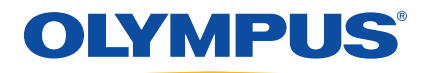

# Serie EPOCH™ 1000 Benutzerhandbuch

910-269-DE — Überarbeitung A August 2009

Olympus, 48 Woerd Avenue, Waltham, Massachusetts 02453, USA

Dieses Handbuch sowie das darin beschriebene Produkt und die darin beschriebenen Software-Programme sind vom kanadischen Urheberrechtsgesetz (*Copyright Act,* revidiertes Gesetz 1985, § C-42), Gesetzen anderer Staaten und völkerrechtlichen Abkommen urheberrechtlich geschützt und dürfen daher nicht in Teilen oder als Ganzes weder zum Verkauf noch aus anderen Gründen ohne die vorherige schriftliche Genehmigung durch Olympus reproduziert werden. Gemäß dem Urheberrecht umfasst Reproduzieren die Übersetzung in eine andere Sprache oder die Übertragung in ein anderes Format.

© 2009 by Olympus. Alle Rechte vorbehalten.

Englische Originalausgabe *EPOCH 1000 User's Manual*  (910-269-EN – Überarbeitung A, Februar 2009) © 2009 by Olympus

Um die Genauigkeit der im Dokument enthaltenen Angaben zu gewährleisten, wurde bei Erstellen dieses Dokuments auf die Einhaltung der Regeln in der technischen Dokumentation besonderer Wert gelegt. Es bezieht sich auf die Produktversion, die vor dem auf dem Titelblatt erscheinenden Datum gefertigt wurde. Bei Änderungen am Produkt zu einem späteren Zeitpunkt können jedoch Unterschiede zwischen Handbuch und Produkt auftreten.

Die in diesem Dokument enthaltenen Angaben können ohne vorherige Ankündigung geändert werden.

Teilenummer: 910-269-DE Überarbeitung A August 2009

Printed in the United States of America.

Alle Markennamen sind Warenzeichen oder eingeschriebene Warenzeichen ihres jeweiligen Eigentümers.

# Inhaltsverzeichnis

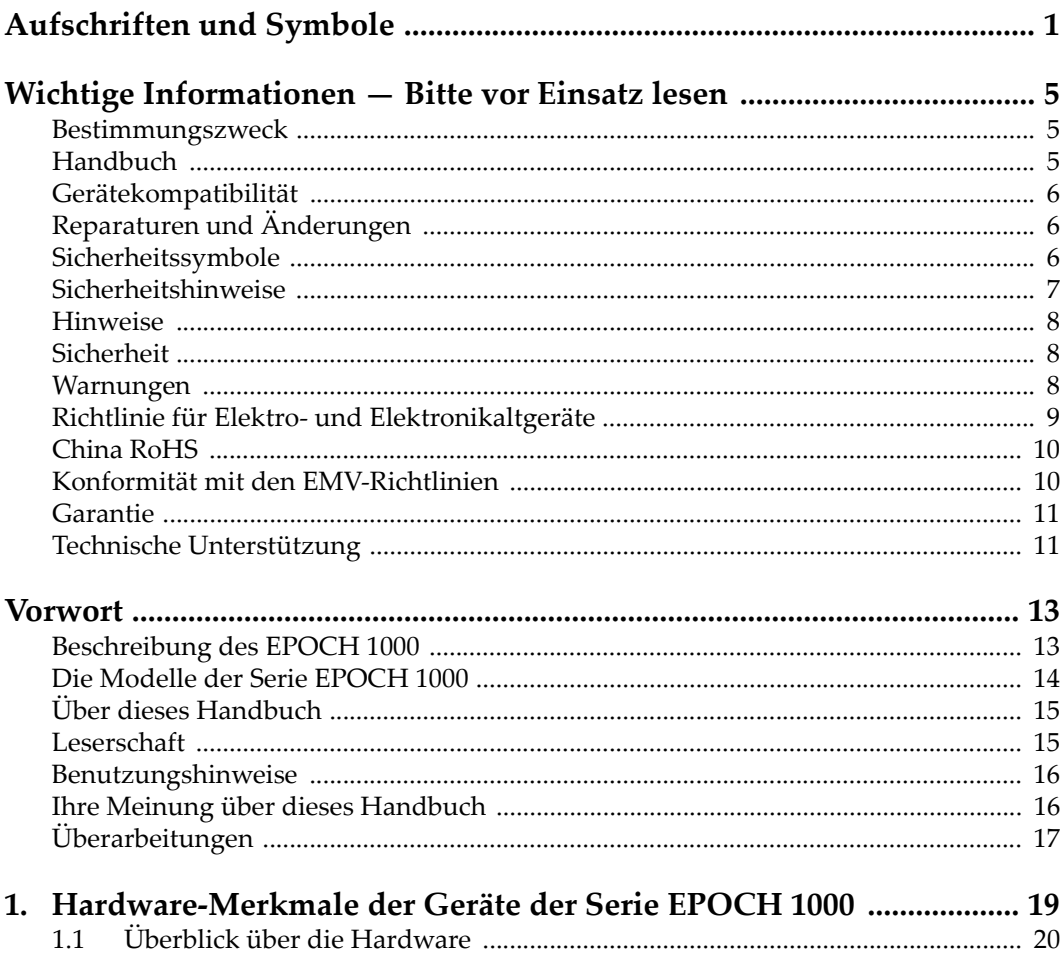

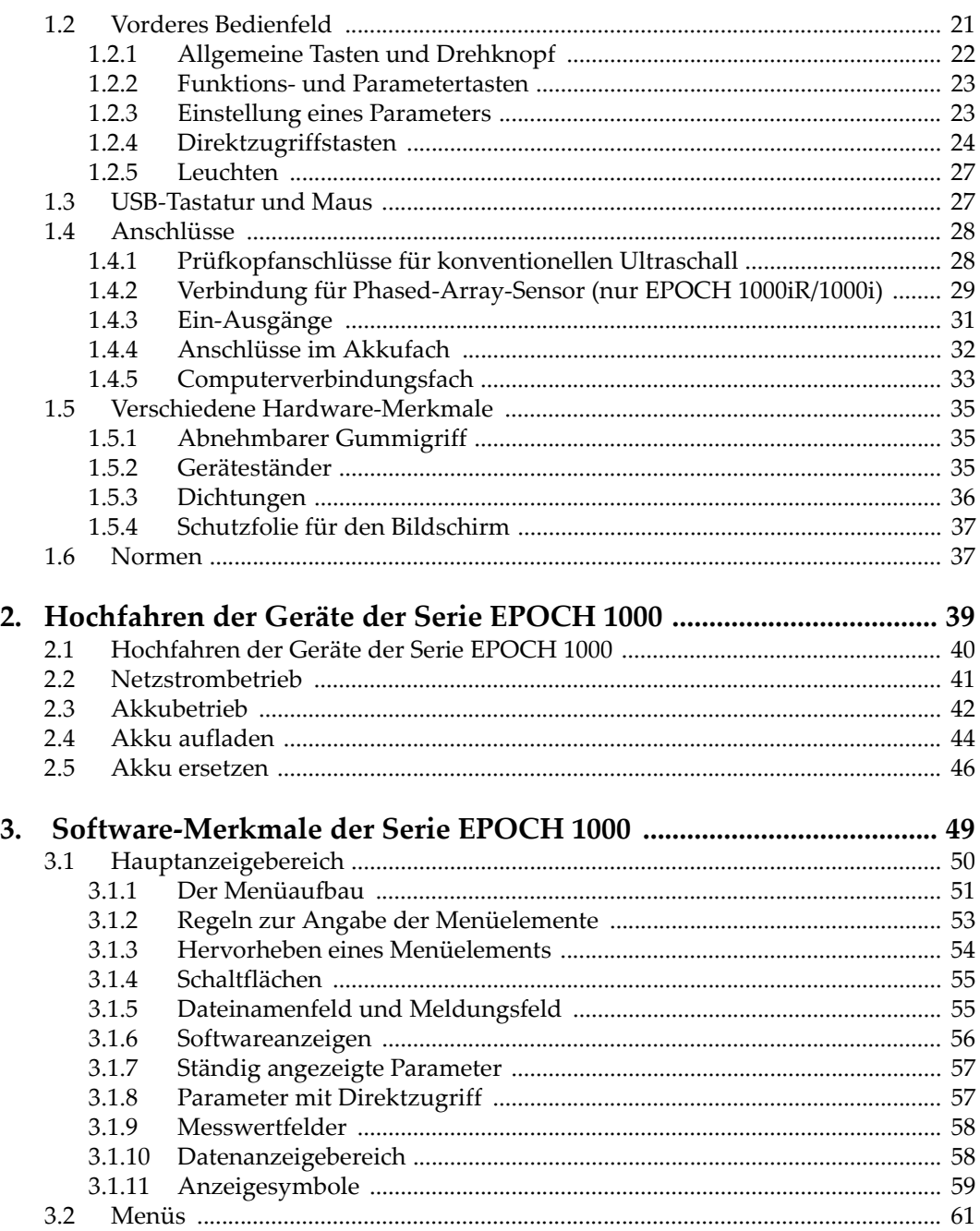

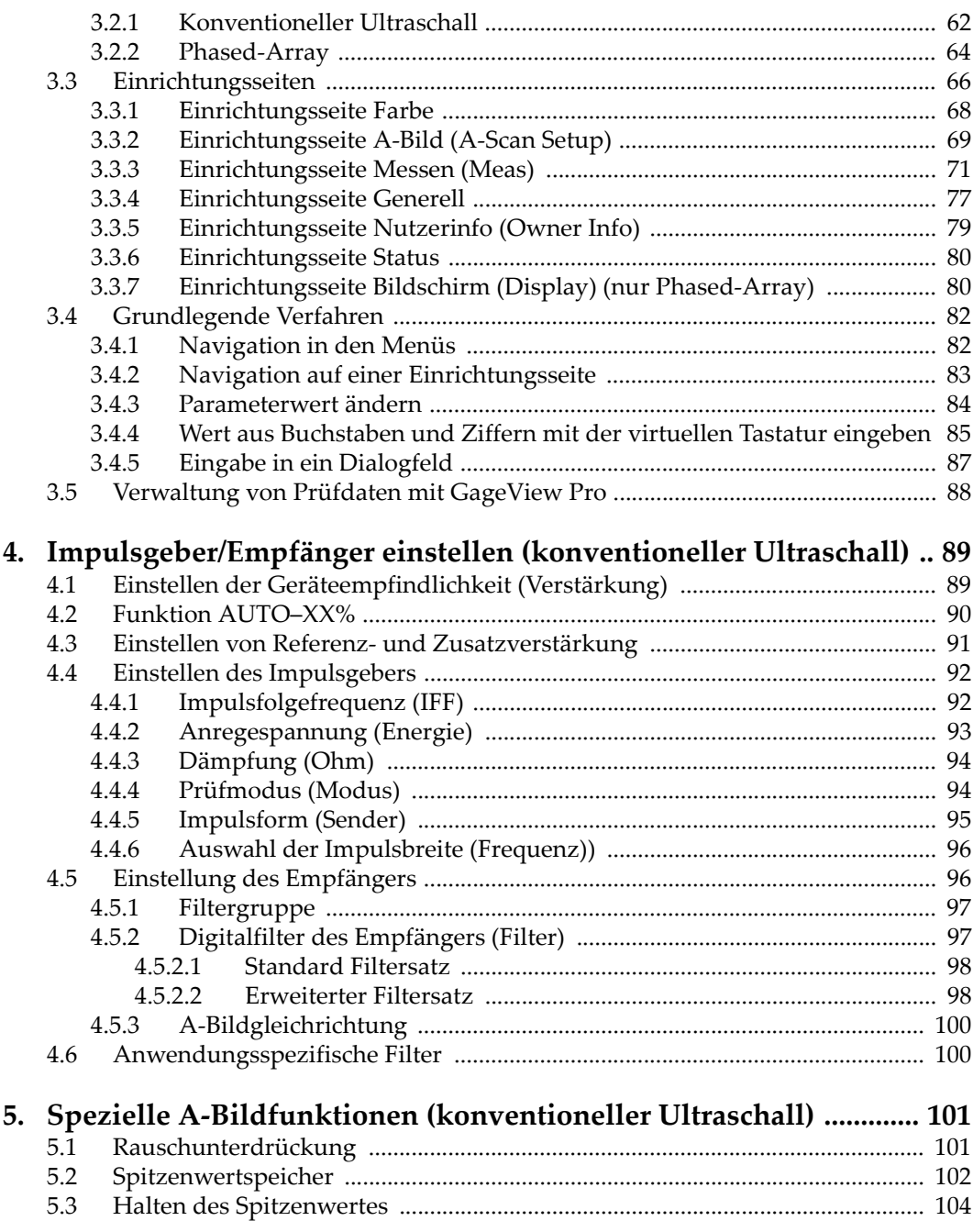

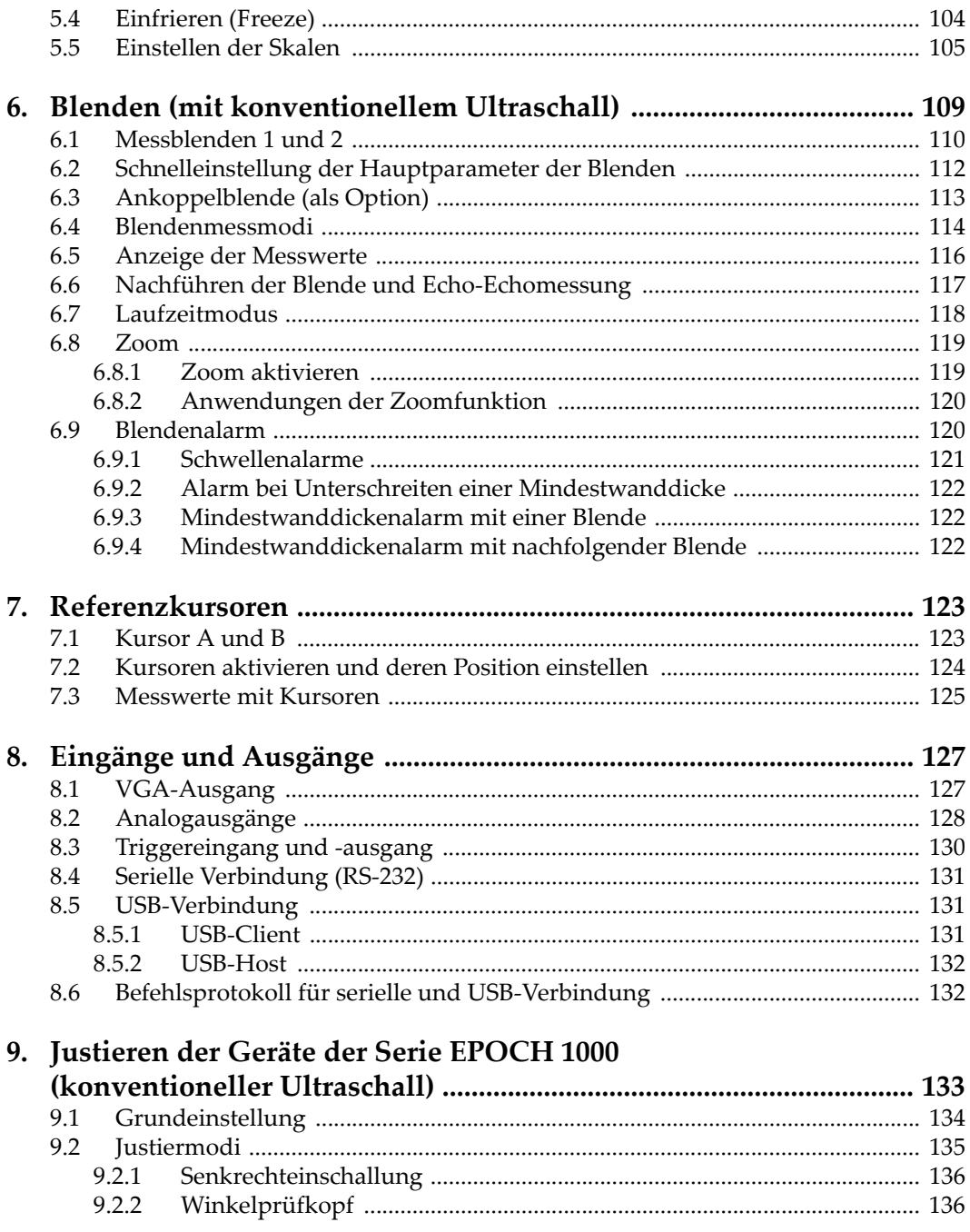

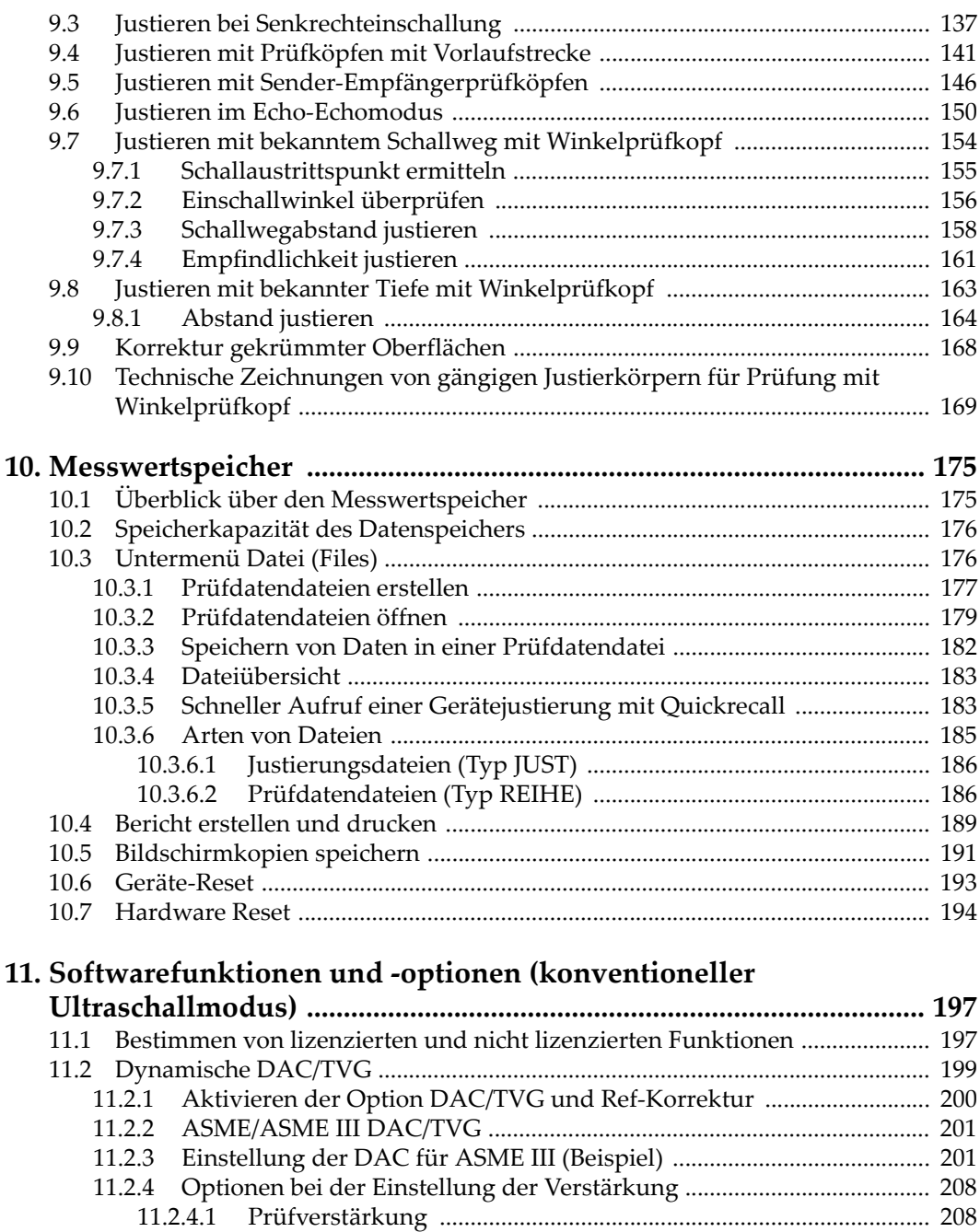

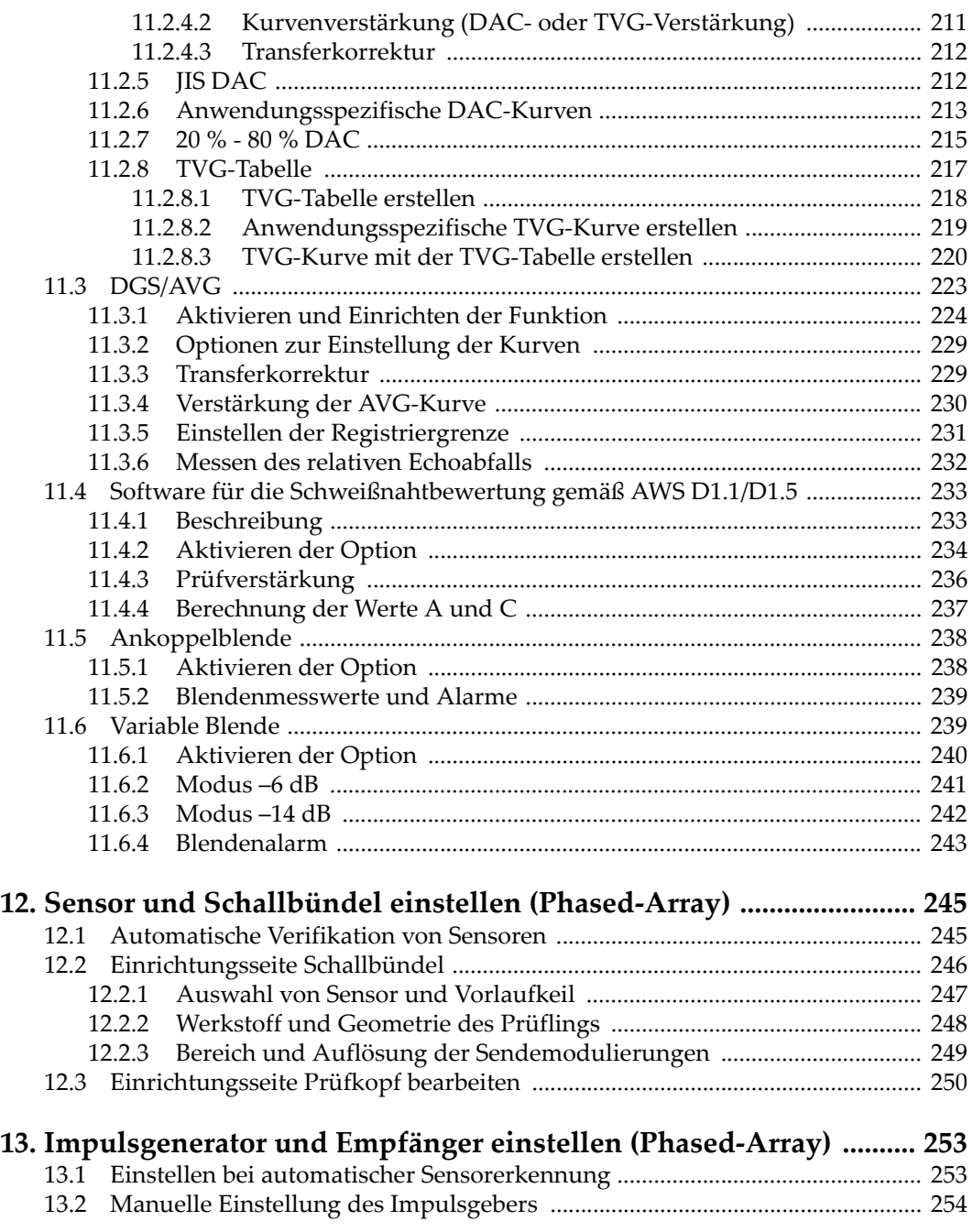

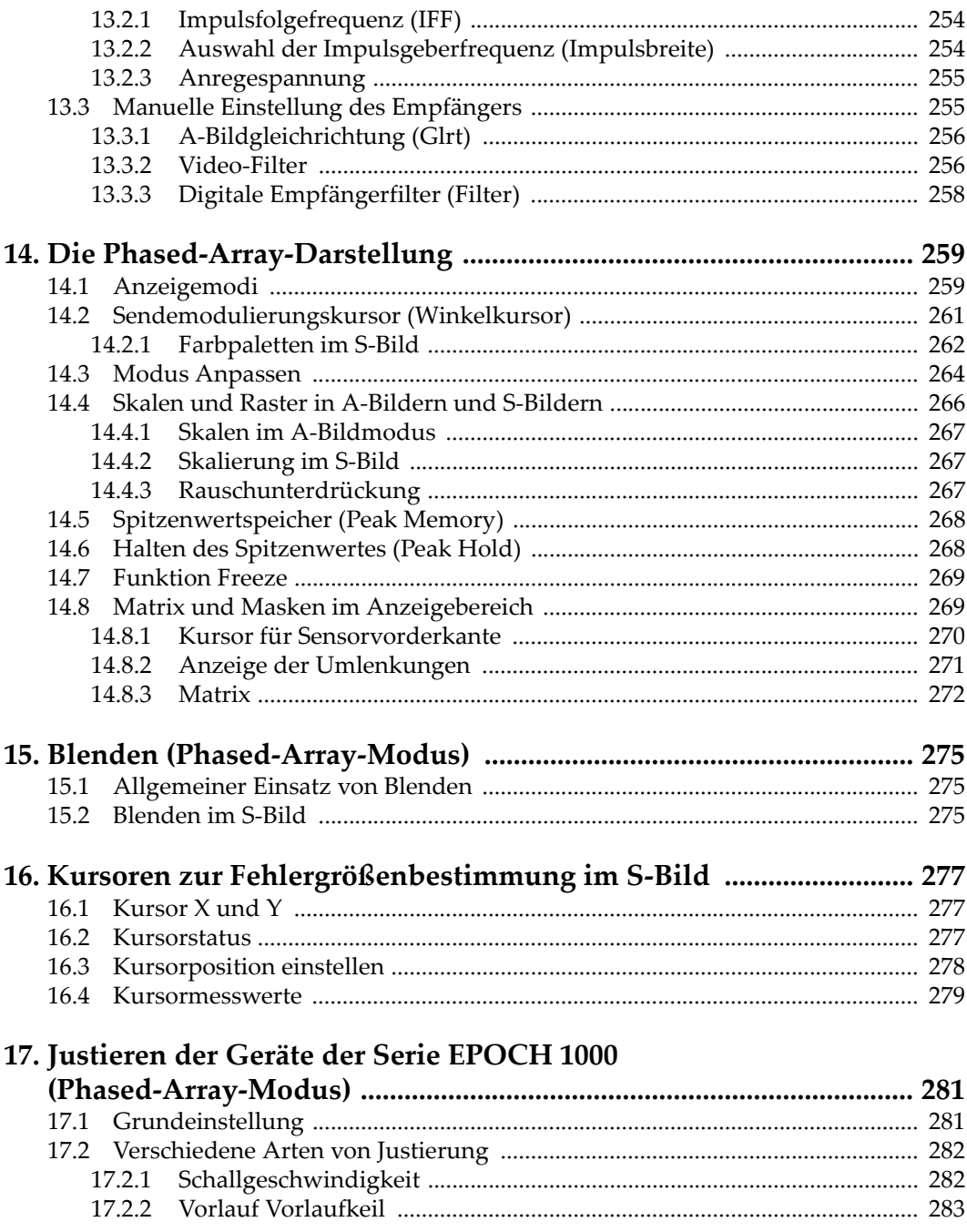

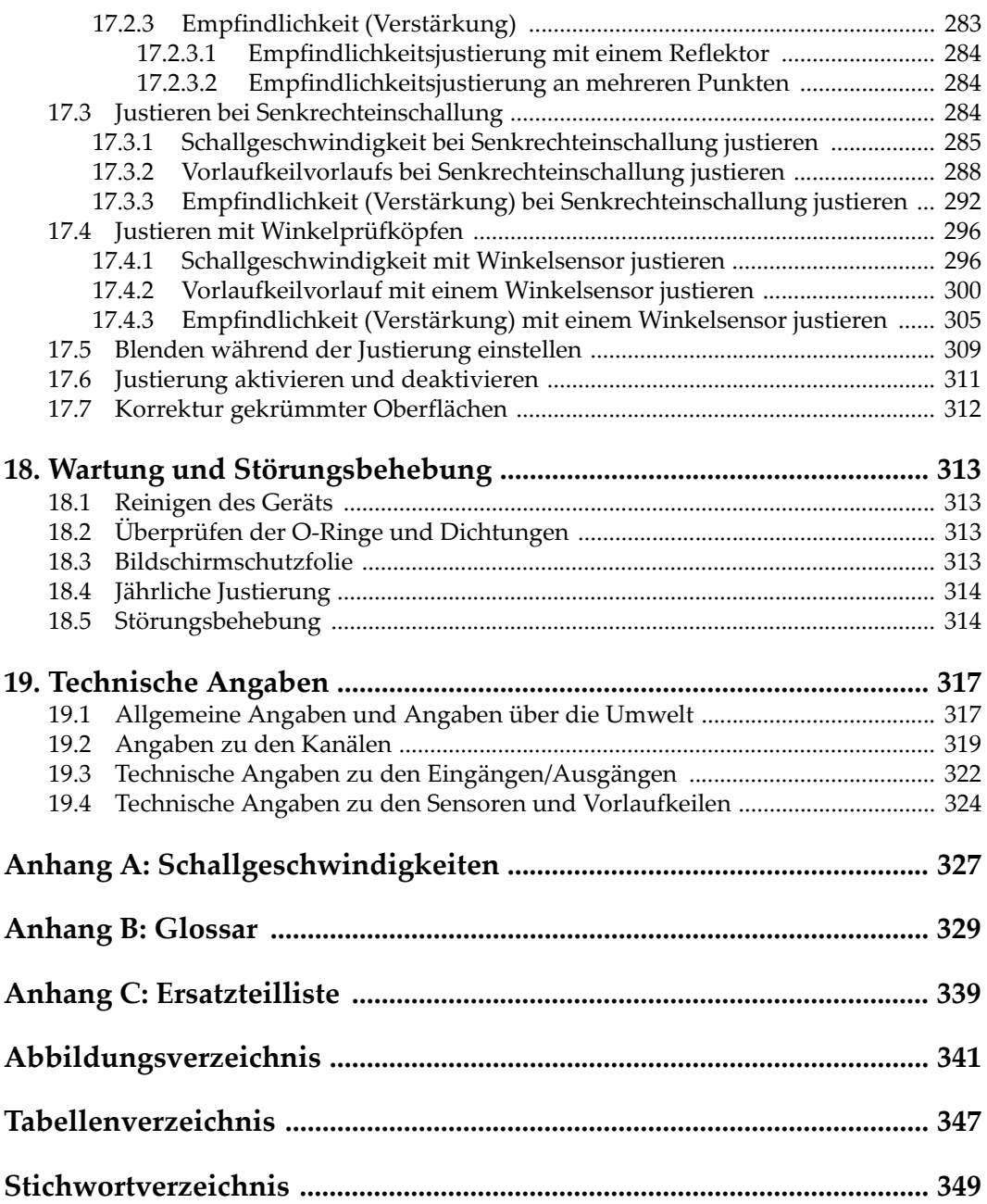

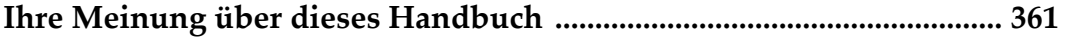

# <span id="page-12-0"></span>**Aufschriften und Symbole**

Aufschriften und Symbole mit Angaben zur Sicherheit sind an dem Gerät an den in der untenstehend Abbildung angezeigten Stellen angebracht. Fehlende Aufschriften oder Symbole bitte Olympus melden.

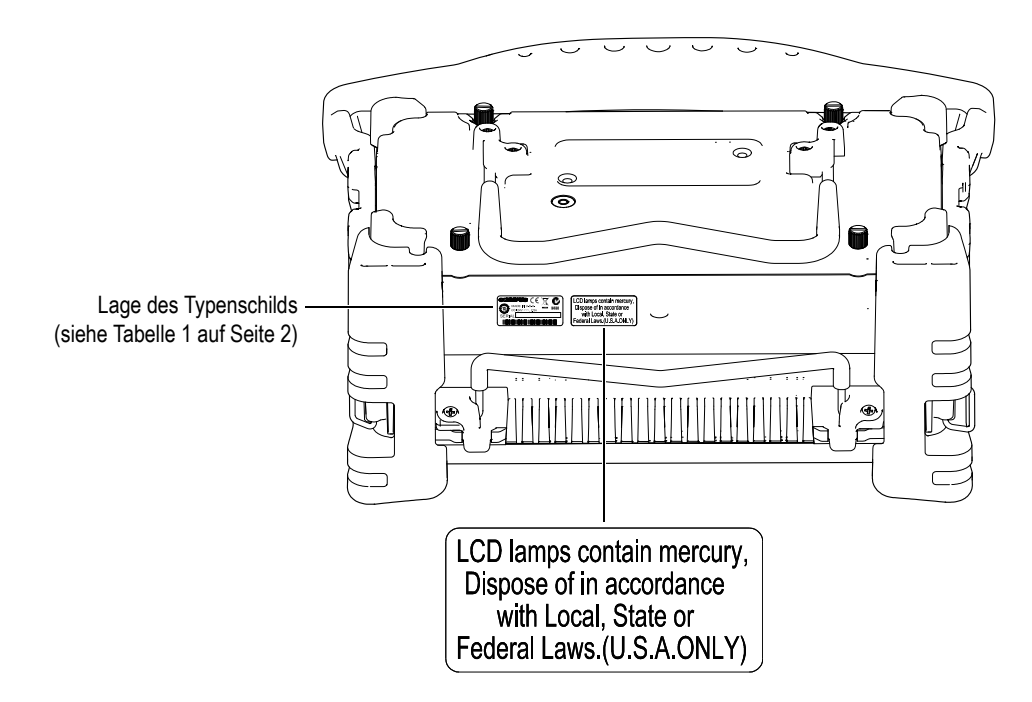

(Warnschild: LCD-Lampen enthalten Quecksilber. Sie dürfen nur entsprechend den örtlichen oder staatlichen Bestimmungen entsorgt werden.)

<span id="page-13-0"></span>

| Typenschild: | <b>OLYMPUS (</b><br>MADE IN U.S.A.<br>N438<br>$DC: 24V = -2, 2.5A$<br><b>JJnnnTTMM</b><br><b>SERIAL</b><br>III OO DII DOOTTI OO DII DOOTTI OO DII DOOTTI OO TILADI OODTI OOD                                                                                                    |
|--------------|----------------------------------------------------------------------------------------------------|
| Inhalt:      |                                                                                                    |
|              | Dieses Symbol zeigt an, dass das Produkt nicht als unsortierter<br>Siedlungsabfall beseitigt werden darf, sondern getrennt ent-<br>sorgt werden muss.                                                                                                    |
|              | Das C-Tick Prüfzeichen zeigt an, dass das Gerät den einschlä-<br>gigen Normen entspricht und erstellt eine rückverfolgbare<br>Verbindung zwischen dem Gerät und dessen Hersteller, Im-<br>porteur oder deren für Konformität und Vertrieb auf dem aus-<br>tralischen Markt verantwortlichen Vertreter her.                                                                                                    |
|              | Das Prüfzeichen für die chinesische RoHS zeigt an, wie lange<br>das Gerät ohne Gefahr für die Umwelt eingesetzt werden<br>kann. Diese Zeitspanne wird definiert als Anzahl der Jahre, in<br>denen keine in dem Gerät enthaltenen verbotenen Stoffe aus<br>dem Gerät austreten oder sich chemisch zersetzen. Für Geräte<br>der Serie EPOCH <sup>™</sup> 1000 beträgt diese Zeitspanne 15 Jahre.<br>Hinweis: Diese Zeitspanne während der das Gerät keine Ge-<br>fahr für die Umwelt darstellt, darf nicht interpretiert werden<br>als die Zeit, während der das Gerät funktions- und leistungsfä-<br>hig ist. |
|              | Symbol für Gleichstrom                                                                                                    |

**Tabelle 1 Informationen auf dem Typenschild** 

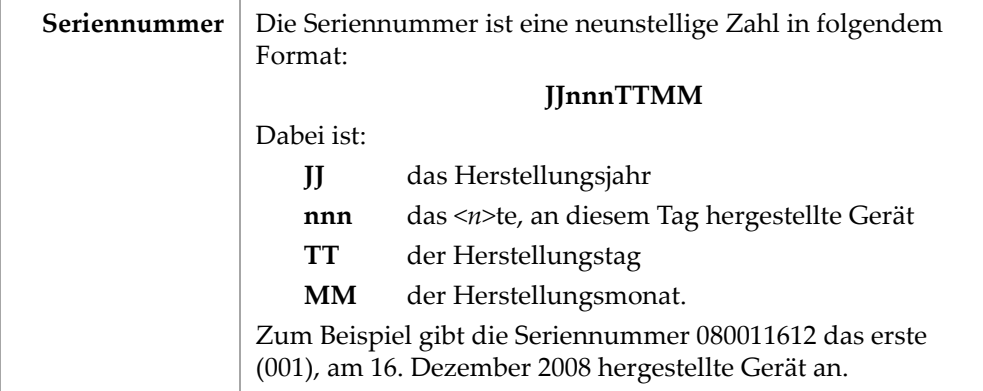

#### **Tabelle 1 Informationen auf dem Typenschild** *(Fortsetzung)*

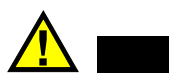

### **GEFAHR**

Den inneren Leiter der BNC (oder LEMO®)-Buchse nicht berühren, um die Gefahr eines elektrischen Schlags zu vermeiden. Eine Spannung bis 475 V kann an diesem Leiter anliegen. Das Warnsymbol zwischen der BNC-Buchse des Sender/Empfängers (T/R) und des Empfängers (R) (siehe untenstehende Abbildung) zeigt diese Gefahr eines elektrischen Schlags an.

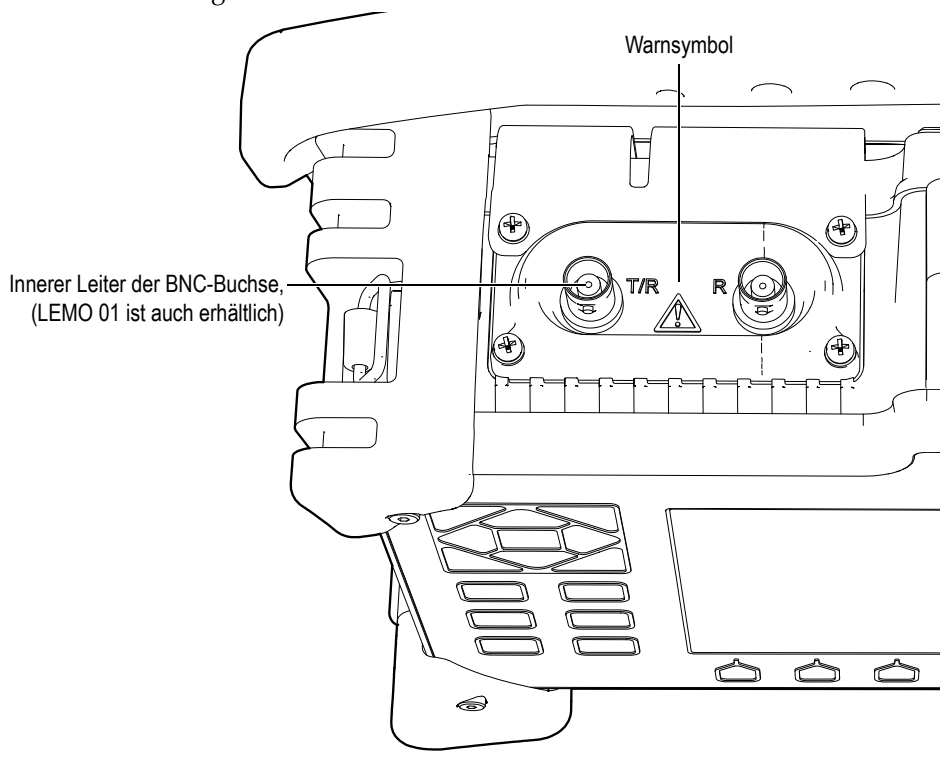

# <span id="page-16-0"></span>**Wichtige Informationen — Bitte vor Einsatz lesen**

#### <span id="page-16-1"></span>**Bestimmungszweck**

Der Bestimmungszweck der Geräte der Serie EPOCH™ 1000 ist es, Werkstoffe in Industrie und Handel zerstörungsfrei zu prüfen.

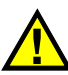

**GEFAHR** 

Die Geräte der Serie EPOCH 1000 dürfen nur für den Zweck eingesetzt werden, für den sie bestimmt sind. Insbesondere dürfen diese Geräte nicht zur Untersuchung von menschlichen oder tierischen Körperteilen eingesetzt werden.

## <span id="page-16-2"></span>**Handbuch**

Dieses Handbuch enthält wichtige Angaben zum sicheren und erfolgreichen Einsatz dieses Olympus-Geräts. Vor dem Einsatz des Geräts dieses Handbuch gründlich durchlesen und das Gerät wie angegeben einsetzen.

Dieses Handbuch an einem sicheren und leicht zugänglichen Ort aufbewahren.

# <span id="page-17-0"></span>**Gerätekompatibilität**

Die Geräte der Serie EPOCH™ 1000 nur mit dem folgenden Zubehör betreiben:

- aufladbares Lithium-Ion-Akku-Pack (Bestellnummer EPXT-BAT-L)
- unabhängiges Akkuladegerät als Option (Bestellnummer EPXT-EC)
- Adapter/Aufladegerät (Bestellnummer EP-MCA)

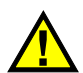

## **VORSICHT**

Der Einsatz von nicht kompatiblem Zubehör kann Betriebstörungen oder Geräteschaden zur Folgen haben.

# <span id="page-17-1"></span>**Reparaturen und Änderungen**

Die Geräte der Serie EPOCH™ 1000 enthalten keine Teile, die vom Prüfer gewartet werden können.

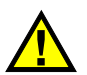

#### **VORSICHT**

Versuchen Sie nicht das Gerät auseinanderzunehmen, zu ändern oder zu reparieren um Verletzungen oder Geräteschaden zu vermeiden.

## <span id="page-17-2"></span>**Sicherheitssymbole**

Folgende Sicherheitshinweise erscheinen am Gerät und im Handbuch:

Allgemeines Warnsymbol:

Dieses Symbol macht Sie auf eventuelle Gefahren aufmerksam. Alle diesem Warnsymbol folgenden Anweisungen müssen befolgt werden um möglichen Schaden zu vermeiden.

Warnsymbol vor hoher Spannung

Dieses Symbol zeigt die Gefahr eines elektrischen Schlags von über 1000 Volt an. Alle diesem Warnsymbol folgenden Anweisungen müssen befolgt werden um möglichen Schaden zu vermeiden.

### <span id="page-18-0"></span>**Sicherheitshinweise**

Folgende Sicherheitshinweise erscheinen in diesem Handbuch:

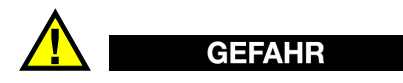

Das Wort GEFAHR zeigt eine gefährliche Situation an. Es macht auf ein Verfahren aufmerksam, das, unsachgemäß ausgeführt oder nicht beachtet, Tod oder schwere Körperverletzungen zur Folge haben kann. Arbeiten Sie bei dem Symbol GEFAHR erst dann weiter, wenn Sie die angegebenen Bedingungen eindeutig verstanden und erfüllt haben.

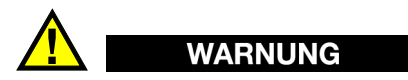

Das Wort WARNUNG zeigt eine möglicherweise gefährliche Situation an. Es macht auf ein Verfahren aufmerksam, das, unsachgemäß ausgeführt oder nicht beachtet, Tod oder schwere Körperverletzungen zur Folge haben kann. Arbeiten Sie bei dem Zeichen WARNUNG erst dann weiter, wenn Sie die angegebenen Bedingungen eindeutig verstanden und erfüllt haben.

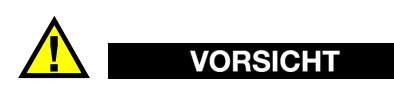

Das Wort VORSICHT zeigt eine möglicherweise gefährliche Situation an. Es macht auf ein Verfahren oder dergleichen aufmerksam, das, unsachgemäß ausgeführt oder nicht beachtet, leichte oder mäßige Körperverletzungen, Materialschaden, insbesondere am Produkt, die Zerstörung eines Teils oder des gesamten Produkts oder Datenverlust zur Folge haben kann. Arbeiten Sie bei dem Symbol VORSICHT erst dann weiter, wenn Sie die angegebenen Bedingungen eindeutig verstanden und erfüllt haben.

#### <span id="page-19-0"></span>**Hinweise**

Folgende Sicherheitshinweise erscheinen in diesem Handbuch:

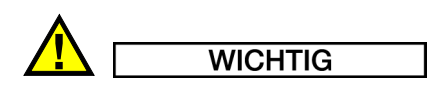

Das Zeichen WICHTIG macht auf einen Hinweis aufmerksam, der wichtige Informationen enthält bzw. Informationen, die für die Durchführung einer Aufgabe wesentlich sind.

#### **HINWEIS**

Ein HINWEIS verweist auf Bedienungsvorschriften, Verfahren oder dergleichen, die besondere Aufmerksamkeit erfordern. Hinweise beziehen sich auch auf sachdienliche, begleitende Informationen, deren Beachtung nützlich, aber nicht zwingend ist.

#### TIPP

Ein TIPP macht Sie auf einen Hinweis aufmerksam, der Ihnen hilft, die in diesem Handbuch beschriebenen Techniken und Verfahren an Ihre speziellen Bedürfnisse anzupassen oder der einen Tipp über die wirksame Ausnutzung der vollen Fähigkeiten dieses Produkts gibt.

## <span id="page-19-1"></span>**Sicherheit**

Vor dem Einschalten der Geräte der Serie EPOCH™ 1000 sicherstellen, dass die das Gerät betreffenden Sicherheitsvorkehrungen eingehalten werden (siehe die folgenden Sicherheitshinweise). Zusätzlich sind die unter "Wichtige Informationen — Bitte vor [Einsatz lesen](#page-16-0)" beschriebenen Beschriftungen außen am Instrument zu beachten.

#### <span id="page-19-2"></span>**Warnungen**

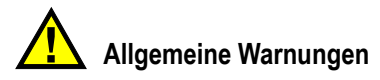

• Lesen Sie die Anweisungen im Benutzerhandbuch aufmerksam durch, bevor Sie das Gerät in Betrieb nehmen.

- Bewahren Sie das Benutzerhandbuch an einem sicheren Ort auf, so dass Sie es schnell zur Hand haben.
- Befolgen Sie die Anweisung zur Installation und zum Betrieb.
- Beachten Sie unbedingt die Sicherheitshinweise am Gerät und im Benutzerhandbuch.
- Wird das Prüfgerät nicht entsprechend den Angaben des Herstellers eingesetzt, kann der geräteseitige Schutz beeinträchtigt werden.
- Keine Fremdteile als Ersatz einbauen und Änderungen am Gerät nur mit Erlaubnis vornehmen.
- Anweisungen für die Wartung richten sich an ausgebildetes Fachpersonal. Um die Gefahr eines elektrischen Schlags zu vermeiden, dürfen Wartungsarbeiten nur von qualifiziertem Personal ausgeführt werden. Bei Schwierigkeiten oder Fragen zu diesem Gerät wenden Sie sich an Olympus oder einen autorisierten Vertreter von Olympus.

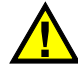

#### **WARNUNG**

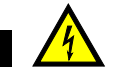

- Vor dem Einschalten des Gerätes müssen Sie zum Schutz den Erdungsanschluss des Gerätes an den Schutzleiter des Netzkabels anschließen. Der Netzstecker darf nur an eine Steckdose mit Schutzkontakt angeschlossen werden. Sie dürfen die Sicherheitsmaßnahmen nicht durch das Verwenden eines Verlängerungskabels (Netzkabel) ohne Schutzleiter (Erdung) nichtig machen.
- Bei Verdacht auf Beschädigung der Erdung müssen Sie das Gerät außer Betrieb nehmen und es gegen unbeabsichtigten Betrieb sichern.
- Das Gerät darf nur an eine den Angaben auf dem Typenschild entsprechende Stromquelle angeschlossen werden.

## <span id="page-20-0"></span>**Richtlinie für Elektro- und Elektronikaltgeräte**

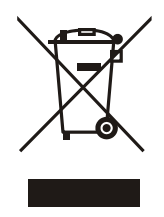

In Übereinstimmung mit der EU Richtlinie 2002/96/EC zur Entsorgung gebrauchter Elektro- und Elektronikgeräte, zeigt dieses Symbol an, dass das Produkt nicht als unsortierter Siedlungsabfall beseitigt werden darf, sondern getrennt gesammelt werden muss. Erkundigen Sie sich bei Ihrer örtlichen Olympus-Vertretung über das Rückgabeund/oder Sammelsystem in Ihrem Land.

## <span id="page-21-0"></span>**China RoHS**

*China RoHS* ist die allgemein verwendete Bezeichnung für eine von dem Informationstechnikministerium der Volksrepublik China erlassene Verwaltungssatzung zur Kontrolle der Umweltverschmutzung durch elektronische Produkte.

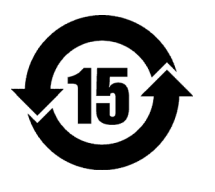

Das Etikett China RoHS gibt die sogenannte *Environmental Friendly Usage Period* (EFUP) des Produkts an. Die EFUP gibt an, wie viele Jahre das Produkt bestimmungsgemäß verwendet werden kann bevor die Gefahr besteht, dass in ihm enthaltene verbotene Stoffe austreten oder sich in dem Gerät zersetzen. Die EFUP für die Serie EPOCH™ 1000 ist 15 Jahre.

**Hinweis**: Die EFUP ist nicht als die Zeitspanne zu verstehen, während der das Gerät normal und zuverlässig funktioniert.

## <span id="page-21-1"></span>**Konformität mit den EMV-Richtlinien**

#### **Konformität mit FCC (USA)**

Dieses Gerät wurde geprüft und entspricht den Grenzwerten für ein Digitalgerät der Klasse A gemäß den Angaben des Teils 15 der FCC-Richtlinien. Diese Grenzwerte sollen einen angemessenen Schutz gegen schädliche Störfrequenzen garantieren, wenn des Gerät in einer gewerblichen Umgebung eingesetzt wird. Dieses Prüfgerät erzeugt und arbeitet mit Radiofrequenzenergie und kann solche ausstrahlen; nur bei sachgemäßer Aufstellung und Verwendung, unter genauer Beachtung der Herstelleranweisungen, tritt keine Fremdstörung auf. Der Betrieb dieses Geräts in einem Wohngebiet kann schädliche Störfrequenzen erzeugen. Ist dies der Fall, müssen Sie die Störungen auf eigene Kosten beheben.

#### **Konformität mit ICES-003 (Kanada)**

Dieses digitale Gerät der Klasse A entspricht der kanadischen Norm ICES-003.

## <span id="page-22-0"></span>**Garantie**

Olympus leistet auf die Olympus-Produkte auf Material und Verarbeitung für die Zeitspanne und zu den Bedingungen Garantie, die auf der Website unter <http://www.olympus-ims.com/en/terms/>aufgeführt werden.

Diese Garantie gilt unter der Voraussetzung, dass das Gerät gemäß den Anweisungen dieser Betriebsanleitung eingesetzt wurde, dass es keiner übermäßigen Beanspruchung und keinen Reparaturversuchen von unbefugter Seite ausgesetzt war und dass daran keine Änderungen vorgenommen wurden.

Untersuchen Sie die Lieferung unmittelbar nach Erhalt gründlich auf etwaige äußere oder innere, während des Transports erlittene Schäden. Teilen Sie dem ausführenden Transportunternehmen unverzüglich jede Beschädigung mit, denn für gewöhnlich haftet für Transportschäden der Spediteur. Bewahren Sie Verpackungsmaterial, Frachtbriefe oder sonstige Versandpapiere zum Nachweis von Schadenersatzansprüchen auf. Setzen Sie sich im Anschluss an die Benachrichtigung des Transportunternehmens mit Olympus in Verbindung, damit wir Sie bei der Durchsetzung von Schadenersatzansprüchen unterstützen und nötigenfalls Ersatz beschaffen können.

Wir bestreben in diesem Handbuch den richtigen Betrieb dieses Olympus-Geräts zu erklären. Die Informationen in diesem Handbuch sind jedoch lediglich als Lehrhilfe gedacht und sollten nie ohne vorheriges Testen oder Nachprüfen durch den Prüfer oder eine verantwortliche Person übernommen werden. Diese unabhängige Überprüfung ihrerseits ist desto notwendiger, je wichtiger die Genauigkeit in dem gegebenen Anwendungsbereich ist. Aus diesem Grund geben wir keine ausdrückliche oder schlüssige Garantie, dass die in diesem Handbuch beschriebenen Techniken, Beispiele oder Verfahren mit den Industrienormen übereinstimmen, noch dass sie den Anforderungen einer bestimmten Prüfsituation entsprechen.

Olympus behält sich das Recht vor, alle Produkte zu ändern, ohne damit die Verantwortung für die Änderung früher hergestellter Produkte zu übernehmen.

## <span id="page-22-1"></span>**Technische Unterstützung**

Olympus verpflichtet sich zu bestmöglicher technischer Unterstützung und zu bestem Kundendienst. Sollten Sie beim Einsatz des Produktes auf Schwierigkeiten stoßen oder sollte das Produkt nicht wie in der Dokumentation angegeben arbeiten, empfiehlt es sich, zuerst das Handbuch zu Rate zu ziehen. Wenn Sie weitere Hilfe benötigen, wenden Sie sich an unseren Kundendienst. Eine Liste unserer Außenstellen finden Sie online unter [http://www.olympusndt.com/de/service-and-support/service](http://www.olympus-ims.com/en/service-and-support/service-centers/)[centers](http://www.olympus-ims.com/en/service-and-support/service-centers/).

# <span id="page-24-0"></span>**Vorwort**

Dieses Vorwort enthält folgende Abschnitte:

- • [Beschreibung des EPOCH 1000](#page-24-1)
- • [Die Modelle der Serie EPOCH 1000](#page-25-0)
- • [Über dieses Handbuch](#page-26-0)
- • [Leserschaft](#page-26-1)
- • [Benutzungshinweise](#page-27-0)
- • [Ihre Meinung über dieses Handbuch](#page-27-1)
- • [Überarbeitungen](#page-28-0)

#### <span id="page-24-1"></span>**Beschreibung des EPOCH 1000**

EPOCH™ 1000, EPOCH 1000*iR* und EPOCH 1000*i* sind tragbare Ultraschallprüfgeräte für zerstörungsfreie Prüfung (ZfP), mit denen Fehler in Schweißnähten, Rohren und vielen anderen Strukturen und Industriewerkstoffen geprüft werden können. Sie können mit vielen Prüfköpfen für konventionellen Ultraschall oder Phased-Array im Freien oder im Labor eingesetzt werden. Diese Prüfgeräte verbinden leistungsstarken konventionellen Ultraschall mit den Darstellungsmöglichkeiten von einfachem Phased-Array. Diese Prüfgeräte besitzen einen breiten dynamischen Bereich, hohe Messauflösung, volle VGA-Auflösung (640 x 480 Pixel), einen transflektiven Flüssigkristallfarbbildschirm für bessere Lesbarkeit und eine intuitive Benutzeroberfläche.

Das EPOCH 1000/1000iR/1000i bietet verbesserte Leistung, Robustheit und Handlichkeit verglichen mit früheren EPOCH Prüfgeräten. Diese Verbesserungen sind:

- abgedichtetes Gehäuse entsprechen der Schutzart IP66
- transflektiver, farbiger Flüssigkristallbildschirm (LCD) mit voller VGA-Auflösung
- entspricht der Norm EN12668-1
- Empfänger 100 % digital, mit hochdynamischem Bereich
- mehr als 30 Einstellungen für den Digitalfilter des Empfängers
- Impulsfolgefrequenz (IFF) bis 6000 Hz für Hochgeschwindigkeitsprüfung
- Darstellungsmöglichkeiten von Phased-Array
- Software für dynamische DAC/TVG zur Fehlergrößenbestimmung
- integrierte Software zur AVG-Bewertung von Fehlern
- Referenz- und Messkursor in A-Bild und anderen Darstellungsarten
- vier programmierbare Analogausgänge
- sechs programmierbare Alarmausgänge
- USB- und RS-232-Stecker
- Drehstellknopf und Navigationspfeile
- 2 GB CompactFlash® Speicherkarte ist Standard
- VGA-Ausgang

Lesen Sie dieses Handbuch mindestens einmal ganz, mit dem EPOCH 1000/1000iR/1000i bei Hand durch um sich mit den Funktionen des Gerätes vertraut zu machen.

## <span id="page-25-0"></span>**Die Modelle der Serie EPOCH 1000**

Die Serie EPOCH™ 1000 besteht aus drei Geräten mit verschiedenen Auslegungen, die den unterschiedlichsten Prüfanforderungen genügen:

```
EPOCH 1000 — leistungsstarker Ultraschall
```
Leistungsstarkes Prüfgerät für konventionellen Ultraschall, das in einer zugelassenen Olympus Kundendienststelle mit der Phased-Array-Darstellung aktualisiert werden kann.

```
EPOCH 1000iR — leistungsstarker Ultraschall + Phased-Array-Bereitschaft
```
Bietet dieselben Ultraschallprüfkapazitäten wie das EPOCH 1000, kann darüberhinaus aber vor Ort leicht auf Phased-Array aktualisiert werden.

EPOCH 1000i — leistungsstarker Ultraschall + eingebautes Phased-Array

Ist standardmäßig außer mit der Ultraschallprüfkapazität des EPOCH 1000 auch mit integrierter Phased-Array-Darstellung ausgerüstet.

#### <span id="page-26-0"></span>**Über dieses Handbuch**

Dies ist das Benutzerhandbuch zu EPOCH 1000/1000iR/1000i. In ihm werden alle geläufigen Funktionen der Geräte der Serie EPOCH 1000 beschrieben. Diese Funktionen sind:

- Stromversorgung
- Grundfunktionen
- Einstellung von Impulsgenerator und Empfänger
- besondere Funktionen
- Merkmale der Ein- und Ausgänge
- Blenden und Referenzkursoren
- Justierung des EPOCH 1000/1000iR/1000i
- Prüfdatenspeicher und Prüfdatenübertragung
- Software-Optionen

#### <span id="page-26-1"></span>**Leserschaft**

Dieses Handbuch richtet sich an Prüfer, die mit einem EPOCH 1000/1000iR/1000i-Gerät arbeiten. Olympus empfiehlt allen Benutzern, sich mit den Prinzipien und Beschränkungen der Ultraschallprüfung ausgiebig vertraut zu machen. Wir tragen keine Verantwortung für falsche Prüfverfahren oder falsche Auslegung der Prüfergebnisse. Wir empfehlen, dass alle Prüfer vor dem Arbeiten mit diesen Geräten gründlich geschult werden.

Das EPOCH 1000/1000iR/1000i ist ein selbstjustierendes Gerät. Der Kunde ist jedoch dafür verantwortlich, dass es entsprechend den geltenden Normen eingesetzt wird. Dementsprechende Justier- und Dokumentationsdienste werden von Olympus angeboten. Wenden Sie sich mit allen speziellen Anfragen an Olympus oder Ihren örtlichen Vertreter.

## <span id="page-27-0"></span>**Benutzungshinweise**

In [Tabelle 2 auf Seite 16](#page-27-2) wird die Bedeutung der in diesem Handbuch verwendeten Schriftsätze erläutert.

<span id="page-27-2"></span>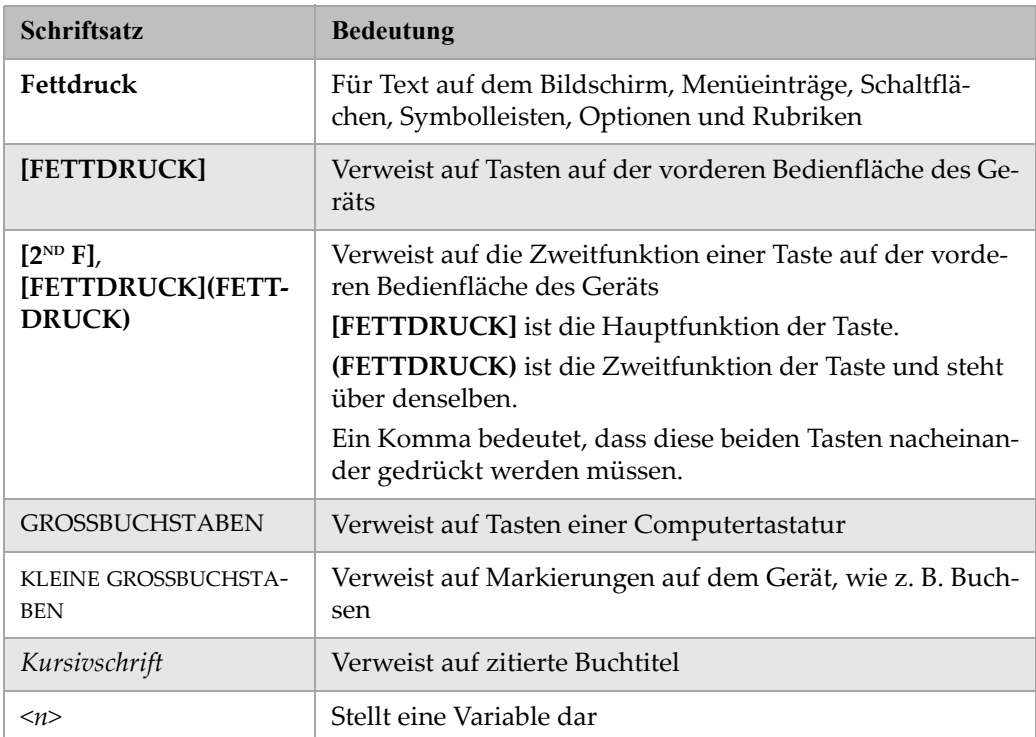

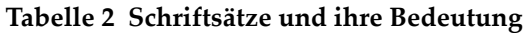

#### <span id="page-27-1"></span>**Ihre Meinung über dieses Handbuch**

Olympus strebt an, seine Dokumentation ständig zu verbessern. Ihre Meinung über dieses Handbuch und andere, von Olympus herausgegebene Schriften ist immer willkommen.

Füllen Sie dazu den Fragebogen "Ihre Meinung über dieses Handbuch" auf Seite 361 aus.

# <span id="page-28-0"></span>**Überarbeitungen**

Das Veröffentlichungsdatum wird mit jeder Überarbeitung geändert, sowie auch die Teilenummer des Handbuchs. Alle bisher erschienenen Überarbeitungen dieses Handbuchs werden in [Tabelle 3 auf Seite 17](#page-28-1) aufgelistet.

#### **Tabelle 3 Überarbeitungen**

<span id="page-28-1"></span>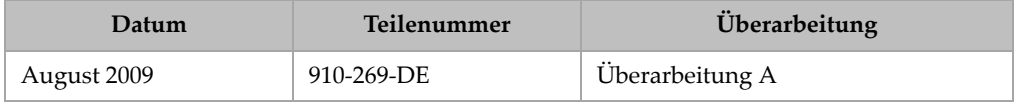

# <span id="page-30-0"></span>**1. Hardware-Merkmale der Geräte der Serie EPOCH 1000**

Die Geräte der Serie EPOCH™ 1000 besitzen viele völlig neue, oder verglichen mit älteren Versionen von EPOCH-Prüfgeräten wesentlich verbesserte Geräteeigenschaften. Es ist wichtig für den Prüfer, mit dem Einsatz und der Wartung dieser Elemente vertraut zu sein.

In diesem Kapitel werden folgende Themen behandelt:

- • [Überblick über die Hardware](#page-31-0)
- • [Vorderes Bedienfeld](#page-32-0)
- • [USB-Tastatur und Maus](#page-38-1)
- • [Anschlüsse](#page-39-0)
- • [Verschiedene Hardware-Merkmale](#page-46-0)
- • [Normen](#page-48-1)

# <span id="page-31-0"></span>**1.1 Überblick über die Hardware**

In [Abbildung 1-1 auf Seite 20](#page-31-1) werden die Geräte der Serie EPOCH™ 1000 mit ihren wichtigsten Elementen gezeigt.

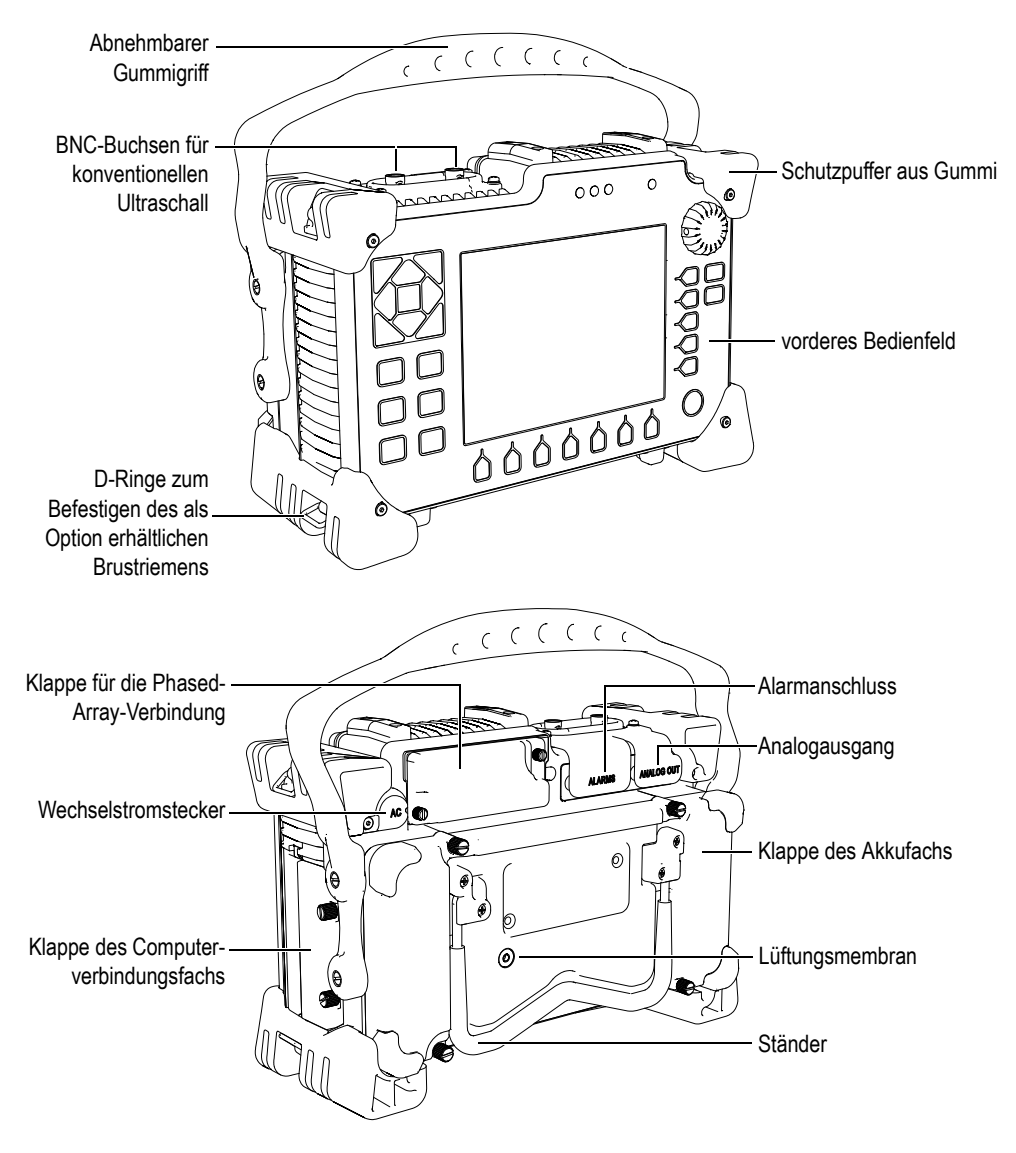

<span id="page-31-1"></span>**Abbildung 1-1 Übersicht über die Hardware des EPOCH 1000i**

## <span id="page-32-0"></span>**1.2 Vorderes Bedienfeld**

Das vordere Bedienfeld der Geräte der Serie EPOCH™ 1000 (siehe [Abbildung 1-2 auf](#page-32-1)  [Seite 21](#page-32-1)) umfasst eine Kombination von Direktzugriffstasten, Pfeiltasten und Zugriffstasten für dynamische Funktionen und Parameter, die die Geräte in jedem Modus besonders benutzerfreundlich machen. Die Anordnung auf dem vorderen Bedienfeld ermöglicht direkten Zugriff auf die üblichsten Prüfparameter, Werte können von beiden Seiten des Geräts leicht eingestellt werden, ohne die Sicht auf den Bildschirm zu beeinträchtigen.

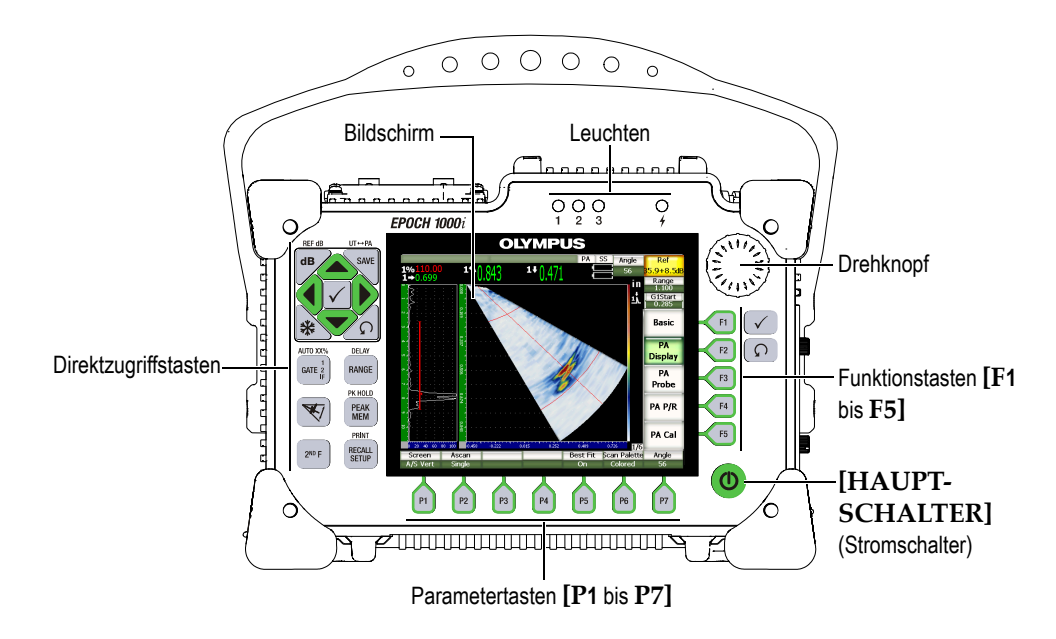

#### <span id="page-32-1"></span>**Abbildung 1-2 Die Elemente der Hardware-Benutzeroberfläche von EPOCH 1000i**

Die Direktzugriffstasten auf der linken Seite des vorderen Bedienfelds geben direkten Zugriff auf bei der Prüfung häufig eingesetzte Softwareparameter (Genaueres in Abschnitt [1.2.4 auf Seite 24](#page-35-0)).

#### <span id="page-33-0"></span>**1.2.1 Allgemeine Tasten und Drehknopf**

Die Geräte der Serie EPOCH™ 1000 weisen Pfeiltasten, die Tasten **[BESTÄTIGUNG]** und **[ZURÜCK]**, sowie einen Einstellkopf auf (siehe [Abbildung 1-3 auf Seite 22\)](#page-33-1). Sie werden in allen Gerätemodi und Funktionen eingesetzt. Die Tasten **[BESTÄTI-GUNG]** und **[ZURÜCK]** gibt es an der rechten und der linken Seite des vorderen Bedienfelds der Serie EPOCH 1000.

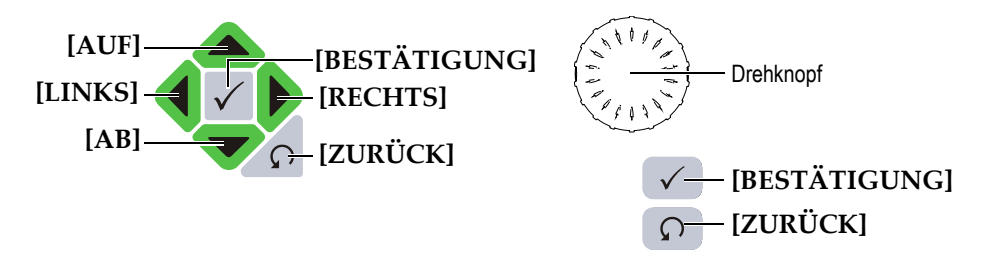

**Abbildung 1-3 Allgemeine Tasten und Drehknopf**

<span id="page-33-1"></span>Die Taste **[BESTÄTIGUNG]** hat drei Hauptfunktionen:

- Sie öffnet ein hervorgehobenes Untermenü und hebt den ersten Parameter in diesem Untermenü hervor.
- Bei einstellbaren Parametern wird mit der Taste **[BESTÄTIGUNG]** die Einstellung der Werte von kleinen Schritten auf große Schritte geschaltet.
	- Die Einstellung in großen Schritten ist aktiv, wenn der Parametertitel unterstrichen ist.
	- Die Einstellung in kleinen Schritten ist aktiv, wenn er Parametertitel nicht unterstrichen ist.
- Sie aktiviert die Funktion einer hervorgehobenen Taste (z. B. **JUSTNull)**.

Die Taste **[ZURÜCK]** hat zwei Hauptfunktionen:

- Im Konfigurationsmodus bringt sie Sie zu der aktiven Prüfanzeige zurück.
- Wenn ein Parameter auf der horizontalen Parameterreihe hervorgehoben ist, bringt diese Taste den Fokus auf das entsprechende Untermenü zurück. Mit einem zweiten Druck auf die Taste **[ZURÜCK]** geht der Fokus zurück auf das erste Element des ersten Untermenüs **Grundeinstellungen** oder **PA-Anzeige**.

#### <span id="page-34-0"></span>**1.2.2 Funktions- und Parametertasten**

Bei der Geräten der Serie EPOCH 1000 werden Einstellungen und die Aktivierung der meisten Softwarefunktionen über ein intuitives Menüsystem bewerkstelligt. Die Schaltflächen der Menüs werden immer angezeigt, vertikal am rechten und horizontal am unteren Bildschirmrand. Fünf Funktionstasten (**[F1]** bis **[F5])** und sieben Paramtertasten (**[P1]** bis **[P7]**) sind um den Bildschirm angeordnet, so dass Sie jede Schaltfläche einzeln betätigen können. In dem Beispiel in [Abbildung 1-4 auf Seite 23](#page-34-2)  wird durch Druck auf **[F2]** die Schaltfläche **PA-Anzeige** (PA Display) ausgewählt und die entsprechende Funktion aktiviert.

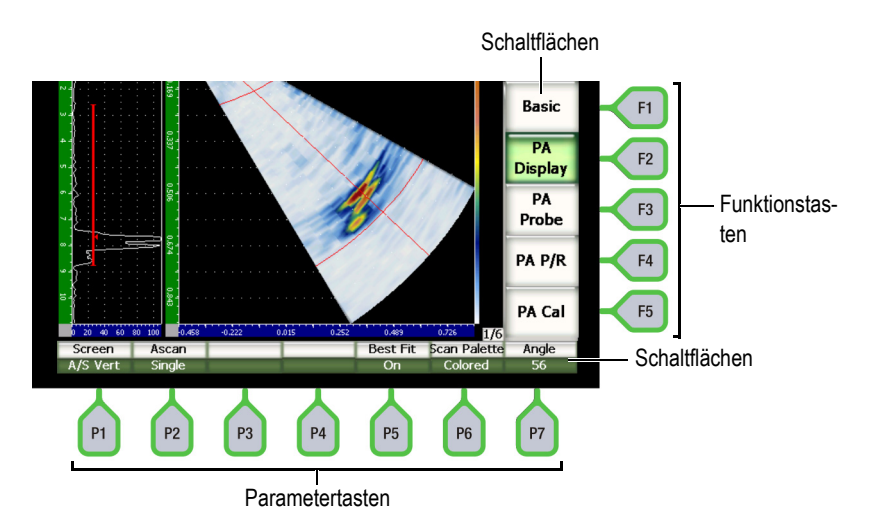

#### <span id="page-34-2"></span>**Abbildung 1-4 [F-Tasten] und [P-Tasten] und die ihnen entsprechenden Menüelemente**

#### <span id="page-34-1"></span>**1.2.3 Einstellung eines Parameters**

Die Werte von Parametern wie der Verstärkung **(Gain)** oder des Bereichs **(Bereich)** können softwaremäßig mit zwei Methoden eingestellt werden:

- Mit den Pfeilen **[AUF]** und **[AB]** können Sie den Parameter in großen oder kleinen Schritten erhöhen.
- Drehen Sie den Drehknopf im Uhrzeigersinn um den Wert in großen oder kleinen Schritten zu erhöhen oder entgegen dem Uhrzeigersinn, um ihn zu erniedrigen.

#### **TIPP**

Mit der Taste **[BESTÄTIGUNG]** wird die Einstellung in großen/kleinen Schritten eingestellt, und mit der Taste **[ZURÜCK]** kehrt der Fokus um eine Ebene in dem Menüaufbau zurück.

#### <span id="page-35-0"></span>**1.2.4 Direktzugriffstasten**

Wichtige, oft eingesetzte Parameter können mit den Direktzugriffstasten des Geräts eingestellt werden. In [Abbildung 1-5 auf Seite 25](#page-36-0) werden das Tastenfeld von EPOCH™ 1000iR und EPOCH 1000i und der Unterschied zu den Tasten von EPOCH 1000 gezeigt. Es gibt zwei Unterschiede in den Direktzugriffstasten zwischen den Geräten für konventionellen Ultraschall und für Phased-Array:

1. Statt der Taste **[ANGLE]** (Winkel) haben diese Geräte eine Taste mit dem

Symbol für die Winkel einer Sendemodulierung .

2. Die Zweitfunktion **(UT-PA)** ermöglicht es, schnell zwischen konventionellem Ultraschall und Phased-Array hin- und herzuschalten.

Die Direktzugriffstasten stehen auf Englisch, Japanisch, Chinesisch und mit internationalen Symbolen zur Verfügung.
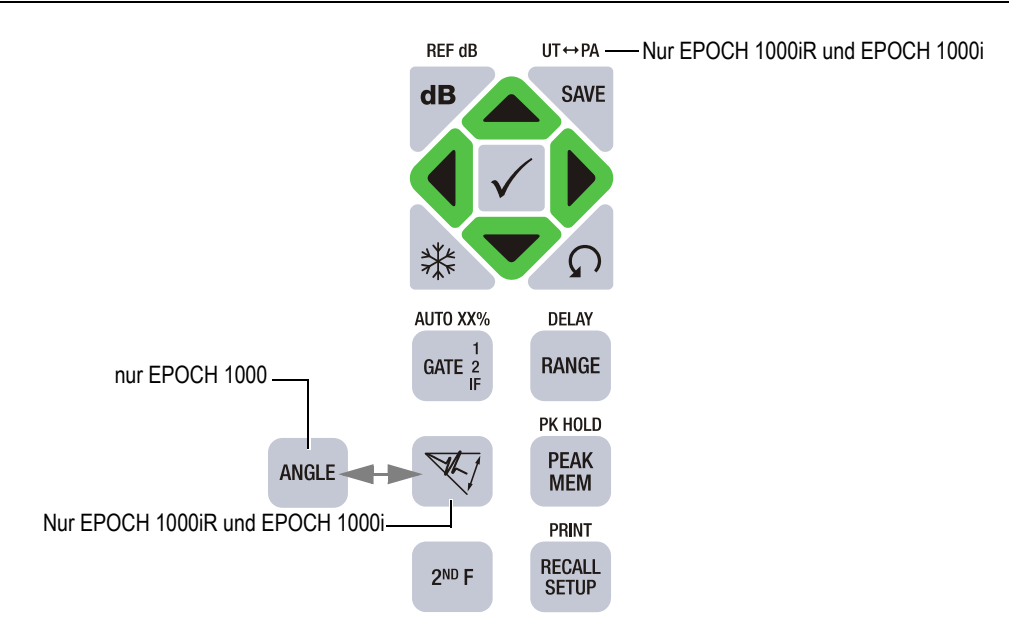

#### **Abbildung 1-5 Die englischen Direktzugriffstasten für die verschiedenen Modelle**

In [Tabelle 4 auf Seite 25](#page-36-0) werden alle Tasten der englischen Version des Tastenfelds beschrieben.

<span id="page-36-0"></span>

| Englisch                                                                                        | <b>Funktion</b>                                                     |  |
|-------------------------------------------------------------------------------------------------|---------------------------------------------------------------------|--|
|                                                                                                 | [GAIN] (Verstärkung-dB))                                            |  |
| <b>REF dB</b>                                                                                   | Zum Einstellen der Empfindlichkeit des Gerät.                       |  |
| dB                                                                                              | $[2nd F]$ , [GAIN] (REF dB-                                         |  |
|                                                                                                 | ) (nur EPOCH 1000i)                                                 |  |
|                                                                                                 | Stellt den Referenzpegel der Verstärkung bei Einsatz einer          |  |
|                                                                                                 | Prüfverstärkung ein.                                                |  |
|                                                                                                 | [SAVE] (Speichern)                                                  |  |
| $UT \leftrightarrow PA$<br>Speichert Daten in der ausgewählten Datei unter der ausgewählten ID- |                                                                     |  |
| <b>SAVE</b>                                                                                     | Nummer.                                                             |  |
|                                                                                                 | $[2nd F]$ , [SAVE] (UT-PA)                                          |  |
|                                                                                                 | Schaltet von konventionellem Ultraschall (UT) auf Phased-Array (PA) |  |
|                                                                                                 | und zurück.                                                         |  |

**Tabelle 4 Beschreibung des englischen Tastenfelds** 

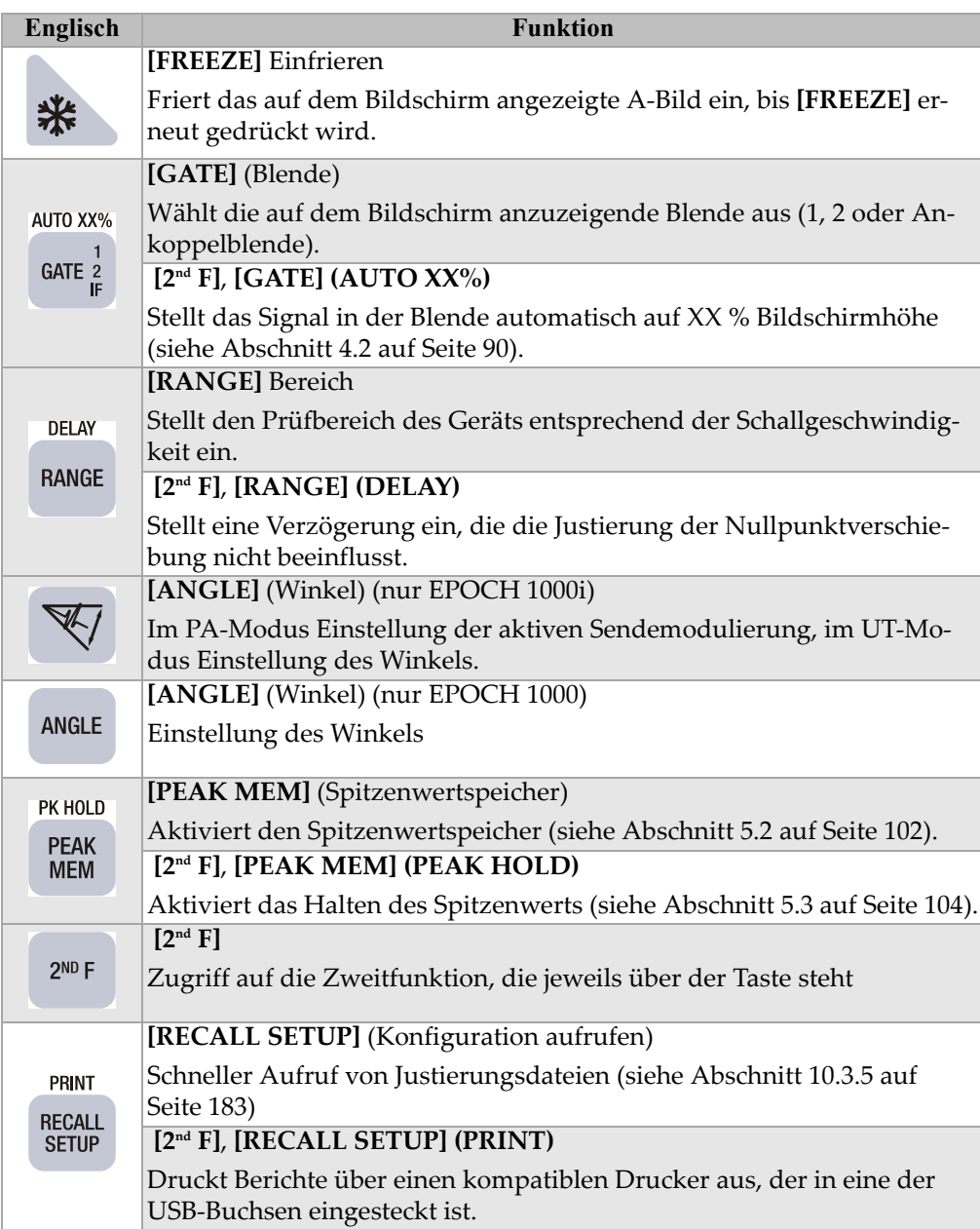

### **Tabelle 4 Beschreibung des englischen Tastenfelds** *(Fortsetzung)*

### **1.2.5 Leuchten**

Die Geräte der Serie EPOCH™ 1000 besitzen eine Strom- und drei Alarmleuchten (siehe [Abbildung 1-6 auf Seite 27\)](#page-38-0). Diese Leuchten befinden sich auf dem vorderen Bedienfeld, über dem Bildschirm (siehe [Abbildung 1-2 auf Seite 21\)](#page-32-0).

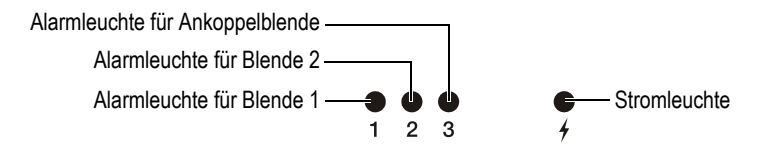

**Abbildung 1-6 Leuchten auf dem vorderen Bedienfeld**

<span id="page-38-0"></span>Die Alarmleuchten leuchten rot auf, wenn in der ihnen entsprechenden Blende ein Alarm ausgelöst wird. Genaueres über Blendenalarme in Abschnitt [6.9 auf Seite 120.](#page-131-0)

In [Tabelle 6 auf Seite 40](#page-51-0) finden Sie Angaben über die Bedeutung der verschiedenen Farben der Stromleuchte.

### **1.3 USB-Tastatur und Maus**

Sie können eine USB-Tastatur und eine USB-Maus an die Geräte der Serie EPOCH™ 1000 anschließen und mit ihnen die hauptsächlichen Gerätefunktionen steuern. Die Steuerung des Geräts mit einer USB-Tastatur oder einer Maus ist ähnlich wie mit den weiter oben in diesem Handbuch beschriebenen Methoden.

Im Folgenden einige Hinweise:

- Mit einer USB-Tastatur können Parameterwerte direkt eingegeben werden.
- Um einen direkt eingegebenen Parameter anzunehme, die EINGABETASTE der Tastatur drücken.
- Die ESC-TASTE einer USB-Tastatur übernimmt die Funktion der Taste **[ZURÜCK]**.
- Die EINGABETASTE der USB-Tastatur übernimmt die Funktion der Taste **[BESTÄTIGUNG]**.
- Das Mausrad reagiert wie der Drehknopf des Geräts.

### **1.4 Anschlüsse**

Die Geräte der Serie EPOCH™ 1000 besitzen viele Anschlussmöglichkeiten. Diese werden in den folgenden Abschnitten beschrieben.

### **1.4.1 Prüfkopfanschlüsse für konventionellen Ultraschall**

Die Geräte der SerieEPOCH™ 1000 sind für konventionellen Ultraschall mit BNC oder LEMO® 01 Schallkopfbuchsen ausgestattet. Die Art Buchse für den konventionellen Ultraschall wird bei der Bestellung angegeben. Gegebenenfalls kann die Schallkopfbuchse auch in einem Olympus Kundendienstzentrum für ein geringes Aufgeld gewechselt werden. Ob die eine oder andere Art Buchse gewählt wird, ist Frage der Vorliebe des Prüfers. Die BNC- und die LEMO® 01 Buchse entsprechen beide IP67 für Einsatz in fast allen Prüfumgebungen. In diesem Handbuch wird ein mit BNC-Buchsen ausgestattetes EPOCH 1000-Gerät beschrieben.

Die Schallkopfbuchsen für konventionellen Ultraschall befinden sich oben links an dem Gerät. Die beiden Buchsen sind leicht von der Vorderseite des Geräts aus zu erreichen (siehe [Abbildung 1-7 auf Seite 28](#page-39-0)).

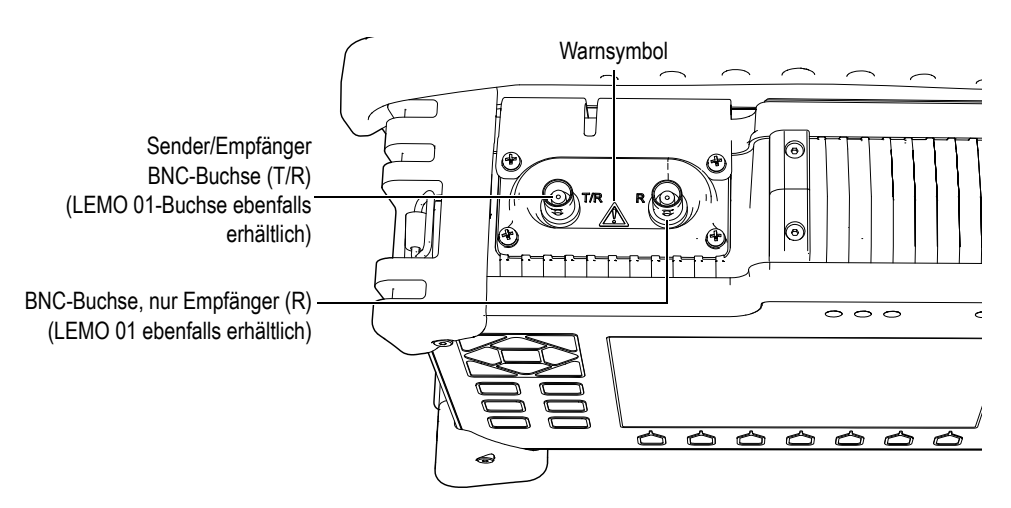

<span id="page-39-0"></span>**Abbildung 1-7 Lage der Schallkopfbuchsen für konventionellen Ultraschall**

Für Einschwingerschallköpfe kann die eine oder die andere Buchse genommen werden. Für einige S/E-Schallköpfe und für Durchschallungstechnik sind die Schallkopfbuchsen mit T/R und R gekennzeichnet. T/R ist für den Sendekanal und R ist für den Empfängerkanal.

# **GEFAHR**

Den inneren Stift der BNC-Buchse (oder der LEMO®-Buchse) nicht berühren um die Gefahr eines elektrischen Schlags zu vermeiden. An diesem Stift können bis zu 475 V anliegen. Das Warnsymbol zwischen der Sender/Empfängerbuchse (T/R) und der Empfängerbuchse (R) zeigt diese Gefahr eines elektrischen Schlags an (siehe [Abbildung 1-7 auf Seite 28](#page-39-0)).

### **1.4.2 Verbindung für Phased-Array-Sensor (nur EPOCH 1000iR/1000i)**

Die Geräte EPOCH™ 1000iR und EPOCH 1000i sind standardmäßig auf der Rückseite mit einem Stecker für Phased-Array-Sensoren ausgerüstet (siehe [Abbildung 1-8 auf](#page-41-0)  [Seite 30](#page-41-0)).

Mit dieser Art Stecker werden auch andere Olympusprodukte eingesetzt, unter anderem die OmniScan®-Geräte. Alle Phased-Array-Sensoren deren Anzahl Elemente den Fähigkeiten der Serie EPOCH 1000 entsprechen, können in diesen Anschluss eingesteckt werden. Siehe in Abschnitt [19.4 auf Seite 324](#page-335-0) die technischen Angaben für kompatible Phased-Array-Sensoren.

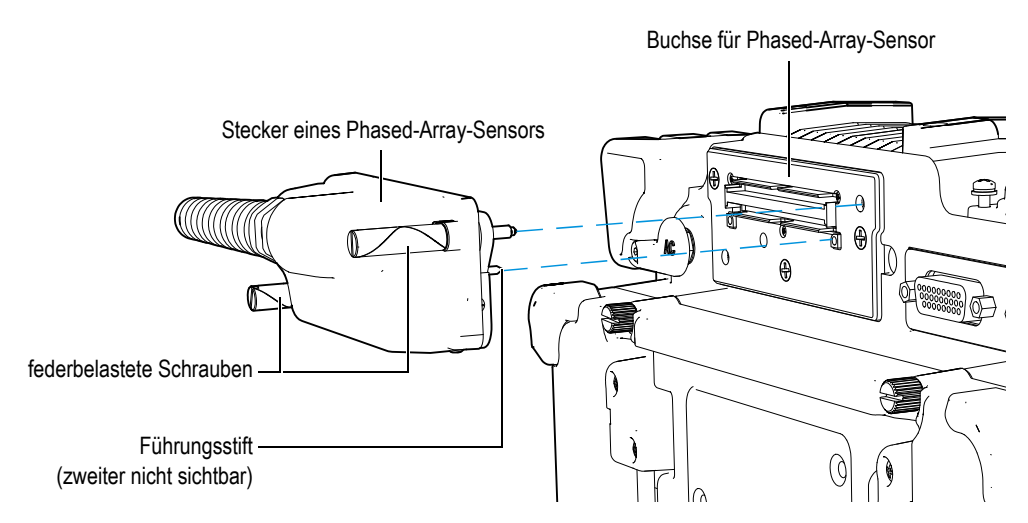

**Abbildung 1-8 Anschluss von Phased-Array-Sensoren**

<span id="page-41-0"></span>Der Stecker der Phased-Array-Sensoren hat zwei Führungsstifte, die den richtigen Anschluss aller Sensoren an das Prüfgerät gewährleisten (siehe [Abbildung 1-8 auf](#page-41-0)  [Seite 30](#page-41-0)). Die beiden federbelasteten Schrauben sichern einen guten Kontakt von Sensor und Prüfgerät und sollten immer vor dem Einsatz fest angezogen werden.

#### **So wird ein Phased-Array-Sensor mit dem Gerät verbunden**

- 1. Die beiden Führungsstifte des Phased-Array-Sensors mit den Löchern in der Gerätebuchse ausrichten (siehe [Abbildung 1-8 auf Seite 30](#page-41-0)).
- 2. Den Sensor in das Prüfgerät einstecken.
- 3. Die beiden federbelasteten Schrauben des Sensors fest anziehen.

#### **Klappe der Phased-Array-Buchse**

Die Buchse für den Phased-Array-Sensor ist nicht gegen Umwelteinflüsse abgedichtet. Wenn kein Sensor angeschlossen ist, muss sie vor Staub, Schmutz, Flüssigkeit und anderen schädlichen Substanzen geschützt werden.

Aus diesem Grund besitzen EPOCH™ 1000iR und EPOCH 1000i eine Kunststoffklappe, die die Buchse schützt, wenn sie nicht in Gebrauch ist. Diese Klappe besitzt eine Dichtung und wird auf der Phased-Array-Sensorbuchse mit zwei Rändelschrauben befestigt.

Wenn sie nicht gebraucht wird, kann man die Klappe mit zwei Rändelschrauben an der Akkufachklappe befestigen. So wird der Transport der Sensorbuchsenklappe vereinfacht und sie geht nicht so leicht verloren.

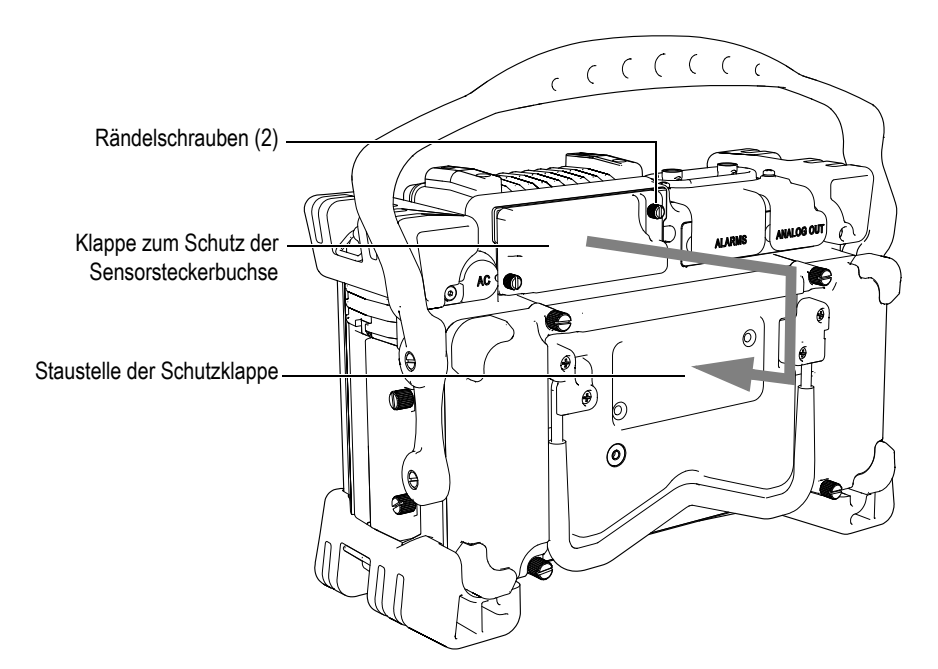

**Abbildung 1-9 Schutzdeckel für die Sensorbuchse** 

#### **1.4.3 Ein-Ausgänge**

Die ALARM- und ANALOGAUSGÄNGE liegen auf der Rückseite des Geräts, in der rechten oberen Ecke (siehe [Abbildung 1-10 auf Seite 32\)](#page-43-0) Beide werden durch einen Gummiverschluss geschützt. Diese Stecker dienen als Analogausgang, digitalen Alarmausgang, Digitaleingang und Weggeberausgang. Genauere Angaben zu den von diesen Ausgängen unterstützen E/A-Signalen finden Sie in Abschnitt [19.3 auf](#page-333-0)  [Seite 322](#page-333-0).

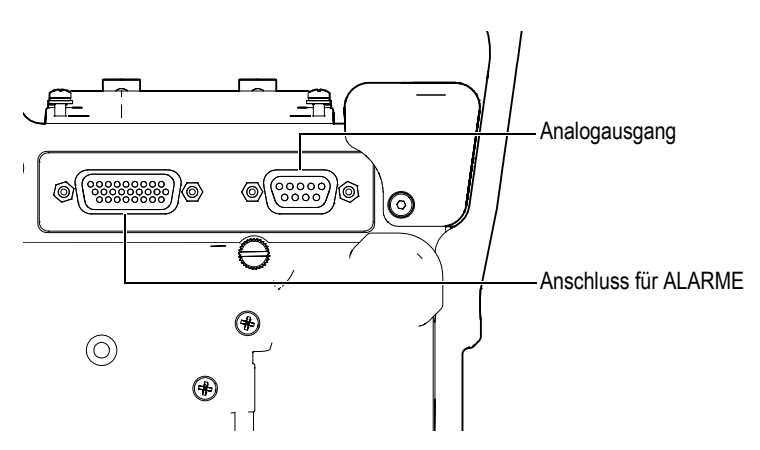

<span id="page-43-0"></span>**Abbildung 1-10 Der Anschluss der ALARM- und ANALOGAUSGÄNGE**

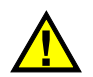

### **VORSICHT**

Das Gerät darf keinen rauen und feuchten Umweltbedingungen ausgesetzt werden, wenn der ALARM- und der ANALOGAUSGANG nicht mit der Gummiabdeckung geschützt sind. Zur Verhütung von Korrosion und Geräteschaden müssen die Gummiabdeckungen auf den Anschlüssen bleiben, solange kein Kabel angeschlossen ist.

### **1.4.4 Anschlüsse im Akkufach**

Der Deckel des Akkufachs der Geräte der Serie EPOCH™ 1000 ermöglicht raschen Zugriff ohne Werkzeug auf den Akku und die im Akkufach befindlichen Anschlüsse. Die vier Rändelschrauben halten den Deckel sicher auf dem Gerät und garantieren dessen Abdichtung.

Der Akkufachdeckel besitzt unten in der Mitte ein kleines Loch, das von der Innenseite her mit einer dichten Lüftungsmembran verschlossen ist. Diese Lüftung ist ein Sicherheitsventil für den Fall, dass der Akku bei Schaden Gase abgibt. Diese Lüftung darf nicht durchstoßen werden.

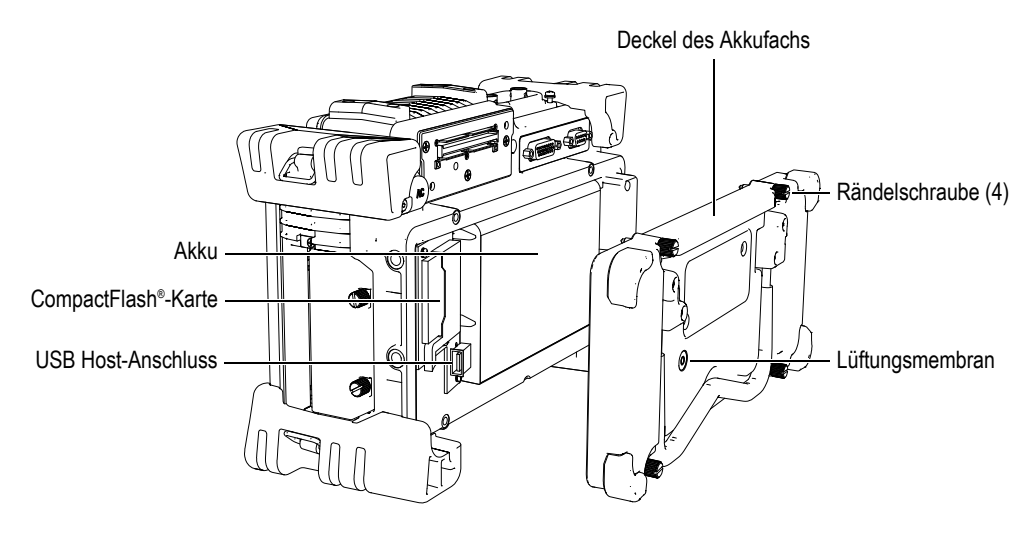

**Abbildung 1-11 Deckel des Akkufachs**

Die Geräte der Serie EPOCH 1000 sind für ein aufladbares Lithium-Ion-Akkupack vorgesehen (Bestell-Nr. EPXT-BAT-L), das in dem Gerät oder in dem als Option erhältlichen Ladegerät (Bestell-Nr. EPXT-EC) aufgeladen wird.

In dem Akkufach befinden sich außerdem ein zusätzlicher USB-Anschluss (Host) und der Steckplatz der CompactFlash®-Speicherkarte. Standardmäßig wird eine Compact-Flash®-Karte mit 2 GB mit den Geräten der Serie EPOCH 1000 mitgeliefert. Diese Speicherkarte kann zur Datenübertragung oder zum Auswechseln entnommen werden.

### **1.4.5 Computerverbindungsfach**

Auf der rechten Seite der Geräte der Serie EPOCH 1000 deckt eine Klappe das Computerverbindungsfach ab (siehe [Abbildung 1-12 auf Seite 34](#page-45-0)). Diese Klappe besitzt eine Membrandichtung, die die nicht abgedichteten Anschlüsse in diesem Abteil vor Flüssigkeiten schützt.

In [Tabelle 5 auf Seite 34](#page-45-1) werden die in diesem Fach befindlichen Anschlüsse beschrieben.

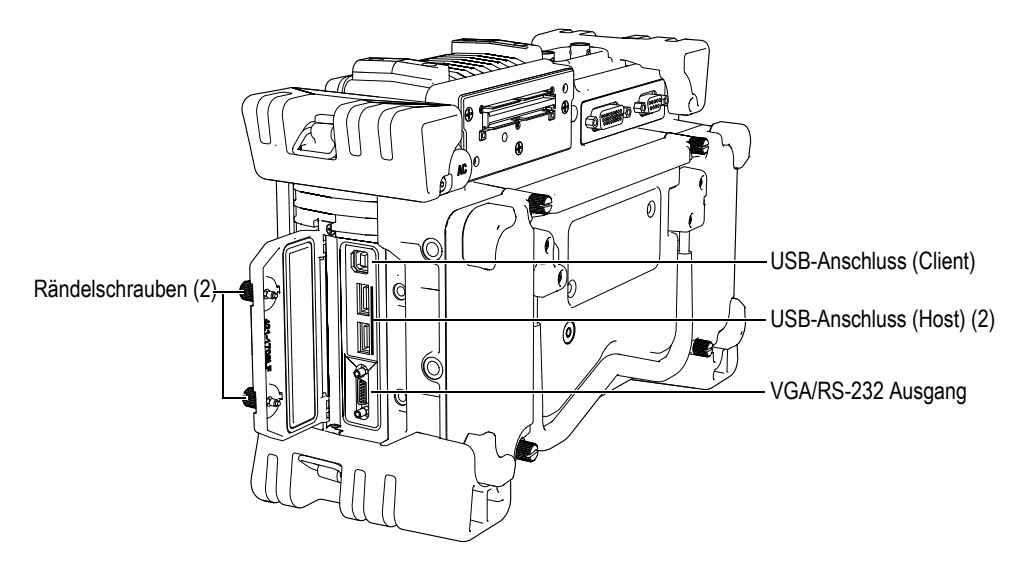

<span id="page-45-0"></span>**Abbildung 1-12 Die Anschlüsse im Computeranschlussfach**

<span id="page-45-1"></span>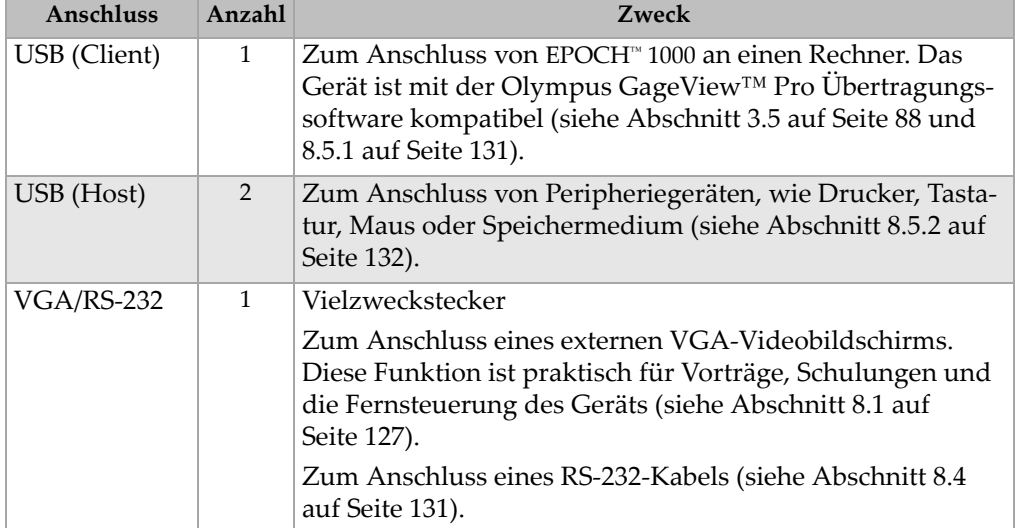

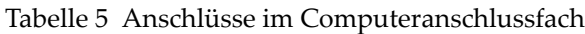

Der Deckel des Computerverbindungsfachs wird mit zwei Rändelschrauben verschlossen. Diese Schrauben können auch mit einer Münze oder einem Schraubenzieher eingeschraubt werden.

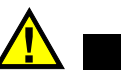

### **VORSICHT**

Das Gerät darf keinen rauen und feuchten Umweltbedingungen ausgesetzt werden, wenn der Deckel des Computerverbindungsfachs offen ist. Zur Verhütung von Korrosion und Geräteschaden muss der Deckel des Computerverbindungsfachs geschlossen und abgedichtet bleiben, solange kein Kabel angeschlossen ist.

### **1.5 Verschiedene Hardware-Merkmale**

In den folgenden Abschnitten werden verschiedene Hardware-Merkmale beschrieben.

#### **1.5.1 Abnehmbarer Gummigriff**

Um den Transport zu erleichtern, besitzen die Geräte der Serie EPOCH™ 1000 einen abnehmbaren Gummigriff (siehe [Abbildung 1-1 auf Seite 20](#page-31-0)). Dieser Griff ist an beiden Seiten des Geräts mit insgesamt vier flachköpfigen Schulterpassschrauben befestigt. Der Gummigriff kann wenn gewünscht mit Hilfe eines Schraubenziehers abgenommen werden.

#### **1.5.2 Geräteständer**

Die Geräte der Serie EPOCH™ 1000 besitzen zwei verstellbare Rohrständer, um den Einblickwinkel ändern zu können (siehe [Abbildung 1-13 auf Seite 36](#page-47-0)). Die Ständer sind am Gerät mit zwei robusten Gelenken befestigt und wurden mit einem Tauchüberzug versehen, der Rutschen beim Einsatz verhindert. Beide Ständer sind in der Mitte eingebogen, so dass sie auch auf gewölbten Flächen gut stehen.

Der eine Ständer ist hinten an den Geräten der Serie EPOCH 1000 an dem Akkufachdeckel befestigt (siehe [Abbildung 1-1 auf Seite 20](#page-31-0)). Mit diesem Ständer ist der Winkel zwischen Standfläche und Bildschirm groß. Der andere Ständer befindet sich unter der Vorderseite des Geräts. Er ist etwas niedriger und sein Winkel mit der Standfläche ist kleiner.

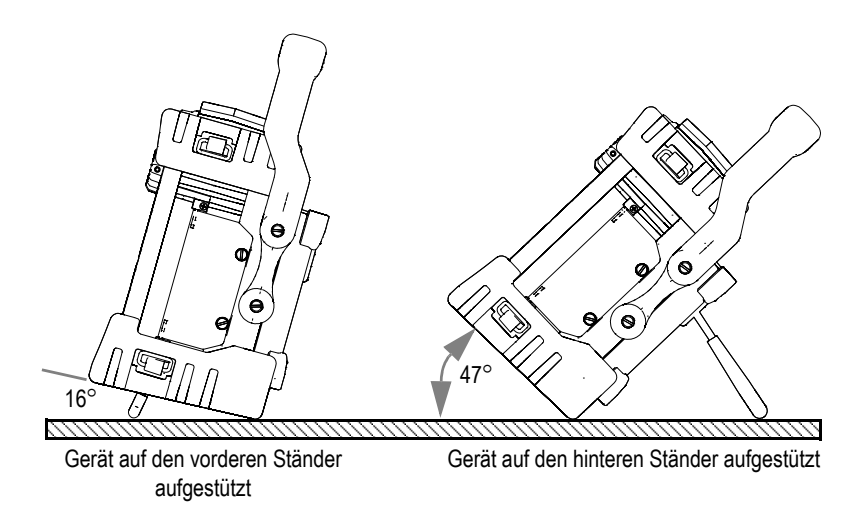

<span id="page-47-0"></span>**Abbildung 1-13 Standwinkel mit dem hinteren und dem vorderen Ständer**

#### **1.5.3 Dichtungen**

Die Geräte der Serie EPOCH™ 1000 enthalten Dichtungen, die die inneren Bestandteile des Gerätes vor Staub und Flüssigkeit schützen. Diese Dichtungen sind:

- Dichtung des Akkufachdeckels
- Dichtung des Computeranschlussfachs
- Lüftungsmembran
- Dichtung des Phased-Array-Sensoranschlusses

Diese Dichtungen müssen regelmäßig gewartet werden um die Widerstandsfähigkeit in rauer Umgebung zu gewährleisten. Die Gerätedichtungen werden während der jährlichen Kalibrierung geprüft und wenn nötig ersetzt. Dies darf nur in einem befugten Olympus Service Center geschehen.

### **1.5.4 Schutzfolie für den Bildschirm**

Alle Geräte der Serie EPOCH™ 1000 sind mit einer Klarsichtkunststoffschutzfolie auf dem Anzeigebereich versehen. Es wird empfohlen, diese Schutzfolie nicht zu entfernen. Sie kann unter der Bestellnummer EP1000-DP im Zehnerpack nachbestellt werden.

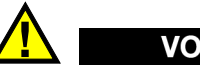

**VORSICHT** 

Der Bildschirm ist dauerhaft mit dem Gehäuseoberteil verbunden um das Gerät vollständig abzudichten. Wenn der Anzeigebereich beschädigt ist, muss das gesamte Vorderteil des Geräts inklusive Tastenfeld ersetzt werden.

### **1.6 Normen**

Die Geräte der Serie EPOCH™ 1000 sind extrem robust und strapazierfähig und können unter den härtesten Umweltbedingungen eingesetzt werden. Um die Widerstandsfähigkeit des Geräts in feuchter oder staubiger Umgebung einzustufen, bestimmt Olympus die Dichte des Geräts anhand des IP-Systems (für *Ingress Protection*: Eindringschutz).

Die Geräte der Serie EPOCH 1000 sind für die Schutzart IP66 geprüft. Alle Geräte wurden für diese Schutzart entwickelt und entsprechen ihr bei Verlass des Werks. Damit dieser Schutz auch erhalten bleibt, sind Sie dafür verantwortlich, alle routinemäßig Staub und Feuchte ausgesetzten Membrandichtungen zu warten. Darüberhinaus sind Sie verantwortlich dafür, das Gerät jährlich einem befugten Olympus Service Center einzusenden, um sicherzustellen, dass die Gerätedichtungen richtig gewartet werden. Olympus übernimmt keine Garantie, für welche Stufe der Schutzart auch immer, wenn die Dichtungen des Geräts herausgenommen wurden. Vor Einsatz in einer schwierigen Prüfumgebung müssen Sie nach bestem Ermessen die richtigen Schutzmaßnahmen treffen.

Das EPOCH 1000 entspricht den in [Tabelle 24 auf Seite 318](#page-329-0) aufgelisteten Umweltnormen.

## **2. Hochfahren der Geräte der Serie EPOCH 1000**

In diesem Kapitel wird beschrieben, wie die Geräte der Serie EPOCH 1000 mit verschiedenen Stromquellen hochgefahren werden. Folgende Themen werden behandelt:

- • [Hochfahren der Geräte der Serie EPOCH 1000](#page-51-1)
- • [Netzstrombetrieb](#page-52-0)
- • [Akkubetrieb](#page-53-0)
- • [Akku aufladen](#page-55-0)
- • [Akku ersetzen](#page-57-0)

### <span id="page-51-1"></span>**2.1 Hochfahren der Geräte der Serie EPOCH 1000**

In [Abbildung 2-1 auf Seite 40](#page-51-2) wird die Lage des Stromschalters und der Stromleuchte gezeigt.

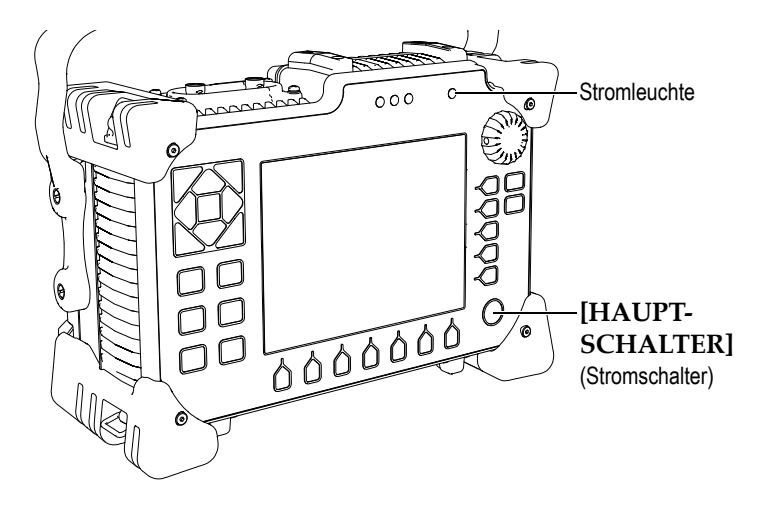

<span id="page-51-2"></span>**Abbildung 2-1 Lage von Hauptschalter und Stromleuchte auf dem EPOCH 1000**

Das Drücken des **[HAUPTSCHALTERS]** wird mit einem Ton quittiert. Es wird sodann die Startseite eingeblendet. Das Gerät durchläuft dann während 45 bis 60 Sekunden eine Reihe von automatischen Prüfungen und fährt anschließend hoch. Die Stromleuchte und die Akkuleuchte zeigen den Betriebsstatus und den Ladestatus des Geräts an (siehe [Tabelle 6 auf Seite 40\)](#page-51-0).

<span id="page-51-0"></span>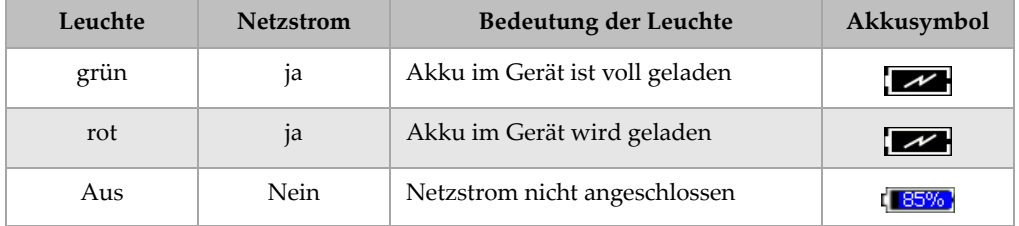

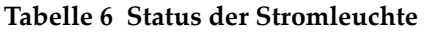

Wenn ein Phased-Array-Sensor an ein EPOCH™ 1000-Gerät angeschlossen ist, wird er sofort vom Gerät erkannt und die Seite **Schallbündel** wird eingeblendet, in der die Sensorparameter überprüft werden können (siehe [Abbildung 2-2 auf Seite 41\)](#page-52-1). Siehe Abschnitt [12.2 auf Seite 246](#page-257-0) für Genaueres über die Seite **Schallbündel**. Mit der Taste **[ZURÜCK]** wird die Seite **Schallbündel** gespeichert und ausgeblendet.

| ScanType<br>Probe ID<br>Wedge ID | S-Scan<br>5L16-A10<br>SA10-N55S |              |
|----------------------------------|---------------------------------|--------------|
|                                  |                                 |              |
|                                  |                                 |              |
|                                  |                                 |              |
| Thick                            | 0.000                           | in           |
| Geometry                         | Plate                           |              |
| Inner Dia.                       | 10.000                          | in           |
| Outer Dia.                       | 25.000                          | in           |
| <b>CSC</b>                       | Off                             |              |
| Velocity                         | 0.1232                          | $in/\!\mu s$ |
| Start Angle                      | 40                              |              |
| End Angle                        | 69                              | о            |
| Angle Step                       | 1.0                             |              |
| Focus Depth                      | 10.000                          | in           |

<span id="page-52-1"></span>**Abbildung 2-2 Die Seite Schallbündel (Beam) wird beim Hochfahren eingeblendet wenn ein PA-Sensor angeschlossen ist**

### <span id="page-52-0"></span>**2.2 Netzstrombetrieb**

Netzstrom wird dem EPOCH™ 1000-Gerät über das Universalnetzteil zugeführt (Bestell-Nr. EP-MCA). Dieses Universalnetzteil kann mit allen Netzspannungen von 100 V bis 120 V oder 200 V bis 240 V Wechselstrom und mit einer Netzfrequenz von 50 Hz bis 60 Hz betrieben werden. Der Stecker des Universalnetzteils passt in die Netzstromadapterbuchse des EPOCH 1000 (siehe [Abbildung 2-3 auf Seite 42\)](#page-53-1).

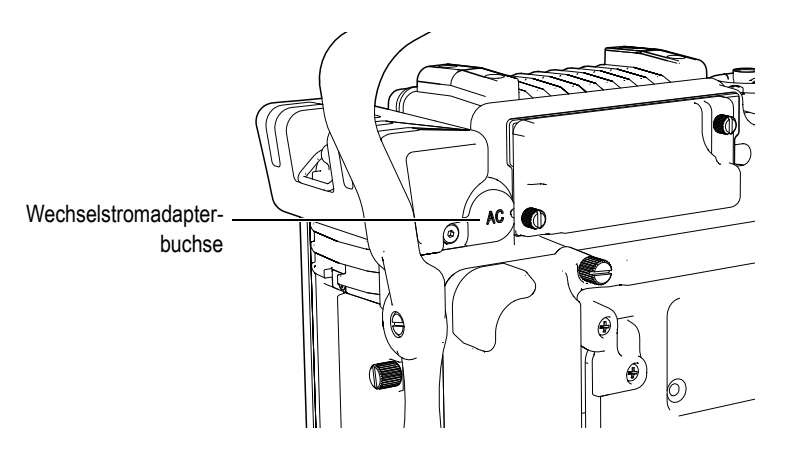

**Abbildung 2-3 Die Wechselstromadapterbuchse**

#### <span id="page-53-1"></span>**So arbeitet EPOCH 1000 im Netzbetrieb**

- 1. Das Netzteil/Ladegerät über die Stromleitung mit dem Stromnetz verbinden.
- 2. Die Gummidichtung der Wechselstomadapterbuchse hinten am EPOCH 1000- Gerät abziehen.
- 3. Das Geräteanschlusskabel des Ladegeräts in die Wechselstomadapterbuchse am Gerät einstecken (siehe [Abbildung 2-3 auf Seite 42](#page-53-1)).
- 4. Das EPOCH 1000 durch Druck auf die Stromtaste auf dem vorderen Bedienfeld einstellen (siehe [Abbildung 2-1 auf Seite 40\)](#page-51-2).

Die Stromleuchte auf dem vorderen Bedienfeld leuchtet auf (siehe [Abbildung 2-1](#page-51-2)  [auf Seite 40](#page-51-2)).

### <span id="page-53-0"></span>**2.3 Akkubetrieb**

Das EPOCH 1000 wird mit einem Standard Lithium-Ion-Akku betrieben (Bestell-Nr. EPXT-BAT-L).

#### **WARNUNG**

Mit einem Gerät der Serie EPOCH 1000 dürfen nur die wiederaufladbaren Olympus Lithium-Ion-Akkupacks eingesetzt werden (Bestell-Nr. EPXT-BAT-L). Der Einsatz eines anderen Akkus kann zur Explosion desselben führen, was Tod oder schwere Verletzungen zur Folge haben kann.

Das Akkusymbol ist immer oben rechts auf dem aktiven Bildschirm zu sehen (siehe [Abbildung 2-4 auf Seite 43\)](#page-54-0). Das Akkusymbol zeigt den Akkustand visuell an, aber auch in Prozent restlicher Ladung an. Das Akkusymbol ist nach 5 bis 10 Minuten genau.

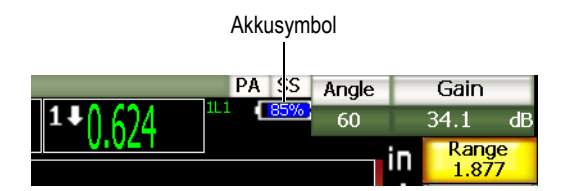

**Abbildung 2-4 Das Akkusymbol**

#### <span id="page-54-0"></span>**Betriebsdauer des Akkus**

Die Betriebsdauer des Akkus hängt von dem Alter, dem Akkuhersteller, dem Gerätemodus (konventioneller Ultraschall oder Phased-Array) und den Geräteeinstellungen ab. Um realistische Akkubetriebszeiten angeben zu können, haben wir die EPOCH 1000-Geräte mit mittleren Betriebsparametern in allen Modi geprüft. Das Ergebnis für die Akkubetriebszeiten ist:

- mit konventionellem Ultraschall: 8 bis 9 Stunden
- Mit Phased-Array-Darstellung: 7 bis 8 Stunden

#### **HINWEIS**

Akkus müssen mehrere Male geladen und entladen werden, bevor sie ihre volle Kapazität erreichen. Diese Einlaufzeit ist für diese Art aufladbarer Akkus normal.

### <span id="page-55-0"></span>**2.4 Akku aufladen**

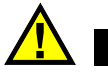

### **WARNUNG**

Mit den Geräten der Serie EPOCH 1000 dürfen nur die wiederaufladbaren Olympus Lithium-Ion-Akkupacks eingesetzt werden (Bestell-Nr. EPXT-BAT-L). Der Einsatz eines anderen Akkus kann zur Explosion desselben führen, was Tod oder schwere Verletzungen zur Folge haben kann.

Der Akku des EPOCH 1000 kann im Gerät mit dem Netzteil/Ladegerät EP-MCA, oder außerhalb des Geräts mit dem als Option erhältlichen Ladegerät (Bestell-Nr. EPXT-EC) aufgeladen werden. Das Aufladen eines Akkus in dem Ladegerät ist praktisch, wenn man gleichzeitig einen zweiten Akku im Gerät in Betrieb hat. Weitere Informationen über das Ladegerät erhalten Sie bei Olympus oder Ihrer örtlichen Olympusvertretung.

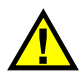

### **WARNUNG**

Versuchen Sie nicht, andere elektronische Geräte mit dem Netzteil/Ladegerät EP-MCA zu betreiben oder aufzuladen. Dies kann zur Explosion des Akkus führen, die Tod oder schwere Verletzungen zur Folge haben könnte.

Wenn das Gerät der Serie EPOCH 1000 an den Netzstrom angelegt und eingestellt ist, zeigt das Akkusumbol einen Blitz anstelle der Prozentzahl an.

#### **So wird der Akku im Gerät aufgeladen**

- 1. Den dichten Anschlussstopfen für den Netzadapter hinten am Gerät abziehen und das Netzteil/Ladegerät EP-MCA dort einstecken.
- 2. Die Netzleitung des EP-MCA mit dem Stromnetz verbinden.

Der Akku wird geladen, ob das Gerät in Betrieb oder außer Betrieb ist, lädt aber schneller auf, wenn das Gerät außer Betrieb ist. Die Bedeutung der verschiedenen Farben der Stromleuchte finden Sie in [Tabelle 6 auf Seite 40](#page-51-0).

#### **Anweisungen zum Einsatz des Akkus**

Nicht gebrauchte Akkus entladen sich langsam von selber. Ein völlig entleerter Akku kann nicht wieder aufgeladen werden. Befolgend Sie diese Anweisungen um die Leistung des Akkus zu optimieren:

- Wenn Sie den Akku täglich benutzen, verbinden Sie ihn mit dem Netzteil/Ladegerät, wenn er nicht im Einsatz ist.
- Wenn immer möglich, sollte der Akku mit dem EP-MCA Netzteil/Ladegerät verbunden werden (nachts oder am Wochenende), so dass er 100 prozentig aufgeladen ist.
- Der Akku muss regelmäßig ganz aufgeladen werden, da dies für die Erhaltung der Ladekapazität und der Langlebigkeit sehr wichtig ist.
- Entladene Akkus so bald wie möglich wieder aufladen.
- Akkus an einem kühlen, trockenen Ort lagern.
- Langes Lagern in direktem Sonnenlicht oder an anderen sehr heißen Stellen, wie im Kofferraum eines Autos, sollte vermieden werden.
- Gelagerte Akkus sollten mindestens alle zwei (2) Monate voll aufgeladen werden.
- Teilweise entladene Batterien nie lagern, ohne sie vorher völlig aufzuladen.

### <span id="page-57-0"></span>**2.5 Akku ersetzen**

Der Akku befindet sich in einem von der Rückseite des EPOCH™ 1000-Geräts zugänglichen Fach (siehe [Abbildung 2-5 auf Seite 46\)](#page-57-1).

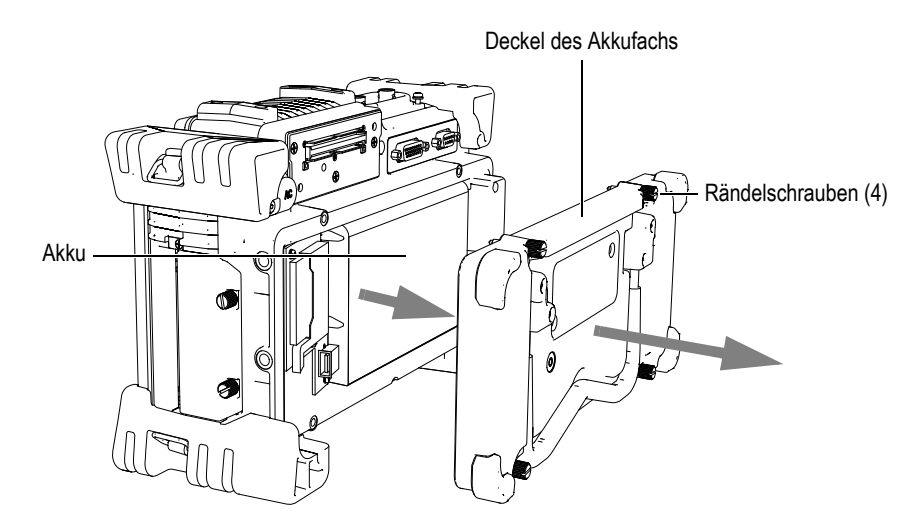

**Abbildung 2-5 Öffnen des Akkufachs**

#### <span id="page-57-1"></span>**So wird er Akku ersetzt**

- 1. Sicherstellen, dass das Gerät nicht unter Strom steht.
- 2. Die vier Rändelschrauben des Akkufachdeckels hinten am Gerät aufschrauben (siehe [Abbildung 2-5 auf Seite 46](#page-57-1)).
- 3. Den Akkufachdeckel abnehmen.
- 4. Den Akku herausnehmen (EPXT-BAR-L).

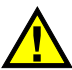

#### **WARNUNG**

Mit einem Gerät der Serie EPOCH 1000 dürfen nur die wiederaufladbaren Olympus Lithium-Ion-Akkupacks eingesetzt werden (Bestell-Nr. EPXT-BAT-L). Der Einsatz eines anderen Akkus kann zur Explosion desselben führen, was Tod oder schwere Verletzungen zur Folge haben kann.

- 5. Einen anderen Akku (EPXT-BAT-L) in das Akkufach schieben.
- 6. Sicherstellen, dass die Dichtung des Akkufachdeckels sauber und in gutem Zustand ist.
- 7. Den Akkufachdeckel wieder an der Rückseite des Geräts anbringen und die vier Rändelschrauben mit den Fingern anziehen.

### **3. Software-Merkmale der Serie EPOCH 1000**

In diesem Kapitel werden die Softwaremerkmale beschrieben. Folgende Themen werden behandelt:

- • [Hauptanzeigebereich](#page-61-0)
- • [Menüs](#page-72-0)
- • [Einrichtungsseiten](#page-77-0)
- • [Grundlegende Verfahren](#page-93-0)
- • [Verwaltung von Prüfdaten mit GageView Pro](#page-99-0)

### <span id="page-61-0"></span>**3.1 Hauptanzeigebereich**

Die wichtigsten Elemente der Softwareanzeige der EPOCH™ 1000-Gerät werden in [Abbildung 3-1 auf Seite 50](#page-61-1) gezeigt. In den folgenden Abschnitten wird jedes dieser Hauptelemente beschrieben.

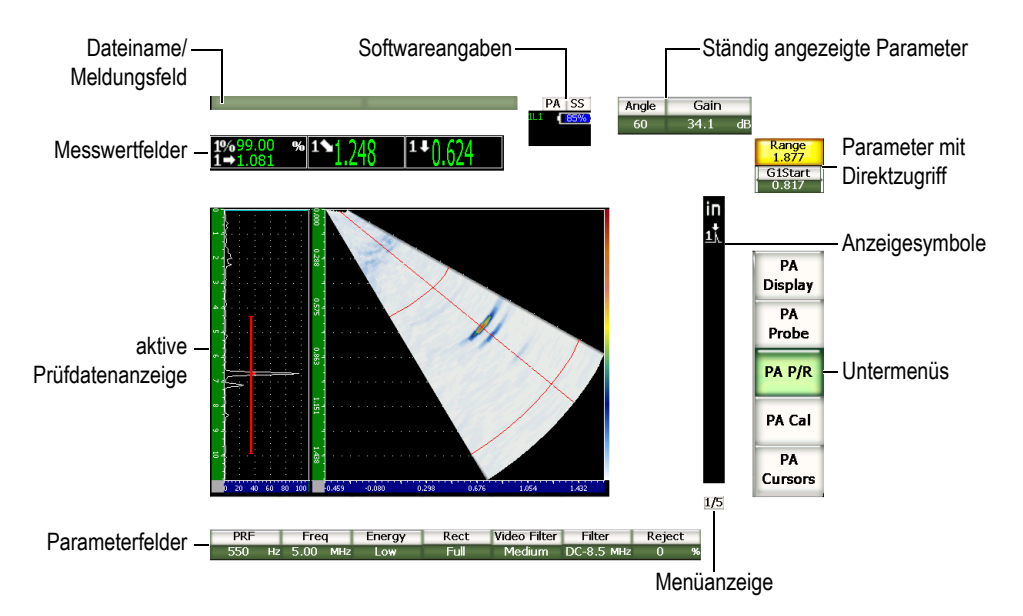

<span id="page-61-1"></span>**Abbildung 3-1 Einzelteildarstellung der Software-Hauptelemente**

### **3.1.1 Der Menüaufbau**

Das intuitive Menü der Serie EPOCH™ 1000 ist aus Menüs, Untermenüs und Parametern aufgebaut (siehe [Abbildung 3-2 auf Seite 51](#page-62-0)). Das Menüsystem enthält im UTund im PA-Betriebsmodus fünf Standardmenüs. Andere Menüs erscheinen, wenn Sie besondere Softwareoptionen erwerben und aktivieren.

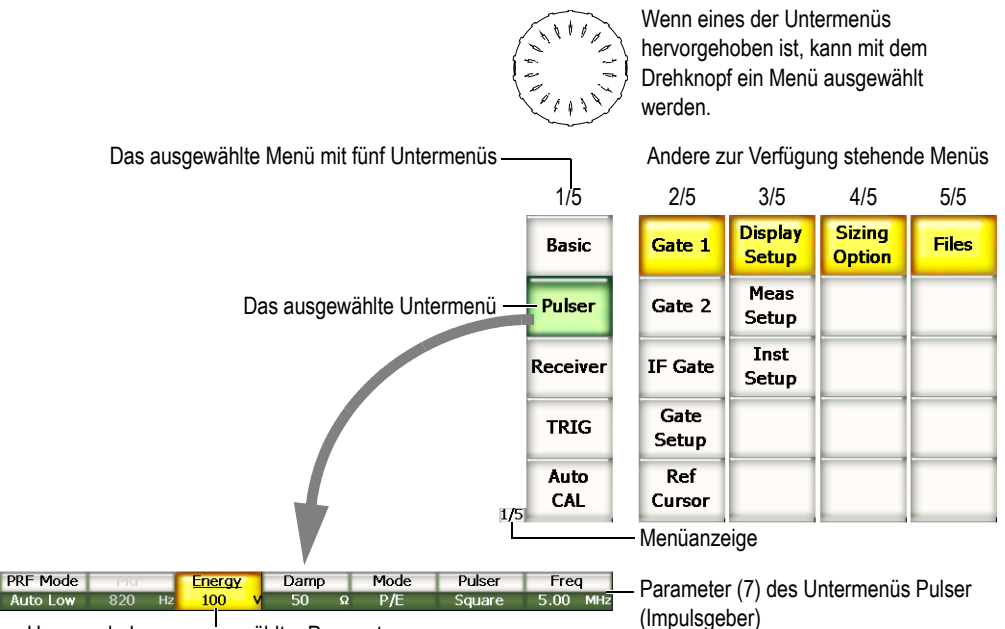

<span id="page-62-0"></span>Hervorgehobener ausgewählter Parameter

#### **Abbildung 3-2 Überblick über den Menüaufbau im UT-Betriebsmodus**

Die Menüanzeige in der rechten unteren Ecke des Datenanzeigebereichs zeigt an, welches Menü gerade ausgewählt ist (siehe [Abbildung 3-3 auf Seite 52\)](#page-63-0). Wenn zum Beispiel die Menüanzeige 1/5 angibt, bedeutet dies, dass fünf Standardmenüs zur Verfügung stehen, von denen das erste ausgewählt ist.

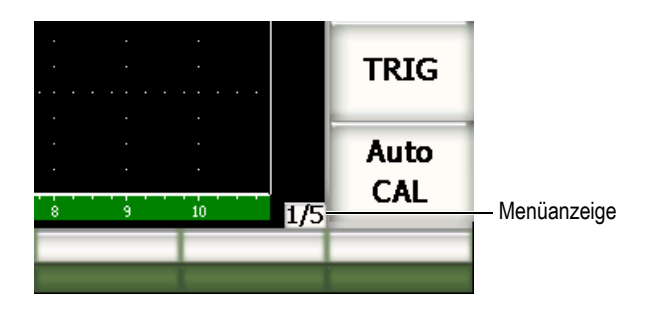

**Abbildung 3-3 Menüanzeige (1/5)**

<span id="page-63-0"></span>Jedes Menü enthält bis zu fünf Untermenüs, deren Flächen vertikal an der rechten Seite des Bildschirms angeordnet sind. Es erscheinen immer nur die Untermenüs von einem einzigen Menü auf dem Bildschirm. Untermenüs werden mit den Funktionstasten **[F1** bis **F***5***]**, den Pfeiltasten oder dem Drehknopf ausgewählt.

Die sieben zu dem ausgewählten Menü gehörenden Parameter erscheinen horizontal unten am Bildschirmrand. Diese Parameter werden mit den Parametertasten **[P1** bis **P5]** oder den Pfeiltasten ausgewählt.

In Abschnitt [3.2 auf Seite 61](#page-72-0) finden Sie eine komplette Schnellreferenz zu allen Menüs, Untermenüs und Parametern, die im UT- und PA-Betriebsmodus zur Verfügung stehen.

### **3.1.2 Regeln zur Angabe der Menüelemente**

In diesem Handbuch werden folgende Regeln bei der Angabe von Menüelementen befolgt:

#### *Menü* **>** *Untermenü* **>** *Parameter* **=** *Wert*

Wobei:

*Menü* für den Wert der Menüanzeige steht (im Beispiel: **3/5**)

*Untermenü* das Element des Untermenüs darstellt (im Beispiel: **Meas Setup**)

*Parameter* den Parameter darstellt (im Beispiel: **Unit**)

*Wert* den gewünschten, ausgewählten oder eingegebenen Wert des Parameters darstellt (im Beispiel: **mm**)

Um Sie z. B. anzuweisen, den Parameter **Unit** (Einheiten) in dem Untermenü **Meas Setup** (Mess.-Setup) des dritten Menüs auf **mm** einzustellen, wird die in [Abbildung](#page-64-0)  [3-4 auf Seite 53](#page-64-0) gezeigte Formel benutzt.

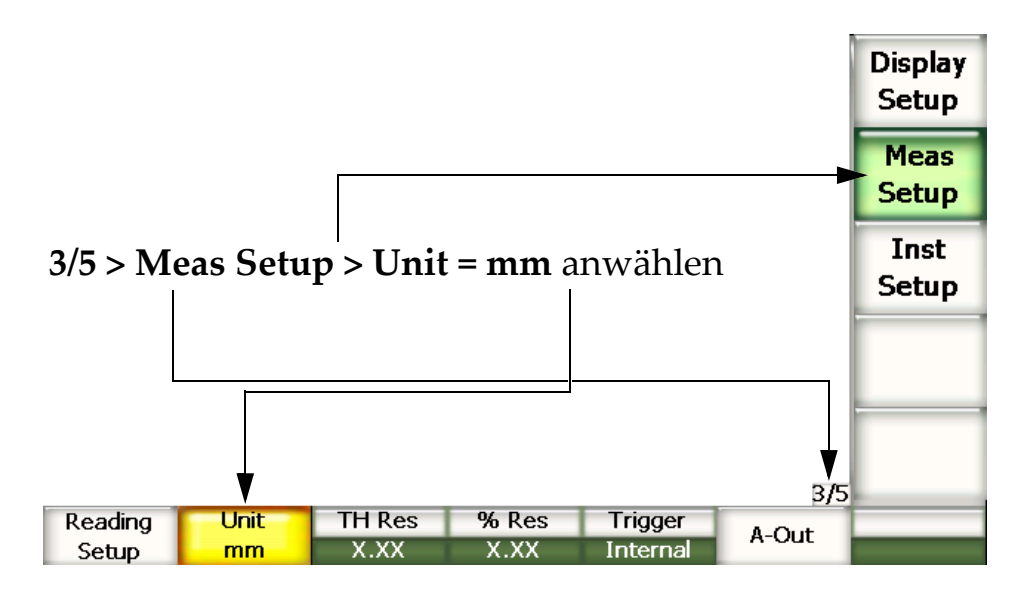

<span id="page-64-0"></span>**Abbildung 3-4 Kurzformel zur Anzeige der Menüelemente**

Oder, um Sie anzuweisen den Parameter **Breite** in dem Untermenü **Blende 1** des ersten Menüs einzustellen, wird folgende Formel geschrieben:

**2/5 > Blende 1 > Breite** einstellen.

#### **HINWEIS**

Nach Aktivation einer als Option erhältlichen Funktion erhöht sich die Gesamtzahl der in dem Menüanzeiger angegebenen Menüs (Beispiel: **1/5** wird zu **1/6**).

#### **3.1.3 Hervorheben eines Menüelements**

Felder mit gelbem Hintergrund sind hervorgehoben. Es kann jeweils nur ein Element hervorgehoben sein. Ist ein Parameter hervorgehoben, dann färbt sich der Hintergrund des Untermenüs zu dem dieser Parameter gehört grün (siehe die Parameterschaltfläche **Bereich** und das Untermenü **Grundeinstellungen** in [Abbildung 3-5 auf](#page-65-0)  [Seite 54](#page-65-0)).

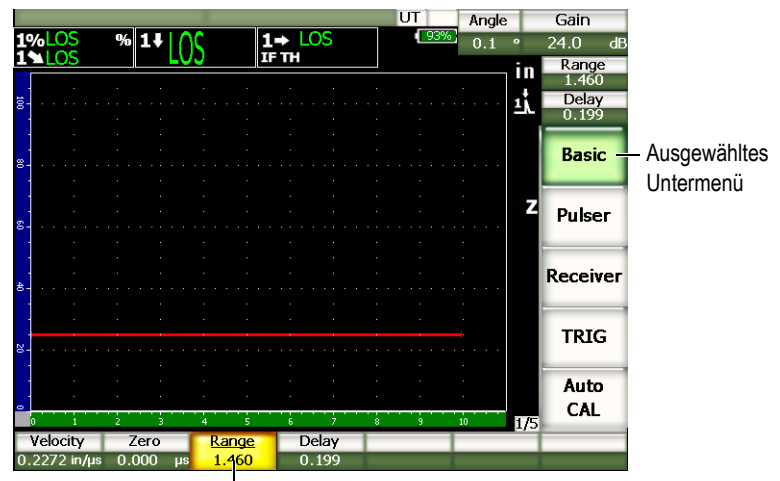

Hervorgehobenes Element

<span id="page-65-0"></span>**Abbildung 3-5 Das hervorgehobene Element ist gelb**

### **3.1.4 Schaltflächen**

In [Tabelle 7 auf Seite 55](#page-66-0) werden die verschiedenen Arten von Schaltflächen der Geräte der Serie EPOCH™ 1000 gezeigt.

<span id="page-66-0"></span>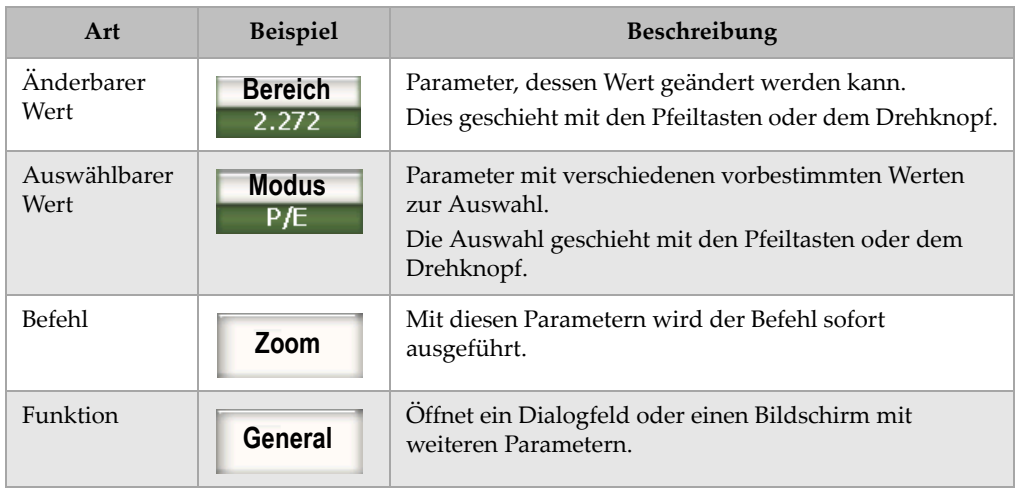

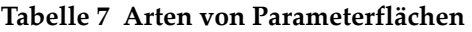

### **3.1.5 Dateinamenfeld und Meldungsfeld**

Das Dateinamen- und Meldungsfeld liegen in der oberen linken Ecke des Bildschirms und zeigen den Namen der gerade geöffneten Datei sowie die aktuelle ID-Nummer an (siehe [Abbildung 3-6 auf Seite 55](#page-66-1)).

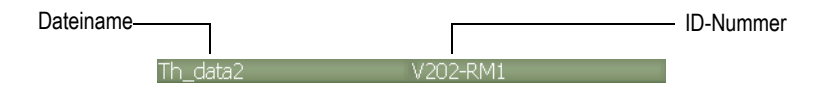

**Abbildung 3-6 Meldungsfeld mit Beispiel eines Dateinamens**

<span id="page-66-1"></span>In diesem Feld erscheinen gegebenenfalls auch, entsprechend Ihren Aktionen, die Meldungen des EPOCH™ 1000-Geräts (siehe [Abbildung 3-7 auf Seite 56](#page-67-0)).

Please Wait...

#### **Abbildung 3-7 Meldungsfeld mit Beispiel einer Meldung**

#### <span id="page-67-0"></span>**3.1.6 Softwareanzeigen**

Die Softwareanzeigen erscheinen oben in der Mitte des Bildschirms (siehe [Abbildung](#page-67-1)  [3-8 auf Seite 56\)](#page-67-1). In [Tabelle 8 auf Seite 56](#page-67-2) werden die verschiedenen Angaben aufgelistet, die in der Softwareanzeige erscheinen können.

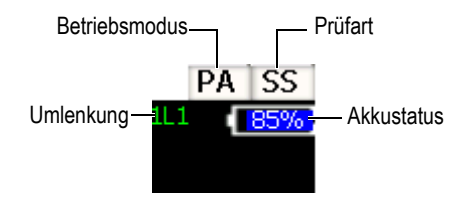

#### **Abbildung 3-8 Beispiel von Softwareanzeigen**

<span id="page-67-2"></span><span id="page-67-1"></span>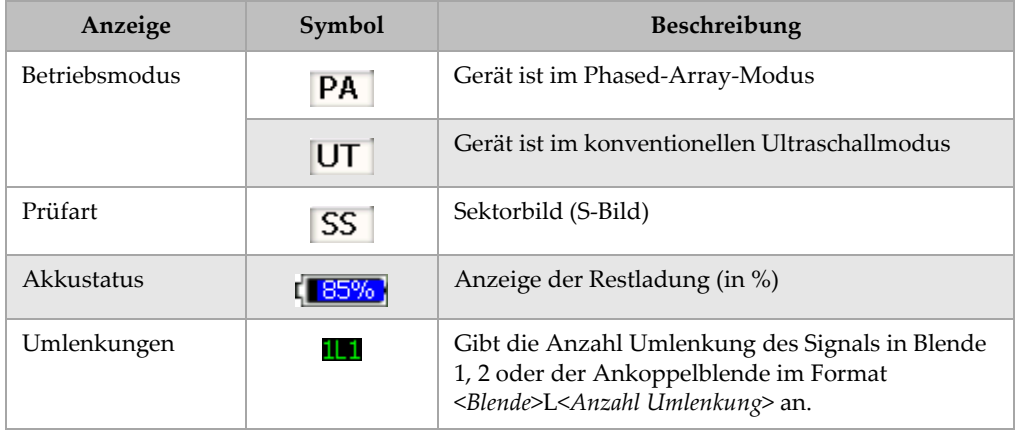

#### **Tabelle 8 Softwareanzeigen**

### **3.1.7 Ständig angezeigte Parameter**

Zwei allgemeine und wichtige Parameter, **Winkel** und **dB** (Verstärkung) werden in zwei Feldern in der rechten oberen Ecke des Bildschirms ständig angezeigt. So haben Sie diese Werte immer im Auge.

Drücken Sie die Direktzugriffstasten **[ANGLE]** oder **[GAIN]** um den Parameter **Winkel** oder **dB** auszuwählen. Wenn der Parameter ausgewählt ist, wird er gelb hervorgehoben (siehe [Abbildung 2-5 auf Seite 46](#page-57-1)). Der Wert des Parameters wird mit dem Drehknopf oder mit den Pfeiltasten **[AUF]** und **[AB]** eingestellt.

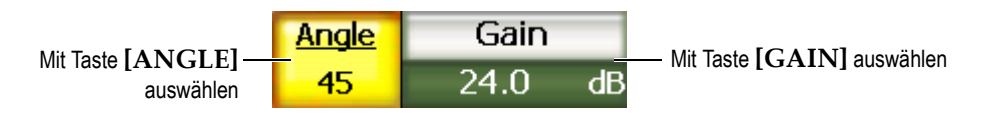

**Abbildung 3-9 Beispiel der ständig angezeigten Parameter Winkel (Angle) und dB (Gain)**

### **3.1.8 Parameter mit Direktzugriff**

Unter dem Parameterfeld **dB** oben in der rechten Ecke werden immer zwei Felder für Parameter mit Direktzugriff angezeigt. Standardmäßig sind dies die Parameter **Bereich** und **Verz.** (Verzögerung). Wenn Sie die Taste **[GATE]** drücken, erscheint über der Schaltfläche **Verz.** der Parameter **B1Start**. Mit den Tasten **[2ND F], [RANGE] (DE-LAY)** gelangen Sie zurück zu dem Parameter **Verz.**

Drücken Sie die gewünschte Direktzugriffstaste für **Bereich**, **Verzögerung** oder **B1Start**. Wenn der Parameter ausgewählt ist, wird die Schaltfläche gelb (siehe [Abbil](#page-68-0)[dung 3-10 auf Seite 57](#page-68-0)). Der Wert des Parameters wird mit dem Drehknopf oder den Pfeiltasten **[AUF]** und **[AB]** eingestellt.

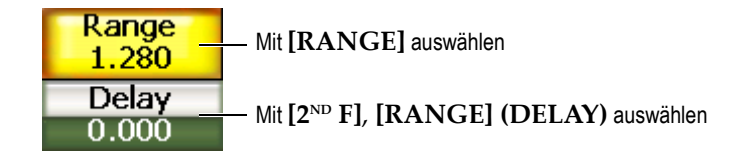

#### <span id="page-68-0"></span>**Abbildung 3-10 Beispiel für die Parameter mit Direktzugriff Range (Bereich) und Delay (Verzögerung)**

### **3.1.9 Messwertfelder**

Die Messwertfelder in der oberen linken Ecke des Bildschirms, unter dem Meldungsfeld, zeigen Symbole und Werte für bis sechs frei wählbare Messwerte an (siehe [Ab](#page-69-0)[bildung 3-11 auf Seite 58\)](#page-69-0). Siehe in Abschnitt [3.3.3 auf Seite 71](#page-82-0) Genaueres über die zur Verfügung stehenden Messwerte und deren Auswahl.

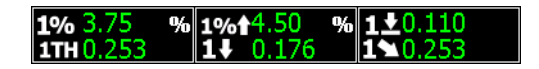

#### **Abbildung 3-11 Beispiel von Messwertfeldern und deren Symbolen**

#### <span id="page-69-0"></span>**3.1.10 Datenanzeigebereich**

In dem großen Bereich von festgelegter Größe werden die Ultraschalldaten bildlich dargestellt (siehe [Abbildung 3-12 auf Seite 58](#page-69-1)). Im PA-Betriebsmodus gibt es verschiedene Darstellungsmöglichkeiten (Genaueres in Abschnitt [14.1 auf Seite 259\)](#page-270-0).

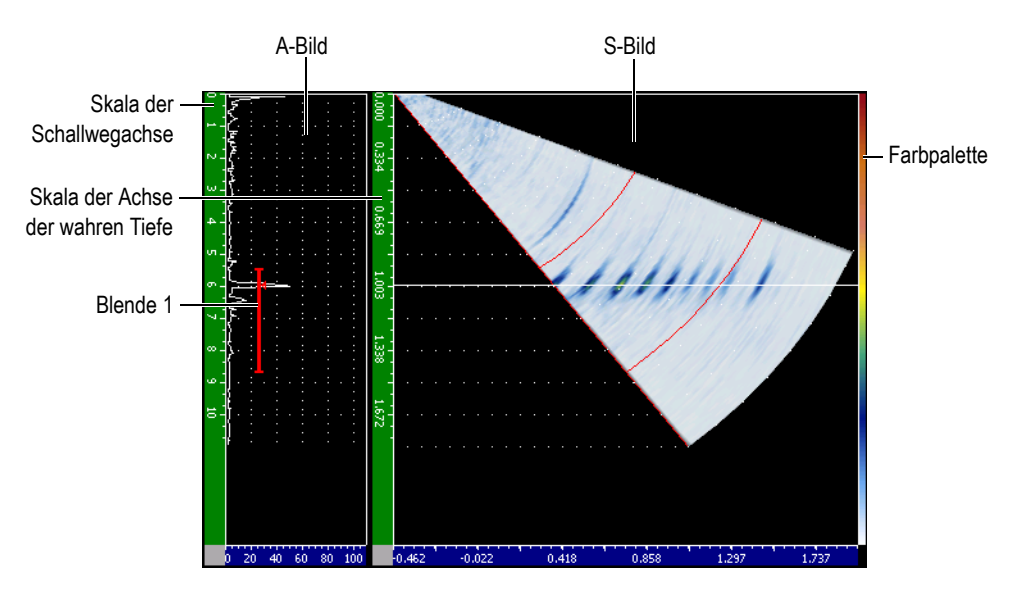

<span id="page-69-1"></span>**Abbildung 3-12 Beispiel des Datenanzeigebereiches im Modus A/S Vert**

### **3.1.11 Anzeigesymbole**

Um anzuzeigen, dass eine bestimmte Funktion aktiv ist, erscheinen in einem schmalen vertikalen Streifen rechts neben dem Datenanzeigebereich der EPOCH™ 1000-Geräte eine Reihe von Symbolen (siehe Abbildung [Abbildung 3-13 auf Seite 59](#page-70-1)). In [Ta](#page-70-0)[belle 9 auf Seite 59](#page-70-0) werden die verschiedenen Anzeigesymbole aufgelistet.

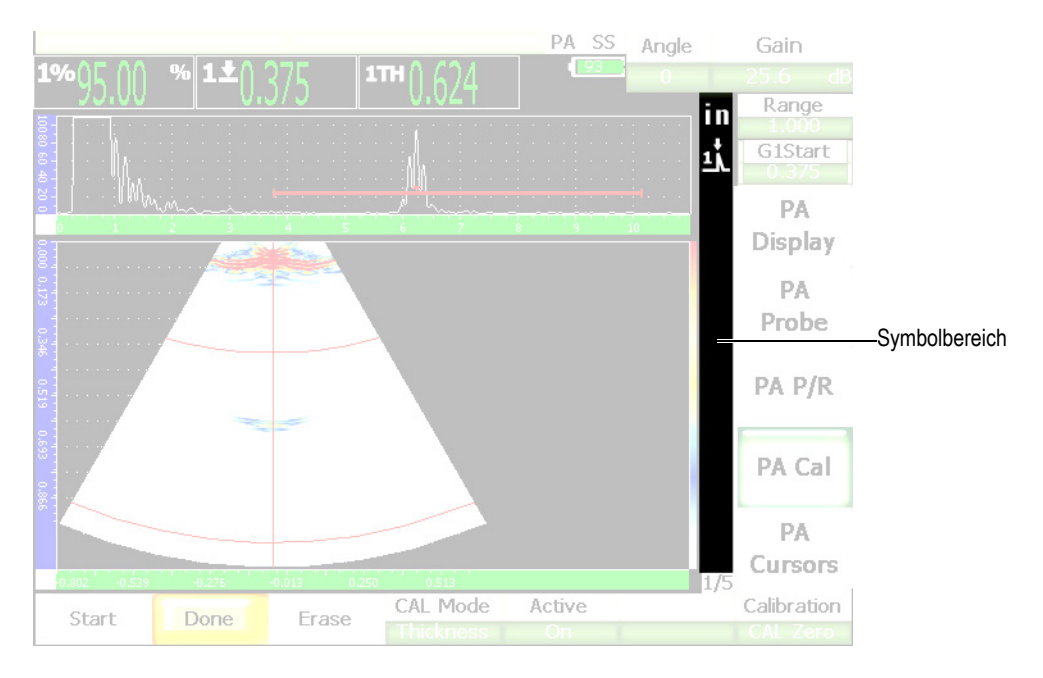

**Abbildung 3-13 Bereich der Anzeigesymbole**

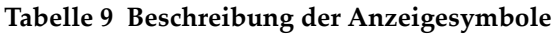

<span id="page-70-1"></span><span id="page-70-0"></span>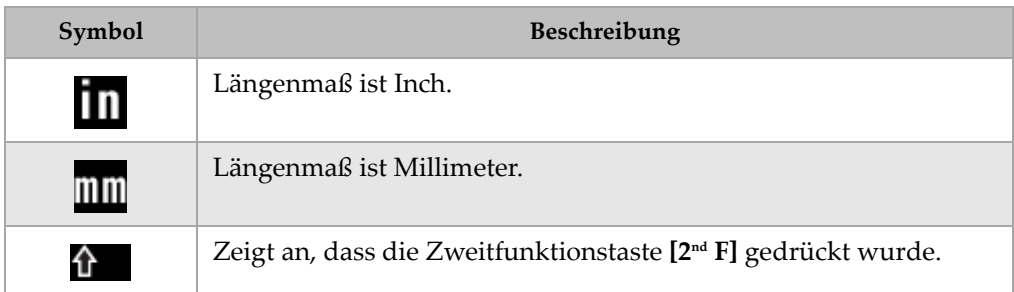

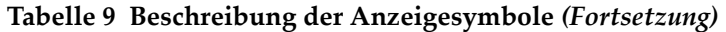

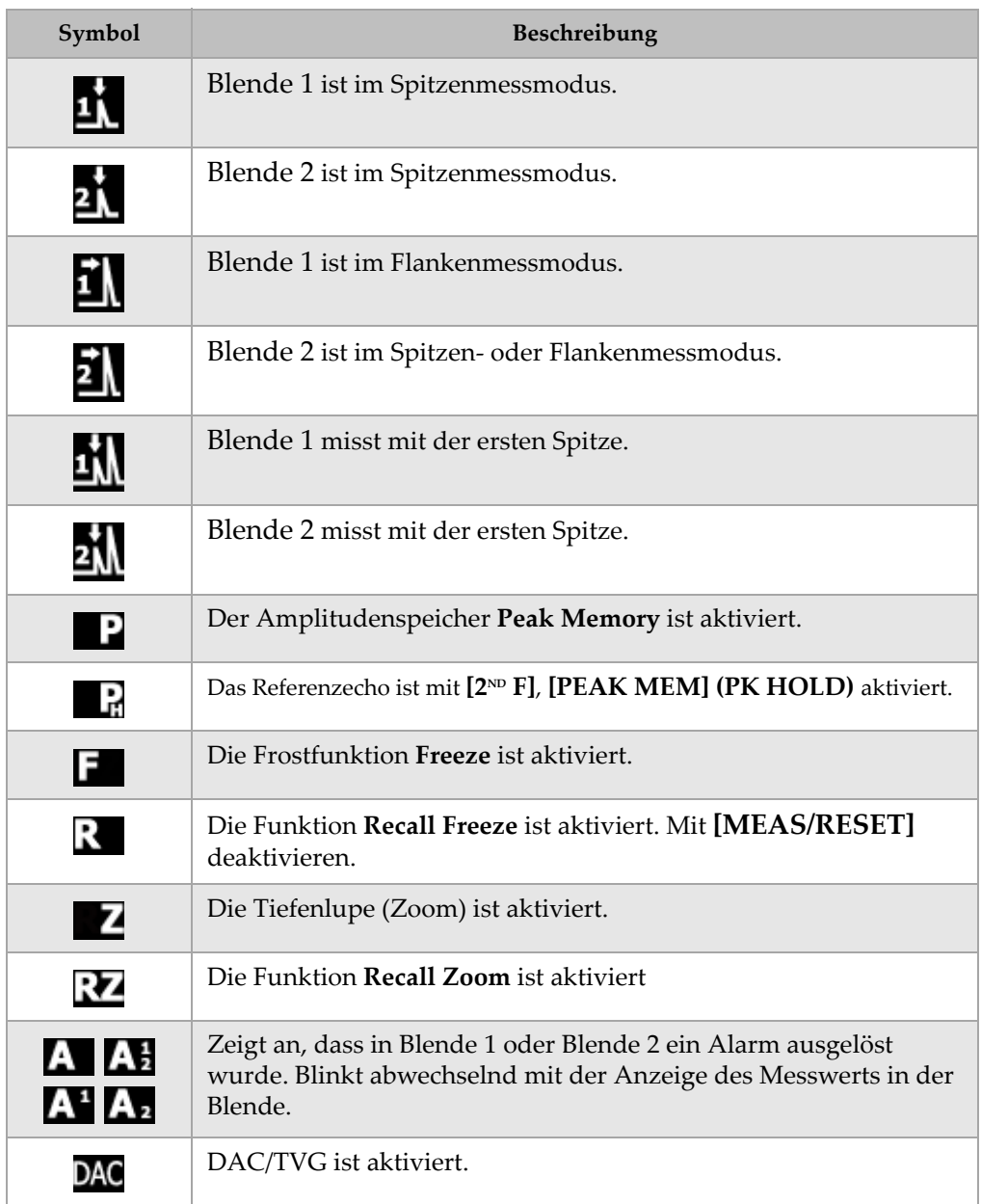
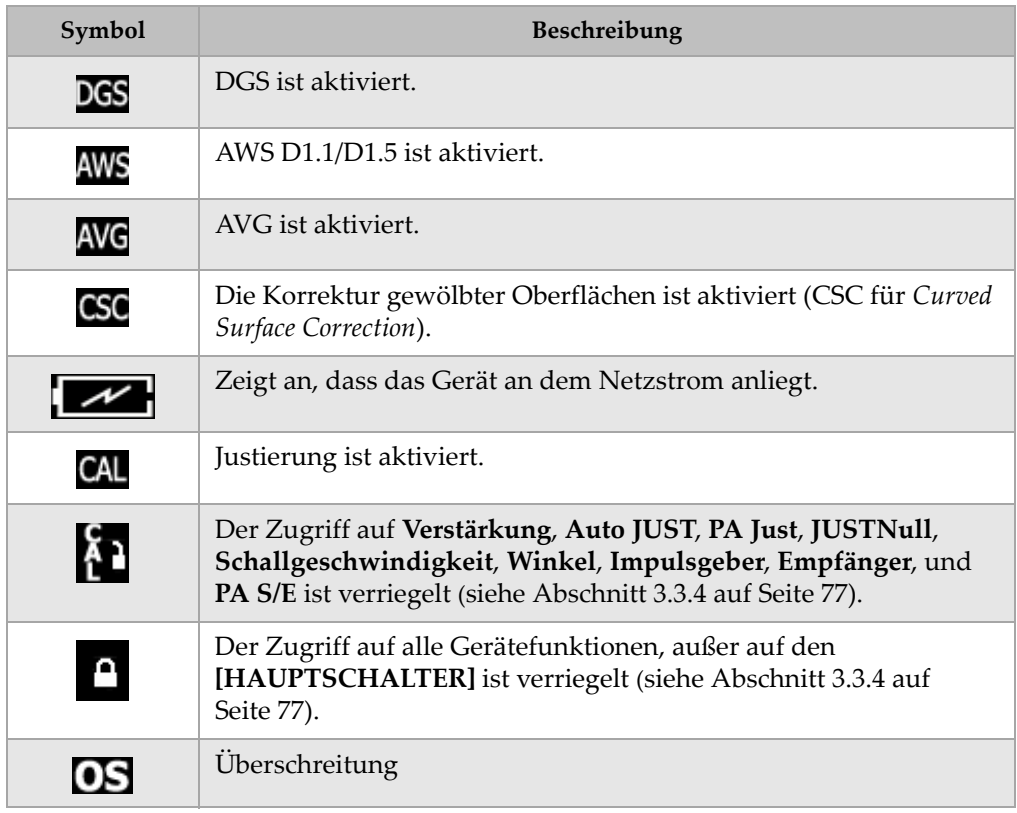

## **Tabelle 9 Beschreibung der Anzeigesymbole** *(Fortsetzung)*

# **3.2 Menüs**

In den Geräten der Serie EPOCH™ 1000 werden ähnliche Funktionen in Menüs gruppiert, sowohl für den konventionellen Ultraschall als auch für Phased-Array.

# **3.2.1 Konventioneller Ultraschall**

Die EPOCH 1000-Geräte besitzen im konventionellen Ultraschallmodus fünf Menüs, wie in [Tabelle 10 auf Seite 62](#page-73-0) gezeigt.

<span id="page-73-0"></span>

| Menü            | 1/5                         | 2/5                             | 3/5                            | 4/5                    | 5/5            |
|-----------------|-----------------------------|---------------------------------|--------------------------------|------------------------|----------------|
| Unter-<br>menüs | <b>Grundein</b><br>stellung | <b>Blende 1</b>                 | Anzeigen-<br><b>Setup</b>      | Opt. Feh-<br>lergrösse | <b>Dateien</b> |
|                 | Impuls-<br>geber            | <b>Blende 2</b>                 | Mess.-<br><b>Setup</b>         |                        |                |
|                 | <b>Empfänger</b>            | Ankoppel-<br>blende             | <b>Geraete</b><br><b>Setup</b> |                        |                |
|                 | <b>TRIG</b>                 | <b>Blenden-</b><br><b>Setup</b> |                                |                        |                |
|                 | <b>Auto</b><br><b>JUST</b>  | Bezugs-<br>kursor               |                                |                        |                |

**Tabelle 10 Standardmenüs im UT-Modus** 

In [Tabelle 11 auf Seite 62](#page-73-1) bis [Tabelle 15 auf Seite 64](#page-75-0) haben Sie einen schnellen Überblick über die zur Verfügung stehenden Parameterschaltflächen für alle Menüs im konventionellen Ultraschallmodus.

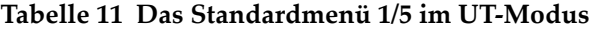

<span id="page-73-1"></span>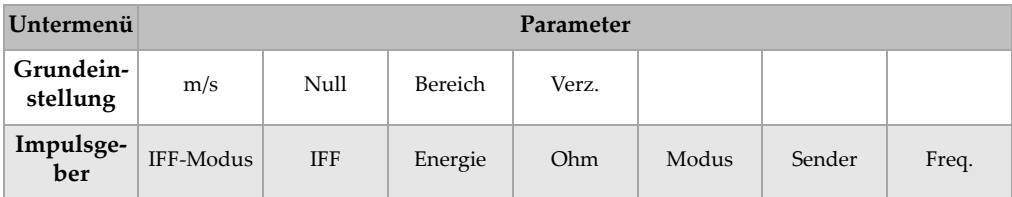

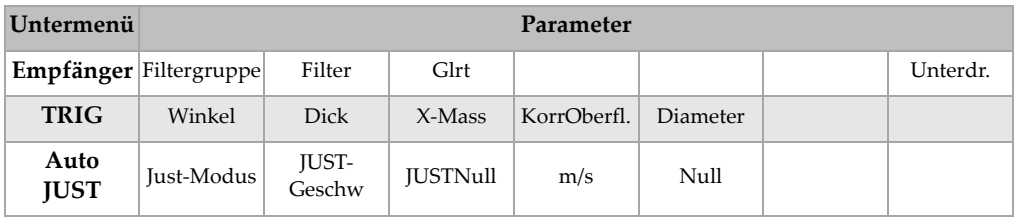

## **Tabelle 11 Das Standardmenü 1/5 im UT-Modus** *(Fortsetzung)*

## **Tabelle 12 Das Standardmenü 2/5 im UT-Modus**

| Untermenü           | Parameter |              |                      |          |       |       |               |  |  |
|---------------------|-----------|--------------|----------------------|----------|-------|-------|---------------|--|--|
| <b>Blende 1</b>     | Zoom      | Start        | Breit                | Hoehe    | Alarm | mTief | Status        |  |  |
| <b>Blende 2</b>     | Zoom      | <b>Start</b> | <b>Breit</b>         | Hoehe    | Alarm | mTief | <b>Status</b> |  |  |
| Ankoppel-<br>blende | Zoom      | Start        | Breit                | Hoehe    | Alarm | Alarm | <b>Status</b> |  |  |
| Blenden-<br>Setup   | Setup     | B1 folgt     | B <sub>2</sub> folgt |          |       |       |               |  |  |
| Bezugs-<br>kursor   | Kursor A  | Kursor A     | Kursor B             | Kursor B |       |       |               |  |  |

**Tabelle 13 Das Standardmenü 3/5 im UT-Modus** 

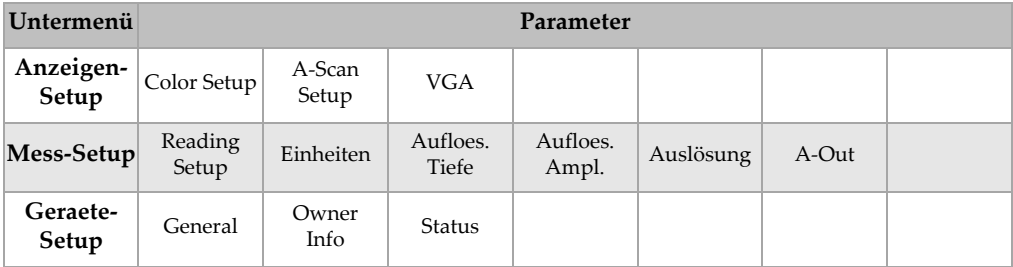

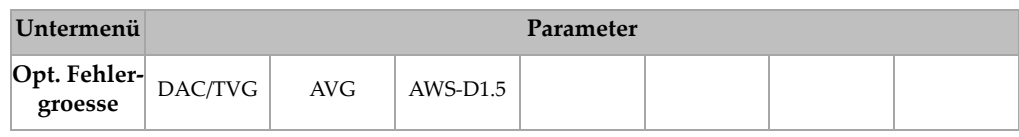

## **Tabelle 14 Das Standardmenü 4/5 im UT-Modus**

## **Tabelle 15 Das Standardmenü 5/5 im UT-Modus**

<span id="page-75-0"></span>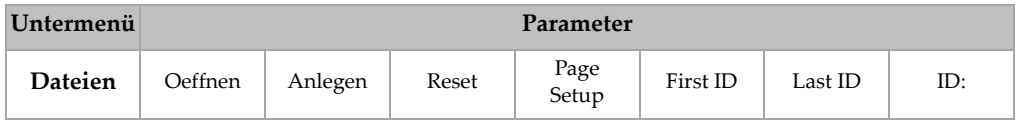

# **3.2.2 Phased-Array**

Die EPOCH 1000-Geräte besitzen im Phased-Array-Modus fünf Menüs, wie in [Tabelle](#page-75-1)  [16 auf Seite 64](#page-75-1) gezeigt. Viele dieser Menüs sind denen im konventionellen Ultraschallmodus gleich.

<span id="page-75-1"></span>

| Menü            | 1/5                    | 2/5                             | 3/5                       | 4/5                    | 5/5            |
|-----------------|------------------------|---------------------------------|---------------------------|------------------------|----------------|
| Unter-<br>menüs | PA-<br>Anzeige         | <b>Blende 1</b>                 | Anzeigen-<br><b>Setup</b> | Opt. Feh-<br>lergrösse | <b>Dateien</b> |
|                 | PA-<br><b>Sensor</b>   | <b>Blende 2</b>                 | Mess-<br><b>Setup</b>     |                        |                |
|                 | PA S/E                 | Ankoppel-<br>blende             | Geraete-<br><b>Setup</b>  |                        |                |
|                 | <b>PA Just</b>         | <b>Blenden-</b><br><b>Setup</b> |                           |                        |                |
|                 | PA-<br><b>Kursoren</b> | Bezugs-<br>kursor               |                           |                        |                |

**Tabelle 16 Phased-Array-Standardmenüs** 

In [Tabelle 17 auf Seite 65](#page-76-0) bis [Tabelle 21 auf Seite 66](#page-77-0) haben Sie einen schnellen Überblick über die zur Verfügung stehenden Parameterflächen für alle Menüs im Phased-Array-Modus.

<span id="page-76-0"></span>

| Untermenü        | Parameter  |           |           |          |              |              |            |  |
|------------------|------------|-----------|-----------|----------|--------------|--------------|------------|--|
| PA-Anzeige       | Bildschirm |           |           |          | Anpass       | Palette Scan | Winkel     |  |
| <b>PA-Sensor</b> | Beam       | Aendern   |           |          |              |              |            |  |
| PA S/E           | <b>IFF</b> | Freq.     | Energie   | Glrt     | Video-Filter | Filter       | Unterdr.   |  |
| PA Just          | Dazu       | Fertig    | Loeschen  | Punkt    | Aktiv        |              | Justierung |  |
| PA-<br>Kursoren  | Kursor X   | Kursor X1 | Kursor X2 | Kursor Y | Kursor Y1    | Kursor Y2    |            |  |

**Tabelle 17 Das Standardmenü 1/5 im PA-Modus** 

**Tabelle 18 Das Standardmenü 2/5 im PA-Modus** 

| Untermenü           | Parameter |              |                      |          |       |       |               |  |  |
|---------------------|-----------|--------------|----------------------|----------|-------|-------|---------------|--|--|
| Blende 1            | Zoom      | Start        | Breit                | Hoehe    | Alarm | mTief | Status        |  |  |
| <b>Blende 2</b>     | Zoom      | <b>Start</b> | <b>Breit</b>         | Hoehe    | Alarm | mTief | <b>Status</b> |  |  |
| Ankoppel-<br>blende | Zoom      | Start        | Breit                | Pegel    | Alarm | Alarm | Status        |  |  |
| Blenden-<br>Setup   | Setup     | B1 folgt     | B <sub>2</sub> folgt |          |       |       |               |  |  |
| Bezugs-<br>kursor   | Kursor A  | Kursor A     | Kursor B             | Kursor B |       |       |               |  |  |

| Untermenü          | Parameter        |                 |                   |                   |           |       |  |  |
|--------------------|------------------|-----------------|-------------------|-------------------|-----------|-------|--|--|
| Anzeigen-<br>Setup | Color Setup      | A-Scan<br>Setup | VGA               | Image<br>Overlay  |           |       |  |  |
| Mess-Setup         | Reading<br>Setup | Einheiten       | Aufloes.<br>Tiefe | Aufloes.<br>Ampl. | Auslösung | A-Out |  |  |
| Geraete-<br>Setup  | General          | Owner<br>Info   | Status            |                   |           |       |  |  |

**Tabelle 19 Das Standardmenü 3/5 im PA-Modus** 

## **Tabelle 20 Das Standardmenü 4/5 im PA-Modus**

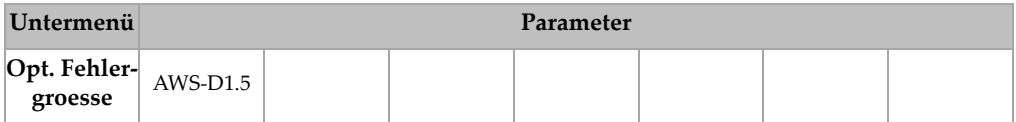

## **Tabelle 21 Das Standardmenü 5/5 im PA-Modus**

<span id="page-77-0"></span>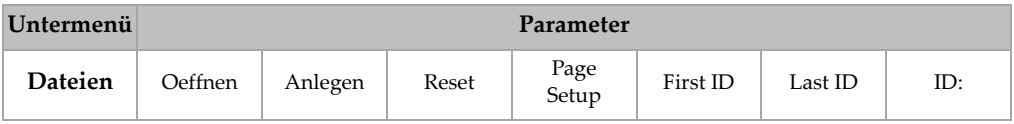

# **3.3 Einrichtungsseiten**

Die Geräte der Serie EPOCH™ 1000 besitzen eine Reihe von Einrichtungsseiten, in denen Sie die Geräteeigenschaften und -funktionen Ihren Prüfanforderungen gemäß einstellen können. Die Einrichtungsseiten werden durch Auswahl des entsprechenden Parameters angezeigt. Im PA-Betriebsmodus wird z. B. mit **1/5 > PA-Sensor > Beam** die Einrichtungsseite **Schallbündel** eingeblendet, wie in [Abbildung 3-14 auf](#page-78-0)  [Seite 67](#page-78-0) gezeigt.

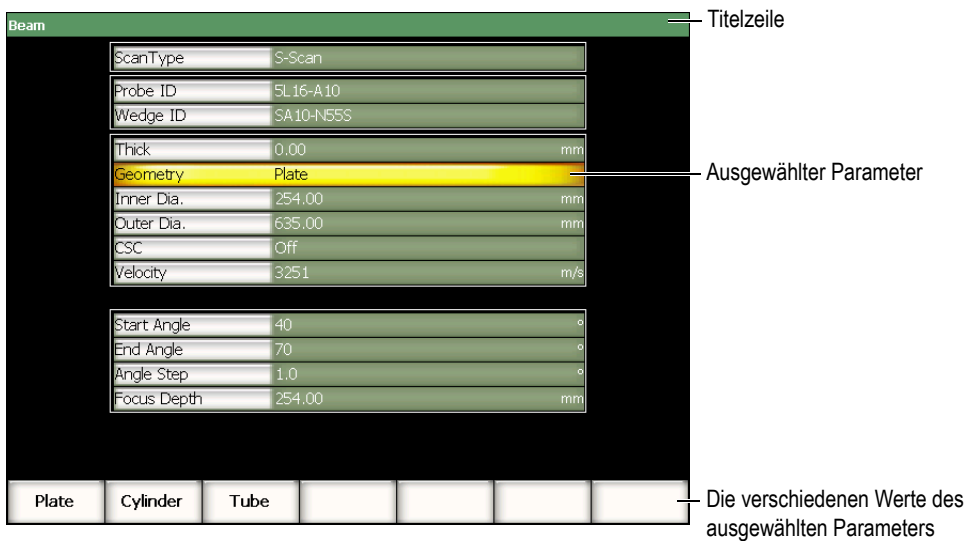

**Abbildung 3-14 Die Einrichtungsseite Schallbündel und ihre Elemente**

<span id="page-78-0"></span>Eine Titelzeile bezeichnet die Einrichtungsseite. Die Parameter werden in Tabellenform dargestellt, der Name des Parameters steht in der linken Spalte, der aktuelle Wert und die Einheit (falls zutreffend) in der rechten. Sieben Felder erscheinen am unteren Rand der Einrichtungsseiten, sie enthalten die Werte des gerade ausgewählten Parameters.

Mit der Taste **[ZURÜCK]** verlassen Sie die Einrichtungsseite. Ist eine USB-Tastatur an das EPOCH 1000-Gerät angeschlossen, können Sie mit deren ESC-Taste ebenfalls die Einrichtungsseite verlassen.

In den folgenden Abschnitten werden die Einrichtungsseiten beschrieben.

# **3.3.1 Einrichtungsseite Farbe**

Die Seite **Farbe**, gezeigt in [Abbildung 3-15 auf Seite 68](#page-79-0), wird mit **3/5 > Anzeigen-Setup > Color-Setup** angezeigt.

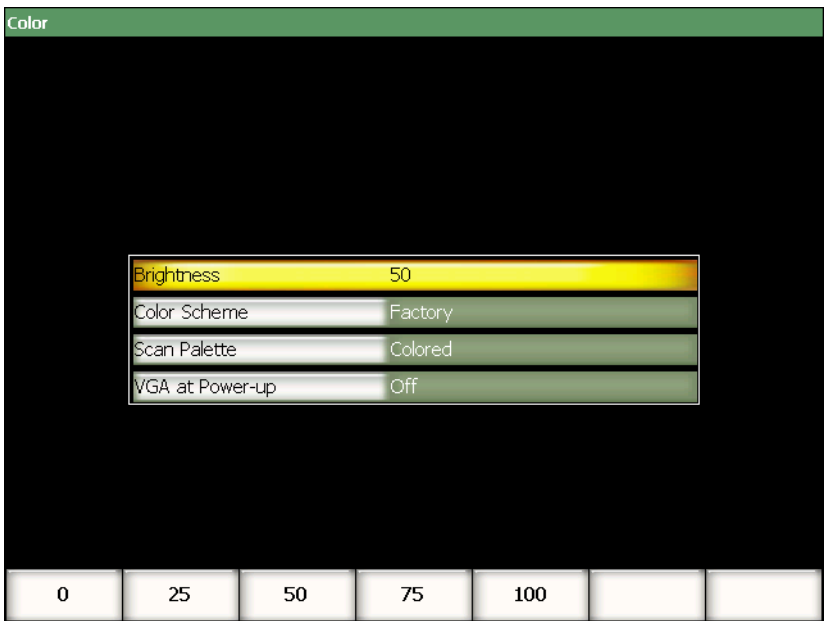

**Abbildung 3-15 Die Seite Color (Farbe)**

<span id="page-79-0"></span>Die zur Verfügung stehenden Parameter sind:

## **Helligkeit**

Zur Einstellung der Bildschirmhelligkeit in Stufen von 1 % oder auf einen der voreingestellten Werte (**0%**, **25%**, **50%**, **75%** oder **100%**).

## **Palette**

Zur Einstellung der Farbpalette des Gerätes allgemein.

**Wrkeinst**: farbige Standardpalette (Werkseinstellung)

**Sonne**: weißer Hintergrund mit schwarzem Text

## **Palette Scan**

Zur Einstellung der Farbpalette der Phased-Array-Darstellung

## **Grauskala**

**Farbig**: Standardeinstellung

## **VGA bei Hochf.**

Zur automatischen Aktivierung des VGA-Ausgangs beim Hochfahren

# **3.3.2 Einrichtungsseite A-Bild (A-Scan Setup)**

Die in [Abbildung 3-16 auf Seite 69](#page-80-0) gezeigte Einrichtungsseite **A-Bild** wird mit **3/5 > Anzeigen-Setup > A-Scan Setup** angezeigt.

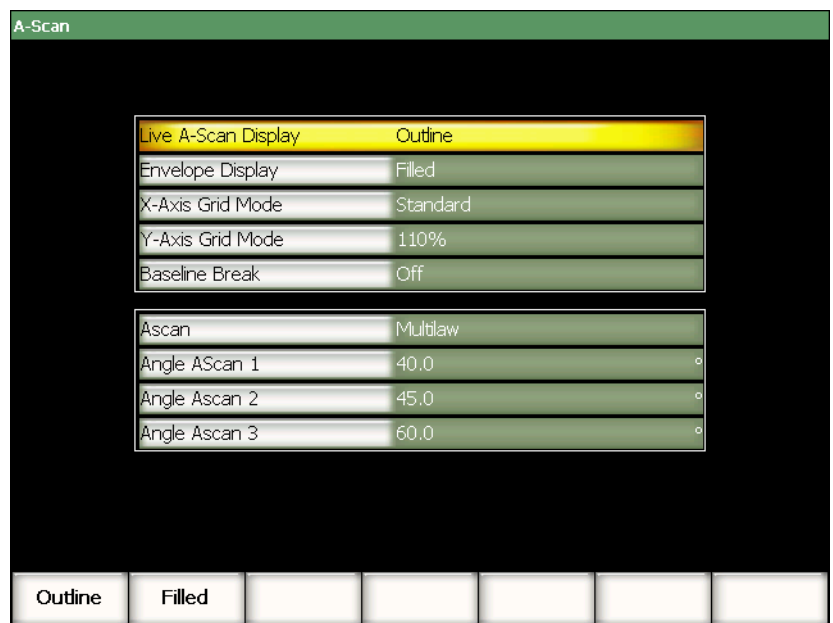

<span id="page-80-0"></span>**Abbildung 3-16 Einrichtungsseite A-Bild**

Die zur Verfügung stehenden Parameter sind:

## **Live A-Bild** (Max. A-Bild)

Zur Einstellung des aktiven A-Bilds: **Linie** oder **Flaeche.**

## **Envelope Display (Echodynamik)**

Zur Einstellung der Anzeige des Spitzenwertspeichers und bei Halten des Spitzenwerts:

- **Linie**
- **Flaeche**

## **X-Achsenskalier.**

Zur Einstellung der Skalierung der horizontalen X-Achse:

**Aus**: keine Skalierung

**Standard:** 10 Unterteilungen (1-10) in gleichen Abständen

**Schallweg**: fünf Unterteilungen in gleichen Abständen, mit den entsprechenden Schallwegwerten etikettiert

**Sprung**: bis vier Unterteilungen (L1 bis L4), die die Umlekungen bei Prüfung mit Winkelprüfköpfen entsprechend der Dicke des Prüflings angeben.

## **Y-AchsenSkalier.**

Zur Einstellung der Skalierung der vertikalen Y-Achse auf 100 % oder 110 % Bildschirmhöhe.

## **Baseline**

Zur Aktivierung und Deaktivierung der Funktion Grundlinienüberschreitung (Break / Aus)

## **A-Bild**

Zur Auswahl des A-Bildmodus **Einzeln** oder **Multi-Angle**. Mit **Multi-Angle** können Winkel für drei A-Bilder ausgewählt werden.

## **Winkl A-Bild 1, 2** oder **3**

Zur Einstellung des Winkels für drei A-Bilder im Modus **Multi-Angle**.

# **3.3.3 Einrichtungsseite Messen (Meas)**

Die in [Abbildung 3-17 auf Seite 71](#page-82-0) gezeigte Einrichtungsseite **Messen** wird mit **3/5 > Mess.-Setup > Reading Setup** angezeigt. Auf dieser Seite können Sie auswählen, welche Messwerte in den Feldern am oberen Rand des Bildschirms angezeigt werden (siehe Abschnitt [3.1.9 auf Seite 58\)](#page-69-0).

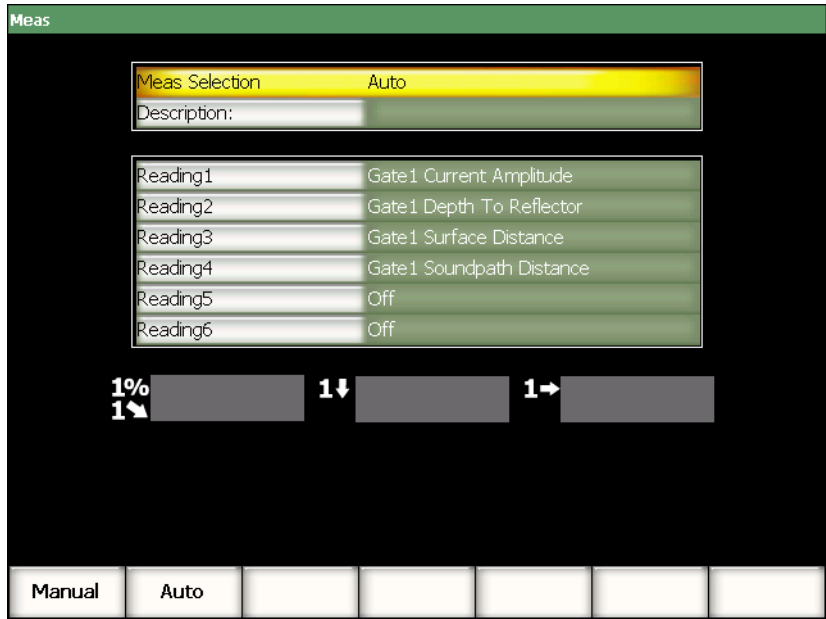

**Abbildung 3-17 Die Einrichtungsseite Messen**

<span id="page-82-0"></span>Die zur Verfügung stehenden Parameter sind:

## **Wahl Mess.**

Zur Einstellung der Auswahl der Messwerte, automatisch je nach Gerätefunktion (**Auto**) oder von Hand (**Manuell**).

## **Beschrbung**

Zur Auswahl von anwendungsspezifischen Messwertsätzen mit dem Übertragungsprogramm GageView™ Pro.

## **Feld 1** bis **6**

Mit der Einstellung **Manuell** wird jedes Feld einzeln definiert. Unter der Liste der Felder 1 bis 6 werden drei Messwertfelder angezeigt, um die Position der Messwerte zu zeigen (siehe [Abbildung 3-18 auf Seite 72\)](#page-83-0). In [Tabelle 22 auf Seite 72](#page-83-1) werden die zur Verfügung stehenden Messwerte aufgelistet.

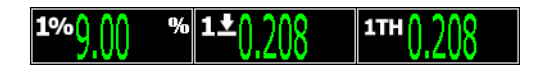

## <span id="page-83-0"></span>**Abbildung 3-18 Beispiel von Messwertfeldern mit Symbolen**

<span id="page-83-1"></span>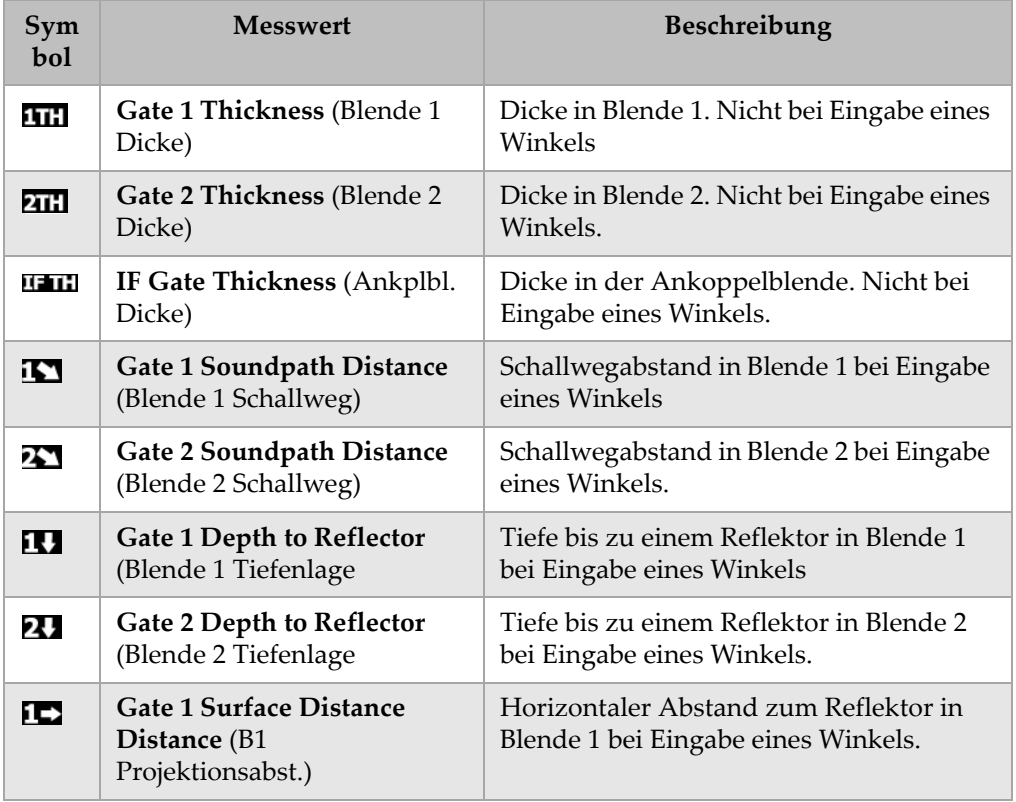

## **Tabelle 22 Alle Messwerte**

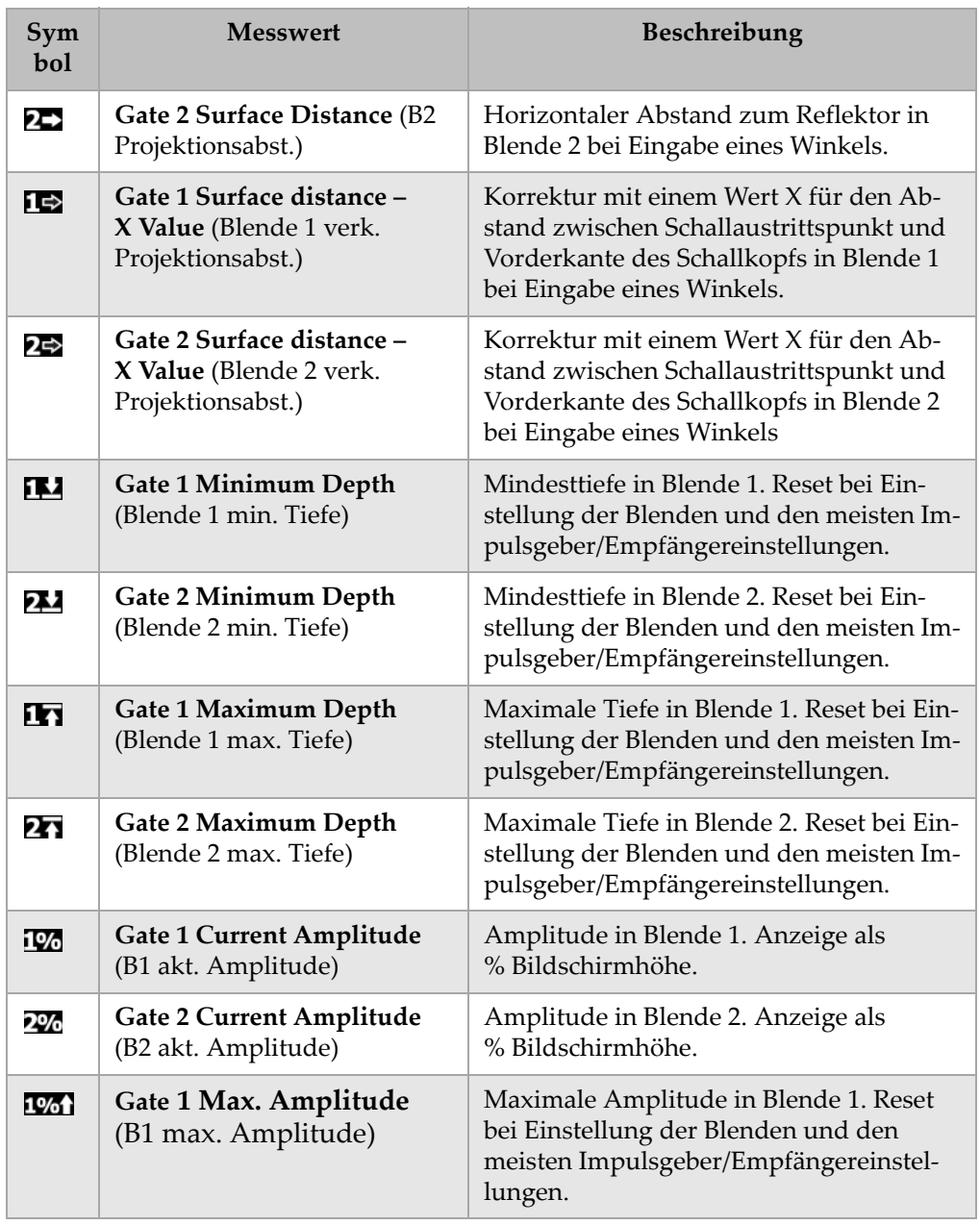

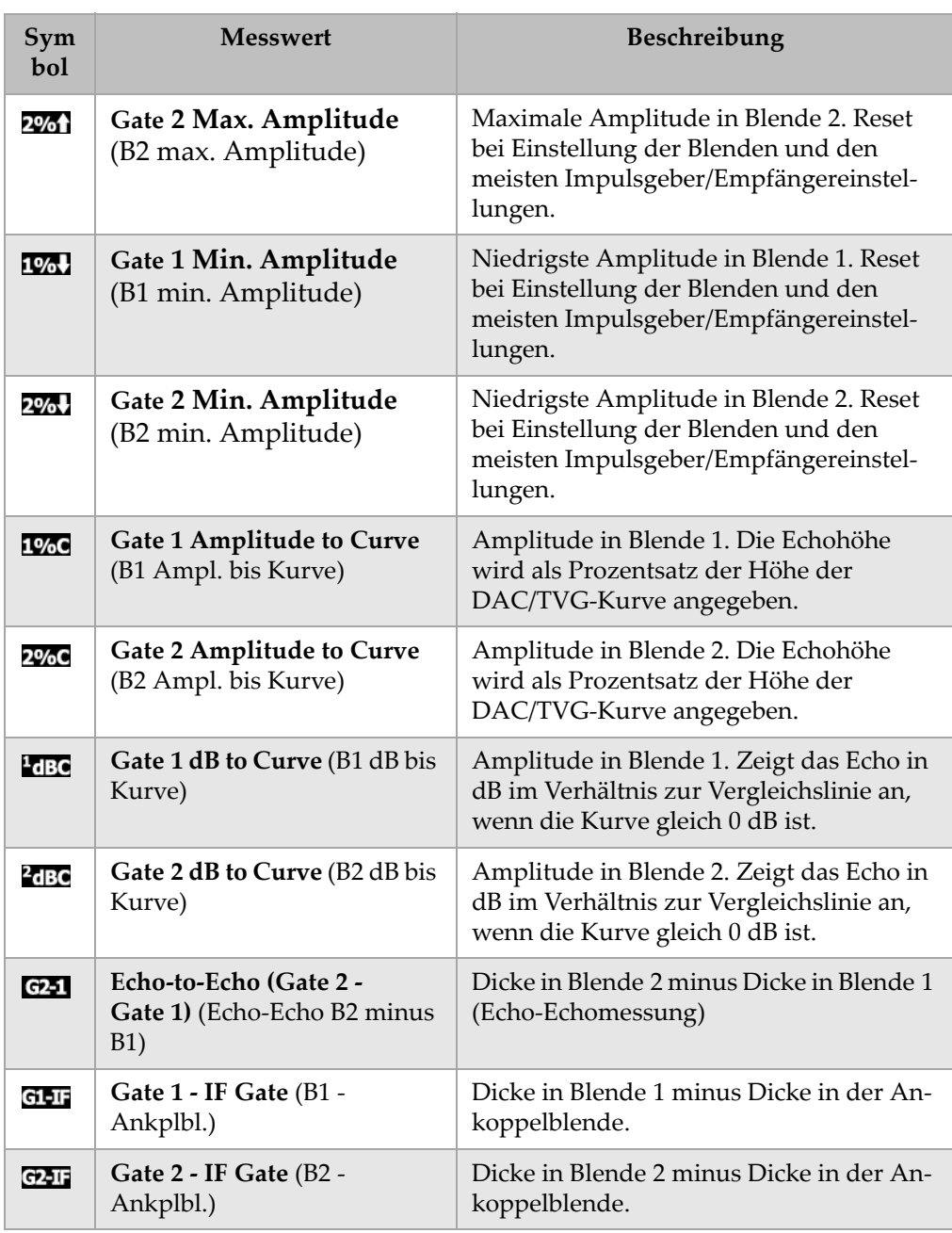

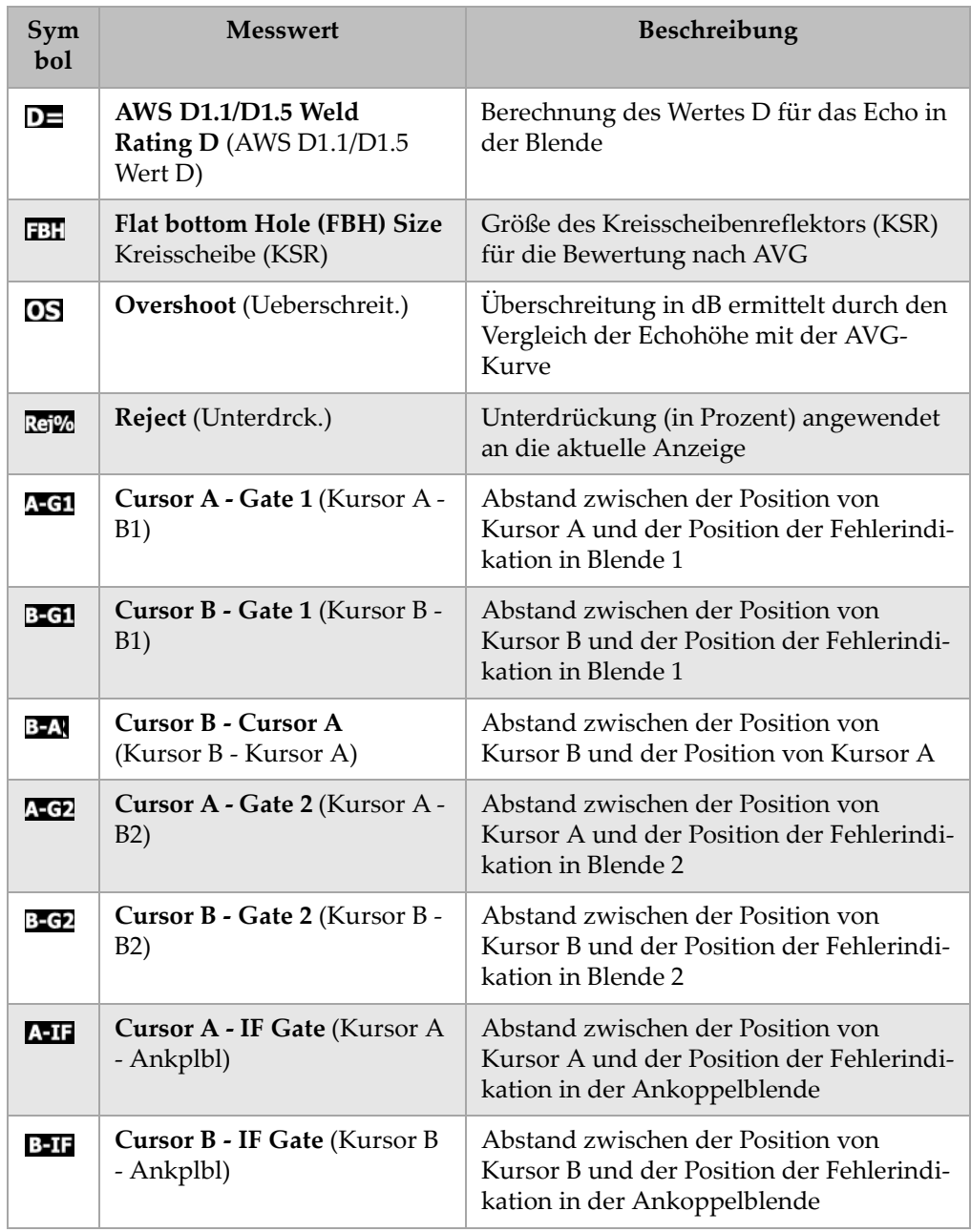

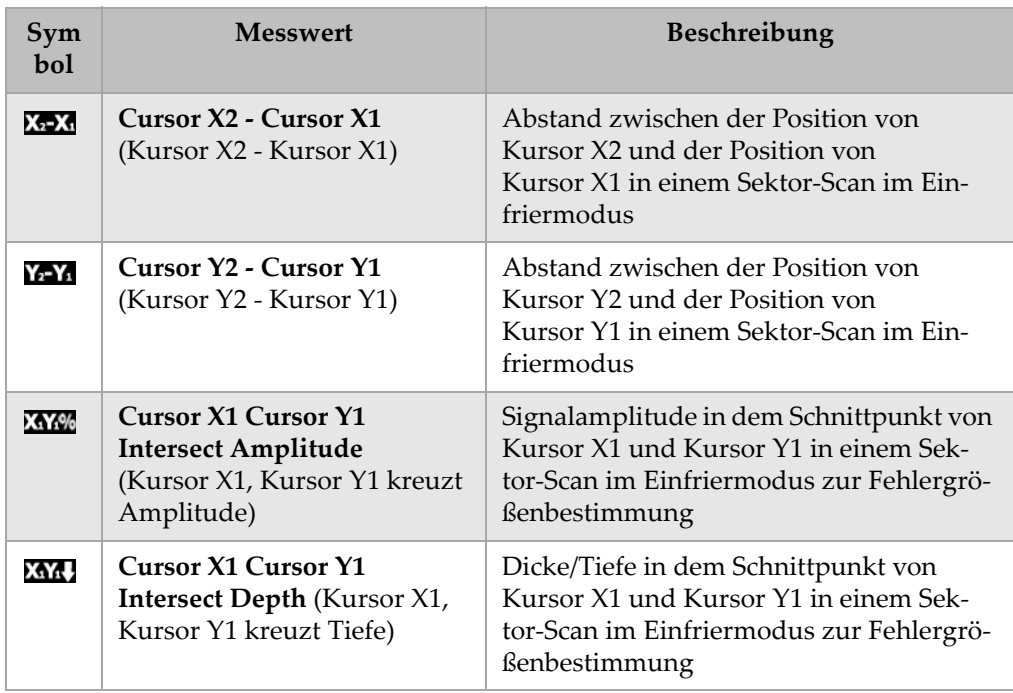

# <span id="page-88-0"></span>**3.3.4 Einrichtungsseite Generell**

Die in [Abbildung 3-19 auf Seite 77](#page-88-1) gezeigte Seite **Generell** wird mit **3/5 > Geraete-Setup > General** angezeigt. In ihr werden allgemeine Parameter wie die Sprache der Bedienerführung und die Zeit des Geräts eingestellt.

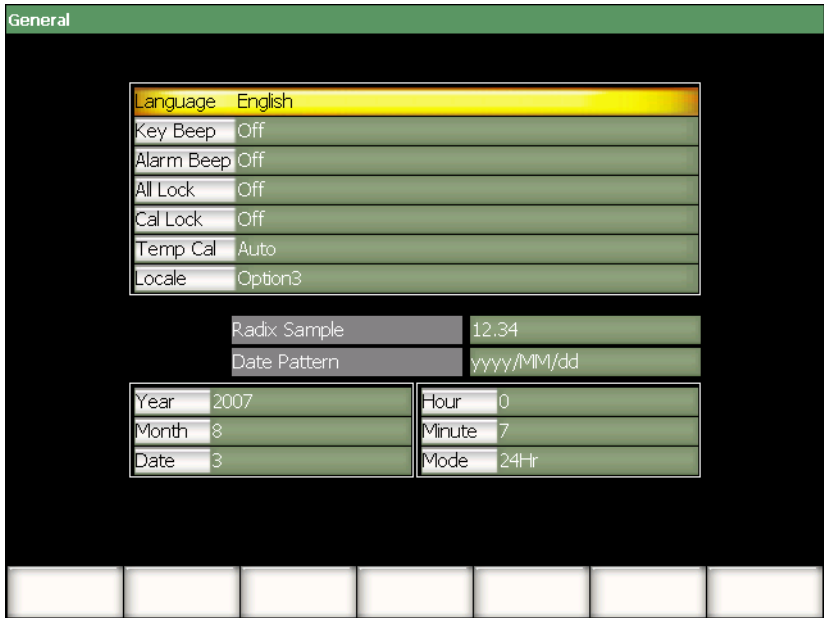

**Abbildung 3-19 Die Einrichtungsseite Generell**

<span id="page-88-1"></span>Die zur Verfügung stehenden Parameter sind:

## **Sprache**

Zur Auswahl der Sprache der Bedienerführung (Englisch, Japanisch, Deutsch, Französisch, Spanisch, Russisch, Chinesisch und eventuell andere Sprachen).

## **Tastenton**

Zum Einstellen eines akustischen Signals, dass jeden Tastendruck quittiert.

## **Alarmton**

Zur Aktivierung eines akustischen Signals, wenn ein Blendenalarm ausgelöst wird.

## **Sperre Alles**

Zur Verriegelung von allen Funktionstasten außer **[HAUPTSEITE]**. Bei Aktivie-

rung dieser Funktion erscheint ein Vorhängeschloss in dem Anzeigesymbolbereich. Die Funktion wird durch Aus- und erneutes Einstellen deaktiviert.

#### **Justsperre**

Verriegelt folgende Funktionen: **Verstärkung**, **Auto JUST**, **PA Just, JUSTNull, Schallgeschwindigkeit, Winkel, Impulsgeber, Empfänger und PA S/E**. Wenn

diese Funktion aktiviert ist, erscheint ein halbes Vorhängeschloss **in dem** in dem Symbolanzeige-bereich.

## **Temp.-Just**

Zur Auswahl der Temperaturjustierung automatisch oder von Hand. Mit der Temperaturjustierung wird die Reaktion der Gerätekomponenten normalisiert, wenn sich die Innentemperatur des Geräts ändert. Diese Justierung stellt eine richtige vertikale Ausrichtung und genaue Reaktion des A-Bilds sicher. Während der Temperaturjustierung wird die Prüfdatenaufnahme für 1 bis 2 Sekunden unterbrochen. Für die Prüfung von Hand wird die automatische Temperaturjustierung empfohlen. Zur Vermeidung von Datenverlusten wird für die automatische Prüfung die manuelle Temperaturjustierung empfohlen.

## **Voreinstell.**

Zur Auswahl des Formats, in dem das Gerät Zahlenwerte (Dezimalzeichen) und das Datum anzeigt.

## **Jahr**

Zur Einstellung des Jahres der Geräteuhr.

#### **Monat**

Zur Einstellung des Monats der Geräteuhr.

#### **Datum**

Zur Einstellung des Tages der Geräteuhr.

## **Stunde**

Zur Einstellung der Stunden der Geräteuhr.

## **Minute**

Zur Einstellung des Minuten der Geräteuhr.

## **Modus**

Zur Einstellung des Anzeigeformats der Uhrzeit (**AM**, **PM** oder **24 H**) der geräteeigenen Uhr.

# **3.3.5 Einrichtungsseite Nutzerinfo (Owner Info)**

Die in [Abbildung 3-20 auf Seite 79](#page-90-0) gezeigte Einrichtungsseite **Nutzerinfo** wird mit **3/5 > Geraete-Setup > Owner Info** angezeigt. Auf dieser Seite können Sie bis zu fünf Zeilen Text eingeben, der beim Hochfahren nach dem ersten Bildschirm eingeblendet wird. In diesem Text werden normalerweise Informationen über den Besitzer oder die Firma angegegeben, wie Adresse und Telefonnummer.

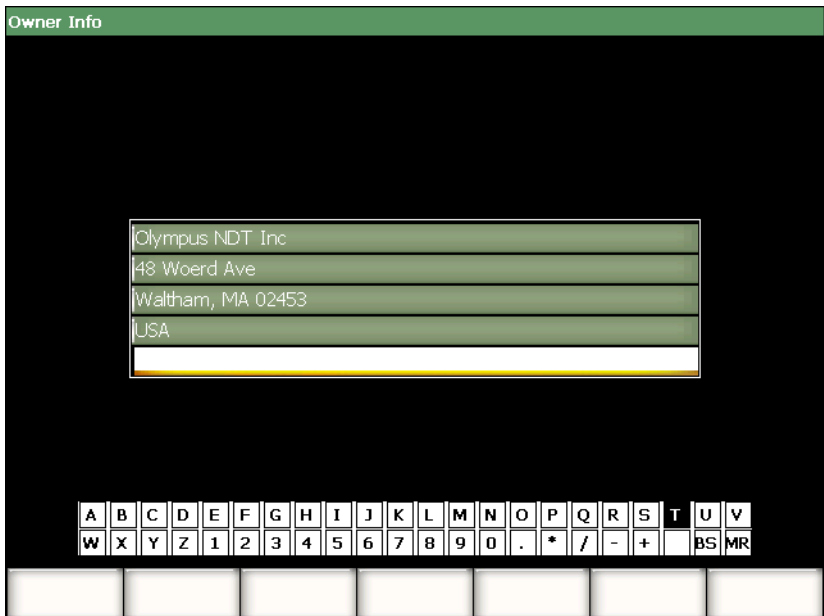

<span id="page-90-0"></span>**Abbildung 3-20 Die Einrichtungsseite Nutzerinfo**

# **3.3.6 Einrichtungsseite Status**

Die in [Abbildung 3-21 auf Seite 80](#page-91-0) gezeigte Einrichtungsseite **Status** wird mit **3/5 > Geraete-Setup > Status** angezeigt. Auf dieser Seite wird der derzeitige Gerätestatus angegeben, wie z. B. die Innentemperatur oder die Akkuladung sowie Angaben über die Hard- und Software.

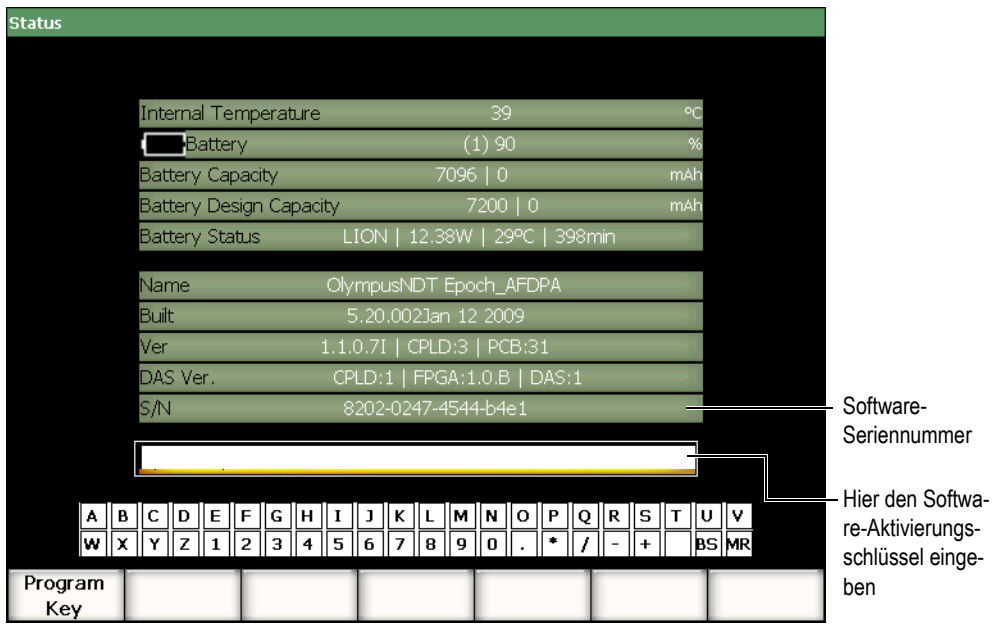

**Abbildung 3-21 Die Einrichtungsseite Status**

<span id="page-91-0"></span>Auf der Seite **Status** können Sie den Aktivierungsschlüssel von Software-Optionen, die nicht in dem Standardlieferumfang inbegriffen sind eingeben. Diesen Schüssel erhalten Sie von einem Vertreter von Olympus nach dem Erwerb der Software-Option. Genaueres über die Aktivierung von Software-Optionen finden Sie in Abschnitt [11.1](#page-208-0)  [auf Seite 197](#page-208-0).

# **3.3.7 Einrichtungsseite Bildschirm (Display) (nur Phased-Array)**

Die in [Abbildung 3-22 auf Seite 81](#page-92-0) gezeigte Einrichtungsseite **Bildschirm** wird mit **3/5 > Anzeigen-Setup > Image Overlay** geöffnet. Auf dieser Seite können Sie Masken für die S-Bildansicht aktivieren.

| <b>Display</b> |                    |            |  |  |
|----------------|--------------------|------------|--|--|
|                |                    |            |  |  |
|                |                    |            |  |  |
|                |                    |            |  |  |
|                | Leg Indicator      | Off        |  |  |
|                | Sector Grid        | On         |  |  |
|                | Ascan Grid         | On         |  |  |
|                |                    |            |  |  |
|                | Probe Front Cursor | <b>Off</b> |  |  |
|                |                    |            |  |  |
|                |                    |            |  |  |
|                |                    |            |  |  |
|                |                    |            |  |  |
|                |                    |            |  |  |
|                |                    |            |  |  |
|                |                    |            |  |  |
|                |                    |            |  |  |
| Off            | On                 |            |  |  |

**Abbildung 3-22 Die Einrichtungsseite Bildschirm (Display)**

<span id="page-92-0"></span>Die zur Verfügung stehenden Parameter sind:

#### **Sprung**

Zur Einstellung einer Anzeigehilfe für die Umlenkungen im S-Bild. Dieser Parameter ist aktiv, wenn die Prüfteildicke auf der Einrichtungsseite **1/5 > PA-Sensor > Beam** eingestellt wurde.

## **SektorSkalier**

Zur Anzeige der Skalierung auf der X-Achse im S-Bild.

## **A-BildSkalier**

Zur Anzeige der Skalierung auf der X-Achse im A-Bild.

## **Vorderkantenkursor**

Zur Anzeige einer Markierung im S-Bild, die die Vorderkante des Phased-Array-Sensors darstellt. Diese Funktion dient bei der Abstandsmessung auf Oberflächen, ähnlich wie die X-Maßkorrektur, da der Schallaustrittspunkt im Phased-Array-Modus mit der ausgewählten Sendemodulierung sehr variiert.

# **3.4 Grundlegende Verfahren**

In den folgenden Abschnitten werden Sie schrittweise in Verfahren eingeführt, die Sie schnell lernen sollten, um grundlegende Prüfaufgeben ausführen zu können. Da diese Verfahren hier genau beschrieben werden, werden sie im Weiteren in diesem Handbuch nicht mehr erwähnt.

# <span id="page-93-0"></span>**3.4.1 Navigation in den Menüs**

Das folgende Verfahren weist Sie in die Grundlagen der Navigation in den Menüs ein.

## **So werden Menüs, Untermenüs und Parameter ausgewählt**

- 1. Mit einer der folgend Methoden sicherstellen, das ein Untermenü hervorgehoben ist (Genaueres über das Hervorheben in Abschnitt [3.1.3 auf Seite 54](#page-65-0)).
	- *a)* Eine der Funktionstasten **[F1** bis **F5]** drücken.
	- *b)* Die Taste **[ZURÜCK]** wiederholt drücken, bis Sie auf Menüebene angelangt sind.
	- *c)* Mit einer mit dem Gerät verbundenen USB-Maus eine Untermenüfläche anklicken.
	- *d)* Auf einer mit dem Gerät verbundenen USB-Tastatur solange die ESC-Taste drücken, bis Sie auf Menüebene angelangt sind.
- 2. Das gewünschte Menü mit einer der folgenden Methoden auswählen:
	- *a)* Langsam den Drehknopf drehen, bis das gewünschte Untermenü an der rechten Seite des Bildschirms erscheint.
	- *b)* Die Pfeiltasten **[RECHTS]** oder **[LINKS]** drücken, bis das gewünschte Untermenü an der rechten Seite des Bildschirms erscheint.
	- *c)* Das Mausrad einer mit dem Gerät verbundenen USB-Maus drehen, bis das gewünschte Untermenü an der rechten Seite des Bildschirms erscheint.
	- *d)* Mit einer mit dem Gerät verbundenen USB-Tastatur die rechte oder die linke Pfeiltaste solange drücken, bis das gewünschte Untermenü an der rechten Seite des Bildschirms erscheint.

Die Menüanzeige gibt das ausgewählte Menü an (Genaueres über die Menüstruktur in Abschnitt [3.1.1 auf Seite 51](#page-62-0)).

- 3. Das gewünschte Untermenü mit einer der folgenden Methoden auswählen:
	- *a)* Die dem gewünschten Untermenü entsprechende Funktionstaste **[F1** bis **F5]** drücken.
- *b)* Die Pfeiltasten **[AUF]** oder **[AB]** drücken, bis das gewünschte Untermenü hervorgehoben wird.
- *c)* Mit einer mit dem Gerät verbundenen USB-Maus das gewünschte Untermenü anklicken.
- *d)* Auf einer mit dem Gerät verbunden USB-Tastatur die Pfeiltasten AUF oder AB drücken, bis das gewünschte Untermenü an der rechten Seite des Bildschirms erscheint.

Die zu dem ausgewählten Untermenü gehörigen Parameter erscheinen am unteren Rand des Bildschirms.

- 4. Den gewünschten Parameter mit einer der folgenden Methoden auswählen:
	- *a)* Die Parametertaste **[P1** bis **P7]** des gewünschten Parameters drücken.
	- *b)* Die Pfeiltasten **[RECHTS]** oder **[LINKS]** drücken, bis der gewünschte Parameter hervorgehoben wird.
	- *c)* Mit einer an das Gerät angeschlossenen USB-Maus den gewünschten Parameter anklicken.
	- *d)* Auf einer an das Gerät angeschlossenen USB-Tastatur die EINGABETASTE drücken, um auf die Parameterebene zu gelangen, dann die rechte oder linke Pfeiltaste drücken, bis der gewünschte Parameter hervorgehoben wird.

# **3.4.2 Navigation auf einer Einrichtungsseite**

Einrichtungsseiten, die von einem bestimmten Parameter aus erreicht werden, enthalten Parameter.

## **So navigieren Sie auf einer Einrichtungsseite**

- 1. Sie erreichen die gewünschte Einrichtungsseite mit dem entsprechenden Parameter (Beispiel: **1/5 > PA-Sensor > Beam**).
- 2. Den gewünschten Parameter mit einer der folgenden Methoden auswählen:
	- *a)* Die Pfeiltaste **[AUF]** oder**[AB]** drücken, bis der gewünschte Parameter hervorgehoben wird.
	- *b)* Mit einer an das EPOCH™ 1000-Gerät angeschlossenen USB-Maus den gewünschten Parameter anklicken.
	- *c)* Auf einer an das EPOCH™ 1000-Gerät angeschlossenen USB-Tastatur den AUF- oder ABPFEIL drücken, bis der gewünschte Parameter hervorgehoben wird.
- 3. Der Wert des Parameters mit einer der folgenden Methoden ändern:
	- *a)* Den Drehknopf drehen.
- *b)* Die Pfeiltaste **[RECHTS]** oder **[LINKS]** drücken.
- *c)* Wenn ein Wert in der Parameterfläche unten am Bildschirmrand erscheint, den Parameter, der den gewünschten Wert enthält durch Druck auf die entsprechende Parametertaste **P1 bis P5** auswählen.
- *d)* An einer mit dem EPOCH™ 1000-Gerät verbundenen USB-Maus das Mausrad drehen.
- *e)* Auf einer mit dem EPOCH™ 1000-Gerät verbunden USB-Tastatur die RECHTE oder LINKE Pfeiltaste drücken.
- 4. Die Einrichtungsseite mit einer der folgenden Methoden verlassen:
	- *a)* Die Taste **[ZURÜCK]** drücken.
	- *b)* Auf einer mit dem EPOCH 1000-Gerät verbundenen USB-Tastatur die ESC-Taste drücken.

Die Werte ändern sich sofort, die Änderungen können nicht rückgängig gemacht werden.

# **3.4.3 Parameterwert ändern**

In dem folgenden Verfahren wird erklärt, wie der Wert eines Parameters geändert wird. Manche Parameterwerte können geändert werden, andere müssen ausgewählt werden.

## **So wird ein auswählbarer Wert geändert**

1. Den Parameter auswählen, dessen Wert Sie ändern wollen (Genaueres in Abschnitt [3.4.1 auf Seite 82](#page-93-0)).

Die Hintergrundfarbe der Schaltfläche ist nun gelb, d. h. dass sie hervorgehoben ist (siehe in Abschnitt [3.1.3 auf Seite 54](#page-65-0) das Prinzip des Hervorhebens).

- 2. Mit einer der folgenden Methoden den Parameterwert ändern:
	- *a)* Den Drehknopf drehen, bis der gewünschte Wert in dem Parameterfeld angezeigt wird.
	- *b)* Die Pfeiltasten **[AUF]** oder **[AB]** drücken, bis der gewünschte Wert in dem Parameterfeld erscheint.
	- *c)* Das Mausrad einer mit dem Gerät verbundenen USB-Maus drehen, bis der gewünschte Wert in dem Parameterfeld angezeigt wird.
	- *d)* Auf einer mit dem Gerät verbundenen USB-Tastatur die Pfeile AUF oder AB drücken, bis der gewünschte Wert in dem Parameterfeld angezeigt wird.

Der ausgewählte Wert ist sofort gültig.

## **So wird der Wert eines änderbaren Parameters Wert geändert**

1. Den Parameter auswählen, dessen Wert geändert werden soll (Genaueres in Abschnitt [3.4.1 auf Seite 82](#page-93-0)).

Die Hintergrundfarbe der Schaltfläche ist nun gelb, d. h. dass sie hervorgehoben ist (siehe in Abschnitt [3.1.3 auf Seite 54](#page-65-0) das Prinzip des Hervorhebens).

- 2. Gegebenenfalls den Erhöhungswert mit einer der folgenden Methoden von kleinen auf große Stufen schalten:
	- *a)* Die Taste **[BESTÄTIGUNG]** drücken.
	- *b)* Auf einer mit dem Gerät verbunden USB-Tastatur die EINGABETASTE drücken.

Der Wert wird in großen Stufen erhöht, wenn der Parameter unterstrichen ist und in kleinen, wenn er nicht unterstrichen ist.

- 3. Mit einer der folgenden Methoden den Parameterwert ändern:
	- *a)* Den Drehknopf drehen, bis der gewünschte Wert in dem Parameterfeld angezeigt wird.
	- *b)* Die Pfeiltaste **[AUF]** oder **[AB]** drücken, bis der gewünschte Wert in dem Parameterfeld erscheint.
	- *c)* Das Mausrad einer mit dem Gerät verbunden USB-Maus drehen, bis der gewünschte Wert in dem Parameterfeld angezeigt wird.
	- *d)* Auf einer mit dem Gerät verbunden USB-Tastatur die AUF- oder ABTASTE drücken, bis der gewünschte Wert in dem Parameterfeld angezeigt wird.

Der Wert wird sofort geändert.

# **3.4.4 Wert aus Buchstaben und Ziffern mit der virtuellen Tastatur eingeben**

Einrichtungsseiten mit einem oder mehreren Parametern dessen Werte aus Buchstaben und Ziffern bestehen, enthalten auch eine virtuelle Tastatur. Mit der virtuellen Tastatur können Sie Werte aus Buchstaben und Ziffern ohne eine USB-Tastatur leicht eingeben.

## **So werden Werte aus Buchstaben und Ziffern mit der virtuellen Tastatur eingegeben**

1. Eine Einrichtungsseite mit Parameterwerten aus Buchstaben und Ziffern öffnen, zum Beispiel mit **3/5 > Geraete-Setup > Owner Info** die Seite **Nutzerinfo**, wie in [Abbildung 3-23 auf Seite 86](#page-97-0) eingeblendet.

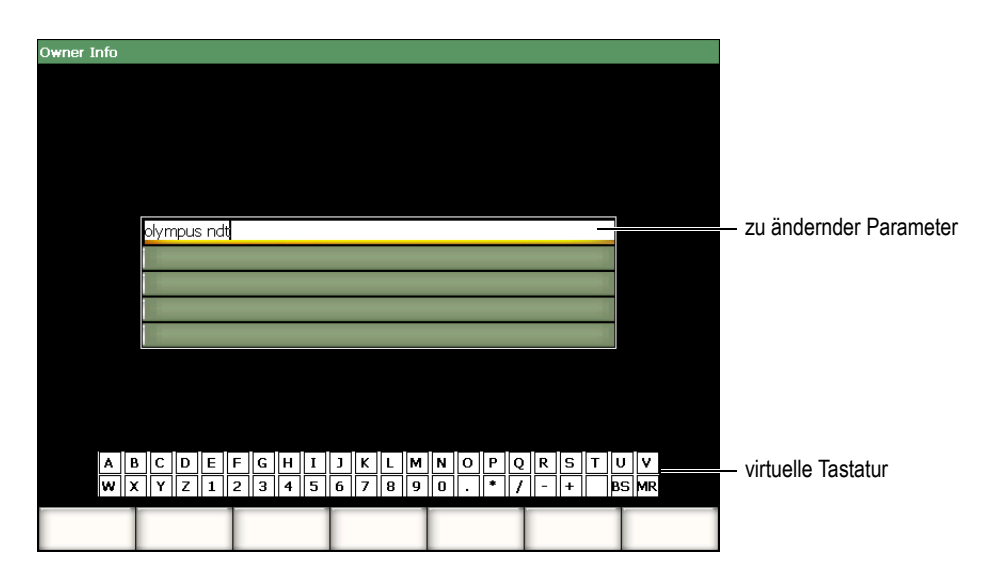

<span id="page-97-0"></span>**Abbildung 3-23 Die Einrichtungsseite Nutzerininfo mit virtueller Tastatur**

- 2. Den Parameter, dessen Wert Sie ändern wollen mit den Pfeiltasten **[AUF]** oder **[AB]** auswählen.
- 3. Die Zeichen der virtuellen Tastatur mit einer der folgenden Methoden auswählen:
	- *a)* Durch Drehen des Drehknopfes das gewünschte Zeichen auswählen, dann mit der Taste **[BESTÄTIGUNG]** dieses Zeichen in das Parameterfeld übertragen.

ODER

- *b)* Mit einer an das EPOCH™ 1000-Gerät angeschlossenen USB-Maus das gewünschte Zeichen anklicken. Wenn Sie die Zweitfunktionstaste **[2nd F]** drücken, während Sie ein Zeichen anklicken, können Sie auch Großbuchstaben eingeben.
- 4. Schritt 3 wiederholen um weitere Zeichen einzugeben.
- 5. So wird ein eingegebenes Zeichen gelöscht:
	- *a)* Den Einfügestrich mit den Pfeiltasten **[LINKS]** oder **[RECHTS]** rechts neben das zu löschende Zeichen bringen.
	- *b)* Mit dem Drehknopf **BS** auf der virtuellen Tastatur einstellen, dann die Taste **[BESTÄTIGUNG]** drücken.
- 6. So wird ein Buchstabe eingefügt:
- *a)* Den Einfügestrich mit den Pfeiltasten **[LINKS]** oder **[RECHTS]** zu der Einfügestelle bewegen.
- *b)* Schritt 3 für jedes Zeichen wiederholen.
- 7. Um die eingegebenen Daten zu speichern und die Einrichtungsseite zu verlassen Taste **[ZURÜCK]** drücken**.**

# **3.4.5 Eingabe in ein Dialogfeld**

Die Geräte der Serie EPOCH™ 1000 blenden zuweilen Dialogfelder ein, z. B. um während der Justierung den Wert eines Parameters zu ändern. In dem folgenden Verfahren wird beschrieben, wie in Dialogfeldern Werte eingegeben werden.

## **So werden Werte in ein Dialogfeld eingegeben**

<span id="page-98-1"></span>1. Wie in [Abbildung 3-24 auf Seite 87](#page-98-0) gezeigt, mit den Pfeiltasten **[LINKS]** oder **[RE-CHTS]** den Einfügestrich auf das zu ändernde Zeichen stellen.

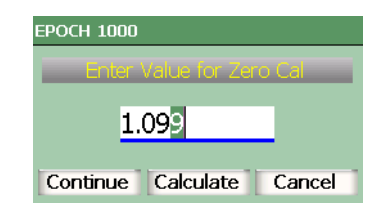

**Abbildung 3-24 Dialogfeld, Beispiel**

- <span id="page-98-2"></span><span id="page-98-0"></span>2. Mit den Pfeiltasten **[AUF]** oder **[AB]** oder dem Drehknopf das Zeichen auf den gewünschten Wert ändern.
- 3. Falls erforderlich, mit den Schritten [1](#page-98-1) und [2](#page-98-2) andere Zeichen ändern.
- 4. Wenn der Wert geändert ist, mit den Pfeiltasten **[LINKS]** oder **[RECHTS]** eine Schaltfläche des Dialogfelds hervorheben.
- 5. Mit der Taste **[BESTÄTIGUNG]** die ausgewählte Schaltfläche aktivieren.

# **3.5 Verwaltung von Prüfdaten mit GageView Pro**

Die Geräte der Serie EPOCH™ 1000 sind voll kompatibel mit dem Computer-Übertragungsprogramm GageView™ Pro. Mit der Datenübertragungssoftware GageView Pro kann der Prüfer Prüfdaten herunterladen, Messungen auf einem PC ansehen, Messwerte und Justierungen in eine gewöhnliche Rechentabelle übertragen, von Justierungen und Prüfdaten aus dem Gerät Sicherheitskopien machen und einfache Verfahren ausführen, wie die Firmware des Geräts aktualisieren und Bildschirme kopieren.

Beziehen Sie sich auf das Benutzerhandbuch GageView™ Pro User's Manual.

# **4. Impulsgeber/Empfänger einstellen (konventioneller Ultraschall)**

In diesem Kapitel wird beschrieben, wie der Impulsgeber/Empfänger des EPOCH™ 1000 mit konventionellem Ultraschall eingestellt wird. Folgende Themen werden behandelt:

- • [Einstellen der Geräteempfindlichkeit \(Verstärkung\)](#page-100-0)
- Funktion AUTO-XX%
- • [Einstellen von Referenz- und Zusatzverstärkung](#page-102-0)
- • [Einstellen des Impulsgebers](#page-103-0)
- • [Einstellung des Empfängers](#page-107-0)
- • [Anwendungsspezifische Filter](#page-111-0)

# <span id="page-100-0"></span>**4.1 Einstellen der Geräteempfindlichkeit (Verstärkung)**

## **So wird die Geräteempfindlichkeit eingestellt**

- 1. Taste **[GAIN]** drücken.
- 2. Mit der Taste **[BESTÄTIGUNG]** Feineinstellung oder Grobeinstellung auswählen.
- 3. Die Verstärkung mit einer der beiden folgenden Methoden einstellen:
	- *a)* mit den Pfeiltasten **[AUF]** und **[AB]**
	- *b)* mit dem Drehknopf im Uhrzeigersinn oder entgegen dem Uhrzeigersinn.

## **HINWEIS**

Die Gesamtempfindlichkeit des Geräts beträgt 110 dB.

# <span id="page-101-0"></span>**4.2 Funktion AUTO–XX%**

Die Funktion **AUTO-XX%** hieß AUTO–80 % bei der Serie EPOCH 4. Die Standardeinstellung für **AUTO-XX%** in der Serie EPOCH™ 1000 ist 80 % Bildschirmhöhe. Die Bildschirmhöhe (XX) kann den Erfordernissen des Anwendungsbereichs entsprechend eingestellt werden.

Mit der Funktion **AUTO-XX%** wird die Verstärkung (dB) schnell so eingestellt, dass das Maximum des Echos in der Blende XX % Bildschirmhöhe erreicht. **AUTO-XX%** ist besonders nützlich um das Echo eines Referenzreflektors auf XX % Bildschirmhöhe zu bringen, wenn die Referenzverstärkung des Geräts bestimmt werden soll (weitere Angaben in Abschnitt [4.3 auf Seite 91](#page-102-0)).

Mit der Funktion **AUTO-XX%** kann das Echo in allen Blenden auf XX % Bildschirmhöhe gebracht werden.

## **So wird die Funktion AUTO-XX% eingesetzt**

- 1. Mit Taste **[GATE]** die Blende auswählen, die das einzustellende Echo misst.
- 2. Mit **[2nd F]**, **[GATE] (AUTO XX%)** die Funktion Auto XX% aktivieren.

## **HINWEIS**

**AUTO-XX%** kann jederzeit während des Betriebes aktiviert werden. Wenn keine Blende ausdrücklich ausgewählt wird, wird **AUTO-XX%** an die Blende angewendet, die zuletzt eingestellt wurde.

## **HINWEIS**

**AUTO-XX%** kann eingesetzt werden, wenn ein Echo die gewünschte Amplitude überschreitet. Das Echo kann über oder unter XX % Bildschirmhöhe liegen. Hat das Signal eine sehr große Amplitude (über 500 % Bildschirmhöhe), muss die Funktion **AUTO–XX%** eventuell mehr als einmal aktiviert werden.

# <span id="page-102-0"></span>**4.3 Einstellen von Referenz- und Zusatzverstärkung**

Die aktuelle Verstärkung als Referenzverstärkung (Grundverstärkung) einzustellen ist praktisch für Prüfungen, bei denen auf eine Referenzverstärkung eine andere Verstärkung aufgeschlagen oder von ihr abgezogen werden muss.

## **So wird eine Prüfverstärkung aufgeschlagen**

- 1. Mit **[2nd F]**, **[GAIN] (REF dB)** die Referenzverstärkung (Bezug) festlegen. Es wird angezeigt: **REF XX.X + 0.0 dB**. Nun kann eine Prüfverstärkung aufgeschlagen oder abgezogen werden.
- 2. Mit der Taste **[BESTÄTIGUNG]** bestimmen, ob in kleinen oder großen Stufen eingestellt werden soll.

## **HINWEIS**

Mit der groben Einstellung wird die Verstärkung in Stufen von ±6 dB geändert. Mit der feinen Einstellung wird die Verstärkung in Stufen von ±0,1 dB verändert.

3. Die Prüfverstärkung mit den Pfeiltasten **[AUF]** und **[AB]** oder mit dem Drehknopf ändern.

Wird eine Referenz- und eine Prüfverstärkung eingesetzt, erscheinen folgende Parameter in dem Menü **1/5 > Grundeinstellungen**.

## **Dazu**

Schlägt die Prüfverstärkung auf die Referenzverstärkung auf und deaktiviert die Funktion Referenzverstärkung.

## **Pruef-dB**

Schaltet die Prüfverstärkung vom aktiven Pegel auf 0,0 dB (Referenzpegel), wodurch ein direkter Amplitudenvergleich mit der Referenzindikation möglich ist.

## **Aus**

Beendet die Funktion Referenzverstärkung ohne Aufschlag einer Prüfverstärkung auf die Grundverstärkung.

# <span id="page-103-0"></span>**4.4 Einstellen des Impulsgebers**

Die Impulsgeber der Serie EPOCH™ 1000 werden mit konventionellem Ultraschall in dem Menü **1/5 > Impulsgeber** eingestellt. Die Impulsgeberparameter sind:

- • [Impulsfolgefrequenz \(IFF\)](#page-103-1)
- • [Anregespannung \(Energie\)](#page-104-0)
- • [Dämpfung \(Ohm\)](#page-105-0)
- • [Prüfmodus \(Modus\)](#page-105-1)
- • [Impulsform \(Sender\)](#page-106-0)
- • [Auswahl der Impulsbreite \(Frequenz\)\)](#page-107-1)

# <span id="page-103-1"></span>**4.4.1 Impulsfolgefrequenz (IFF)**

Mit der Impulsfolgefrequenz (IFF) wird gemessen, wie oft der Prüfkopf von dem elektronischen Schaltkreis der Geräte der Serie EPOCH™ 1000 einen Sendeimpuls erhält.

Die IFF wird entsprechend der Prüfmethode und der Geometrie des Prüflings eingestellt. Für Prüflinge mit langem Schallweg muss die IFF erniedrigt werden, um die Anzeige von Phantomechos zu vermeiden. Bei schnellem Abtasten muss oft eine hohe IFF eingestellt werden, um sicherzustellen, dass auch kleine Defekte erkannt werden, wenn der Prüfkopf über das Teil hinausfährt.

Die IFF wird in den Geräten der Serie EPOCH 1000 von Hand von 5 Hz bis 6000 Hz in Stufen von 50 Hz (Grobeinstellung) oder 5 Hz (Feineinstellung) eingestellt. Das Gerät besitzt darüber hinaus zwei automatische IFF-Einstellungen, die die Impulsfolgefrequenz entsprechend dem Bildschirmbereich einstellen.

## **So wird die Einstellmethode für die IFF ausgewählt**

 **1/5 > Impulsgeber > IFF-Modus** auswählen, dann die Einstellung ändern. Folgendes steht zur Verfügung:

## **Auto-tief**

Stellt die IFF auf den niedrigsten Standardwert für den jeweiligen Bildschirmbereich und Prüfmodus ein (Standardeinstellung) ein.

## **Auto-hoch**

Stellt die IFF auf den höchsten Standardwert für den jeweiligen Bildschirmbereich und dem Prüfmodus ein.

## **Manuell**

Hier wird die IFF von Hand eingestellt.

# **So wird die IFF von Hand eingestellt**

- 1. **1/5 > Impulsgeber > IFF-Modus** einstellen und dann die Einstellung ändern.
- 2. Mit der Taste **[BESTÄTIGUNG]** zwischen Grobeinstellung und Feineinstellung hin- und herschalten.

# **HINWEIS**

Die Geräte der Serie EPOCH 1000 arbeiten in einem Durchgang. Dies bedeutet, das das Gerät das gesamte A-Bild bei jedem Sendeimpuls erfasst, misst und erstellt, statt das komplette A-Bild aus mehreren Erfassungen aufzubauen. Die Messgeschwindigkeit der Geräte der Serie EPOCH 1000 ist immer gleich der IFF, außer wenn mit Multiplexer gearbeitet wird.

# <span id="page-104-0"></span>**4.4.2 Anregespannung (Energie)**

Mit den Geräten der Serie EPOCH™ 1000 kann die Anregespannung mit konventionellem Ultraschall von 50 V bis 475 V in Schritten von 25 V eingestellt werden. Aufgrund dieser Flexibilität kann die Anregespannung auf ein Minimum eingestellt werden, wenn Batterie gespart werden soll oder auf ein Maximum für sehr schwierige Werkstoffe.

## **So wird die Anregespannung eingestellt**

 **1/5 > Impulsgeber > Energie** wählen, dann den Wert einstellen. Für die Anregespannung sind Grobeinstellung und Feineinstellung gleich (25 V).

## **HINWEIS**

Um die Lebensdauer von Akku und Schallkopf zu optimieren, wird empfohlen, wenn es die Anwendung erlaubt, mit niedriger Anregespannung zu arbeiten. Für die meisten Anwendungen reichen 200 V oder weniger.

# <span id="page-105-0"></span>**4.4.3 Dämpfung (Ohm)**

Mit der Bedämpfung können Sie die A-Bildform für Messungen mit hoher Auflösung über einen inneren Widerstand optimieren. Die Geräte der Serie EPOCH™ 1000 besitzen mit konventionellem Ultraschall vier Dämpfungseinstellungen: **50 Ω**, **100 Ω**, **200 Ω** und **400 Ω**.

## **So wird die Dämpfung eingestellt**

**1/5 > Impulsgeber > Ohm** anwählen, dann die Einstellung ändern.

## **TIPP**

Im allgemeinen gilt, je niedriger der Widerstand (Ω), desto höher die Dämpfung und desto besser die Auflösung nahe der Oberfläche; je höher der Widerstand, desto niedriger die Bedämpfung des Systems und desto besser die Schalldurchdringung.

Mit der Dämpfung wird das Gerät für den Einsatz mit einem bestimmten Schallkopf genau eingestellt. Je nach Schallkopf verbessert die Dämpfungseinstellung die Auflösung nahe der Oberfläche oder das Schalldurchdringungsvermögen des Geräts.

# <span id="page-105-1"></span>**4.4.4 Prüfmodus (Modus)**

Die Geräte der Serie EPOCH™ 1000 besitzen mit konventionellem Ultraschall drei Prüfmodi, die unter **1/5 > Impulsgeber > Modus** ausgewählt werden:

## **I/E**

Impuls-Echomodus, in dem ein Einzelschwingerschallkopf das Signal sendet und empfängt. Der Prüfkopf kann in die eine oder die andere Buchse eingesteckt werden.

## **Durchsch.**

Durchschallungsmodus, in dem zwei separate Prüfköpfe üblicherweise an gegenüberliegenden Seiten des Prüflings liegen. Einer der Prüfköpfe ist der Sender, der andere der Empfänger. Die mit T/R bezeichnete Buchse ist für den Sender.

#### **S/E**

Sender-Empfängermodus, in dem ein Prüfkopf mit zwei Elementen mit dem einen Element sendet und mit dem anderen empfängt. Die mit T/R bezeichnete Buchse ist für den Sender.

## **HINWEIS**

Im Durchschallungsmodus wird berücksichtigt, dass der Schallweg nur in einer Richtung durchlaufen wird. Die Geräte der Serie EPOCH 1000 teilen also beim Berechnen der Dicke die Laufzeit in diesem Fall nicht durch zwei.

## **So wird der Prüfmodus eingestellt**

**1/5 > Impulsgeber > Modus** anwählen, dann den Wert einstellen.

# <span id="page-106-0"></span>**4.4.5 Impulsform (Sender)**

Die Geräte der Serie EPOCH™ 1000 besitzen im konventionellen Ultraschallmodus zwei Impulsformen, die unter **1/5 > Impulsgeber > Sender** ausgewählt werden:

## **Nadel**

Ahmen einen konventionellen Nadelimpuls nach, indem der Prüfkopf mit einem Schmalbandimpuls erregt wird.

## **Rechteck**

Einstellung der Impulsbreite um die Wirkung des Prüfkopfs zu optimieren.

## **HINWEIS**

Die Geräte der Serie EPOCH 1000 sind mit der PerfectSquare™ Technologie ausgestattet, die die Wirkung des einstellbaren Rechteckimpulses optimiert. Mit der PerfectSquare™ Technologie wird die Energie zur Anregung des angeschlossenen Prüfkopfs optimiert, wobei die Auflösung nahe der Oberfläche sehr gut bleibt.

## **So wird der Impulsgeber eingestellt**

**1/5 > Impulsgeber > Sender** anwählen, dann die Einstellungen ändern.

# <span id="page-107-1"></span>**4.4.6 Auswahl der Impulsbreite (Frequenz))**

Mit der Impulsgeberfrequenz wird die Impulsbreite eingestellt, wenn **1/5 > Impulsbeger > Sender = Rechteck**. Mit der Frequenzauswahl werden Form und Dauer der Impulse auf die beste Leistung für den gegebenen Schallkopf eingestellt. Im allgemeinen erreicht man die beste Leistung, wenn die Impulsfrequenz so nahe wie möglich an der Mittenfrequenz des Schallkopfs liegt.

## **So wird die Impulsgeberfrequenz eingestellt**

**1/5 > Impulsgeber > Freq** anwählen, dann die Einstellung ändern.

## **HINWEIS**

In der Praxis kann das Ergebnis aufgrund des geprüften Werkstoffs oder der Variation der Schallkopfmittenfrequenz verschieden ausfallen. Zur Optimierung der Ultraschallleistung machen Sie am Besten Versuche mit dem Schallkopf und einem Probekörper und mit verschiedenen Einstellungen.

# <span id="page-107-0"></span>**4.5 Einstellung des Empfängers**

Der Empfänger wird bei den Geräten der Serie EPOCH™ 1000 in dem Untermenü **1/5 > Empfänger** eingestellt. Die Empfängerparameter sind:
- Filtergruppe
- Digitalfilter des Empfängers
- A-Bildgleichrichtung (Glrt)

### <span id="page-108-0"></span>**4.5.1 Filtergruppe**

Im konventionellen Ultraschallmodus besitzen die Geräte der Serie EPOCH™ 1000 drei Digitalfiltergruppen:

#### **Standard**

Sieben (7) Digitalfiltersätze. Gesamte Bandbreite 0,2 MHz bis 26,5 MHz. Alle Filter entsprechen der Norm EN12668-1.

#### **Erweitert**

Dreißig (30) Digitalfiltersätze. Mit der Gesamtbandbreite können alle Frequenzen empfangen werden. Nicht für EN12668-1 getestet.

#### **AxleInspFR**

Drei (3) Filtersätze. Spezialfilter für bestimmte Achsprüfungen.

#### **So werden Filtergruppen eingestellt**

**1/5 > Empfänger > Filtergruppe** anwählen, dann die Einstellungen ändern.

### **4.5.2 Digitalfilter des Empfängers (Filter)**

Die Geräte der Serie EPOCH 1000 haben eine Gesamtbandbreite von 26,5 MHz bei -3 dB. Das Gerät besitzt mehrere digitale Breitband- und Schmalbandfilter. Diese filtern unerwünschtes hochfrequentes oder niederfrequentes Rauschen aus dem Prüfspektrum heraus, wodurch das Signal-Rauschverhältnis des Geräts verbessert wird. Mit der Filtereinstellung **Standard** erreicht das Gerät auch den von der Norm EN12668-1 erforderten dynamischen Bereich (dB).

In den meisten Fällen sollten Sie einen Breitbandfilter oder einen Schmalbandfilter auswählen, der die Frequenz des eingesetzten Prüfkopfs deckt. Durch die Verschiebung des Frequenzspektrums in den meisten Werkstoffen kann es nötig sein, die Filtereinstellungen nachzujustieren, um die Geräteleistung zu optimieren. Alle Werkstoffe sind verschieden, so dass Sie die Empfängereinstellungen entsprechend dem geprüften Werkstoff optimieren müssen.

Die Einstellung der Digitalfilter ändert sich mit der **Filtergruppe** (siehe Abschnitt [4.5.1 auf Seite 97](#page-108-0)).

#### **So werden Filter eingestellt**

**1/5 > Empfänger > Filter** anwählen, dann die Filtereinstellungen ändern.

#### **4.5.2.1 Standard Filtersatz**

Der Filtersatz **Standard** der Geräte der Serie EPOCH™ 1000 enthält folgende sieben, der Norm EN12668-1 entsprechende Filter:

- 2,0 MHz bis 21,5 MHz (Breitband 1)
- 0,2 MHz bis 10,0 MHz (Breitband 2)
- 0,2 MHz bis 1,2 MHz
- 0,5 MHz bis 4,0 MHz
- $\bullet$  1,5 MHz bis 8,5 MHz
- 5,0 MHz bis 15,0 MHz
- 8,0 MHz bis 26,5 MHz (Hochpassfilter)

#### **4.5.2.2 Erweiterter Filtersatz**

Der erweiterte Filter der Serie EPOCH™ 1000 nutzt den einzigartigen Design des digitalen Empfängers des Geräts und ermöglicht beispiellose Anpassungsfähigkeit des Filters. Dieser Filtersatz ergibt mehrere unterschiedliche Vorteile. Spezifische Leistungsverbesserungen sind:

- Verbesserung der Leistung bei Prüfung mit niederfrequenten Prüfköpfen, wie sie oft zur Prüfung von Verbund- und Kunststoffen eingesetzt werden. Eine höhere Empfindlichkeit und weniger Verzerrung sind leicht zu bemerken.
- Verbesserter Sendeimpuls mit neuen, direkt gekoppelten Justierungen, im Vergleich zu den niederfrequenten Standardeinstellungen des Bandpassfilters (0,2 MHz bis 10 MHz, 1,5 MHz bis 8,5 MHz usw.).
- Optimale Reaktion des Breitbandfilters bei Schallköpfen mit mittlerer bis hoher Frequenz.
- Einsatz von sehr niederfrequenten Schallköpfen (50 kHz bis 100 kHz) für spezielle Anwendungsbereiche.

Der Filtersatz **Erweitert** enthält folgende 30 Filter. Diese Filter wurden nicht für die Norm EN12668-1 getestet.

- $\bullet$  A DC 1,2 MHz
- $\bullet$  A DC 4,0 MHz
- $\bullet$  A DC 8,5 MHz
- A DC 10,0 MHz
- A DC 15,0 MHz
- A DC 26,5 MHz
- A BYPASS Mit dieser Einstellung werden alle Digitalfilter abgestellt.
- A BYP\_EXT Wie oben. Wird bei großen Bereichen eingesetzt.
- $A \, 0.2 4.0 \, \text{MHz}$
- $A \, 0.2 8.5 \, \text{MHz}$
- $A \, 0.2 15.0 \, \text{MHz}$
- $A \, 0.2 26.5 \, \text{MHz}$
- $\bullet$  A 0,2 MHz BYP
- $A \, 0.5 8.5 \, \text{MHz}$
- $A \, 0.5 10.0 \, \text{MHz}$
- $A \, 0.5 15.0 \, \text{MHz}$
- $A \, 0.5 26.5 \, \text{MHz}$
- $\bullet$  A 0,5 MHz BYP
- A 1,0 3,5 MHz
- $A 1,5 10,0 MHz$
- A  $1,5 15,0$  MHz
- A  $1,5 26,5$  MHz
- $\bullet$  A 1,5 MHz BYP
- $A 2,5 7,0$  MHz
- $A 5,0 10,0 MHz$
- $A 5,0 26,5 MHz$
- $\bullet$  A 5,0 MHz BYP
- $A \, 6,0 12,0 \, MHz$
- A 8,0 15,0 MHz
- $\bullet$  A 8,0 MHz -BYP

#### **HINWEIS**

Die erweiterten Filter sind nicht für die Norm EN12668-1 getestet, was durch das *A* vor dem Filternamen gekennzeichnet wird. So sehen Sie leicht, ob ein Filter der Norm EN12668-1 entspricht oder nicht.

### **4.5.3 A-Bildgleichrichtung**

Die Geräte der Serie EPOCH™ 1000 besitzen vier verschiedene Gleichrichtungsarten, die mit **1/5 > Empfänger > Glrt** ausgewählt werden: **Vollwelle, +Halbwelle, -Halbwelle** und **HF** (nicht gleichgerichtet).

#### **HINWEIS**

Die Gleichrichtungsart **HF** kann mit bestimmten Softwarefunktionen nicht aktiviert werden, wie **DAC** oder Spitzenwertspeicher (**Peak Memory**).

#### **So wird die Gleichrichtung eingestellt**

 **1/5 > Empfänger > Glrt** anwählen, dann die Einstellung der Gleichrichtung ändern.

## **4.6 Anwendungsspezifische Filter**

Die Geräte der Serie EPOCH™ 1000 können Filtersätze speichern, die auf Anfrage des Kunden von Olympus entwickelt werden. Der Filtersatz **AxleInspFR** ist ein Beispiel von einer solchen Entwicklung, die den Anforderungen eines bestimmten Anwendungsbereichs entspricht. Informationen hierüber bei Olympus anfragen.

# **5. Spezielle A-Bildfunktionen (konventioneller Ultraschall)**

In diesem Kapitel wird beschrieben, wie die speziellen A-Bildfunktionen eingesetzt werden. Folgende Themen werden behandelt:

- • [Rauschunterdrückung](#page-112-0)
- • [Spitzenwertspeicher](#page-113-0)
- • [Halten des Spitzenwertes](#page-115-0)
- • [Einfrieren \(Freeze\)](#page-115-1)
- • [Einstellen der Skalen](#page-116-0)

## <span id="page-112-0"></span>**5.1 Rauschunterdrückung**

Mit der Einstellung **1/5 > Empfänger > Unterdr.** werden unerwünschte Kleinsignale am Bildschirm unterdrückt. Die Rauschunterdrückung ist linear und kann von 0 % bis 80 % Bildschirmhöhe eingestellt werden. Durch die Erhöhung der Rauschunterdrückung wird die Amplitude der Signale über dem Rauschunterdrückungspegel nicht beeinflusst.

#### **HINWEIS**

Die Rauschunterdrückung kann auch in dem nicht gleichgerichteten HF-Modus eingesetzt werden (**1/5 > Empfänger > Glrt = HF**).

Der Rauschunterdrückungspegel wird als horizontale Linie auf dem Bildschirm angezeigt (siehe [Abbildung 5-1 auf Seite 102](#page-113-1)) oder im HF-Modus (**1/5 > Empfänger > Glrt = HF**) als zwei Linien.

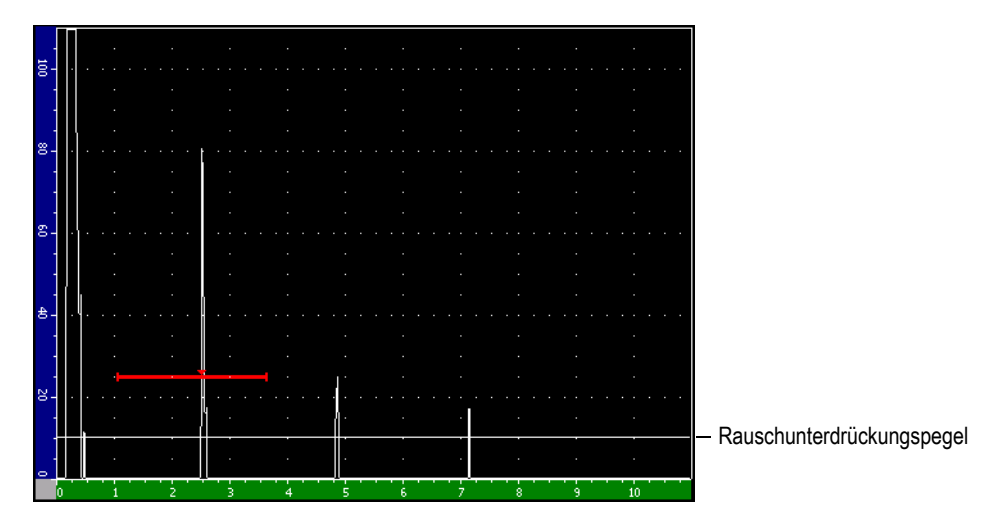

**Abbildung 5-1 Horizontale Linie zeigt Rauschunterdrückungspegel an**

## <span id="page-113-1"></span><span id="page-113-0"></span>**5.2 Spitzenwertspeicher**

Mit der Funktion Spitzenwertspeicher (Peak Memory) wird die Amplitude jedes A-Bildpunkts auf dem Bildschirm festgehalten und gespeichert. Beim Erfassen eines Signals mit höherer Amplitude wird das Pixel neu festgelegt. Wird der Prüfkopf über einen Reflektor geführt, behält der Bildschirm die Signalhülle (Echodynamik als Funktion der Prüfkopfstellung auf dem Bildschirm) als grüne Linie bei (siehe [Abbil](#page-114-0)[dung 5-2 auf Seite 103](#page-114-0)). Darüberhinaus wird das aktive A-Bild an der richtigen Stelle innerhalb der Echodynamik des Signals angezeigt.

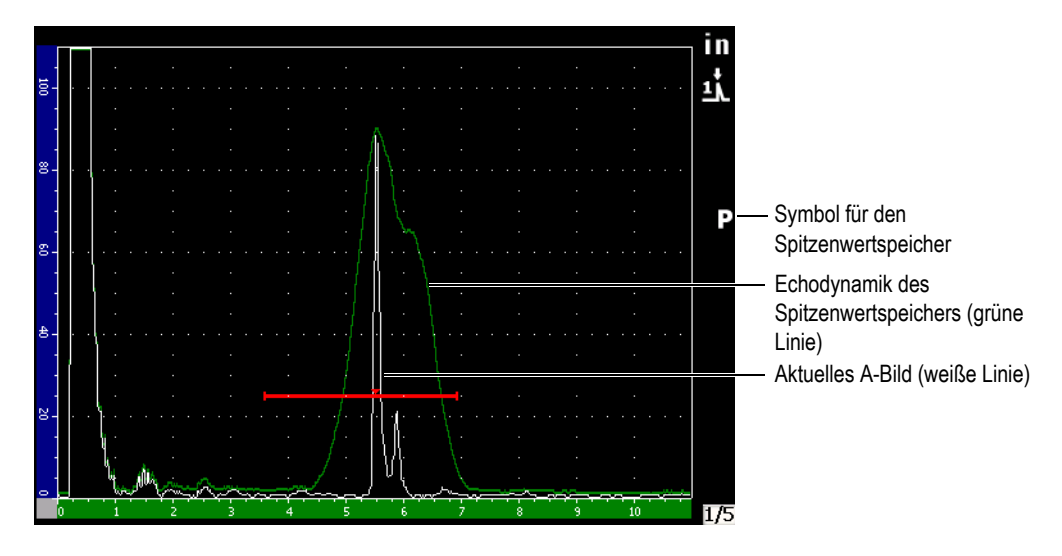

**Abbildung 5-2 Beispiel von Echodynamik mit Spitzenwertspeicher**

<span id="page-114-0"></span>Diese Funktion ist von Nutzen, wenn das Echo einer Fehleranzeige während der Prüfung mit einem Winkelprüfkopf maximiert werden soll.

#### **HINWEIS**

Die Funktion Spitzenspeicher kann nicht in dem nicht gleichgerichteten Modus **1/5 > Empfänger > Glrt = HF** aktiviert werden.

#### **So wird der Spitzenwertspeicher aktiviert**

1. Taste **[PEAK MEM]** drücken.

Das Symbol  $\blacksquare$  erscheint im Symbolbereich und zeigt an, dass die Funktion aktiviert ist.

- 2. Den Prüfkopf über einen Reflektor führen und die Echodynamik aufbauen.
- 3. Zum Deaktivieren des Spitzenwertspeichers, die Taste **[PEAK MEM]** erneut drücken.

## <span id="page-115-0"></span>**5.3 Halten des Spitzenwertes**

Die Funktion Halten des Spitzenwertes ist der Funktion Spitzenwertspeicher ähnlich, da sie ebenfalls das gerade auf dem Bildschirm angezeigte A-Bild festhält. Der Unterschied besteht darin, dass mit Halten des Spitzenwertes, das festgehaltene A-Bild auf dem Bildschirm "einfriert" und nicht aktualisiert wird, selbst wenn die Amplitude des A-Bilds sich weiter erhöht.

Die Funktion Festhalten des Spitzenwertes in dann nützlich, wenn Sie das A-Bild eines bekannten Musters mit dem A-Bild eines unbekannten Prüfkörpers vergleichen wollen. Die Ähnlichkeiten und Unterschiede des A-Bilds können festgestellt werden, um so die Akzeptanz des unbekannten Materials zu bestimmen.

#### **So wird die Funktion Halten des Spitzenwertes aktiviert**

- 1. Ein Echo auf dem Bildschirm anzeigen.
- 2. Die Tasten **[2ND F]**, **[PEAK MEM] (PK HOLD)** drücken.

Dadurch wird das aktuelle Bild fixiert, das aktive A-Bild wird trotzdem weiter gezeichnet. Rechts am Bildschirmrand zeigt das Symbol  $\Gamma$  an, dass die Funktion aktiviert ist.

3. Zum Deaktivieren der Funktion Halten des Spitzenwerts die Tasten **[2ND F]**, **[PEAK MEM] (PK HOLD)** erneut drücken.

## <span id="page-115-1"></span>**5.4 Einfrieren (Freeze)**

Mit der Einfrierfunktion erstarren alle auf dem Bildschirm angezeigten Informationen bei Drücken der Taste **[FREEZE]**. Die Einfrierfunktion deaktiviert den Impulsgeber/Empfänger der Geräte der Serie EPOCH™ 1000, so dass keine Daten mehr erfasst werden. Das Symbol  $\Gamma$  am rechten Bildschirmrand zeigt an, dass die Funktion Freeze aktiviert ist. Um zu der normalen Anzeige zurückzugelangen, die Taste **[FREEZE]** erneut drücken.

Diese Funktion ist beim Speichern von A-Bildern von Nutzen, da das aktuelle A-Bild auch beim Abkoppeln des Prüfkopfs beibehalten wird. Bei eingefrorenem Bildschirm können verschiedene Aufgaben ausgeführt werden, und zwar:

• Verstellen der Blenden: Die Blenden können auf den gewünschten Bereich gestellt werden, und liefern Prüfdaten aus diesem Bereich.

- Verstärkung: Das gewünschte Signal kann verstärkt werden, oder bei hoher Prüfverstärkung kann die Amplitude des Signals erniedrigt werden.
- Bereich und Verzögerung: Ändern der Zeitachse um den Betrachtungsbereich hervorzuheben. Der Gesamtbereich des Geräts kann jedoch nicht erweitert werden.
- Messwertspeicher
- Drucken

Wenn die Funktion Freeze aktiviert ist, können folgende Parameter nicht geändert werden, und es kann nicht auf sie zugegriffen werden:

- Nullpunktverschiebung
- Bereich (kann nicht erweitert werden)
- Impulsgeber/Empfängereinstellungen außer der Verstärkung.

## <span id="page-116-0"></span>**5.5 Einstellen der Skalen**

Mit den Geräten der Serie EPOCH™ 1000 können verschiedene Skalierungen angezeigt werden, die die Auswertung des A-Bilds in verschiedenen Anwendungsbereichen erleichtern.

#### **So wird die Skalierung eingestellt**

- 1. Mit **3/5 > Anzeigen-Setup > A-Scan Setup** die Einrichtungsseite **A-Bild** öffnen.
- 2. Den Parameter **X-Achsenskalier.** mit den Pfeiltasten **[AUF]** und **[AB]** hervorheben (siehe [Abbildung 5-3 auf Seite 106\)](#page-117-0).

| A-Scan |                       |                     |
|--------|-----------------------|---------------------|
|        |                       |                     |
|        |                       |                     |
|        | Live A-Scan Display   | Outline             |
|        | Envelope Display      | Filled              |
|        | X-Axis Grid Mode      | Soundpath           |
|        | Y-Axis Grid Mode      | 100%                |
|        | Baseline Break        | Off                 |
|        |                       |                     |
|        | Ascan Mode            | Gate1 Max Amplitude |
|        |                       |                     |
|        |                       |                     |
|        |                       |                     |
|        |                       |                     |
|        |                       |                     |
|        |                       |                     |
| Off    |                       |                     |
|        | Standard<br>Soundpath | Leg                 |

**Abbildung 5-3 Zeile X-Achsenskalier.**

<span id="page-117-0"></span>3. Den gewünschten x-Achsenmodus mit den Pfeiltasten **[RECHTS]** und **[LINKS]** oder mit den entsprechenden Direktzugriffstasten **[P1** bis **P7]** einstellen (siehe [Abbildung 5-4 auf Seite 107\)](#page-118-0).

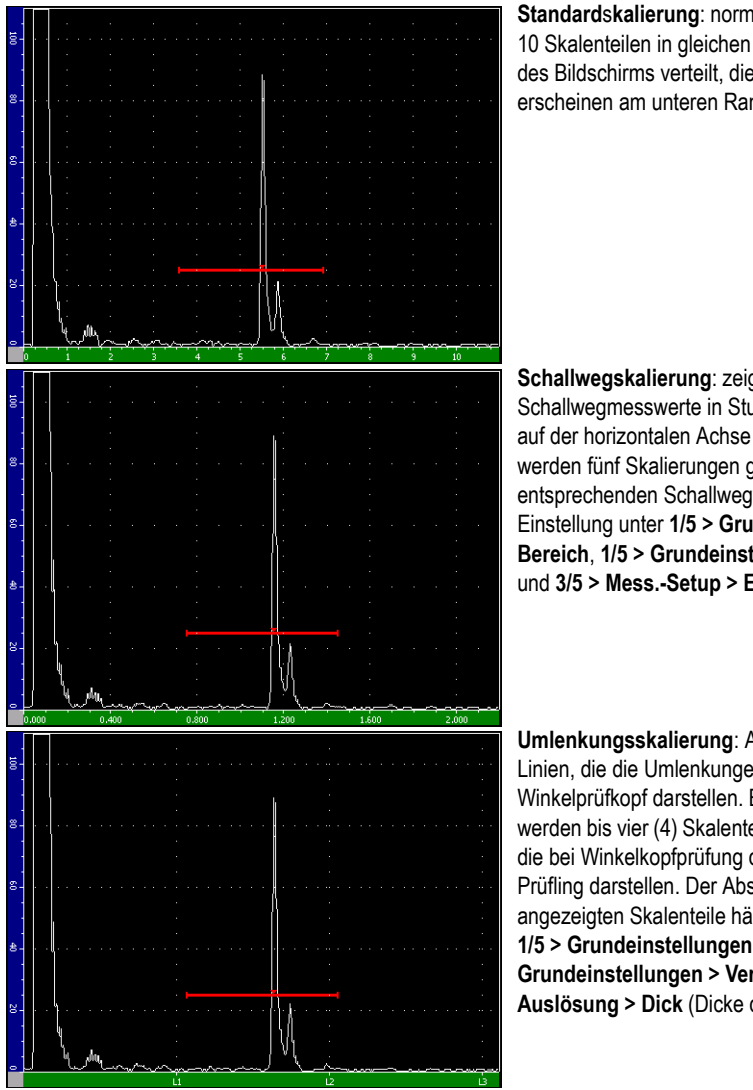

**Standard**s**kalierung**: normale Ansicht mit 10 Skalenteilen in gleichen Abständen über die Breite des Bildschirms verteilt, die Nummern 1 bis 10 erscheinen am unteren Rand.

**Schallwegskalierung**: zeigt die aktuellen Schallwegmesswerte in Stufen von gleichem Abstand auf der horizontalen Achse an. In diesem Modus werden fünf Skalierungen gezeigt, jede mit ihrem entsprechenden Schallwegwert (abhängig von der Einstellung unter **1/5 > Grundeinstellungen > Bereich**, **1/5 > Grundeinstellungen > Verzögerung** und **3/5 > Mess.-Setup > Einheiten**).

**Umlenkungsskalierung**: Anzeige von vertikalen Linien, die die Umlenkungen bei Prüfung mit einem Winkelprüfkopf darstellen. Bei dieser Art der Anzeige werden bis vier (4) Skalenteile eingeblendet, **L1** bis **L4**, die bei Winkelkopfprüfung die Umlenkungen in dem Prüfling darstellen. Der Abstand und die Anzahl der angezeigten Skalenteile hängen von den Parametern **1/5 > Grundeinstellungen > Bereich**, **1/5 > Grundeinstellungen > Verzögerung** und **1/5 > Auslösung > Dick** (Dicke des Werkstoffs) ab.

**Abbildung 5-4 Skalierung der x-Achse**

- <span id="page-118-0"></span>4. Den Parameter **Y-Achsenskalier.** hervorheben.
- 5. Die Skalierung der y-Achse mit den Pfeiltasten **[RECHTS]** und **[LINKS]** oder mit der entsprechenden Direktzugriffstaste **[P1** bis **P7]** einstellen (siehe [Abbildung 5-5](#page-119-0)  [auf Seite 108](#page-119-0)).

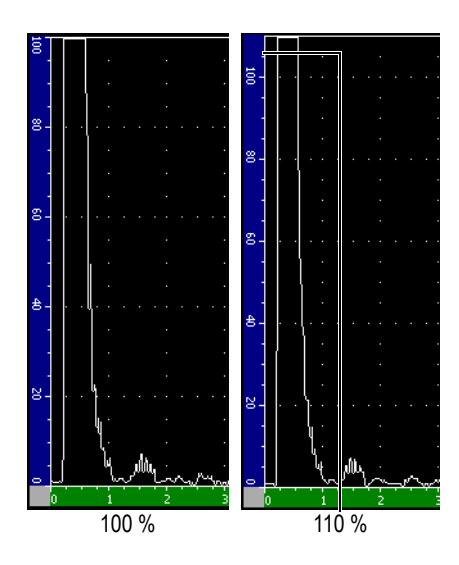

**Skalierung 100%** oder **110%**: auf der y-Achse angezeigtes Amplitudenmaximum

<span id="page-119-0"></span>**Abbildung 5-5 Skalierungen der y-Achse**

# **6. Blenden (mit konventionellem Ultraschall)**

In diesem Kapitel wird beschrieben, wie die Blenden der Geräte der Serie EPOCH™ 1000 mit konventionellem Ultraschall eingesetzt werden. Folgende Themen werden behandelt:

- • [Messblenden 1 und 2](#page-121-0)
- • [Schnelleinstellung der Hauptparameter der Blenden](#page-123-0)
- • [Ankoppelblende \(als Option\)](#page-124-0)
- • [Blendenmessmodi](#page-125-0)
- • [Anzeige der Messwerte](#page-127-0)
- • [Nachführen der Blende und Echo-Echomessung](#page-128-0)
- • [Laufzeitmodus](#page-129-0)
- • [Zoom](#page-130-0)
- • [Blendenalarm](#page-131-0)

## <span id="page-121-0"></span>**6.1 Messblenden 1 und 2**

Die Geräte der Serie EPOCH™ 1000 besitzen zwei unabhängige Messblenden. Im A-Bild wird die Blende als horizontale Linie angezeigt. Länge und horizontale Ausdehnung der Linie markieren den Schallwegbereich, ihre vertikale Position die Grenze der Amplitude der betreffenden Echos. In EPOCH 1000 erscheint Blende 1 als rote Linie, Blende 2 als blaue.

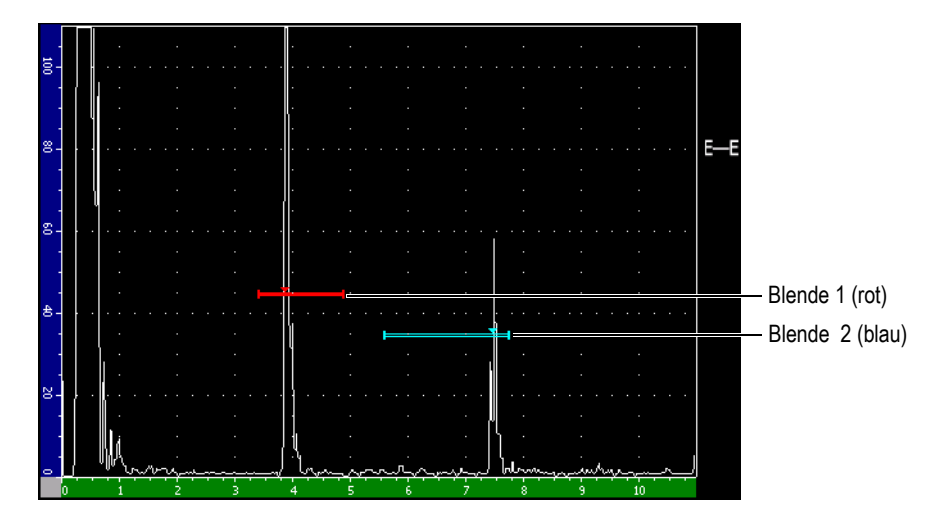

**Abbildung 6-1 Blenden 1 und 2**

Beide Blenden können mit Senkrechteinschallung die Dicke, und mit Winkelprüfköpfen den Schallweg messen, die Signalamplitude und die Laufzeit in Mikrosekunden messen oder Schwellen- und Dickenalarm auslösen. Die Blenden können auch zusammen eingesetzt werden um mit der Echo-Echomethode die Dicke zu messen (siehe [6.6 auf Seite 117](#page-128-0)).

Die Blenden werden in den Untermenüs **2/5 > Blende 1** und **2/5 > Blende 2** eingestellt (siehe [Abbildung 6-2 auf Seite 111](#page-122-0)).

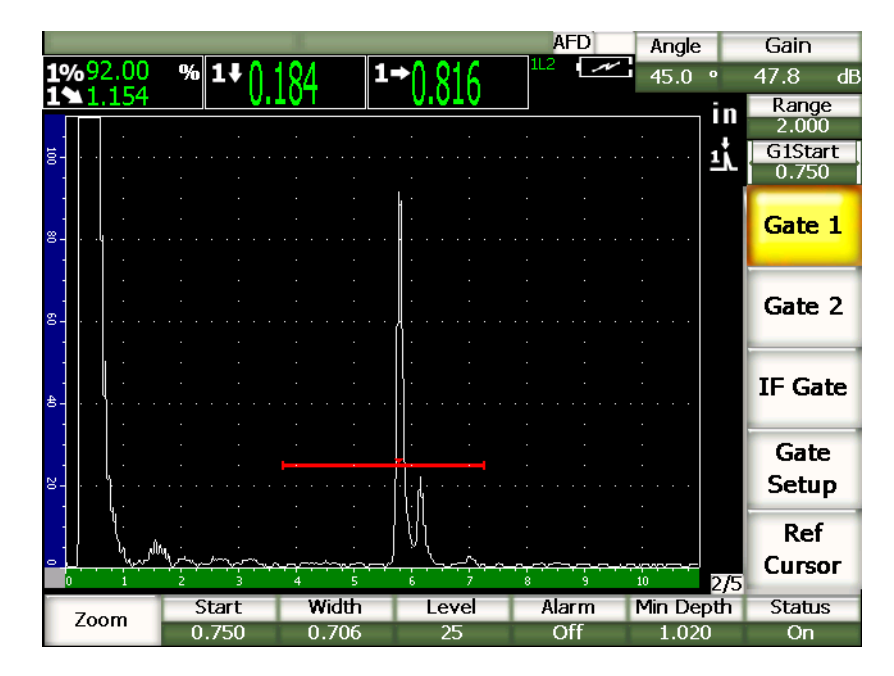

**Abbildung 6-2 Das Untermenü Blende 1 (Gate 1)**

<span id="page-122-0"></span>Die zur Verfügung stehenden Blendenparameter sind:

#### **Zoom**

Zoomt den horizontalen Bereich in der Blende (Genaueres in Abschnitt [6.8 auf](#page-130-0)  [Seite 119](#page-130-0))

#### **Start**

Stellt den Beginn der Blende ein.

#### **Breite**

Stellt die Breite der Blende ein.

#### **Höhe**

Stellt die vertikale Stellung der Blende ein.

#### **Alarm**

Stellt die Bedingungen des Blendenalarms ein (Genaueres in Abschnitt [6.9 auf](#page-131-0)  [Seite 120](#page-131-0))

#### **mTief**

Stellt die Tiefe ein, mit der ein Mindesttiefenalarm ausgelöst wird.

#### **Status**

Aktiviert (**Ein**) und deaktiviert (**Aus**) die Blenden.

## <span id="page-123-0"></span>**6.2 Schnelleinstellung der Hauptparameter der Blenden**

Die hauptsächlichen Parameter der Blenden können mit der Direktzugriffstaste **[GATE]** eingestellt werden.

#### **So wird die Position einer Blende schnell eingestellt**

1. Die Direktzugriffstaste **[GATE]** drücken.

Die Parameterfelder an der rechten Bildschirmseite werden hervorgehoben. In dem Blendenfeld wird der erste Blendenparameter angezeigt (siehe [Abbildung](#page-123-1)  [6-3 auf Seite 112](#page-123-1)).

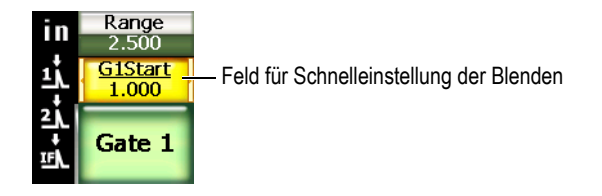

#### **Abbildung 6-3 Felder für die Schnelleinstellung der Blenden**

- <span id="page-123-1"></span>2. Den Wert mit dem Drehknopf oder den Pfeiltasten **[AUF]** und **[AB]** einstellen. Mit der Taste **[BESTÄTIGUNG]** die Einstellung in kleinen oder großen Stufen auswählen.
- 3. Wollen Sie eine andere Blende mit denselben Parametereinstellungen belegen, Taste **[GATE]** drücken, bis die gewünschte Blende ausgewählt ist.

In dem Parameterfeld erscheinen nacheinander die Parameter **B1Start**, **BIFStart** (Ankoppelblende) und **B2Start**.

#### **HINWEIS**

Mit der Taste **[GATE]** erreichen sie nur bereits aktivierte Blenden. Blenden werden mit **2/5 > Blende <n> > Status = Ein** aktiviert.

- 4. Mit den Pfeiltasten **[RECHTS]** und **[LINKS]** schalten Sie durch Start, Breite und Höhe der ausgewählten Blende.
- 5. Ändern Sie dann den Wert des Parameters.

#### **HINWEIS**

Wenn Sie eine Blende mit der Direktzugriffstaste **[GATE]** einstellen, ändert sich das eingestellte Untermenü nicht. So können Sie die Blende schnell ändern und gleich wieder zu den Parametern des vorherigen Schritts zurückkehren.

### <span id="page-124-0"></span>**6.3 Ankoppelblende (als Option)**

Die Geräte der Serie EPOCH™ 1000 besitzen als Option eine Ankoppelblende, die die Funktion einer dritten Messblenden ausübt. Die Position der Ankoppelblende wird genauso eingestellt, wie in den beiden in Abschnitt [6.1 auf Seite 110](#page-121-0) und [6.2 auf](#page-123-0)  [Seite 112](#page-123-0) für Blende 1 und 2 beschrieben Methoden.

Genaueres über die Funktionen der Ankoppelblende finden Sie in Abschnitt [11.5 auf](#page-249-0)  [Seite 238](#page-249-0).

## <span id="page-125-0"></span>**6.4 Blendenmessmodi**

Die Geräte der Serie EPOCH™ 1000 messen die Fehlerindikation in Blende 1 oder 2 mit einer von drei Methoden. Sie können die Messmethode jeder Blende einzeln in der Einrichtungsseite **Blenden** einstellen (siehe [Abbildung 6-4 auf Seite 114](#page-125-1)), die mit **2/5 > Blenden-Setup > Setup** erreicht wird.

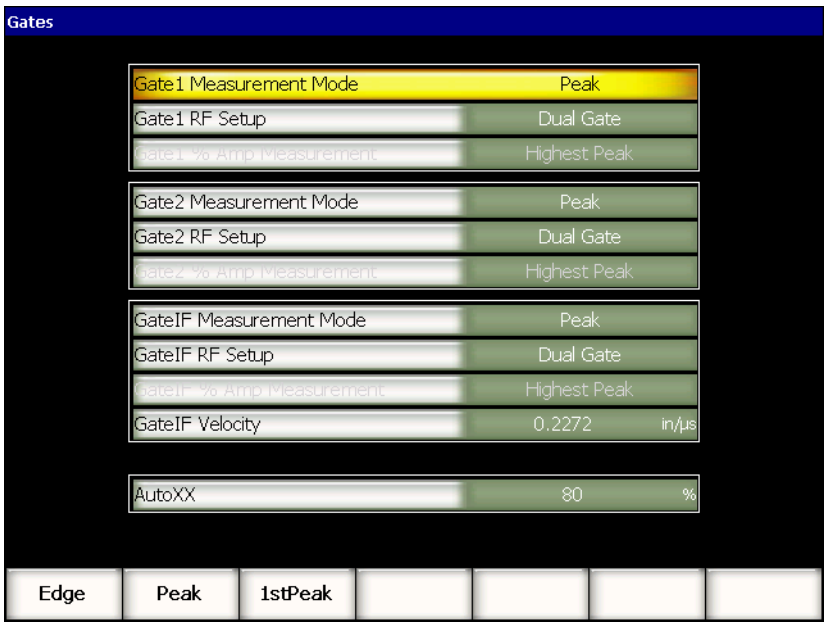

#### **Abbildung 6-4 Die Einrichtungsseite für die Blenden**

<span id="page-125-1"></span>Die zur Verfügung stehenden Parameter sind:

#### **Messmodus Blende <***n>*

Alle Blenden können in den folgenden Modi messen:

#### **Flanke**

Der Messwert entspricht dem Schnittpunkt der Flanke des Signals in der Blende. Im Flankenmessmodus muss die Fehlerindikation den Blendenpegel überschreiten.

#### **Spitze**

Der Messwert entspricht der Position des Amplitudenmaximums in dem Blendenbereich. Für Spitzenmessungen braucht die Fehlerindikation die Schwelle nicht zu überschreiten.

#### **1. Spitze**

Der Messwert entspricht der Position des ersten Maximums, das den Blendenpegel in dem Bereich der Blende überschreitet.

Wenn mit einer der obigen drei Methoden gemessen wird, erscheint ein kleiner Pfeil auf der Blende, der anzeigt, welches Echo oder welcher Punkt der Messung dient ([Abbildung 6-5 auf Seite 115](#page-126-0)).

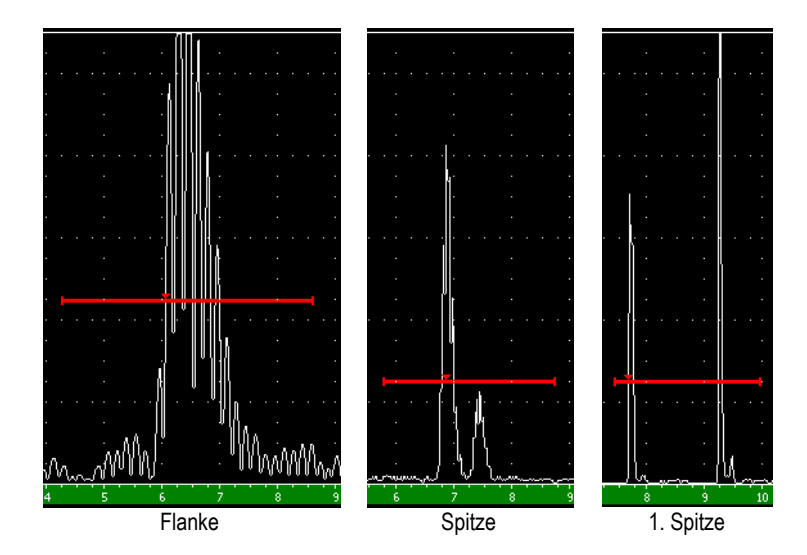

<span id="page-126-0"></span>**Abbildung 6-5 Ein Pfeil zeigt an, ob mit der Flanke, dem Maximum oder der 1. Spitze gemessen wird**

#### **Blende** *n* **HF-Einst.**

Im nicht gleichgerichteten Modus (HF-Modus), zur Auswahl der Polarität der Blenden. Besitzt folgende Optionen:

#### **Beide**

Die Blende erscheint auf der positiven und negativen Seite der x-Achse. Position und Breite sind identisch und der Blendenpegel wird an der x-Achse gespiegelt (Beispiel 25 % und –25 %).

#### **Positiv**

Die Blende erscheint nur auf der positiven Seite der x-Achse.

#### **Negativ**

Die Blende erscheint nur auf der negativen Seite der x-Achse.

#### **B** *<n>* **% Amplitude mess.**

Nur im **Flankenmessmodus**. Zur Einstellung der Messmethode für die Amplitude der Fehlerindikation in der Blende.

#### **Hoechste**

MIsst die Amplituden der Fehlerindikation in der Blende mit dem Amplitudenmaximum in dem Blendenbereich.

#### **1. Spitze**

Misst die Amplitude der Fehlerindikation in der Blende mit der ersten Spitze in der Blende. Die Spitze muss den Pegel der zu messenden Blende überschreiten.

### **HINWEIS**

Die Geräte der Serie EPOCH 1000 erfassen keinen Messwert, wenn die Fehlerindikation nicht in der Blende ist. Sie müssen **Start**, **Breite** und **Höhe** der Messblende sorgfältig einstellen, so dass nur die relevante Fehlerindikation von der Blende erfasst wird (entsprechend dem oben beschriebenen Messmodus).

## <span id="page-127-0"></span>**6.5 Anzeige der Messwerte**

Die Geräte der Serie EPOCH™ 1000 besitzen sechs Messwertfelder, in denen die Messwerte Ihrer Auswahl entsprechend angezeigt werden. Diese Messwertfelder müssen richtig eingestellt werden, damit Sie die Angaben über eine bestimmte Fehleranzeige auch sehen.

Sie finden Genaueres über die Einstellung der Messwertfelder und die zur Verfügung stehenden Messwerte in Abschnitt [3.3.3 auf Seite 71.](#page-82-0)

## <span id="page-128-0"></span>**6.6 Nachführen der Blende und Echo-Echomessung**

Mit der Funktion **Nachführen der Blende** der Geräte der Serie EPOCH™ 1000 können Sie Echo-Echomessungen machen, wenn dies Ihr Anwendungsbereich verlangt. Es kann mit Echo-Echo gemessen werden zwischen: Blende 2 und Blende 1, Blende 2 und Ankoppelblende und Blende 1 und Ankoppelblende.

Bei Nachführen der Blenden bleibt der Abstand zwischen der Position der Fehlerindikation in der ersten Blende und dem Beginn der zweiten Blende konstant. Dadurch wird vermieden, dass Schwankungen der ersten Fehlerindikation in der Blende Ungenauigkeit oder Verlust von Messwerten verursacht, weil die zweite Blende nicht richtig eingestellt ist.

Bei Nachführen der Blenden definiert der Beginn der nachfolgenden Blende den Abstand zwischen den Blenden, nicht eine festgelegte Startposition.

#### **So werden Echo-Echomessungen mit Blende 1 und Blende 2 gemacht**

- 1. Die beiden Blenden mit **2/5 > Blende 1 > Status = Ein** und **2/5 > Blende 2 > Status = Ein** aktivieren.
- 2. Wie in Beispiel [Abbildung 6-6 auf Seite](#page-129-1) 118 gezeigt, Blende 1 auf das erste zu erkennende Echo stellen, dann Blende 2 auf das zweite. Die in **2/5 > Blende >Start** eingestellte Position definiert den Abstand zwischen der Fehlerindikation in Blende 1 und dem Beginn von Blende 2.

|                               | <b>AFD</b>                                        | Gain<br>Angle           |                    |
|-------------------------------|---------------------------------------------------|-------------------------|--------------------|
| %2%<br>1%                     | $\overline{\phantom{a}}$<br>$%$ G <sub>2</sub> -1 | 67 4<br>$0.0 - 0$<br>ЖR | Abstand zwischen   |
|                               |                                                   | Range<br>in             | zwei               |
| ğ.                            |                                                   | 3.122<br><b>G1Level</b> | Fehlerindikationen |
|                               |                                                   | ŢŢ<br>45                | in den beiden      |
|                               |                                                   | <u>2j</u>               | Blenden            |
| 8.                            |                                                   | Gate 1<br>$E - E$       | Symbol für Echo-   |
|                               |                                                   |                         | Echomessung        |
|                               |                                                   | Gate 2                  |                    |
| $\mathbf{S}$ .                |                                                   |                         |                    |
|                               |                                                   |                         |                    |
| $\epsilon$ .                  |                                                   | IF Gate                 |                    |
|                               |                                                   |                         |                    |
|                               |                                                   | Gate                    |                    |
| 성.                            |                                                   | <b>Setup</b>            |                    |
|                               |                                                   | <b>Ref</b>              |                    |
| $\bullet$                     | above,                                            | Cursor                  |                    |
| <b>G2 Tracks</b><br>G1 Tracks |                                                   | 2/5<br>10               |                    |
| Setup<br>Off<br>G1            |                                                   |                         |                    |

**Abbildung 6-6 Beispiel für Echo-Echomessung**

<span id="page-129-1"></span>3. Mit **2/5 > Blenden-Setup > B2 folgt = B1** bestimmen, dass Blende 2 nachgeführt wird.

Das Symbol für den Echo-Echomodus  $\blacksquare$  erscheint an dem rechten Rand des Bildschirms und zeigt an, dass das Gerät den Abstand zwischen den Fehlerindikationen in Blende 1 und Blende 2 misst.

4. Sie können den Messwert ablesen wenn Sie in einem der Messwertfelder den Parameter **B2-1** anzeigen (Genaueres in Abschnitt [3.3.3 auf Seite 71](#page-82-0)).

### <span id="page-129-0"></span>**6.7 Laufzeitmodus**

Die Geräte der Serie EPOCH™ 1000 können die Laufzeit (TOF oder *Time-of-flight*) der Fehlerindikation in der Blende anzeigen. Die Laufzeit gibt die Position des Reflektors in Mikrosekunden (µs) an.

Im Laufzeitmodus wird die Zeit nicht durch zwei geteilt. Es wird der gesamte Laufweg durch den Prüfling und zurück angezeigt.

Anmerkung: Wenn Sie die Dicke messen, muss das EPOCH 1000 bei der Berechnung der Dicke das Ergebnis der Multiplikation von Schallgeschwindigkeit im Material mal Laufzeit durch zwei teilen, damit nicht die doppelte Dicke angezeigt wird, da die Schallenergie ja zweimal (hin und zurück) den Prüfkörper durchläuft.

#### **HINWEIS**

Wenn das Gerät Abstände in Laufzeit anzeigt, ist der Parameter **1/5 > Grundeinstellungen > m/s** (Schallgeschwindigkeit) deaktiviert. Der Grund dafür ist, dass im Laufzeitmodus der Schallweg nicht mit der Schallgeschwindigkeit im Werkstoff berechnet wird.

#### **So wird der Laufzeitmodus eingesetzt**

#### **3/5 > Mess-Setup > Einheiten = µs** anwählen.

Im Laufzeitmodus werden alle Abstände in Mikrosekunden angezeigt, statt in Millimetern oder Inch.

### <span id="page-130-0"></span>**6.8 Zoom**

Mit den Geräten der Serie EPOCH™ 1000 können Sie schnell und einfach einen bestimmten Bildschirmbereich zoomen, dass heißt in höherer Auflösung begutachten. Mit dem Zoom bringt das Gerät mit einer Bildschirmverzögerung automatisch den dem Start der Blende entsprechenden Punkt an den linken Bildschirmrand und passt den angezeigten Bereich an die Blendenbreite an. Der neue Bereich entspricht der Blendenbreite vor dem Zoomen. Der kleinstmögliche Messbereich hängt von dem kleinsten Messbereich des Geräts bei der eingestellten Schallgeschwindigkeit im Ma-

terial ab. Bei aktiviertem Zoom erscheint das Symbol **Z** am rechten Bildschirmrand.

### **6.8.1 Zoom aktivieren**

#### **So wird der Zoom für Blende 1 aktiviert**

- 1. Mit **2/5 > Blende 1 > Status = Ein** Blende 1 aktivieren.
- 2. Blende 1 in die gewünschte Position bringen.
- 3. **2/5 > Blende 1 > Zoom** anwählen.

### **6.8.2 Anwendungen der Zoomfunktion**

Die Funktion Zoom ist bei der Erkennung von gewissen Fehlern besonders von Nutzen, wenn z. B. verzweigte Risse, wie bei intergranularer Spannungskorrosion erkannt werden sollen. Die Arbeit des Prüfers kann durch die Geometrie des Prüflings und auch die Beschaffenheit des Defekts erschwert werden. Wenn die Rohrinnenwand nahe an der Schweißwurzel liegt, erhält man oft drei nahe aneinander liegende Signale (von der Schweißwurzel, der Innenwand und vom Riss selber). In dieser Situation wird mit der Tiefenlupe die visuelle Auflösung des EPOCH 1000-Bildschirms verbessert, so dass jedes Signal einzeln erkannt werden kann.

Bei der Beurteilung des Signals von einem Riss ist die Aufmerksamkeit des Prüfers normalerweise auf die erste Impulsflanke der Fehlerindikation gerichtet. Durch genaues Beobachten der Anzahl und der Stellung kleiner Impulsspitzen entlang der Impulsflanke des Signals ist es möglich, Vermutungen über die Lage von eventuellen Verzweigungen des Risses zu machen. Zu diesem Zweck können Sie mit der Zoomfunktion die Fehlerindikation im Detail ansehen und Lage und Tiefe derselben besser einschätzen.

Der Zoom ist dann von Nutzen, wenn besonders große oder dicke Werkteile geprüft werden, bei denen wegen eines zu großen Bildschirmbereichs Details verloren gehen. Mit dem Zoom hingegen können kleine Bereiche des Prüflings genau begutachtet werden, ohne die ursprüngliche Gerätejustierung ändern zu müssen.

### <span id="page-131-0"></span>**6.9 Blendenalarm**

Die Geräte der Serie EPOCH™ 1000 besitzen eine Reihe von Alarmeinstellungen für jede Messblende. Im nicht gleichgerichteten HF-Modus können diese Alarme im positiven, negativen, oder Doppelblendenmodus eingesetzt werden.

Standardmäßig geben die Geräte der Serie EPOCH 1000 bei Auslösen eines Alarms ein akustisches Signal aus. Es erleuchtet auch ein rotes Licht oben über dem Bildschirm des Geräts, das der Blende entspricht, in der der Alarm ausgelöst wird. Das Aktivieren und Deaktivieren des akustischen Alarmsignals wird in Abschnitt [3.3.4](#page-88-0)  [auf Seite 77](#page-88-0) erklärt.

Die drei Grundarten des Blendenalarms sind positive Schwelle, negative Schwelle und kleinste Tiefe.

## **6.9.1 Schwellenalarme**

Blende 1, Blende 2 und die Ankoppelblende können mit einem Schwellenalarm belegt werden.

Ein Alarm mit positiver Logik wird ausgelöst, wenn ein Signal die Blende überschreitet. Ein Alarm mit negativer Logik wird ausgelöst, wenn dass Signal die Blende unterschreitet.

Wenn der Schwellenalarm aktiviert wird, ändert sich die Erscheinung der Häkchen an den Enden der Blenden. Bei Alarm mit positiver Logik zeigen die Häkchen nach oben, und bei Alarm mit negativer Logik zeigen sie nach unten (siehe [Abbildung 6-7 auf](#page-132-0)  [Seite 121](#page-132-0)).

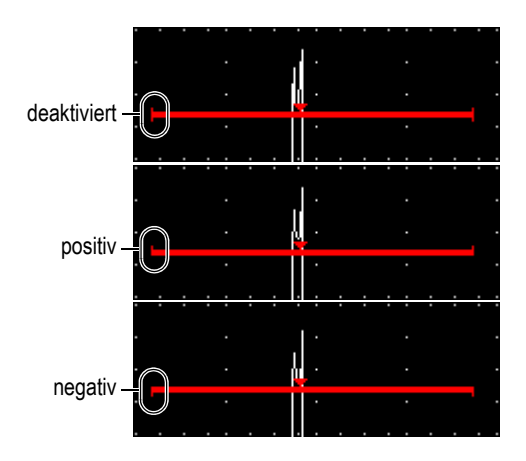

<span id="page-132-0"></span>**Abbildung 6-7 Die Häkchen an den Blendenenden zeigen die Alarmart an.**

#### **So wird ein Schwellenalarm eingestellt**

- 1. Die Blende mit **2/5 > Blende <n> > Status = Ein** aktivieren.
- 2. Die Blende auf den gewünschten Bereich einstellen.
- 3. **2/5 > Blende <n> >Alarm** anwählen, dann als Alarmbedingung **Positiv** oder **Negativ** einstellen.

### **6.9.2 Alarm bei Unterschreiten einer Mindestwanddicke**

Die Geräte der Serie EPOCH™ 1000 sind mit einem Alarm ausgestattet, der ausgelöst wird, sobald die Dicke einen vom Prüfer festgelegten Wert unterschreitet. Eine, oder im Echo-Echomodus beide Blenden, können mit diesem Dickenalarm belegt werden.

### <span id="page-133-0"></span>**6.9.3 Mindestwanddickenalarm mit einer Blende**

Ist der Mindestwanddickenalarm aktiviert, zeigt eine Markierung an der Blende die aktuelle Einstellung an. Alle auf der linken Seite der Markierung die Blende überschreitenden Indikationen lösen einen Alarm aus.

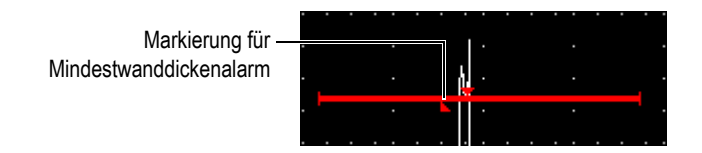

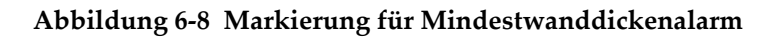

#### **So wird ein Mindestwanddickenalarm eingestellt**

- 1. Mit **2/5 > Blende <n> > Status = Ein** eine Blende aktivieren.
- 2. Die Blende auf den gewünschten Bereich einstellen.
- 3. **2/5 > Blende <n> > Alarm = Min-Tief** anwählen.
- 4. **2/5 > Blende <n> > Min-Tief** anwählen, dann den gewünschten Mindestwert einstellen. Der Wert für den Alarm bei Unterschreiten einer Mindestwanddicke muss höher als der Beginn der Blende und niedriger als die Breite der Blende sein.

### **6.9.4 Mindestwanddickenalarm mit nachfolgender Blende**

Die Geräte der Serie EPOCH™ 1000 können den Mindestwanddickenalarm auch im Echo-Echomodus mit der Funktion Nachführen der Blende einsetzen. Wenn die Funktion Nachführen der Blende aktiviert ist, folgt die nachgeführte Blende der Position des Echos in der nicht nachgeführten (ersten) Blende in konstantem Abstand. Bei Nachführen der Blende ist der Pegel des Mindestwanddickenalarms (**Min-Tief**) relativ zu der Position des Echos in der nicht nachgeführten Blende (erste Blende).

Zur Einstellung eines Mindestwanddickenalarms mit Nachführen der Blende den Anweisungen in Abschnitt [6.9.3 auf Seite 122](#page-133-0) folgen.

# **7. Referenzkursoren**

In diesem Kapitel wird beschrieben, wie mit den Geräten der Serie EPOCH™ 1000 die Referenzkursoren im A-Bild eingesetzt werden. Folgende Themen werden behandelt:

- • [Kursor A und B](#page-134-0)
- • [Kursoren aktivieren und deren Position einstellen](#page-135-0)
- • [Messwerte mit Kursoren](#page-136-0)

### <span id="page-134-0"></span>**7.1 Kursor A und B**

Die Geräte der Serie EPOCH™ 1000 können zwei Referenzkursoren als visuelle Hilfe und als Messhilfe im A-Bild anzeigen. Diese Kursoren werden mit den Parametern des Untermenüs **2/5 > Bezugskursor** eingestellt.

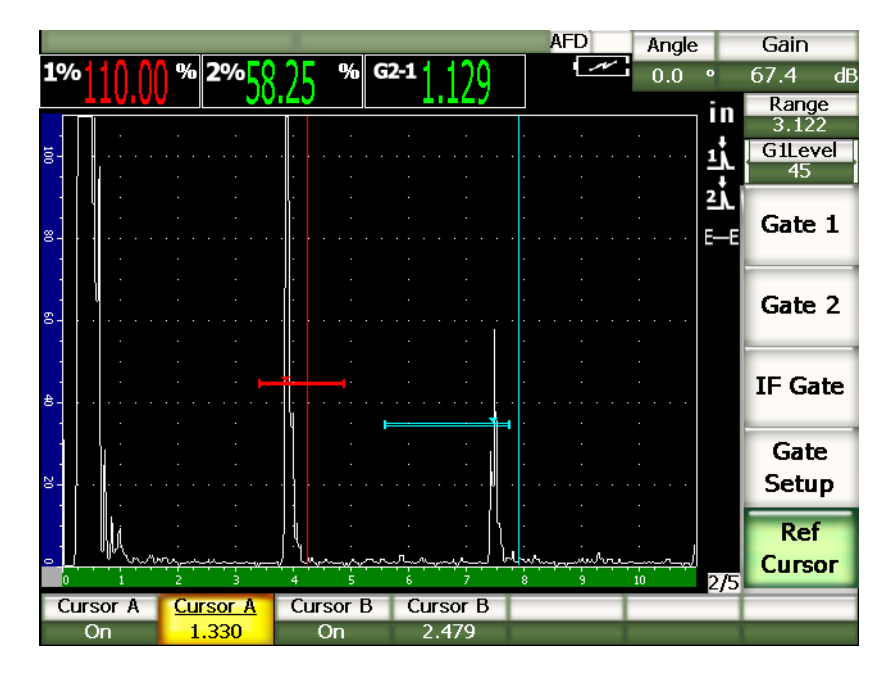

**Abbildung 7-1 A-Bild mit aktivierten Referenzkursoren**

Mit den Referenzkursoren können Sie eine oder zwei vertikale Linien als visuelle Hilfe auf dem A-Bild anzeigen. Diese Kursoren stellen einen bestimmten Punkt des auf dem Bildschirm sichtbaren Prüfbereichs dar, und können verschiedene wichtige Stellen in dem angezeigten Bereich markieren. Zum Beispiel, Position einer Nahtüberhöhung, einer Schweißnahtwurzel, Haft- oder Berührungsstelle von zwei Komponenten oder Werkstoffen, bekannte Geometrien oder Einschlüsse, die eine Reflektierung verursachen können usw.

## <span id="page-135-0"></span>**7.2 Kursoren aktivieren und deren Position einstellen**

Die Referenzkursoren können nicht außerhalb des sichtbaren Bildschirmbereichs liegen. Auch kann Kursor B nicht links von Kursor A liegen.

#### **So werden beide Kursoren aktiviert**

1. **2/5 > Bezugskursor > Kursor A = Ein** anwählen. Kursor A (rot) erscheint auf dem Bildschirm.

- 2. Kursor A wird mit **2/5 > Bezugskursor > Kursor A** und dann mit den Pfeiltasten **[AUF]** und **[AB]** oder dem Drehknopf auf dem Bildschirm bewegt.
- 3. **2/5 > Bezugskursor > Kursor B = Ein** anwählen. Kursor B (blau) wird über oder rechts von Kursor A auf dem Bildschirm eingeblendet.
- 4. Kursor B wird mit **2/5 > Bezugskursor > Kursor B** und dann den Pfeilstasten **[AUF]** und **[AB]** oder dem Drehknopf auf dem Bildschirm bewegt.

## <span id="page-136-0"></span>**7.3 Messwerte mit Kursoren**

Mit den Referenzkursoren der Geräte der Serie EPOCH™ 1000 können auch Messwerte angezeigt werden. Diese Messwerte dienen dem Vergleich von Kursor A mit Kursor B oder von einem Kursor mit einer Blende. Werden Kursoren angezeigt, kann die Blende nicht nachgeführt werden.

Der Messwert, der oben im Hauptanzeigebereich angezeigt werden soll, wird auf der Einrichtungsseite **Mess** mit **3/5 > Mess.-Setup > Reading Setup** ausgewählt (Genaueres siehe Abschnitt [3.3.3 auf Seite 71\)](#page-82-0). Folgende Kursormesswerte können ausgewählt werden (Genaueres in Tabelle [22 auf Seite 72\)](#page-83-0):

- **Kursor A Blende 1**
- **Kursor B Blende 1**
- **Kursor B Kursor A**
- **Kursor A Blende 2**
- **Kursor B Blende 2**
- **Kursor A Ankoppelblende**
- **Kursor B Ankoppelblende**
- **KursorX2 KursorX1**
- **KursorY2 KursorY1**
- **KursorX1, KursorY1, kreuzt Tiefe**

#### **HINWEIS**

Wenn bei einer Vergleichsmessung zwischen Kursor und Blende die Fehlerindikation vor dem Kursor liegt, zeigt das EPOCH 1000 einen negativen Wert an.

# **8. Eingänge und Ausgänge**

In diesem Kapitel werden die Merkmale der Ein- und Ausgänge der Geräte der Serie EPOCH™ 1000 beschrieben. Folgende Themen werden behandelt:

- • [VGA-Ausgang](#page-138-0)
- • [Analogausgänge](#page-139-0)
- • [Triggereingang und -ausgang](#page-141-0)
- • [Serielle Verbindung \(RS-232\)](#page-142-0)
- • [USB-Verbindung](#page-142-1)
- • [Befehlsprotokoll für serielle und USB-Verbindung](#page-143-0)

### <span id="page-138-0"></span>**8.1 VGA-Ausgang**

Die Geräte der Serie EPOCH™ 1000 sind standardmäßig mit der Möglichkeit eines VGA-Ausgangs ausgestattet. Für diese Funktionen dienen gewisse Stifte des Ausgangssteckers in dem Computerfach an der rechten Seite des Geräts. Dieser Stecker kombiniert VGA und RS-232. Mit dem VGA-Ausgang können Sie den gesamten Bildschirminhalt auf allen Geräten mit VGA-Eingang anzeigen.

#### **So wird der VGA-Ausgang eingesetzt**

- 1. Das Gerät der Serie EPOCH 1000 und das VGA-Gerät abstellen.
- 2. Das mit dem Gerät mitgelieferte Kabel EPXT-C-VGA-6 in den VGA/RS-232-Stecker des EPOCH 1000-Geräts einstecken (siehe [Abbildung 8-1 auf Seite 128](#page-139-1)). Das andere Ende mit dem VGA-Gerät verbinden.

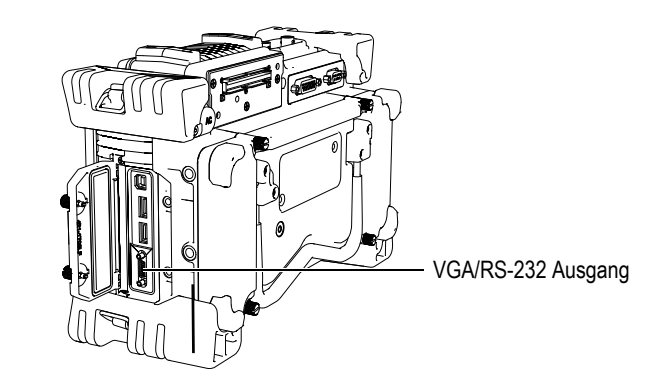

**Abbildung 8-1 Der VGA/RS-232-Ausgang**

- <span id="page-139-1"></span>3. Das EPOCH 1000 und das VGA-Gerät anstellen.
- 4. Den VGA-Ausgang des EPOCH 1000 mit **3/5 > Anzeigen-Setup > VGA = Ein** aktivieren.

Der Inhalt des Gerätebildschirms wird nun auf dem Bildschirm des VGA-Geräts angezeigt.

- 5. Standardmäßig wird der VGA-Ausgang deaktiviert wenn das EPOCH 1000-Gerät zum ersten Mal hochgefahren wird. Um den VGA-Ausgang beim Hochfahren zu aktivieren:
	- *a)* Mit **3/5 > Anzeigen-Setup > Color Setup** die Einrichtungsseite **Farbe** öffnen.
	- *b)* **VGA bei Hochf.** hervorheben und dann den Wert auf **Ein** stellen.
	- *c)* Mit der Taste **[ZURÜCK]** die Seite **Farbe** verlassen.

## <span id="page-139-0"></span>**8.2 Analogausgänge**

Die Geräte der Serie EPOCH™ 1000 besitzen vier Analogausgänge. Über diese Analogausgänge kann das EPOCH 1000 ständig Dicken- oder Amplitudenwerte auf ein externes Gerät übertragen, wie zum Beispiel ein Gerät zur Schreiberdarstellung oder ein mit einer A/D-Wandlerkarte ausgestatteter Rechner.

Die Information wird als skalierte Spannung übertragen, in einem Bereich von 0–1 V oder 0–10 V. Diese Spannungssignale werden über den neunstiftigen ANALOG OUT D-Sub-Stecker auf der Rückseite des Geräts übertragen (siehe Abschnitt [1.4.3 auf](#page-42-0)  [Seite 31](#page-42-0)). Sie finden den Pinbelegungsplan des Steckers ANALOG OUT in [Tabelle 33 auf](#page-335-0)  [Seite 324](#page-335-0). Jede skalierte Spannung kann mit voller IFF (bis 6 kHz) ausgegeben oder auf 60 Hz komprimiert werden, je nach der von dem angeschlossenen Prüfgerät geforderten Prüfgeschwindigkeit.

Die Parameter für die Konfiguration des Analogausgangs befinden sich in der Einrichtungsseite **A-Ausgang**, die mit **3/5 > Mess-Setup > A-Out** geöffnet wird (siehe [Abbildung 8-2 auf Seite 129\)](#page-140-0).

| A-Out                |                          |           |          |                          |                    |
|----------------------|--------------------------|-----------|----------|--------------------------|--------------------|
|                      |                          |           |          |                          |                    |
|                      |                          |           |          |                          |                    |
|                      |                          |           |          |                          |                    |
|                      |                          |           |          |                          |                    |
| Reading1             | Gate2 Current Amplitude  |           | Reading3 | Gate1 Current Amplitude  |                    |
| Output1              | Off                      |           | Output3  | Off                      |                    |
| $M$ apping1          | Range                    |           | Mapping3 | Range                    |                    |
| Load1                | 1000                     | $K\Omega$ | .oad3    | 1000                     | $\mathsf{K}\Omega$ |
|                      |                          |           |          |                          |                    |
| Reading <sub>2</sub> | Gate 1 Current Amplitude |           | Reading4 | Gate 1 Current Amplitude |                    |
| Output2              | Off                      |           | Output4  | Off                      |                    |
| Mapping2             | Range                    |           | Mapping4 | Range                    |                    |
| Load2                | 1000                     | $K\Omega$ | .oad4    | 1000                     | $\mathsf{K}\Omega$ |
|                      |                          |           |          |                          |                    |
|                      |                          |           |          |                          |                    |
|                      |                          |           |          |                          |                    |
|                      |                          |           |          |                          |                    |
|                      |                          |           |          |                          |                    |

**Abbildung 8-2 Die Einrichtungsseite A-Ausgang (A-Out)**

<span id="page-140-0"></span>Auf der Seite A-Ausg. befinden sich vier Parameter, mit denen die Ausgangssignale eingestellt werden:

#### **Feld***<n>*

Zur Auswahl des Messwerts (Dicke oder Amplitude), der über den Stecker ANA-LOG OUT übertragen wird.

#### **Output***<n>*

Zur Auswahl des Spannungsbereichs am Geräteausgang (**0-1 V** oder **0-10 V**).

#### **Mapping***<n>*

Zur Auswahl der Skalierung der Spannung am Ausgang, die auf dem Bildschirmbereich (**Bereich**) oder auf der Breite der Blende (**Br. Blende)** beruht.

#### **Load***<n>*

Zur Auswahl der Impedanz des Peripheriegeräts, das die Ausgabe am Analogausgang des EPOCH 1000-Geräts misst.

Durch Anpassen der Ausgangsimpedanz des EPOCH 1000 Geräts an die Eingangsimpedanz des Peripheriegeräts kann das EPOCH 1000-Gerät den Analogausgang richtig versetzen, und so vorhersehbare Ausgangsspannungen erzeugen, die den auf dem Bildschirm angezeigten Messwerten entsprechen. Zum Beispiel sollte ein Messwert des EPOCH 1000-Geräts von 10 mm in einem Bildschirmbereich von 100 mm mit einem Analogausgang von 0-10 V eine Analogausgangsspannung von 1 V hervorrufen. Ohne Anpassen der Impedanz kann der Wert über oder unter die erwartete Ausgangsspannung von 1 V gleiten (0,95 V oder 1,02 V usw.).

### <span id="page-141-0"></span>**8.3 Triggereingang und -ausgang**

Die Geräte der Serie EPOCH™ 1000 besitzen die Fähigkeit zur Trigger-Synchronisierung, damit das Gerät mit anderen Geräten zusammen in einem System eingesetzt werden kann. Diese Triggerfunktion regelt die Zeitsteuerung der Impulse der Geräte, beruhend auf der ausgewählten Methode und gegebenenfalls dem externen Eingang. Die Eingangs- und Ausgangstriggersignale des EPOCH 1000-Geräts sind über den 26 poligen D-Sub-Stecker ALARMS an der Geräterückseite erreichbar (siehe Abschnitt [1.4.3 auf Seite 31](#page-42-0)). Den Pinbelegungsplan des Steckers ALARMS finden Sie in [Tabelle 32](#page-334-0)  [auf Seite 323](#page-334-0).

Die Triggereingangs- und Ausgangsmodi werden mit dem Parameter **3/5 > Mess.- Setup** > **Auslösung** eingestellt. Dieser Parameter bietet drei Optionen:

#### **Intern**

Standardbetriebsmodus, der Impulsintervall und -frequenz intern steuert. Das EPOCH 1000-Gerät wird nicht von dem externen Trigger beeinflusst, gibt aber einen Synchronisationsimpuls aus, mit dem andere Geräte mit derselben Frequenz und Zeit getriggert werden, wie der an den angeschlossenen Sensor gesendete Sendeimpuls.

#### **Extern**

Mit dieser Option kontrolliert ein externes Gerät Impulszeit und -frequenz des EPOCH 1000-Geräts über den Stift EXT TRIG IN an dem 26-poligen D-Sub-Stecker ALARMS. Wenn es keinen externen Eingangsimpuls erhält, sendet das Gerät keine Impulse an den angeschlossen Sensor und scheint "eingefroren" zu sein.

**Einzeln**

Bei dieser Option werden Impulszeit- und -frequenz des Geräts von Hand von dem Prüfer oder über Rechnerbefehle gesteuert. Im Modus **Einzeln** sendet das Gerät nur bei Betätigen der Taste **[BESTÄTIGUNG]** (direkt oder über RS-232 oder USB) einen Impuls an den angeschlossenen Sensor. Wird die Taste **[BESTÄ-TIGUNG**] nicht gedrückt, scheint das Gerät "eingefroren" zu sein.

## <span id="page-142-0"></span>**8.4 Serielle Verbindung (RS-232)**

Die Geräte der Serie EPOCH™ 1000 sind standardmäßig mit einer seriellen Verbindung (RS-232) ausgerüstet. Die serielle Verbindung geschieht über die Stifte des VGA/RS-232-Ausgangs in dem Computerfach auf der rechten Seite des Geräts. Die serielle Verbindung ist Voraussetzung zur Verbindung des EPOCH 1000-Geräts mit einem mit der Übertragungssoftware GageView™ Pro ausgestatteten Rechner.

Die serielle Verbindung ermöglicht auch die Fernsteuerung des EPOCH 1000-Geräts. Weiteres finden Sie in Abschnitt [8.6 auf Seite 132](#page-143-0).

## <span id="page-142-1"></span>**8.5 USB-Verbindung**

Die Geräte der Serie EPOCH™ 1000 sind standardmäßig mit vier USB-Buchsen ausgestattet:

- eine USB-Client-Buchse im Computerfach
- zwei USB-Host-Buchsen im Computerfach
- eine USB-Host-Buchse im Akkufach.

### **8.5.1 USB-Client**

Die USB-Client-Buchse dient der Verbindung mit einem Rechner. Mit USB-Client kann ein Peripheriegerät dem EPOCH™ 1000-Gerät Befehle senden, das EPOCH 1000- Gerät kann aber dem Peripheriegeräte keine Befehle senden. Die USB-Client-Buchse ist die Standardverbindung des EPOCH 1000 mit dem auf einem Rechner installierten Übertragungsprogramm GageView™ Pro.

## **8.5.2 USB-Host**

Über die USB-Host-Verbindungen kann das Gerät der Serie EPOCH™ 1000 einem Peripheriegerät Befehle übertragen. Das EPOCH 1000-Gerät kann mit den folgenden Geräten über eine USB-Host-Verbindung Informationen austauschen:

- USB-Drucker mit PCL5 Druckersteuersprache
- USB-Maus
- USB-Tastatur
- USB-Speichermedium

Angaben über den Direktausdruck von Berichten oder das Speichern von Daten in einem Speichergerät siehe Absatz [10.4 auf Seite 189.](#page-200-0)

### <span id="page-143-0"></span>**8.6 Befehlsprotokoll für serielle und USB-Verbindung**

Die Geräte der Serie EPOCH™ 1000 können über die serielle Verbindung (RS-232) oder die USB-Client-Verbindung ferngesteuert werden. Es steht eine ausführliche Reihe von Fernsteuerungsbefehlen zur Verfügung, mit denen der Zugriff auf alle Funktionen des Geräts möglich ist. Für Genaueres setzen Sie sich mit Olympus in Verbindung
# **9. Justieren der Geräte der Serie EPOCH 1000 (konventioneller Ultraschall)**

In diesem Kapitel wird beschrieben, wie die Geräte der Serie EPOCH™ 1000 mit konventionellem Ultraschall justiert werden. Justieren ist die Einstellung des Gerätes, so dass es, mit einem bekannten Sensor, bei vorgegebener Temperatur, ein bestimmtes Material präzise messen kann.

Während der Justierung werden die Nullpunktverschiebung und die Schallgeschwindigkeit des EPOCH 1000-Geräts eingestellt. Mit der Nullpunktverschiebung wird die Totzeit zwischen der Auslösung des Sendeimpulses und dem Schalleintritt in den Prüfkörper ausgeglichen. Die in dem Gerät programmierte Schallgeschwindigkeit muss mit der tatsächlichen Schallgeschwindigkeit im Prüfkörper übereinstimmen.

Die Geräte der Serie EPOCH 1000 besitzen eine ausgereifte Autojustierfunktion (die Parameter des Untermenüs **1/5 > Auto JUST**), mit der die Justierung schnell und leicht von Hand geht. In den folgenden Abschnitten wird die Justierung der EPOCH 1000-Geräte für die vier hauptsächlichen Prüfkopftypen genau beschrieben: für Prüfköpfe mit Senkrechteinschallung, mit Vorlaufstrecke, für Sender-Empfängerprüfköpfe und für Winkelprüfköpfe.

#### **HINWEIS**

In den folgenden Modi darf die automatische Justierfunktion der EPOCH 1000- Geräte nicht benutzt werden: Laufzeitmodus in Mikrosekunden, DAC (Bezugslinie) und TVG (zeitabhängige Verstärkungsregelung).

Die Justierung wird in folgenden Abschnitten genau erklärt:

- • [Grundeinstellung](#page-145-0)
- • [Justiermodi](#page-146-0)
- • [Justieren bei Senkrechteinschallung](#page-148-0)
- • [Justieren mit Prüfköpfen mit Vorlaufstrecke](#page-152-0)
- • [Justieren mit Sender-Empfängerprüfköpfen](#page-157-0)
- • [Justieren im Echo-Echomodus](#page-161-0)
- • [Justieren mit bekanntem Schallweg mit Winkelprüfkopf](#page-165-0)
- • [Justieren mit bekannter Tiefe mit Winkelprüfkopf](#page-174-0)
- • [Korrektur gekrümmter Oberflächen](#page-179-0)
- • [Technische Zeichnungen von gängigen Justierkörpern für Prüfung mit Winkel](#page-180-0)[prüfkopf](#page-180-0)

# <span id="page-145-0"></span>**9.1 Grundeinstellung**

Bis Sie mit dem Betrieb der Geräte der Serie EPOCH™ 1000 völlig vertraut sind, raten wir, vor der eigentlichen Justierung alle Einstellungen zu überprüfen und eine Grundeinstellung vorzunehmen.

#### **So werden die Geräte der Serie EPOCH 1000 vor der Justierung eingestellt**

- 1. Mit der Taste **[GAIN]** eine für die Justierung angebrachte Verstärkung einstellen. Ist die geeignete Verstärkung unbekannt, 20 dB einstellen und diesen Wert gegebenenfalls im Laufe der Justierung ändern.
- 2. Unter **1/5 > Grundstellungen** > **m/s** eine ungefähre Schallgeschwindigkeit für den Werkstoff des Prüflings eingeben. Sie finden eine Tabelle mit der Schallgeschwindigkeit von verschiedenen Werkstoffen in Anhang [A auf Seite 327.](#page-338-0)

#### **HINWEIS**

Im Laufzeitmodus ist der Parameter **m/s** deaktiviert. Mit **3/5 > Mess.-Setup** > **Einheit = mm** oder **in.** die Schallgeschwindigkeit mit dem Parameter **m/s** aktivieren.

3. Unter **1/5 > Grundeinstellungen** > **Null** die Nullpunktverschiebung des Geräts auf 0,000 µs einstellen.

4. Unter **1/5 > Grundeinstellungen** > **Bereich** den Bereich entsprechend dem Schallwegbereich in dem Justierkörper einstellen.

#### TIPP

Stellen Sie den Bereich weit genug ein, so dass alle Echos auf dem Bildschirm angezeigt werden.

- 5. Unter **1/5 > Grundeinstellungen** > **Verz.** die Bildschirmverzögerung auf 0,000 in. oder 0,00 mm einstellen.
- 6. Unter **1/5 > TRIG** > **Winkel** den korrekten Einschallwinkel des Sensors eingeben (0 für Senkrechteinschallung oder 90°, 45 für einen Prüfkopf von 45° usw.).
- 7. Unter **1/5 > TRIG** > **Dick** die Dicke des Werkstoffes auf 0,00 in. oder 0,00 mm einstellen.
- 8. Unter **1/5 > Empfänger** > **Glrt** den Rauschunterdrückungspegel auf 0 % einstellen.
- 9. Mit **2/5 > Blende 1** > **Status = Ein** Blende 1 aktivieren.
- 10. Den Prüfkopf an einen Justierkörper ankoppeln und dann Impulsgeber und Empfänger so einstellen, dass ein klares A-Bild angezeigt wird. Angaben über die Einstellung des Impulsgebers und Empfängers finden Sie in Kapitel [4 auf Seite 89](#page-100-0).

### **TIPP**

Stellen Sie die Funktion der automatischen Messwertauswahl ein, so dass das EPOCH 1000-Gerät automatisch während der Justierung die benötigten Dickenbzw. Schallwegmesswerte entsprechend der Geräteeinstellungen anzeigt. Weiteres finden Sie in Abschnitt [3.3.3 auf Seite 71.](#page-82-0)

# <span id="page-146-0"></span>**9.2 Justiermodi**

Die Geräte der Serie EPOCH™ 1000 besitzen mehrere Justiermodi, mit denen die Anforderungen des ausgewählten Prüfkopfs, Justierköpers, Prüflings und Anwendungsbereichs genau erfüllt werden. Diese Justiermodi werden in dem Untermenü **1/5 > Auto JUST** eingestellt. Es gibt zwei Modi für Senkrechteinschallung und zwei für Prüfung mit Winkelprüfkopf.

# **9.2.1 Senkrechteinschallung**

Bei Senkrechteinschallung kann auf zwei Arten justiert werden. Für die Erklärung dieser Methode umfasst *Senkrechteinschallung* alle Null-Grad-Prüfköpfe (Kontakt, Sender-Empfänger, Vorlauf, Tauchtechnik usw.) Die beiden Methoden der Justierung bei Senkrechteinschallung sind:

Dicke

Für diese Standardjustierung bei Senkrechteinschallung müssen Sie über zwei verschiedene, bekannte Dicken verfügen, um das Gerät richtig justieren zu können. Mit der kleineren Dicke wird die Nullpunktverschiebung, mit der größeren die Schallgeschwindigkeit justiert.

#### Echo-Echo

Bei dieser Justierung können Sie mit einem beliebigen Echo-Echo-Messwert die Schallgeschwindigkeit im Werkstoff justieren. Bei der Justierung mit der Echo-Echo-Methode wird der Effekt der Nullpunktverschiebung aufgehoben, indem die Blende auf die Fehlerindikation, die den Startpunkt des Messwertes darstellt eingestellt wird und dann die Nachführungsblende dieser Fehlerindikation nachgeführt wird um einen Messwert zu erhalten. Das bedeutet, dass allein mit der Schallgeschwindigkeitsjustierung genaue Echo-Echo-Messungen erzeugt werden können. Echo-Echomessungen können mit folgenden Blendenpaaren gemacht werden: **B2 - B1**, **B2 -Ankoppelblende** oder B**1 - Ankoppelblende** (siehe Abschnitt [6.6 auf Seite 117\)](#page-128-0).

# **9.2.2 Winkelprüfkopf**

Bei Winkelprüfköpfen kann mit zwei Methoden geprüft werden

Schallweg

Bei dieser Standardmethode für Winkelprüfköpfe wird das Gerät anhand der Schallwegmessung von zwei verschiedenen bekannten Werkstoffdicken genau justiert. Normalerweise werden diese Schallwegmessungen mit dem Radius eines Justierkörpers gemacht. Mit der kleineren Dicke wird die Nullpunktverschiebung, mit der größeren die Schallgeschwindigkeit justiert.

Tiefe

In diesem Justiermodus für Winkelprüfköpfe wird das Gerät mit den bekannten Tiefen von zwei verschiedenen Reflektoren justiert. Normalerweise werden für diese Tiefenmessungen Querbohrungen von gleicher Größe genommen. Damit die Messwerte genau sind, muss erst der Einschallwinkel des Prüfkopfs überprüft werden, da die EPOCH 1000-Geräte die Tiefe mit dem Schallweg und dem bekannten Einschallwinkel berechnen. Mit dem weniger tief liegenden Reflektor wird die Nullpunktverschiebung justiert und mit dem tiefer liegenden die Schallgeschwindigkeit.

### <span id="page-148-0"></span>**9.3 Justieren bei Senkrechteinschallung**

Für die hier erklärte Justierung bei Senkrechteinschallung wird der Prüfkopf A109S-RM von Olympus, mit einer Frequenz von 5,0 MHz und einem Elementdurchmesser von 0,50 in (13 mm) eingesetzt.

Sie brauchen zudem einen Justierkörper aus dem zu prüfenden Material mit zwei bekannten Dicken, die im Idealfall über und unter der erwarteten Dicke des Prüfkörpers liegen sollten.

In diesem Beispiel wird der normale 5-stufige Justierkörper aus Stahl von Olympus (Teilenummer 2214E) genommen. Die Stufen betragen 0,100 in., 0,200 in., 0,300 in., 0,400 in. und 0,500 in.

#### **HINWEIS**

Mit einer Einstellung in Millimetern verläuft die Justierung des EPOCH 1000-Geräts genauso, nur werden die Werte in Millimetern, statt in Inch eingegeben.

#### **So wird das Gerät mit einem Prüfkopf für Senkrechteinschallung justiert**

- 1. Die in Abschnitt [9.1 auf Seite 134](#page-145-0) beschriebene Grundjustierung durchführen.
- 2. Den Prüfkopf über ein passendes Kabel mit einem der beiden Prüfkopfanschlüsse für konventionellen Ultraschall an dem Gerät verbinden.
- 3. **1/5 > Auto JUST > JUST-Modus = Dicke** anwählen.
- 4. Den Prüfkopf an die dünne Stufe des Justierkörpers ankoppeln, in unserem Beispiel an die Stufe 0,200 in.

#### **HINWEIS**

Je nach Frequenz des Kontaktprüfkopfs erhalten Sie bei sehr dünnem Werkstoff unter Umständen keinen korrekten Messwert.

- 5. Mit der Taste **[GATE]** Blende 1 so einstellen, dass das erste, von der bekannten Stufe reflektierte Rückwandecho die Blende überschreitet.
- 6. Taste **[GAIN]** drücken und dann die Verstärkung so einstellen, dass die Echoamplitude etwa 80 % beträgt.

Ein Messwert erscheint in großen Ziffern über dem A-Bild (siehe [Abbildung 9-1](#page-149-0)  [auf Seite 138](#page-149-0)).

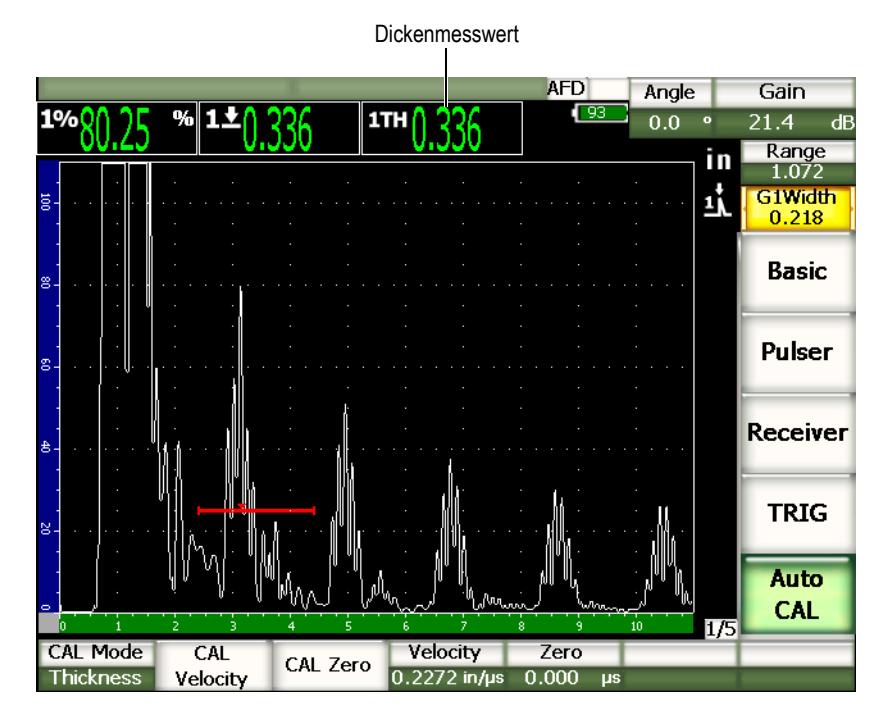

**Abbildung 9-1 Beispiel eines Justiersignals in der Blende**

<span id="page-149-0"></span>7. Sobald der Messwert stetig bleibt, **1/5 > Auto JUST > JUSTNull** anwählen. Der Bildschirm erstarrt und das Dialogfeld **Eingabe Nullpunktjustierung** wird eingeblendet (siehe [Abbildung 9-2 auf Seite 139\)](#page-150-0).

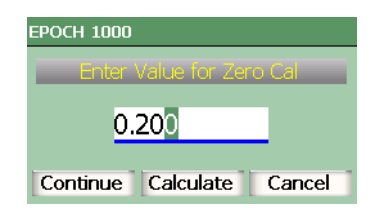

#### **Abbildung 9-2 Das Dialogfeld Eingabe Nullpunktjustierung**

<span id="page-150-0"></span>8. Den Wert auf die bekannte Dicke der Indikation in der Blende einstellen (in diesem Beispiel 0,200 in.), dann mit **Weiter** mit dem zweiten Justierschritt fortfahren (siehe [Abbildung 9-3 auf Seite 140](#page-151-0)).

#### **HINWEIS**

Wenn Sie den Vorgang vor Ende der Justierung abbrechen wollen, heben Sie mit den Pfeiltasten **[RECHTS]** und **[LINKS]** das Feld **Zurueck** hervor und bestätigen Sie danach mit der Taste **[BESTÄTIGUNG]**.

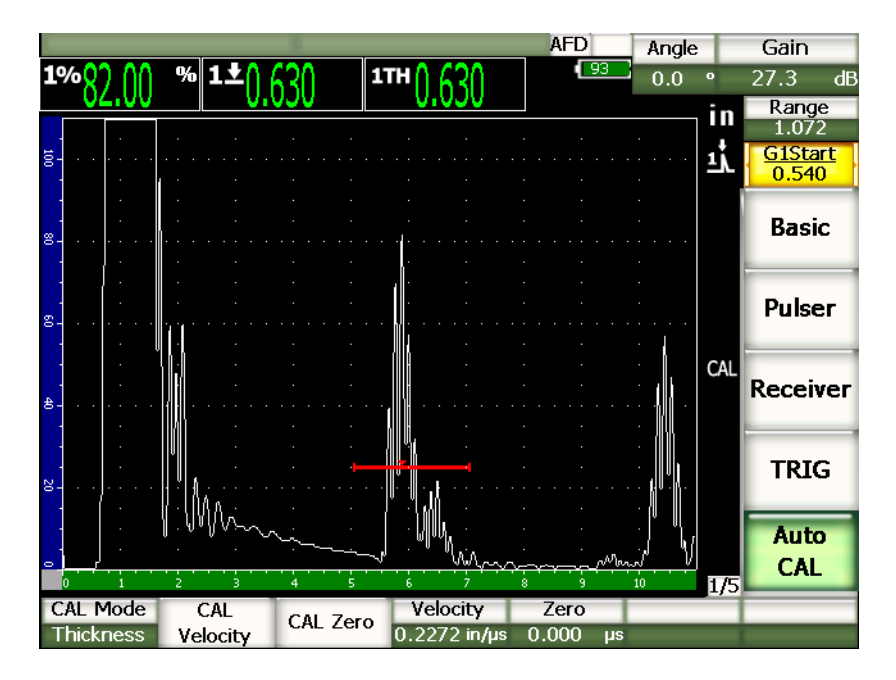

**Abbildung 9-3 Das zweite Justiersignal in der Blende**

- <span id="page-151-0"></span>9. Nun den Prüfkopf an die dicke Stufe des Justierkörpers ankoppeln, in unserem Beispiel an 0,500 in.
- 10. Mit der Taste **[GATE]** Blende 1 so einstellen, dass das erste, von der bekannten Stufe reflektierte Rückwandecho die Blende überschreitet.
- 11. Taste **[GAIN]** drücken und dann die Verstärkung so einstellen, dass die Echoamplitude etwa 80 % beträgt.

Ein Dickenmesswert erscheint in großen Ziffern über dem A-Bild.

12. Sobald der Messwert stetig bleibt, **1/5 > Auto JUST > JUSTGschw** anwählen. Der Bildschirm erstarrt und das Dialogfeld **Eingabe Geschwindigkeitsjust.** wird eingeblendet.

13. Den Wert auf die bekannte Dicke der Indikation in der Blende einstellen (in diesem Beispiel 0,500 in.), dann mit **Rechne** die Justierung vervollständigen.

#### TIPP

Die Autojustierung kann auch mit einem Justierkörper mit einer einzigen bekannten Dicke durchgeführt werden. In diesem Fall benutzen Sie eine Mehrfachechofolge, statt an eine dünne und eine dicke Stufe anzukoppeln. Den Prüfkopf dabei an der selben Stelle angekoppelt lassen, die Blende wird auf ein Rückwandecho der Echofolge versetzt und Sie müssen während der Schallgeschwindigkeitsjustierung die richtige Schallwegdicke eingeben (2., 3., 4., Umlenkung usw. des ersten Rückwandechos).

# <span id="page-152-0"></span>**9.4 Justieren mit Prüfköpfen mit Vorlaufstrecke**

Für die hier erklärte Justierung bei Prüfköpfen mit Vorlaufstrecke wurde der Prüfkopf V202-RM von Olympus, mit einer Frequenz von 10,0 MHz und einem Prüfkopfdurchmesser von 0,25 in. (6,35 mm) eingesetzt.

Sie brauchen zudem einen Justierkörper aus dem zu prüfenden Material mit zwei bekannten Dicken, die im Idealfall über und unter der erwarteten Dicke des Prüfkörpers liegen sollten. In diesem Beispiel wird der normale 5-stufige Justierkörper aus Stahl von Olympus (Teilenummer 2214E) genommen. Die Stufen betragen 0,100 in., 0,200 in., 0,300 in., 0,400 in. und 0,500 in.

#### **HINWEIS**

Mit einer Einstellung in Millimetern verläuft die Justierung des EPOCH™ 1000- Geräts genauso, nur werden die Werte in Millimetern, statt in Inch eingegeben.

#### **So wird das Gerät mit einem Vorlaufstreckenprüfkopf justiert**

- 1. Die in Abschnitt [9.1 auf Seite 134](#page-145-0) beschriebene Grundjustierung durchführen.
- 2. Den Prüfkopf über ein passendes Kabel mit einem der beiden Prüfkopfanschlüsse des Geräts verbinden.

Mit einer Nullpunktverschiebung von 0,000 µs sollte der Sendeimpuls auf der linken Seite des Bildschirms erscheinen.

- 3. Mit **1/5 > Grundeinstellungen > Null** die Nullpunktverschiebung erhöhen, bis der Sendeimpuls die linke Seite des Bildschirms verlässt und das Ankoppelecho von der Vorlaufspitze auf dem Bildschirm erscheint.
- 4. Um zu testen, ob das Echo wirklich das Ende des Vorlaufs darstellt, mit dem Finger auf das Ende des mit Koppelmittel versehenen Vorlaufkeils klopfen. Dadurch wird das Signal gedämpft und das Echo sollte auf dem Bildschirm auf und ab springen.
- 5. **1/5 > Grundeinstellungen > Null** anwählen, dann den Wert erhöhen, bis dieses Echo auf die linke Seite des Bildschirms gebracht wird, so dass es gerade noch sichtbar ist.
- 6. **1/5 > Auto JUST > Just Modus = Dicke** anwählen.
- 7. Den Prüfkopf an die dünne Stufe des Justierkörpers ankoppeln, in unserem Beispiel an die Stufe 0,100 in.
- 8. Mit der Taste **[GATE]** Blende 1 so einstellen, dass das erste, von der bekannten Dicke reflektierte Rückwandecho die Blende überschreitet.
- 9. Taste **[GAIN]** drücken und dann die Verstärkung so einstellen, dass die Echoamplitude etwa 80 % beträgt.

Ein Messwert erscheint in großen Ziffern über dem A-Bild (siehe [Abbildung 9-4](#page-154-0)  [auf Seite 143](#page-154-0)).

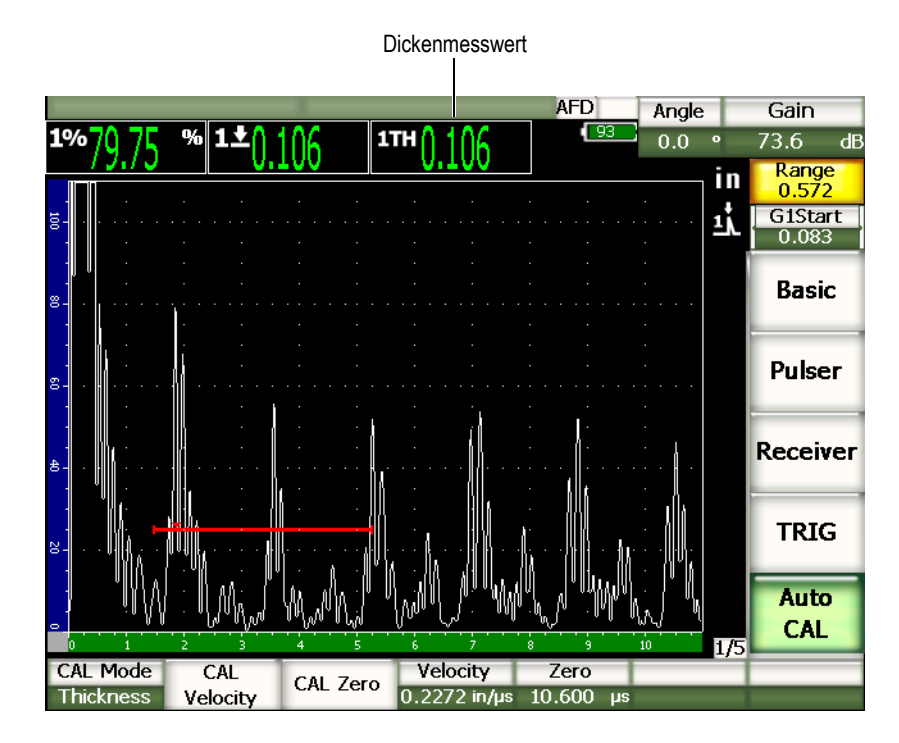

<span id="page-154-0"></span>**Abbildung 9-4 Beispiel eines Justiersignals in der Blende**

#### **HINWEIS**

Sicherstellen, dass das erste Rückwandecho in der Blende erfasst wird und nicht ein Mehrfachecho vom Ende des Vorlaufs.

10. Sobald der Messwert stetig bleibt, **1/5 > Auto JUST > JUSTNull** anwählen. Der Bildschirm erstarrt und das Dialogfeld **Eingabe Nullpunktjustierung** wird eingeblendet (siehe [Abbildung 9-2 auf Seite 139\)](#page-150-0).

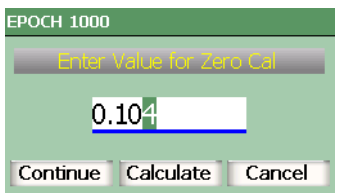

#### **Abbildung 9-5 Das Dialogfeld Eingabe Nullpunktjustierung**

11. Den Wert auf die bekannte Dicke der Indikation in der Blende einstellen (in diesem Beispiel 0,100 in.), dann mit **Weiter** mit dem zweiten Justierschritt fortfahren (siehe [Abbildung 9-6 auf Seite 145](#page-156-0)).

#### **HINWEIS**

Wenn Sie den Vorgang vor Ende der Justierung abbrechen wollen, heben Sie mit den Pfeiltasten **[RECHTS]** und **[LINKS]** die Schaltfläche **Zurück** hervor und bestätigen Sie danach mit der Taste **[BESTÄTIGUNG]**.

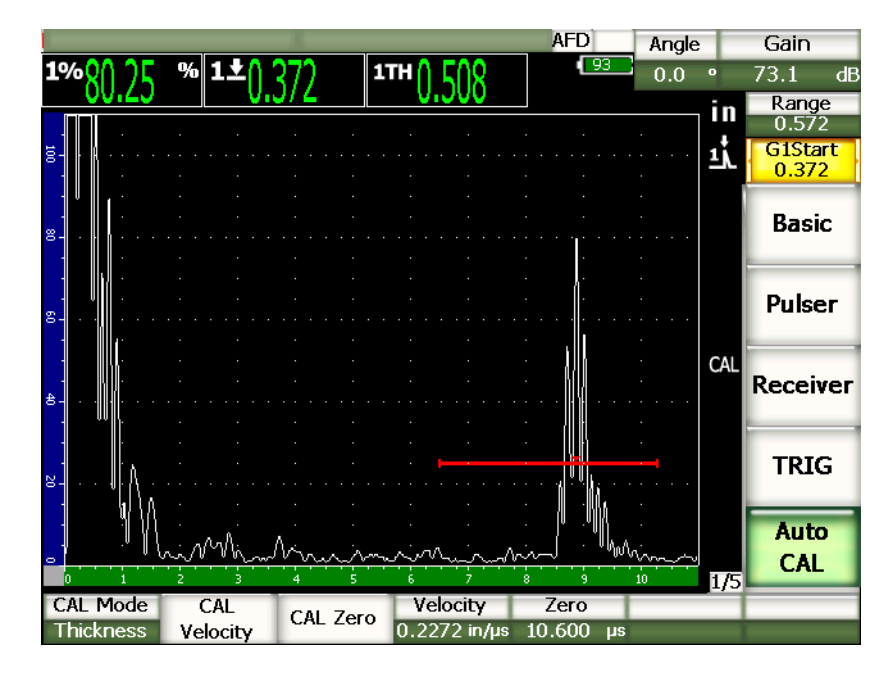

**Abbildung 9-6 Das zweite Justiersignal in der Blende**

- <span id="page-156-0"></span>12. Nun den Prüfkopf an die dicke Stufe des Justierkörpers ankoppeln, in unserem Beispiel an 0,500 in.
- 13. Mit der Taste **[GATE]** Blende 1 so einstellen, dass das erste, von der bekannten Stufe reflektierte Rückwandecho die Blende überschreitet.
- 14. Taste **[GAIN]** drücken und dann die Verstärkung so einstellen, dass die Echoamplitude etwa 80 % beträgt

Ein Dickenmesswert erscheint in großen Ziffern über dem A-Bild.

- 15. Sobald der Messwert stetig bleibt, **1/5 > Auto JUST > JUSTGschw** anwählen. Der Bildschirm erstarrt und das Dialogfeld **Eingabe Geschwindigkeitsjust.** wird eingeblendet.
- 16. Den Wert auf die bekannte Dicke der Indikation in der Blende einstellen (in diesem Beispiel 0,500 in.), dann mit **Rechne** das Justierverfahren beenden.

#### **TIPP**

Die Autojustierung kann auch mit einem Justierkörper mit einer einzigen bekannten Dicke durchgeführt werden. In diesem Fall nehmen Sie eine Mehrfachechofolge, statt an eine dünne und eine dicke Stufe anzukoppeln. Der Prüfkopf bleibt dabei an der dünnen Stelle angekoppelt, die Blende wird auf ein Rückwandecho der Echofolge versetzt und Sie müssen dann während der Schallgeschwindigkeitsjustierung die richtige Schallwegdicke eingeben (2., 3., 4., Umlenkung usw. des ersten Rückwandechos).

# <span id="page-157-0"></span>**9.5 Justieren mit Sender-Empfängerprüfköpfen**

Für die hier erklärte Justierung mit Sender-Empfängerprüfköpfen wurde der Prüfkopf DHC711-RM von Olympus, mit einer Frequenz von 5,0 MHz und einem Durchmesser von 0,25 in. (6,35 mm) eingesetzt.

Sie brauchen zudem einen Justierkörper aus dem zu prüfenden Material mit zwei bekannten Dicken, die im Idealfall über und unter der erwarteten Dicke des Prüfkörpers liegen sollten. In diesem Beispiel wird der normale, 5-stufige Justierkörper aus Stahl von Olympus (Teilenummer 2214E) genommen. Die Stufen betragen 0,100 in., 0,200 in., 0,300 in., 0,400 in. und 0,500 in.

#### **HINWEIS**

Mit einer Einstellung in Millimetern verläuft die Justierung des EPOCH 1000-Geräts genauso, nur werden die Werte in Millimetern, statt in Inch eingegeben.

#### **HINWEIS**

Aufgrund der akustischen Eigenschaften von SE-Prüfköpfen, stellt sich bei der Justierung des Abstands mit der Verminderung der Materialdicke ein Umwegfehler ein. Der Punkt mit der höchsten Empfindlichkeit wird vom Dachwinkel des eingesetzten Prüfkopfs bestimmt. Es wir empfohlen, die Entfernung anhand eines Justierkörpers zu justieren, der den gewünschten Messbereich abdeckt. Besondere Vorsicht ist bei der Auswertung von Dickenmesswerten außerhalb des justierten Bereichs geboten. Die EPOCH 1000-Geräte kompensieren nicht den Umwegfehler, ein gewisser Umwegfehler kann deshalb im justierten Bereich beobachtet werden, je nach der minimalen Dicke der Justierung.

Der Nullpunkt eines SE-Prüfkopfes kann bei extremen Temperaturunterschieden erheblich schwanken. Sollte die Messtemperatur mehr als einige Grad von der Temperatur abweichen, bei der der Nullpunkt eingestellt wurde, muss der Wert nachgeprüft werden. Wird bei stark schwankenden Temperaturen gemessen, ist es sehr empfohlen, die für hohe Messtemperaturen bestimmten SE-Prüfköpfe von Olympus einzusetzen. Diese besitzen einen eingebauten Vorlauf mit einer beständigen, nur wenig mit der Temperatur schwankenden Schallgeschwindigkeit. Es werden insbesondere die SE-Prüfköpfe D790-SM und D791 von Olympus empfohlen.

#### **So wird das Gerät mit einem Sender-Empfängerprüfkopf justiert**

- 1. Die in Abschnitt [9.1 auf Seite 134](#page-145-0) beschriebene Grundjustierung durchführen.
- 2. Den Prüfkopf über ein passendes Kabel mit einem der Prüfkopfstecker für konventionellen Ultraschall oben an dem Gerät verbinden.
- 3. **1/5 > Impulsgeber > Modus = S/E** anwählen.
- 4. Mit Taste **[GAIN]** die Verstärkung sehr hoch einstellen, so dass die Echoflanken des Rückwandechos als fast senkrechte Linien auf dem Bildschirm erscheinen.
- 5. Damit die Echoflanken zum Messen der Dicke genutzt werden können, für die Messblende(n) den Flankenmessmodus einstellen:
	- *a)* Mit **2/5 > Blenden-Setup > Setup** die Einrichtungsseite **Blenden** öffnen.
	- *b)* Auf dieser Seite den Messmodus **Blende <n>** hervorheben und auf **Flanke** einstellen.
	- *c)* Mit der Taste **[ZURÜCK]** die Einrichtungsseite wieder verlassen.
- 6. **1/5 > Auto JUST > Just Modus = Dicke** anwählen.
- 7. Den Prüfkopf an die dünne Stufe des Justierkörpers ankoppeln, in unserem Beispiel an die Stufe 0,100 in. Wie bereits angegeben, muss die Verstärkung hoch genug angesetzt werden um eine saubere Echoflanke des Signals zu erhalten. Kümmern Sie sich nicht um den unsteten Amplitudenverlauf, konzentrieren Sie sich lediglich auf die erste Flanke.
- 8. Mit der Taste **[GATE]** Blende 1 so einstellen, dass das erste, von der bekannten Stufe reflektierte Rückwandecho die Blende überschreitet.
- 9. Taste **[GAIN]** drücken und dann die Verstärkung so einstellen, dass die Echoamplitude etwa 80 % beträgt.

Ein Dickenmesswert erscheint in großen Ziffern über dem A-Bild.

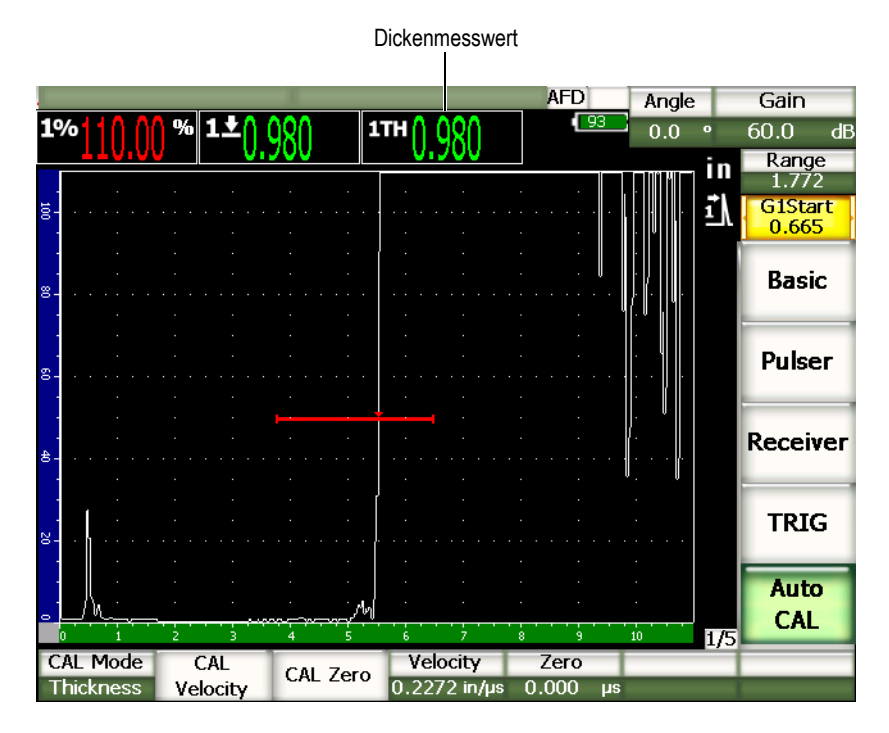

**Abbildung 9-7 Beispiel eines Justiersignals in der Blende**

10. Sobald der Messwert stetig bleibt, **1/5 > Auto JUST > JUSTNull** anwählen. Der Bildschirm erstarrt und das Dialogfeld **Eingabe Nullpunktjustierung** wird eingeblendet.

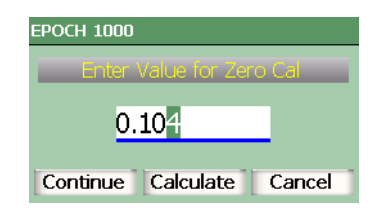

#### **Abbildung 9-8 Das Dialogfeld Eingabe Nullpunktjustierung**

11. Den Wert auf die bekannte Dicke der Indikation in der Blende einstellen (in diesem Beispiel 0,100 in.), dann mit **Weiter** mit dem zweiten Justierschritt fortfahren.

#### **HINWEIS**

Wenn Sie den Vorgang vor Ende der Justierung abbrechen wollen, heben Sie mit den Pfeiltasten **[RECHTS]** und **[LINKS]** das Feld **Zurueck** hervor und bestätigen Sie danach mit der Taste **[BESTÄTIGUNG]**.

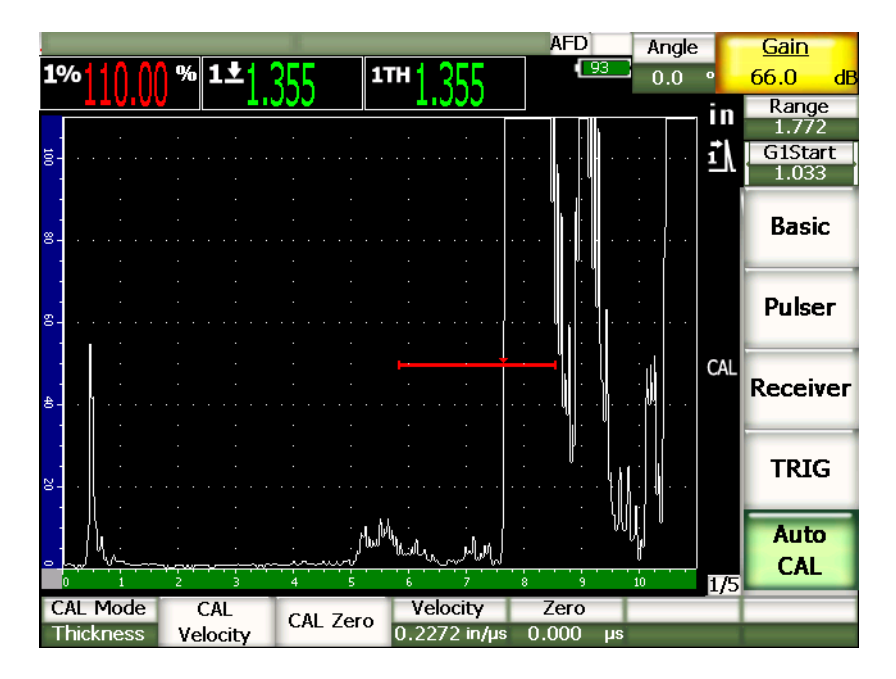

**Abbildung 9-9 Das zweite Justiersignal in der Blende**

- 12. Nun den Prüfkopf an die dicke Stufe des Justierkörpers ankoppeln, in unserem Beispiel an 0,500 in.
- 13. Mit der Taste **[GATE]** Blende 1 so einstellen, dass das erste, von der bekannten Stufe reflektierte Rückwandecho die Blende überschreitet. Die Verstärkung so einstellen, dass die Echoamplitude etwa 80 % beträgt.
- 14. Sobald der Messwert stetig bleibt, **1/5 > Auto JUST > JUSTGschw** anwählen. Der Bildschirm erstarrt und das Dialogfeld **Eingabe Geschwindigkeitsjust.** wird eingeblendet.
- 15. Den Wert auf die bekannte Dicke der Indikation in der Blende einstellen (in diesem Beispiel 0,500 in.), dann mit **Rechne** das Justierverfahren beenden.

# <span id="page-161-0"></span>**9.6 Justieren im Echo-Echomodus**

Für die hier erklärte Justierung im Echo-Echomodus wurde der Prüfkopf V202-RM von Olympus, mit einer Frequenz von 10,0 MHz und einem Prüfkopfdurchmesser von 0,25 in. (6,35 mm) eingesetzt.

Sie brauchen bei der Justierung im Echo-Echomodus zudem einen Justierkörper aus dem zu prüfenden Material mit nur einer bekannten Dicke, die im Idealfall sehr nahe an der erwarteten Dicke des Prüfkörpers liegen sollte. Im Echo-Echomodus wird der Abstand zwischen zwei Fehlerindikationen gemessen, von denen eine den Startpunkt und die andere den Endpunkt der Messung darstellt. Dadurch wird eine Nullpunktjustierung überflüssig, da die Effekte die eine solche nötig machen, durch das Einstellen der Blende auf die erste Indikation berücksichtigt werden. Für genaue Messwerte braucht also das Gerät im Echo-Echomodus nur die Schallgeschwindigkeit im Werkstoff zu justieren.

In diesem Beispiel wird der normale 5-stufige Justierkörper aus Stahl von Olympus (Teilenummer 2214E) genommen. Die Stufen betragen 0,100 in., 0,200 in., 0,300 in., 0,400 in. und 0,500 in.

#### **HINWEIS**

Mit einer Einstellung in Millimetern verläuft die Justierung der Geräte der Serie EPOCH™ 1000 genauso, nur werden die Werte in Millimetern, statt in Inch eingegeben.

#### **So wird das Gerät im Echo-Echomodus mit einem Vorlaufstreckenprüfkopf justiert**

- 1. Die in Abschnitt [9.1 auf Seite 134](#page-145-0) beschriebene Grundjustierung durchführen.
- 2. Den Prüfkopf über ein passendes Kabel mit einem der beiden Prüfkopfanschlüsse für konventionellen Ultraschall oben an dem Gerät verbinden.

Mit einer Nullpunktverschiebung von 0,000 µs sollte der Sendeimpuls auf der linken Seite des Bildschirms erscheinen.

- 3. Mit **1/5 > Grundeinstellungen > Null** die Nullpunktverschiebung erhöhen, bis der Sendeimpuls die linke Seite des Bildschirms verlässt und das Ankoppelecho vom Ende des Vorlaufkeils auf dem Bildschirm erscheint.
- 4. Um zu testen, ob das Echo wirklich das Ende des Vorlaufs darstellt, mit dem Finger auf das Ende des mit Koppelmittel versehenen Vorlaufkeils klopfen. Dadurch wird das Signal gedämpft und das Echo sollte auf dem Bildschirm auf und ab springen.
- 5. **1/5 > Grundeinstellungen > Null** anwählen, dann den Wert erhöhen, bis dieses Echo auf die linke Seite des Bildschirms gebracht wird, so dass es gerade noch sichtbar ist.

Um Im Echo-Echomodus messen zu können, müssen mindestens zwei Blenden aktiviert werden. Das Nachführen der Blende muss ebenfalls aktiviert werden.

- 6. Um Blende 1 und Blende 2 als Messblenden einzusetzen, sie mit **2/5 > Blende 1 > Status = Ein** und **2/5 > Blende 2 > Status = Ein** aktivieren.
- 7. **2/5 > Blenden-Setup > B2 folgt = B1** anwählen, so dass Blende 2 der Blende 1 nachgeführt wird. Weitere Angaben über Blenden und das Nachführen von Blenden finden Sie in Abschnitt [6.6 auf Seite 117](#page-128-0).
- 8. **1/5 > Auto JUST > Just Modus = B2 B1** anwählen.
- 9. Den Prüfkopf an den Justierkörper ankoppeln, in diesem Beispiel an die Stufe 0,300 in.
- 10. Mit der Taste **[GATE]** Blende 1 so einstellen, dass das erste, von der bekannten Stufe reflektierte Rückwandecho die Blende überschreitet.
- 11. Mit der Taste **[GATE]** den Abstand von Blende 1 zu Blende 2 so einstellen, dass das zweite Rückwandecho von der bekannten Dickenstufe die Höhe von Blende 2 überschreitet.
- 12. Die Verstärkung so einstellen, dass keins der beiden Signale gesättigt ist, und dass die Echoamplitude in Blende 2 über 50 % liegt.

Ein Messwert erscheint in großen Ziffern über dem A-Bild unter der Benennung **B2-B1**.

#### TIPP

In stark dämpfenden Werkstoffen ist es eventuell unmöglich die zweite Indikation auf über 50 % zu bringen, ohne das erste Signal zu sättigen. Ist dies der Fall, versuchen sie im Flankenmessmodus, statt im Spitzenmessmodus zu arbeiten um genaue Messwerte zu erhalten (Genaueres in Abschnitt [6.4 auf Seite 114\)](#page-125-0).

### **HINWEIS**

Sicherstellen, dass Blende 1 und Blende 2 aufeinander folgende Rückwandechos erfassen und nicht ein Mehrfachecho vom Ende des Vorlaufs.

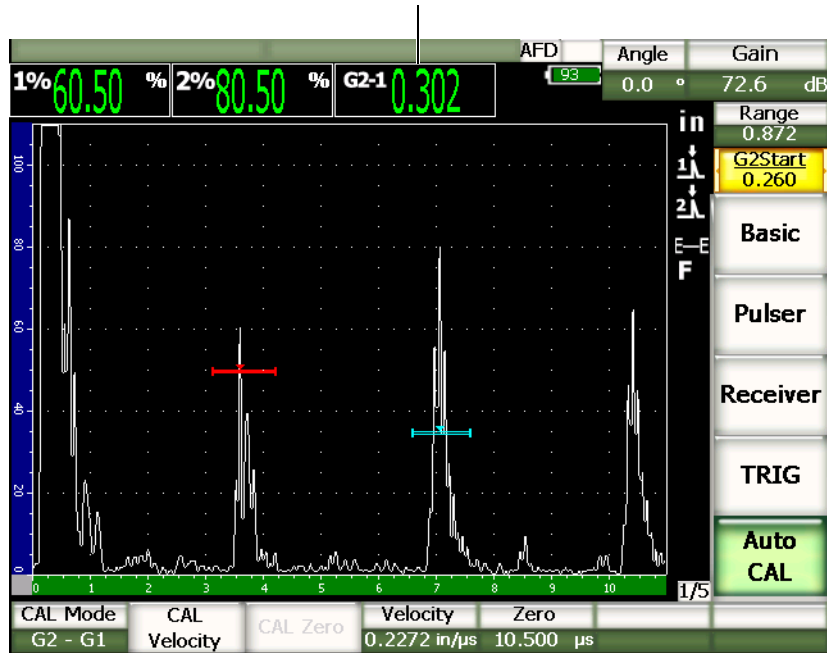

Dickenmesswert

**Abbildung 9-10 Beispiel eines Justiersignals in der Blende**

13. Sobald der Messwert stetig bleibt, **1/5 > Auto JUST > JUSTGschw** anwählen. Der Bildschirm erstarrt und das Dialogfeld **Eingabe Geschwindigkeitsjust.** wird eingeblendet.

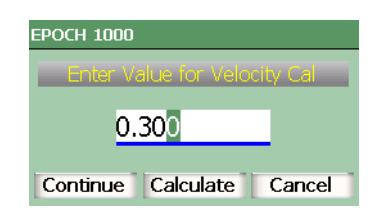

#### **Abbildung 9-11 Das Dialogfeld Eingabe Geschwindigkeitsjust.**

14. Den Wert auf die bekannte Dicke der Indikation in der Blende einstellen (in diesem Beispiel 0,300 in.), dann mit **Rechne** den Justiervorgang vervollständigen.

#### **HINWEIS**

Wenn Sie den Vorgang vor Ende der Justierung abbrechen wollen, heben Sie mit den Pfeiltasten **[RECHTS]** und **[LINKS]** das Feld **Zurueck** hervor und bestätigen Sie danach mit der Taste **[BESTÄTIGUNG]**.

# <span id="page-165-0"></span>**9.7 Justieren mit bekanntem Schallweg mit Winkelprüfkopf**

Für die hier erklärte Justierung mit Winkelprüfköpfen wurde der Prüfkopf A430S-SB von Olympus, mit einer Frequenz von 2,25 MHz und einer Größe von 0,625 in. x 0,625 in. eingesetzt. Der Prüfkopf ist auf einen Vorlaufkeil von 45° montiert (Teilenummer ABWS-6-45). Es wurde der Justierkörper IIW Typ I aus Hartstahl von Olympus (Teilenummer TB7541-1) eingesetzt.

#### **So wird das Gerät mit einem Winkelprüfkopf justiert**

- 1. Die in Abschnitt [9.1 auf Seite 134](#page-145-0) beschriebene Grundjustierung durchführen.
- 2. Den Prüfkopf über ein passendes Kabel mit einem der beiden Prüfkopfanschlüsse des Geräts verbinden.
- 3. Unter **1/5 > TRIG > Winkel** den richtigen Einschallwinkel für die Prüfkopf/Vorlaufkeilkombination eingeben (in diesem Beispiel 45°).
- 4. Unter **1/5 > Grundeinstellungen > m/s** die ungefähre Schallgeschwindigkeit der Transversalwellen in dem zu prüfenden Werkstoff eingeben (z. B. von Hartstahl 0,1280 in./µs oder 3251 mm/µs wenn Sie in Millimetern arbeiten).
- 5. Unter **1/5 > Grundeinstellungen > Bereich** einen ungefähren Bereich für den Justierkörper eingeben (in diesem Beispiel 12,000 in. oder 300,00 mm wenn Sie in Millimetern arbeiten).

Beachten Sie auch folgende Verfahren:

- • ["Schallaustrittspunkt ermitteln" auf Seite 155](#page-166-0)
- "Einschallwinkel überprüfen" auf Seite 156
- "Schallwegabstand justieren" auf Seite 158
- "Empfindlichkeit justieren" auf Seite 161

### <span id="page-166-0"></span>**9.7.1 Schallaustrittspunkt ermitteln**

Der Schallaustrittspunkt ist der Punkt, an dem das Schallbündel den Vorlaufkeil verlässt und mit maximaler Energie in den Werkstoff eindringt. Mit dem folgenden Verfahren ermitteln Sie den Schallaustrittspunkt Ihres Prüfkopfes/Vorlaufkeils.

#### **So wird der Schallaustrittspunkt ermittelt**

1. Den Prüfkopf an der Nullmarke an den Justierkörper ankoppeln.

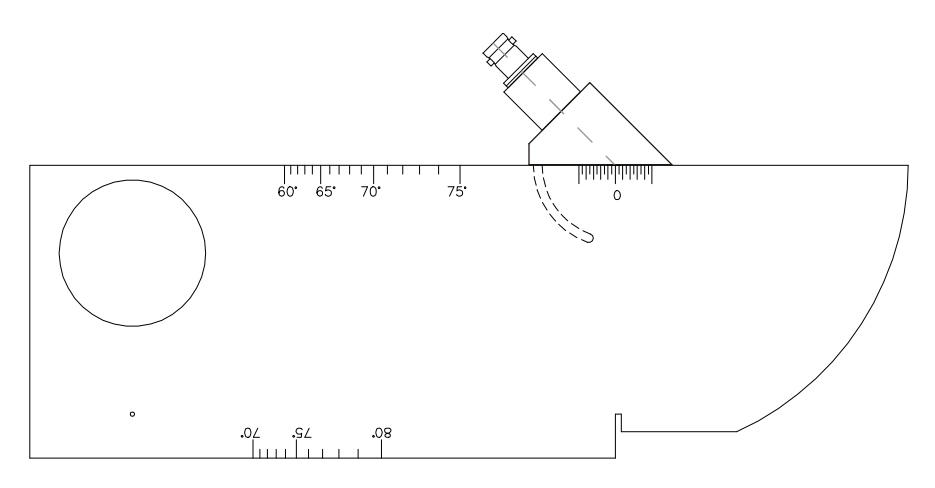

**Abbildung 9-12 Justierkörper IIW mit Prüfkopf an der Nullmarke**

- 2. Den Prüfkopf verschieben, bis auf dem Bildschirm nach dem Sendeimpuls ein Signal mit hoher Amplitude erscheint. Dies ist die Reflektierung an der großen Rundung die sich auf dem Justierkörper vom Type I bei 4 in. (100 mm) befindet.
- 3. Das Signal durch Vor- und Zurückbewegen des Prüfkopfs maximieren.
- 4. Sicherstellen, dass die Echos 100 % nicht überschreiten. Gegebenenfalls die Verstärkung erniedrigen.

### **TIPP**

Der Spitzenwertspeicher ist ein ausgezeichnetes Hilfsmittel um den Schallaustrittspunkt zu finden. Den Spitzenwertspeicher mit der Taste **[PEAK MEM]** aktivieren. Mit dieser Funktion wird die Echodynamik des Signals gleichzeitig mit dem aktiven A-

Bild erstellt (siehe [Abbildung 9-13 auf Seite 156](#page-167-1)). Bringen Sie das aktive A-Bild mit dem maximalen Punkt der Echodynamik überein. Mit erneutem Druck auf **[PEAK MEM]** den Spitzenwertspeicher deaktivieren.

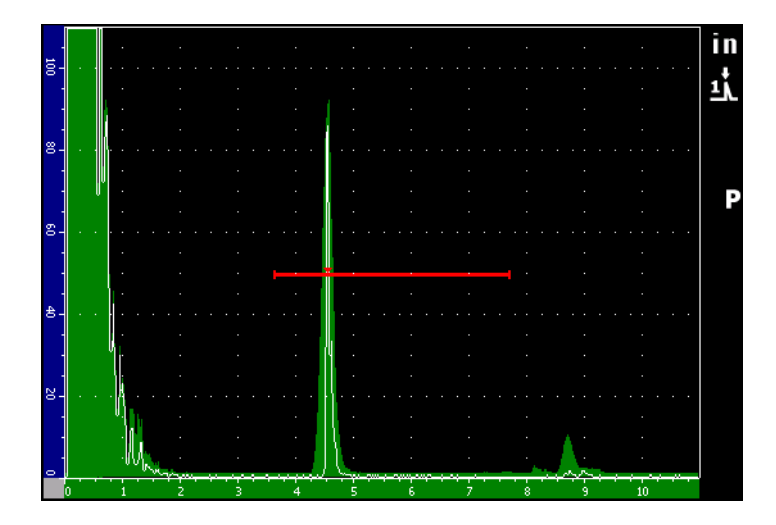

**Abbildung 9-13 Suche des Schallaustrittspunktes mit [PEAK MEM]**

<span id="page-167-1"></span>5. Sobald das Signal maximiert ist, den Prüfkopf nicht mehr bewegen und auf der Seite des Vorlaufkeils genau über der Nullmarke des Justierkörpers eine Markierung anbringen.

Dies ist der Schallaustrittspunkt, d. h. die Stelle, an der das Schallbündel den Vorlaufkeil verlässt und mit maximaler Energie in den Werkstoff eindringt.

# <span id="page-167-0"></span>**9.7.2 Einschallwinkel überprüfen**

Der voraussichtliche Einschallwinkel des Prüfkopfs wurde bereits während der ersten Etappe der Justierung in das EPOCH 1000-Gerät eingegeben. Der tatsächliche Einschallwinkel kann sich jedoch, auf Grund der Beschaffenheit des zu prüfenden Materials oder der Abnutzung des Vorlaufkeils, vom dem auf dem Vorlaufkeil angegebenen Nennwinkel (in diesem Fall 45°) etwas unterscheiden. Darum ist es unerlässlich, den tatsächlichen Winkel zu überprüfen und eine präzise Berechnung der Schallwege des EPOCH 1000-Geräts sicherzustellen.

#### **So wird der Einschallwinkel überprüft**

1. Den Prüfkopf auf der passenden Winkelmarkierung auf dem Vorlaufkeil ankoppeln, in diesem Beispiel auf 45°.

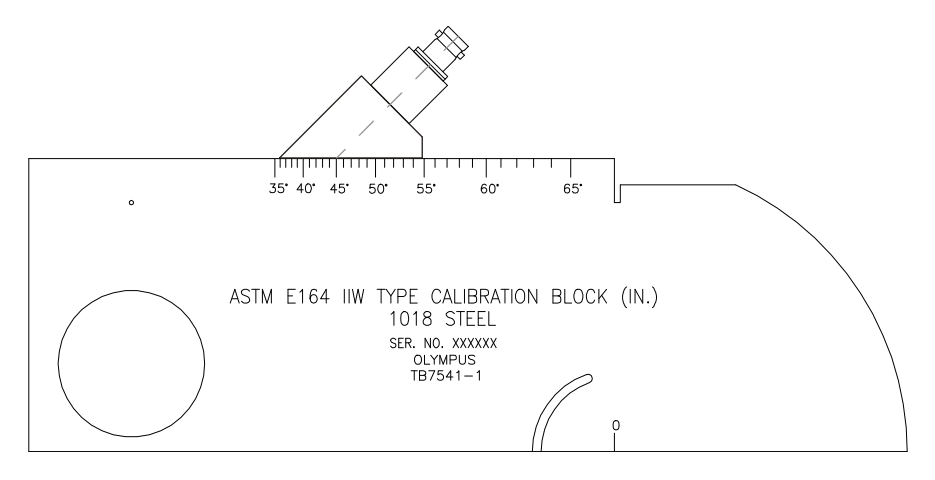

**Abbildung 9-14 Justierkörper IIW mit Prüfkopf an der 45°-Markierung**

2. Den Prüfkopf vor und zurück bewegen um das von der großen, kreisförmigen Bohrung an der Seite des Justierkörpers reflektierte Echo zu maximieren. Auch wenn das Loch mit Plexiglas® gefüllt ist, ist das Verfahren dasselbe.

#### TIPP

Das Maximum des Signals mit Taste **[PEAK MEM]** suchen.

3. Wenn die Amplitude des Signals maximiert ist, den Prüfkopf nicht mehr bewegen und die Gradzahl notieren, die mit dem Schallaustrittspunkt übereinstimmt, der mit dem in Abschnitt [9.7.1 auf Seite 155](#page-166-0) erklärten Verfahren auf der Seite des Vorlaufkeils markiert wurde.

Dies ist der tatsächliche Einschallwinkel (Beta) in Stahl dieses Prüfkopfs, mit diesem Vorlaufkeil.

4. Stimmen der für den Einschallwinkel (Beta) eingegebene Wert und dieser jetzt ermittelte nicht überein, Taste **[ANGLE]** drücken und den richtigen Wert eingeben.

# <span id="page-169-0"></span>**9.7.3 Schallwegabstand justieren**

Der Justierkörper ASTM E-164 IIW Typ I, mit einem in der Seite eingeschnittenen Bogen, erzeugt bei 4 in. (100 mm) und 9 in. (225 mm) ein Echo auf dem Bildschirm, das für die Justierung des Schallwegabstands genutzt wird. Für das folgende Verfahren wird der Justierkörper IIW Typ I aus Hartstahl von Olympus (Teilenummer TB7541-1) eingesetzt. Angaben über die Justierung des Abstands mit anderen Justierkörpern finden Sie in Abschnitt [9.10 auf Seite 169.](#page-180-0)

#### **HINWEIS**

Mit einer Einstellung in Millimetern verläuft die Justierung des EPOCH 1000 genauso, nur werden die Werte in Millimetern, statt in Inch eingegeben.

#### **So wird der Schallwegabstand justiert**

- 1. **1/5 > Grundeinstellungen > Bereich** anwählen, dann den Wert auf 12,00 in. (300 mm) einstellen. Dadurch wird sichergestellt, dass die Echos von dem Justierkörper auf dem Bildschirm sichtbar sind.
- 2. **1/5 > Auto JUST > Just Modus = Schallweg** anwählen.
- 3. Den Prüfkopf so an den Justierkörper ankoppeln, dass der Schallautrittspunkt direkt über der Nullmarke des ASTM Justierkörpers liegt. Während der Justierung des Abstands den Prüfkopf nicht von diesem Punkt fortbewegen.
- 4. Mit der Taste **[GATE]** Blende 1 so einstellen, dass das erste, von dem Bogen des Justierkörpers reflektierte Rückwandecho die Blende überschreitet. Dieser Reflektor sollte nahe an 4 in. (100 mm) liegen.
- 5. Taste **[GAIN]** drücken und dann die Verstärkung so einstellen, dass die Echoamplitude etwa 80 % beträgt.

Ein Dickenmesswert erscheint in großen Ziffern über dem A-Bild.

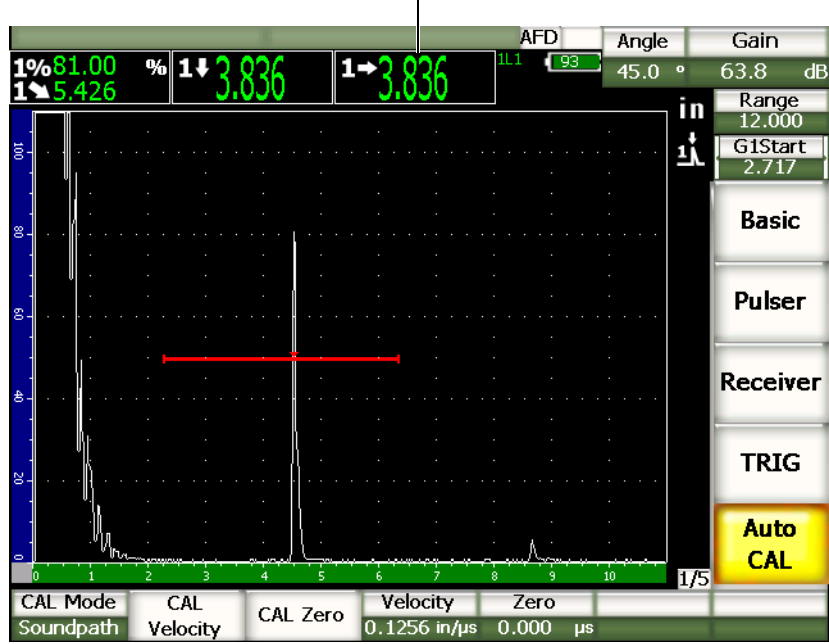

Dickenmesswert

**Abbildung 9-15 Beispiel eines Justiersignals in der Blende**

6. Sobald der Messwert stetig bleibt, **2/5 > Auto JUST > JUSTNull** anwählen. Der Bildschirm erstarrt und das Dialogfeld **Eingabe Nullpunktjustierung** wird eingeblendet.

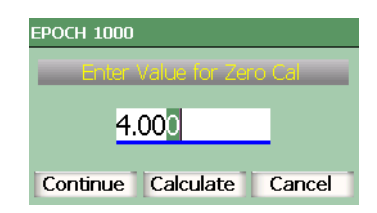

#### **Abbildung 9-16 Das Dialogfeld Eingabe Nullpunktjustierung**

7. Den Wert auf die bekannte Dicke der Indikation in der Blende einstellen (in diesem Beispiel 4,000 in.), dann mit **Weiter** mit dem zweiten Justierschritt fortfahren.

#### **HINWEIS**

Wenn Sie den Vorgang vor Ende der Justierung abbrechen wollen, heben Sie mit den Pfeiltasten **[RECHTS]** und **[LINKS]** das Feld **Zurueck** hervor und bestätigen Sie danach mit der Taste **[BESTÄTIGUNG]**.

8. Mit der Taste **[GATE]** Blende 1 so einstellen, dass das zweite Echo von dem Bogen des Justierkörpers in dem Blendenbereich erscheint. Dieser Reflektor sollte nahe an 9 in. (225 mm) liegen.

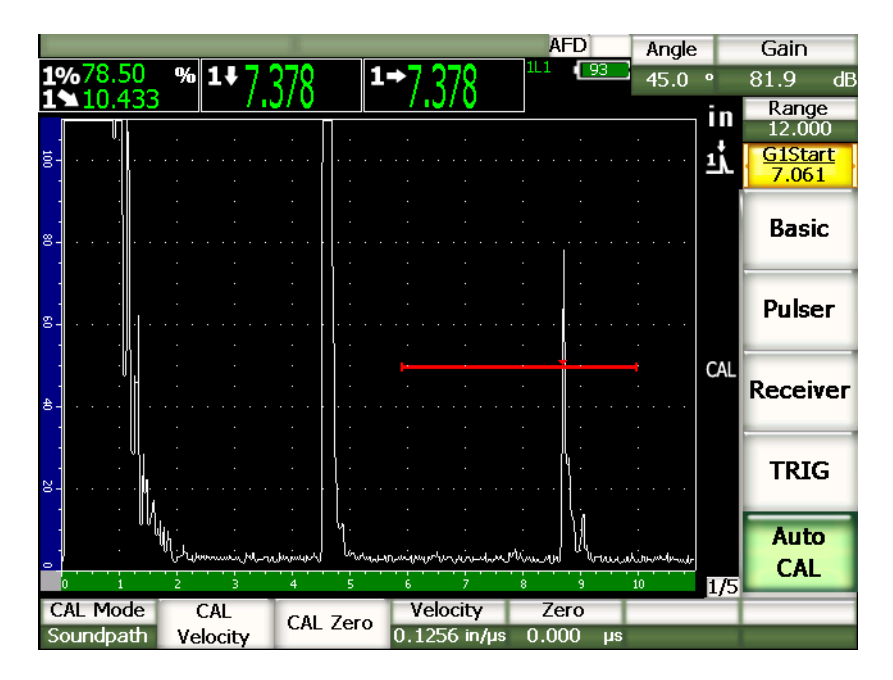

**Abbildung 9-17 Das zweite Justiersignal in der Blende**

#### **HINWEIS**

Bei ungefähr 8 in. (200 mm) kann ein anderes Echo auf dem Bildschirm erscheinen. Beachten Sie es nicht, da es sich gewöhnlich um eine Wellenumwandlung handelt. Sicherstellen, dass Blende 1 nicht auf diesem Echo eingestellt wird.

9. Taste **[GAIN]** drücken und dann die Verstärkung so einstellen, dass die Echoamplitude etwa 80 % beträgt.

Ein Dickenmesswert erscheint in großen Ziffern über dem A-Bild.

10. Sobald der Messwert stetig bleibt, **1/5 > Auto JUST > JUSTGschw** anwählen. Der Bildschirm erstarrt und das Dialogfeld **Eingabe Geschwindigkeitsjust.** wird eingeblendet.

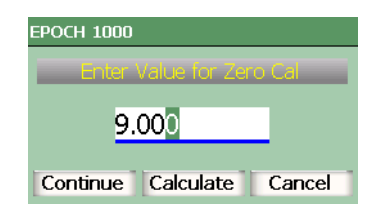

#### **Abbildung 9-18 Das Dialogfeld Eingabe Geschwindigkeitsjust.**

11. Den Wert auf die bekannte Dicke der Indikation in der Blende einstellen (in diesem Beispiel 9,000 in.), dann mit **Rechne** das Justierverfahren vervollständigen.

### <span id="page-172-0"></span>**9.7.4 Empfindlichkeit justieren**

Der letzte Schritt der Justierung mit Winkelprüfköpfen ist die Justierung der Empfindlichkeit. Mit diesem Schritt wird ein Referenzpegel für die Verstärkung erstellt.

#### **So wird die Empfindlichkeit justiert**

1. Den Prüfkopf so an den IIW-Justierkörper ankoppeln, dass er auf die seitliche Bohrung von 0,060 in. (1,5 mm) zielt, die als Referenzreflektor dient.

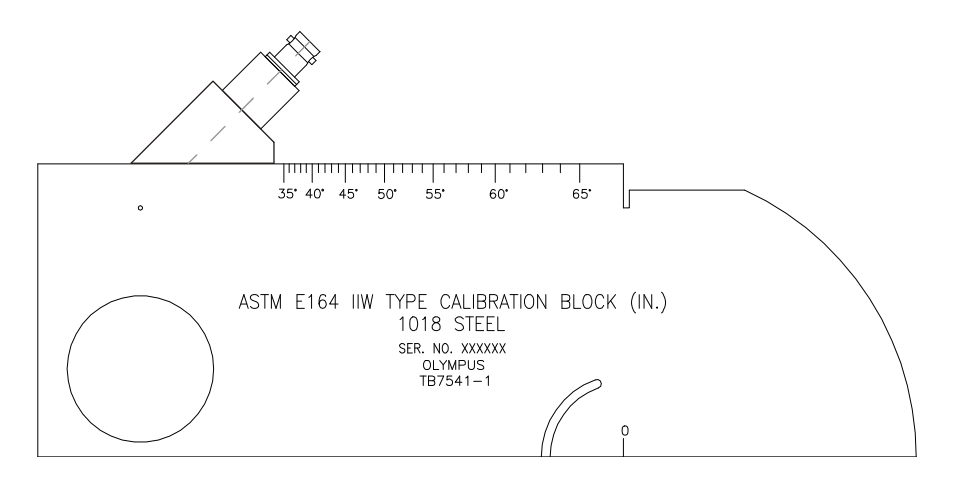

#### **Abbildung 9-19 Der Justierkörper IIW mit Prüfkopf auf die Bohrung zur Justierung der Empfindlichkeit gerichtet**

2. Den Prüfkopf vor und zurück bewegen, bis das von der Bohrung reflektierte Echo maximiert ist. Nicht das Echo des Referenzreflektors mit einem Echo von der Kante des Justierkörpers verwechseln.

#### **TIPP**

Das Maximum des Signals mit Taste **[PEAK MEM]** suchen.

- 3. Wenn das Signal maximiert ist, die Geräteempfindlichkeit (Verstärkung) erhöhen oder erniedrigen, um das Signal des Referenzreflektors auf den vorbestimmter Referenzpegel auf dem Bildschirm zu bringen, in unserem Beispiel auf 80 % der Bildschirmhöhe.
- 4. Mit **[2nd F]**, **[GAIN] (REF dB)** die Referenzverstärkung verriegeln und die Zusatzverstärkung getrennt hinzufügen oder abziehen.
- 5. Mit den Parametern **1/5 > Grundeinstellungen > Dazu**, **Pruef-dB** und **Aus** die Prüfverstärkung einstellen, nachdem die Referenzverstärkung (**Bezug**) aktiviert wurde. Weitere Angaben über diese Funktion finden Sie in Abschnitt [4.3 auf](#page-102-0)  [Seite 91](#page-102-0).

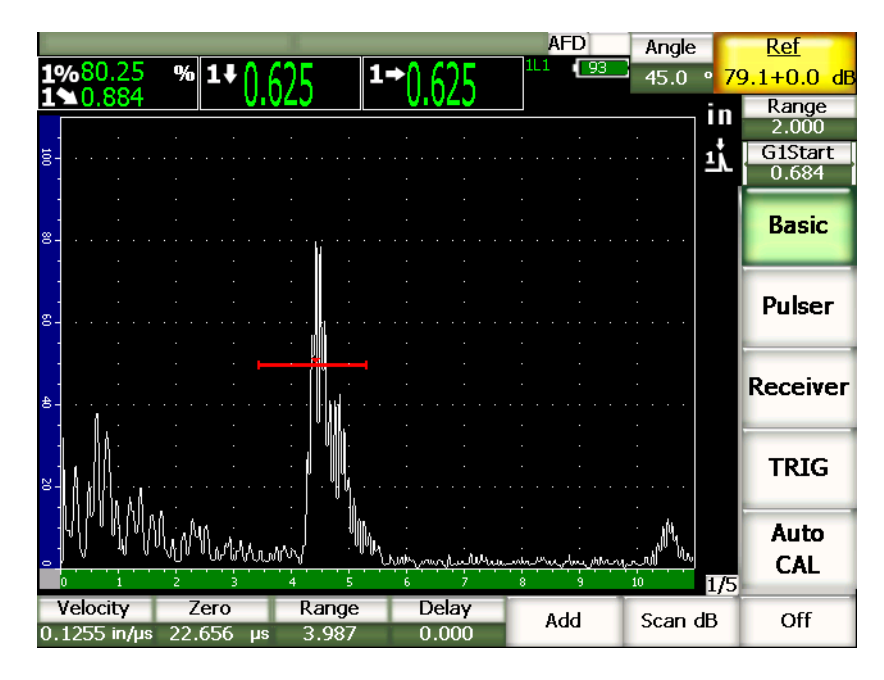

**Abbildung 9-20 Referenzverstärkung und Fehlerindikation**

# <span id="page-174-0"></span>**9.8 Justieren mit bekannter Tiefe mit Winkelprüfkopf**

Mit den EPOCH 1000-Geräten können Sie bei Einsatz eines Winkelprüfkopfs den Abstand anhand der bekannten Tiefe von Reflektoren gleicher Größe (üblicherweise Querbohrungen) statt anhand bekannter Schallwege justieren. In dem folgenden Beispiel wird das Verfahren der Tiefenjustierung erklärt.

Wie mit allen anderen Winkelprüfkopfjustierungen müssen auch der Schallaustrittspunkt, der Einschallwinkel und die Empfindlichkeit justiert werden. Die Überprüfung des Einschallwinkels ist besonders wichtig vor der Justierung mit der Tiefe. Die für diese Justiermethode nötigen Messwerte beruhen auf der Berechnung des Reflektorschallwegs (direkte Messung) und dem eingegebenen Winkel. Wenn der eingegebene Winkel nicht richtig ist, ist die Justierung des Abstands im Tiefenmodus nicht präzise.

Im Folgenden wird nur die Justierung des Tiefenabstands beschrieben, die Überprüfung des Schallaustrittspunktes und des Einschallwinkels, sowie die Empfindlichkeitsjustierung werden in Abschnitt [9.7 auf Seite 154](#page-165-0) beschrieben. Für die hier erklärte Justierung mit Winkelprüfköpfen wurde der Prüfkopf A430S-SB von Olympus, mit einer Frequenz von 2,25 MHz und mit einer Elementgröße von 0,625 in. x 0,625 in. eingesetzt. Der Prüfkopf ist auf einen Vorlaufkeil von 45° montiert (Teilenummer AB-WS-6-45). Für die Justierung dient ein NAVSHIPS-Hartstahljustierkörper von Olympus, Teilenummer TB7567-1.

### **9.8.1 Abstand justieren**

Der NAVSHIPS-Justierkörper, mit seinen sechs Nr. 3 Querbohrungen in verschiedenen Tiefen (siehe [Abbildung 9-30 auf Seite](#page-184-0) 173) ruft Echos in verschiedenen Tiefen, in Schritten von 0,25 in. (6,35 mm) hervor, die zur Justierung des Abstands dienen. Dadurch können Sie in Prüfbereichen bis 2,75 in. (79,85 mm) justieren. Für dieses Justierungsbeispiel dienen die Querbohrungen in 0,5 in. und 1,5 in. (12,5 mm und 38 mm) Tiefe.

Angaben über die Justierung des Abstands mit anderen Justierkörpern finden Sie in Abschnitt [9.10 auf Seite 169.](#page-180-0)

#### **HINWEIS**

Mit einer Einstellung in Millimetern verläuft die Justierung des EPOCH 1000 genauso, nur werden die Werte in Millimetern, statt in Inch eingegeben.

#### **So wird mit dem Tiefenabstand justiert**

- 1. Unter **1/5 > Grundeinstellungen > Bereich** den Wert auf 4 in. (100 mm) einstellen. So sind die Echos des Justierkörpers auf dem Bildschirm sichtbar.
- 2. **1/5 > Auto JUST > Just Modus = Tiefe** anwählen.
- 3. Den Prüfkopf vor und zurück bewegen, um das Echo zu maximieren, dass von der bei 0,5 in. (12,7 mm) liegenden Querbohrung des Justierkörpers reflektierte wird.

#### TIPP

Das Maximum des Signals mit der Taste **[PEAK MEM]** suchen.

4. Mit Taste **[GATE]** Blende 1 so einstellen, dass das Echo von der ersten Querbohrung die Blende überschreitet. Dieser Reflektor sollte nahe an 0,5 in. (12,5 mm) liegen.

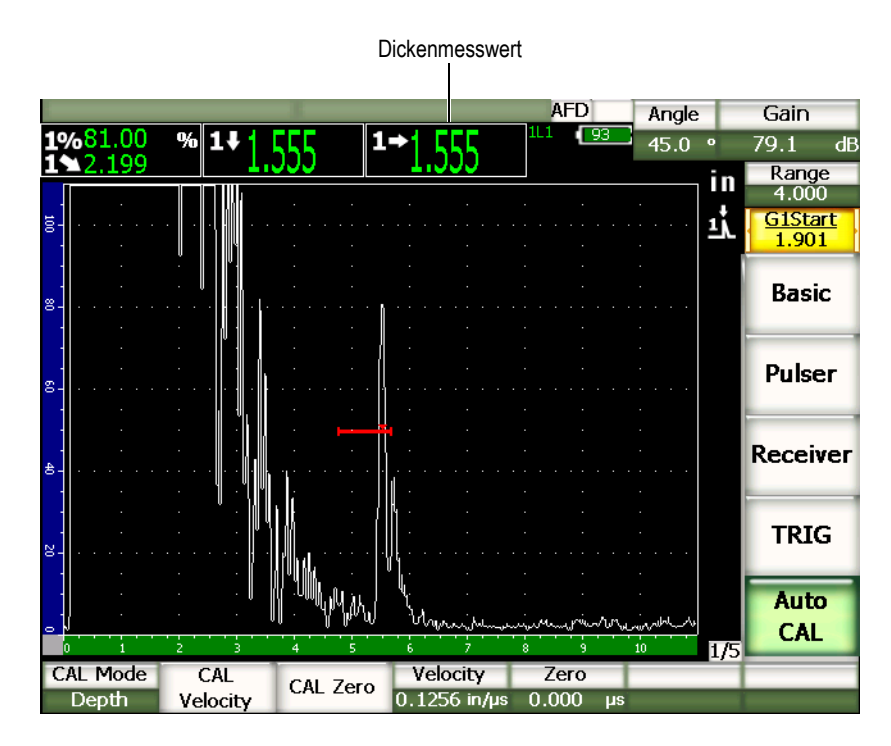

**Abbildung 9-21 Beispiel eines Justiersignals in der Blende**

5. Taste **[GAIN]** drücken und dann die Verstärkung so einstellen, dass die Echoamplitude etwa 80 % beträgt.

Ein Dickenmesswert erscheint in großen Ziffern über dem A-Bild.

6. Sobald der Messwert stetig bleibt, **1/5 > Auto JUST > JUSTNull** anwählen. Der Bildschirm erstarrt und das Dialogfeld **Eingabe Nullpunktjustierung** wird eingeblendet.

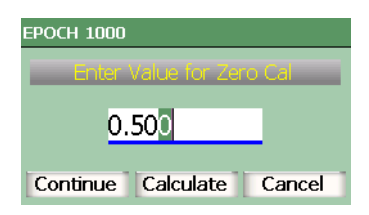

#### **Abbildung 9-22 Das Dialogfeld Eingabe Nullpunktjustierung**

7. Den Wert auf die bekannte Dicke der Indikation in der Blende einstellen (in diesem Beispiel 0,500 in.), dann mit **Weiter** mit dem zweiten Justierschritt fortfahren.

#### **HINWEIS**

Wenn Sie den Vorgang vor Ende der Justierung abbrechen wollen, heben Sie mit den Pfeiltasten **[RECHTS]** und **[LINKS]** das Feld **Zurueck** hervor und bestätigen Sie danach mit der Taste **[BESTÄTIGUNG]**.

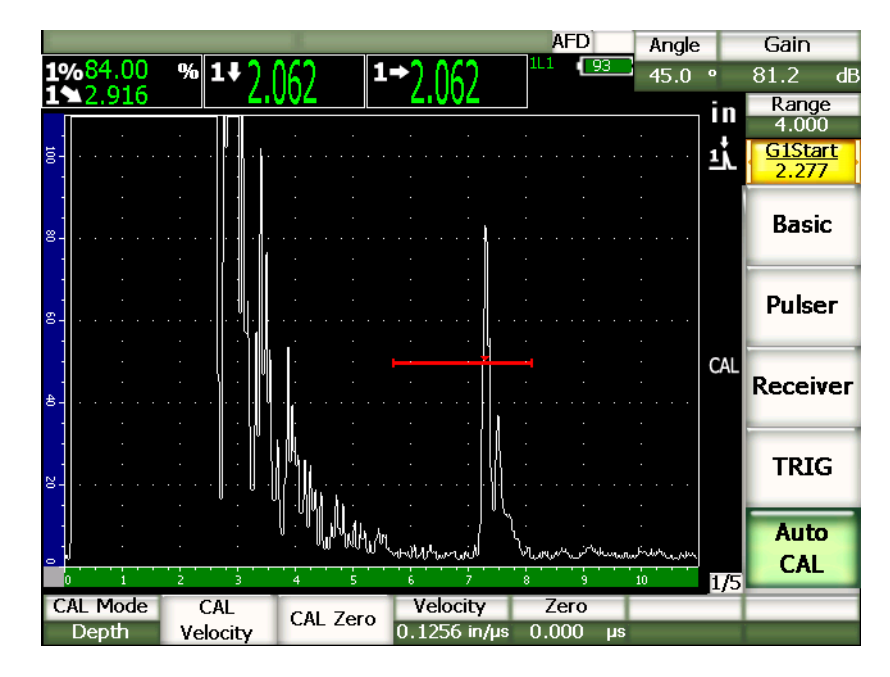

**Abbildung 9-23 Das zweite Justiersignal in der Blende**

- 8. Mit der Taste **[GATE]** Blende 1 so einstellen, dass der Reflektor der zweiten Querbohrung in der Blende erscheint. Dieser Reflektor sollte nahe an 1,5 in. (38,1 mm) liegen.
- 9. Taste **[GAIN]** drücken und dann die Verstärkung so einstellen, dass die Echoamplitude etwa 80 % beträgt.

Ein Dickenmesswert erscheint in großen Ziffern über dem A-Bild.

10. Sobald der Messwert stetig bleibt, **1/5 > Auto JUST > JUSTGschw** anwählen. Der Bildschirm erstarrt und das Dialogfeld **Eingabe Geschwindigkeitsjust.** wird eingeblendet.

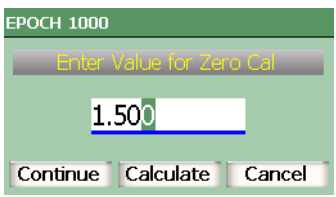

#### **Abbildung 9-24 Das Dialogfeld Eingabe Geschwindigkeitsjust.**

11. Den Wert auf die bekannte Dicke der Fehlerindikation in der Blende einstellen (in diesem Beispiel 1500 in.), dann mit **Rechne** das Justierverfahren abschließen.

# <span id="page-179-0"></span>**9.9 Korrektur gekrümmter Oberflächen**

Die Geräte der Serie EPOCH™ 1000 besitzen eine Funktion zur Korrektur gekrümmter Oberflächen, die bei der Prüfung von Rohren, Zylindern oder anderen gebogenen Flächen mit einem Winkelprüfkopf eingesetzt wird. Sie wird ausschließlich zur Prüfung von Teilen eingesetzt, deren Oberfläche in Schallwegrichtung gekrümmt ist. Diese Funktion korrigiert den horizontalen Abstand und die Tiefe des Reflektors mit der Prüfteildicke und dem Prüfteildurchmesser. Sie korrigiert die Krümmung der Oberfläche bei Prüfung auf der Außenseite und der Innenseite des Prüflings.

#### **So wird die Korrektur gekrümmter Oberflächen aktiviert**

1. Mit **1/5 > TRIG > KorrOberfl. = Ein** die Korrektur gekrümmter Oberflächen aktivieren.

Das Symbol CSC erscheint am rechten Bildschirmrand.

2. **1/5 > TRIG** > **Outer Dia.** (für Prüfung auf der Außenwand) oder **Inner Dia.** (für Prüfung an der Innenwand) anwählen, dann den Durchmesser des Prüflings eingeben.
## **9.10 Technische Zeichnungen von gängigen Justierkörpern für Prüfung mit Winkelprüfkopf**

In [Abbildung 9-25 auf Seite 169](#page-180-0) bis [Abbildung 9-31 auf Seite 174](#page-185-0) werden oft mit Winkelprüfköpfen eingesetzte Justierkörper gezeigt.

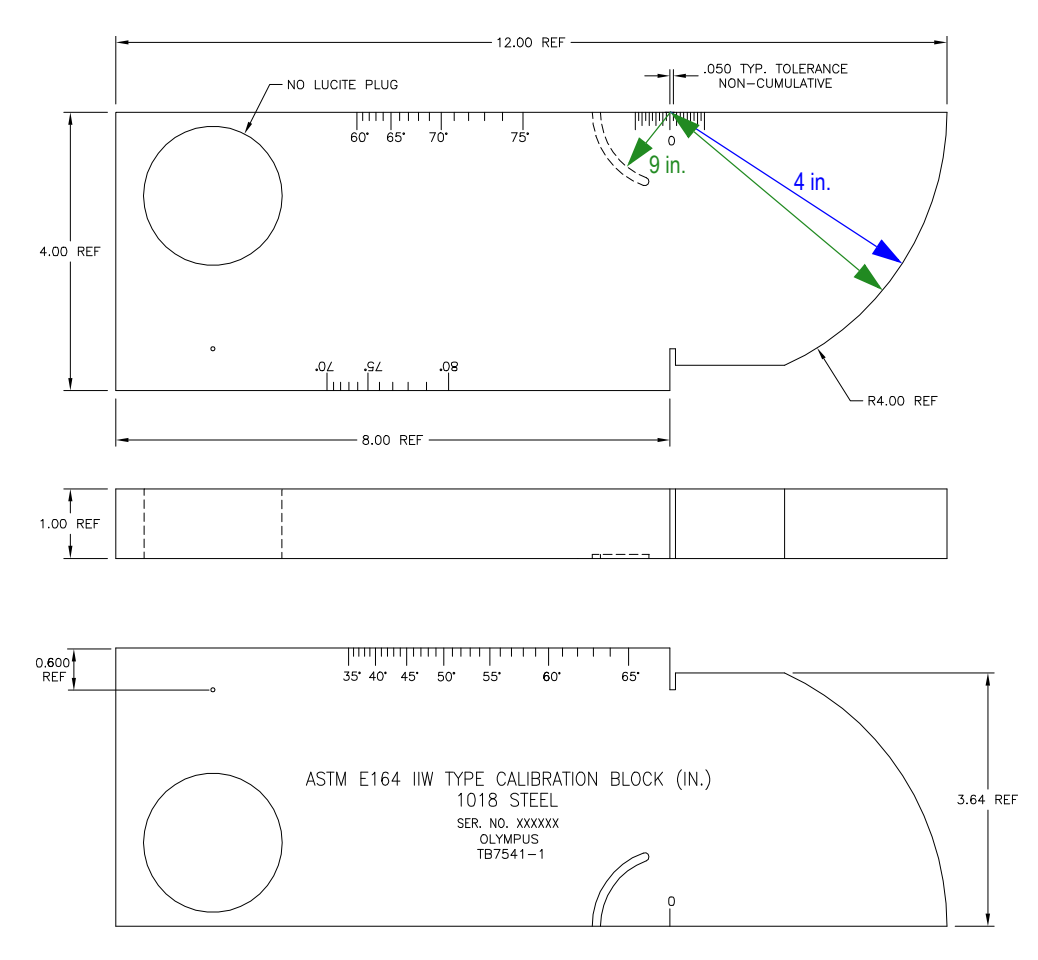

<span id="page-180-0"></span>**Abbildung 9-25 Ein Justierkörper vom Typ ASTM E164 IIW (Teilenummer TB7541-1)**

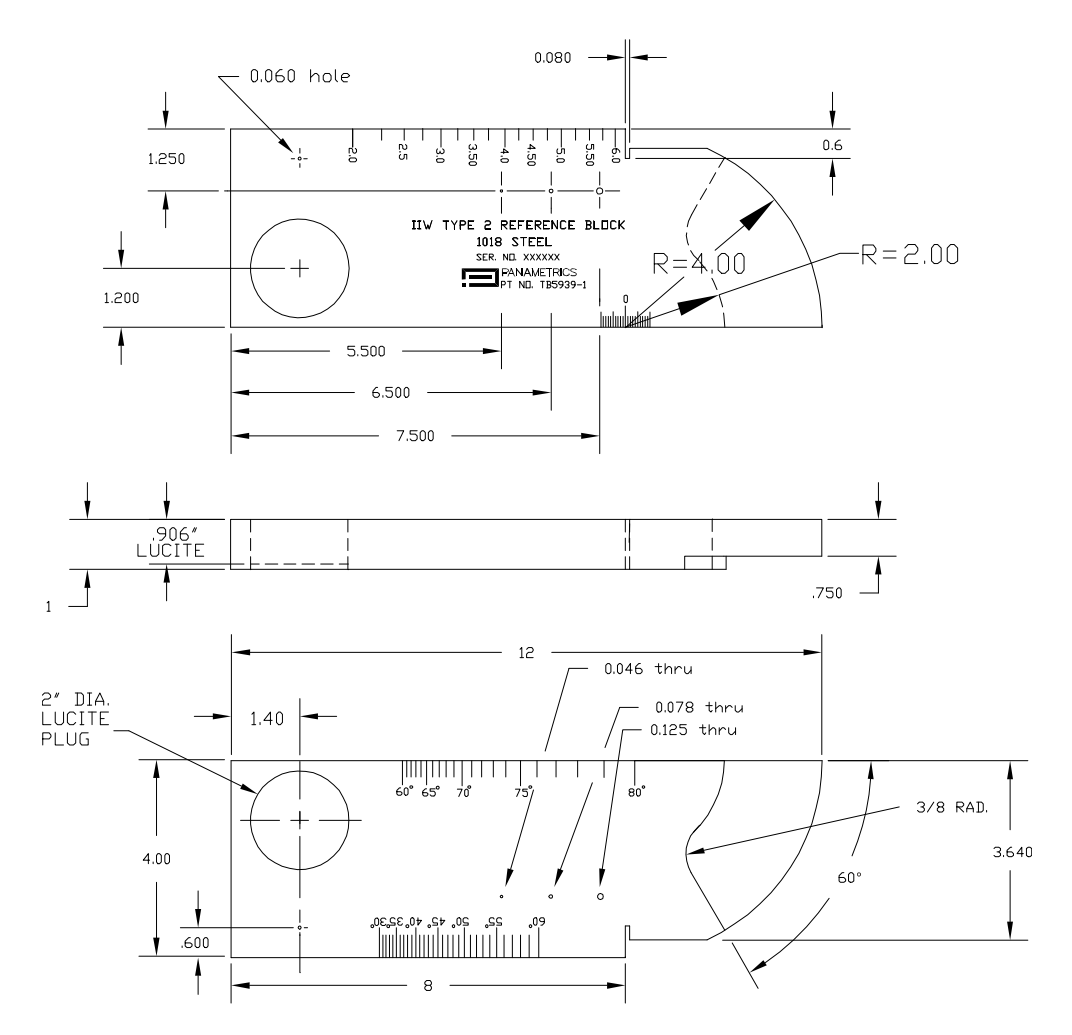

**Abbildung 9-26 Justierkörper IIW Typ 2 (Teilenummer TB5939-1)**

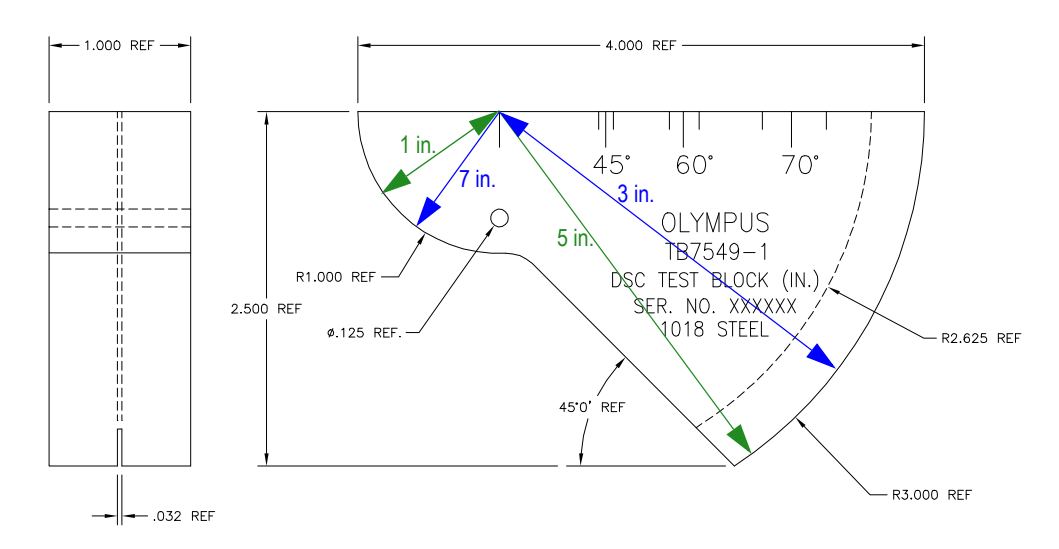

**Abbildung 9-27 Justierkörper für die Justierung von Abstand und Empfindlichkeit (Teilenummer TB7549-1)**

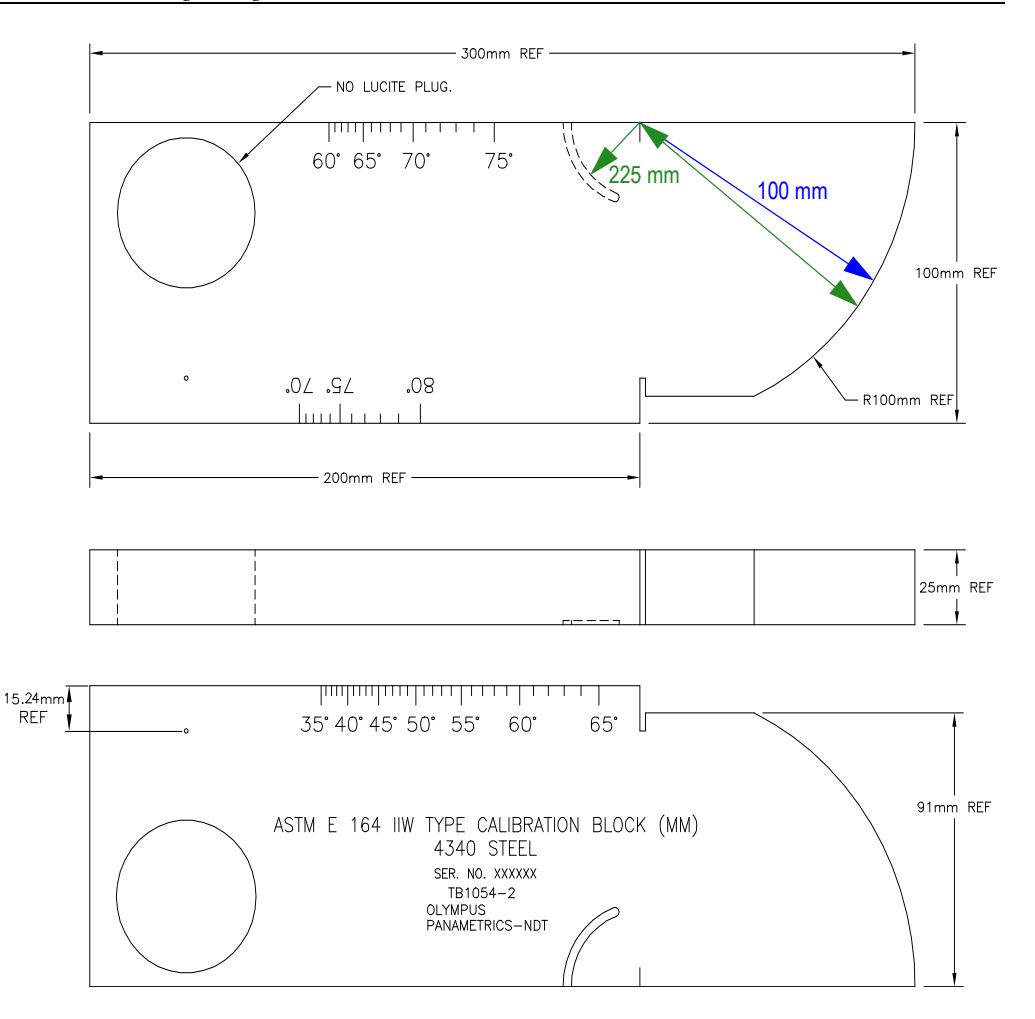

**Abbildung 9-28 Metrischer Justierkörper vom Typ ASTM E164 IIW (Teilenummer TB1054-2)**

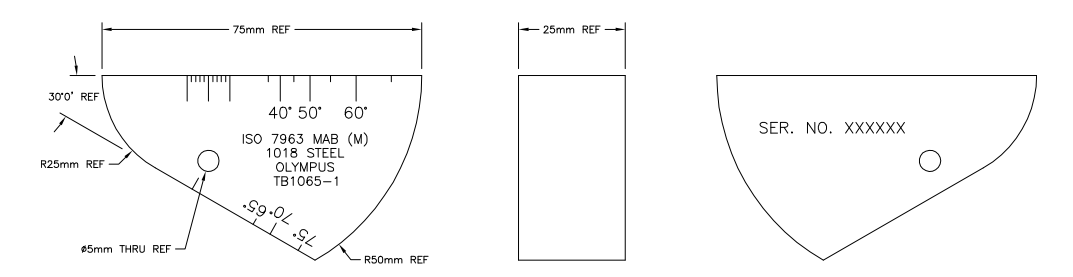

**Abbildung 9-29 Justierkörper ISO 7963 MAB (Teilenummer TB1065-1)**

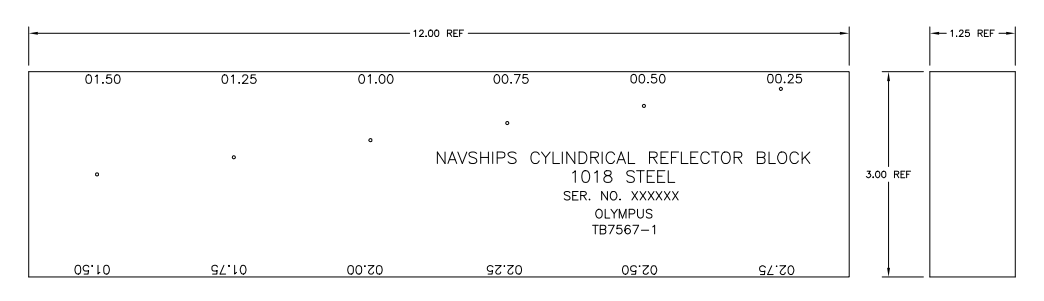

**Abbildung 9-30 Zylindrischer Justierkörper Navships (Teilenummer TB7567-1)**

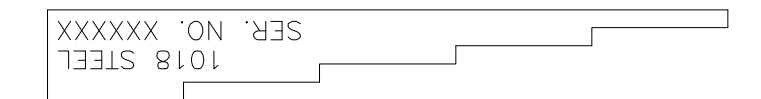

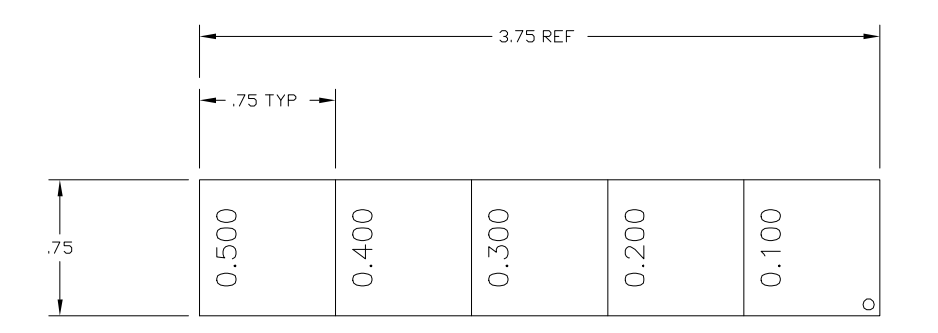

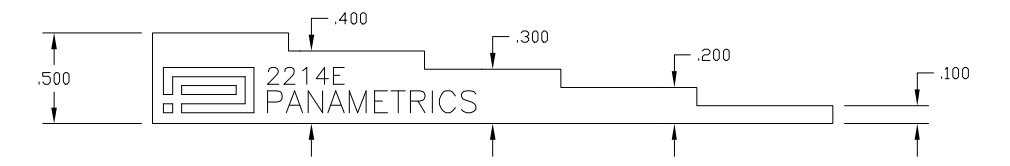

<span id="page-185-0"></span>**Abbildung 9-31 Fünfstufiger Präzisionsjustierköper zur Dickenmessung (Teilenummer 2214E)**

# **10. Messwertspeicher**

In diesem Kapitel wird die Verwaltung der Prüfdaten mit dem Prüfdatenspeicher der Geräte der Serie EPOCH™ 1000 beschrieben. Folgende Themen werden behandelt:

- • [Überblick über den Messwertspeicher](#page-186-0)
- • [Speicherkapazität des Datenspeichers](#page-187-0)
- • [Untermenü Datei \(Files\)](#page-187-1)
- • [Bericht erstellen und drucken](#page-200-0)
- • [Bildschirmkopien speichern](#page-202-0)
- • [Geräte-Reset](#page-204-0)
- • [Hardware Reset](#page-205-0)

## <span id="page-186-0"></span>**10.1 Überblick über den Messwertspeicher**

Olympus hat den Datenspeicher für einfache Bedienung mit vielen Funktionen für fast alle Anwendungen im Bereich der Fehlererkennung und der Dickenmessung entwickelt. Der Datenspeicher besitzt folgende Merkmale:

- Prüfdaten geordnet nach Datei und ID-Nummer
- Alphanumerische Dateinamen und ID-Nummern
- Beschreibung der Datei, Prüfernummer und Messortnotiz für jede Datei
- Dateiformate ähnlich wie bei Korrosionsmessgeräten:
	- Justierungsdateien
	- Dateien mit Zählreihen
- Dateien bearbeiten, umbenennen, ihren Inhalt löschen oder sie ganz löschen, sowie IDs hinzufügen oder löschen
- Überprüfen des Inhalts von allen Dateien direkt am Bildschirm.
- Dateizusammenfassung auf dem Bildschirm für Messüberprüfung ohne Bilder und Justierungen
- Übertragung von Daten von dem EPOCH 1000-Gerät zu und von einem Rechner
- Speichern von Dateien, Bildern und exportierten Daten in einem externen Speichermedium.

## <span id="page-187-0"></span>**10.2 Speicherkapazität des Datenspeichers**

Mit den Geräten der Serie EPOCH™ 1000 werden bei jedem Druck auf die Taste **[SAVE]** folgende Informationen gespeichert:

- Dateiname
- ID-Nummer
- Alarmbedingungen
- Blendenmessmodus
- Umlenkungen für jede Blende
- bis sechs Messwerte (alle aktiven Messwerte, die der Prüfer für die Anzeige auf dem Bildschirm ausgewählt hat)
- A-Bild
- S-Bild (nur mit Phased-Array)
- Echodynamik des Spitzenwerts oder Halten des A-Bilds, wenn aktiviert
- die gesamte Geräteparametrierung
- Gerätestatus (**FREEZE**, Zoom, **PEAK MEM** usw.)
- aktive Softwarefunktionen (DAC/TVG, DGS/AVG, AWS D1.1/D1.5)

Der Prüfdatenspeicher der EPOCH 1000-Geräte kann bis 300.000 IDs mit allen oben genannten Informationen speichern. Alle diese Daten werden mit jeder gespeicherte ID auf einer CompactFlash® Speicherkarte von 2 GB gespeichert.

## <span id="page-187-1"></span>**10.3 Untermenü Datei (Files)**

Die Parameter des Datenspeichers der Geräte der Serie EPOCH™ 1000 werden über das Untermenü **5/5 > Dateien** erreicht. Die zur Verfügung stehenden Parameter sind:

### **Oeffnen**

Zur Auswahl der Datei, die als aktiver Speicherplatz ausgewählt wird.

### **Anlegen**

Zum Anlegen einer neuen Datei.

### **Reset**

Für den Zugriff auf die Reset-Funktionen des Geräts und der Datenbank.

### **Page Setup**

Für den Zugriff auf die Druckerfunktionen und die Konfiguration des externen Speichermediums.

## **First ID**

Mit diesem Befehl wird die erste ID-Nummer in der aktuellen Datei angezeigt.

## **Last ID**

Mit diesem Befehl wird die letzte ID-Nummer in der aktuellen Datei angezeigt.

## **ID:**

Gibt an, unter welcher ID-Nummer zur Zeit Daten gespeichert werden.

Diese Parameter werden in den folgenden Abschnitten genauer behandelt.

## <span id="page-188-0"></span>**10.3.1 Prüfdatendateien erstellen**

Bevor Sie Informationen in dem Gerät der Serie EPOCH™ 1000 speichern können, müssen Sie eine Datei erstellen. Die Datei kann direkt mit dem Gerät erstellt werden oder mit dem GageView™ Pro Übertragungsprogramm auf einem Rechner. Sie wird dann auf das Gerät übertragen.

## **So wird eine Datei mit dem Gerät erstellt**

1. Mit **5/5 > Dateien > Anlegen** die Einrichtungsseite **Anlegen** öffnen (siehe [Abbil](#page-189-0)[dung 10-1 auf Seite 178](#page-189-0)).

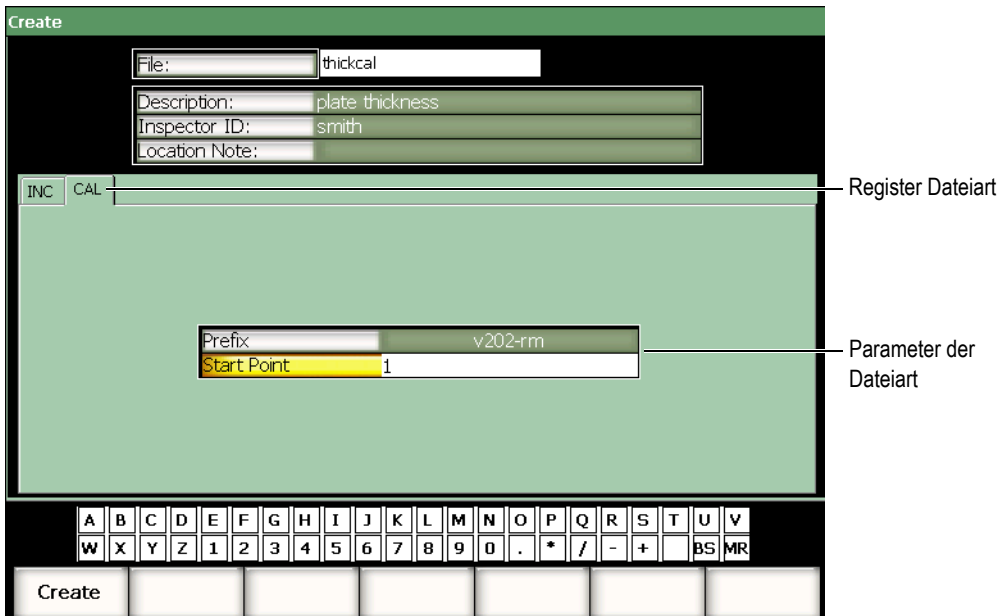

**Abbildung 10-1 Die Einrichtungsseite Anlegen**

- <span id="page-189-0"></span>2. Auf der Seite **Anlegen** die Zeile **Datei** auswählen, dann mit der virtuellen oder einer USB-Tastatur einen bis zu 8 Stellen langen Dateinamen eingeben.
- 3. Fakultativ können Sie für die folgenden Parameter ebenfalls Angaben eintragen:
	- *a)* **Beschreibung** anwählen, dann eine Beschreibung der Datei eingeben.
	- *b)* **IDPruefer** anwählen, dann Angaben über den Prüfer eingeben.
	- *c)* **Ortsnotiz** anwählen, dann Angaben zu dem Messort eingeben.
- 4. Das Register der gewünschten Dateiart auswählen (in dem in [Abbildung 10-1 auf](#page-189-0)  [Seite 178](#page-189-0) gezeigten Beispiel ist es **CAL**). Genaueres über die verschiedenen Dateiarten finden Sie in Abschnitt [10.3.6 auf Seite 185.](#page-196-0)
- 5. Füllen Sie alle nötigen Parameter für diese Dateiart aus.
- 6. Wenn die Datei fertig angelegt ist, mit **Anlegen** die Seite verlassen. Die Datei ist nun erstellt.

### **HINWEIS**

Wenn die Datei erstellt ist, muss sie erst geöffnet werden, bevor in ihr Daten gespeichert werden können. Dies ist eine andere Funktion als **Anlegen**. Siehe in Abschnitt [10.3.2 auf Seite 179](#page-190-0) die vollständige Beschreibung der Funktion **Oeffnen**.

## <span id="page-190-0"></span>**10.3.2 Prüfdatendateien öffnen**

Die Geräte der Serie EPOCH™ 1000 enthalten eine Liste aller Dateien, die mit dem Gerät erstellt oder auf das Gerät heruntergeladen wurden. Um Informationen in einer Datei speichern zu können, muss sie erst geöffnet werden, wodurch sie zu dem aktiven Speicherplatz wird.

Die Funktion Öffnen ermöglicht es, mit minimalem Tastendruck Justierungsdateien und Prüfdatendateien gleichzeitig in demselben Verfahren einzusetzen. Für eine bestimmte Prüfung brauchen Sie beispielsweise drei verschiedene Prüfköpfe, also auch drei Justierungen, wollen aber die Prüfdaten in einer einzigen Prüfdatendatei speichern. In diesem Fall öffnen Sie als erstes die Prüfdatendatei.

Sie können dann mit der Funktion **Recall** oder **Quick Recall** eine beliebige Anzahl Justierungsdateien während der Prüfung aufrufen, ohne dass diese zum aktiven Speicherplatz werden (siehe Abschnitt [10.3.5 auf Seite 183](#page-194-0)). Wenn eine neue Justierung aufgerufen wird, können Sie trotzdem wieder sofort mit der Taste **[SAVE]** Prüfdaten in der Prüfdatendatei speichern, ohne letztere neu öffnen zu müssen.

Wenn diese Struktur auch zu Beginn der Prüfung zum Öffnen einige Schritte mehr braucht, reduziert sie doch stark die Anzahl Handgriffe während der Prüfung.

Zum Einsehen der Liste der in dem Gerät zur Verfügung stehenden Dateien **5/5 > Dateien > Oeffnen** anwählen. Dadurch wird die Einrichtungsseite **Oeffnen** geöffnet, wie in [Abbildung 10-2 auf Seite 180](#page-191-0) gezeigt.

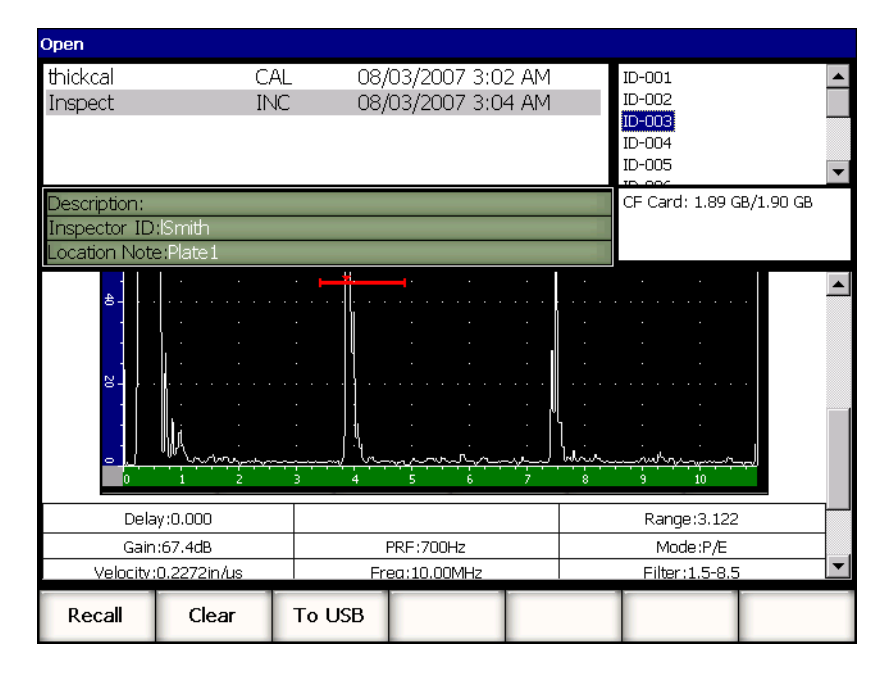

**Abbildung 10-2 Die Einrichtungsseite Oeffnen**

<span id="page-191-0"></span>Die Liste der zur Verfügung stehenden Dateien erscheint oben links auf dieser Seite. Mit den Pfeiltasten **[AUF]** und **[AB]** die Liste durchlaufen. Wenn eine Datei hervorgehoben wird, erscheinen die in dieser Datei gespeicherten ID-Nummern an der rechten Seite des Bildschirms.

Um die Liste der in einer bestimmten Datei gespeicherten Messwerte zu lesen, diese Datei hervorheben und die Taste **[BESTÄTIGUNG]** drücken. Eine Liste alle ID-Nummern mit ihren Messwerten erscheint nun in der unteren Hälfte des Bildschirms.

| <b>Open</b>           |                              |             |                  |            |              |                    |  |        |            |                          |  |   |
|-----------------------|------------------------------|-------------|------------------|------------|--------------|--------------------|--|--------|------------|--------------------------|--|---|
| thickcal              |                              |             |                  | CAL.       |              | 08/03/2007 3:02 AM |  |        | ID-001     |                          |  |   |
| Inspect               |                              |             |                  | <b>INC</b> |              | 08/03/2007 3:04 AM |  |        | ID-002     |                          |  |   |
|                       |                              |             |                  |            |              |                    |  |        | $ID-003$   |                          |  |   |
|                       |                              |             |                  |            |              |                    |  |        | ID-004     |                          |  |   |
|                       |                              |             |                  |            |              |                    |  |        | ID-005     |                          |  |   |
|                       |                              |             |                  |            |              |                    |  |        | COL.       |                          |  | ▼ |
| Description:          |                              |             |                  |            |              |                    |  |        |            | CF Card: 1.89 GB/1.90 GB |  |   |
|                       | Inspector ID: ISmith         |             |                  |            |              |                    |  |        |            |                          |  |   |
|                       | Location Note:Plate1         |             |                  |            |              |                    |  |        |            |                          |  |   |
|                       |                              |             |                  |            |              |                    |  |        |            |                          |  |   |
|                       | ID-001                       |             |                  |            |              |                    |  |        |            | Unit:INCH                |  |   |
| 1%                    | 110.00<br>ID-002             |             | 1±               | 1.206      | 1TH          | 1.208              |  |        |            | Unit:INCH                |  |   |
| 1%                    | 110.00                       |             | 1±               | 1.206      | 1TH          | 1.208              |  |        |            |                          |  |   |
|                       | ID-003                       |             |                  |            |              |                    |  |        |            | Unit: INCH               |  |   |
| 1%                    | 110.00                       |             | 1 L              | 1.206      | 1TH          | 1.208              |  |        |            |                          |  |   |
|                       | ID-004                       |             |                  |            |              |                    |  |        |            | Unit:INCH                |  |   |
| 1%<br>81.00           |                              | 1±          | 1.206            | 1TH        | 1.216        |                    |  |        |            |                          |  |   |
| ID-005                |                              | 1±          | 1,206            |            | 1.209        |                    |  |        | Unit: INCH |                          |  |   |
|                       | <b>1%</b><br>76.00<br>ID-006 |             |                  |            | 1TH          |                    |  |        |            | Unit:INCH                |  |   |
| 1%<br>76.00           |                              | 1 ₺         | 1.206            | 1TH        | 1.209        |                    |  |        |            |                          |  |   |
|                       | ID-007                       |             |                  |            |              |                    |  |        |            | Unit: INCH               |  |   |
| 1%                    | 1±<br>110.00                 |             |                  | 1.206      | 1TH          | 1.208              |  |        |            |                          |  |   |
| ID-008                |                              |             |                  |            |              |                    |  |        | Unit: INCH |                          |  |   |
| 1 L<br>1%<br>102.25   |                              |             | 1.206<br>1TH     |            | 1.210        |                    |  |        |            |                          |  |   |
| ID-009<br>1%<br>94.00 |                              | 1±<br>1.206 |                  |            | 1TH<br>1.210 |                    |  |        | Unit:INCH  |                          |  |   |
|                       |                              |             |                  |            |              |                    |  |        |            |                          |  |   |
|                       | Open                         |             | Cancel<br>Rename |            |              | Clear              |  | Delete |            |                          |  |   |

**Abbildung 10-3 Bildschirm mit ID-Nummernübersicht**

Wenn der Name einer Datei hervorgehoben ist, erscheinen unten am Bildschirmrand fünf Parameter:

#### **Oeffnen**

Öffnet die hervorgehobene Datei, die dann zum aktiven Speichern wird.

#### **Abbruch**

Schließt die Einrichtungsseite und bringt Sie zum aktiven Bildschirm zurück.

#### **Umbnenn**

Zur Änderung des Namens der hervorgehobenen Datei.

#### **Leeren**

Löscht alle Daten in der hervorgehobenen Datei; Dateistruktur, Dateiname und alle ID-Nummern bleiben jedoch erhalten.

#### **Loeschen**

Löscht die gesamte Datei und ihren Inhalt, löscht den Dateinamen und die ID-Nummern auf der Dateiliste.

Wenn eine ID-Nummer hervorgehoben ist, erscheinen folgende Parameter unten am Bildschirmrand:

#### **Recall**

Mit dieser Funktion werden alle Parameter der ID-Nummer zu den aktiven Parametern des Geräts.

#### **Leeren**

Löscht die Daten der ausgewählten ID-Nummer.

#### **zu USB**

Erstellt einen Bericht in HTML-Format auf einem angeschlossen USB-Speichermedium über den Inhalt der hervorgehobenen ID-Nummer.

## **10.3.3 Speichern von Daten in einer Prüfdatendatei**

Mit den Geräten der Serie EPOCH™ 1000 können immer, wenn eine Datei (Bestandsaufnahme) aktiv und geöffnet ist und eine ID-Nummer eingegeben wurde, Daten gespeichert werden. Dateien werden mit **5/5 > Dateien > Anlegen** angelegt wie in Abschnitt [10.3.1 auf Seite 177](#page-188-0) beschrieben, oder mit GageView™ Pro erstellt und auf das Gerät übertragen. Mit **[SAVE]** werden die Daten in der aktiven Datei gespeichert.

### **HINWEIS**

Gibt es keine aktive ID-Nummer, zeigt das Gerät die Fehlermeldung "No active ID" oben am Bildschirm an. Sie müssen vor dem Speichern von Daten über eine aktive Datei (Bestandsaufnahme) verfügen und eine ID-Nummer eingegeben haben. Weiteres finde Sie in Abschnitt [10.3.2 auf Seite 179](#page-190-0).

Bei jedem Druck auf die Taste **[SAVE]** speichert das EPOCH 1000-Gerät folgende Angaben:

- Dateiname
- ID-Nummer
- bis sechs Messwerte (vom Prüfer bestimmt)
- A-Bild
- S-Bild (nur mit Phased-Array)
- die gesamte Geräteparametrierung
- Angaben über die Alarme
- alle Symbole auf dem Bildschirm
- die Symbole des Blendenmessmodus
- die Umlenkungen für beide Blenden
- die angezeigte Echodynamik des Spitzenspeichers oder des A-Bilds von Peak Hold
- Einstellung der Softwareoptionen und -funktionen

## **10.3.4 Dateiübersicht**

Mit den Geräten der Serie EPOCH™ 1000 können Sie alle in jeder Datei gespeicherten Informationen übersehen.

### **So wird der gesamte Inhalt einer Datei zur Übersicht angezeigt**

- 1. Mit **5/5 > Dateien > Oeffnen** die Einrichtungsseite **Oeffnen** aufrufen.
- 2. Auf der Dateiliste die gewünschte Datei hervorheben.
- 3. Mit der Pfeiltaste **[RECHTS]** die ID-Nummern in der hervorgehobenen Datei hervorheben.
- 4. Mit den Pfeiltasten **[AUF]** und **[AB]** die gewünschte ID-Nummer hervorheben.
- 5. Taste **[BESTÄTIGUNG]** drücken.

Der Inhalt der Datei für die hervorgehobene ID-Nummer wird in der unteren Hälfte des Bildschirms angezeigt.

6. Mit dem Drehknopf den gesamten, in der unteren Hälfte des Bildschirms angezeigten Inhalt der Datei durchlaufen.

## <span id="page-194-0"></span>**10.3.5 Schneller Aufruf einer Gerätejustierung mit Quickrecall**

Mit den Geräten der Serie EPOCH™ 1000 kann eine Gerätejustierung schnell aufgerufen werden, ohne das Untermenü File Review öffnen zu müssen. Die Gerätejustierung wird mit der Taste **[RECALL SETUP]** schnell aufgerufen. Es wird ein Dialogfeld eingeblendet, in dem alle in dem EPOCH 1000-Gerät gespeicherten .CAL-Dateien aufgelistet sind (siehe [Abbildung 10-4 auf Seite 184](#page-195-0)).

| <b>DACCal</b> | Angle               | Gain        |               |                                          |           |                      |
|---------------|---------------------|-------------|---------------|------------------------------------------|-----------|----------------------|
| 1%            | % 1소                | <b>1TH1</b> |               |                                          | 0.0<br>o  | $\mathbf{d}$<br>67.4 |
|               |                     |             |               |                                          | in        | Range<br>3.122       |
| 8-            | <b>Quick Recall</b> |             |               |                                          | ц         | G1Level              |
|               | File:               |             | Date          |                                          |           | 45                   |
| $8 -$         | thickcal<br>AWSCal  |             |               | 08/03/2007 3:02 AM<br>08/03/2007 3:07 AM |           | <b>Files</b>         |
|               | DACCal              |             |               | 08/03/2007 3:07 AM                       |           |                      |
| 84            |                     |             |               |                                          |           |                      |
| $\pm$         |                     |             |               |                                          |           |                      |
|               |                     |             |               |                                          |           |                      |
| $8 -$         |                     |             |               |                                          |           |                      |
|               |                     |             |               |                                          |           |                      |
| $\bullet$     |                     |             |               | حييدان<br>andra<br>8                     | 575<br>10 |                      |
| Open          | Create              | Reset       | Page<br>Setup | First ID                                 | Last ID   | Id:<br>1             |

**Abbildung 10-4 Das Dialogfeld Quick Recall**

## <span id="page-195-0"></span>**HINWEIS**

Nur in der Dateiart .CAL erstellte Dateien werden in dem Fenster Quick Recall angezeigt.

### **So wird eine Datei mit Recall Setup schnell abgerufen**

- 1. Taste **[RECALL SETUP]** drücken. Das Dialogfeld **Quick Recall** wird eingeblendet.
- 2. Mit den Pfeiltasten **[AUF]** und **[AB]** oder dem Drehknopf die gewünschte Gerätejustierung einstellen.
- 3. Mit **[BESTÄTIGUNG]** die gewünschte Datei auswählen und ihre Einstellungen aufrufen. Das Gerät ist nun entsprechend dieser Datei parametriert.
- 4. Mit **[ZURÜCK]** wird der Vorgang abgebrochen und der aktive Bildschirm wieder angezeigt.

## <span id="page-196-0"></span>**10.3.6 Arten von Dateien**

Die Geräte der Serie EPOCH™ 1000 unterstützen zwei Arten von Dateien. Mit diesen Dateien können Justierungsdaten oder allgemeine Prüfdaten gespeichert werden. Die beiden Dateiarten werden in zwei verschiedenen Rubriken auf der Einrichtungsseite **Anlegen** angezeigt. (**5/5 > Dateien > Anlegen**).

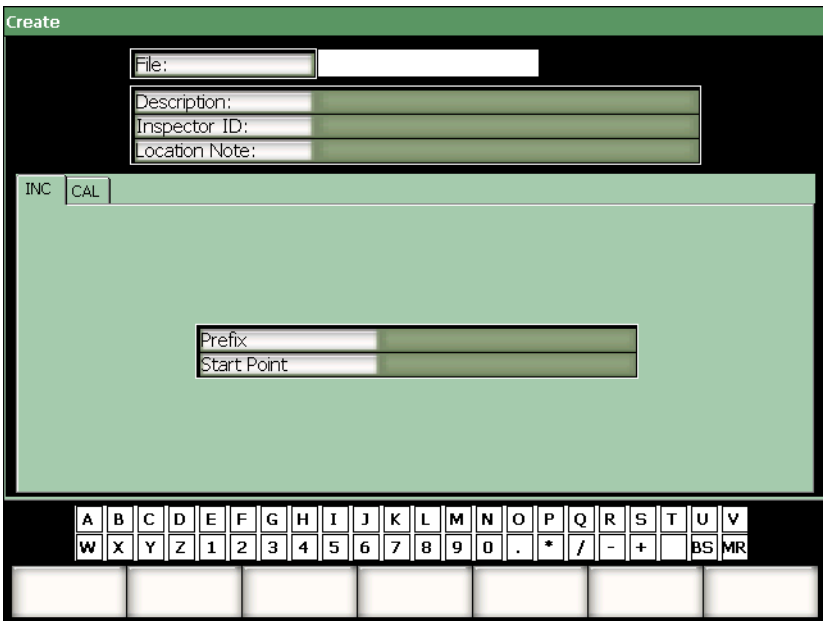

**Abbildung 10-5 Die Einrichtungsseite Anlegen mit Dateiart REIHE**

Jede Dateiart hat ihre eigenen Konfigurationsparameter. Nicht alle Parameter müssen eingestellt werden, damit die Datei richtig speichert.

In den folgenden beiden Abschnitten werden diese Dateiarten genauer beschrieben. In jedem Abschnitt hilft Ihnen eine Liste der obligatorischen und der fakultativen Parameter bei der Konfiguration.

## **10.3.6.1 Justierungsdateien (Typ JUST)**

In einer Justierungsdatei (Erweiterung .CAL) werden Gerätekonfigurationen (Justierungen) gespeichert. Diese Dateien können nur eine gespeicherte ID auf einmal enthalten. So können Sie schnell aus dem Prüfdatenspeicher oder mit der Funktionstaste **[SETUP RECALL]** eine Gerätejustierung aufrufen.

### **Obligatorisches Feld**

**• 1. Punkt**

### **Fakultatives Feld**

**• Voranstellung**

## **10.3.6.2 Prüfdatendateien (Typ REIHE)**

Nach der Eingabe einer ersten ID-Nummer (bis 11 Zahlen und Buchstaben in dem ID-Vorsatz und bis 10 Zahlen und Buchstaben in der eigentlichen ID-Nummer) gibt das EPOCH™ 1000-Gerät automatisch die darauf folgenden ID-Nummern aus, wobei folgende Regeln beachtet werden:

- Nur der aus Zahlen und Buchstaben bestehende Teil der ID-Nummer (kein Satzzeichen) wird erhöht, beginnend mit dem am weitesten rechts liegenden Zeichen und nach links fortschreitend bis zu dem ersten Satzzeichen oder dem am weitesten links liegenden Schriftzeichen, je nachdem welches zuerst erreicht wird.
- Zahlen werden in der Folge 0, 1, 2 ..., 9, 0 usw. durchlaufen. Es wird erst von 9 auf 0 übergegangen, wenn das links daneben liegende Zeichen erhöht ist. Buchstaben werden in der Folge A, B, C ..., Z, A usw. durchlaufen. Es wir erst von Z auf A übergegangen, wenn das links daneben liegende Zeichen erhöht ist. Wenn links kein Zeichen mehr steht oder wenn das linke Zeichen ein Satzzeichen ist, kann die ID-Nummer nicht mehr erhöht werden.
- Wenn die ID-Nummer nicht erhöht werden kann, ertönt nach dem Speichern des Messwerts ein Warnsignal und die Meldung CANNOT INCREMENT (ID kann nicht erhöht werden) wird über den Funktionstasten eingeblendet. Wenn die ID-Nummer nicht von Hand geändert wird, werden bei weiterem Speichern von Messwerten die bestehenden Messwerte überschrieben.

### **Obligatorisches Feld**

**• 1. Punkt**

### **Fakultatives Feld**

**• Voranstellung**

## **HINWEIS**

Damit das Gerät mehrstellige Zahlen erhöht, wenn die erste ID-Nummer nur eine einzige Stelle hat, muss die maximale Stellenzahl bei der Eingabe der ersten ID-Nummer mit Nullen belegt werden (siehe [Abbildung 10-6 auf Seite 188\)](#page-199-0).

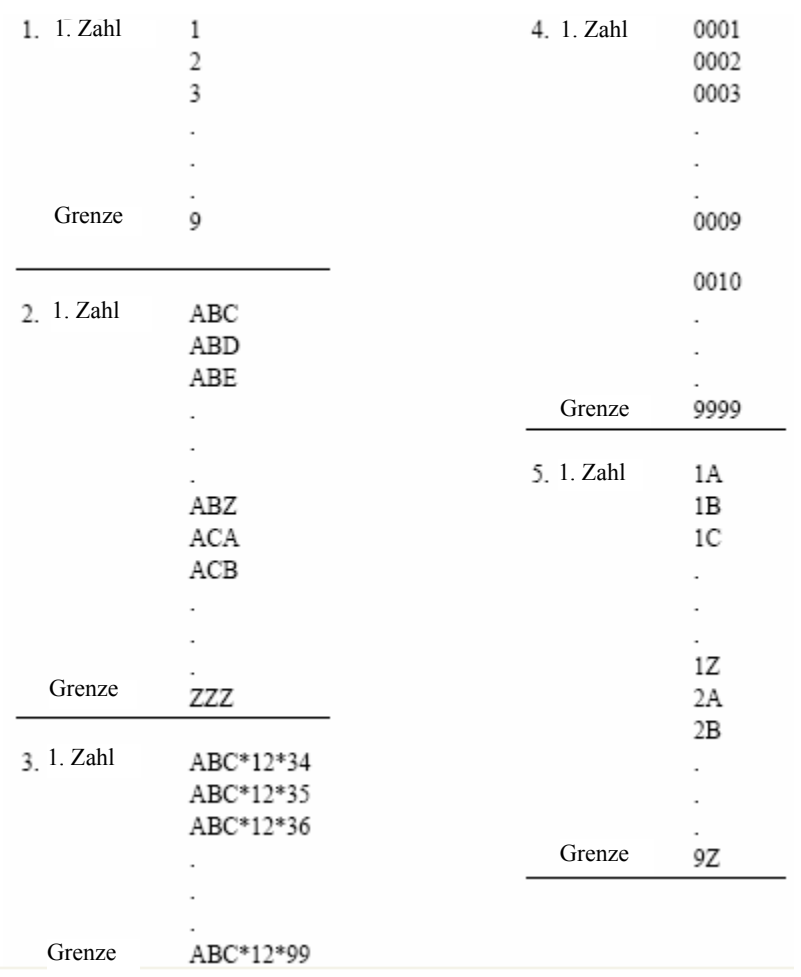

## <span id="page-199-0"></span>**Abbildung 10-6 Beispiel der Dateiart REIHE**

## <span id="page-200-0"></span>**10.4 Bericht erstellen und drucken**

Mit den Geräten der Serie EPOCH™ 1000 können Sie anhand gespeicherter oder aktiver Daten einfache Berichte erstellen und vor Ort mit dem USB-Host-Anschluss ausdrucken. Um einen Bericht direkt aus dem Gerät ausdrucken zu können, müssen Sie einen **Berichtkopf** erstellen, den Druckerausgang einstellen und Zugang zu einem mit PCL5 kompatiblen Drucker haben.

### **So wird ein Bericht erstellt und ausgedruckt**

1. Mit **5/5 > Datei > Page Setup** die Einrichtungsseite **Bericht** öffnen.

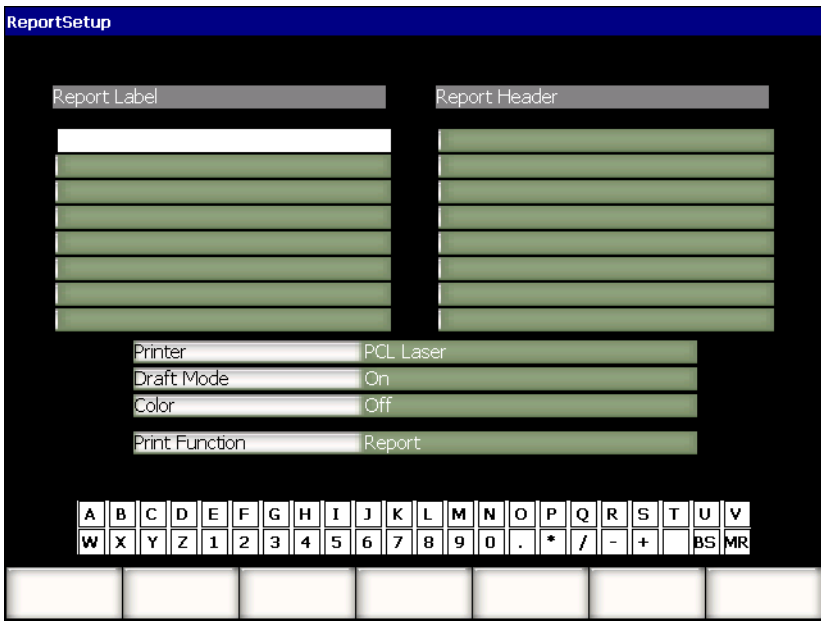

**Abbildung 10-7 Die Einrichtungsseite Bericht**

- 2. Mit der virtuellen oder einer USB-Tastatur:
	- *a)* Unter **Bericht Etik.** bis acht Zeilen Text eingeben. Diese Zeilen erscheinen ganz oben in direkt von dem Gerät aus gedruckten Berichten.
- *b)* Unter **Berichtkopf** bis zu acht Zeilen Text eingeben. Diese Zeilen erscheinen ebenfalls ganz oben in direkt von dem Gerät aus gedruckten Berichten.
- 3. Unter **Drucker** auswählen zwischen **PCL Inkjet** oder **PCL Laser**, je nach Art des Druckers, den Sie an das Gerät anschließen.
- 4. Wenn sie **Schnelldruck = Ein** auswählen, wird der Bericht mit niedriger Auflösung ausgedruckt.
- 5. Wenn Sie **Farbe = Ein** auswählen, wird der Bericht in Farbe gedruckt (**Off** für Schwarzweiß).
- <span id="page-201-0"></span>6. **Druck = Bericht** anwählen.
- 7. Mit der **Taste [ZURÜCK]** speichern Sie die Berichtkonfiguration und verlassen Sie die Einrichtungsseite.
- 8. Tasten **[2nd F], [RECALL SETUP] (PRINT)** drücken, um den Bericht wie in Schritt [6](#page-201-0) auszudrucken (siehe Beispiel eines Bericht in [Abbildung 10-8 auf](#page-202-1)  [Seite 191](#page-202-1)).

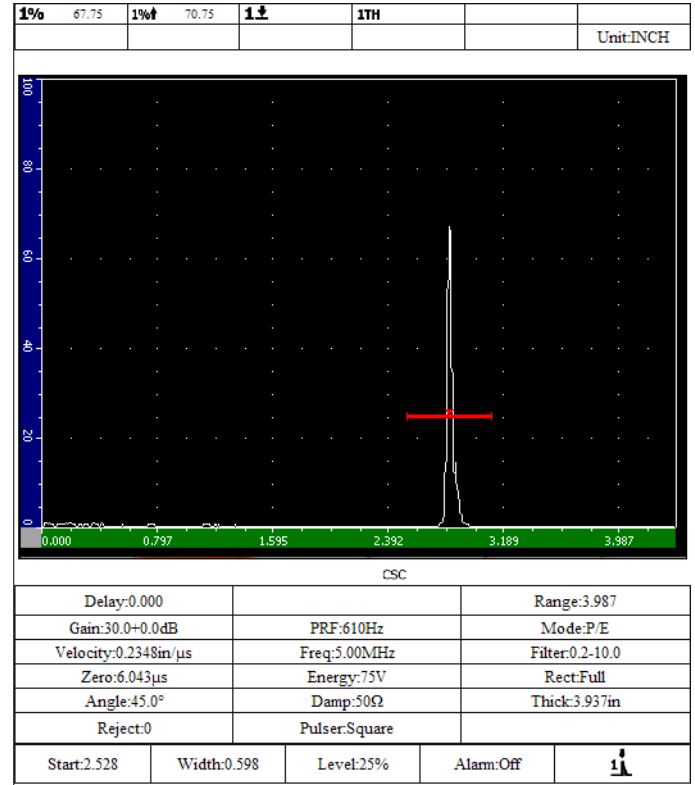

### **Abbildung 10-8 Beispiel eines Berichts**

## <span id="page-202-1"></span><span id="page-202-0"></span>**10.5 Bildschirmkopien speichern**

Bildschirmkopien können auf der mit dem EPOCH™ 1000-Gerät mitgelieferten CompactFlash® Speicherkarte oder in einem mit dem Gerät verbundenen USB-Speichermedium gespeichert werden. So können Sie schnell und einfach aktive Prüfdaten für Berichte speichern.

#### **So wird eine Bildschirmkopie gespeichert**

- 1. Mit **5/5 > Dateien > Page Setup** die Einrichtungsseite **Bericht** öffnen.
- <span id="page-202-2"></span>2. Unter **Druck** den Zielspeicher der Bildschirmkopie auswählen:
- *a)* Mit **Bild->CF** wird die Bildschirmkopie auf der CompactFlash® Speicherkarte gespeichert. ODER
- *b)* Mit **Bild->USB** wird die Bildschirmkopie auf einem mit dem Gerät über den USB-Host-Anschluss verbundenen USB-Speichermedium gespeichert.

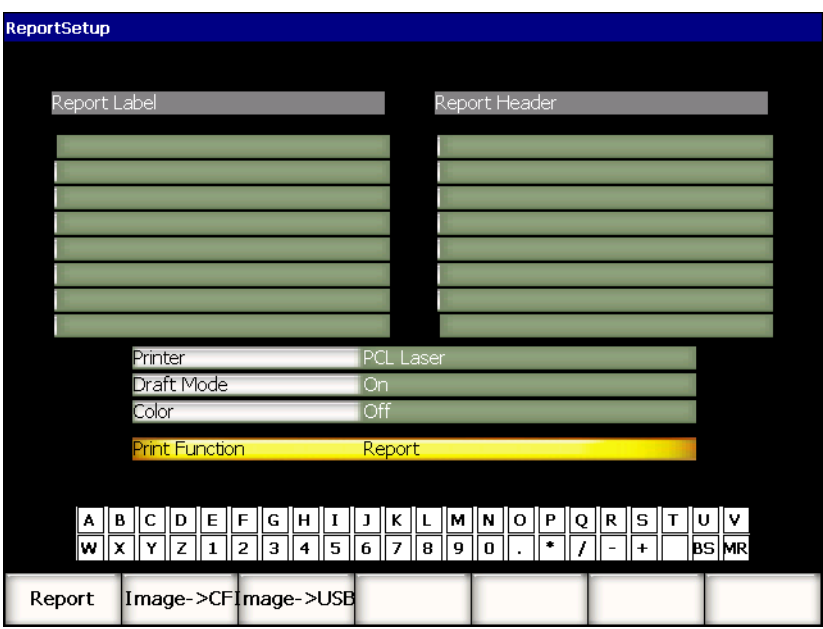

**Abbildung 10-9 Die Funktion Druck auf der Einrichtungsseite Bericht**

- 3. Mit der Taste **[ZURÜCK]** speichern Sie den Bericht und verlassen die Einrichtungsseite.
- 4. Je nach der Auswahl in Schritt [2](#page-202-2):
	- *a)* Sicherstellen, dass die CompactFlash® Speicherkarte in den CompactFlash-Schlitz in dem Akkufach eingelegt ist (siehe Abschnitt [1.4.4 auf Seite 32](#page-43-0)). ODER
	- *b)* Das USB-Speichermedium in einen der zwei USB-Host-Anschlüsse in dem Computerfach an der rechten Seite des Geräts einstecken.
- 5. Mit den Tasten **[2nd F], [RECALL SETUP] (PRINT)** die Bildschirmkopie in dem in Schritt [2](#page-202-2) angegebenen Zielspeicher speichern.

Bildschirmkopien werden im PNG-Format gespeichert und umfassen den gesamten sichtbaren Bildschirmbereich. Sie werden unter folgendem Pfad und Dateinamen gespeichert:

\Olympus-NDT\EPOCH1000\*<Seriennummer des Geräts>*\ScreenCapture*<#>*.png

## <span id="page-204-0"></span>**10.6 Geräte-Reset**

Die Geräte der Serie EPOCH™ 1000 können, wenn nötig, auf Standardwerte zurückgesetzt werden. Die Reset-Parameter des Geräts befinden sich auf der Einrichtungsseite **Resets**, die mit **5/5 > Dateien > Reset** erreicht wird. Mit den Pfeiltasten **[AUF]** und **[AB]** die gewünschte Einstellung auswählen. Es gibt vier Einstellungen:

### **Datenbank**

Für den gesamten Datenspeicher und die aktuellen Parameter

#### **Parameter**

Nur für die aktuellen Parameter

#### **Datenspeicher**

Nur für erfasste Daten

### **Pk-Liste**

Für die Daten der DGS/AVG Prüfkopfbibliothek

Bis fünf Parameterflächen erscheinen am unteren Bildschirmrand, deren Funktion an den ausgewählten Datensatz angewendet werden können.

### **Herstell.**

Ruft die Sicherheitskopie einer Datenbank auf und stellt das Gerät ab. Die Sicherheitskopie befindet sich in einer Datei an der Wurzel eines mit dem Gerät verbundenen USB-Speichermediums. Diese Sicherheitskopie steht zur Verfügung, wenn das Gerät wieder hochgefahren wird.

### **Sicherung**

Macht eine Sicherheitskopie des Datensatzes an der Wurzel eines mit dem Gerät verbundenen USB-Speichermediums (Datei BackupDB.sdf für **Datenbank** und Datei BackupParameters.sdf für **Parameter**).

#### **Reset**

Stellt die Werkseinstellungen oder vom Prüfer bestimmte Grundeinstellungen (die mit **Anlegen** erstellt wurden) wieder her, für den ausgewählten Datensatz und stellt das Gerät daraufhin ab. Beim nächsten Hochfahren ist das Gerät mit den Reset-Einstellungen parametriert.

#### **Anlegen**

Macht die derzeitigen Einstellungen zur benutzerdefiniert Grundeinstellung. Diese Einstellung wird mit **Reset** aufgerufen.

#### **Werkeinst**

Stellt die Werkseinstellungen wieder ein, ungeachtet der vom Prüfer bestimmten Grundeinstellungen und stellt das Gerät daraufhin ab. Beim nächsten Hochfahren ist das Gerät mit den Werkseinstellungen parametriert.

## <span id="page-205-0"></span>**10.7 Hardware Reset**

In manchen Fällen kann ein normaler Geräte-Reset den Fehler der EPOCH™ 1000 Software nicht beheben. Es kann vorkommen, dass das Gerät nicht hochfahren kann, so dass kein Zugriff auf die normalen Reset-Funktionen des Geräts möglich ist.

In diesen Fällen können Sie einen Hardware-Reset machen.

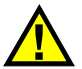

## **VORSICHT**

Bei einem Hardware-Reset wird der Inhalt des Datenspeichers gelöscht und das Gerät kehrt zu den Werkseinstellungen zurück.

### **So wird ein Hardware-Reset ausgeführt**

- 1. Eine leere Textdatei mit dem Namen RESET.TXT erstellen und in dem Wurzelordner eines USB-Speichermediums speichern.
- 2. Das USB-Speichermedium an das EPOCH 1000-Gerät anschließen.
- 3. Das Gerät mit angeschlossenem USB-Speichermedium hochfahren. Das Gerät erkennt die Datei RESET.TXT in dem USB-Speichermedium, führt einen Hardware-Reset aus und fährt erneut hoch.
- 4. Lassen Sie dem Gerät die Zeit, den Vorgang vollständig durchzuführen.

## **HINWEIS**

Weitere Angaben über die Störungsbehebung finden Sie in Kapitel [18 auf](#page-324-0)  [Seite 313](#page-324-0).

# **11. Softwarefunktionen und -optionen (konventioneller Ultraschallmodus)**

In diesem Kapitel wird erklärt, wie Softwarefunktionen und -optionen in den Geräten der Serie EPOCH™ 1000 mit konventionellem Ultraschall aktiviert und eingesetzt werden. Folgende Themen werden behandelt:

- • [Bestimmen von lizenzierten und nicht lizenzierten Funktionen](#page-208-0)
- • [Dynamische DAC/TVG](#page-210-0)
- • [DGS/AVG](#page-234-0)
- • [Software für die Schweißnahtbewertung gemäß AWS D1.1/D1.5](#page-244-0)
- • [Ankoppelblende](#page-249-0)
- • [Variable Blende](#page-250-0)

## <span id="page-208-0"></span>**11.1 Bestimmen von lizenzierten und nicht lizenzierten Funktionen**

Die Geräte der Serie EPOCH™ 1000 besitzen viele Softwarefunktionen, die die Leistung der Geräte über den Bereich eines normalen Prüfgeräts hinaus erweitern.

Folgende Softwarefunktionen sind Standardkomponenten der EPOCH 1000-Geräte im konventionellen Ultraschallmodus.

- Dynamische DAC/TVG
- DGS/AVG
- Schweißnahtbewertung nach AWS D1.1/D1.5

Es gibt für die EPOCH 1000-Geräte auch zwei Softwareoptionen. Diese gehören nicht zu dem Standardlieferumfang, und müssen separat erworben, und zu dem Gerät hinzugefügt werden. Diese beiden Optionen, Ankoppelblende und variable Blende, können beim Kauf des Geräts, oder später aktiviert werden.

Solange eine Softwareoption nicht aktiviert ist, haben Sie keinen Zugriff auf das Untermenü mit dem sie gesteuert wird. Olympus kann Ihnen einen Aktivierungsschlüssel verschaffen, der in das Gerät eingegeben wird und den Zugriff auf diese Funktion freigibt. So kann die Software aktiviert werden, ohne das Gerät einem Kundendienstzentrum zurücksenden zu müssen.

#### **So wird eine Softwareoption aktiviert**

1. Mit **3/5 > Geraete-Setup > Status** die Einrichtungsseite **Status** öffnen, die in [Ab](#page-209-0)[bildung 11-1 auf Seite 198](#page-209-0) gezeigt wird.

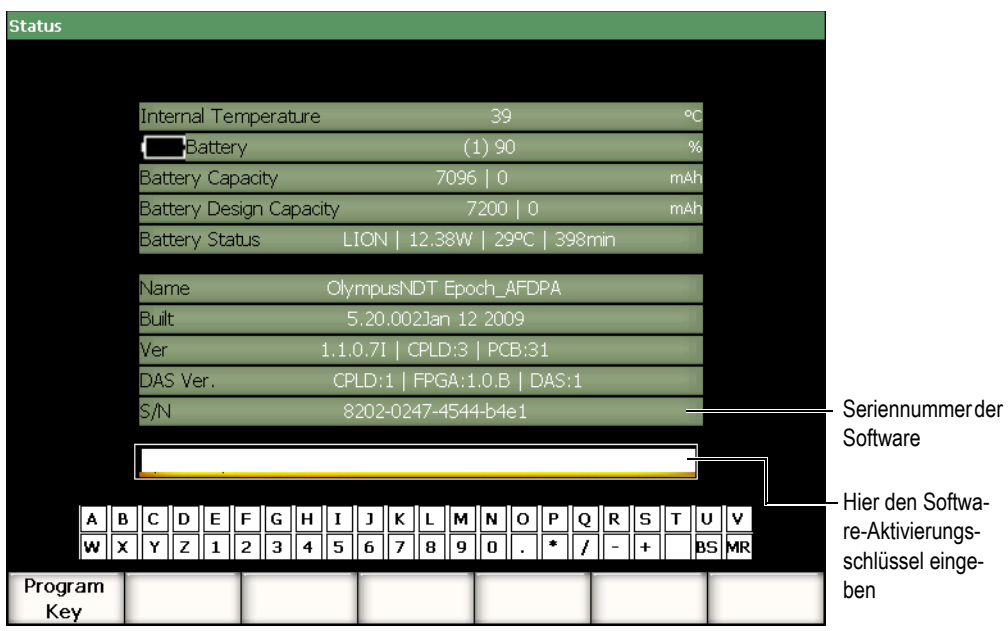

**Abbildung 11-1 Feld zur Eingabe des Aktivierungsschlüssels**

- <span id="page-209-0"></span>2. Notieren Sie die 16-stellige Seriennummer Ihres Geräts, die im Feld **Serien-Nr.** steht.
- 3. Erwerben Sie die Softwareoption bei Olympus, und geben Sie dazu die Seriennummer der Software an.

Olympus übermittelt Ihnen dann den Aktivierungsschlüssel.

- 4. Wenn Sie im Besitz des Aktivierungsschlüssels sind, öffnen Sie die Einrichtungsseite **Status**.
- 5. Mit der virtuellen Tastatur geben Sie den Aktivierungsschlüssel in das Feld über der virtuellen Tastatur ein (siehe [Abbildung 11-1 auf Seite 198\)](#page-209-0).
- 6. Danach aktivieren Sie mit **Progr Tast** die Option und kehren zum aktiven Bildschirm zurück.

## <span id="page-210-0"></span>**11.2 Dynamische DAC/TVG**

Mit der DAC-Kurve (Vergleichskurve) wird die Änderung der Amplitude von Reflektoren derselben Größe, aber in verschiedenem Abstand zum Schallkopf aufgezeichnet. Normalerweise erzeugen aufgrund der vom Schallfeld oder der Schallschwächung hervorgerufenen Abhängigkeiten diese Reflektoren Echos von unterschiedlicher Amplitude. Der Sinn einer DAC-Kurve ist es, Dämpfung im Material, Nahfeldeffekte, vom Schallfeld hervorgerufene Variationen und die Auswirkung von rauen Oberflächen grafisch auszugleichen.

Nach dem Erstellen einer DAC-Kurve erzeugen Reflektoren von derselben Größe wie die zum Erstellen der Kurve eingesetzten Reflektoren Echos, deren Maxima auf der Kurve liegen, obwohl sie an verschiedenen Stellen im Prüfling erzeugt wurden. Entsprechend liegen Reflektoren, die kleiner sind als die zum Erstellen der Kurve benutzten, unter dem Pegel, wohingegen größere Reflektoren den Kurvenpegel überschreiten.

Wenn mit einem Gerät der Serie EPOCH™ 1000 eine DAC-Kurve erzeugt wird, wird gleichzeitig eine zeitabhängige Verstärkungskurve (*Time-Varied Gain* oder TVG) erstellt. Mit der TVG-Kurve werden dieselben Faktoren kompensiert wie mit der DAC-Linie, sie werden jedoch anders dargestellt. Statt dass die Kurve auf dem Anzeigebereich den Spitzen der Referenzreflektoren entsprechend mit der Schallschwächung abfällt, wird mit der TVG-Funktion die Verstärkung als Funktion der Zeit (des Abstands) erhöht, um alle Referenzreflektoren auf dieselbe Bildschirmhöhe (80 %) zu bringen.

Mit der DAC/TVG-Funktion des EPOCH 1000-Geräts mit konventionellem Ultraschall können Sie in vielen Modi zwischen DAC- und TVG-Ansicht hin- und herschalten, können also beide Techniken während derselben Prüfung einsetzen. Beim Umschalten von DAC auf TVG wird die DAC-Kurve als TVG-Linie auf dem Bildschirm angezeigt. Die zeitabhängige Verstärkung verstärkt die Signale auf der Zeitachse, sodass die DAC-Kurve als gerade Linie auf dem Bildschirm erscheint.

Eine DAC/TVG-Kurve kann mit der flexiblen Software-Funktion der EPOCH 1000- Geräte anwendungsspezifisch eingestellt werden. Die DAC/TVG-Funktion besitzt mehrere, den Größenbestimmungsnormen ASME, ASME III und JIS entsprechende DAC/TVG-Modi. Softwareseitig können Verstärkung, Messbereich, Nullpunktverschiebung und Verzögerung, sowie Prüfverstärkung und Transferkorrektur direkt eingestellt werden. Darüberhinaus bietet die Option DAC/TVG neue Funktionen, wie die Kurve **20 %-80 % DAC**, anwendungsspezifische DAC-Kurven und eine vom Prüfer definierte TVG-Tabelle für hohe Anforderungen und sehr spezifische Prüfungen.

## **11.2.1 Aktivieren der Option DAC/TVG und Ref-Korrektur**

Bevor eine der DAC/TVG-Optionen aktiviert werden kann, muss das Gerät für den zu prüfenden Werkstoff genau justiert werden. Die DAC/TVG wird auf der Einrichtungsseite **DAC/TVG** aktiviert; diese Seite erreichen Sie mit **4/5 > Option Fehlergroesse > DAC/TVG** (siehe [Abbildung 11-2 auf Seite 200](#page-211-0)).

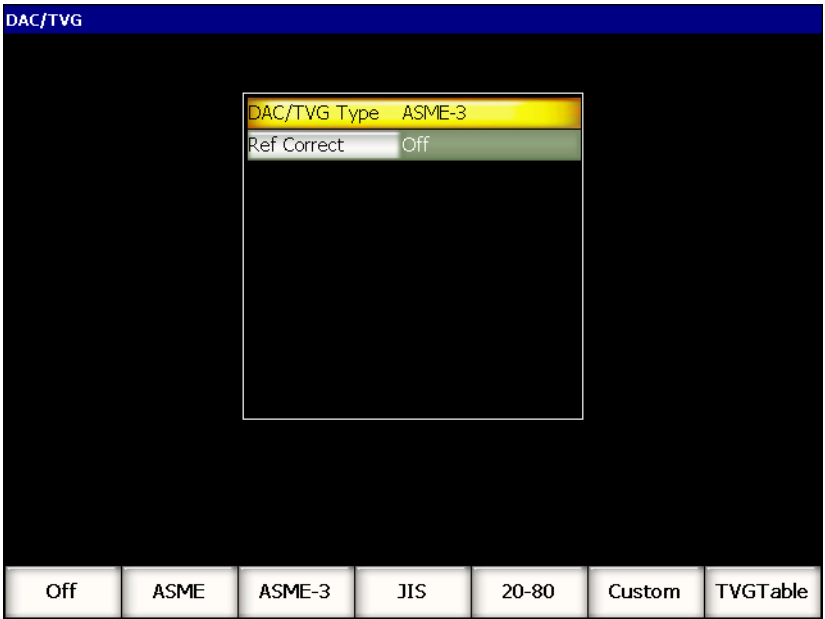

<span id="page-211-0"></span>**Abbildung 11-2 Die Einrichtungsseite DAC/TVG**

Sie können auch unter **Ref-Korrektur** eine Referenzkorrektur für die digitale Analyse des aktiven A-Bildes und der DAC/TVG-Kurve einstellen. Mit der Referenzkorrektur kann die Verstärkung für das aktive Echomaximum oder die DAC-Kurve frei eingestellt werden, bei gleichzeitigem Vergleich von % Amplitude oder dB des aktuellen Spitze-Kurveverhältnisses. Auf diese Weise können Sie eine Prüfverstärkung einsetzen und trotzdem zur Größenbestimmung das Verhältnis von Maximum in der Blende zu DAC-Kurve digital präzise messen. Zur Einschätzung der Amplitude verglichen mit der DAC-Kurve wird die Amplitude des Echos in der Blende auf die Referenzverstärkung korrigiert.

Ist die passende DAC/TVG-Funktion ausgewählt (und gegebenenfalls auch **Ref-Korrektur** aktiviert), können Sie mit der Taste **[ZURÜCK]** zum aktiven A-Bild zurückschalten und mit dem Erstellen der DAC/TVG-Kurve beginnen.

Im A-Bildmodus wird dann ein neues Menu eingeblendet (**6/6)**, das den DAC/TVG-Funktionen gewidmet ist. Über dieses Menü haben Sie Zugriff auf mehrere wichtige Funktionen für die Einrichtung und die Nutzung der DAC/TVG-Kurven.

Um die Funktion DAC/TVG zu deaktivieren, zu der Einrichtungsseite **DAC/TVG** zurückkehren und **DAC/TVG Typ = Aus** einstellen.

In den folgenden Abschnitten werden alle DAC/TVG-Modi behandelt. Das Erstellen ist in allen Modi dasselbe, außer für die TVG-Tabelle. Es wird ausführlich im Abschnitt über die Normen ASME und ASME III beschrieben (siehe unten). Die Schritte, die in den anderen DAC-Modi vom Standardverfahren abweichen, werden in den Abschnitten über die entsprechenden Modi erläutert.

## **11.2.2 ASME/ASME III DAC/TVG**

Mit ASME wird eine einzige DAC-Kurve über alle Spitzen der Referenzreflektoren gezogen, mit ASME III werden drei DAC-Kurven gezogen, eine Hauptkurve über alle Spitzen der Referenzreflektoren und zwei Warnkurven im Abstand von –6 dB und – 14 dB von der Hauptkurve.

## **11.2.3 Einstellung der DAC für ASME III (Beispiel)**

Wenn Sie den gewünschten DAC-Modus ausgewählt haben, sollte das aktive A-Bild wie in [Abbildung 11-3 auf Seite 202](#page-213-0) aussehen.

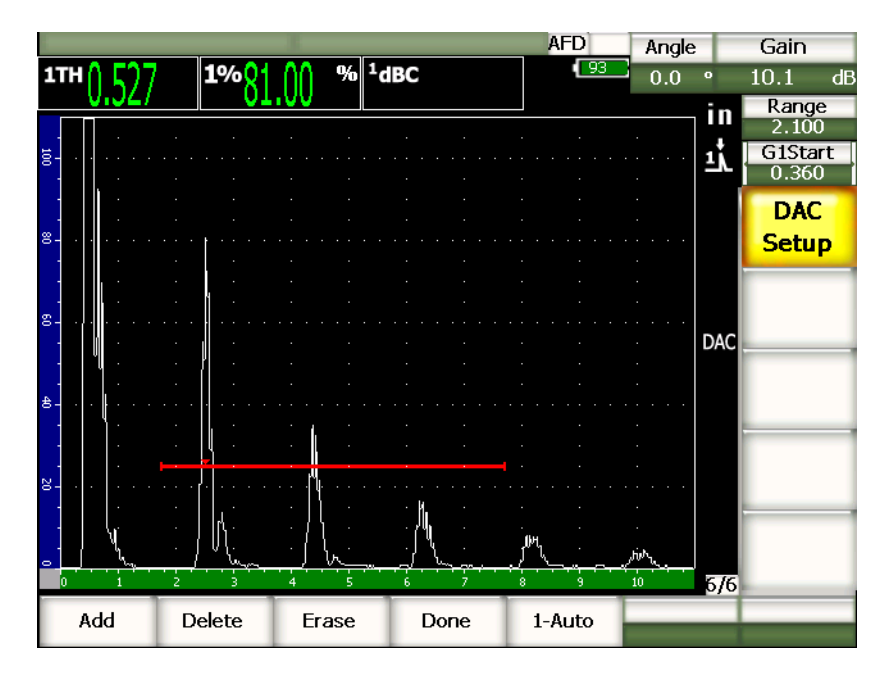

**Abbildung 11-3 Der erste Schritt beim Erstellen einer DAC-Kurve**

<span id="page-213-0"></span>Um DAC-Punkte aufzunehmen, Blende 1 auf das Echo stellen und dann den Punkt mit **6/6 > DAC Setup > Dazu** aufnehmen.

## TIPP

Mit den Geräten der Serie EPOCH 1000 können Sie jedes Echo der DAC-Kurve auf 80 % Bildschirmhöhe bringen, bevor der Punkt erfasst wird. Mit dieser Funktion wird die DAC-Kurve genauer, insbesondere im Fernfeld. Zu diesem Zweck mit **6/6** > **DAC-Setup > 1-Auto** oder mit **[2nd F], [GATE]** die Funktion Auto-80 % für jede Indikation einstellen, bevor der Punkt erfasst wird.

Wenn der Punkt erfasst ist, bezeichnet ein kleines, rotes "x" sein Amplitudenmaximum. In [Abbildung 11-4 auf Seite 203](#page-214-0) wird ein mit **Dazu** erfasster DAC-Punkt gezeigt.

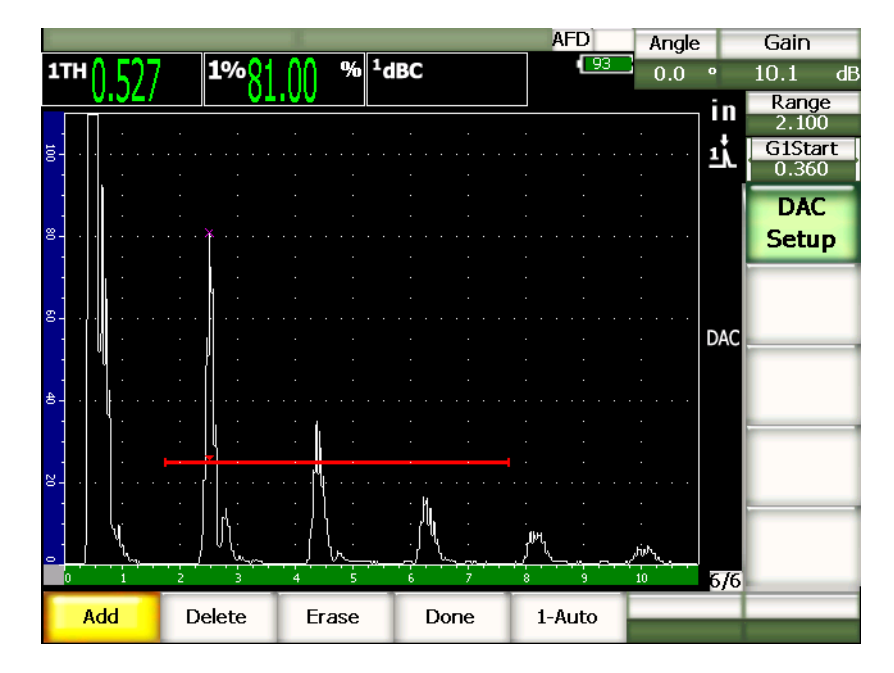

**Abbildung 11-4 DAC-Einrichtung mit einem Punkt**

<span id="page-214-0"></span>Di[eAbbildung 11-5 auf Seite 204](#page-215-0) zeigt den Gerätebildschirm nachdem ein zweiter Punkt erfasst wurde.

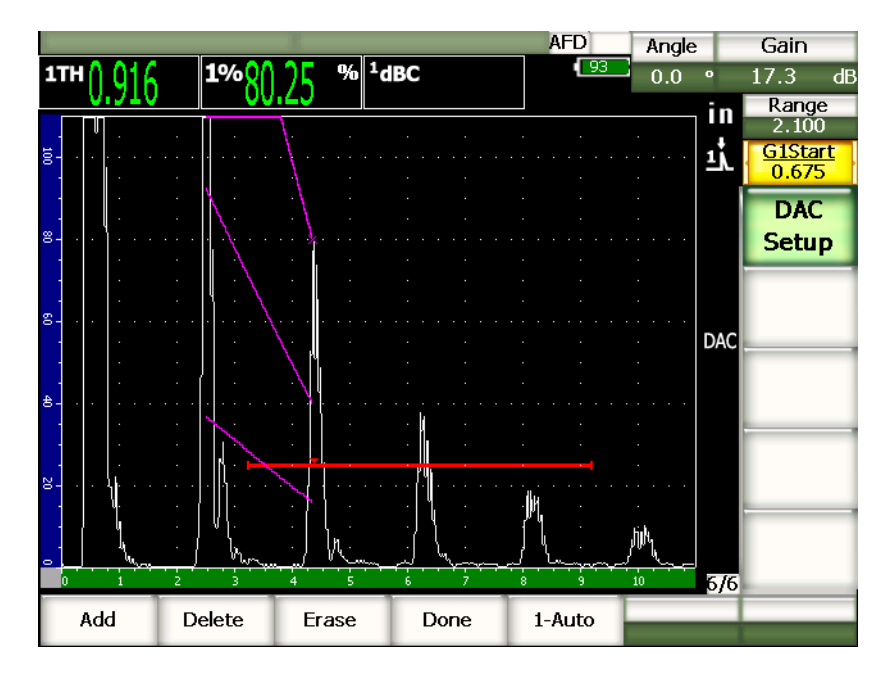

**Abbildung 11-5 DAC-Einrichtung mit zwei Punkten**

<span id="page-215-0"></span>Das Gerät hat eine DAC-Kurve mit drei Pegeln von dem ersten zu dem zweiten Punkt gezeichnet. Sie haben die Funktion Auto-80 % eingesetzt, um den zweiten Punkt auf 80 % Bildschirmhöhe zu bringen. Dadurch wird sichergestellt, dass der Punkt genau aufgenommen wird, da die Auflösung der Amplitude bei hohem Echo besser ist. Dadurch wird, aber auch das erste aufgenommene Echo auf über 110 % Bildschirmhöhe gebracht, so dass die Hauptkurve und die Warnkurve bei –6 dB sich von außerhalb des Bildschirms nach unten bis zum zweiten Punkt erstrecken.

Bei der Erfassung von DAC-Punkten haben Sie außer **Dazu** und **1-Auto** drei andere Optionen:

#### **Loeschen (Delete)**

Löscht die gesamte erstellte DAC-Kurve.

#### **Loeschen (Erase)**

Löscht nur den Punkt (oder die Punkte) in dem von der Blende begrenzten Bereich.
## **Fertig**

Beendet das Erstellen der Kurve und schaltet in den Prüfmodus um.

In [Abbildung 11-6 auf Seite 205](#page-216-0) wird eine DAC-Kurve nach dem Erfassen von 5 Punkten gezeigt. In diesem Beispiel wurde jeder Punkt automatische vor dem Erfassen auf 80 % Bildschirmhöhe gebracht.

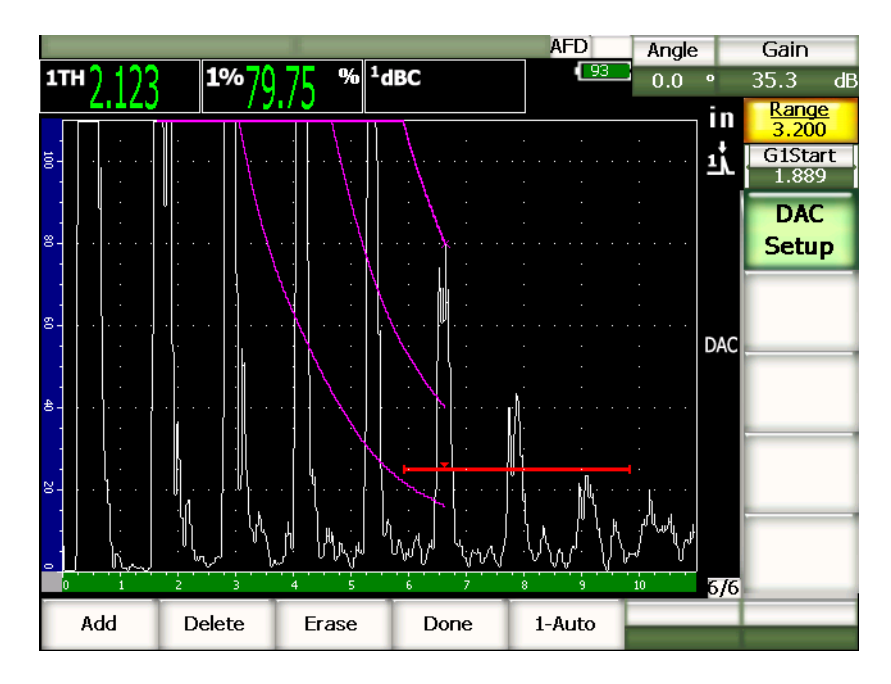

**Abbildung 11-6 DAC-Einrichtung mit fünf Punkten**

# **TIPP**

<span id="page-216-0"></span>Sollen noch weitere Punkte hinzugefügt werden, können Sie den angezeigten Bereich erweitern oder die Anzeigeverzögerung erhöhen, damit zeitmäßig weiter entfernte Echos auch gesehen werden.

Wenn alle DAC-Punkte erfasst sind, mit **6/6 > DAC-Setup > Fertig** die DAC-Kurve vervollständigen und in den DAC-Prüfmodus umschalten.

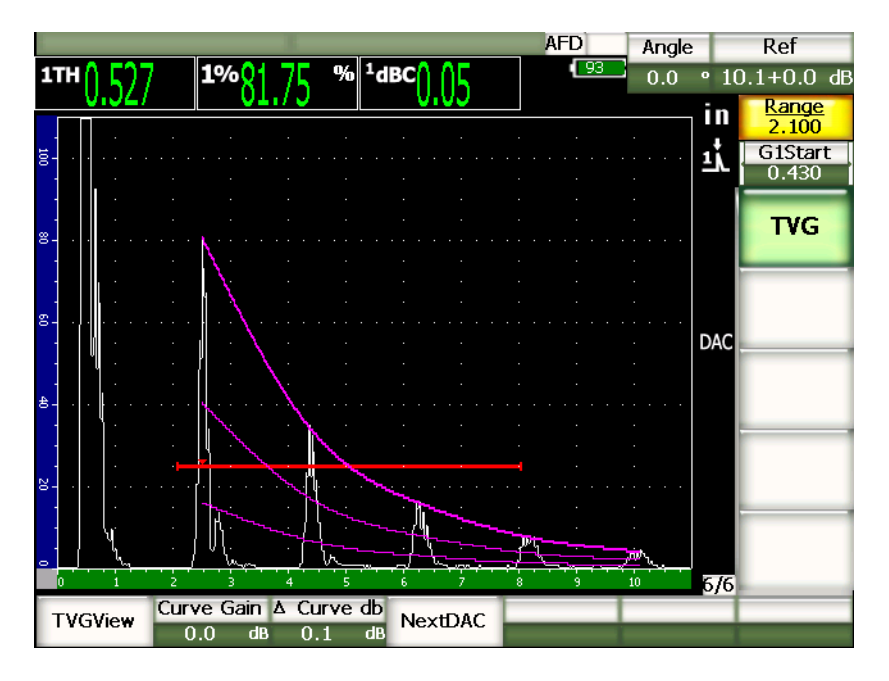

**Abbildung 11-7 Fertiggestellte DAC-Kurve**

Ist die DAC-Kurve fertiggestellt und hat das Gerät in den Prüfmodus umgeschaltet, werden neue Parameter angezeigt:

#### **TVGView** (**DAC View**)

Mit dieser Funktion schalten Sie von der erstellten DAC auf die TVG, die aus den DAC-Informationen erstellt wird.

#### **Curve Gain**

Mit dieser Einstellung können Sie die Bildschirmhöhe/Verstärkung der DAC/TVG-Kurve und der Echos auf dem Bildschirm ändern. Dadurch können Sie Amplituden mit Kurven bei einem von einer Norm vorgeschriebenen Pegel auf der Zeitachse vergleichen.

#### **∆ Curve dB**

Dieser Parameter stellt die Erhöhungsstufen von **Curve Gain** ein. Diese Stufen sind 0,1; 1,0; 2,0; 3,0; 6,0 und 12,0 dB.

### **Next DAC**

Mit dieser Funktion können die zur Verfügung stehenden DAC-Kurven (wenn es mehr als eine gibt) durchlaufen werden um die Amplituden der Echos auf dem Bildschirm zu vergleichen.

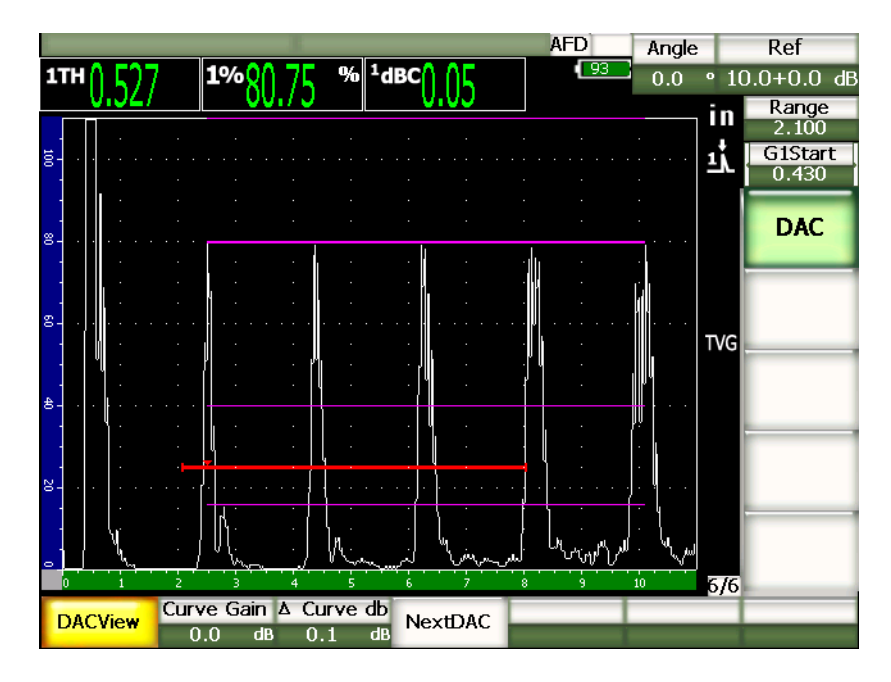

**Abbildung 11-8 Fertiggestellte DAC-Kurven im DAC-und TCG-Anzeigemodus**

Wenn DAC/TVG aktiviert ist, können **Bereich**, **Verzögerung** und **Zoom** frei eingestellt werden. So können Sie sich auf den Sie interessierenden Bereich der DAC-Konfiguration konzentrieren. In [Abbildung 11-9 auf Seite 208](#page-219-0) wird ein erweiterter Bereich mit Verzögerung angezeigt.

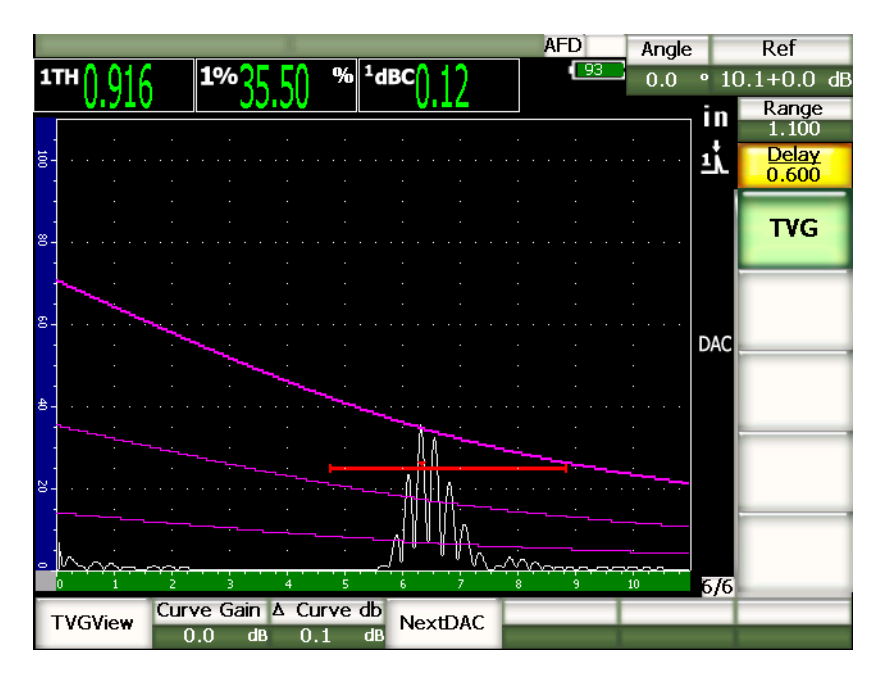

**Abbildung 11-9 DAC-Kurve mit erweitertem Bereich**

# <span id="page-219-0"></span>**11.2.4 Optionen bei der Einstellung der Verstärkung**

Die DAC/TVG-Software der Serie EPOCH™ 1000 bietet drei verschiedene Einstellmöglichkeiten für die Verstärkung für jede DAC/TVG-Konfiguration. Mit diesen Optionen wird die Prüfgenauigkeit verbessert, das Einstellen der Kurven erleichtert, Informationen über die aktive Echospitze geliefert und Transferkorrektur angewendet.

# **11.2.4.1 Prüfverstärkung**

Um eventuelle Defekte schnell zu finden und zu bestimmen, muss allgemein mit den Geräten der Serie EPOCH™ 1000 für die Prüfnormen eine Verstärkung (Prüfverstärkung) auf die Referenzverstärkung (Justierverstärkung) aufgeschlagen werden. Sobald ein möglicher Fehler aufgefunden wird, wird zur Begutachtung des Reflektors diese Verstärkung jedoch normalerweise wieder auf die justierte Referenzverstärkung erniedrigt. Die DAC/TVG-Software der Geräte der Serie EPOCH 1000 kann vorübergehend eine solche Prüfverstärkung aufschlagen. Diese Prüfverstärkung wirkt nur auf das aktive A-Bild und hat keinen Einfluss auf den Pegel der auf dem Bildschirm eingerichteten DAC-Kurve(n).

## **So wird vorübergehend eine Prüfverstärkung aufgeschlagen**

- 1. Taste **[GAIN]** drücken.
- 2. Mit den Pfeiltasten **[AUF]** und **[AB]** oder dem Drehknopf die Prüfverstärkung erhöhen oder erniedrigen.
- 3. Um zum Untermenü **1/5 > Grundeinstellungen** zurückzugelangen, Taste **[ZURÜCK]** zweimal drücken.
- 4. Mit **1/5 > Grundeinstellungen > Pruef-dB** zwischen Grundverstärkung (Referenzverstärkung) und der eingestellten Prüfverstärkung hin- und herschalten.
- 5. Mit **1/5 > Grundeinstellungen > Aus** wird die Prüfverstärkung wieder deaktiviert.

In [Abbildung 11-10 auf Seite 209](#page-220-0) wird eine ASME DAC-Konfiguration mit 3 dB Prüfverstärkung gezeigt.

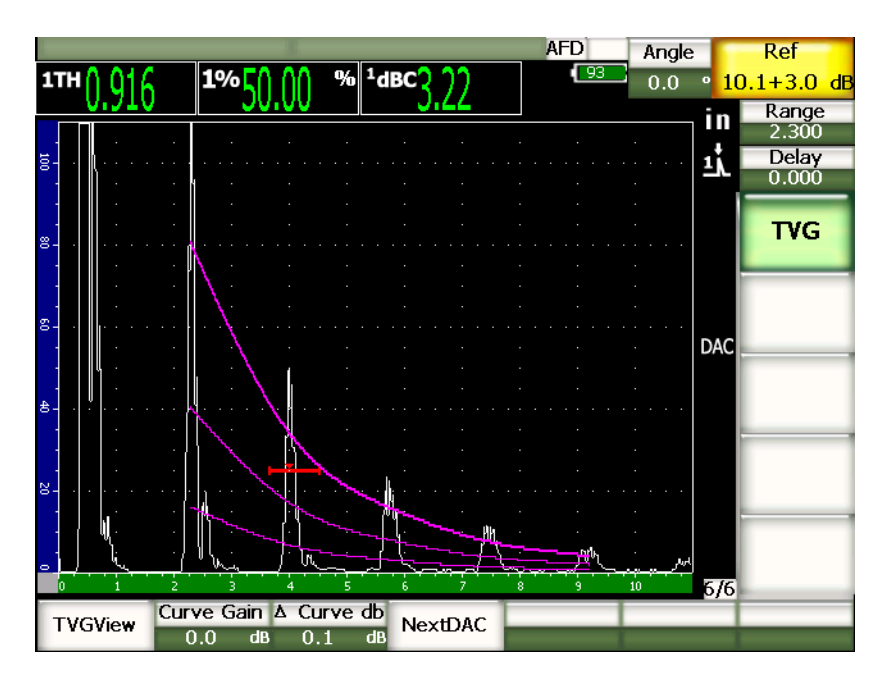

<span id="page-220-0"></span>**Abbildung 11-10 ASME-DAC mit 3 dB Prüfverstärkung**

## **HINWEIS**

Bei aktivierter Referenzkorrektur ist der softwareseitige Vergleich zwischen dem Reflektor und der DAC-Kurve immer genau, selbst mit Prüfverstärkung, vorausgesetzt, das Echo in der Blende ist nicht gesättigt. In [Abbildung 11-11 auf](#page-221-0)  [Seite 210](#page-221-0) wird dieselbe Konfiguration wie oben gezeigt, nur ist diesmal die Referenzkorrektur aktiviert. Beachten Sie, dass es in Messort 5 der dB-zu-Kurvenmessung keine Prüfverstärkung mehr gibt. Das Gerät vergleicht die Echohöhe mit der DAC-Kurve, kompensiert die hinzugefügte Prüfverstärkung und zeigt den Vergleich mit der tatsächlichen Amplituden an.

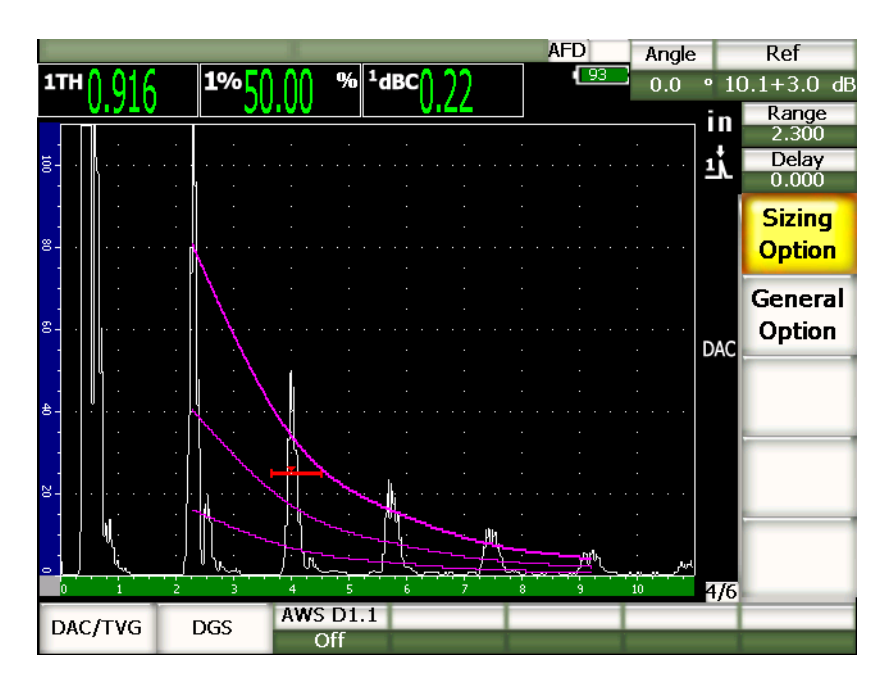

<span id="page-221-0"></span>**Abbildung 11-11 ASME DAC mit 3 dB Prüfverstärkung und aktivierter Referenzkorrektur**

# **11.2.4.2 Kurvenverstärkung (DAC- oder TVG-Verstärkung)**

Der Verstärkungspegel der gesamten DAC-Kurve oder des gesamten TVG-Setups kann so geändert werden, dass er über oder unter der Referenzverstärkung liegt. Für die meisten Prüfnormen darf der Reflektor nicht kleiner als 20 % Bildschirmhöhe betragen. Deswegen muss, um über eine gewisse Tiefe/Schallwegzeit hinaus prüfen zu können, die Verstärkung des aktiven A-Bildes und der DAC-Kurve erhöht werden. Dies bewerkstelligen die Geräte der Serie EPOCH™ 1000 mit der Kurvenverstärkung (Verstärkungsaufschlag der DAC-Kurve).

#### **So wird die Kurvenverstärkung eingestellt**

- 1. Unter **6/6 > TVG > ∆ Curve dB** bestimmen, in welchen Schritten die Verstärkung erhöht werden soll.
- 2. Unter **6/6 > TVG > Curve Gain** die Kurvenverstärkung in den ausgewählten Schritten in negativer oder positiver Richtung ändern.

In [Abbildung 11-12 auf Seite 211](#page-222-0) wird eine DAC-Konfiguration mit DAC-Verstärkung gezeigt; dadurch dass die Echos nahe an 80 % Bildschirmhöhe gebracht wurden, sind die Echoamplitudenmesswerte genauer.

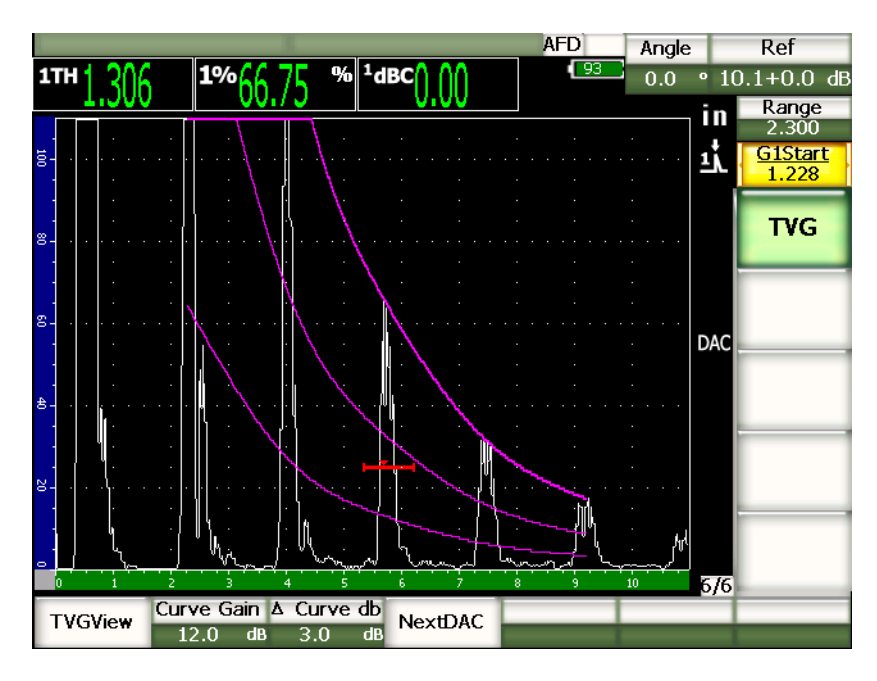

<span id="page-222-0"></span>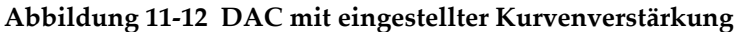

# **11.2.4.3 Transferkorrektur**

Die Transferkorrektur ist die Einstellung der Referenzverstärkung während der Justierung des Geräts und wird eingesetzt, wenn die Oberflächenbeschaffenheit des Justierkörpers nicht mit der Oberflächenbeschaffenheit des Prüfkörpers übereinstimmt. Die Ankoppelbedingungen auf der Oberfläche des Prüfteils verursachen häufig Signalverlust nach dem Justieren der DAC-Kurve, mit dem Ergebnis, dass der Vergleich der Referenzreflektoren mit der justierten DAC-Kurve ungenau ist. Die Geräte der Serie EPOCH™ 1000 können diese Ungenauigkeit leicht ausgleichen, indem sie nach dem Erstellen der DAC-Kurve eine Transferkorrektur auf die justierte Grundverstärkung aufschlagen.

## **So wird eine Transferkorrektur zu einer fertiggestellten DAC-Kurve hinzugefügt**

- 1. **1/5 > Grundeinstellungen** anwählen.
- 2. Taste **[GAIN]** drücken.
- 3. Mit den Pfeiltasten **[AUF]** und **[AB]** oder dem Drehknopf die Prüfverstärkung auf den für die Transferkorrektur gewünschten Pegel bringen.
- 4. Wenn die gewünschte Prüfverstärkung angezeigt wird, mit **1/5 > Grundeinstellungen > Dazu** diese Prüfverstärkung auf die Grundverstärkung aufschlagen und die Transferkorrektur anwenden.

# **11.2.5 JIS DAC**

Der JIS DAC-Modus entspricht der Norm JIS Z3060 (JIS = *Japanese Industrial Standard*). Eine JIS DAC-Kurve wird genauso eingerichtet wie eine normale DAC/TVG-Kurve. Verglichen mit anderen DAC/TVG-Modi gibt es aber kleine Unterschiede:

- Nur die DAC-Hauptkurve wird im TVG-Modus angezeigt.
- Im JIS DAC-Modus kann jede der sechs Kurven den Alarm auslösen. Der Alarm kann außerdem auf positive oder negative Logik eingestellt werden. Um die Referenzkurve für den Alarm zu bestimmen, als erstes JIS DAC aktivieren und dann mit der Parametertaste **6/6 > TVG > Next DAC** auswählen, welche Kurve den Alarmpegel angibt. Die ausgewählte Kurve wird dicker angezeigt. Wenn die Kurve ausgewählt ist, kann der Alarm aktiviert und auf positive oder negative Logik eingestellt werden.

# **11.2.6 Anwendungsspezifische DAC-Kurven**

Die Software-Option DAC/TVG der Geräte der Serie EPOCH™ 1000 enthält einen anwendungsspezifisch gestaltbaren DAC-Kurven-Setup, mit dem der Prüfer zusätzlich zu der Justierkurve bis zu sechs Referenzkurven mit Pegeln zwischen -24 dB und +24 dB erstellen kann. Diese Option ist ideal für sehr spezifische Größenbestimmung und die Verfahrensentwicklung. Darüberhinaus kann für jeden Punkt der DAC-Kurve eine gerade Verbindung oder eine gekrümmte, interpolierte Kurve gewählt werden, um den verschiedensten internationalen und kundenspezifischen Anforderungen gerecht zu werden.

## **So wird die anwendungsspezifische Kurve aktiviert und erstellt**

- 1. Die Einrichtungsseite **DAC/TVG** mit **4/6 > Option Fehlergroesse > DAC/TVG** öffnen.
- 2. Mit den Pfeiltasten **[RECHTS]** und **[LINKS]**, dem Drehknopf oder den **[P]**-Tasten die DAC-Option **Nutzer** einstellen.
- 3. Unter **Kurventyp** habe Sie die Auswahl zwischen **Interpol** (gekrümmt) oder **Linie**.
- 4. Unter **Anzahl Kurven** die Anzahl Hilfskurven einstellen, die der Justierkurve hinzugefügt werden sollen (wenn z. B. 6 Kurven aktiviert wurden, sieht man insgesamt sieben).
- 5. Für jede Warnkurve **Kurve***<n>* **dB** auswählen und den Wert in Bezug auf die Hauptkurve einstellen.
- 6. Mit **[ZURÜCK]** zum Messmodus zurückschalten und anfangen DAC-Punkte zu erfassen.

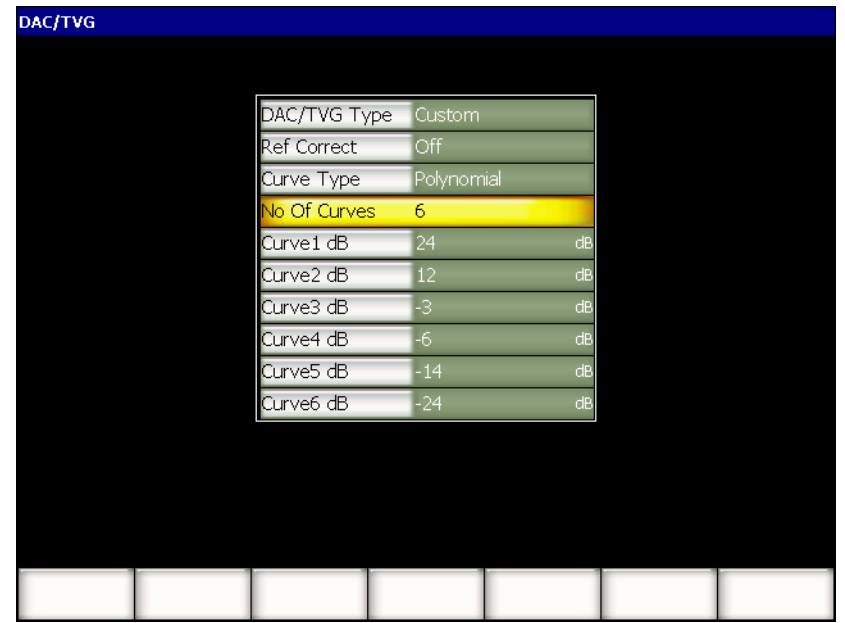

#### **Abbildung 11-13 Anwendungsspezifische DAC-Einrichtung**

Die anwendungsspezifische DAC-Kurve wird wie die weiter oben erklärte ASME und ASME III-Kurve eingerichtet und sie funktioniert genauso. In [Abbildung 11-14](#page-226-0)  [auf Seite 215](#page-226-0) wird eine fertige anwendungsspezifische DAC-Einrichtung gezeigt.

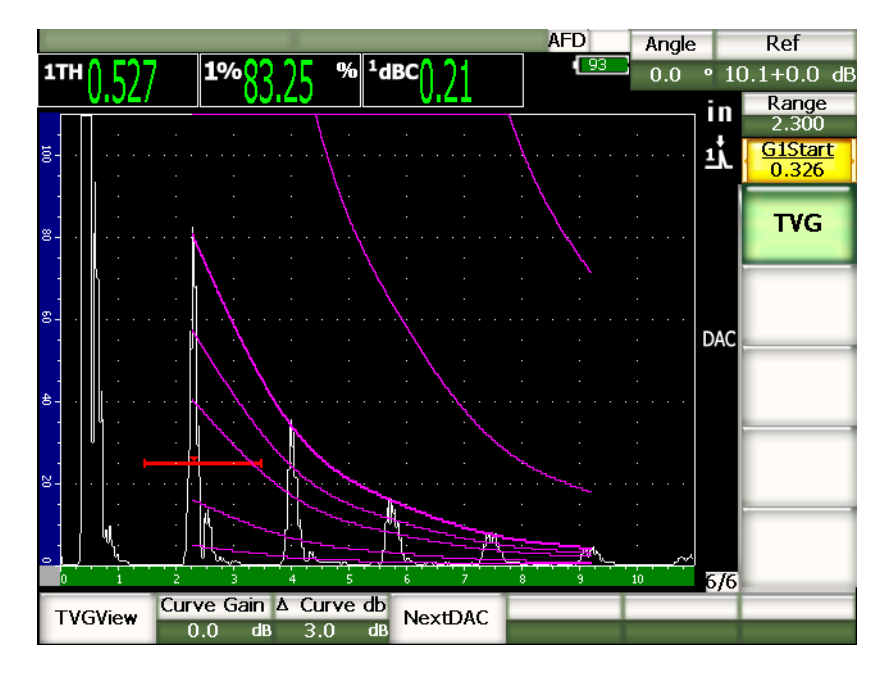

**Abbildung 11-14 Fertiggestellte anwendungsspezifische DAC-Kurve**

<span id="page-226-0"></span>Wenn alle Punkte der anwendungsspezifischen DAC-Kurve erfasst sind, können Sie zwischen DAC und TVG hin- und herschalten, die Einstellungen von **Bereich**, **Verzögerung**, **Null** und **Winkel** ändern und Prüfverstärkung, Kurvenverstärkung oder Transferkorrektur hinzufügen. In der TVG-Ansicht der anwendungsspezifischen DAC-Kurve werden die benutzerdefinierten Referenzkurven zusammen mit der Justierkurve angezeigt. Mit der anwendungsspezifischen DAC-Kurve kann auch, falls gewünscht, eine Referenzkorrektur eingesetzt werden.

# **11.2.7 20 % - 80 % DAC**

Dieser DAC/TVG-Modus kombiniert DAC-Kurve und TCG-Technik. Mit den meisten Fehlergrößenbestimmungs- und Prüfnormen mit DAC-Kurven, kann der Prüfer keine Fehlerindikation analysieren, die unter 20 % Bildschirmhöhe liegen. Früher wurde auf diese tiefer im Prüfling liegenden und 20 % Bildschirmhöhe nicht überschreitenden Defekte eine Prüfverstärkung aufgeschlagen. Die dafür nötige Verstärkungseinstellung wurde notiert, um sie bei der Berechnung der Fehlergröße zu berücksichtigen.

Die Funktion **20 %-80 % DAC** macht sich die Vorteile der TVG-Funktion einer DAC/TVG zu nutzen um eine DAC-Kurve zu erstellen, die nur zwischen 20 % und 80 % Bildschirmhöhe liegt. Auf alle Echos die während der Einrichtung unter 20 % Bildschirmhöhe fallen, werden automatisch 12 dB aufgeschlagen. Es wird ein neuer DAC-Kurvenabschnitt erstellt, der bei 80 % Bildschirmhöhe beginnt. Mit dieser Konfiguration wird der Bildschirm in DAC-Verstärkungsbereiche von 12 dB unterteilt. Die DAC-Verstärkung beruht auf dem Messort des Echos in der Blende und wird in Zeiteinheiten angezeigt.

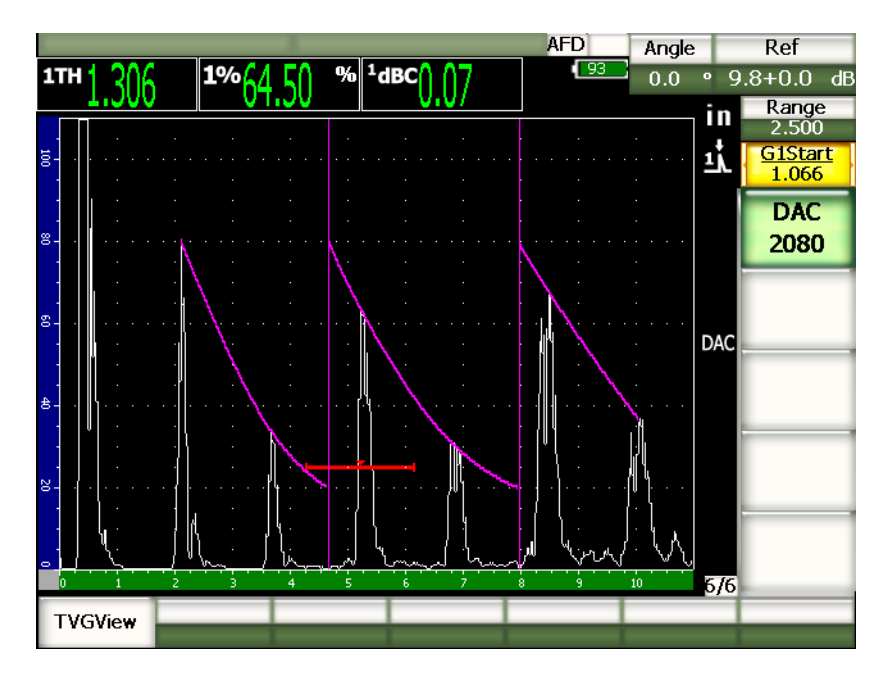

**Abbildung 11-15 Fertiggestellte 20-80 DAC**

Das Konfigurationsverfahren für **20 %-80 % DAC** ist das gleiche wie für ASME und ASME III weiter oben beschrieben. Der einzige Unterschied liegt darin, dass die Funktion Auto-80 % während dieser Konfiguration nicht eingesetzt werden kann. Das Gerät kompensiert automatisch abfallende Echoamplituden, wenn ein Echo unter 20 % Bildschirmhöhe erfasst wird.

Wenn die Kurve **20 %-80 % DAC** fertiggestellt ist, können Sie zwischen DAC- und TVG-Ansicht hin- und herschalten, **Bereich**, **Verzögerung, Nullpunktverschiebung**  und **Winkel** ändern und auch eventuell nötige Prüfverstärkung oder Transferkorrektur aufschlagen. Die Funktion **20 %-80 % DAC** enthält auch die Referenzkorrektur, falls gewünscht.

# **11.2.8 TVG-Tabelle**

Die TVG-Tabelle der Funktion DAC/TVG für die Geräte der Serie EPOCH™ 1000 ist ein leistungsstarkes Hilfsmittel zur Erleichterung der Einrichtung von TVG-Konfigurationen von Hand, mitsamt Einstellung und Feineinstellung der Verstärkung und Hinzufügen oder Löschen von TVG-Punkten. Die TVG-Tabelle gibt es nur für TVG-Kurven. Wenn die TVG-Tabelle angezeigt wird, können Sie nicht zwischen DAC- und TVG-Ansicht hin- und herschalten. Die TVG-Tabelle der EPOCH 1000-Geräte stellt den Verstärkungsabfall in dem Bildschirmbereich mit einer Linie bildlich dar. Dadurch können Sie die Beziehung zwischen den Fehlerindikationen und den anwendungsspezifischen Änderungen der Verstärkung während des Erstellens der Tabelle leicht visualisieren. Die TVG-Tabelle der Serie EPOCH 1000 besitzt eine Reihe Grundfunktionen, die im Folgenden besprochen werden.

## **Tauchtechnikprüfung**

Die TCG-Tabelle wird hauptsächlich in der Tauchtechnikprüfung einsetzt. Mit Hilfe eines Justierkörpers kann vor der Tauchtechnikprüfung eine normale TVG-Kurve erstellt werden, die das Bestimmen der Fehlergröße erleichtert. Bei Tauchprüfungen ist die Amplitude des Ankoppelechos jedoch oft sehr hoch, wodurch die Fähigkeit des Geräts, oberflächennahe Indikationen zu prüfen, sehr beeinträchtigt wird. Um diese Auswirkungen des Ankoppelechos zu unterbinden, kann der Prüfer mit einer TVG-Tabelle die Verstärkung um das Ankoppelecho im Bildschirmbereich von Hand einstellen. Andere oberflächennahe Echos sind dann leichter zu erkennen und ihre Größe kann besser bestimmt werden.

## **HINWEIS**

Die TCG-Tabelle der EPOCH 1000-Geräte kann bei voller IFF (6000 Hz) mit der als Option erhältlichen Ankoppelblende eingesetzt werden. So kann das EPOCH 1000-Gerät wie ein wirkliches Tauchtechnikprüfgerät eingesetzt werden.

## **TVG von Hand konfigurieren**

Es kommt oft vor, dass ein Prüfling zur Fehlerbestimmung mit einer TVG-Kurve geprüft werden soll, dass er aber zu groß oder die Herstellung eines Justierkörpers derselben Größe und Beschaffenheit zu aufwendig ist. Mit der TVG-Tabelle kann der Prüfer von Hand der TVG-Kurve Punkte hinzufügen und den Verstärkungsabfall im Bildschirmbereich ändern. So kann er eine genaue TVG-Kurve erstellen, auch ohne Justierkörper (dazu dient üblicherweise das AVG-Diagramm, das dem geprüften Werkstoff und dem eingesetzten Prüfkopf entspricht).

#### **Stark schallschwächende Werkstoffe**

In vielen stark schallschwächenden Werkstoffen, wie z. B. in Verbundwerkstoffen, ist eine hohe Verstärkung nötig, damit die Ultraschallwellen tatsächlich bis zur Rückwand des Prüfteils durchdringen. Diese hohe Verstärkung verursacht starkes Rauschen in kritischen Teilen des Prüfkörpers und kann potentielle Defekte in der ersten Hälfte des geprüften Materials völlig verschleiern. Mit einer TVG-Tabelle wird die Verstärkung innerhalb des Prüfteils verändert, so dass das Rückwandecho für Dickenmessungen gut sichtbar und die Überprüfung von oberflächennahen Reflektoren klarer wird. Es kann eine Ausgangsverstärkung eingestellt werden, sowie der Faktor, mit dem die Verstärkung von der Ankoppelstelle bis zur Rückwand ansteigt.

## **11.2.8.1 TVG-Tabelle erstellen**

Mit der Option TVG-Tabelle wird eine TVG-Kurve anhand eines Justierkörpers definiert und die Größe von Reflektoren bestimmt, ohne TVG-Punkte eingeben oder bearbeiten zu müssen. Dieser Arbeitsgang ähnelt den weiter oben in diesem Kapitel beschriebenen DAC-Einrichtungen. Eine mit der Option TVG-Tabelle erstellte TVG-Kurve hat folgende Parameter in dem Untermenü **6/6 > TVG Setup**:

#### **Dazu**

Fügt der TVG-Kurve einen Punkt hinzu.

#### **Leeren**

Löscht nur TVG-Punkte in der Blende (wird zur Korrektur von Fehlern beim Erstellen angewendet).

#### **Löschen**

Löscht die gesamte TVG-Kurve und fängt von vorne an.

# **11.2.8.2 Anwendungsspezifische TVG-Kurve erstellen**

Eine TVG-Kurve wird unter **6/6 > TVG-Tabelle** mit den folgenden Funktionen und Parametern anwendungsspezifisch geändert.

## **TVG-Tabelle Ein**

Blendet die TCG-Tabelle ein, so dass Sie sich auf sie beziehen, oder Punkte in ihr ändern können.

#### **TVG-Tabelle Aus**

Blendet die TVG-Tabelle aus, so dass des A-Bild größer ist.

#### **Aendern**

Öffnet die TVG-Tabelle, die Punkte können einzeln geändert werden.

#### **Dazu**

Fügt am Ende der TVG-Tabelle eine Zeile für neue Punkte hinzu.

#### **Einfuegen**

Fügt eine Zeile vor der hervorgehobenen Zeile ein.

#### **Loeschen (Delete)**

Löscht die hervorgehobene Zeile der TVG-Tabelle.

## **Loeschen (Erase)**

Löscht alle Punkte der TVG-Tabelle.

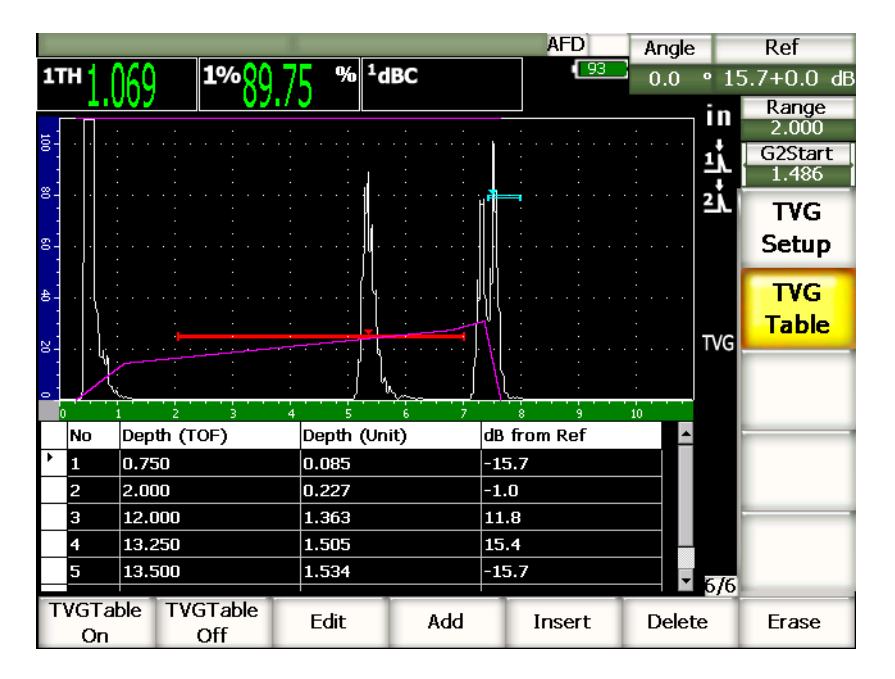

**Abbildung 11-16 Fertiggestellte TVG-Tabelle mit Tabellenansicht**

## **11.2.8.3 TVG-Kurve mit der TVG-Tabelle erstellen**

Die TVG-Tabelle wird erstellt, um alle Informationen über die an das Echo angewendete variable Verstärkung in dem Bildschirmbereich des Geräts anzuzeigen. Auf jeder Zeile der TVG-Tabelle wird ein Punkt des Bildschirmbereichs dargestellt, sowie die Verstärkung in diesem Punkt. Das EPOCH 1000-Gerät zieht durch die Punkte, die ihm als Referenz dienen, eine gerade Linie, die die Verstärkungsänderung in dem Bildschirmbereich darstellt.

Die TCG-Tabelle hat vier Spalten:

**No** (Nr.)

Durchgehende Zählung der Punkte, aus der die TVG besteht. Die maximale Anzahl Punkte ist 50.

**Depth (TOF)** (Tiefe - Laufzeit)

Die genaue Tiefe in Mikrosekunden in dem Bildschirmbereich, für den eine Verstärkungsänderung eingestellt wurde.

#### **Depth (Unit)** (Tiefe - Einheit)

Dieselbe Tiefe in der ausgewählten Maßeinheit (in., mm. usw.) in dem Bildschirmbereich für den eine Verstärkungsänderung eingestellt wurde.

### **dB from Ref** (auf Ref. aufgeschlagene Verstärkung)

Die Verstärkung im Vergleich zu der Grundverstärkung (Referenzverstärkung) des genauen Punktes in dem Bildschirmbereich.

## **So wird eine TVG-Kurve mit einer TVG-Tabelle erstellt**

- 1. Mit **TVGTable On** die aktuelle TVG-Tabelle anzeigen.
- 2. Mit **Aendern** die Punkte in der Tabelle bearbeiten.
- <span id="page-232-0"></span>3. Mit **Dazu** der Tabelle neue Punkte hinzufügen.
- 4. Mit den Pfeiltasten **[RECHTS]** und **[LINKS]** die Spalte **Depth** (TOF oder Unit) auswählen, und dann die Tiefe des Punktes mit dem Drehknopf einstellen.
- <span id="page-232-1"></span>5. Mit den Pfeiltasten **[RECHTS]** und **[LINKS]** die Spalte **dB from Ref** auswählen und dann den Verstärkungsaufschlag auf die Grundverstärkung mit dem Drehknopf einstellen.
- 6. Um weitere Punkte hinzuzufügen und die Verstärkung im Bildschirmbereich mit der TVG-Tabelle einzustellen, die Schritte [3](#page-232-0) bis [5](#page-232-1) wiederholen.

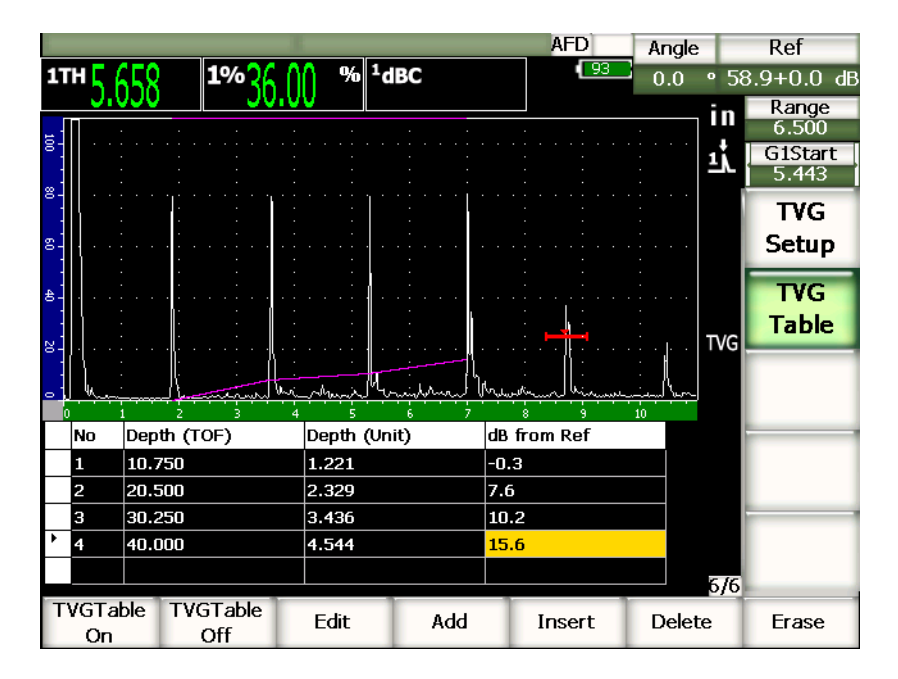

**Abbildung 11-17 Eingestellte TVG-Tabelle**

- 7. Mit den Pfeiltasten **[AUF]** und **[AB]** die Zeilen durchlaufen um bereits eingestellte Punkte zu ändern.
- 8. Nach Fertigstellen mit **TVG-Tabelle Aus** die TVG-Tabelle wieder ausblenden und zur Prüfung das gesamte A-Bild anzeigen.

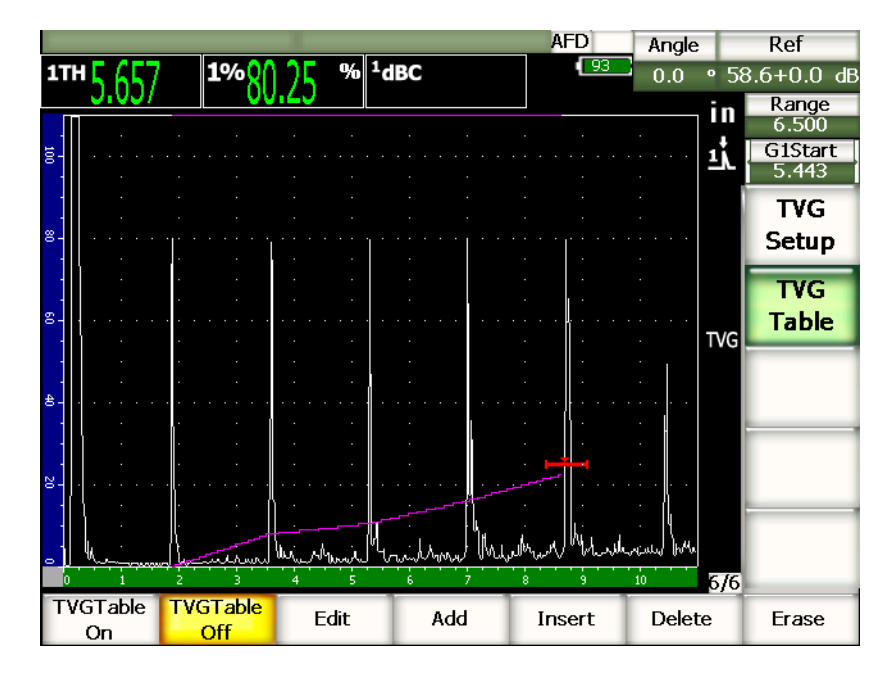

**Abbildung 11-18 A-Bild mit TVG-Tabelle (Tabelle ausgeblendet)**

# **11.3 DGS/AVG**

Mit der integrierten Option DGS/AVG der Geräte der Serie EPOCH™ 1000 können vollständige AVG-Setups direkt am Gerät erstellt werden. Mit der AVG-Methode können Sie anhand einer errechneten AVG-Kurve für einen gegebenen Ultraschallkopf, einen gegebenen Werkstoff und eine gegebene Reflektorgröße die Fehlergröße bestimmen. Mit dieser Methode brauchen Sie nur einen Referenzreflektor zum Erstellen einer AVG-Kurve zur Größenbestimmung von Fehlern. Diese Methode unterscheidet sich sehr von der DAC- oder TVG-Methode, für die Sie anhand von typischen Defekten in verschiedenen Tiefen im Prüfteil die Kurve zur Größenbestimmung von Fehlern erstellen.

Damit das Erstellen von AVG-Kurven schnell von Hand geht, hat Olympus eine im Gerät gespeicherte Prüfkopfbank entwickelt. Diese Bank enthält sämtliche Ultraschallköpfe der Serie Atlas mit den europäischen Spezifikationen, sowie mehrere andere, häufig eingesetzte Prüfköpfe für konventionellen Ultraschall. Die Prüfkopfbank enthält fünf Rubriken:

- 1. **Durchschallung** (Kontaktprüfköpfe mit Senkrechteinschallung (auch mit verschleißfester Kontaktfläche)
- **2. Winkelprüfkopf**
- **3. S/E** (Sender-Empfängerprüfköpfe)
- **4. Nutzer Durchschallung** (nutzerdefinierte Kontaktprüfköpfe mit Senkrechteinschallung)
- **5. NutzerWinkel** (nutzerdefinierte Winkelprüfköpfe)

Die zum Erstellen der AVG-Kurve notwendigen Daten werden für jeden einzelnen Ultraschallkopf in der Bank im Gerätespeicher gespeichert. Soll ein Prüfkopf eingesetzt werden, der sich nicht in der Standardbank befindet, kann der Prüfer die nötigen Merkmale in das Datenübertragungsprogramm GageView™ Pro eingeben und dann auf das EPOCH 1000-Gerät übertragen. Auf diese Weise in das Gerät übertragene Prüfköpfe erscheinen unter der Kategorie "Nutzer".

Die integrierte Software-Funktion DGS/AVG verkürzt die Einrichtungszeit und erleichtert die Größenermittlung. Diese Software entspricht den Anforderungen der Norm EN 583-2:2001. Es ist sehr wichtig, dass Sie mit der Norm EN 583-2:2001 und anderen Normen vertraut sind, und dass Sie nach den örtlichen Regelungen die Qualifizierung besitzt, diese Gerätefunktion richtig einzusetzen. Da die für die Größenbestimmung von Fehlern nötigen Kurven anhand vieler verschiedener Variablen errechnet werden, muss für exakte Ergebnisse das Gerät genau justiert und eingestellt sein.

# **11.3.1 Aktivieren und Einrichten der Funktion**

Bevor die DAC/TVG-Funktion aktiviert werden kann, muss das Gerät für den zu prüfenden Werkstoff genau justiert werden. Dann wird die Funktion DGS/AVG auf der Einrichtungsseite **DGS/AVG** (siehe [Abbildung 11-19 auf Seite 225](#page-236-0)) mit **4/5 > Option Fehlergroesse > DGS** geöffnet.

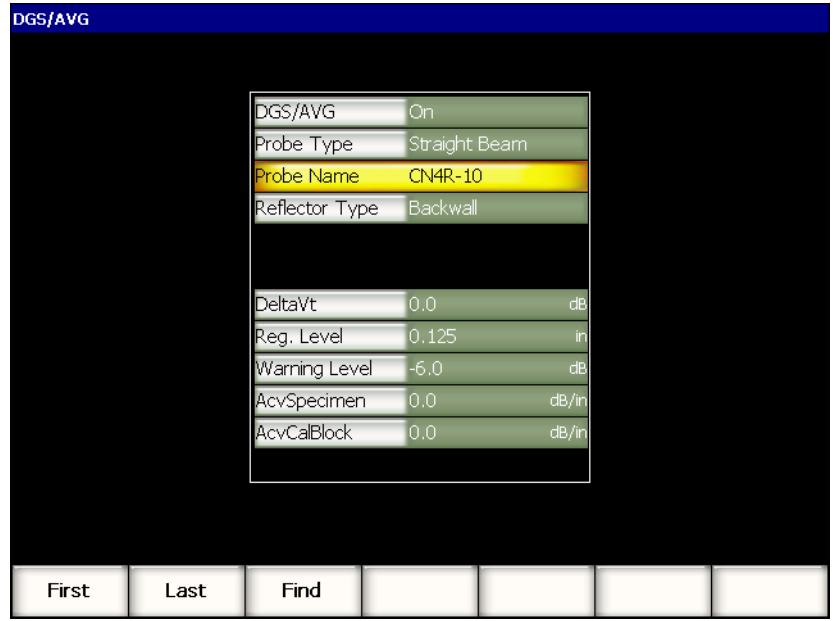

## **Abbildung 11-19 DGS/AVG Einrichtungsseite**

<span id="page-236-0"></span>Auf dieser Seite können Sie den exakten Schallkopf für die Prüfung exakt einstellen und die DGS/AVG-Kurve ziehen. Auf dieser Seite können mehrere Einstellungen vorgenommen werden:

#### **DGS**

Aktiviert und deaktiviert die Funktion DGS/AVG.

#### **Pruefkopftyp**

Zur Auswahl des eingesetzten Schallkopfes (Durchschallung, Winklprfkopf, S/E, Nutzer Durchschall. oder Nutzer Winkel).

#### **Pruefkopfliste**

Zur Auswahl des Schallkopfs der eingesetzt werden soll.

#### **Reflektortyp**

Definiert die Art Reflektor, die zur Erfassung der Referenzindikation und zum Erstellen der DAC/AVG-Kurve eingesetzt wird.

- Für Prüfköpfe mit Senkrechteinschallung und für Sender-Empfängerprüfköpfe stehen folgende Reflektoren zur Verfügung:
	- Rückwand
	- Querbohrung
	- KSR (Kreisscheibenreflektor)
- Für Winkelprüfköpfe stehen folgende Reflektoren zur Verfügung:
	- Bogen des Justierkörpers K1-IIW
	- Justierkörper K2-DSC
	- Querbohrung
	- KSR (Kreisscheibenreflektor)

#### **Durchm. Refl.**

Nur für Winkelprüfköpfe. Mit diesem Parameter definieren Sie den Durchmesser des Kreisscheibenreflektors (KSR) oder der Querbohrung (SDH) die als Referenzreflektor dienen. Dieser Wert ist nötig, um die Position der DSG/AVG-Kurve genau einzustellen.

#### **DeltaVk**

Nur für Prüfung mit Winkelprüfkopf mit den Referenzreflektoren K1-IIW oder K2-DSC. Diesen Korrekturwert für Winkelprüfköpfe finden sie in dem AVG-Diagramm des ausgewählten Prüfkopfs.

#### **DeltaVt**

Transferkorrektur, mit der Amplitudenvariationen beim Ankoppeln korrigiert werden, die entstehen, wenn die Oberflächen von Justierkörper und Prüfteil unterschiedlich beschaffen sind. Die Norm EN 5832:2001 enthält Methoden zur Berechnung der Transferkorrektur.

#### **Reg. Grenz**

Höhe der AVG-Hauptkurve. Diese Kurve stellt die Amplitude einer Flachbodenbohrung dar, deren Durchmesser die Registriergrenze in verschiedenen Tiefen ist, und die von der Norm vorgeschriebenen wird. Dieser Wert entspricht normalerweise der kritischen Fehlergröße im jeweiligen Anwendungsbereich.

#### **Warnpegel**

Position der zweiten AVG-Kurve (Warnkurve) relativ zur Stellung der DGS/AVG-Hauptkurve. Beträgt dieser Wert null, ist die Warnkurve deaktiviert.

## **dB/m Prüfling**

Echoabfall in dB/m im Prüfling (Werkstück). In gewissen Fällen muss der relative Echoabfall im Prüfling berechnet und dann hier eingegeben werden.

#### **dB/m Justk.**

Echoabfall in dB/m im Justierkörper. In gewissen Fällen muss der relative Echoabfall im Justierkörper berechnet und dann hier eingegeben werden.

#### **X-Mass**

Nur für Winkelprüfköpfe. Länge des Vorlaufkeils vom Einschallpunkt zu Vorderkante Vorlaufkeil; dient dazu, die Vorlaufkeillänge von den auf der Oberfläche gemessenen Werten abzuziehen.

## **HINWEIS**

Sie als geschulter Prüfer müssen wissen, wann Sie **dB/m Prüfling** und **dB/m Justk.** einen Wert zuteilen. Diese Werte ändern die Form der AVG-Kurve und beeinflussen somit die Genauigkeit der Fehlergrößenbestimmung. Weiter unten in diesem Handbuch wird eine Methode zum Messen des relativen Echoabfalls angegeben.

Wenn die Werte in der DGS/AVG-Einrichtungsseite fertig eingestellt sind, mit der Taste **[ZURÜCK]** zum aktiven A-Bild zurückkehren.

#### **So wird die Einstellung der DGS/AVG-Kurve beendet**

- 1. Den Prüfkopf so an den Justierköper ankoppeln, dass Sie ein Echo von dem ausgewählten Referenzreflektor erhalten.
- 2. Mit der Taste **[GATE]** die Blende auf die Referenzindikation einstellen.
- 3. Mit **[2ND F]**, **[GATE] (AUTO XX%)** das Referenzecho auf 80 % Bildschirmhöhe bringen.
- 4. Mit **[2ND F]**, **[GAIN] (REF dB)** das Referenzecho einstellen und eine DGS/AVG-Kurve erstellen.

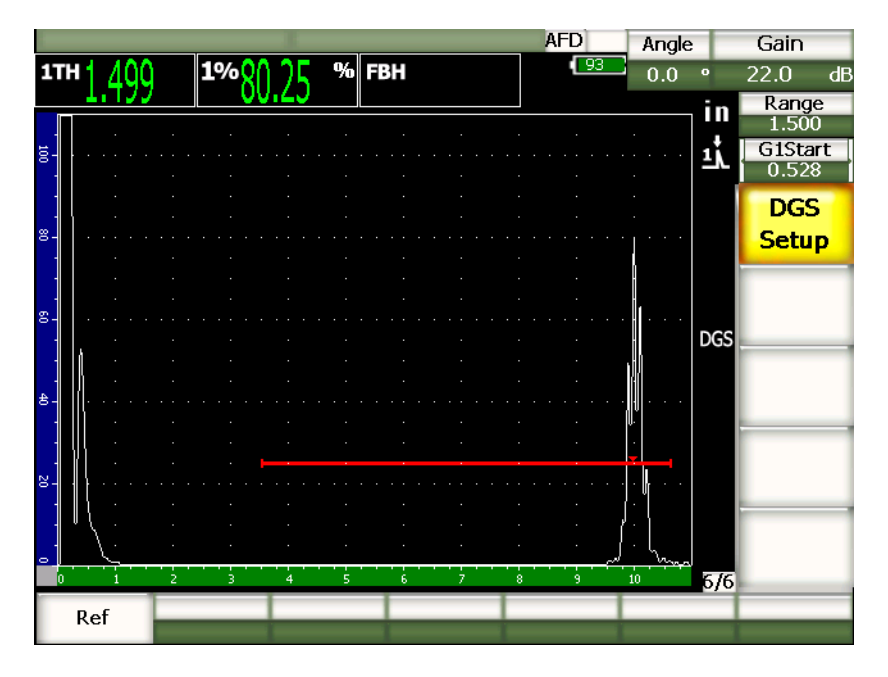

**Abbildung 11-20 Referenzecho vor dem Erfassen**

Sobald das Referenzecho erfasst ist, berechnet das EPOCH 1000-Gerät automatisch die DGS/AVG-Kurve und zeigt sie an dem richtigen Registrierpegel auf dem Bildschirm an.

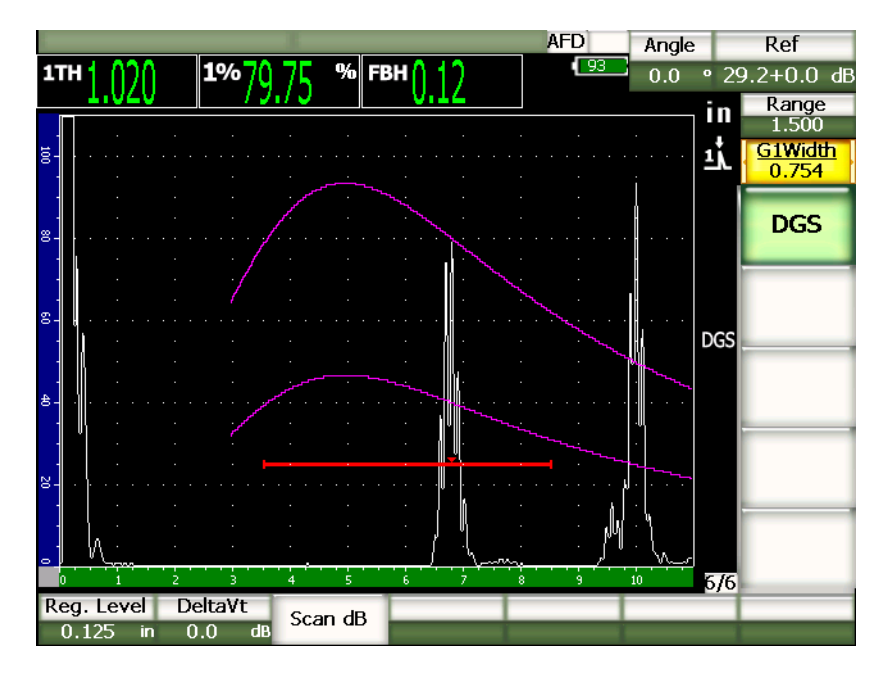

**Abbildung 11-21 DGS/AVG-Kurven auf dem Bildschirm**

# **11.3.2 Optionen zur Einstellung der Kurven**

Ist eine AVG-Kurve von dem Gerät der Serie EPOCH 1000 berechnet worden, kann sie im Nachhinein während der Prüfung geändert werden. Es kann die Verstärkung für genaue Fehlerprüfung und normengerechte Fehlergrößenbestimmung und das Referenzecho geändert werden.

# **11.3.3 Transferkorrektur**

Die Transferkorrektur ist die Einstellung der Referenzverstärkung während der Justierung des Geräts und sie wird eingesetzt, wenn die Oberflächenbeschaffenheit des Justierkörpers nicht mit der Oberflächenbeschaffenheit des Prüfkörpers übereinstimmt. Die Ankoppelbedingungen auf der Oberfläche des Prüfteils verursachen häufig Signalverlust nach dem Justieren der AVG-Kurve, mit dem Ergebnis, dass der Vergleich der Referenzreflektoren mit der justierten AVG-Kurve ungenau ist. Diese Transferkorrektur kann währen der Einrichtung der AVG-Kurve (Wert **DeltaVt**) hinzugefügt werden, ist aber meistens bis zum Ende der Einrichtung unbekannt. Die Geräte der Serie EPOCH™ 1000 können diese Ungenauigkeit ausgleichen, indem nach dem Erstellen der AVG-Kurve eine Transferkorrektur auf die justierte Grundverstärkung aufgeschlagen wird.

#### **So wird eine Transferkorrektur zu einer fertiggestellten AVG-Kurve hinzugefügt**

Den Wert der Transferkorrektur unter **6/6 > DGS > DeltaVt** nachjustieren.

#### **HINWEIS**

Bei der Nachjustierung der Transferkorrektur bleibt die Höhe der Kurve unverändert, nur die Echohöhe ändert sich.

## **11.3.4 Verstärkung der AVG-Kurve**

Der Verstärkungspegel der gesamten AVG-Kurve kann so geändert werden, dass er über oder unter der Referenzverstärkung liegt. Für die meisten Prüfnormen darf die Größe des Reflektors nicht bestimmt werden, wenn er unter 20 % Bildschirmhöhe fällt. Deswegen muss, um über eine gewisse Tiefe/Schallwegzeit hinaus prüfen zu können, die Verstärkung des aktiven A-Bildes und der AVG-Kurve erhöht werden. Dies bewerkstelligen die EPOCH 1000-Geräte mit der Kurvenverstärkung.

#### **So wird die AVG-Kurvenverstärkung eingestellt**

- 1. Taste **[GAIN]** drücken.
- 2. Mit den Pfeiltasten **[AUF]** und **[AB]** oder dem Drehknopf die Kurvenverstärkung einstellen. Die Kurvenverstärkung wird auf die Grundverstärkung (Referenzverstärkung) aufgeschlagen oder von ihr abgezogen.

#### **HINWEIS**

Bei der Einstellung der AVG-Kurvenverstärkung werden Echohöhe und Kurvenpegel geändert, damit der Vergleich zum Zweck der Größenbestimmung korrekt bleibt.

[Abbildung 11-22 auf Seite 231](#page-242-0) zeigt eine AVG-Konfiguration mit Kurvenverstärkung, mit der die Echoamplitude genau gemessen werden kann, indem das Echo auf etwa 80 % Bildschirmhöhe gebracht wird.

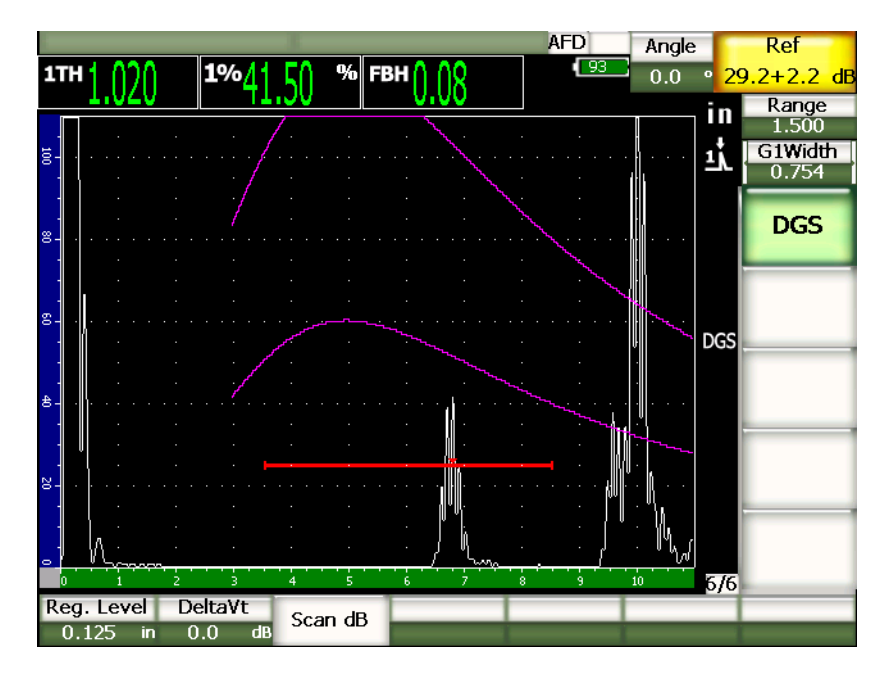

**Abbildung 11-22 AVG-Kurve mit Kurvenverstärkung**

# <span id="page-242-0"></span>**11.3.5 Einstellen der Registriergrenze**

Die Registriergrenze der AVG-Kurve definiert den Pegel der Hauptkurve. Die Höhe dieser Kurve stellt die Amplitude einer Flachbodenbohrung mit dem Durchmesser der Registriergrenze in verschiedenen Tiefen dar. Dieser Wert entspricht normalerweise der kritischen Fehlergröße im jeweiligen Anwendungsbereich. Mit den Geräten der Serie EPOCH 1000 können Sie die Registriergrenze während der Prüfung ändern.

## **HINWEIS**

Diese Einstellung des Kurvenpegels ist möglich, da die Berechnung der AVG-Kurven auf einem erfassten Referenzreflektor und auf mathematischen Prüfkopfdaten beruht. Dadurch können die Geräte der Serie EPOCH 1000 die Echoabfallskurve (in Stahl) für einen Reflektor von bestimmter Größe zeichnen, ohne einzelne Datenpunkte erfassen zu müssen, wie es mit der DAC/TVG-Kurve erforderlich ist. Dies ist einer der Hauptvorteile der AVG-Technik verglichen mit der DAC/TVG-Technik.

#### **So wird die Registriergrenze eingestellt**

Mit **6/6 > DGS > Reg. Grenz** die aktuelle Registiergrenze ändern.

## **11.3.6 Messen des relativen Echoabfalls**

Es gibt verschiedene Methoden, mit denen der Abfall des Ultraschalls in einem Prüfkörper gemessen wird. Die meisten Verfahren messen den absoluten Echoabfall in einem Werkstoff. Dazu bedient man sich üblicherweise der Tauchtechnik, mit der man eine Serie zeitraubender Messungen machen muss. Zur Bestimmung der Fehlergröße mit der AVG-Methode ist es in vielen Situationen hingegen angebracht, den relativen Echoabfall im Prüfteil oder Justierkörper zu messen. In diesem Abschnitt wird eine einfache und allgemein erfolgreiche Methode zum Messen des relativen Echoabfalls beschrieben. Es kann passendere Methoden geben, Sie müssen jeweils entscheiden, mit welcher Sie am wahrscheinlichsten für Ihren Anwendungsbereich und Ihre örtlichen Verhältnisse genaue Werte für **dB Prüfling** und **dB Justk.** erhalten.

#### **Messwerte:**

**∆ Vg** = Unterschied der Verstärkung zwischen zwei aufeinaderfolgenden Rückwandechos (d und 2d)

**∆ Ve** = Aus dem AVG-Diagramm. Unterschied der Verstärkung auf der Rückwandkurve zwischen d und 2d.

#### **Berechnungen:**

**∆ Vs** = **∆ Vg** - **∆ Ve** [mm]

Schallschwächungskoeffizient: α = **∆ Vs** / 2d \* 1000 [dB/m]

# **11.4 Software für die Schweißnahtbewertung gemäß AWS D1.1/D1.5**

Die Größenbestimmungsfunktion AWS D1.1 der Geräte der Serie EPOCH™ 1000 hilft Ihnen bei Prüfungen von Schweißnähten in Stahlstrukturen gemäß der Norm D1.1 (oder D1.5) der *American Welding Society*. Diese Norm bietet Prüfern eine Ultraschallmethode zur Einstufung von Fehlerindikationen in Schweißnähten. Für diese Norm wird die folgende Formel zur Einstufung von Reflektoren eingesetzt:

 $A - B - C = D$ 

Wobei:

A = Pegel der Diskontinuität in dB

B = Referenzpegel in dB

C = Dämpfungsfaktor:  $2 *$  (Schallweg in Inch – 1 in.) (dB)

D = Einstufung der Fehlerindikation in dB

Bei Prüfungen mit der Norm AWS D1.1 muss die mit A, B, und C errechnete Einstufung der Fehlerindikation (D) in die Tabelle *Ultrasonic Acceptance – Rejection Criteria* von der AWS übertragen werden, um die Schwere des erkannten Fehlers zu bestimmen. Während der Prüfung müssen Sie einen AWS-Bericht erstellen, in dem die Werte der oben genannten Variablen, sowie Prüfkopfinformationen, Länge und Lage der Diskontinuität und Ihre allgemeine Einschätzung derselben aufgeführt werden.

Genauere Angaben über die Prüfeinrichtung, über Prüfmethoden, Auswertung und Einordnung finden Sie im *AWS D1.1 Code Book*.

# **11.4.1 Beschreibung**

Olympus hat die Softwareoption AWS D1.1 für die EPOCH 1000-Geräte mit dem Ziel entwickelt, dem Prüfer die Aufgabe zu erleichtern und die Gesamtprüfzeit herabzusetzen. Dies wird dadurch erreicht, dass einige erforderlichen Werte von den Geräten der Serie EPOCH™ 1000 automatisch berechnet werden und die Beschreibung der Ungänzen im Datenspeicher der EPOCH 1000-Geräte für die Berichterstellung gespeichert werden kann.

Zur Vereinfachung der Berichterstellung können die Geräte der Serie EPOCH 1000 auch Prüfdaten mit dem Datenübertragungsprogramm GageView™ Pro auf einen Computer übertragen. Mit diesem Programm können Sie die Geräteparametrierung, das von einer Ungänze erzeugte A-Bild, Angaben über den Schallweg und den Messort der Ungänze, sowie alle Werte der Variablen der Formel für die AWS D1.1- Prüfung einsehen.

# **11.4.2 Aktivieren der Option**

Der erste Schritt einer AWS D1.1-Prüfung mit einem EPOCH™ 1000-Gerät ist die Justierung des Prüfkopfs für diese Prüfumgebung. Für Informationen über die Justierung eines Geräts der Serie EPOCH 1000 mit Winkelprüfköpfen, siehe das Kapitel über die Justierung in diesem Handbuch oder entsprechende Anleitungen der *American Welding Society*.

## **So werden die AWS-Softwarefunktionen aktiviert**

**4/6 > Option Fehlergroesse > AWS D1.1 = Ein** anwählen.

Nach der Aktivation muss vor dem Beginn des Prüfverfahrens der Wert für **Bezug** eingestellt werden. Dieser Wert entspricht der Verstärkung mit der das Echo eines Referenzreflektors auf 80 % Bildschirmhöhe gebracht wird. Als Referenzreflektor dient oft eine Querbohrung im Justierkörper für Winkelprüfung. Andere Referenzreflektoren können eingesetzt werden, vorausgesetzt sie entsprechen den Anforderungen einer AWS-Prüfung.

## **So wird der Wert Bezug gespeichert**

- 1. Mit der Taste **[GATE]** die Blende auf das Echo des Referenzreflektors stellen.
- 2. Mit **[2ND F]**, **[GATE] (AUTO XX%)** das Echo auf 80 % Bildschirmhöhe bringen.
- 3. Mit **6/6 > AWS > Bezug B** den Reflektor in der Blende als **Bezug** speichern.

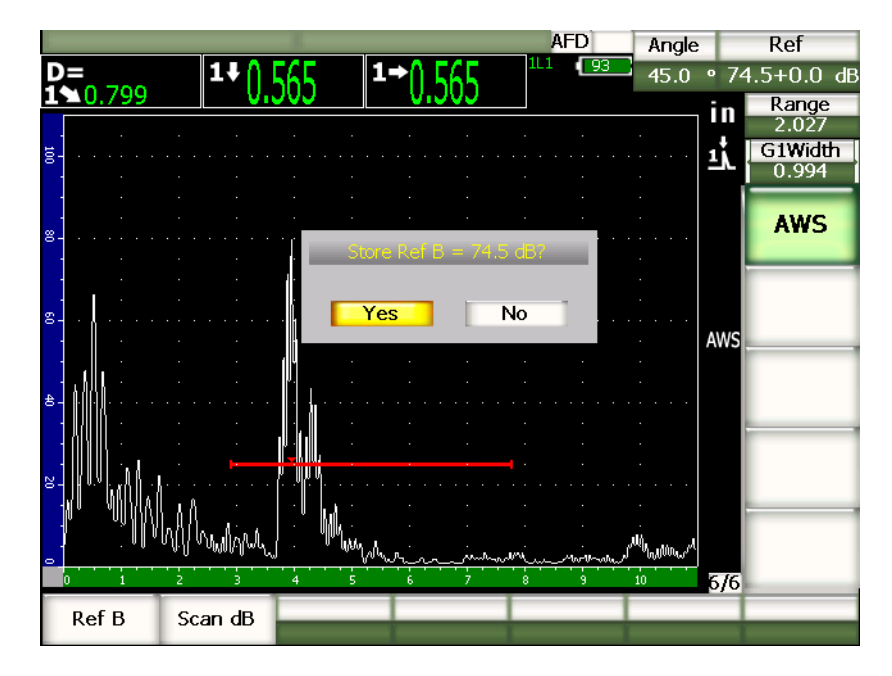

**Abbildung 11-23 Speicher von Referenz B**

Wenn der Wert **Bezug** gespeichert ist, zeigt das Gerät den Einstufungswert D von allen Fehlerindikationen in der Blende an. Dieser Wert D, das heißt die Fehlereinstufung für die Tabelle *AWS Acceptance - Rejection Criteria*, zur Einstufung von möglichen Fehlern, kann gesondert in einem der sechs Messwertfelder angezeigt werden. Wie dieser Messwert aktiviert und angezeigt wird finden Sie in Abschnitt [3.3 auf Seite 66.](#page-77-0)

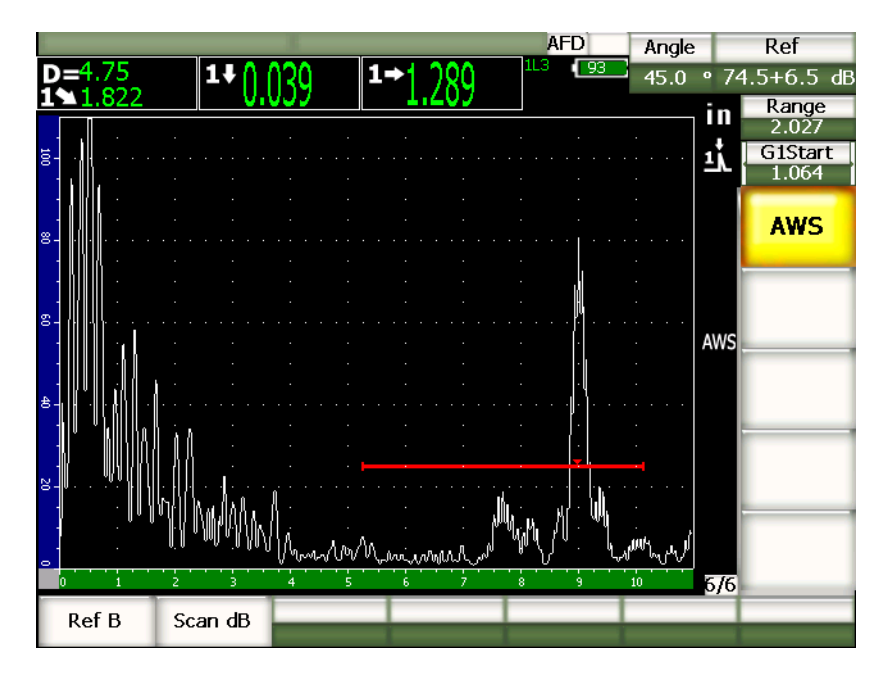

**Abbildung 11-24 Aktivierte Option AWS mit Wert D**

# **11.4.3 Prüfverstärkung**

Bei der Prüfung mit der AWS-Norm muss der Prüfer eine gewisse Prüfverstärkung auf den Wert **Ref B** aufschlagen, so dass Fehler lokalisiert werden können, die kleiner als der Referenzfehler sind oder tiefer im Prüfkörper liegen.

## **So wird eine Prüfverstärkung aufgeschlagen**

- 1. Mit der Taste **[GAIN]** die laut der AWS-Norm notwendige Prüfverstärkung einstellen.
- 2. Mit **6/6 > AWS > Pruef-dB** die Prüfverstärkung nach Bedarf aktivieren und deaktivieren.

#### **HINWEIS**

Um den Wert D anzeigen zu können, muss das Amplitudenmaximum des Echos in der Blende unter 110 % Bildschirmhöhe liegen. In vielen Fällen genügt es die Prüfverstärkung abzustellen, damit das Echomaximum auf dem Bildschirm sichtbar wird. In anderen Fällen müssen weitere Einstellungen der Verstärkung vorgenommen werden.

# **11.4.4 Berechnung der Werte A und C**

Befindet sich ein Echo in der Blende, dessen Maximum unter 100 % Bildschirmhöhe liegt, berechnen die Geräte der Serie EPOCH™ 1000 automatisch die für den Wert D erforderlichen Werte A und C. Für den Wert A berechnen die EPOCH 1000-Geräte automatisch den dB-Wert, mit dem das Echo in der Blende auf 80 % Bildschirmhöhe gebracht wird. Für den Wert C errechnen die EPOCH 1000-Geräte den Echoabfallsfaktor anhand der Daten im Schallwegberechner.

## **HINWEIS**

Für höchste Präzision dieser Berechnung muss die genaue Dicke des Prüfteils eingegeben werden.

Durch Drücken der Taste **[SAVE]** des EPOCH 1000-Geräts werden jetzt die Daten für diese Ungänze im Prüfwertspeicher gespeichert. Allgemeine Angaben zu dem Prüfwertspeicher finden Sie in Kapitel [10 auf Seite 175.](#page-186-0)

Unten an einer ID-Nummer die mit der Option AWS D1.1 gespeichert wurde, sieht man die Werte A, B, C und D. Diese Daten können in der Dateiübersicht angesehen werden.

### **HINWEIS**

Beim Einsatz der Geräte der Serie EPOCH 1000 mit der Softwareoption AWS D1.1 ist es Ihre Verantwortung alle Prüfbedingungen zu berücksichtigen, die Variationen der angezeigten Einstufung der Ungänze (Wert D) verursachen könnten. Der Prüfer ist ebenfalls dafür verantwortlich, die diesen Indikationen entsprechenden Echoanzeigen und ausgegebenen D-Werte richtig zu interpretieren.

# **11.5 Ankoppelblende**

Die Geräte der Serie EPOCH™ 1000 besitzen eine dritte Blenden, die Ankoppelblende, als Softwareoption. Die Ankoppelblende wird vor allem mit der Tauchtechnik eingesetzt, wenn die Wasservorlaufstrecke zwischen der Oberfläche des Prüflings und dem Prüfkopf sich ständig ändert. Dies geschieht oft in Anwendungsbereichen wie Produktionsstraßen, bei denen das zu prüfende Material an einem feststehenden Prüfkopf vorbei geführt wird (oder umgekehrt). Ist dabei die Vorderfläche des zu prüfenden Werkstoffs nicht ganz gleichförmig, ändert sich demzufolge die Wasservorlaufstrecke. Mit der als Option erhältlichen Ankoppelblende werden die Variationen der Wasservorlaufstrecke zwischen dem zu prüfendem Material und dem Prüfkopf ausgeglichen. Die Ankoppelblende wird auch häufig bei Prüfköpfen mit integriertem Wasservorlauf eingesetzt.

# **11.5.1 Aktivieren der Option**

Wenn die Option Ankoppelblende aktiviert ist, erscheint das Untermenü **2/5** > **Ankoppelblende**. Der Status, die Position und die Alarmbedingungen der Ankoppelblende werden mit den in Kapitel [6 auf Seite 109](#page-120-0) beschriebenen Methoden gesteuert.

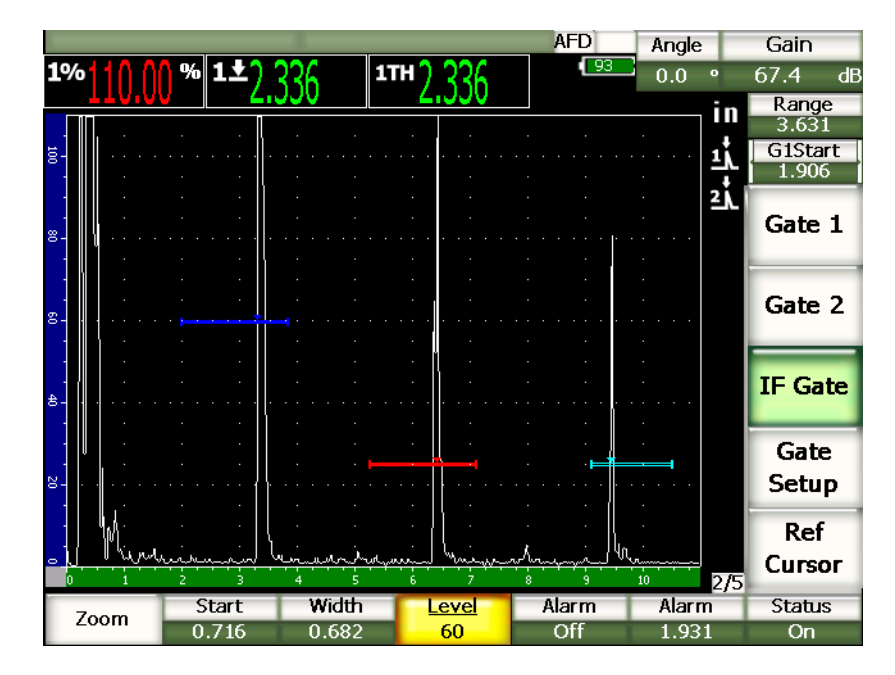

**Abbildung 11-25 Aktivierte Ankoppelblende und entsprechendes Untermenü**

## **11.5.2 Blendenmesswerte und Alarme**

Mit der Ankoppelblende sind nicht dieselben Standardmessungen wie mit Blende 1 und Blende 2 möglich. Die Ankoppeblende misst lediglich die Dicke einer bestimmten Fehlerindikation.

Einzelne Blendenalarme können mit aktivierter Ankoppelblende eingestellt werden. Ein negativer Schwellenalarm wird gewöhnlich eingestellt, wenn ausfallende Ankoppelechos gesucht werden. Angaben über das Einstellen von Blendenalarmen finden Sie in Kapitel [6 auf Seite 109.](#page-120-0)

# **11.6 Variable Blende**

Die Geräte der Serie EPOCH™ 1000 besitzen eine variable Blende als Option. Mit dieser als Option erhältlichen Blendenfunktion wird das Amplitudenmaximum des Echos bei einem angegebenen Verstärkungspegel unter dieser Amplitude verfolgt (-1 dB bis -14 dB in Schritten von 1 dB). Mit der Option der variablen Blende ist der

Dickenmesswert beständiger und präziser, insbesondere im Flankenmessmodus. Im Flankenmessmodus verfolgt die variable Blende das Amplitudenmaximum des die Blende überschreitenden Echos, zeigt aber den Messwert der ersten, den Blendenpegel überschreitenden Flanke an. Wenn die Höhe der Fehlerindikation schwankt, verfolgt die variable Blende diese Schwankungen und kann so stetige Messwerte von demselben Punkt auf der ersten Flanke der Indikation liefern.

# **11.6.1 Aktivieren der Option**

Um die variable Blende zu aktivieren, die Einrichtungsseite **FGate** mit **3/6 > General Option > Floating Gate** öffnen. Auf der Einrichtungsseite der variablen Blende (Foating Gate) können Sie folgende Parameter einstellen:

#### **B1 Float**

Aktiviert/deaktiviert die variable Blende für Blende 1.

#### **Level** (Pegel)

Pegel (in dB) bei dem die Blende unter dem Amplitudenmaximum der Indikation folgt (Blende 1).

#### **B2 Float**

Aktiviert/deaktiviert die variable Blende für Blende 2

#### **Level** (Pegel)

Pegel (in dB) bei dem die Blende unter dem Amplitudenmaximum der Indikationfolgt (Blende 1).

#### **IF Float**

Aktiviert/deaktiviert die variable Blende für die Ankoppelblende (falls vorhanden)

## **Level** (Pegel)

Pegel (in dB) bei dem die Blende unter dem Amplitudenmaximum der Indikation folgt (Ankoppelblende).
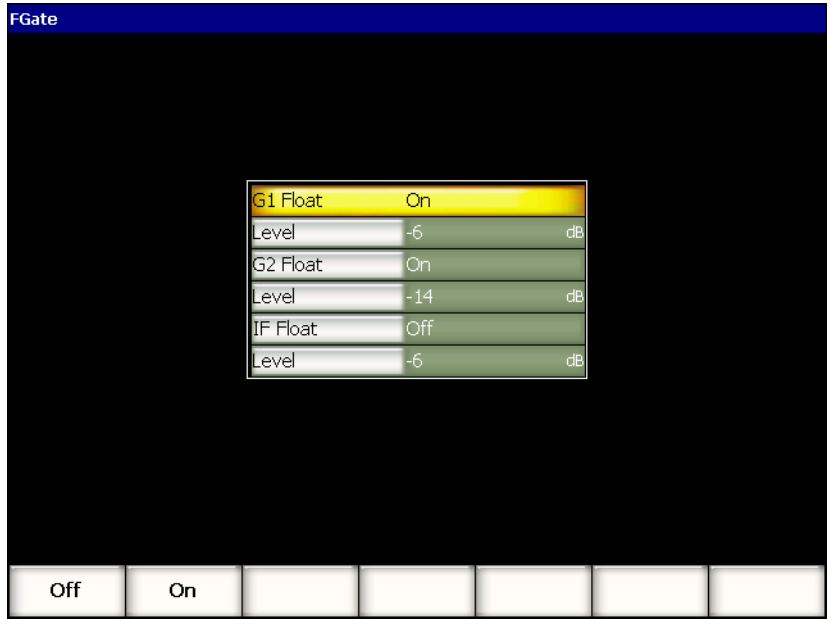

#### **Abbildung 11-26 Die Einrichtungsseite FGate für die variable Blende**

Nachdem die variable Blende eingestellt ist, mit der Taste **[ZURÜCK]** zu dem aktiven A-Bild zurückkehren und die Prüfung mit aktivierter variabler Blende beginnen.

### **11.6.2 Modus –6 dB**

Im Modus –6 dB liegt die gewünschte Blende 6 dB unter dem Amplitudenmaximum des Echos in der Blende. Dies entspricht 50 % der maximalen Höhe des Echos. Die Abbildung unten zeigt Blende 1 als variable Blende bei –6 dB. Beachten Sie, dass sich die Blende bei genau 50 % des Amplitudenmaximums des Echos befinden (was bei etwa 80 % Bildschirmhöhe liegt).

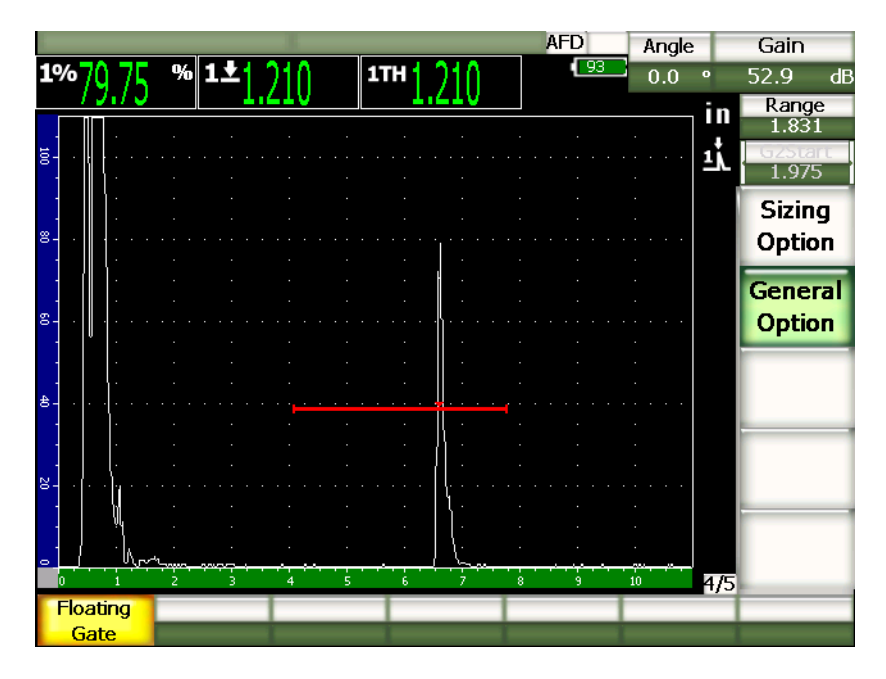

**Abbildung 11-27 Fehlerindikation mit variabler Blende bei –6 dB**

### **11.6.3 Modus –14 dB**

Im Modus –14 dB liegt die gewünschte Blende 14 dB unter dem Amplitudenmaximum des Echos in der Blende. Dies entspricht 20 % der maximalen Höhe des Echos. Die Abbildung unten zeigt Blende 1 als variable Blende bei –14 dB. Beachten Sie, dass sich die Blende bei genau 20 % des Amplitudenmaximums des Echos befinden (was bei etwa 80 % Bildschirmhöhe liegt).

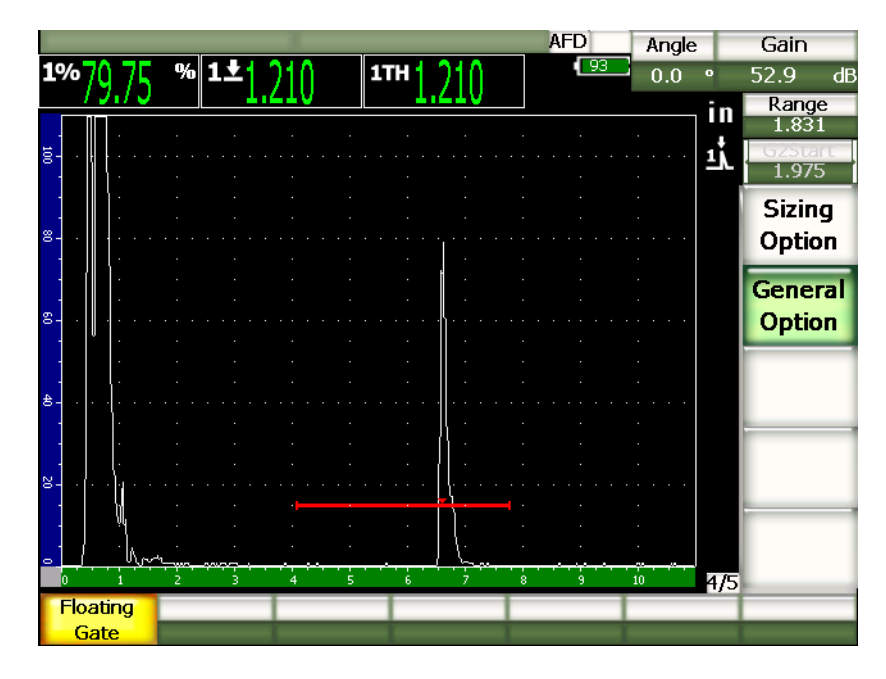

**Abbildung 11-28 Fehlerindikation mit variabler Blende bei –14 dB**

#### **HINWEIS**

Die Option variable Blende ist mit dem **HF-Modus** nicht kompatibel. Sie kann darüberhinaus nicht aktiviert oder deaktiviert werden, wenn der Bildschirm eingefroren ist.

### **11.6.4 Blendenalarm**

Mit aktivierter variabler Blende können einzelne Blendenalarme eingestellt werden. Am häufigsten wird der Alarm bei minimaler Tiefe zur Überwachung der Dickenabnahme im Werkstoff eingesetzt, wenn die variable Blende aktiviert ist und die Blenden auf Flankenmessmodus eingestellt sind.

# <span id="page-256-1"></span>**12. Sensor und Schallbündel einstellen (Phased-Array)**

In diesem Kapitel wird beschrieben, wie ein Phased-Array-Sensor (PA-Sensor) mit den Geräten der Serie EPOCH™ 1000 eingestellt wird. Folgende Themen werden behandelt:

- • [Automatische Verifikation von Sensoren](#page-256-0)
- • [Einrichtungsseite Schallbündel](#page-257-0)
- • [Einrichtungsseite Prüfkopf bearbeiten](#page-261-0)

## <span id="page-256-0"></span>**12.1 Automatische Verifikation von Sensoren**

Die Geräte der Serie EPOCH™ 1000 können Phased-Array-Sensoren von Olympus automatisch verifizieren. Wenn ein Phased-Array-Sensor in das EPOCH 1000-Gerät eingesteckt wird, quittiert dies das Gerät akustisch und bringt Sie direkt zu der Einrichtungsseite **Schallbündel**.

#### **HINWEIS**

Wenn im konventionellen Ultraschallmodus ein Phased-Array-Sensor in das EPOCH 1000-Gerät eingesteckt wird, werden Sie gefragt ob Sie in den Phased-Array-Modus umschalten oder im konventionellen Ultraschallmodus bleiben wollen. Wenn Sie in den Phased-Array-Modus umschalten, öffnet das Gerät direkt die in Abschnitt [12.2 auf Seite 246](#page-257-0) beschriebene Einrichtungsseite **Schallbündel**.

Die EPOCH 1000-Geräte erhalten die Informationen über den Sensor direkt von den im Sensor gespeicherten Angaben. Wird der Sensor nicht erkannt, können die Sensorparameter auch von Hand eingegeben werden (siehe Abschnitt [12.3 auf Seite 250\)](#page-261-0).

# <span id="page-257-0"></span>**12.2 Einrichtungsseite Schallbündel**

Die Einrichtungsseite **Schallbündel** (siehe [Abbildung 12-1 auf Seite 246](#page-257-1)) vereinfacht die Einstellung der Phased-Array- und Vorlaufkeilparameter, die vor der Justierung und der Prüfung vorgenommen werden muss. Die Seite **Schallbündel** wird automatisch eingeblendet, wenn ein neuer Sensor mit dem Gerät verbunden wird. Sie erreichen diese Seite aber auch über **1/5 > PA-Sensor > Beam**.

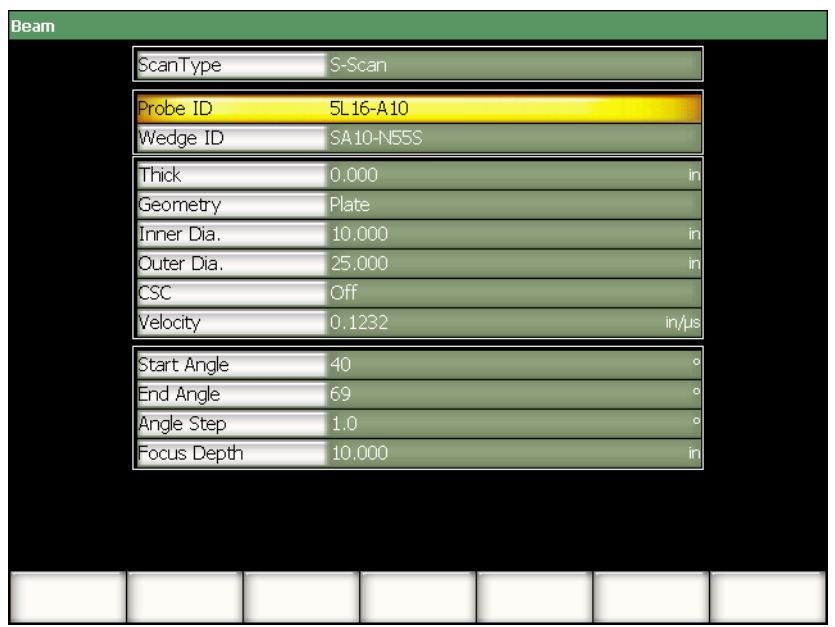

**Abbildung 12-1 Die Einrichtungsseite Schallbündel (Beam)**

<span id="page-257-1"></span>Im Phased-Array-Modus zeigt das EPOCH 1000-Gerät einen Sektor-Scan (S-Bild) und die dazugehörigen A-Bilder an. Dieses S-Bild ist aufgebaut aus den Amplitudeninformationen aus dem gesamten Schallwegbereich von vielen A-Bildern. Die Darstellung wird aus in regelmäßigen Abständen zwischen zwei festgelegten Winkeln erfassten A-Bildern aufgebaut. Zum Beispiel stellt ein normales S-Bild den Prüfling anhand von A-Bildern von 40° bis 70° in Schritten von 1° dar. Wenn der Schallwegbereich auf 4 in. eingestellt ist, zeigt das S-Bild alle Reflektoren in dem Prüfling von 40° bis 70° in einem Schallweg von 4 in. von dem Sensor an.

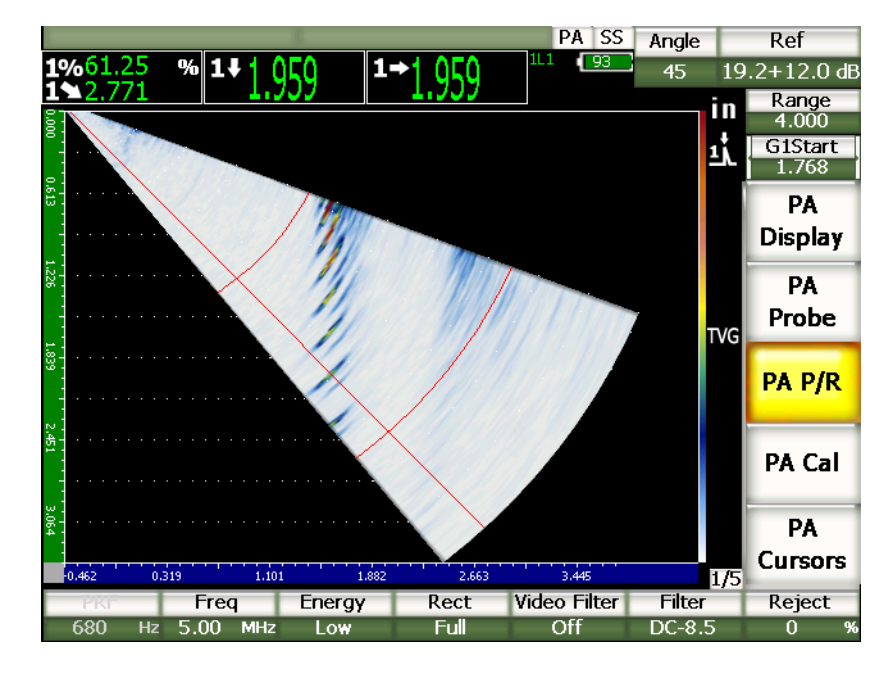

**Abbildung 12-2 S-Bild von 40°–70°, Schallweglänge 4 in.**

Die Einrichtungsseite **Schallbündel** ist in drei Abschnitte unterteilt, die für richtiges Einrichten der Phased-Array-Prüfung und der Justierung alle ausgefüllt werden müssen.

### **12.2.1 Auswahl von Sensor und Vorlaufkeil**

Der erste Teil der Einrichtungsseite **Schallbündel** enthält die Parameter **Pruefkopf ID** und **ID Vorlaufk.** Diese beiden Parameter sind am wichtigsten, um den Sensor richtig einzustellen.

#### **Pruefkopf ID**

Name des Phased-Array-Sensors, der mit dem Gerät verbunden ist. Dieser Parameter wird bei Einsatz eines Olympus-Sensors in den meisten Fällen automatisch ausgefüllt.

#### **ID Vorlaufk.**

Name des mit dem Sensor verbundenen Vorlaufkeils. Wird der Parameter **ID Vorlaufk.** geändert, schalten auch viele andere Parameter auf der Einrichtungsseite **Schallbündel** auf der ausgewählten Art von Vorlaufkeil entsprechende allgemeine Einstellungen um.

Standardmäßig erkennen die Geräte der Serie EPOCH 1000 sechs verschiedene Phased-Array-Sensoren. Diese sechs Sensoren entsprechen den technischen Angaben und Frequenzen von häufig in der manuellen Prüfung mit konventionellem Ultraschall eingesetzen Schallköpfen. Wird einer dieser sechs Sensoren ausgewählt, begrenzt der Parameter **ID Vorlaufk.** die Auswahl auf mit diesem Sensor kompatible Vorlaufkeile. So können Sie schnell einen Vorlaufkeil auswählen, ohne viele nicht kompatible durchsehen zu müssen.

Wenn der mit dem Gerät verbundene Sensor nicht zu diesen Standardarten gehört, enthalt die Liste **ID Vorlaufk.** alle Vorlaufkeile. Wenn weder der eingesteckte Sensor noch der gewünschte Voraufkeil aufgelistet sind, können Sie auf der Einrichtungsseite **Pk bearbeit.** einen anwendungsspezifischen Sensor oder Vorlaufkeil definieren. Weiteres finden Sie in Abschnitt [12.3 auf Seite 250](#page-261-0).

### **12.2.2 Werkstoff und Geometrie des Prüflings**

In dem zweiten Teil der Einrichtungsseite **Schallbündel** werden der Werkstoff und die Geometrie des Prüflings eingestellt. Wenn ein Sensor und ein Vorlaufkeil mit **Pruefk. ID** und **ID Vorlaufk.** ausgewählt sind, parametriert sich das Gerät standardmäßig auf die mit dieser Sensor/Vorlaufkeilkombination geläufigsten Einstellungen. Sie können sodann manuell diese Einstellungen ändern um sie an Ihre Prüfungsanforderungen anzupassen. Diese Parameter sind:

#### **Dick**

Stellt die Dicke des Prüfteils ein. Bei Prüfungen mit Winkelprüfkopf werden mit **Dick** die Messung von Tiefe zu Reflektor und Umlenkungs- und Skalierungsangaben korrigiert.

#### **Geometrie**

Definiert die Geometrie des Prüflings. Zur Auswahl stehen **Flach**, **Zylinder** und **Rohr**.

#### **Innerer Dia.**

Zur Angabe des inneren Durchmessers von gekrümmten Prüflingen. Dieser Wert dient bei der Korrektur gekrümmter Oberflächen und wird bei der Prüfung in Umfangsrichtung auf der Innenseite von Rohren oder anderen gekrümmten Oberflächen eingesetzt.

#### **ADurchmess**

Zur Angabe des äußeren Durchmessers von gekrümmten Prüflingen. Dieser Wert dient bei der Korrektur gekrümmter Oberflächen und wird bei der Prüfung in Umfangsrichtung auf der Außenseite von Rohren oder anderen gekrümmten Oberflächen eingesetzt.

#### **KorrOberfl.**

Aktiviert die Korrektur gekrümmter Oberflächen (*Curved Surface Correction* - CSC). Diese Softwarefunktion korrigiert Messwerte, wie den Abstand auf der Oberfläche bei der Prüfung in Umfangsrichtung von Rohren oder anderen Prüflingen mit gekrümmten Oberflächen.

#### **m/s**

Definiert die normalisierte, allgemein akzeptierte Schallgeschwindigkeit in dem Werkstoff des Prüflings. Die Normalwerte für die Standard Sensor/Vorlaufkeilkombinationen gelten für Stahl (longitudinal oder transversal, je nach Vorlaufkeilart).

#### **HINWEIS**

Standardvorlaufkeil sind für 1018er Kohlenstoffstahl konzipiert. Wenn sie mit anderen Werkstoffen eingesetzt werden, ändert sich der tatsächliche Einschallwinkel. Für weitere Informationen setzen Sie sich mit Olympus in Verbindung.

## **12.2.3 Bereich und Auflösung der Sendemodulierungen**

In dem dritten Teil der Einrichtungsseite **Schallbündel** werden die für die gegebene Kombination von Sensor und Vorlaufkeil berechneten Sendemodulierungen eingestellt. Mit den Sendemodulierungen werden die Abtastwinkel und die Auflösung des Phased-Array-Sensors für eine gegebene Prüfung definiert. Wenn ein Sensor und ein Vorlaufkeil mit **Pruefk. ID** und **ID Vorlaufk.** ausgewählt werden, wird das Gerät standardmäßig auf die mit dieser Sensor/Vorlaufkeilkombination geläufigsten Einstellungen parametriert. Diese Parameter sind:

#### **Start Winkel**

Mit diesem Parameter wird der erste Winkel des Phased-Array-Sensors definiert, der das eine Ende des Abtastbereichs des S-Bilds darstellt. Übliche Werte für den ersten Winkel sind 40° bei Prüfung mit Winkelprüfkopf und –30° bei Senkrechteinschallung.

#### **Ende Winkel**

Mit diesem Parameter wird der letzte Winkel des Phased-Array-Sensors definiert, der das andere Ende des Abtastbereichs des S-Bilds darstellt. Übliche Werte für den letzten Winkel sind 70° bei Prüfung mit Winkelprüfkopf und +30° bei Senkrechteinschallung.

#### **Schritt Winkel**

Zur Einstellung der Auflösung des S-Bilds, das heißt der Schritte zwischen den Parametern **Start Winkel** und **Ende Winkel** mit denen das S-Bild erstellt wird. Zur Verfügung stehen Auflösungen von 0,5°, 1° und 2°.

#### **Fokustiefe**

Definiert die Fokustiefe für die Prüfung. Für allgemeine Anwendungsbereiche werden **Max.** oder **kein Fokus** empfohlen. Die Fokussierung verbessert die Empfindlichkeit des Sensors für Indikationen in einer bestimmten Tiefe.

Die EPOCH 1000-Geräte sind auf 60 Sendemodulierungen für eine gegebene Sensoreinrichtung beschränkt. Um Fehler bei der Erstellung der Sendemodulierungen zu vermeiden, bedienen Sie sich der folgenden Formel:

$$
\frac{Endewinkel - StartWinkel}{SchrittWinkel} \le 60
$$

Wenn Sie alle Parameter auf der Einrichtungsseite **Schallbündel** nachkontrolliert haben, aktivieren Sie diese mit der Taste **[ZURÜCK]** und kehren Sie damit zur aktiven Anzeige zurück.

#### **HINWEIS**

Nach der Kontrolle der Parameter auf der Einrichtungsseite **Schallbündel** berechnet das Gerät bei eventuellen Änderungen alle Sendemodulierungen von neuem. Diese Berechnung braucht im Durchschnitt weniger als 15 Sekunden.

# <span id="page-261-0"></span>**12.3 Einrichtungsseite Prüfkopf bearbeiten**

Sie können an die Geräte der Serie EPOCH™ 1000 alle beliebigen Sensor/Vorlaufkeilkombinationen anschließen. Wenn der Sensor oder der Vorlaufkeil nicht auf der Liste der Einrichtungsseite **Schallbündel** zur Verfügung stehen, müssen Sie vor der Justierung und Prüfung einen anwendungsspezifischen Sensor und Vorlaufkeil definieren. Dies bewerkstelligen Sie auf der Einrichtungsseite **Pk bearbeiten**, die mit **1/5 > PA-Sensor > Aendern** geöffnet wird.

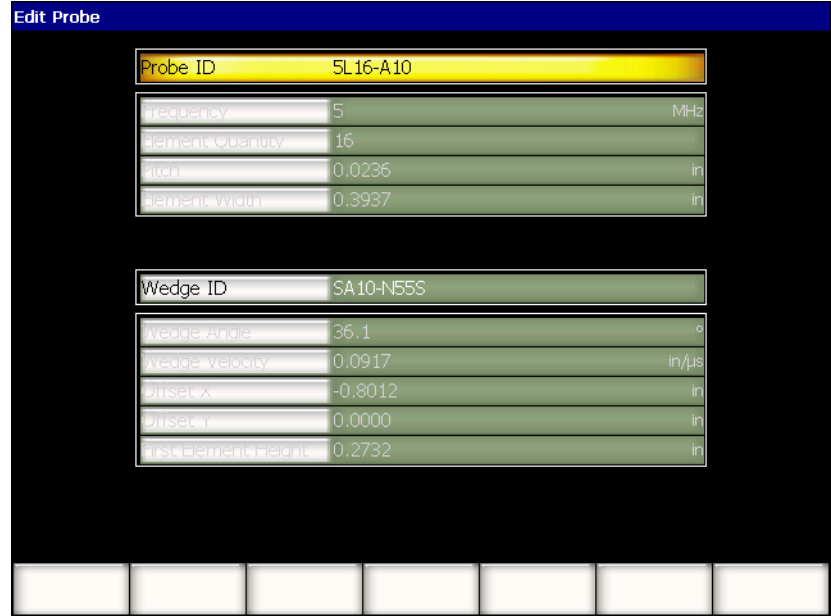

**Abbildung 12-3 Die Einrichtungsseite Pk bearbeiten (Edit Probe)**

# **13. Impulsgenerator und Empfänger einstellen (Phased-Array)**

In diesem Kapitel wird beschrieben, wie der Impulsgenerator/Empfänger der Geräte der Serie EPOCH™ 1000 im Phased-Array-Betrieb eingestellt wird. Folgende Themen werden behandelt:

- • [Einstellen bei automatischer Sensorerkennung](#page-264-0)
- • [Manuelle Einstellung des Impulsgebers](#page-265-0)
- • [Manuelle Einstellung des Empfängers](#page-266-0)

# <span id="page-264-0"></span>**13.1 Einstellen bei automatischer Sensorerkennung**

Die Geräte der Serie EPOCH™ 1000 erkennen Phased-Array-Sensoren von Olympus automatisch. Wenn ein Olympus Standardsensor mit dem Gerät verbunden und auf der Seite **Schallbündel** eingerichtet wird, stellt das Gerät automatisch den Impulsgenerator und Empfänger auf die für diese Prüfung und mit diesem Sensor üblichen Werte ein. Diese Werte können in dem Untermenü **1/5 > PA S/E** überprüft werden.

Für Phased-Array-Sensoren die nicht automatisch erkannt werden oder um die Impulsgenerator- und Empfängereinstellungen zu optimieren, können diese Parameter auch von Hand eingestellt werden.

# <span id="page-265-0"></span>**13.2 Manuelle Einstellung des Impulsgebers**

Die Einstellungen für den Impulsgeber im Phased-Array-Modus der Geräte der Serie EPOCH™ 1000 befinden sich in dem Untermenü **1/5 > PA S/E**. Die Impulsgeberparameter sind:

- • [Impulsfolgefrequenz \(IFF\)](#page-265-1)
- • [Auswahl der Impulsgeberfrequenz \(Impulsbreite\)](#page-265-2)
- • [Anregespannung](#page-266-1)

# <span id="page-265-1"></span>**13.2.1 Impulsfolgefrequenz (IFF)**

Mit der Impulsfolgefrequenz (IFF) wird gemessen, wie oft der Prüfkopf von dem elektronischen Schaltkreis des EPOCH™ 1000 einen Sendeimpuls erhält. Die IFF wird entsprechend der Prüfmethode und der Geometrie des Prüflings eingestellt. Für Prüflinge mit langem Schallweg muss die IFF erniedrigt werden, um die Anzeige von Phantomechos zu vermeiden. Bei schnellem Abtasten muss oft eine hohe IFF eingestellt werden, um sicherzustellen, dass auch kleine Defekte erkannt werden, wenn der Prüfkopf über das Teil hinausfährt.

Die Geräte der Serie EPOCH 1000 definieren im Phased-Array-Modus automatisch die IFF entsprechend den Sensoreigenschaften. Die IFF kann im Parameter **1/5 > PA S/E > IFF** überprüft werden.

#### **HINWEIS**

Im Phased-Array-Modus sind die EPOCH 1000-Geräte auf 1360 Hz beschränkt.

### <span id="page-265-2"></span>**13.2.2 Auswahl der Impulsgeberfrequenz (Impulsbreite)**

Mit der Frequenz des Impulsgebers (Impulsgeber) wird die Impulsbreite des Phased-Array-Sensors eingestellt. Mit der Frequenzauswahl werden Form und Dauer der Impulse auf die beste Leistung für den gegebenen Schallkopf eingestellt. Im allgemeinen erreicht man die beste Leistung, wenn die Impulsfrequenz so nahe wie möglich an der Mittenfrequenz des Schallkopfs liegt.

Die Geräte der Serie EPOCH™ 1000 stellen automatisch die Impulsgeneratorfrequenz auf die Frequenz für den auf der Einrichtungsseite **Schallbündel** ausgewählten Phased-Array-Sensor ein.

#### **So wird die Impulsgeneratorfrequenz manuell eingestellt**

- 1. **1/5 > PA S/E > Freq**. anwählen.
- 2. Mit den Pfeiltasten **[AUF]** und **[AB]** oder dem Drehknopf den Wert **Freq.** ändern. Für diesen Schritt gibt es keine Fein- und Grobeinstellung.

### <span id="page-266-1"></span>**13.2.3 Anregespannung**

Für die Geräte der Serie EPOCH™ 1000 gibt es zwei Anregespannungen:

- **niedrig**: 40 V
- **hoch**: 80 V

Die Anregespannung des Impulsgenerators wird mit dem Parameter **Energie** eingestellt.

### **HINWEIS**

Um die Lebensdauer von Akku und Schallkopf zu verlängern, wird empfohlen, wenn es die Anwendung erlaubt, mit niedriger Anregespannung (Einstellung **niedrig)** zu arbeiten.

# <span id="page-266-0"></span>**13.3 Manuelle Einstellung des Empfängers**

Der Empfänger der Geräte der Serie EPOCH™ 1000 wird in dem Untermenü **1/5 > PA S/E** eingestellt. Diese Empfängerparameter sind:

- • [A-Bildgleichrichtung \(Glrt\)](#page-267-0)
- • [Video-Filter](#page-267-1)
- • [Digitale Empfängerfilter \(Filter\)](#page-269-0)

# <span id="page-267-0"></span>**13.3.1 A-Bildgleichrichtung (Glrt)**

Die Geräte der Serie EPOCH™ 1000 besitzen vier verschiedene Gleichrichtungsarten:

- **Vollwelle** (ganze Welle)
- **+Halbwell** (positive Halbwelle)
- **-Halbwell** (negative Halbwelle)
- **HF** (Hochfrequenz, nicht geichgerichtet)

**HF** kann mit speziellen Softwarefunktionen wie dem DAC-Modus und dem Spitzenwertspeicher nicht aktiviert werden.

#### **So wird die Gleichrichtung eingestellt**

- 1. **Glrt** anwählen.
- 2. Mit den Pfeiltasten **[AUF]** und **[AB]** oder dem Drehknopf die Einstellung von **Glrt** ändern.

### **HINWEIS**

Mit der Gleichrichtungsart **HF** ändert sich die Farbpalette des S-Bilds, so dass positive und negative Amplituden angezeigt werden können.

## <span id="page-267-1"></span>**13.3.2 Video-Filter**

Im Phased-Array-Modus besitzen die Geräte der Serie EPOCH™ 1000 Videofilter. Der Videofilter ist ein Algorithmus, mit dem mathematisch die Form des A-Bilds geglättet wird. Anhand dieser geglätteten A-Bilder erstellt das Gerät dann ein geglättetes S-Bild, das leichter zu analysieren ist.

#### **HINWEIS**

Ein Videofilter ist bei Phased-Array-Anwendunge häufig um ein klares S-Bild zu erhalten. Durch diese Glättung können allerdings kleine Fehlerindikationen in dem A-Bild verwischt werden. Es wird empfohlen die Videofilter in Anwendungsbereichen zu vermeiden, in denen eine Feinanalyse des A-Bilds wichtig ist, um potentielle Defekte zu erkennen.

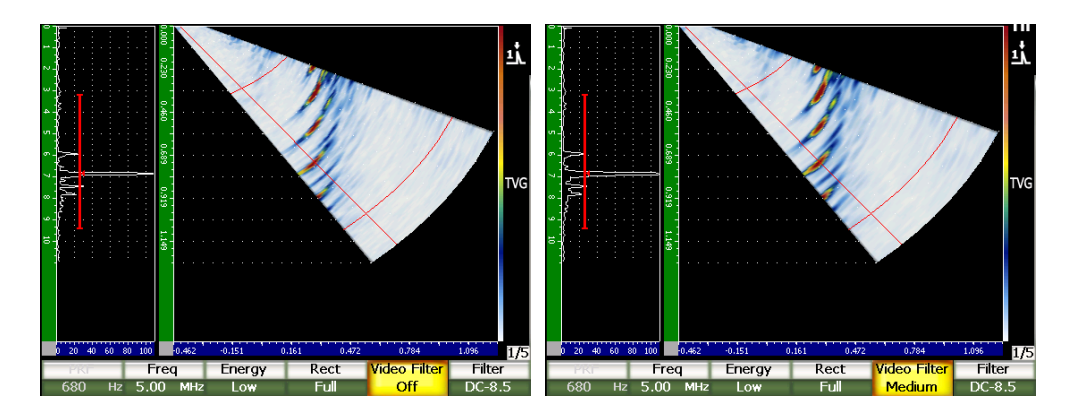

**Abbildung 13-1 Ansicht A/S Vert links Videofilter auf Aus und rechtes auf mittel**

Die EPOCH 1000-Geräte haben drei Videofiltereinstellungen:

#### **Aus**

Kein Filter wird an das A-Bild oder das S-Bild angewendet.

#### **niedrig**

A-Bild und S-Bild werden minimal gefiltert.

#### **hoch**

A-Bild und S-Bild werden maximal gefiltert.

#### **So wird der Videofilter eingestellt**

- 1. **1/5 >PA S/E > Video-Filter** anwählen.
- 2. Mit den Pfeiltasten **[AUF]** und **[AB]** oder dem Drehknopf die Filtereinstellung ändern.

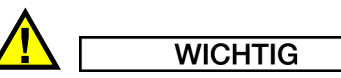

Der Videofilter kann die Messwerte ändern. Der **Videofilter** muss immer vor der Gerätejustierung auf den gewünschten Wert eingestellt werden.

# <span id="page-269-0"></span>**13.3.3 Digitale Empfängerfilter (Filter)**

Die Geräte der Serie EPOCH™ 1000 haben eine Gesamtbandbreite von 26,5 MHz bei -3 dB. Das Gerät besitzt mehrere Einstellungen für Breitband- und Schmalbanddigitalfilter. Diese filtern unerwünschtes hochfrequentes oder niederfrequentes Rauschen aus dem Prüfspektrum heraus, wodurch das Signal-Rauschverhältnis des Geräts verbessert wird.

Im Phased-Array-Modus stellen die EPOCH 1000-Geräte automatisch die Filter entsprechend der Frequenz auf der Einrichtungsseite **Schallbündel** für den ausgewählten Phased-Array-Sensors ein.

#### **So werden die Filter manuell eingestellt**

- 1. **1/5 > PA S/R > Filter** anwählen.
- 2. Mit den Pfeiltasten **[AUF]** und **[AB]** oder dem Drehknopf die Einstellung unter **Filter** ändern.

Im Phased-Array-Modus der EPOCH 1000-Geräte sind alle 37 Digitalfiltereinstellungen verfügbar. Eine ausführliche Beschreibung dieser Filtereinstellung finden Sie in Kapitel [4 auf Seite 89](#page-100-0). Bei der manuellen Einstellung verfügen Sie nur über einen Teil der Filter, abhängig von der Art Phased-Array-Sensor, der ausgewählt wurde. Dieser Teil enthält alle Digitalfilter mit der Mittenfrequenz des ausgewählten Phased-Array-Sensors, innerhalb der Grenzen der Filter insgesamt.

# **14. Die Phased-Array-Darstellung**

In diesem Kapitel wird beschrieben, wie mit den Geräten der Serie EPOCH™ 1000 im Phased-Array-Modus die Anzeige eingestellt wird. Folgende Themen werden behandelt:

- • [Anzeigemodi](#page-270-0)
- • [Sendemodulierungskursor \(Winkelkursor\)](#page-272-0)
- • [Modus Anpassen](#page-275-0)
- • [Skalen und Raster in A-Bildern und S-Bildern](#page-277-0)
- • [Spitzenwertspeicher \(Peak Memory\)](#page-279-0)
- • [Halten des Spitzenwertes \(Peak Hold\)](#page-279-1)
- • [Funktion Freeze](#page-280-0)
- • [Matrix und Masken im Anzeigebereich](#page-280-1)

## <span id="page-270-0"></span>**14.1 Anzeigemodi**

Im Phased-Array-Modus besitzen die Geräte der Serie EPOCH™ 1000 vier verschiedene Ansichten, die mit **1/5 > PA-Anzeige > Bildschirm** ausgewählt werden:

#### **A/S Vert**

Es werden das ausgewählte A-Bild und S-Bild gleichzeitig angezeigt. Das A-Bild wird vertikal auf der linken Seite des Bildschirms angezeigt.

#### **S-Bild**

Nur das S-Bild wird angezeigt.

#### **A-Bild**

Es wird nur das ausgewählte A-Bild angezeigt (normale Anzeige mit konventionellem Ultraschall)

#### **A/S Horz**

Es werden das ausgewählte A-Bild und S-Bild gleichzeitig angezeigt. Das A-Bild wird horizontal über dem S-Bild auf dem Bildschirm angezeigt.

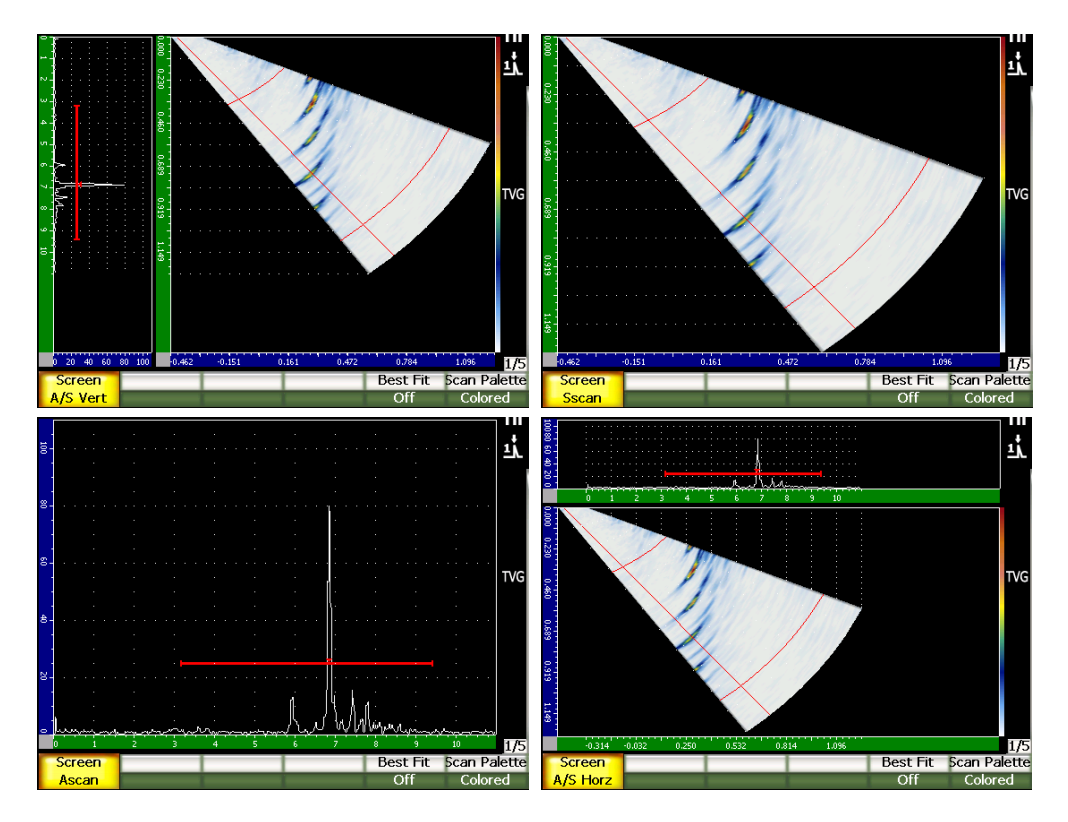

**Abbildung 14-1 Die vier Anzeigearten**

### **HINWEIS**

Die EPOCH 1000-Geräte zeigen A-Bilder nur im Schallwegmodus an. S-Bilder werden mit der wahren Tiefe angezeigt. Das bedeutet, dass in der Ansicht **A/S Vert**, die in dem ausgewählten A-Bild gefundenen Fehlerindikation nicht horizontal mit dem entsprechenden Punkt in dem S-Bild ausgerichtet sind. Weitere Angaben finden Sie in Abschnitt [14.8 auf Seite 269.](#page-280-1)

# <span id="page-272-0"></span>**14.2 Sendemodulierungskursor (Winkelkursor)**

Die Geräte der Serie EPOCH™ 1000 besitzen im S-Bild einen Kursor speziell für Sendemodulierungen (Winkel), der das gerade ausgewählte A-Bild angibt. Das gerade ausgewählte A-Bild ist das in den Ansichten **A/S Vert**, **A/S Horz** und **A-Bild** sichtbare, und es ist ebenfalls die Quelle der Messwerte im Phased-Array-Modus.

Die Einstellung des ausgewählten A-Bilds ist eine geläufige Aufgabe im Phased-Array-Modus. Um die Prüfeffizienz und Bedienungsfreundlichkeit zu erhöhen, haben Sie mit den EPOCH 1000-Geräten direkten Zugriff auf diese Einstellungen.

#### **So wird der Sendemodulierungskursor (Winkelkursor) eingestellt**

- 1. Taste **[ANGLE]** drücken.
- 2. Mit den Pfeiltasten **[AUF]** und **[AB]** oder dem Drehknopf die ausgewählte Sendemodulierung (den ausgewählten Winkel) ändern.

Sie können auch den Sendemodulierungskursor (Winkelkursor) mit **1/5 > PA-Anzeige > Winkel** einstellen.

Wenn der Sendemodulierungskursor (Winkelkursor) eingestellt ist, erscheint eine rote Linie im S-Bild. Diese Linie entspricht dem aktiven A-Bild, das gerade angezeigt wird oder das der Erfassung der Messwerte dient. Dieser Winkel wird oben am Bildschirm in dem Feld **Winkel** angezeigt.

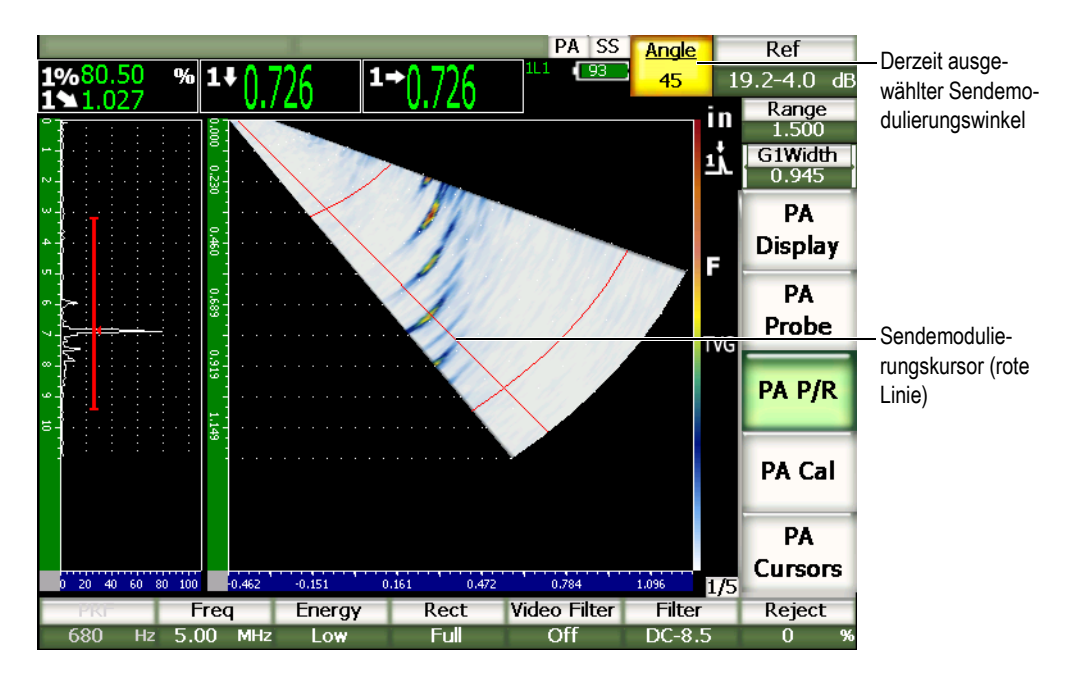

**Abbildung 14-2 A-Bild und S-Bild mit Sendemodulierungskursor und Parameterfeld Winkel (Angle)**

### **14.2.1 Farbpaletten im S-Bild**

Im Phased-Array-Modus bieten die Geräte der Serie EPOCH™ 1000 zwei Farbpaletten.

Mit der Farbpalette des S-Bilds können Sie Amplitudenvariationen im S-Bild anzeigen. Durch eine farbliche Abstufung können die Geräte Amplitudenvariationen von 0 % bis 110 % Bildschirmhöhe bildlich darstellen. Nachfolgend ein Beispeil von dem Verhältnis Farbe zu Amplitude:

- rot = 110 % Bildschirmhöhe
- gelb = 50 % Bildschirmhöhe
- weiß = 0 % Bildschirmhöhe

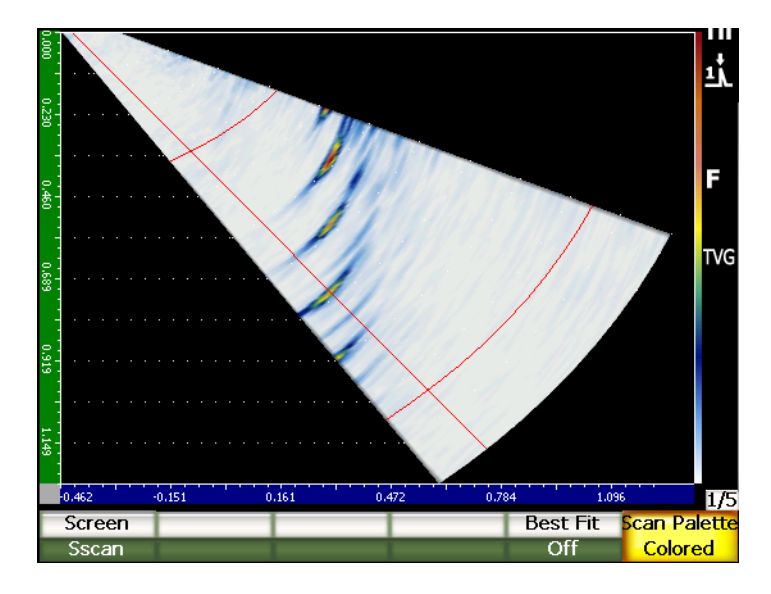

**Abbildung 14-3 Beispiel eines S-Bilds mit Farbpalette**

Die im Phased-Array-Modus zur Verfügung stehenden Farbpaletten sind:

#### **Farbig**

Standardeinstellung. Farbpalette von weiß (Signalverlust) bis rot (hohes/gesättigtes Signal)

#### **Grauskala**

Grauskala von schwarz (Signalverlust) bis weiß (hohes/gesättigtes Signal).

Die S-Bild Farbpalette der EPOCH 1000-Geräte wird unter **1/5 > PA-Anzeige > Palette Scan** eingestellt.

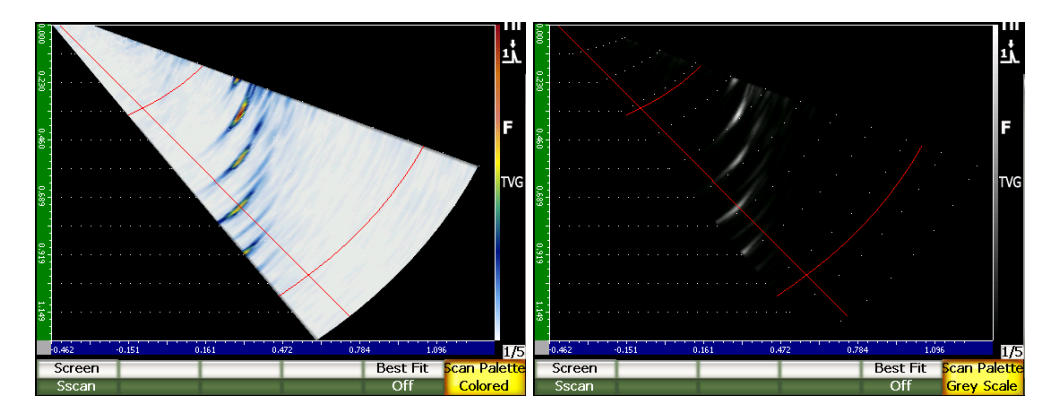

Abbildung 14-4 Farbpaletten "Farbe" und "Grauskala"

# <span id="page-275-0"></span>**14.3 Modus Anpassen**

Das während einer Phased-Array-Prüfung erstellte S-Bild zeigt (wie mit Taste **[RANGE]** definiert) den gesamten Schallweg für jeden Winkel in dem Sendemodulierungsbereich (Prüfbereich) an. Dieses S-Bild wird als maßstabsgetreue Darstellung aller Winkel auf dem Bildschirm angezeigt.

Beispielsweise wird eine Sendemodulierung von 70° in einem Winkel von 70° von der Vertikalen in der S-Bildanzeige gezeichnet. So können Sie Reflektierungen des S-Bilds wie einen Querschnitt durch den Prüfling ansehen.

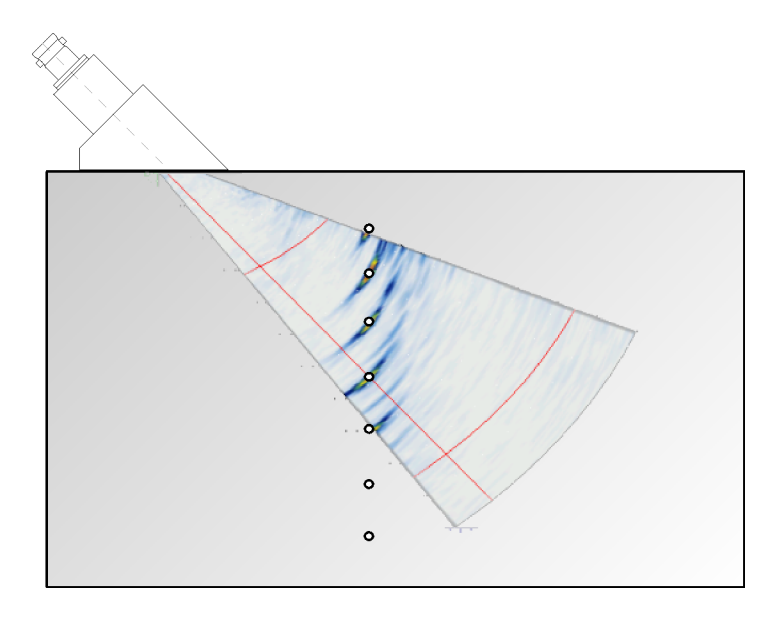

**Abbildung 14-5 S-Bild und Position von sichtbaren Defekten**

Bei Prüfung mit großen Winkeln, wie z. B. 70°, begrenzt diese maßstabsgetreue Darstellung den zum Zeichnen des S-Bilds genutzten Anzeigebereich. In einem normalen S-Bild von 40° bis 70° bleiben fast 30 % der vertikalen Anzeigefläche leer.

Im Phased-Array-Modus drehen die Geräte der Serie EPOCH™ 1000 mit der Funktion Anpassen das S-Bild so, dass es den Bildschirm optimal ausfüllt.

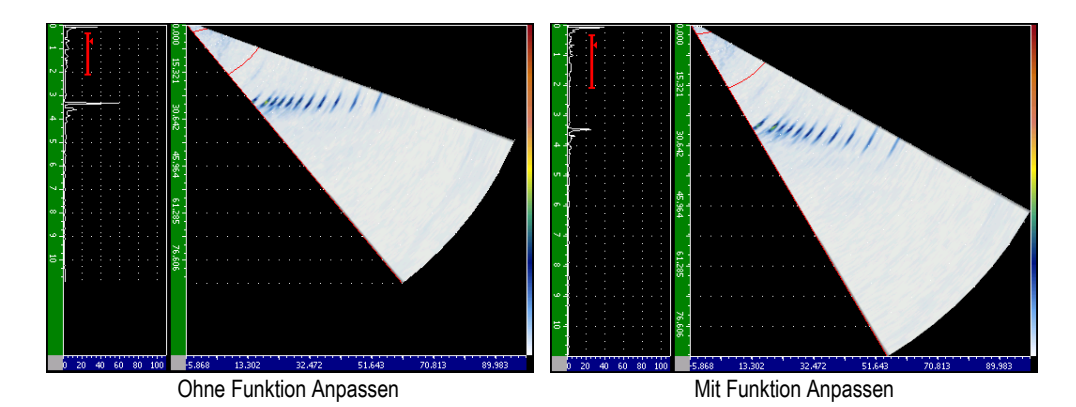

**Abbildung 14-6 Funktion Anpassen deaktiviert und aktiviert**

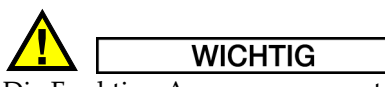

Die Funktion Anpassen verzerrt das S-Bild nicht, sie dreht vielmehr das Bild so, dass es ohne Verzerrung optimal in das Bildschirmfenster passt. Durch diese Drehung sind die vertikale und die horizontale Skala im S-Bild nicht korrekt, wenn die Funktion anpassen aktiviert ist.

#### **HINWEIS**

Die Funktion Anpassen wird automatisch deaktiviert, wenn der Bildschirm mit [**FREEZE**] eingefroren wird.

# <span id="page-277-0"></span>**14.4 Skalen und Raster in A-Bildern und S-Bildern**

Die Geräte der Serie EPOCH™ 1000 besitzen für die A-Bildanzeige und die S-Bildanzeige verschiedene Skalen.

# **14.4.1 Skalen im A-Bildmodus**

Die im A-Bild angezeigten Skalen sind dieselben wie mit konventionellem Ultraschall. Sie werden auf der Einrichtungsseite **A-Scan** mit **3/5 > Anzeigen-Setup > A-Scan Setup** eingestellt. Es sind:

### **Y-Achsenskalier.**

Amplitudenpegel bei 100 % oder 110 %.

### **X-Achsenskalier.**

Standard 10 Skalenteile, Schallweg, Umlenkungen, deaktiviert

# **14.4.2 Skalierung im S-Bild**

Für das S-Bild gibt es zwei Skalen.

### **Vertikal**

Die vertikale Skala zeigt die Tiefe pro Skalenteil in der ausgewählten Maßeinheit an (in., mm oder µs).

#### **Horizontal**

Die horizontale Skala zeigt den Oberflächenabstand pro Skalenteil in der gerade ausgewählten Maßeinheit an (in., mm oder µs).

### **HINWEIS**

Bei Einsatz von Winkelsensoren ist der Beziehungspunkt der horizontalen Skala die Vorderkante des Vorlaufkeils und nicht der Schallautrittspunkt. Dadurch gibt die Skala beständige Werte an, gleich mit welcher Auswahl der Sendemodulierungen.

# **14.4.3 Rauschunterdrückung**

Mit dem Parameter **1/5 > PA S/E > Glrt** (Gleichrichtung) werden unerwünschte Signale mit niedrigem Pegel aus der Anzeige entfernt. Die Rauschunterdrückung ist linear und von 0 % bis 80 % Bildschirmhöhe einstellbar. Die Erhöhung des Parameters **Gleichrichtung** hat keine Auswirkung auf die Amplitude der Signale über dem Rauschunterdrückungspegel.

#### **HINWEIS**

Die Rauschunterdrückung kann zusammen mit dem HF-Modus eingesetzt werden.

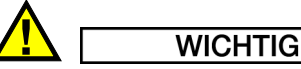

Der Rauschunterdrückungspegel wird als gepunktete horizontale Linie nur in dem A-Bild angezeigt (oder im HF-Modus als zwei Linien). Im S-Bild ist es nicht möglich festzustellen, ob die Rauschunterdrückung aktiviert wurde.

# <span id="page-279-0"></span>**14.5 Spitzenwertspeicher (Peak Memory)**

Im Phased-Array-Modus der Geräte der Serie EPOCH™ 1000 gilt die Funktion Peak Memory nur für das ausgewählte A-Bild (aktive Sendemodulierung).

Eine ausführliche Beschreibung des Spitzenwertspeichers (Peak Memory) finden Sie in Kapitel [5 auf Seite 101.](#page-112-0)

# <span id="page-279-1"></span>**14.6 Halten des Spitzenwertes (Peak Hold)**

Im Phased-Array-Modus der Geräte der Serie EPOCH™ 1000 gilt die Funktion Peak Hold nur für das ausgewählte A-Bild (aktive Sendemodulierung).

Eine ausführliche Beschreibung der Funktion Halten des Spitzenwertes (Peak Hold) finden Sie in Kapitel [5 auf Seite 101](#page-112-0).

# <span id="page-280-0"></span>**14.7 Funktion Freeze**

Im Phased-Array-Modus ist die Funktion Freeze (Einfrieren) der Geräte der Serie EPOCH™ 1000 ähnlich wie mit konventionellem Ultraschall. Eine ausführliche Beschreibung der Funktion Freeze finden Sie in Kapitel [5 auf Seite 101.](#page-112-0)

Im Phased-Array-Modus können Sie bei eingefrorenem Bildschirm mit dem Sendemodulierungskursor (Winkelkursor) jedes beliebige A-Bild im S-Bild auswählen. Die unbearbeiteten Daten von allen A-Bildern stehen bei eingefrorenem Bildschirm zur Verfügung. So können Sie auch nach Drücken der Taste **[FREEZE]** im S-Bild verschiedene Gerätefunktionen an A-Bilder anwenden. Diese Funktionen sind:

• Anzeigemodus

Mit dem Parameter **1/5 > PA-Anzeige > Bildschirm** können alle vier Anzeigearten angezeigt werden.

- Versetzen der Blenden
- Einstellen der Verstärkung
- Einstellen von Bereich und Verzögerung
- Datenspeicher
- Drucken

Wenn die Funktion Freeze aktiviert ist, können folgende Parameter nicht geändert werden, und es kann nicht auf sie zugegriffen werden:

- Nullpunktverschiebung
- Bereich (kann nicht erweitert werden)
- Impulsgenerator-/Empfängereinstellungen außer der Verstärkung

Mit erneutem Druck auf **[FREEZE]** wird die Funktion deaktiviert und Sie kehren zum normalen Bildschirm zurück.

# <span id="page-280-1"></span>**14.8 Matrix und Masken im Anzeigebereich**

Im Phased-Array-Modus besitzen die Geräte der Serie EPOCH™ 1000 weitere Masken, die die Möglichkeiten der in Kapitel [5 auf Seite 101](#page-112-0) beschriebenen Standardmatrix erhöhen. Diese visuellen Hilfen erleichtern die Analyse des S-Bilds und seines Verhältnisses zu dem ausgewählten A-Bild. Die Parameter zur Einstellung dieser visuellen Analysehilfen befinden sich auf der Einrichtungsseite **Bildschirm**, die mit **3/5 > Anzeigen-Setup > Image Overlay** geöffnet wird.

| <b>Display</b> |                    |     |  |  |
|----------------|--------------------|-----|--|--|
|                |                    |     |  |  |
|                |                    |     |  |  |
|                |                    |     |  |  |
|                | Leg Indicator      | On  |  |  |
|                | Sector Grid        | On  |  |  |
|                | Ascan Grid         | On  |  |  |
|                | Probe Front Cursor | Off |  |  |
|                |                    |     |  |  |
|                |                    |     |  |  |
|                |                    |     |  |  |
|                |                    |     |  |  |
|                |                    |     |  |  |
|                |                    |     |  |  |
|                |                    |     |  |  |
|                |                    |     |  |  |
|                |                    |     |  |  |
| Off            | On                 |     |  |  |

**Abbildung 14-7 Einrichtungsseite Bildschirm (Display)**

### **14.8.1 Kursor für Sensorvorderkante**

Der Kursor für die Sensorvorderkante bestimmt anhand in der anfänglichen Phased-Array-Einrichtung angegebenen Sensor- und Vorlaufkeilinformationen (siehe Kapitel [12 auf Seite 245\)](#page-256-1) die horizontale Position der Vorderkante des Sensorvorlaufkeils. Ist diese Funktion aktiviert, erscheint auf dem S-Bild eine weiße Linie, die die Position der Vorderkante des Vorlaufkeils als visuelle Hilfslinie angibt.

#### **So wird der Kursor für die Sensorvorderkante aktiviert**

- 1. Mit **3/5 > Anzeigen-Setup > Image Overlay** die Einrichtungsseite **Bildschirm** öffnen.
- 2. **Vrdrkantenkursor = Ein** anwählen.

Der Kursor für die Sensorvorderkante erscheint sodann im S-Bild (siehe [Abbil](#page-282-0)[dung 14-8 auf Seite 271](#page-282-0)).

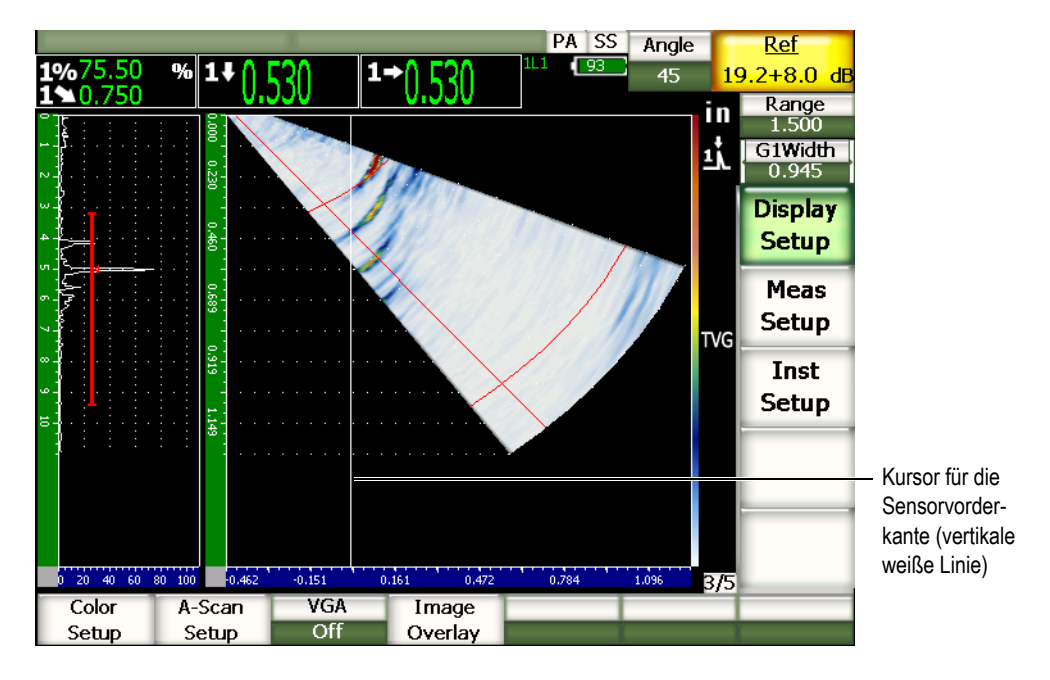

**Abbildung 14-8 S-Bild mit aktiviertem Kursor für die Sensorvorderkante**

### <span id="page-282-0"></span>**14.8.2 Anzeige der Umlenkungen**

Wenn auf der Einrichtungsseite **Schallbündel** die Dicke für den Prüfling angegeben wird (siehe Kapitel [12 auf Seite 245\)](#page-256-1) zeichnet das Gerät je nach dem Gesamtprüfbereich eine oder mehrere horizontale Linien, die die Dicke des Prüflings in dem S-Bild visuell darstellen. Diese Linien entsprechen der Dicke des Prüflings auf der vertikalen Achse (Tiefe) im S-Bild.

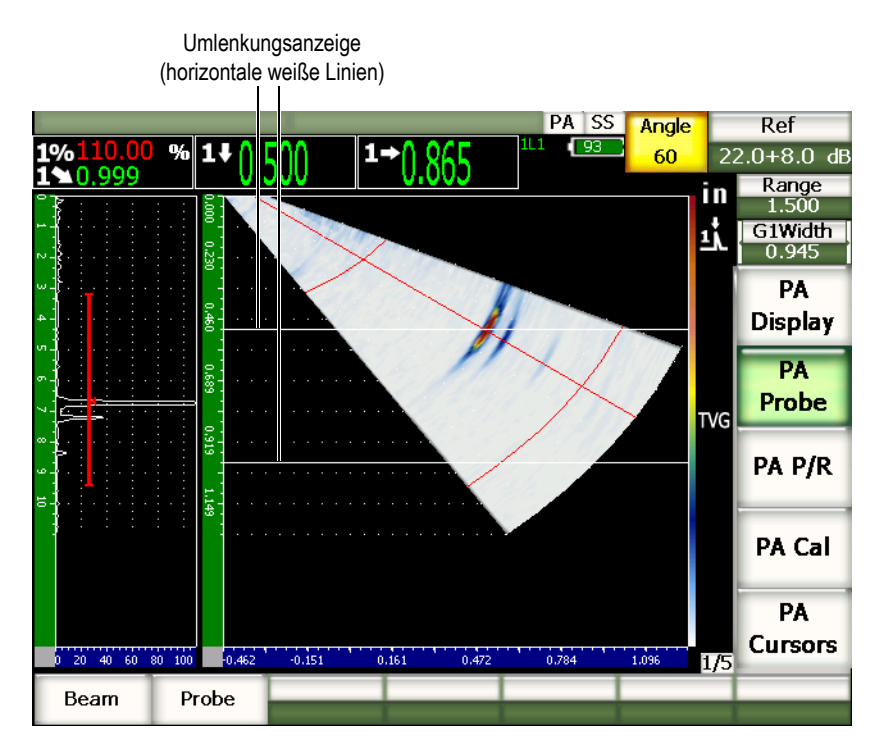

**Abbildung 14-9 S-Bild mit aktivierter Anzeige der Umlenkungen**

## **14.8.3 Matrix**

Auf der Einrichtungsseite **Bildschirm** können Sie die Matrix im A-Bild und im S-Bild unabhängig voneinander aktivieren und deaktivieren.

#### **So wird eine Matrix aktiviert und deaktiviert**

- 1. Die Einrichtungsseite **Bildschirm** mit **3/5 > Anzeigen-Setup > Image Overlay** öffnen.
- 2. **SektorSkalier. = Ein** oder **A-BildSkalier. = Ein** anwählen.

Diese Matrizes entsprechen der in Kapitel [5 auf Seite 101](#page-112-0) beschriebenen x-Achsenmatrix. Es gibt folgende Matrizes: **Aus**, **Standard**, **Schallweg**, **Sprung**, **100%** und **110%**. Diese werden auf der Einrichtungsseite **A-Bild**, die mit **3/5 > Anzeigen-Setup > A-Scan Setup** zugänglich ist, aktiviert und deaktiviert.

Mit **A/S Vert** und **A/S Horz** entsprechen die X-Achsenmatrizes des A-Bilds und des S-Bilds einander direkt.

Im Anzeigemodus **A/S Vert** zum Beispiel, wenn die Matrix **Standard** aktiviert ist, sind die Skalenteile 0 bis 10 der horizontalen A-Bildskala direkt mit den Skalenteilen des S-Bilds verbunden. Mit diesen horizontalen Linien können Sie eine Fehlerindikation am 3. Skalenteil des A-Bilds in dem entsprechenden S-Bild auch beim 3. Skalenteil wiederfinden.

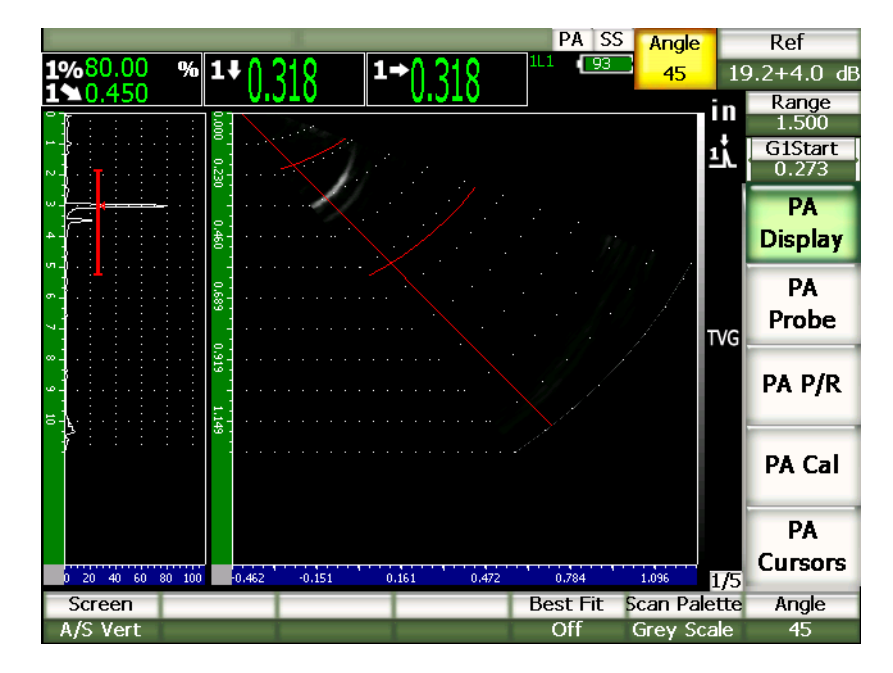

<span id="page-284-0"></span>**Abbildung 14-10 A-Bild und S-Bild in Grauskala mit Fehlerindikationen**

### **HINWEIS**

Im A-Bild wird der Schallweg angezeigt, wodurch die Indikationen im A-Bild nicht horizontal mit den ihnen entsprechenden Indikationen im S-Bild ausgerichtet sind. Um der Schallweglinie folgen zu können, muss deshalb die Matrix im S-Bild gekrümmt sein (siehe [Abbildung 14-10 auf Seite 273](#page-284-0)).

# **15. Blenden (Phased-Array-Modus)**

In diesem Kapitel wird der Einsatz von Blenden im Phased-Array-Modus mit den Geräten der Serie EPOCH™ 1000 beschrieben. Folgende Themen werden behandelt:

- • [Allgemeiner Einsatz von Blenden](#page-286-0)
- • [Blenden im S-Bild](#page-286-1)

# <span id="page-286-0"></span>**15.1 Allgemeiner Einsatz von Blenden**

Betrieb und Messfunktionen von Blende 1, Blende 2 und der als Option erhältlichen Ankoppelblende sind im Phased-Array-Modus genau wie im konventionellen Ultraschallmodus. Siehe in Kapitel [6 auf Seite 109](#page-120-0) einen vollständigen Überblick über die Blendenfunktionen.

# <span id="page-286-1"></span>**15.2 Blenden im S-Bild**

Die Geräte der Serie EPOCH™ 1000 zeigen Blenden sowohl im A-Bild als auch im S-Bild an. Die Blenden werden im A-Bild genau wie im konventionellen Ultraschallmodus eingestellt.

Im S-Bild überlagern die Blenden als zwei farbige Linien den Bildinhalt. Alle Blenden im S-Bild sind Schallwegblenden. Das bedeutet, dass die Werte für Start und Ende der Blende in Inch, Millimeter oder Mikrosekunden angezeigt werden, entsprechend dem Schallweg im Anzeigebereich.

#### **HINWEIS**

Andere Phased-Array-Geräte können Blenden für die wahre Tiefe anzeigen, die als gerade, horizontale Linien im S-Bild erscheinen. Die Start- und Endposition dieser Blenden entsprechen Tiefen in dem Prüfling, nicht Schallwegen. Blenden für die wahre Tiefe und Blenden für Schallwege entsprechen sich nur in der 0°- Sendemodulierung.

Da die Blenden als Schallwegwerte angezeigt werden, erscheinen sie im S-Bild als gekrümmte Linien. Die Startposition der Blende wird als gekrümmte, alle Sendemodulierungen durchlaufende Linie angezeigt und die Endposition der Blende wird durch eine zweite, alle Sendemodulierungen durchlaufende Linie dargestellt. Diese Endposition der Blende wird mit dem Parameter **Blende > Breite** bestimmt.

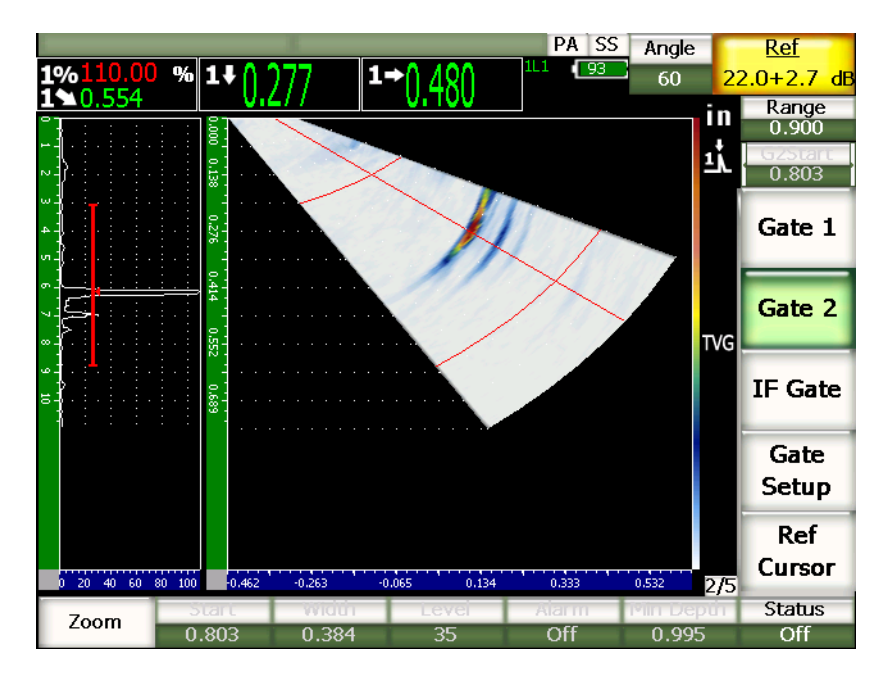

**Abbildung 15-1 A-Bild und S-Bild mit Blenden**
# **16. Kursoren zur Fehlergrößenbestimmung im S-Bild**

In diesem Kapitel werden die Funktionen der Kursoren zur Fehlergrößenbestimmung der Geräte der Serie EPOCH™ 1000 beschrieben. Folgende Themen werden behandelt:

- • [Kursor X und Y](#page-288-0)
- • [Kursorstatus](#page-288-1)
- • [Kursorposition einstellen](#page-289-0)
- • [Kursormesswerte](#page-290-0)

# <span id="page-288-0"></span>**16.1 Kursor X und Y**

Die Geräte der Serie EPOCH™ 1000 besitzen im Phased-Array-Modus zwei Reihen von Kursoren zur Fehlergrößenbestimmung. Diese Kursoren gibt es nur wenn die Funktion Freeze aktiviert wurde.

Sie werden im S-Bild als visuelle Referenz für die Größenbestimmung von Bildkomponenten angezeigt. Mit den X-Kursoren (X1, X2) wird auf horizontaler Ebene gemessen, mit den Y-Kursoren (Y1, Y2) auf vertikaler Ebene. Da im S-Bild die Darstellung von Ungänzen skaliert ist, können diese Kursoren die Größe von Fehlern, wie von Rissen und Schichtspaltungen genau messen.

# <span id="page-288-1"></span>**16.2 Kursorstatus**

#### **So werden die Kursoren zur Fehlergrößenbestimmung aktiviert**

- 1. Mit der Taste **[FREEZE]** die Einfrierfunktion aktivieren.
- 2. **1/5 > PA-Kursoren** > K**ursor X = Ein** oder **Kursor Y = Ein** anwählen.

# <span id="page-289-0"></span>**16.3 Kursorposition einstellen**

Jede Kursorserie besteht aus zwei Kursoren. So kann der Abstand von Kursor zu Kursor in horizontaler (X) und in vertikaler (Y) Richtung gemessen werden.

#### **So werden die Kursoren zur Fehlergrößenbestimmung auf dem Bildschirm eingerichtet**

- 1. Mit Taste **[FREEZE]** die Einfrierfunktion aktivieren.
- 2. **1/5 > PA-Kursoren** > **Kursor X = Ein** und **Kursor Y = Ein** anwählen.
- 3. Mit den Parametern **1/5 > PA-Kursoren** > K**ursor X1**, **Kursor X2**, **Kursor Y1** und **Kursor Y2** die Kursorposition einstellen.

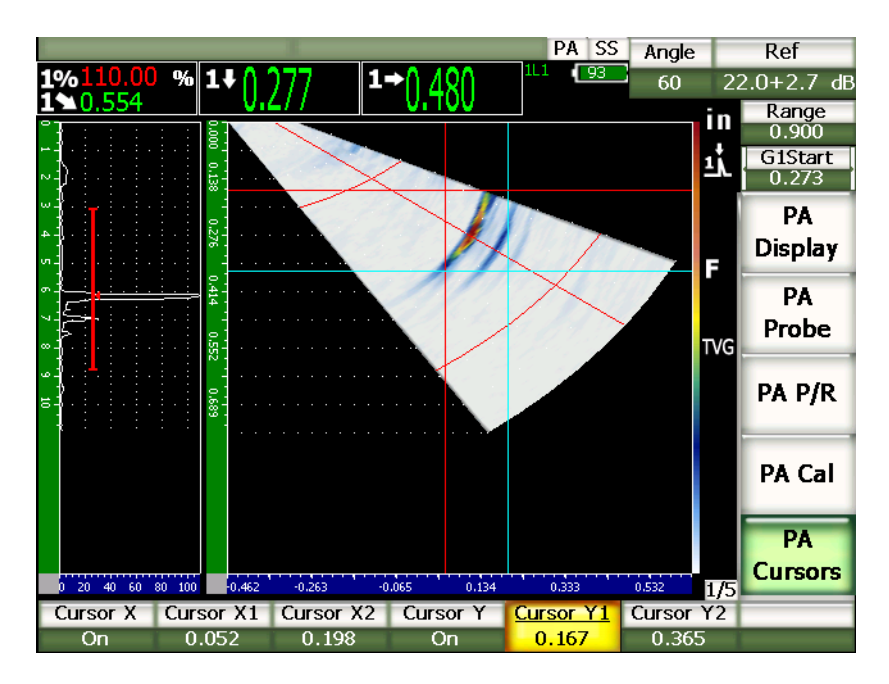

**Abbildung 16-1 Kursoren bei der Einstellung im S-Bild**

Die Kursoren zur Fehlergrößenbestimmung können nicht außerhalb des sichtbaren Bildschirmbereichs positioniert werden. Auch können **Kursor X2** und **Kursor Y2** nicht vor **Kursor X1** beziehungsweise **Kursor Y1** stehen.

# <span id="page-290-0"></span>**16.4 Kursormesswerte**

Mit den Geräten der Serie EPOCH™ 1000 können Sie für die Kursoren zur Fehlergrößenbestimmung auf der Einrichtungsseite **Messen** (erreichbar mit **3/5 > Mess.- Setup > Reading Setup**) vier Messwerte einstellen. Folgende Kursormesswerte können eingestellt werden:

### **X2 - X1**

Horizontaler Abstand zwischen den X-Kursoren.

#### **Y2 - Y1**

Vertikaler Abstand zwischen den Y-Kursoren.

#### **KursorX1, KursorY1 kreuzt Amplitude**

Signalamplitude am Schnittpunkt von X1 und Y1.

#### **KursorsX1, KursorY1 kreuzt Tiefe**

Die Dicke-/Laufzeit am Schnittpunkt von X1 und X2.

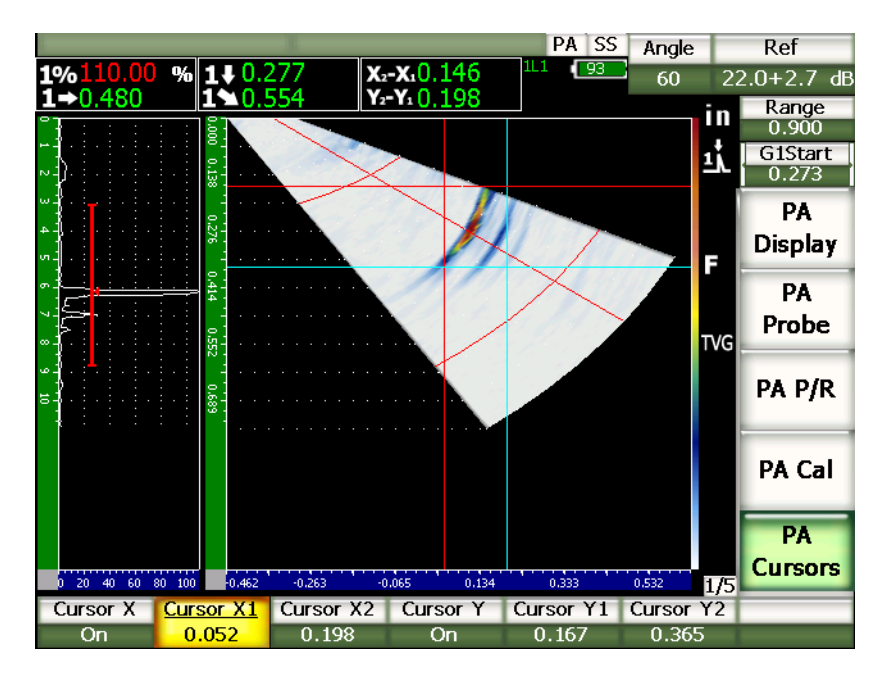

**Abbildung 16-2 Kursoren in einem S-Bild mit Messwerten**

# **17. Justieren der Geräte der Serie EPOCH 1000 (Phased-Array-Modus)**

In diesem Kapitel wird beschrieben, wie die EPOCH 1000-Geräte im Phased-Array-Modus justiert werden. Justieren im Phased-Array-Modus ist die Einstellung des Gerätes, so dass es, mit einem bekannten Sensor, bei vorgegebener Temperatur, ein bestimmtes Material in allen Sendemodulierungen präzise messen kann. Während der Justierung werden die Schallgeschwindigkeit im Werkstoff, der Vorlaufkeilvorlauf und die Empfindlichkeit (Verstärkung) eingestellt. Die Geräte der Serie EPOCH 1000 besitzen eine ausgereifte Selbstjustierfunktion, mit der die Justierung schnell und leicht vonstatten geht. In dem folgenden Abschnitt wird genau beschrieben, wie die EPOCH 1000-Geräte für jeden der oben genannten Parameter mit Winkelsensor und in Senkrechteinschallung justiert werden. Folgende Themen werden behandelt:

- • [Grundeinstellung](#page-292-0)
- • [Verschiedene Arten von Justierung](#page-293-0)
- • [Justieren bei Senkrechteinschallung](#page-295-0)
- • [Justieren mit Winkelprüfköpfen](#page-307-0)
- • [Blenden während der Justierung einstellen](#page-320-0)
- • [Justierung aktivieren und deaktivieren](#page-322-0)
- • [Korrektur gekrümmter Oberflächen](#page-323-0)

# <span id="page-292-0"></span>**17.1 Grundeinstellung**

Bis Sie mit dem Betrieb des EPOCH 1000-Geräts völlig vertraut sind, raten wir, vor der eigentlichen Justierung alle Einstellungen zu überprüfen und eine Grundeinstellung vorzunehmen.

Fast alle anfänglichen Geräteeinstellungen können auf der Einrichtungsseite **Schallwinkel** bewerkstelligt werden. Diese ist mit **1/5> PA-Sensor > Beam** zugänglich. Mit der automatischen Sensorerkennung oder der manuellen Sensordefinition werden die nötigen Parameter für den ausgewählten Phased-Array-Sensor, den Vorlaufkeil und die Prüfungsart leicht und schnell eingestellt. Genauere Angaben über die Einrichtungsseite **Schallbündel** finden Sie in Kapitel [12 auf Seite 245](#page-256-0).

### **So wird das EPOCH 1000-Gerät im Phased-Array-Modus vor der Justierung eingestellt**

- 1. Auf der Einrichtungsseite **Schallbündel** den Sensor, den Vorlaufkeil, die Prüfteilgeometrie, die Sendemodulierungen und andere allgemeine Prüfparameter einstellen.
- 2. Mit der Taste **[GAIN]** eine für die Prüfung passende Ausgangsverstärkung einstellen und deren Wert mit den Pfeiltasten **[AUF]** und **[AB]** oder dem Drehknopf ändern. Ist der passende Verstärkungspegel unbekannt, stellen Sie die Ausgangsverstärkung auf 12 dB und ändern Sie sie falls nötig während der Justierung.
- 3. Mit dem Parameter **Bereich** den Bereich entsprechend dem Schallwegbereich in dem ausgewählten Justierkörper einstellen.

### **TIPP**

Immer den steilsten Winkel nehmen, damit der maximale Bereich für die Justierung gewählt wird. Dies sichert die Justierung aller Sendemodulierungen.

# <span id="page-293-0"></span>**17.2 Verschiedene Arten von Justierung**

Die Geräte der Serie EPOCH™ 1000 müssen im Phased-Array-Modus für drei Parameter justiert werden, damit Sie Abstand und Amplitude in allen Sendemodulierungen des Prüfbereichs genau messen können. Diese drei Justierungen werden in den folgenden Abschnitten beschrieben.

# **17.2.1 Schallgeschwindigkeit**

Mit der Funktion **Velocity** wird die Schallgeschwindigkeit in dem zu prüfenden Werkstoff genau justiert. Diese Justierung kann nur mit einem einzigen Reflektor mit bekanntem Schallweg gemacht werden (normalerweise der Bogen oder die Rückwand eines Justierkörpers).

# **17.2.2 Vorlauf Vorlaufkeil**

Mit der Justierung des **Vorlaufkeilvorlaufs** wird die Verzögerung zwischen dem elektronischen Sendeimpuls des Sensors und dem Zeitpunkt des Schalleinstritts in den Prüfling korrigiert. Dieser Parameter heißt mit konventionellem Ultraschall **Nullpunktverschiebung**.

Im Phased-Array-Modus ist die Einschätzung dieses Parameters komplexer als bei konventionellem Ultraschall. Für die meisten Phased-Array-Prüfungen hat jede Sendemodulierung ihren eigenen Vorlaufkeilvorlauf. Das kommt daher, dass jede Sendemodulierung einen spezifischen Prüfwinkel hat, mit einem spezifischen Schal-leintritts-punkt im Vorlaufkeil, und dadurch im Vorlaufkeil verschiedene Längen durchlaufen werden müssen, bevor die Oberfläche des Prüflings erreicht wird. Im Phased-Array-Modus wird der Vorlaufkeilvorlauf für jede Sendemodulierung von dem Gerät berechnet. Ändert sich die aktive Sendemodulierung, korrigiert das Gerät dynamisch jeden Messwert mit dem entsprechenden Vorlaufkeilvorlauf.

Mit den Geräten der Serie EPOCH 1000 können Sie den Vorlaufkeilvorlauf von allen Sendemodulierungen in einem einzigen Schritt berechnen. So erhalten Sie mit einer einzigen Justierung genaue Werte für Schallweg, Tiefe und/oder Oberflächenabstand für alle Prüfwinkel.

# **17.2.3 Empfindlichkeit (Verstärkung)**

Mit der **Empfindlichkeitsjustierung (Verstärkung)** werden Variationen der Geräteempfindlichkeit anhand eines bestimmten Reflektors für alle Sendemodulierungen richtig korrigiert. Diese Justierung entspricht dem vierten Schritt der Justierung von Winkelprüfköpfen mit konventionellem Ultraschall, in dem die Geräteempfindlichkeit mit einem bekannten Reflektor justiert und die Referenzverstärkung eingestellt wird. Mit der Empfindlichkeitsjustierung (Verstärkung) wird im Wesentlichen eine Referenzverstärkung für jede Sendemodulierung in dem Winkelbereich (Prüfbereich) eingestellt.

Die Empfindlichkeit des Gerät für einen bestimmten Reflektor variiert mit dem Schallweg und dem Vorlaufkeilvorlauf. Im Vergleich zu kleinen Winkeln ist bei großen Winkeln der Schallweg in dem Prüfmaterial bis zu einem bestimmten Reflektor relativ länger. Diese Verlängerung des Schallwegs im Werkstoff verstärkt die von Schallfeld oder Schallschwächung hervorgerufenen Variationen, wodurch die Amplitude der auf dem Bildschirm erzeugten Indikation niedriger ist.

Mit den Geräten der Serie EPOCH 1000 können Sie in einem einzigen Justierschritt die Amplitude eines einzigen Reflektors für alle Sendemodulierungen in dem gesamten Winkelbereich überprüfen und dann für jede Sendemodulierung die Verstärkung einzeln einstellen um die Amplitude des Echos von dem Reflektor zu normalisieren.

### **17.2.3.1 Empfindlichkeitsjustierung mit einem Reflektor**

Mit den Geräten der Serie EPOCH™ 1000 können Sie die Empfindlichkeit mit nur einem Reflektor justieren. Dadurch wird die Amplitude von Ungänzen normalisiert, die nahe oder auf dem Schallweg ode der Tiefe des zur Justierung dienenden Reflektors liegen.

### **17.2.3.2 Empfindlichkeitsjustierung an mehreren Punkten**

Mit den Geräten der Serie EPOCH™ 1000 können Sie die Empfindlichkeit auch an mehreren Punkten (Tiefen) des Werkstoffs justieren. Durch das Justieren an mehreren Punkten kann das Gerät das Echo eines gegebenen Reflektors auf dem gesamten Schallweg oder in der geamten Tiefe des Prüfbereichs, statt nur in einem Fokuspunkt normalisieren.

Bei der Empfindlichkeitsjustierung mit mehreren Punkten wird eine TVG (zeitabhängige Verstärkungsregelung) für alle Sendemodulierungen in dem justierten Bereich erstellt. Dies erleichtert das Prüfen und erzeugt ein klares Bild von möglichen Ungänzen in dem ganzen Prüfbereich.

# <span id="page-295-0"></span>**17.3 Justieren bei Senkrechteinschallung**

Für die hier erklärte Justierung bei Senkrechteinschallung wurde der Prüfkopf 5L16- A10P von Olympus, mit einer Frequenz von 5,0 MHz und mit 16 Elementen eingesetzt. Für diese Prüfung brauchen Sie den Vorlaufkeil für Senkrechteinschallung mit der Teilenummer SA10P-0L. Sie brauchen zudem einen Justierkörper aus dem zu prüfenden Material mit zwei bekannten Dicken, die im Idealfall über und unter der erwarteten Dicke des Prüfkörpers liegen sollten.

In diesem Beispiel wird der normale 5-stufige Justierkörper aus Stahl von Olympus (Teilenummer 2214E) genommen (Details in [Abbildung 9-31 auf Seite 174\)](#page-185-0).

#### **HINWEIS**

Mit einer Einstellung in Millimetern verläuft der Justiervorgang der Geräte der Serie EPOCH™ 1000 genauso, nur werden die Werte in Millimetern, statt in Inch eingegeben.

#### **So wird mit einem Prüfkopf für Senkrechteinschallung justiert**

- 1. Die in Abschnitt [17.1 auf Seite 281](#page-292-0) beschriebene Grundjustierung durchführen.
- 2. Für das Justierungsbeispiel in den folgenden Abschnitten den Vorlaufkeil SA10P-0L auf der Einrichtungsseite **Schallbündel** auswählen. Diese Seite wird mit **1/5 > PA-Sensor > Beam** geöffnet.
- 3. Sicherstellen, dass **Start Winkel** auf –30° und **Ende Winkel** auf +30° eingestellt ist.

### **17.3.1 Schallgeschwindigkeit bei Senkrechteinschallung justieren**

#### **So wird die Schallgeschwindigkeit bei Senkrechteinschallung justiert**

- 1. Taste **[RANGE]** drücken, dann einen für die Justierung passenden Bereich eingeben, in diesem Beispiel 1,00 in. (25,4 mm).
- 2. **1/5 > PA Just > Justierung = JUSTGeschw** anwählen.
- 3. Taste **[ANGLE]** drücken, dann den Winkel der ausgewählten Sendemodulierung auf 0° einstellen.
- 4. Den Sensor an die 0,200 in.-Stufe des Justierkörpers ankoppeln.
- 5. Mit Taste **[GATE]** Blende 1 so einstellen, dass das Rückwandecho der Stufe 0,200 in. des Justierkörpers die Blende überschreitet.
- 6. Die Verstärkung so einstellen, dass die Echoamplitude etwa 80 % beträgt. Ein Messwert erscheint in großen Ziffern über dem A-Bild.

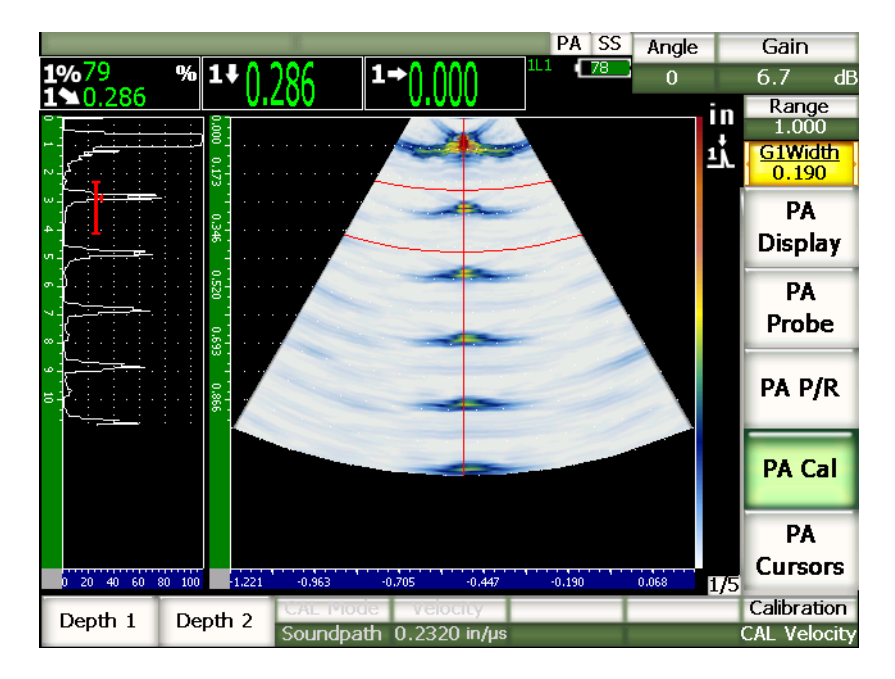

**Abbildung 17-1 Beispiel eines Justiersignals in der Blende**

7. Sobald der Messwert stetig bleibt, **1/5 > PA Just > Depth 1** anwählen. Der Bildschirm erstarrt und das Dialogfeld **Eingabe duenne Referenz** wird eingeblendet.

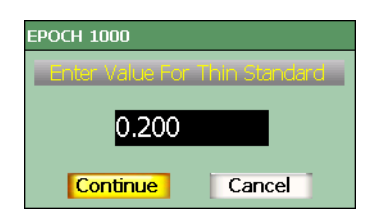

Abbildung 17-2 Das Dialogfeld "Eingabe duenne Referenz"

8. Den Wert auf die bekannte Dicke der Indikation in der Blende einstellen (in diesem Beispiel 0,200 in.), dann mit **Weiter** mit dem zweiten Justierschritt fortfahren.

### **HINWEIS**

Wenn Sie den Vorgang vor Ende der Justierung abbrechen wollen, heben Sie mit den Pfeiltasten **[RECHTS]** oder **[LINKS]** das Feld **Zurueck** hervor und bestätigen Sie danach mit der Taste **[BESTÄTIGUNG]**.

- 9. Den Sensor an die 0,500 in.-Stufe des Justierkörpers ankoppeln.
- 10. Mit Taste **[GATE]** Blende 1 so einstellen, dass sie nur das Rückwandecho des Justierkörpers umfasst.
- 11. Die Verstärkung so einstellen, dass die Echoamplitude etwa 80 % beträgt. Ein Dickenmesswert erscheint in großen Ziffern über dem A-Bild.

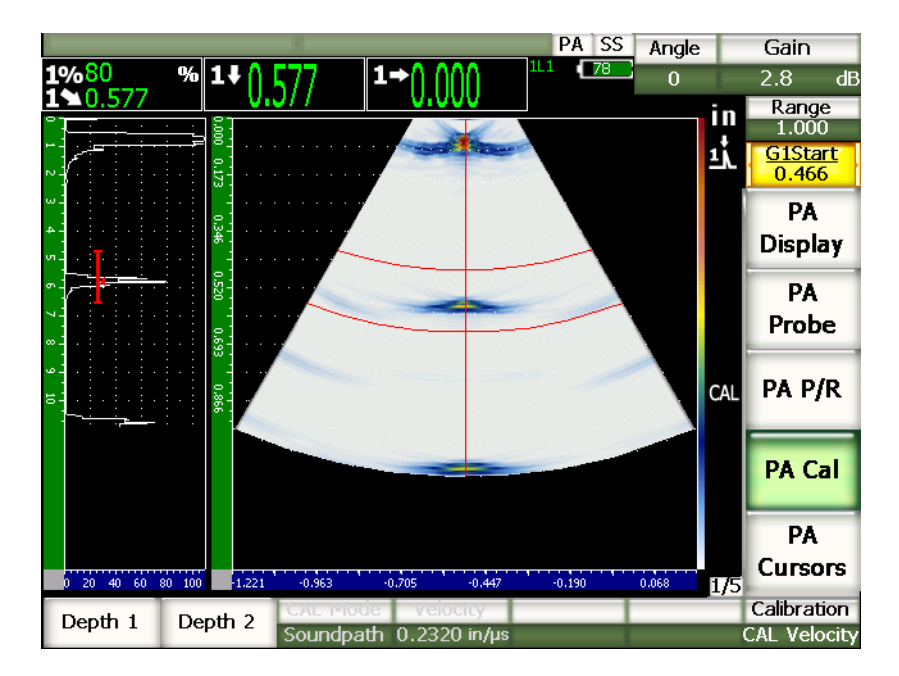

**Abbildung 17-3 Beispiel des zweiten Signals in der Blende**

12. Sobald der Messwert stetig bleibt, **1/5 > PA Just > Depth 2** anwählen. Der Bildschirm erstarrt und das Dialogfeld **Eingabe dicke Referenz** wird eingeblendet.

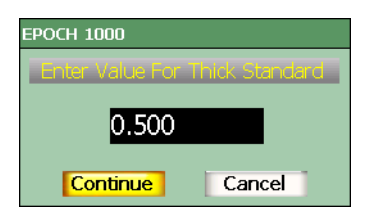

#### **Abbildung 17-4 Das Dialogfeld Eingabe dicke Referenz**

13. Den Wert auf die bekannte Dicke der Indikation in der Blende einstellen (in diesem Beispiel 0,500 in.), dann mit **Weiter** die Justierung fertigstellen.

### **17.3.2 Vorlaufkeilvorlaufs bei Senkrechteinschallung justieren**

Der Vorlaufkeilvorlauf kann mit einem bekannten Reflektor justiert werden, wie mit einer Querbohrung oder dem Rückwandecho. In dem folgenden Beispiel wird das erste Rückwandecho eines IIW-Justierkörpers zur Berechnung des Vorlaufkeilvorlaufs eingesetzt.

#### **So wird der Vorlaufkeilvorlauf bei Senkrechteinschallung justiert**

- 1. Mit der Taste **[RANGE]** einen für die Justierung passenden Bereich eingeben, in diesem Beispiel 10 in. (254 mm).
- 2. **1/5 > PA Just > Justierung = JUSTNull** anwählen.
- 3. Taste **[ANGLE]** drücken, dann den Winkel der ausgewählten Sendemodulierung auf 0° einstellen.
- 4. Den Sensor an die Seite des Justierkörpers ankoppeln.
- 5. Mit Taste **[GATE]** Blende 1 so einstellen, dass sie nur das erste Rückwandecho des Justierkörpers umfasst.
- 6. Die Verstärkung so einstellen, dass die Echoamplitude etwa 80 % beträgt.

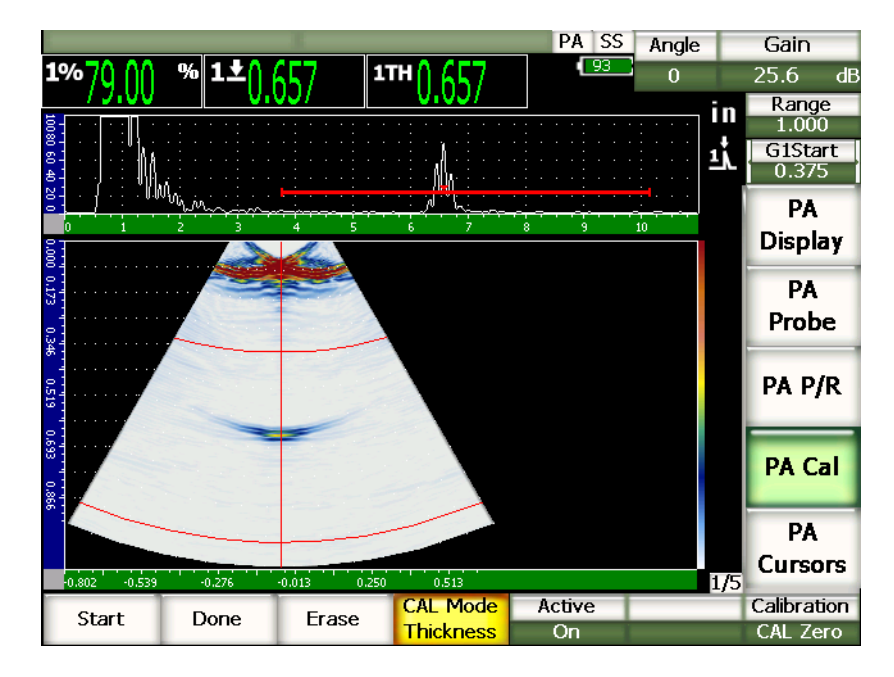

**Abbildung 17-5 Beispiel eines Justiersignals in der Blende**

7. Mit **1/5 > PA Just > Start** die Justierung beginnen.

Der Bildschirm erstarrt und das Dialogfeld **Eingabe Nullpunktjustierung** wird eingeblendet.

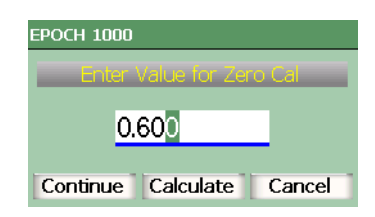

**Abbildung 17-6 Das Dialogfeld Eingabe Nullpunktjustierung**

8. Den Wert auf die bekannte Dicke der Indikation in der Blende einstellen (in diesem Beispiel 0,600 in.), dann mit **Weiter** mit dem zweiten Justierschritt fortfahren. Das A-Bild oben am Bildschirm wird durch eine neue Ansicht ersetzt, die den Messwert der Dicke (gelbe Linie) der Indikation in der Blende für alle Sendemodulierungen anzeigt (siehe [Abbildung 17-7 auf Seite 290\)](#page-301-0). Im Idealfall sollte dieser Dickenmesswert eine gerade Linie sein, die angibt, dass das Gerät dieselbe Dicke bei dem selben Reflektor in jeder Sendemodulierung misst. Eine gepunktete Linie in der Mitte dieses kleinen Fensters stellt die vom Prüfer eingegebene, bekannte, aktuelle Dicke dar. Für dieses Beispiel sollte die nicht justierte Linie wie in [Abbil](#page-301-0)[dung 17-7 auf Seite 290](#page-301-0) aussehen.

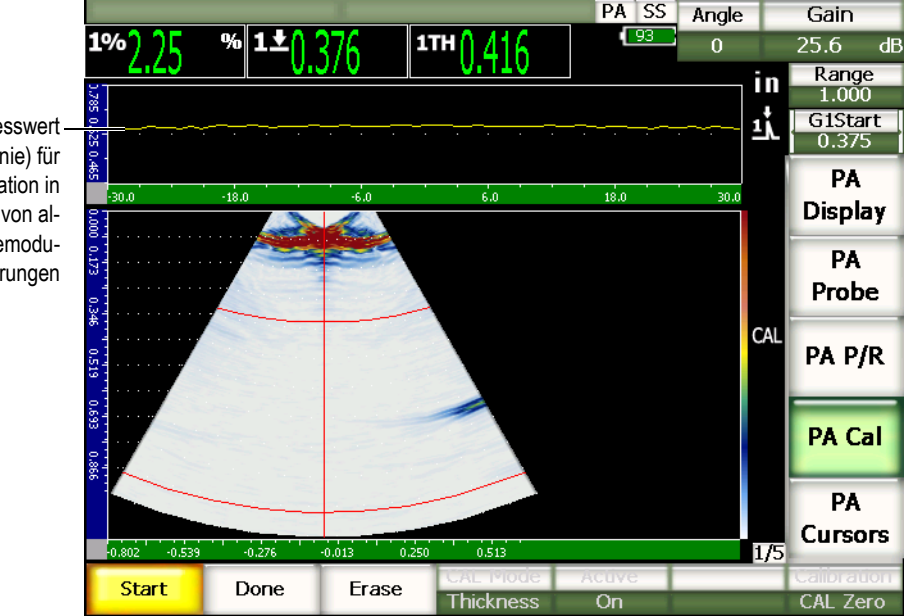

Dickenmesswert (gelbe Linie) für die Indikation in der Blende von allen Sendemodulierungen

<span id="page-301-0"></span>**Abbildung 17-7 Erfassung des Vorlaufkeilvorlaufs mit Messwert der Dicke am oberen Bildschirmrand**

9. Gegebenenfalls den Sensor hin- und herbewegen um nicht justierte Dickenwerte von allen Sendemodulierungen zu erfassen.

### **TIPP**

Damit die erfasste Kurve möglichst genau ist, den Sensor langsam bewegen. Wenn möglich eine Führungsschiene benutzen, um Verdrehen des Sensors zu vermeiden. Mehrmals über den Reflektor gehen.

10. Mit **1/5 > PA Just > Loeschen** die aktuelle Vorlaufkeilkurve löschen und eine neue erstellen.

#### **HINWEIS**

Wenn die gelbe Vorlaufkeilvorlaufskurve den Bildschirm sättigt, die Verstärkung erniedrigen und eine neue Kurve erstellen.

11. Mit **1/5 > PA Just > Fertig** die Linie annehmen und den Vorlaufkeilvorlauf berechnen.

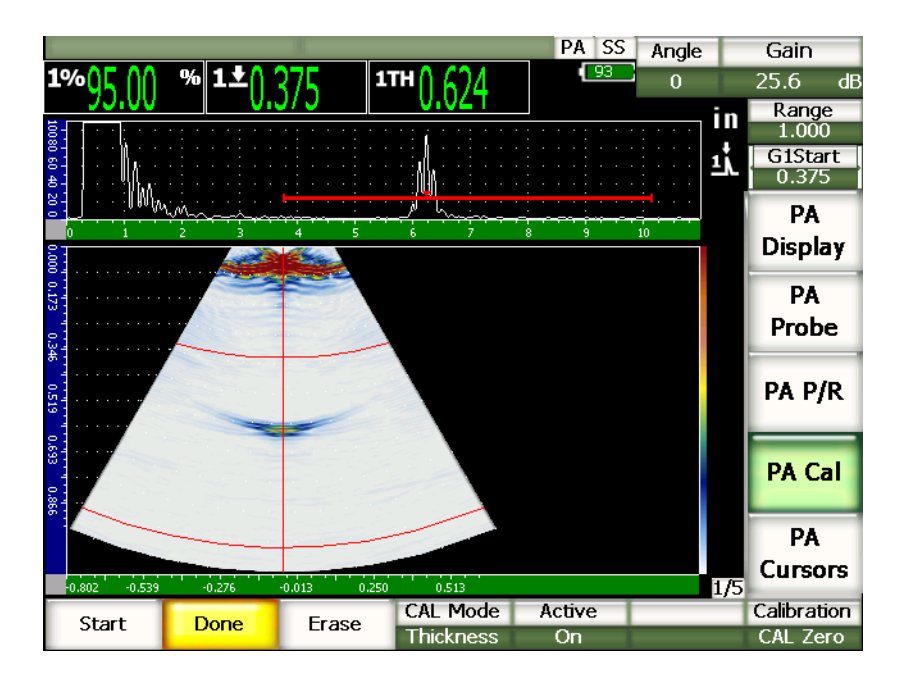

**Abbildung 17-8 Fertiggestellte Justierung des Vorlaufkeilvorlaufs**

### **HINWEIS**

Wenn zur Justierung des Vorlaufkeilvorlaufs eine Querbohrung dient, muss der Sensor über diese hinaus geführt werden um Dickenmesswerte für alle Sendemodulierungen zur erfassen.

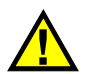

**WICHTIG** 

Der Blendenbereich muss die Vorlaufkeilvorlaufindikation für alle Sendemodulierungen erfassen. Wenn die Indikation von der Querbohrung den Blendenbereich während der Justierung für irgend eine Sendemodulierung verlässt, berechnet das Gerät den Vorlaufkeilvorlauf für diese Sendemodulierung nicht richtig.

## **17.3.3 Empfindlichkeit (Verstärkung) bei Senkrechteinschallung justieren**

Die Empfindlichkeit kann mit einem bekannten Reflektor justiert werden, wie mit einer Querbohrung oder dem Rückwandecho. In dem folgenden Beispiel wird die kleine Querbohrung eines IIW-Justierkörpers zur Berechnung der Empfindlichkeit (Verstärkung) eingesetzt.

#### **So wird die Empfindlichkeit bei Senkrechteinschallung justiert**

- 1. Taste **[RANGE]** drücken, dann einen für die Justierung passenden Bereich eingeben, in diesem Beispiel 2 in. (50 mm).
- 2. **1/5 > PA Just > Justierung = Just dB** anwählen.
- 3. Taste **[ANGLE]** drücken, dann den Winkel der ausgewählten Sendemodulierung auf 0° einstellen.
- 4. Den Sensor über der Querbohrung an den Justierkörper IIW ankoppeln.
- 5. Mit Taste **[GATE]** Blende 1 so einstellen, dass sie nur das erste Echo von der Querbohrung erfasst.
- 6. Die Verstärkung so einstellen, dass die Echoamplitude etwa 80 % beträgt.

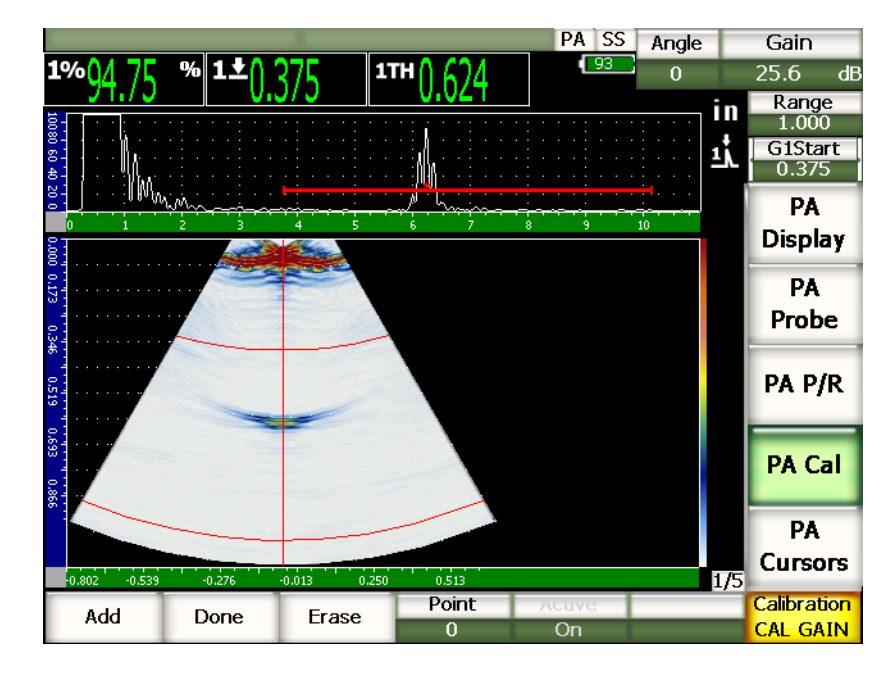

**Abbildung 17-9 Beispiel eines erfassten Echos**

7. Mit **1/5 > PA Just > Dazu** die Justierung beginnen.

Das A-Bild oben am Bildschirm wird durch eine neue Ansicht ersetzt, die die Amplitude (gelbe Linie) der Indikation in der Blende für alle Sendemodulierungen anzeigt (siehe [Abbildung 17-7 auf Seite 290\)](#page-301-0). Im Idealfall sollte dieser Dickenmesswert eine gerade Linie sein, die angibt, dass das Gerät dieselbe Dicke von dem selben Reflektor für jede Sendemodulierung misst (wenn das Signal des Reflektors maximiert ist). Für dieses Beispiel sollte die nicht justierte Linie wie in [Abbildung 17-10 auf Seite 294](#page-305-0) aussehen.

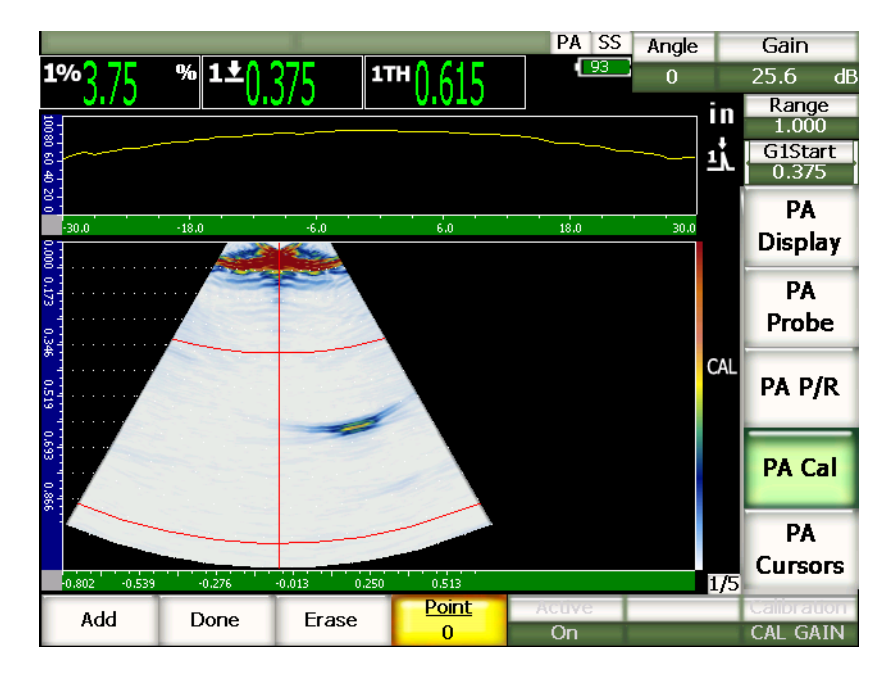

**Abbildung 17-10 Bildschirm zur Justierung der Verstärkung**

<span id="page-305-0"></span>8. Den Sensor über der Querbohrung hin- und herbewegen um nicht justierte Amplitudenmaxima von allen Sendemodulierungen zu erfassen.

#### **TIPP**

Damit die erfasste Kurve möglichst genau ist, den Sensor langsam bewegen, wenn möglich eine Führungsschiene benutzen, um Verdrehen des Sensors zu vermeiden und mehrmals über den Reflektor fahren.

9. Mit **1/5 > PA Just > Loeschen** die aktuelle Verstärkungskurve löschen und eine neue erstellen.

### **HINWEIS**

Wenn die gelbe Verstärkungskurve den Bildschirm sättigt, die Verstärkung erniedrigen und eine neue Kurve erstellen.

- PA SS Ref Angle  $\overline{93}$  $\frac{9}{6}$ 1TH  $24.0 + 0.0$  dB  $\overline{0}$  $\frac{\text{Range}}{1.000}$ in **G1Start** ΞÁ 0.375 ľW, PA Display PA Probe  $TVG$ PA P/R **PA Cal** PA **Cursors**  $0.513$ .<br>A sa ..<br>0.27  $-0.013$  $0.2$  $1/5$ Calibration Active Point Add Erase Done  $\overline{on}$ **CAL GAIN**  $\mathbf{1}$
- 10. Mit **1/5 > PA Just > Fertig** die Linie annehmen und die Empfindlichkeit berechnen.

**Abbildung 17-11 Fertiggestellte Justierung der Verstärkung**

**WICHTIG** 

Der Blendenbereich muss die Querbohrungsindikation für alle Sendemodulierungen erfassen. Wenn die Querbohrungsindikation den Blendenbereich während der Justierung für irgend eine Sendemodulierung verlässt, berechnet das Gerät die Empfindlichkeit (Verstärkung) für diese Sendemodulierung nicht richtig.

#### **HINWEIS**

Falls gewünscht, kann die Empfindlichkeit vor dem Vorlaufkeilvorlauf justiert werden. In manchen Fällen ermöglicht die Normalisierung der Amplitude eines gegebenen Reflektors eine genauere Dickenmessung während der Justierung des Vorlaufkeilvorlaufs. Die Schallgeschwindigkeit muss jedoch in jedem Fall als erstes justiert werden.

# <span id="page-307-0"></span>**17.4 Justieren mit Winkelprüfköpfen**

Für das in den folgenden Abschnitten beschriebene Justierverfahren wird der Olympus Justierkörper IIW Typ I aus Kohlenstoffstahl eingesetzt (Teilenummer TB7541-1).

#### **So wird das Gerät mit einem Winkelprüfkopf justier**

- 1. Die in Abschnitt [17.1 auf Seite 281](#page-292-0) beschriebene Grundjustierung ausführen.
- 2. Für dieses Beispiel mit **1/5 > PA-Sensor > Beam** die Einrichtungsseite **Schallbündel** öffnen.
- 3. **ID Vorlaufk.** hervorheben, dann den Vorlaufkeil **SA10P-N55S** auswählen.
- 4. Sicherstellen, dass **Start Winkel** 40° beträgt und **Ende Winkel** 70°.

### **17.4.1 Schallgeschwindigkeit mit Winkelsensor justieren**

#### **So wird die Schallgeschwindigkeit mit einem Winkelsensor justiert**

- 1. Taste **[RANGE]** drücken, dann einen für die Justierung passenden Bereich eingeben, in diesem Beispiel 10 in. (250 mm).
- 2. **1/5 > PA Just > Justierung = JUSTGschw** anwählen.
- 3. Taste **[ANGLE]** drücken, dann den Winkel der ausgewählten Sendemodulierung auf 45° einstellen.
- 4. Den Prüfkopf an der Nullmarke an den Justierkörper ankoppeln.

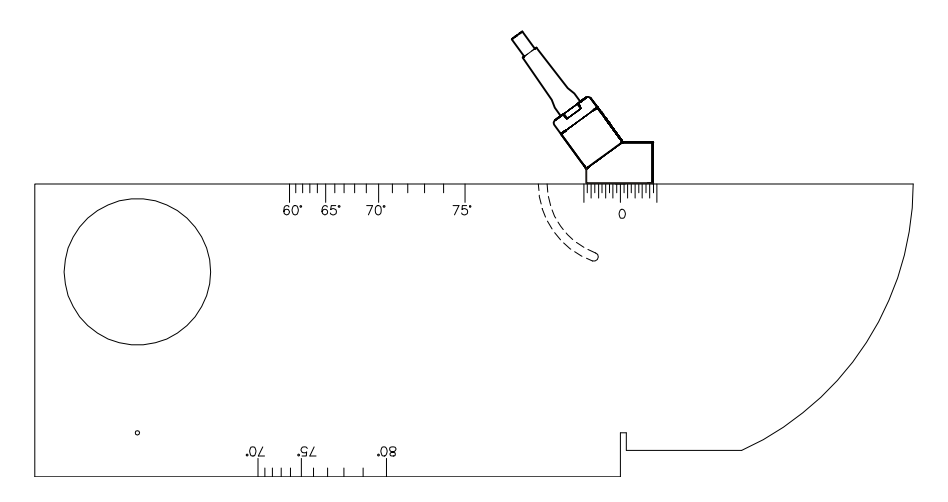

**Abbildung 17-12 Justierkörper IIW mit Sensor**

- 5. Das Echo durch Vor- und Zurückbewegen des Sensors maximieren. Sicherstellen, dass die Echos 100 % nicht überschreiten. Wenn nötig, die Verstärkung vermindern.
- 6. Mit Taste **[GATE]** Blende 1 so einstellen, dass sie das erste Echo erfasst.

### **TIPP**

Falls das S-Bild nicht klar genug ist, Anfang und Ende der Blende im A-Bild einstellen, und zwar so, dass nur das erste Rückwandecho von der Blende erfasst wird.

- 7. Mit Taste **[GATE]** Blende 1 so einstellen, dass das erste Echo von dem Bogen des Justierkörpers die Höhe der Blende überschreitet. Diese Reflektierung sollte nahe an 4 in. (100 mm) liegen.
- 8. Die Verstärkung so einstellen, dass die Echoamplitude etwa 80 % beträgt. Ein Dickenmesswert erscheint in großen Ziffern über dem A-Bild (siehe [Abbil](#page-309-0)[dung 17-13 auf Seite 298](#page-309-0)).

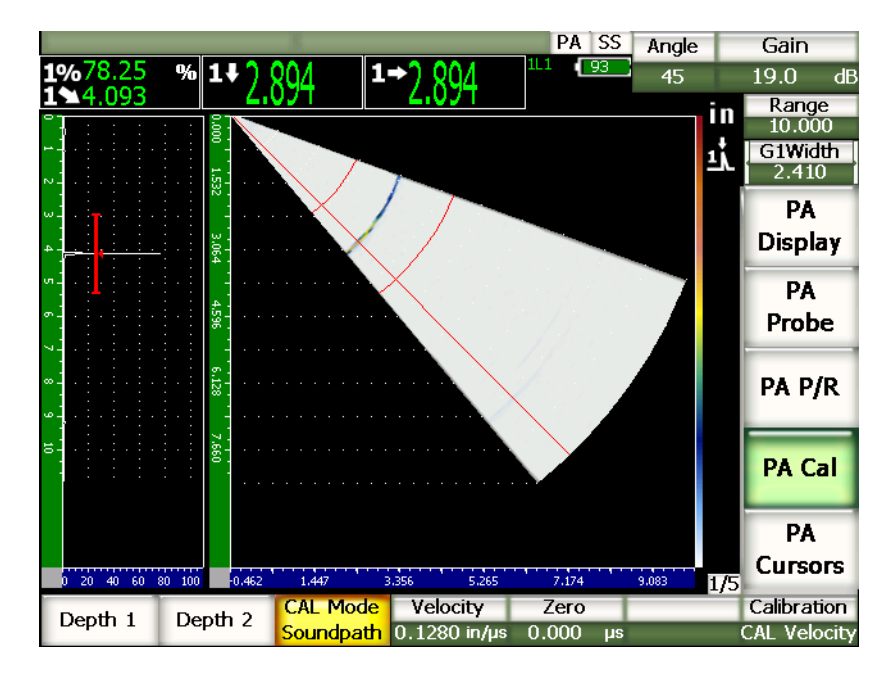

**Abbildung 17-13 Justiersignal in der Blende**

<span id="page-309-0"></span>9. Sobald der Messwert stetig bleibt, **1/5 > PA Just > Depth 1** anwählen. Der Bildschirm erstarrt und das Dialogfeld **Eingabe duenne Referenz** wird eingeblendet.

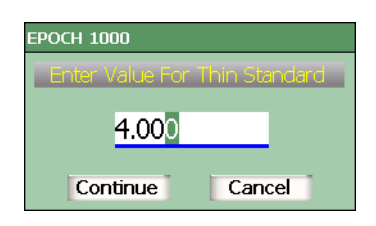

**Abbildung 17-14 Das Dialogfeld Eingabe duenne Referenz**

10. Der Wert auf die bekannte Dicke der Indikation in der Blende einstellen (in diesem Beispiel 4,000 in.), dann mit **Weiter** mit dem zweiten Justierschritt fortfahren.

### **HINWEIS**

Wenn Sie den Vorgang vor Ende der Justierung abbrechen wollen, heben Sie mit den Pfeiltasten **[RECHTS]** oder **[LINKS]** das Feld **Zurueck** hervor und bestätigen Sie danach mit der Taste **[BESTÄTIGUNG]**.

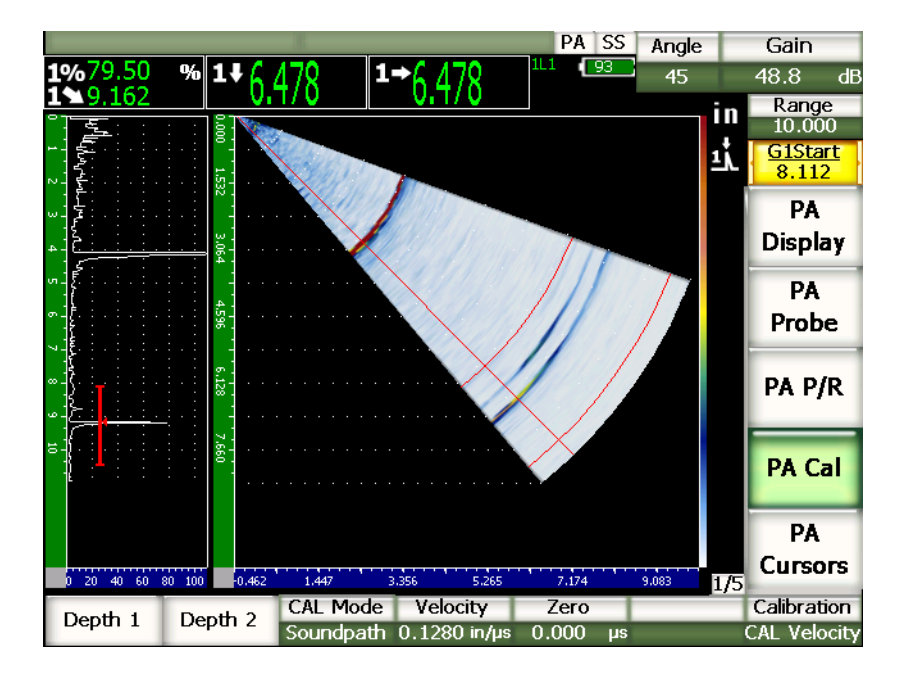

**Abbildung 17-15 Das zweite Justiersignal in der Blende**

- 11. Den Sensor an der Nullmarke an den Justierkörper angekoppelt lassen.
- 12. Mit der Taste **[GATE]** Blende 1 so einstellen, dass das zweite Echo von dem Bogen des Justierkörpers in dem Blendenbereich erscheint. Diese Reflektierung sollte nahe an 9 in. (225 mm) liegen.
- 13. Die Verstärkung so einstellen, dass die Echoamplitude etwa 80 % beträgt. Ein Dickenmesswert erscheint in großen Ziffern über dem A-Bild.
- 14. Sobald der Messwert stetig bleibt, **1/5 > PA Just > Depth 2** anwählen.

Der Bildschirm erstarrt und das Dialogfeld **Eingabe dicke Referenz** wird eingeblendet.

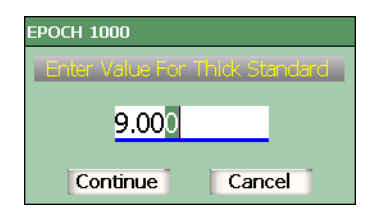

#### **Abbildung 17-16 Das Dialogfeld Eingabe dicke Referenz**

15. Den Wert auf die bekannte Dicke der Indikation in der Blende einstellen (in diesem Beispiel 9,000 in.), dann mit **Rechne** die Justierung fertigstellen.

### **17.4.2 Vorlaufkeilvorlauf mit einem Winkelsensor justieren**

Der Vorlaufkeilvorlauf kann mit einem bekannten Reflektor justiert werden, wie mit einer Querbohrung oder dem Rückwandecho. In dem folgenden Beispiel wird das erste Rückwandecho eines IIW-Justierkörpers zur Berechnung des Vorlaufkeilvorlaufs eingesetzt.

#### **So wird der Vorlaufkeilvorlauf mit einem Winkelsensor justiert**

- 1. Taste **[RANGE]** drücken, dann einen für die Justierung passenden Bereich eingeben, in diesem Beispiel 6 in. (150 mm).
- 2. **1/5 > PA Just > Justierung = JUSTNull** anwählen.
- 3. **1/5 > PA Just > Just-Modus = Schallweg** anwählen.

### **HINWEIS**

Der Voraufkeilvorlauf kann mit einem Reflektor von bekannter Tiefe, wie mit einer Querbohrung, justiert werden. Wenn Sie mit solch einem Reflektor justieren, wählen Sie **1/5 > PA Just > Just-Modus = Tiefe** und folgen untenstehenden Anweisungen, wobei Sie für den Vorlaufkeilvorlauf (Wedge Delay) die bekannte Tiefe der Querbohrung nehmen.

4. Taste **[ANGLE]** drücken, dann den Winkel der ausgewählten Sendemodulierung auf 45° einstellen.

5. Den Sensor an der Nullmarke an den Justierkörper IIW ankoppeln.

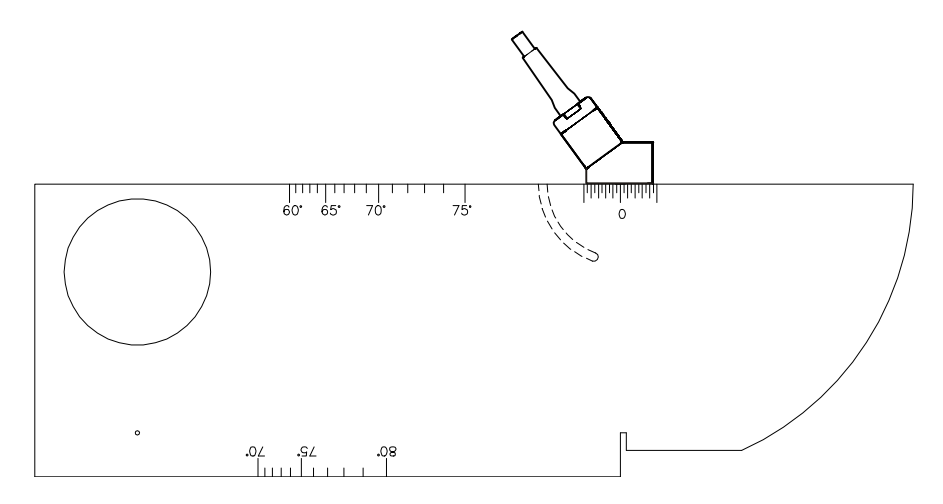

**Abbildung 17-17 An der Nullmarke des Justierkörpers IIW angekoppelter Sensor** 

- 6. Mit Taste **[GATE]** Blende 1 so einstellen, dass das erste Echo von dem Bogen des Justierkörpers die Blende überschreitet. Diese Reflektierung sollte nahe an 4 in. (100 mm) liegen.
- 7. Die Verstärkung so einstellen, dass die Echoamplitude etwa 80 % beträgt.

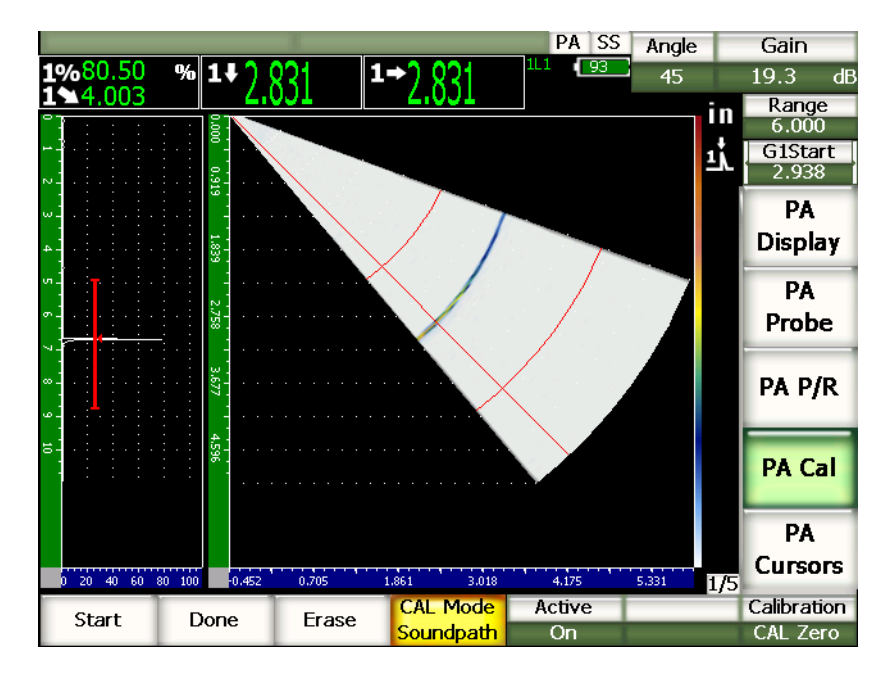

**Abbildung 17-18 Das erste Echo**

8. Mit **1/5 > PA Just > Start** die Justierung beginnen.

Der Bildschirm erstarrt und das Dialogfeld **Eingabe Nullpunktjustierung** wird eingeblendet.

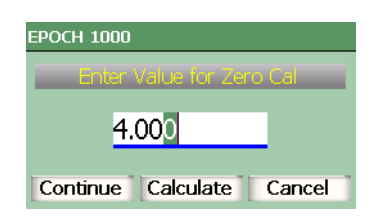

**Abbildung 17-19 Das Dialogfeld Eingabe Nullpunktjustierung**

9. Den Wert auf die bekannte Dicke der Indikation in der Blende einstellen (in diesem Beispiel 4,000 in.), dann mit **Weiter** mit dem zweiten Justierschritt fortfahren. Das A-Bild auf der linken Seite des Bildschirms wird durch eine neue Ansicht ersetzt, die den Messwert der Dicke (gelbe Linie) der Indikation in der Blende für alle Sendemodulierungen anzeigt. Im Idealfall sollte dieser Dickenmesswert eine gerade Linie sein, die angibt, dass das Gerät bei demselben Reflektor dieselbe Dicke für jede Sendemodulierung misst. Eine gepunktete Linie in der Mitte dieses kleinen Fensters stellt die vom Prüfer eingegebene, bekannte, aktuelle Dicke dar. Für dieses Beispiel sollte die nicht justierte Linie wie in [Abbildung 17-20 auf](#page-314-0)  [Seite 303](#page-314-0) aussehen.

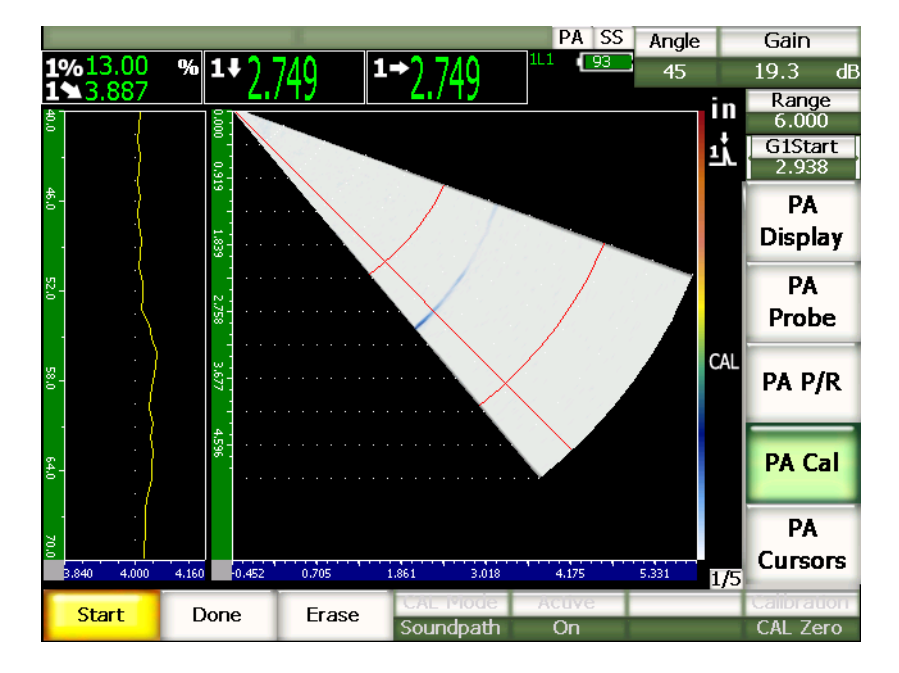

<span id="page-314-0"></span>**Abbildung 17-20 Bildschirm bei der Justierung des Vorlaufkeilvorlaufs**

10. Den Sensor vorwärts und rückwärts führen, um nicht justierte Dickenmesswerte für alle Sendemodulierungen zu erfassen.

### **TIPP**

Damit die erfasste Kurve möglichst genau ist, den Sensor langsam bewegen. Wenn möglich eine Führungsschiene benutzen, um Verdrehen des Sensors zu vermeiden. Mehrmals über den Reflektor fahren.

11. Mit **1/5 > PA Just > Loeschen** die aktuelle Vorlaufkeilvorlaufkurve löschen und eine neue erstellen.

#### **HINWEIS**

Wenn die gelbe Vorlaufkeilvorlaufkurve den Bildschirm sättigt, die Verstärkung erniedrigen und eine neue Kurve erstellen.

12. Mit **1/5 > PA Just > Fertig** die Linie annehmen und den Vorlaufkeilvorlauf berechnen.

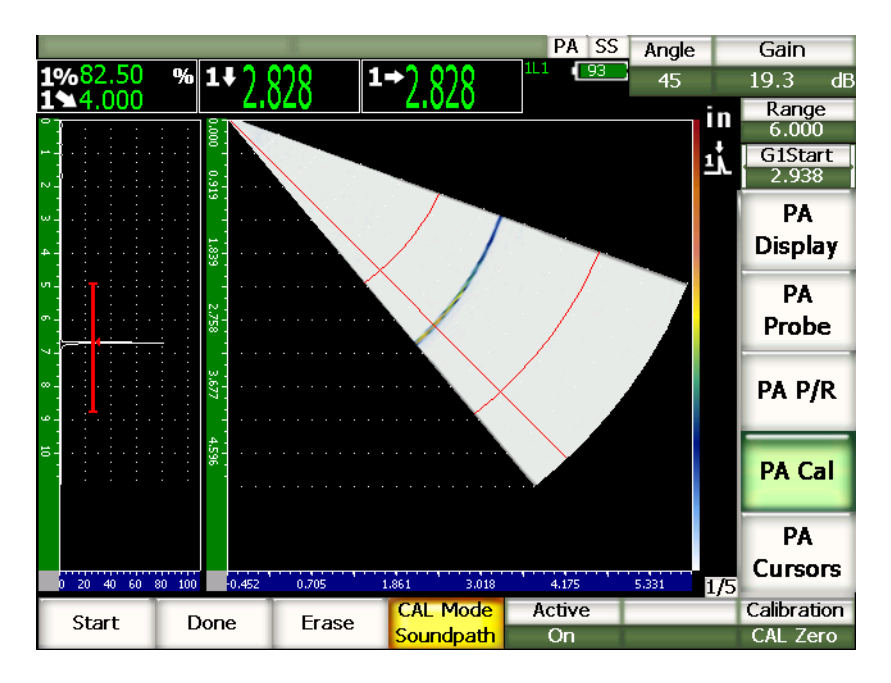

**Abbildung 17-21 Fertiggestellte Justierung des Vorlaufkeilvorlaufs**

#### **HINWEIS**

Wenn zur Justierung des Vorlaufkeilvorlaufs eine Querbohrung eingesetzt wird, muss der Sensor über diese geführt werden um Dickenmesswerte für alle Sendemodulierungen zur erfassen.

**WICHTIG** Der Blendenbereich muss die Vorlaufkeilvorlaufindikation für alle Sendemodulierungen erfassen. Wenn die Vorlaufkeilvorlaufindikation (siehe 17.3.3) den Blendenbereich während der Justierung für irgend eine Sendemodulierung verlässt, berechnet das Gerät den Vorlaufkeilvorlauf für diese Sendemodulierung nicht richtig.

### **17.4.3 Empfindlichkeit (Verstärkung) mit einem Winkelsensor justieren**

Der Vorlaufkeilvorlauf kann mit einem bekannten Reflektor justiert werden, wie mit einer Querbohrung oder dem Rückwandecho. In dem folgenden Beispiel wird die kleine Querbohrung eines IIW-Justierkörpers zur Berechnung der Empfindlichkeit (Verstärkung) eingesetzt.

#### **So wird die Empfindlichkeit mit einem Winkelsensor justiert**

- 1. Taste **[RANGE]** drücken, dann einen für die Justierung passenden Bereich eingeben, in diesem Beispiel 2 in. (50 mm).
- 2. **1/5 > PA Just > Justierung = Just dB** anwählen.
- 3. Taste **[ANGLE]** drücken, dann den Winkel der ausgewählten Sendemodulierung auf 45° einstellen.
- 4. Den Sensor über der Querbohrung an den Justierkörper IIW ankoppeln.
- 5. Mit Taste **[GATE]** Blende 1 so einstellen, dass sie nur das erste Echo von der Querbohrung erfasst.
- 6. Die Verstärkung so einstellen, dass die Echoamplitude etwa 80 % beträgt.

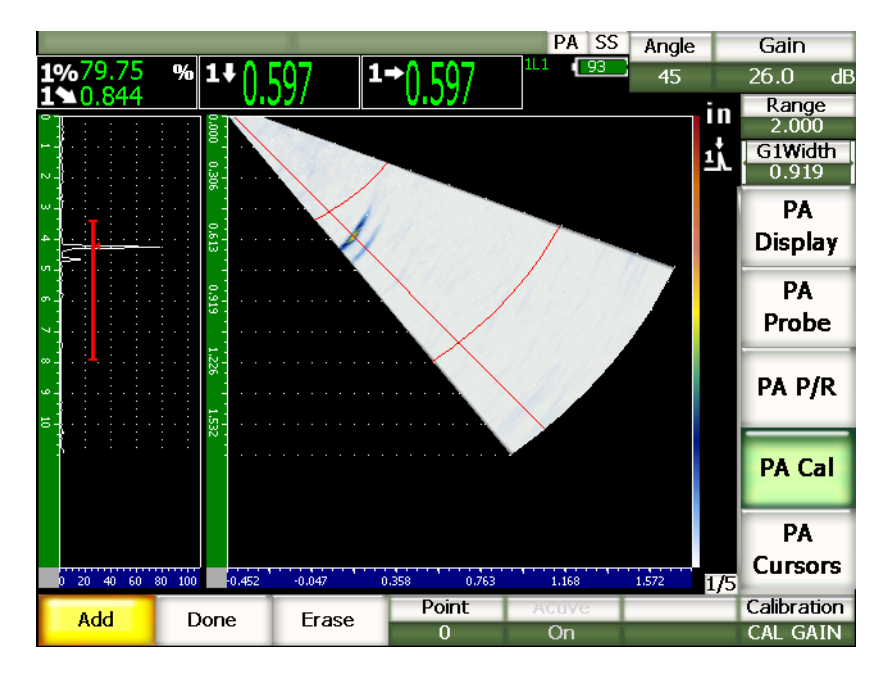

**Abbildung 17-22 Das erfasste Echo**

7. Mit **1/5 > PA Just > Dazu** die Justierung beginnen.

Das A-Bild auf der linken Seite des Bildschirms wird durch eine neue Ansicht ersetzt, die die Amplitude (gelbe Linie) der Indikation in der Blende für alle Sendemodulierungen anzeigt. Im Idealfall sollte diese Amplitude eine gerade Linie sein, die angibt, dass das Gerät bei demselben Reflektor dieselbe Amplitude für jede Sendemodulierung misst (wenn das Signal dieses Reflektors maximiert ist). Für dieses Beispiel sollte die nicht justierte Linie wie in [Abbildung 17-23 auf](#page-318-0)  [Seite 307](#page-318-0) aussehen.

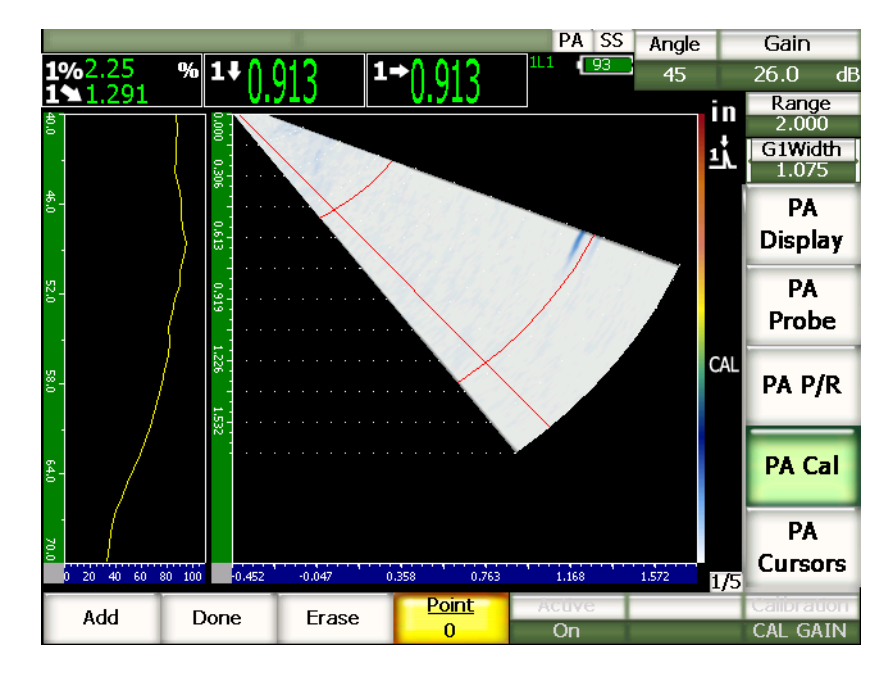

**Abbildung 17-23 Bildschirm bei Erfassen der Verstärkung**

<span id="page-318-0"></span>8. Den Sensor über der Querbohrung hin- und herführen, so dass nicht justierte Amplitudenmaxima in allen Sendemodulierungen erfasst werden.

#### **TIPP**

Damit die erfasste Kurve möglichst genau ist, den Sensor langsam bewegen. Wenn möglich eine Führungsschiene benutzen, um Verdrehen des Sensors zu vermeiden. Mehrmals über den Reflektor gehen.

9. Mit **1/5 > PA Just > Loeschen** die aktuelle Verstärkungskurve löschen und eine neue erstellen.

#### **HINWEIS**

Wenn die gelbe Kurve den Bildschirm sättigt, die Verstärkung erniedrigen und eine neue Kurve erstellen.

10. Mit **1/5 > PA Just > Fertig** die Linie annehmen und die Empfindlichkeit berechnen.

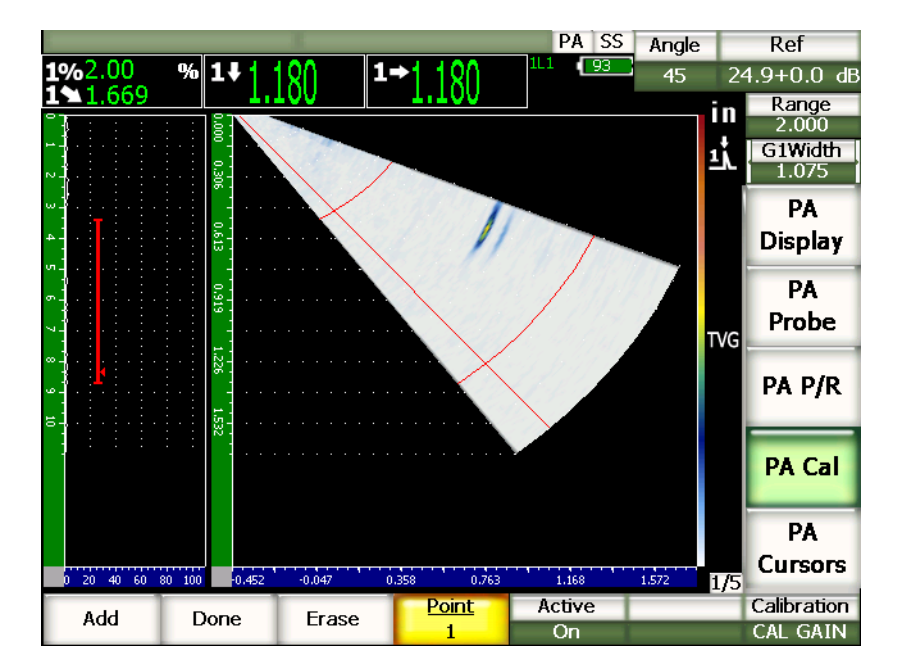

**Abbildung 17-24 Fertiggestellte Justierung der Verstärkung**

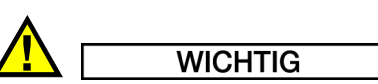

Der Blendenbereich muss die Indikation von der Querbohrung für alle Sendemodulierungen erfassen. Wenn die Querbohrungsindikation den Blendenbereich während der Justierung für irgend eine Sendemodulierung verlässt, berechnet das Gerät die Empfindlichkeit (Verstärkung) für diese Sendemodulierung nicht richtig.

#### **TIPP**

Falls gewünscht, kann die Empfindlichkeit vor dem Vorlaufkeilvorlauf justiert werden. In gewissen Fällen ermöglicht die Normalisierung der Amplitude eines gegebenen Reflektors eine genauere Dickenmessung während der Justierung des Vorlaufkeilvorlaufs. Die Schallgeschwindigkeit muss jedoch in jedem Fall als erstes justiert werden.

## <span id="page-320-0"></span>**17.5 Blenden während der Justierung einstellen**

Für die in den vorhergehenden Abschnitten beschriebenen Justierungen von Vorlaufkeilvorlauf und Empfindlichkeit (Verstärkung) brauchen Sie oft Amplitudenwerte oder Dickenwerte von einem einzigen Reflektor für alle Sendemodulierungen. Es ist sehr wichtig, dass sich während der Justierung bei der Erfassung der Werte von diesem Reflektor kein Signal eines anderen Reflektors mit höherer Amplitude in dem Blendenbereich befindet. Wenn sich andere Reflektorsignale während der Justierung des Vorlaufkeils oder der Empfindlichkeit (Verstärkung) in dem von der Blende erfassten Bereich befinden, wirken sie eventuell störend auf die von dem Gerät erfassten Daten und machen die Justierung ungültig.

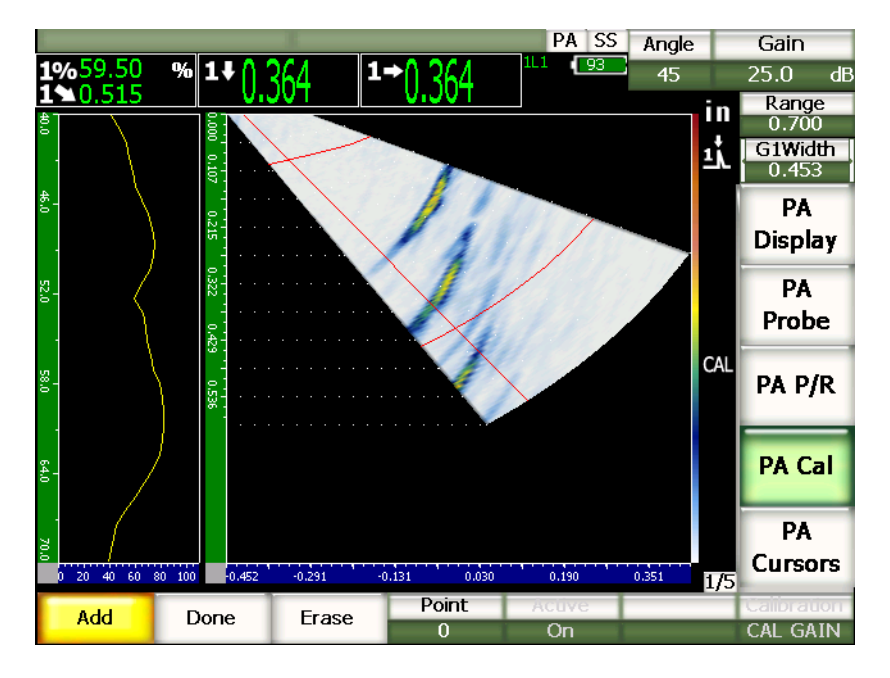

**Abbildung 17-25 Breite Blende mit zwei sich störenden Echos**

Mit den Geräten der Serie EPOCH™ 1000 können Sie die Startposition und die Breite von Blende 1 während der Erfassung von Daten bei der Justierung ändern. Dadurch können Sie mit einer schmalen Blende die Amplitude/Dicke des gewünschten Justierreflektors in einem Teil der Sendemodulierungen messen und dann die Blende neu einstellen um die restlichen Amplituden/Dicken von demselben Reflektor in einem anderen Teil der Sendemodulierungen zu messen.

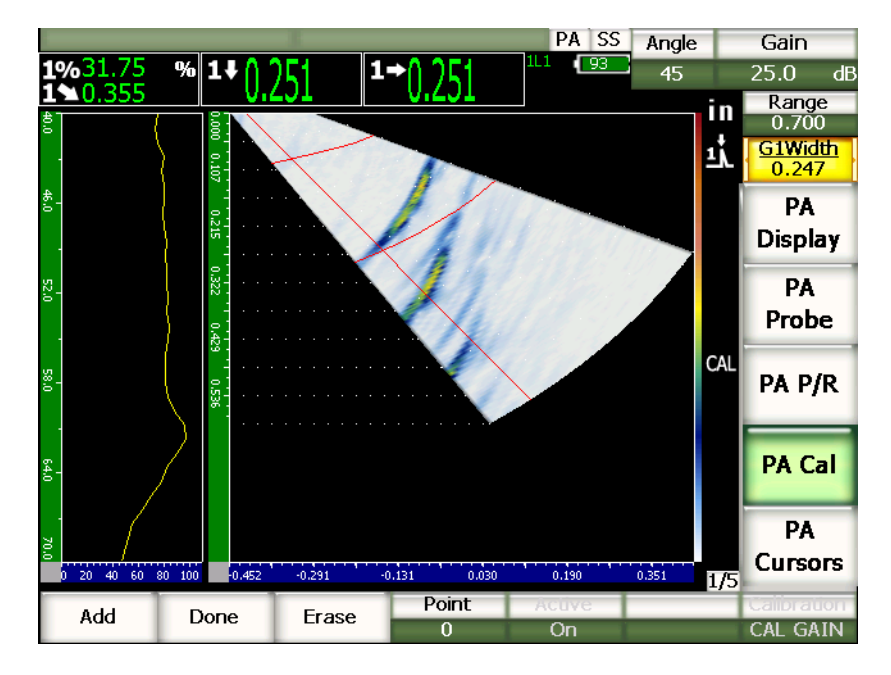

**Abbildung 17-26 Schmale Blende die nur ein Echo erfasst**

Mit dieser Blendeneinstellung während der Justierung schalten Sie störende Indikationen von anderen Reflektoren in dem Justierkörper aus und erfassen korrekte, gültige Justierdaten.

# <span id="page-322-0"></span>**17.6 Justierung aktivieren und deaktivieren**

Mit den Geräten der Serie EPOCH™ 1000 können Sie die Justierung des Vorlaufkeils und der Empfindlichkeit (Verstärkung) aktivieren und deaktivieren. Beide Justierungen wirken sich auf die Anzeige des S-Bilds aus.

Der Vorlaufkeilvorlauf, auch wenn er die Messwerte korrigiert, kann das S-Bild leicht verzerrt erscheinen lassen. Dies ist nicht problematisch, da es den Vorlauf in allen Sendemodulierungen richtig anzeigt, es kann für Sie aber ein Vorteil sein, das S-Bild justiert und nicht justiert anzeigen zu können.

Die Empfindlichkeit (Verstärkung), vor allem wenn sie mit mehreren Tiefen justiert wurde, erstellt eine zweidimensionale (2-D) TVG-Kurve im S-Bild (mit allen Tiefen und Sendemodulierungen). Diese Korrektur der Verstärkung ist in den meisten Fällen bei der Defektanalyse und Fehlergrößenbestimmung hilfreich, diese sich ändernde Verstärkungseinstellung stellt aber nicht das "natürliche" Echo des Defekts dar.

#### **So wird die Justierung aktiviert und deaktiviert**

**1/5 > PA Just > Aktiv** anwählen.

# <span id="page-323-0"></span>**17.7 Korrektur gekrümmter Oberflächen**

Die Geräte der Serie EPOCH™ 1000 können bei der Prüfung mit Winkelsensoren von Rohren, Zylindern und anderen gekrümmten Oberflächen den Oberflächenabstand korrigieren. Dies gilt nur für Prüfteile, deren Oberfläche in Schallwegrichtung gekrümmt ist. Diese Funktion korrigiert den horizontalen Abstand und die Tiefe eines Reflektors für Messwerte, die auf Prüfteildicke und -durchmesser beruhen.

Mit den EPOCH 1000-Geräten können Sie den Abstand auf der Oberfläche korrigieren, ob der Sensor auf der Außenseite oder auf der Innenseite des Prüflings prüft. Weitere Informationen über die Korrektur gekrümmter Oberflächen finden Sie in Kapitel [12 auf Seite 245](#page-256-0).
# **18. Wartung und Störungsbehebung**

## **18.1 Reinigen des Geräts**

Falls notwendig, das Gerät mit einem feuchten Tuch und mildem Reiniger abwischen.

# **18.2 Überprüfen der O-Ringe und Dichtungen**

Die Geräte der Serie EPOCH™ 1000 besitzen Dichtungen, die empfindliche Teile in dem Gerät vor schädlichen Umwelteinflüssen schützen. Diese Dichtungen sind:

- Dichtung des Akkufachdeckels
- Dichtung des Computeranschlussfachs
- Lüftungsmembran
- Dichtung des Phased-Array-Sensoranschlusses

Reinigen und überprüfen Sie diese Dichtungen regelmäßig um den Schutz aufrecht zu erhalten.

## **18.3 Bildschirmschutzfolie**

Alle Geräte der Serie EPOCH™ 1000 sind mit einer Klarsichtschutzfolie auf dem Anzeigebereich versehen. Belassen Sie diese Klarsichtfolie bei Einsatz des Geräts auf dem Bildschirm, damit dieser ständig geschützt ist. Reserveklarsichtfolien gibt es bei Olympus in der 10-er Packung (Best.-Nr.: EP1000-DP).

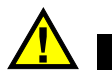

## **VORSICHT**

Der Bildschirm ist dauerhaft mit dem Gehäuseoberteil verbunden um es vollständig abzudichten. Wenn der Anzeigebereich beschädigt ist, muss das gesamte Oberteil des Geräts inklusive Tastenfeld ersetzt werden.

# **18.4 Jährliche Justierung**

Senden Sie einmal im Jahr Ihr Gerät der Serie EPOCH™ 1000 zu einem Olympus Kundendienstzentrum ein, um es warten zu lassen. Diese Wartung umfasst Justierung, Überprüfung, und falls erforderlich Ersatz der O-Ringe und der Membran, um den Umweltschutz aufrecht zu erhalten. Erfragen Sie bei Olympus genauere Informationen.

# **18.5 Störungsbehebung**

Störung

Der **[HAUPTSCHALTER]** ist die einzige funktionierende Taste auf der vorderen Bedienfläche. Nichts passiert wenn andere Tasten gedrückt werden.

Mögliche Ursache

Die Funktion **Sperre Alles** ist aktiviert, alle Tasten auf der vorderen Bedienfläche sind verriegelt.

Lösung

Das Gerät ab-, und wieder anstellen, wodurch die Tastenverriegelung aufgehoben wird.

#### Störung

Mehrere Softwarefunktionen stehen nicht zur Verfügung

#### Mögliche Ursache

Die Funktion **Justsperre** ist aktiviert, alle Tasten auf der vorderen Bedienfläche sind verriegelt.

#### Lösung

Das Gerät ab-, und wieder anstellen, wodurch die Tastenverriegelung aufgehoben wird.

#### Störung

Der Bildschirm ist eingefroren.

#### Mögliche Ursache

**3/5 > Mess.-Setup > Auslösung = Extern** oder **Einzeln**. In diesen Modi gibt das Gerät nur dann Sendeimpulse aus, wenn es von einem externen Befehl aktiviert wird.

#### Lösung

**3/5 > Mess.-Setup > Auslösung = Intern** anwählen. Wenn Sie in dem Modus **Extern** oder **Einzeln** arbeiten, sicherstellen, dass das externe System den Sendeimpuls in den gewünschten Abständen auslöst.

#### Störung

Das Gerät fährt bei Druck auf den **[HAUPTSCHALTER]** nicht hoch (nach einer Software-Aufrüstung).

#### Mögliche Ursache

Unterbrochene, unvollständige oder fehlerhafte Software-Aufrüstung

#### Lösung

- 1. Das Gerät vom Stromnetz trennen und den Akku aus dem EPOCH 1000-Gerät entfernen.
- 2. Den Akku wieder in das Gerät einsetzen.
- 3. Das Gerät hochfahren.

#### Störung

Das Gerät kommt nicht aus dem Hochfahrzustand heraus.

Mögliche Ursache

Unbrauchbare Daten.

Lösung

Einen Hard-Reset vornehmen. Für dieses Verfahren siehe [10.7 auf Seite 194](#page-205-0).

# **19. Technische Angaben**

# **19.1 Allgemeine Angaben und Angaben über die Umwelt**

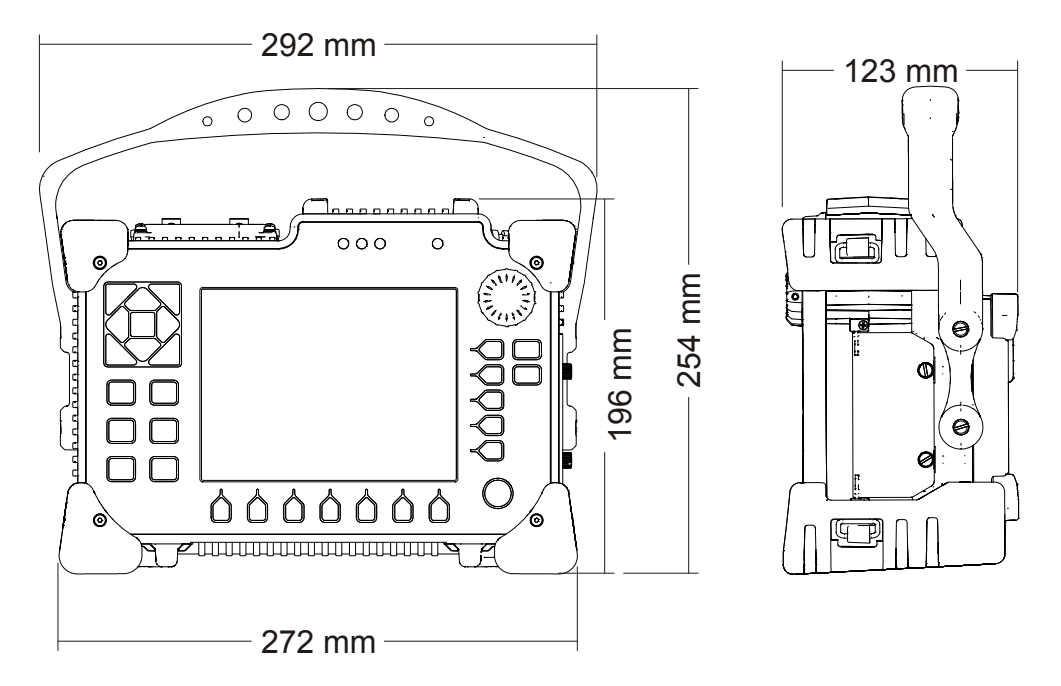

<span id="page-328-0"></span>**Abbildung 19-1 Abmessungen der Geräte der Serie EPOCH™ 1000**

<span id="page-329-0"></span>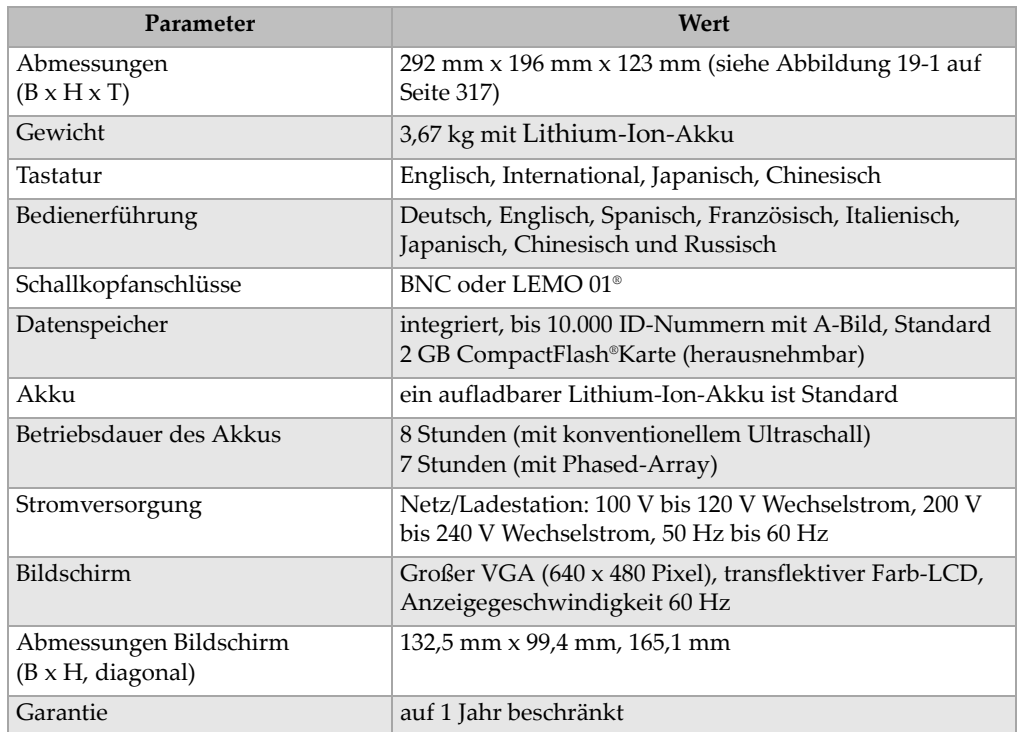

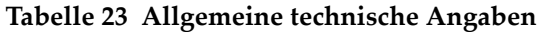

#### **Tabelle 24 Gehäusenormen**

<span id="page-329-1"></span>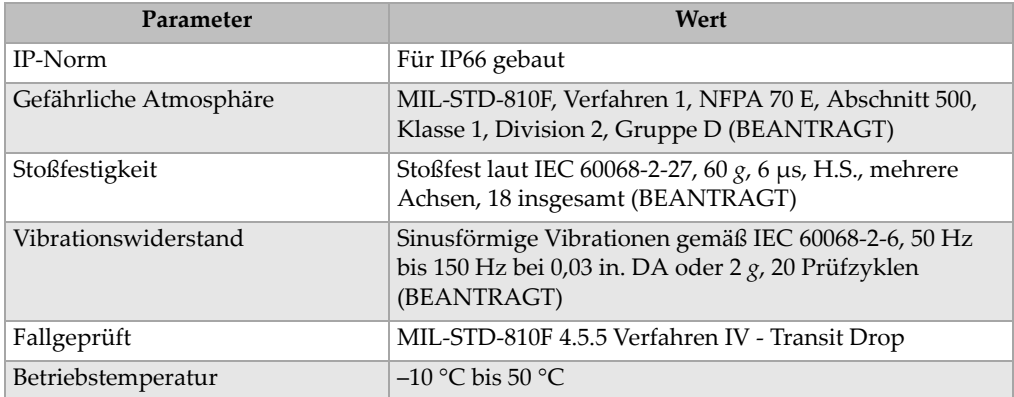

### **Tabelle 24 Gehäusenormen** *(Fortsetzung)*

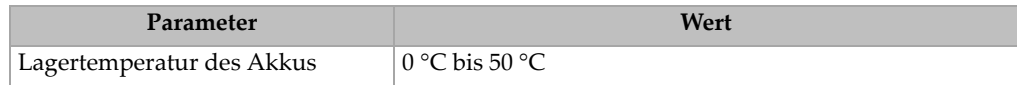

# **19.2 Angaben zu den Kanälen**

#### **Tabelle 25 EPOCH 1000i technische Angaben zu Phased-Array**

<span id="page-330-0"></span>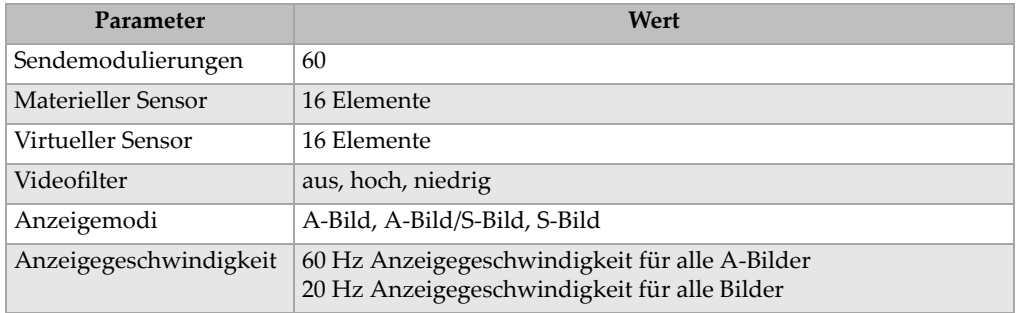

#### **Tabelle 26 Technische Angaben zu dem Impulsgenerator**

<span id="page-330-1"></span>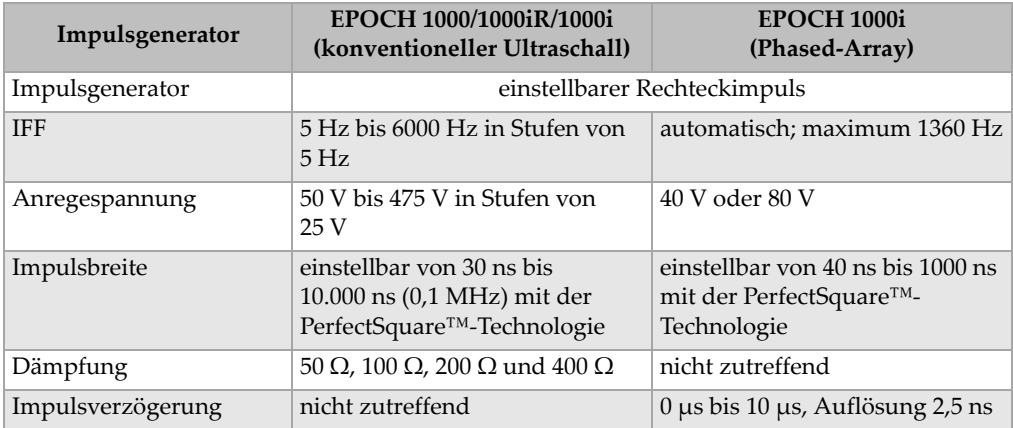

<span id="page-331-0"></span>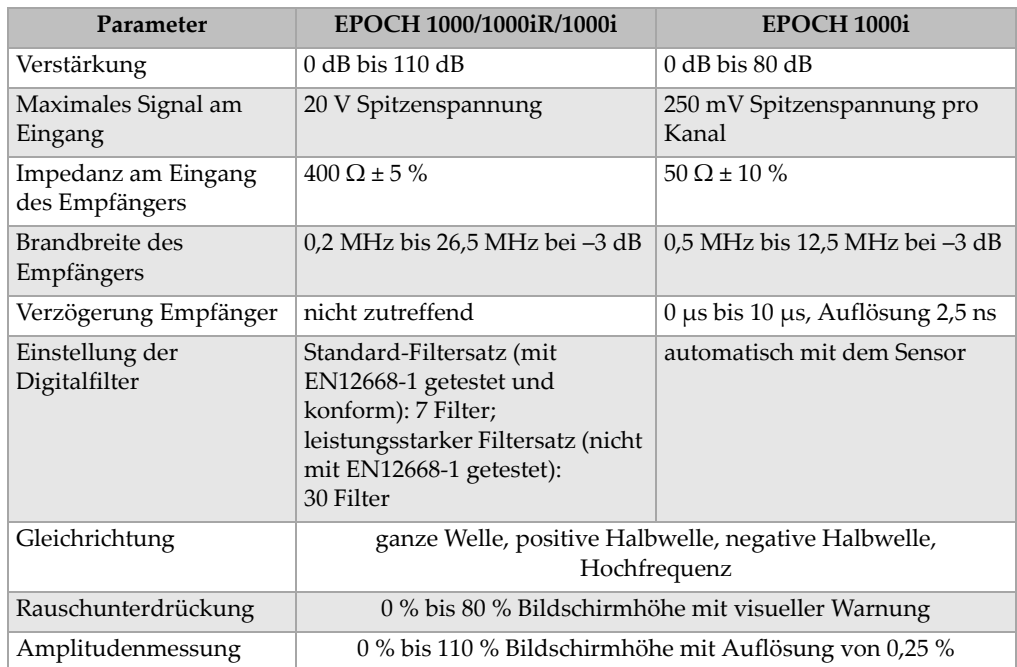

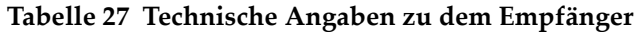

### **Tabelle 28 Technische Angaben zur Justierung**

<span id="page-331-1"></span>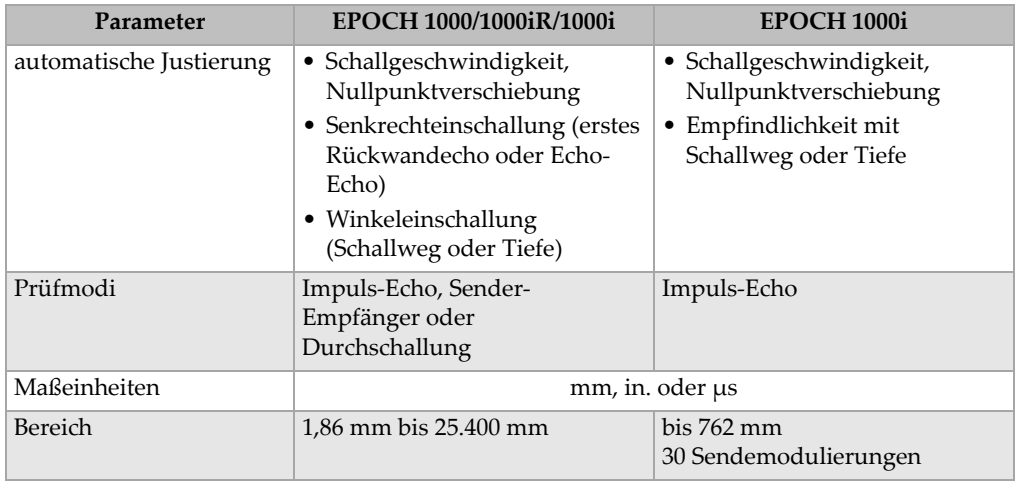

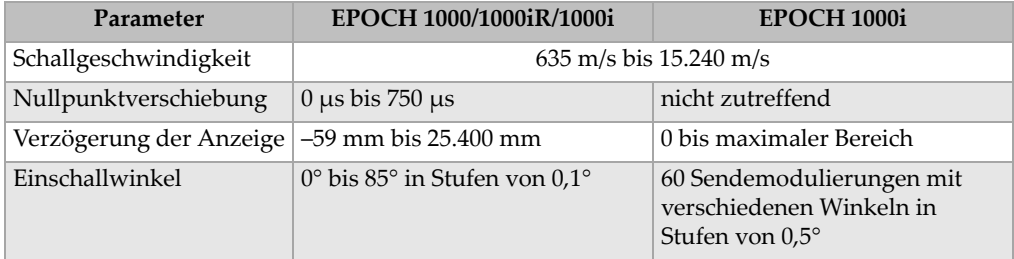

### **Tabelle 28 Technische Angaben zur Justierung** *(Fortsetzung)*

### **Tabelle 29 Angaben zu den Blenden**

<span id="page-332-0"></span>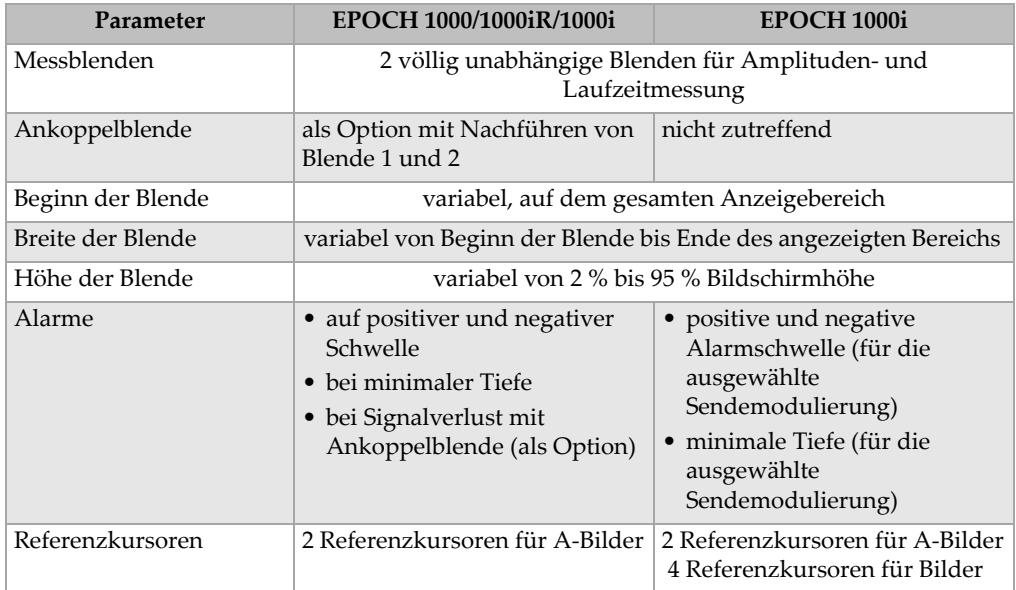

#### **Tabelle 30 Technische Angaben zu den Messwerten**

<span id="page-332-1"></span>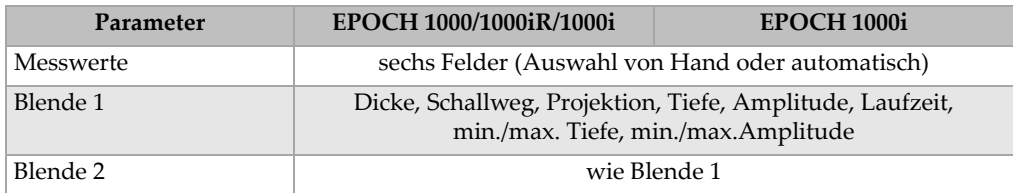

| Parameter                           | EPOCH 1000/1000iR/1000i                                                                                                    | <b>EPOCH 1000i</b>                                        |  |  |  |
|-------------------------------------|----------------------------------------------------------------------------------------------------|-----------------------------------------------------------|--|--|--|
| Ankoppelblende (als<br>Option)      | <b>Dicke</b>                                                                                                    |                                                           |  |  |  |
| Echo-Echo                           | Standard, Auswahl zwischen<br>Blende 2-1, Blende 2-<br>Ankoppelblende, Blende 1-<br>Ankoppelblende                                        | nicht zutreffend                                          |  |  |  |
| andere Messwerte                    | Überschreitung (dB) für DGS/AVG, KSR (Bestimmung der KSR-<br>Größe) für DGS/AVG, Einstufung nach AWS D1.1/D1.5 (D),<br>Aussortierungsrate |                                                           |  |  |  |
| DAC/TVG                             | Standard                                                                                                    |                                                           |  |  |  |
| DAC-Punkte                          | bis 50 Punkte, 110 dB<br>dynamischer Bereich                                                                                              | bis 50 Punkte, 40 dB<br>dynamischer Bereich pro<br>Winkel |  |  |  |
| Besondere DAC-Modi                  | 20 % bis 80 % DAC,<br>kundenspezifische DAC (bis 6<br>Kurven)                                                                             | nicht zutreffend                                          |  |  |  |
| TVG-Tabelle                         | bis 50 Punkte, 110 dB<br>dynamischer Bereich,<br>kompatibel mit<br>Ankoppelblende und allen IFF-<br>Einstellungen                         | bis 50 Punkte, 40 dB<br>dynamischer Bereich pro<br>Winkel |  |  |  |
| Korrektur gekrümmter<br>Oberflächen | Standard. Korrektur bei Prüfen an der Außen-oder Innenwand mit<br>Winkelprüfköpfen                                                        |                                                           |  |  |  |

**Tabelle 30 Technische Angaben zu den Messwerten** *(Fortsetzung)*

# **19.3 Technische Angaben zu den Eingängen/Ausgängen**

In [Tabelle 31 auf Seite 322](#page-333-0) finden Sie die technischen Angaben zu den Eingangs- und Ausgangssignalen

<span id="page-333-0"></span>

| Parameter      | Wert                                                            |
|----------------|-----------------------------------------------------------------|
| USB-Anschlüsse | 1 USB Client, 2 USB Host (USB 1.1)                              |
| Videoausgang   | VGA-Ausgang ist Standard                                        |
| RS-232         | 1a                                                              |
| Analogausgänge | 4 Analogausgänge, wahlweise 1 V / 10 V gesamte Skala, max. 4 mA |

**Tabelle 31 Technische Angaben zu den Eingängen und Ausgängen** 

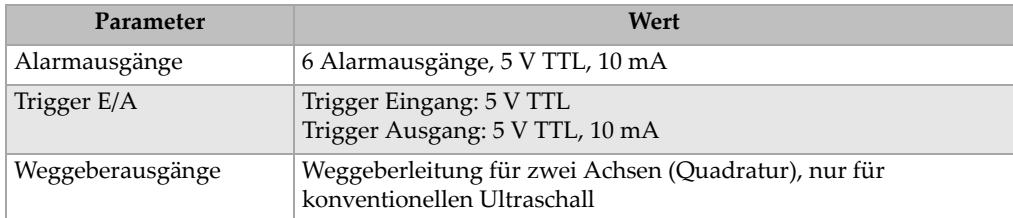

#### **Tabelle 31 Technische Angaben zu den Eingängen und Ausgängen** *(Fortsetzung)*

In [Tabelle 32 auf Seite 323](#page-334-0) werden alle Verbindungen der 26-poligen ALARMS D-Sub Steckverbindung beschrieben. In [Tabelle 33 auf Seite 324](#page-335-0) werden alle Verbindungen der 9-poligen ANALOG OUT D-Sub Steckverbindung beschrieben.

<span id="page-334-0"></span>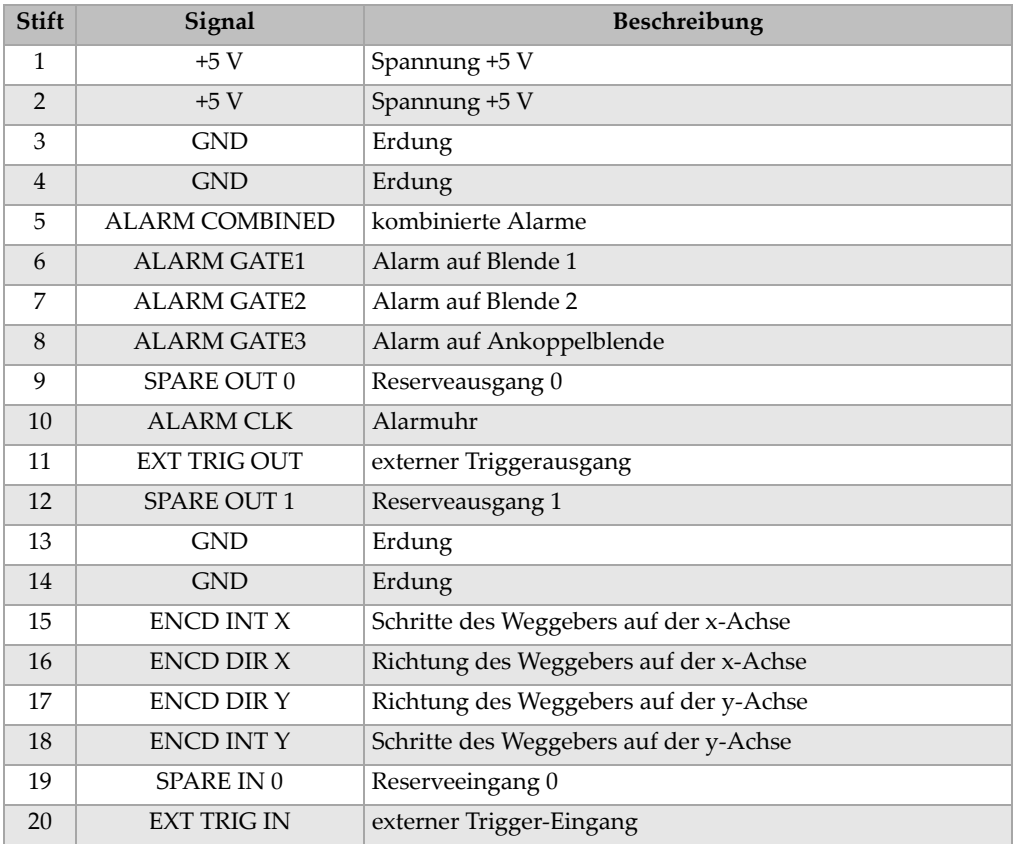

#### **Tabelle 32 Pinbelegungsplan der Steckverbindung ALARMS**

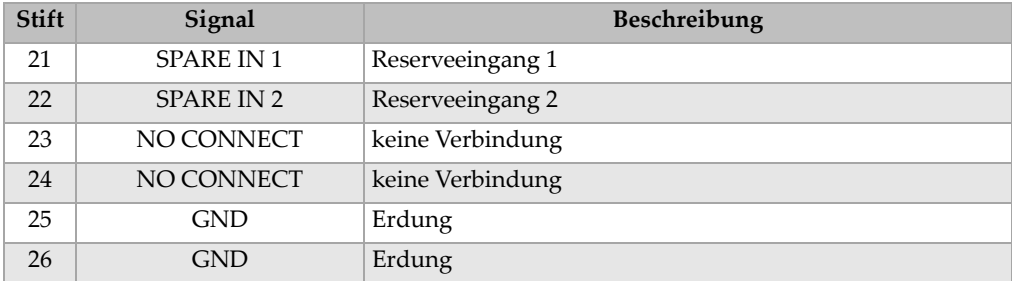

#### **Tabelle 32 Pinbelegungsplan der Steckverbindung ALARMS** *(Fortsetzung)*

#### **Tabelle 33 Pinbelegungsplan der ANALOG OUT Steckverbindung**

<span id="page-335-0"></span>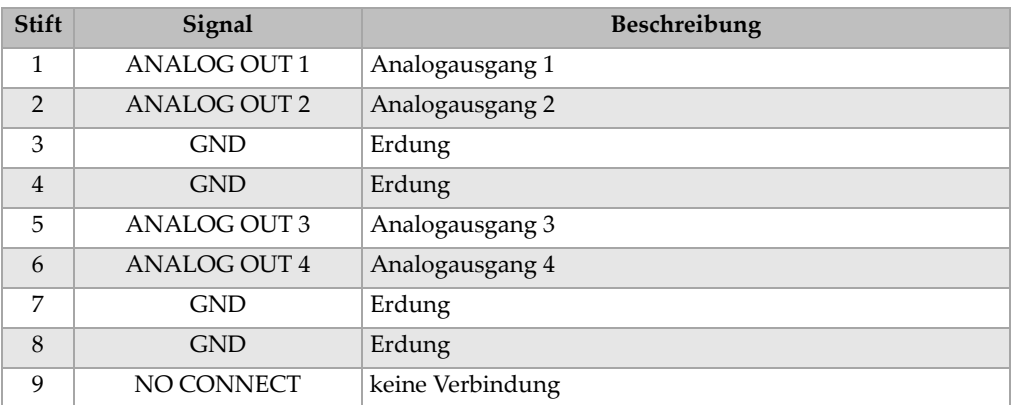

## **19.4 Technische Angaben zu den Sensoren und Vorlaufkeilen**

Das EPOCH™ 1000i unterstützt eine Reihe von Phased-Array-Sensoren, die auch schwierige Prüfaufgaben bewältigen können (siehe [Tabelle 34 auf Seite 325](#page-336-0)). Zu diesen Sensoren gehören Standardsensoren zur Schweißnahtprüfung, spezielle Sensoren für besondere Normen und ein Standard Sensor mit 64-Elementen (der mit anderen Phased-Array-Geräten von Olympus eingesetzt wird) für Linien-Scan.

<span id="page-336-0"></span>

| <b>Teilenummer</b> | Anwendung/Norm       | Frequenz<br>(MHz) | Elemente<br>Anzahl | Abstand | Apertur<br>(mm)<br>aktive | Höhe<br>(mm) | Abmessungen<br>in mm<br>$B \times T \times H$ |      |      |
|--------------------|----------------------|-------------------|--------------------|---------|---------------------------|--------------|-----------------------------------------------|------|------|
| 2.25L8-A10P        | allgemeiner Gebrauch | 2,25              | 8                  | 1,2     | $9.6 \times 10$           | 10           | 22,5                                          | 15,6 | 20,0 |
| 5L16-A10P          |                      | 5,0               | 16                 | 0,6     | $9.6 \times 10$           | 10           | 22,5                                          | 15,6 | 20,0 |
| 10L16-A10P         |                      | 10,0              | 16                 | 0,6     | $9.6 \times 10$           | 10           | 22,5                                          | 15,6 | 20,0 |
| 2.25L16-AWS1       | AWS D1.1/D1.5        | 2,25              | 16                 | 0,94    | $15 \times 15$            | 16           | 37,6                                          | 25,4 | 17,8 |
| $2L8-DGS1$         | Europa, integrierter | 2,0               | 8                  | 1       | $8 \times 9$              | 9            | 27,3                                          | 16,8 | 22,3 |
| 4L16-DGS1          | Vorlaufkeil/DGS-AVG  | 4,0               | 16                 | 0,5     | $8 \times 9$              | 9            | 27,3                                          | 16,8 | 22,3 |
| 5L64-A12           | allgemeiner Einsatz  | 5,0               | 64                 | 0,6     | $9.6 \times 10^{6}$       | 10           | 44,6                                          | 22,5 | 20,0 |

**Tabelle 34 Von EPOCH 1000i unterstützte PA-Sensorena**

a. Alle Prüfköpfe mit 2,5 m Kabel und OmniScan-Anschluss. Für andere Anschlussarten bei Olympus anfragen. b. Für Impulsgebergruppe mit 16 Elementen

**Tabelle 35 Von EPOCH 1000i unterstützte Vorlaufkeile** 

<span id="page-336-1"></span>

| Teilenummer       | passender Sensor                       | Nenneinschall-<br>winkel (in<br>Stahl) | Schwenk<br>(°) | Prüf-<br>kopfaus-<br>richtung |      | Abmessungen<br>in mm<br>$B \times T \times H$ |      |
|-------------------|----------------------------------------|----------------------------------------|----------------|-------------------------------|------|-----------------------------------------------|------|
| $SA10P-0L$        | 2.25L8-A10P<br>5L16-A10P<br>10L16-A10P | $0^{\circ}$ LW                         | $-30$ bis 30   | Normal                        | 25,4 | 23,1                                          | 20,0 |
| <b>SA10P-N55S</b> | 2.25L8-A10P<br>5L16-A10P<br>10L16-A10P | $55^{\circ}$ TW                        | 30 bis 70      | Normal                        | 23,0 | 23.2                                          | 14,2 |
| SAWS-0L           | 2.25L16-AWS                            | $0^{\circ}$ LW                         | $-30$ bis 30   | Normal                        | 38,0 | 37,6                                          | 40,0 |
| SAWS-N55S         | 2.25L16-AWS                            | $55^{\circ}$ TW                        | 30 bis 70      | Normal                        | 45,3 | 38,0                                          | 30,3 |
| $SA12-0L$         | 5L64-A12                               | $0^{\circ}$ LW                         | $-30$ bis 30   | Normal                        | 61,8 | 23,0                                          | 53,4 |
| <b>SA12-N55S</b>  | 5L64-A12                               | $55^{\circ}$ TW                        | 30 bis 70      | Normal                        | 58,0 | 23,0                                          | 23,0 |

# **Anhang A: Schallgeschwindigkeiten**

[Tabelle 36 auf Seite 327](#page-338-0) enthält materialtypische Schallgeschwindigkeiten üblicher Werkstoffe. Es handelt sich hierbei um Richtwerte. Die tatsächliche Schallgeschwindigkeit kann aufgrund der Zusammenstellung, der von den Kristallen bevorzugten Ausrichtung, der Porosität und der Temperatur erheblich variieren. Um höchste Messgenauigkeit zu garantieren, sollte die genaue Schallgeschwindigkeit erst an einem Justierkörper aus dem zu prüfenden Material festgestellt werden.

<span id="page-338-0"></span>

| Werkstoff                | $V$ (in./ $\mu s$ ) | $V$ (m/s) |  |
|--------------------------|---------------------|-----------|--|
| Akrylglas                | 0,107               | 2730      |  |
| Aluminium                | 0,249               | 6320      |  |
| Beryllium                | 0,508               | 12900     |  |
| Blei                     | 0,085               | 2160      |  |
| Bronze (Schiffsbronze)   | 0,174               | 4430      |  |
| Diamant                  | 0,709               | 18000     |  |
| Eisenoxyd (Magnetit)     | 0,232               | 5890      |  |
| Glyzerin                 | 0,076               | 1920      |  |
| Gusseisen (globular)     | 0,138               | 3500      |  |
| Gusseisen (laminar)      | 0,220               | 5600      |  |
| Inconel <sup>®</sup>     | 0,229               | 5820      |  |
| Kautschuk (Polybutadien) | 0,063               | 1610      |  |
| Kupfer                   | 0,183               | 4660      |  |
| Lucite <sup>®</sup>      | 0,106               | 2680      |  |
| Molybdän                 | 0,246               | 6250      |  |

**Tabelle 36 Schallgeschwindigkeit in verschiedenen Werkstoffen** 

| Werkstoff                          | $V$ (in./ $\mu s$ ) | $V$ (m/s) |
|------------------------------------|---------------------|-----------|
| Motoröl (SAE 20/30)                | 0,069               | 1740      |
| Nickel, rein                       | 0,222               | 5630      |
| Nylon (extrudiert)                 | 0,102               | 2600      |
| Polyamid (gegossen)                | 0,087               | 2200      |
| Polyäthylen, geringe Dichte (LDPE) | 0,082               | 2080      |
| Polyäthylen, hohe Dichte (HDPE)    | 0,097               | 2460      |
| Polystyrol                         | 0,092               | 2340      |
| Polyvinylchlorid (PVC), hart       | 0,094               | 2395      |
| Silicium                           | 0,379               | 9620      |
| Silikon                            | 0,058               | 1485      |
| <b>Stahl 1020</b>                  | 0,232               | 5890      |
| Stahl 302 austenitisch, rostfrei   | 0,223               | 5660      |
| Stahl 347 austenitisch, rostfrei   | 0,226               | 5740      |
| Stahl, 4340                        | 0,230               | 5850      |
| Titan, Ti 150A                     | 0,240               | 6100      |
| Wasser $(20 °C)$                   | 0,0580              | 1480      |
| Wolfram                            | 0,204               | 5180      |
| Zink                               | 0,164               | 4170      |
| Zinn                               | 0,131               | 3320      |
| Zirkonium                          | 0,183               | 4650      |

**Tabelle 36 Schallgeschwindigkeit in verschiedenen Werkstoffen** *(Fortsetzung)*

#### **Literaturnachweis**

- 1. Folds, D. L. *Experimental Determination of Ultrasonic Wave cities in Plastics, Elastomers, and Syntactic Foam as a Function of Temperature* Naval Research and Depment Laboratory, Panama City, Florida, 1971.
- 2. Fredericks, J. R. *Ultrasonic Engineering* New York, John Wiley & Sons, Inc., 1965.
- 3. *Handbook of Chemistry and Physics* Cleveland, Ohio, Chemical Rubber Co., 1963.
- 4. Mason, W. P. *Physical Acoustics and the Properties of Solids*. New York, D.Van Nostrand Co., 1958.
- 5. Papadakis, E. P. Panametrics unveröffentlichte Notizen, 1972

# **Anhang B: Glossar**

### **Tabelle 37 Kleines Glossar**

<span id="page-340-0"></span>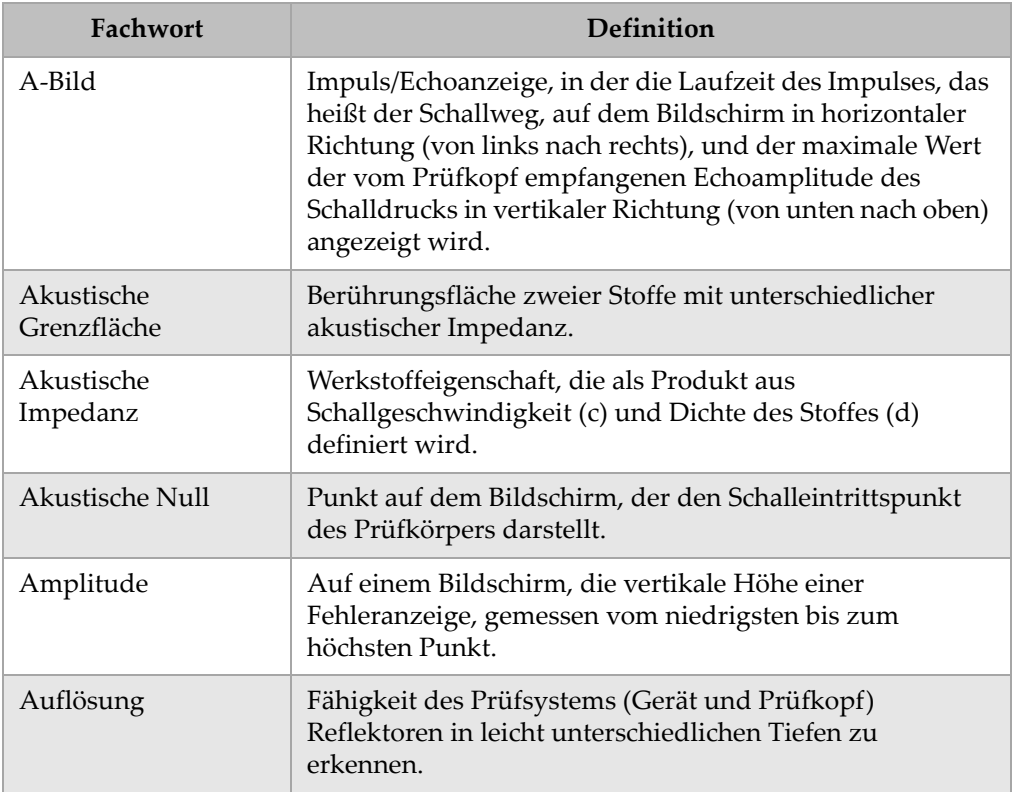

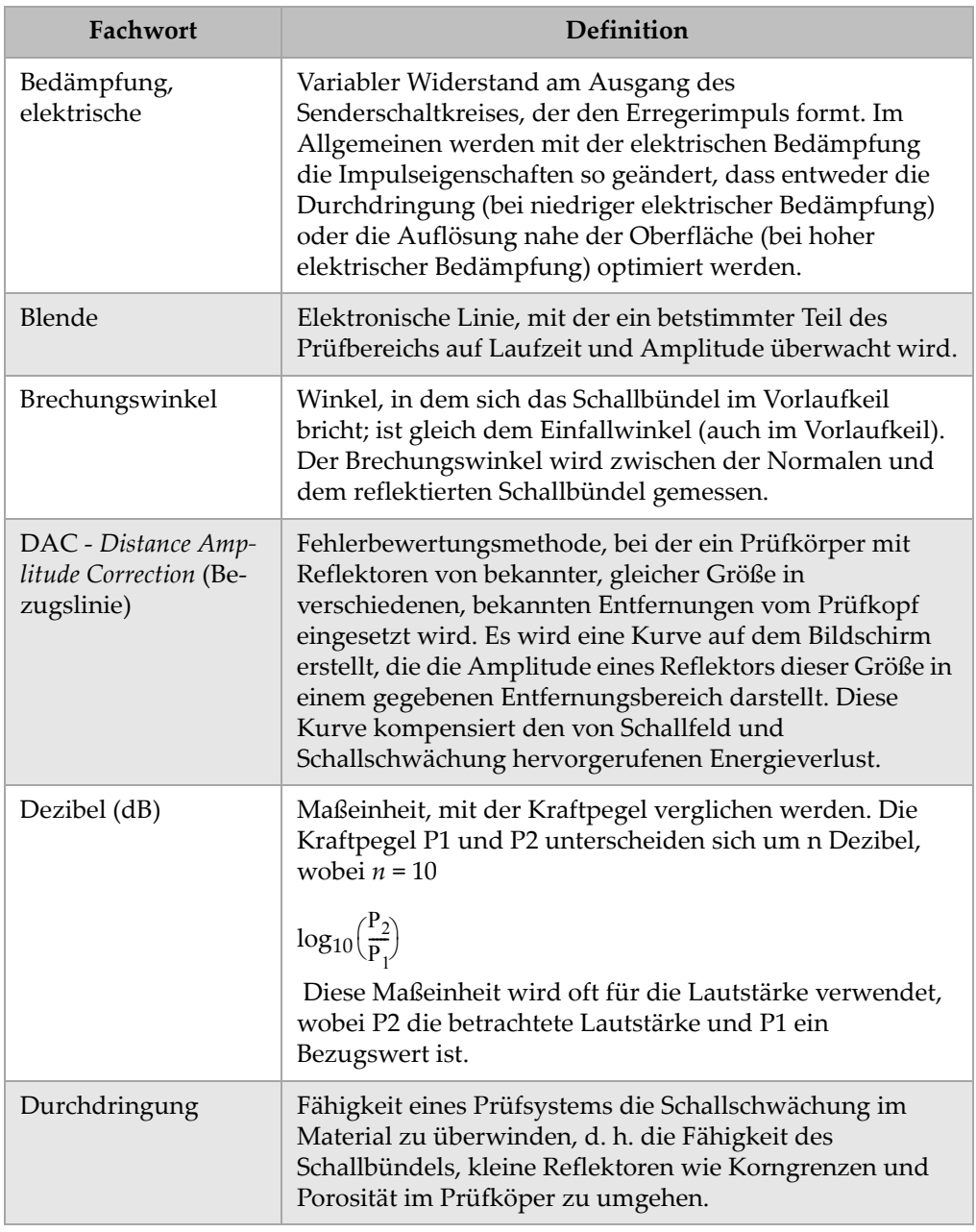

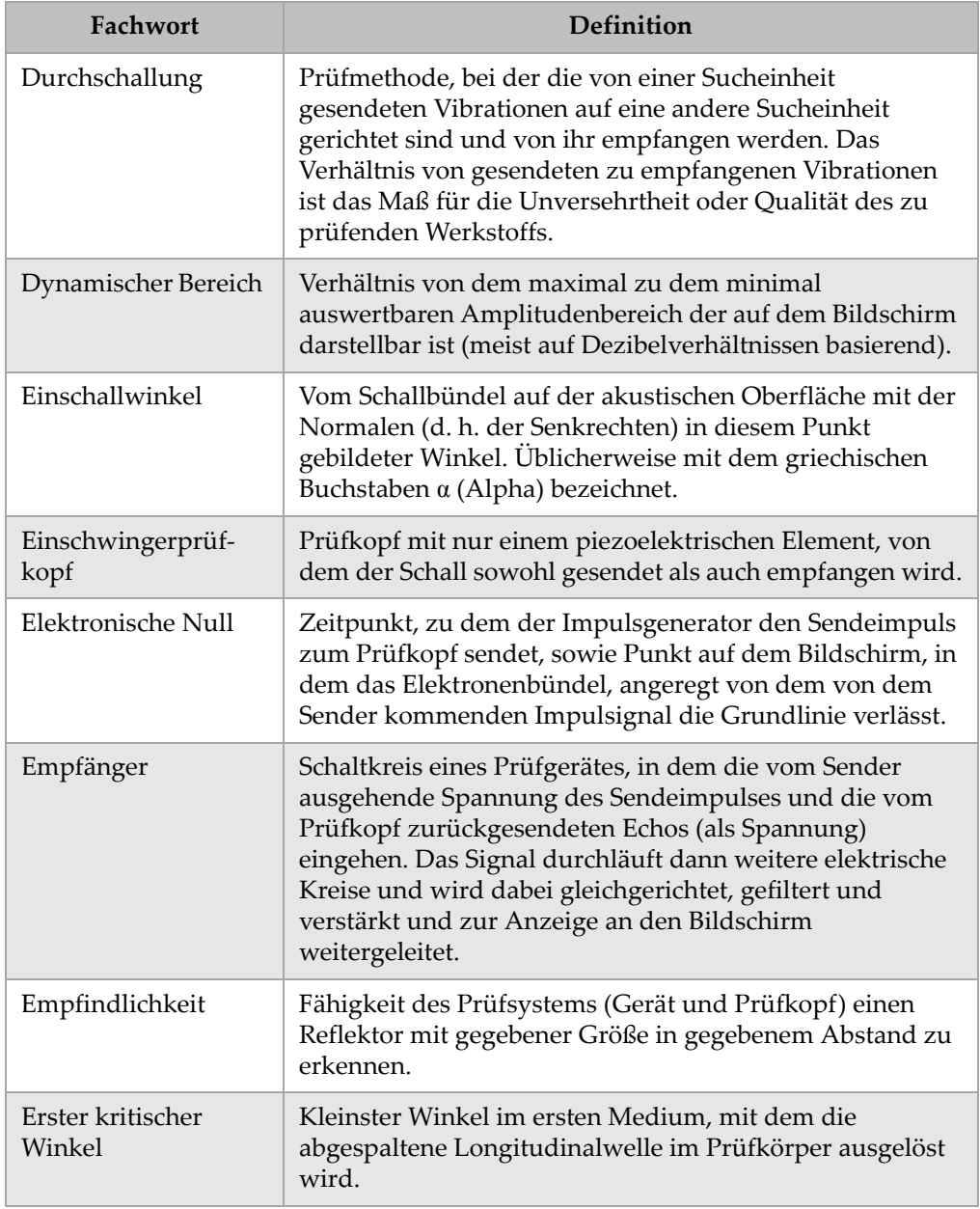

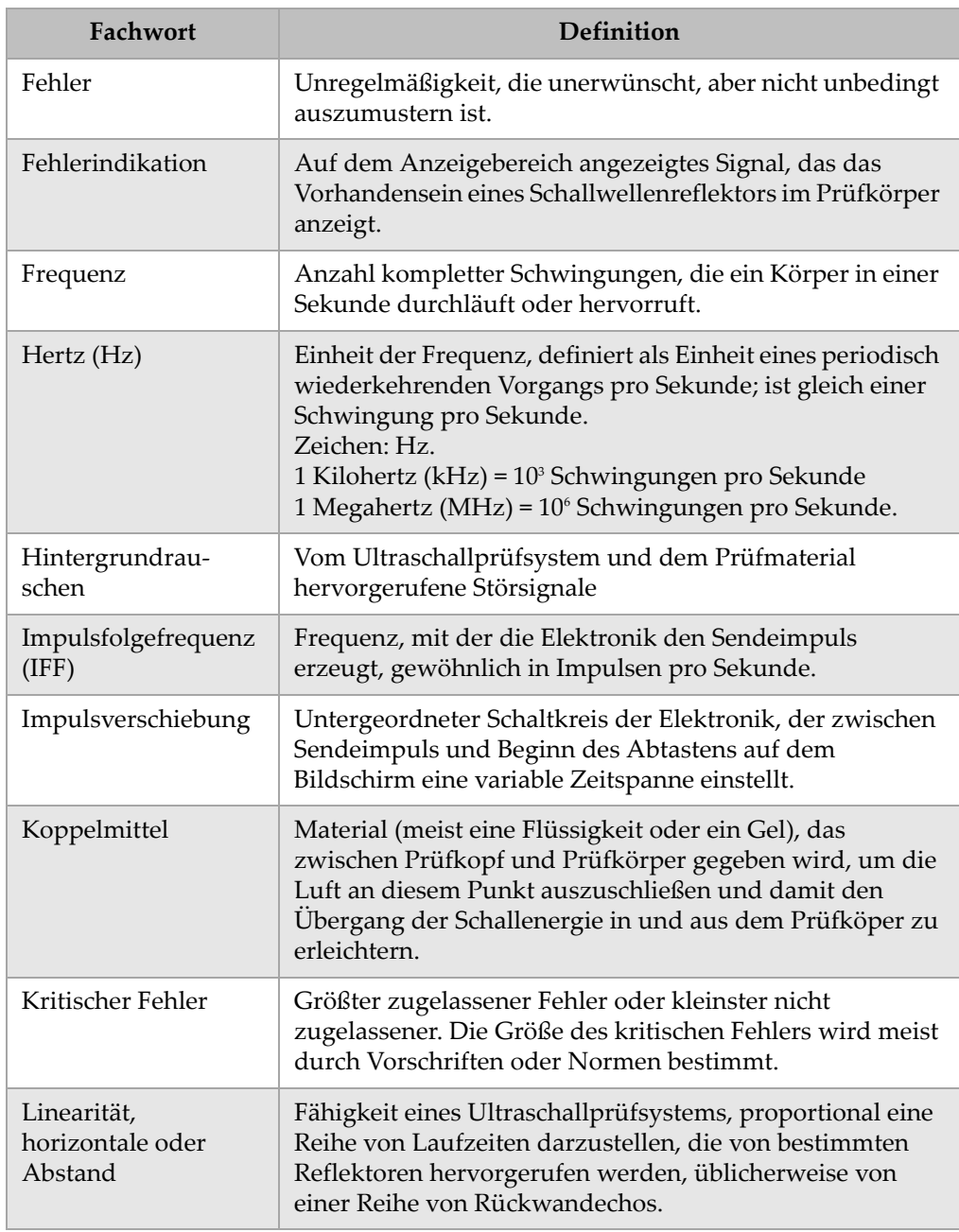

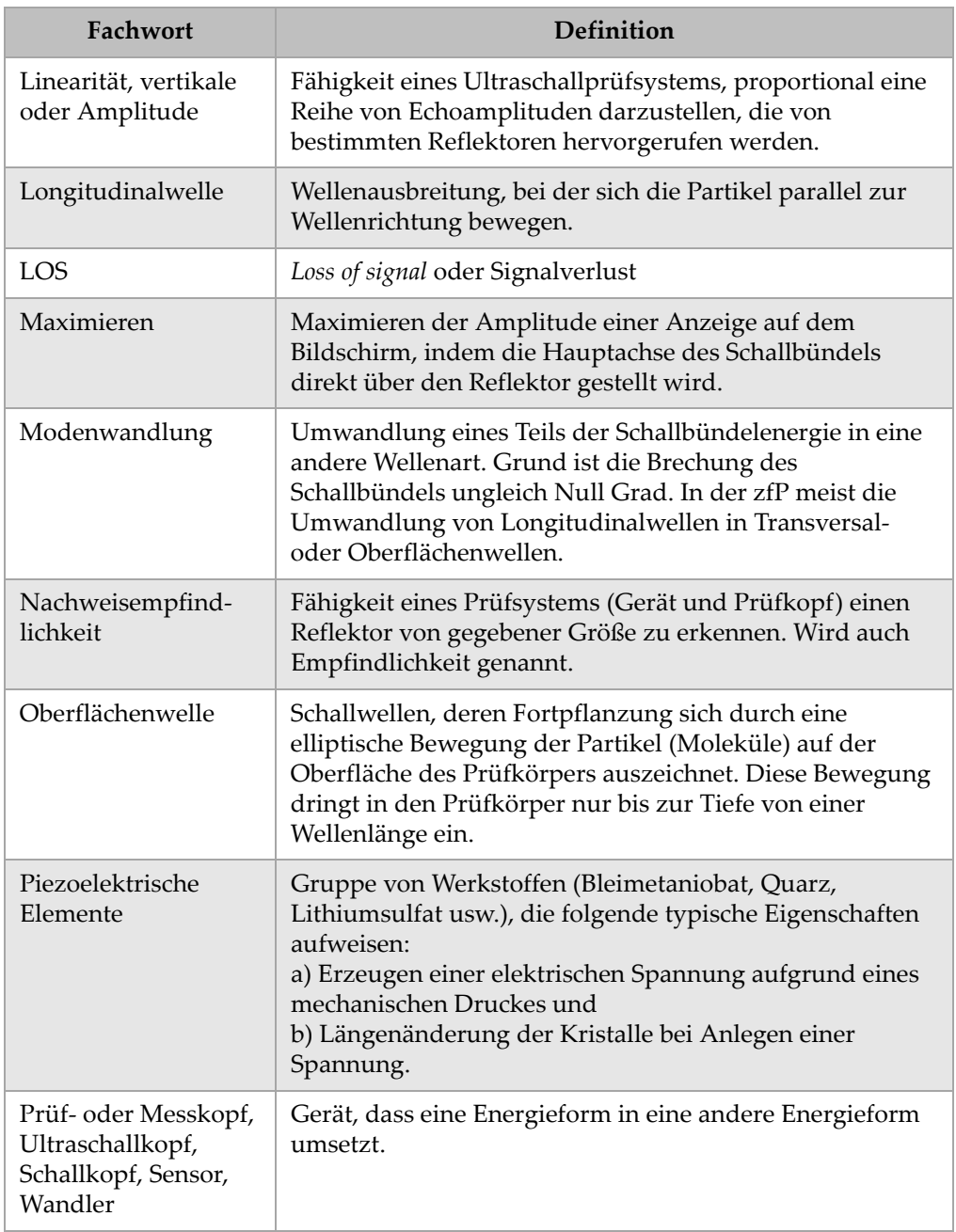

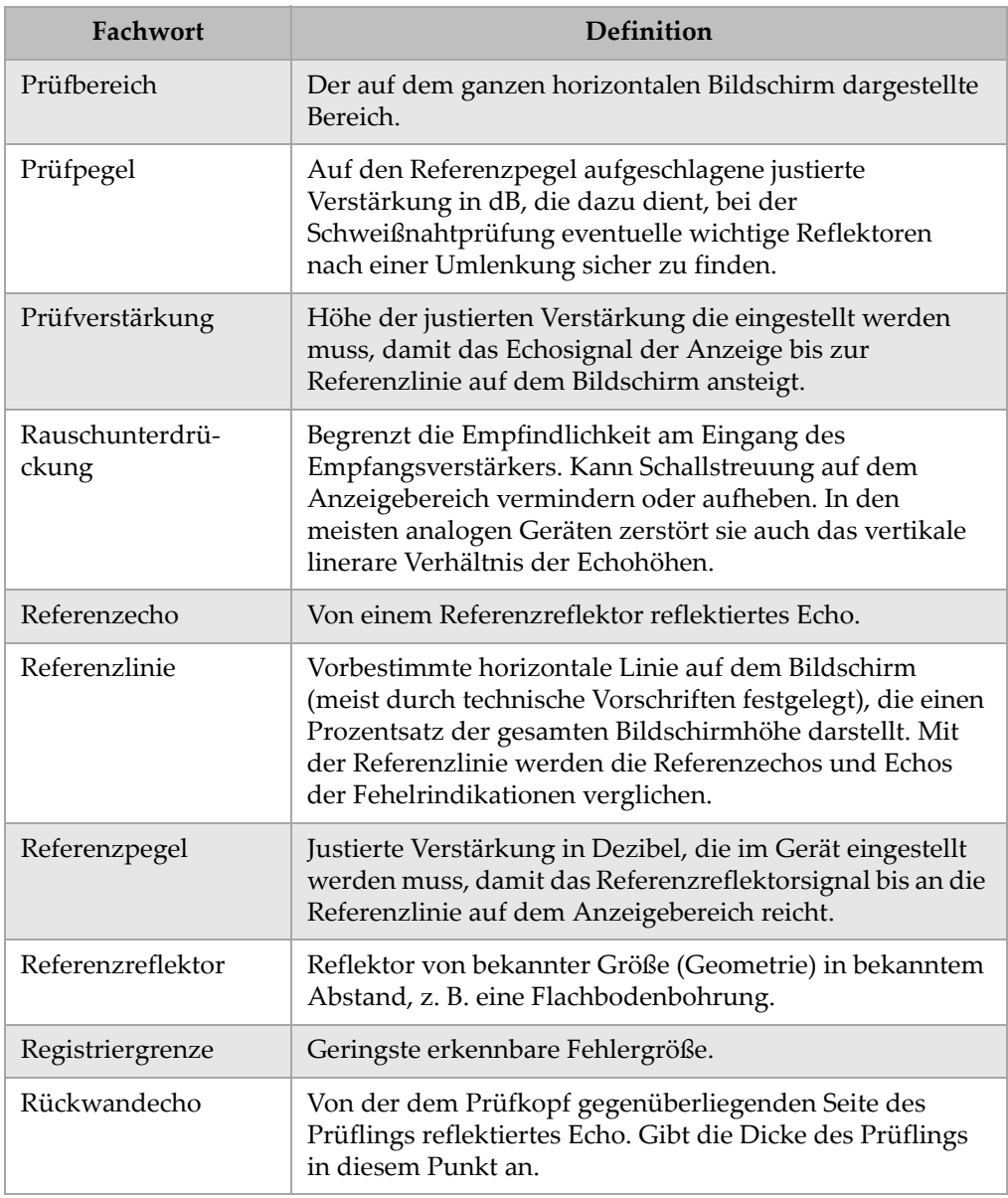

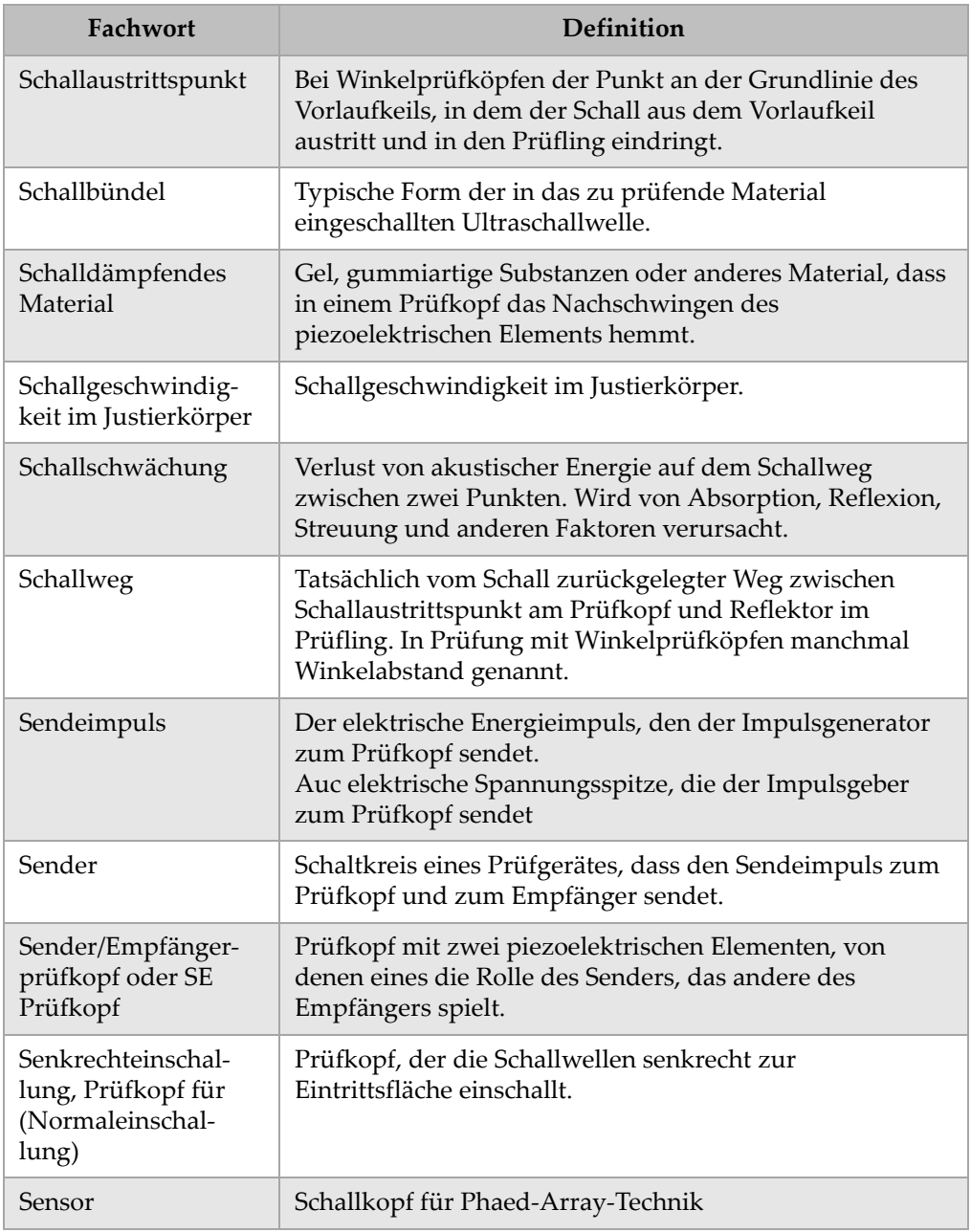

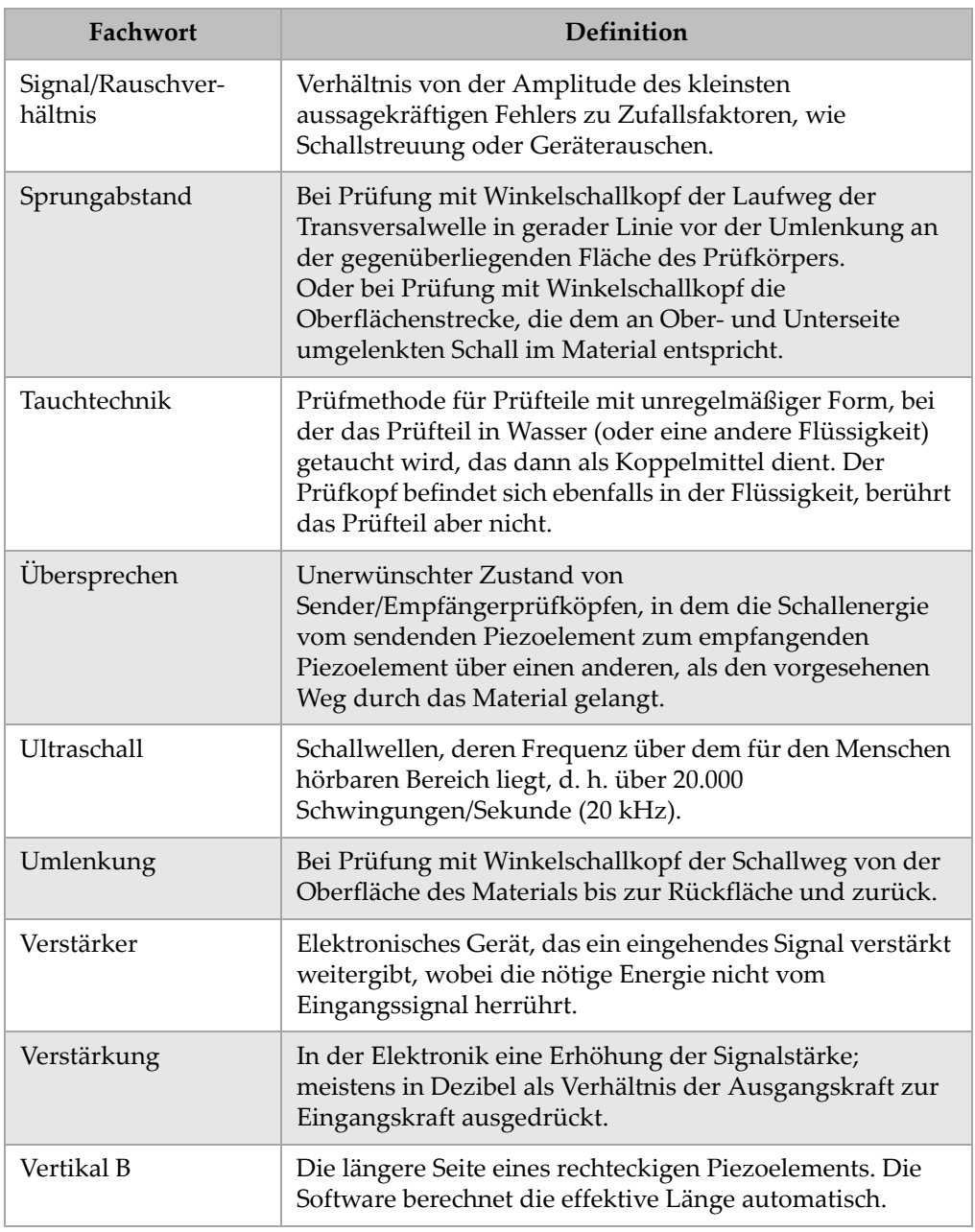

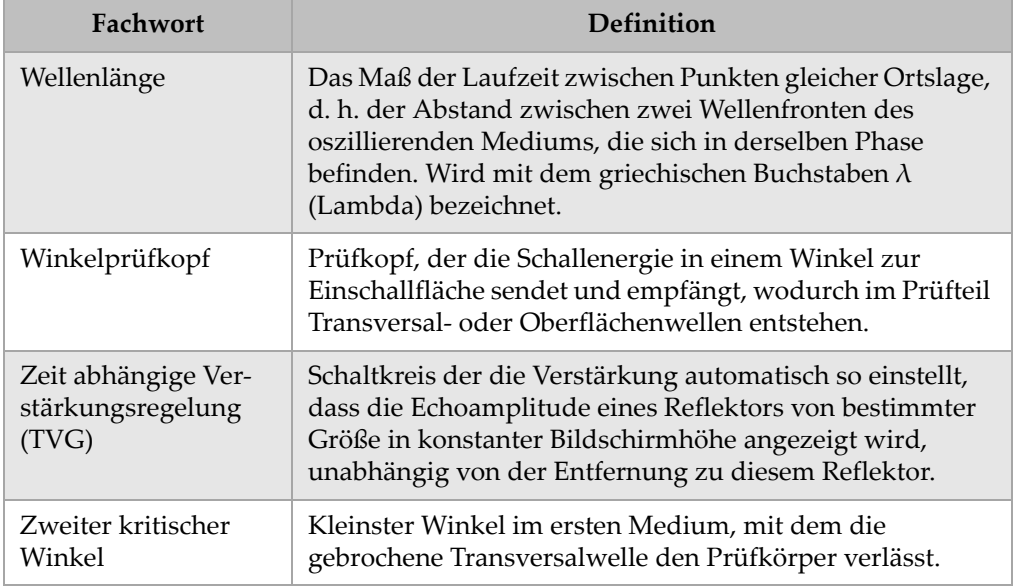

# **Anhang C: Ersatzteilliste**

#### **Tabelle 38 Ultraschallprüfgeräte der Serie EPOCH 1000**

<span id="page-350-0"></span>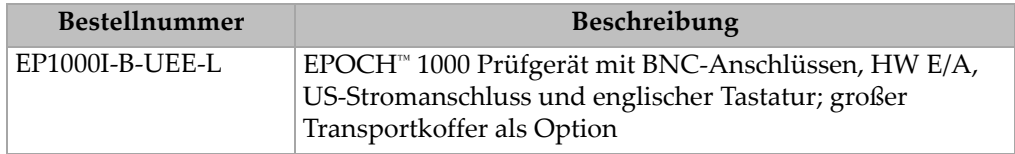

#### <span id="page-350-1"></span>**Tabelle 39 Lieferumfang der Geräte der Serie EPOCH 1000 (Nachbestellung dieser Teile möglich)**

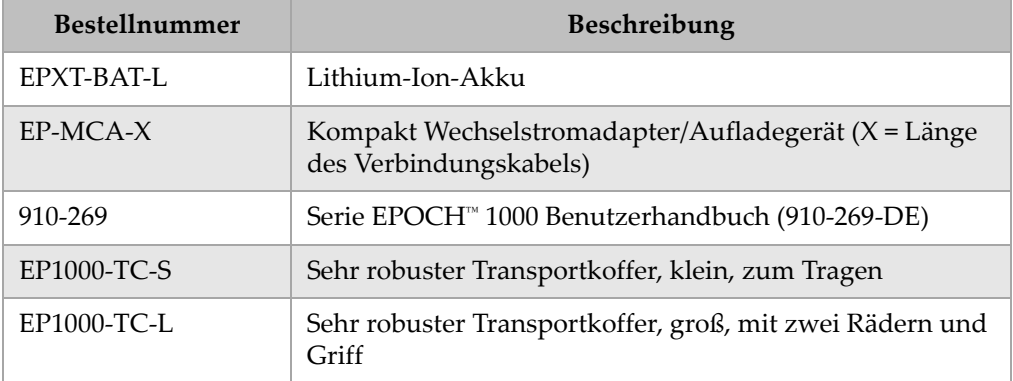

#### **Tabelle 40 Software-Optionen**

<span id="page-350-2"></span>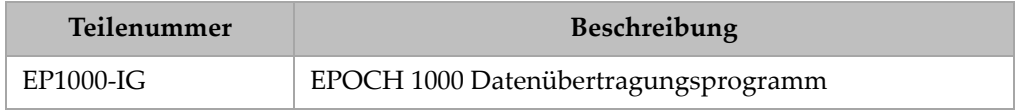

<span id="page-351-0"></span>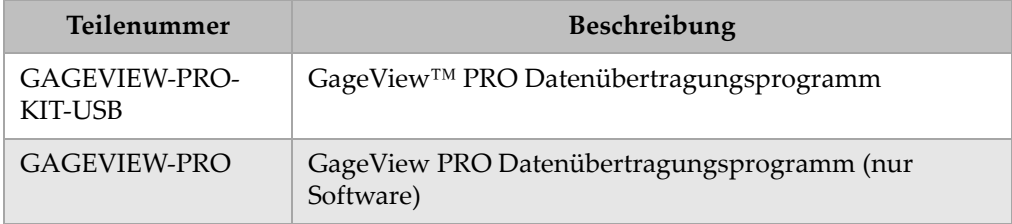

#### **Tabelle 41 GageView PRO Datenübertragungsprogramm und Zubehör**

#### **Tabelle 42 Hardware-Zubehör als Option**

<span id="page-351-1"></span>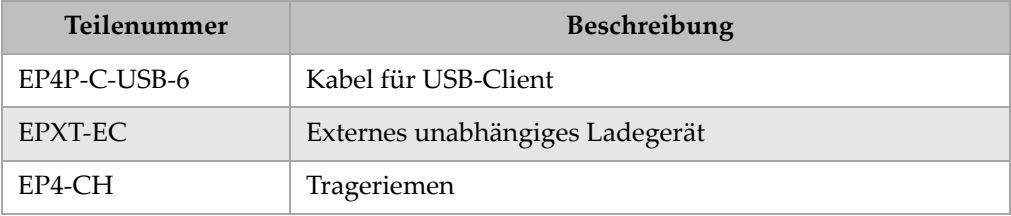

### **Tabelle 43 Ersatzteile**

<span id="page-351-2"></span>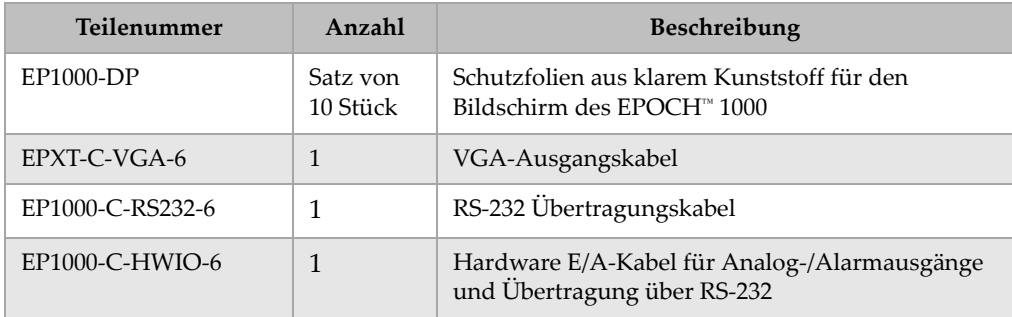

# **Abbildungsverzeichnis**

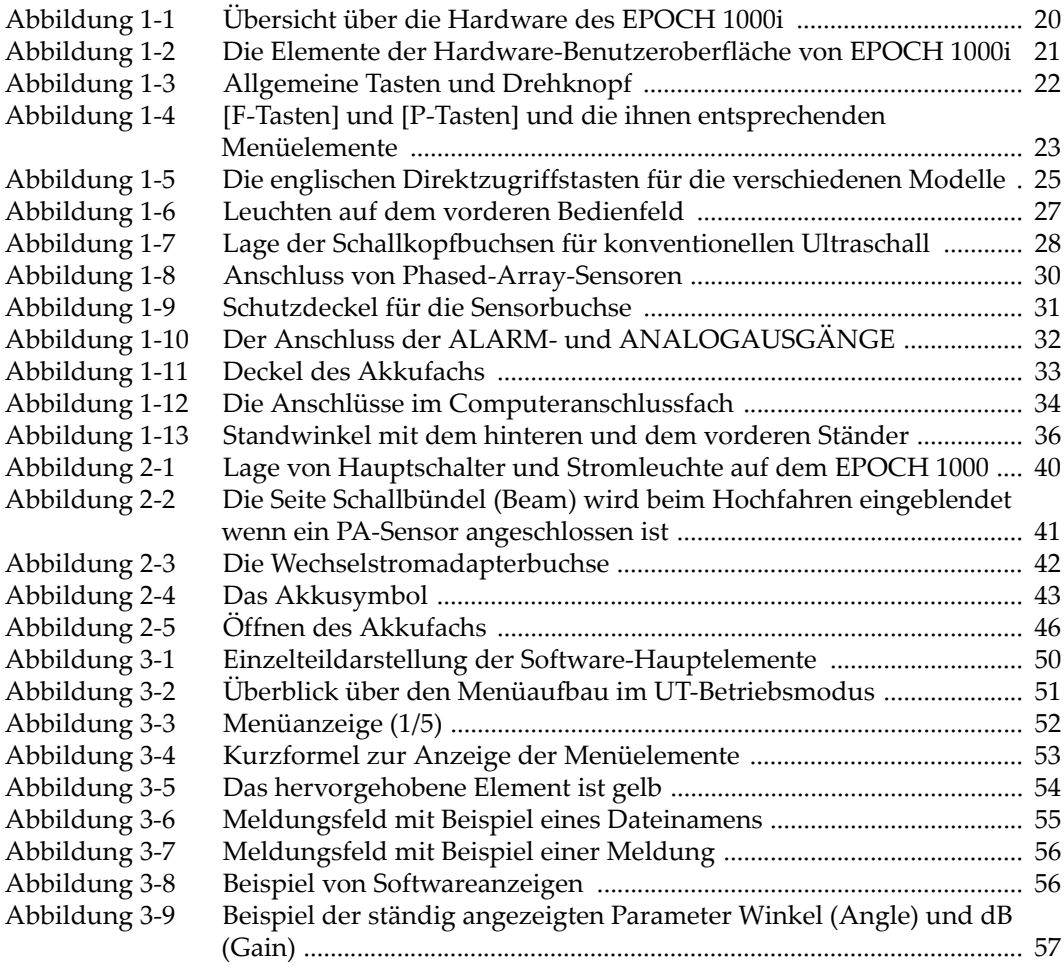

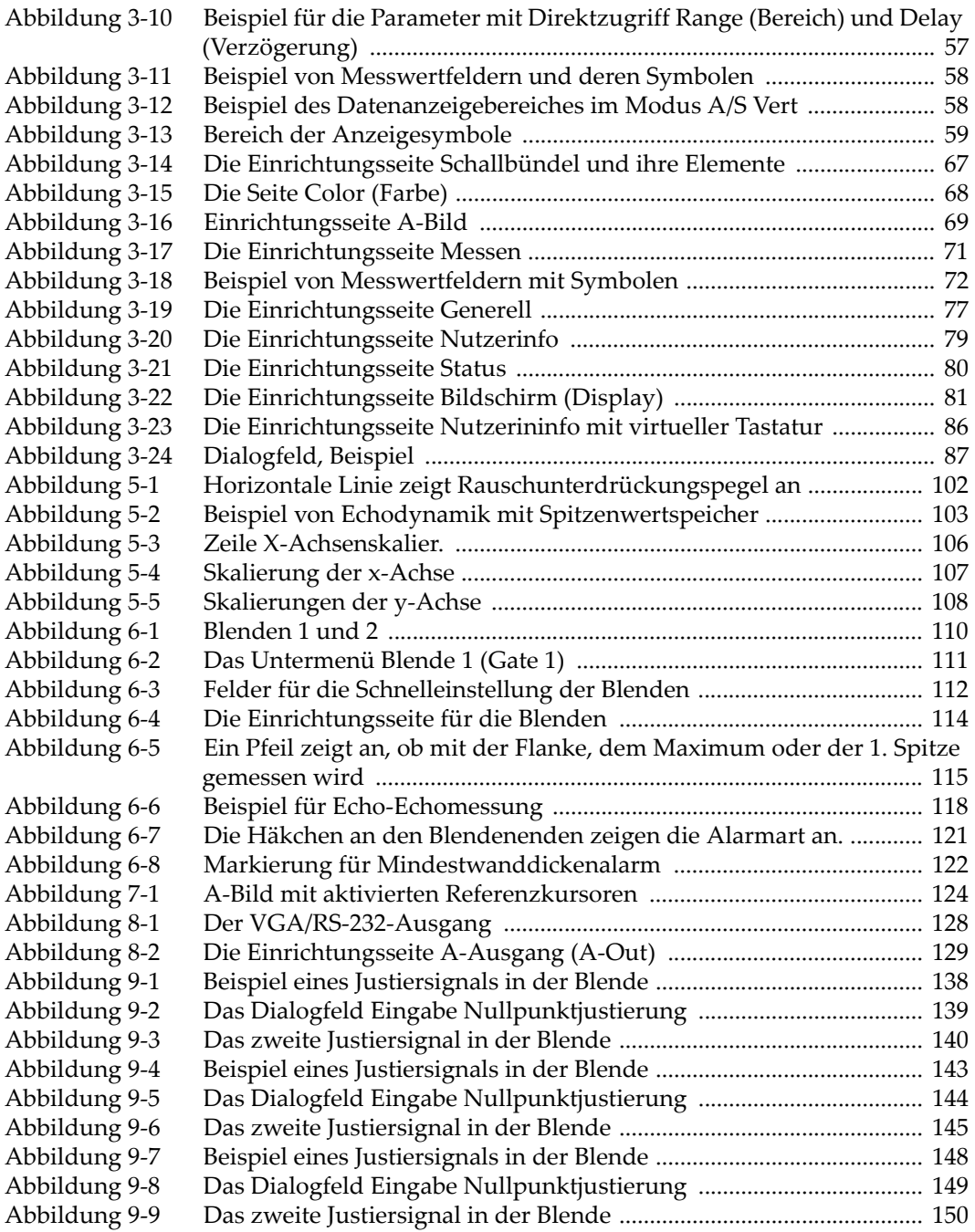

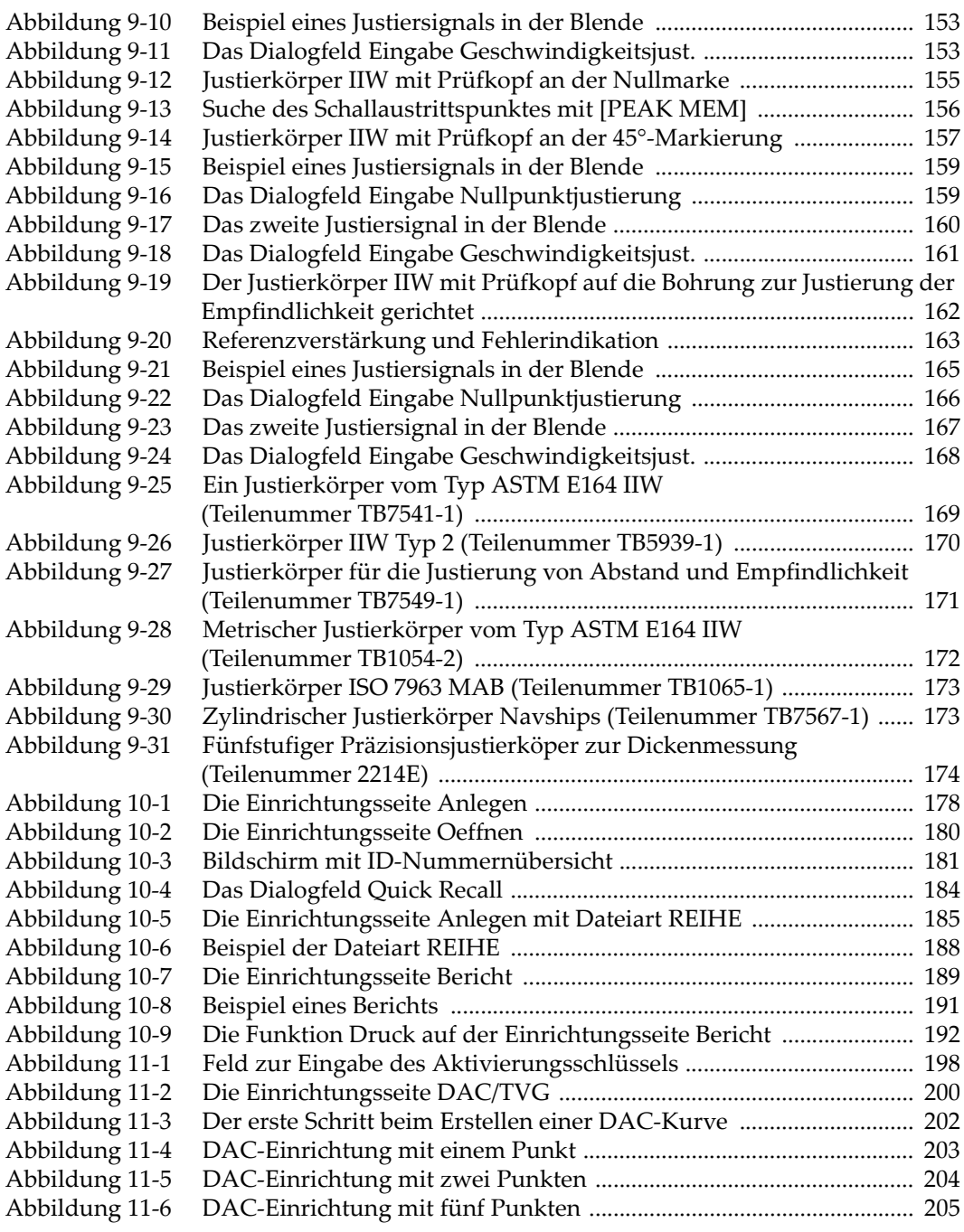

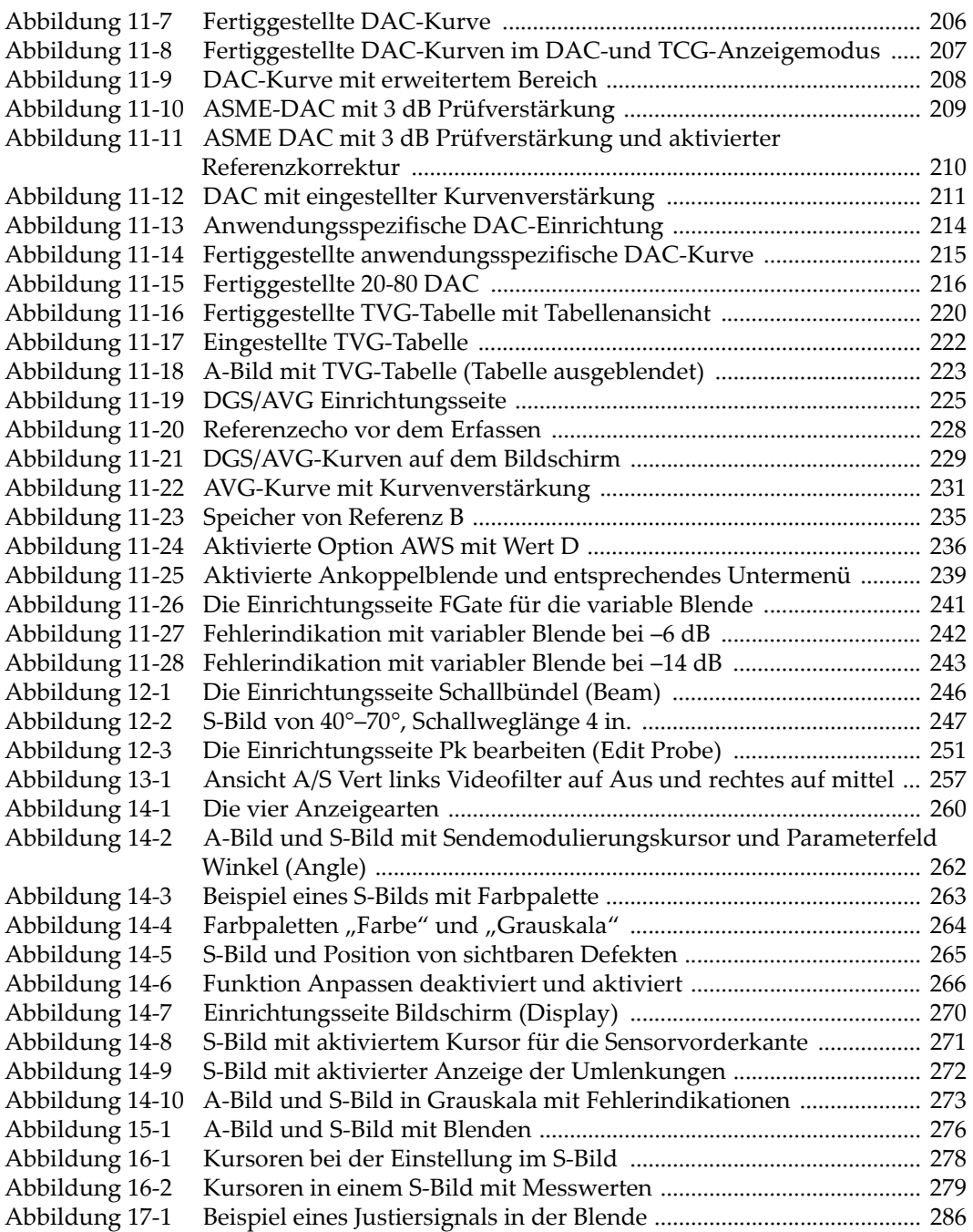

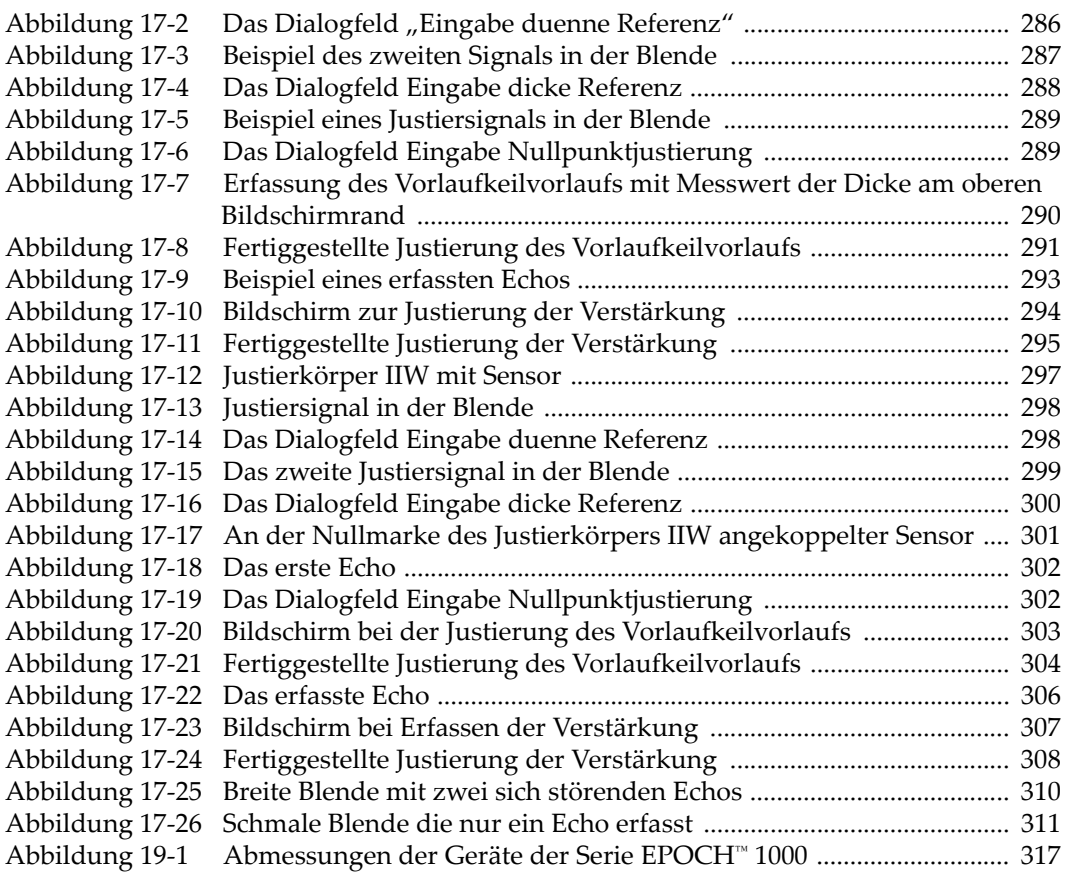

# **Tabellenverzeichnis**

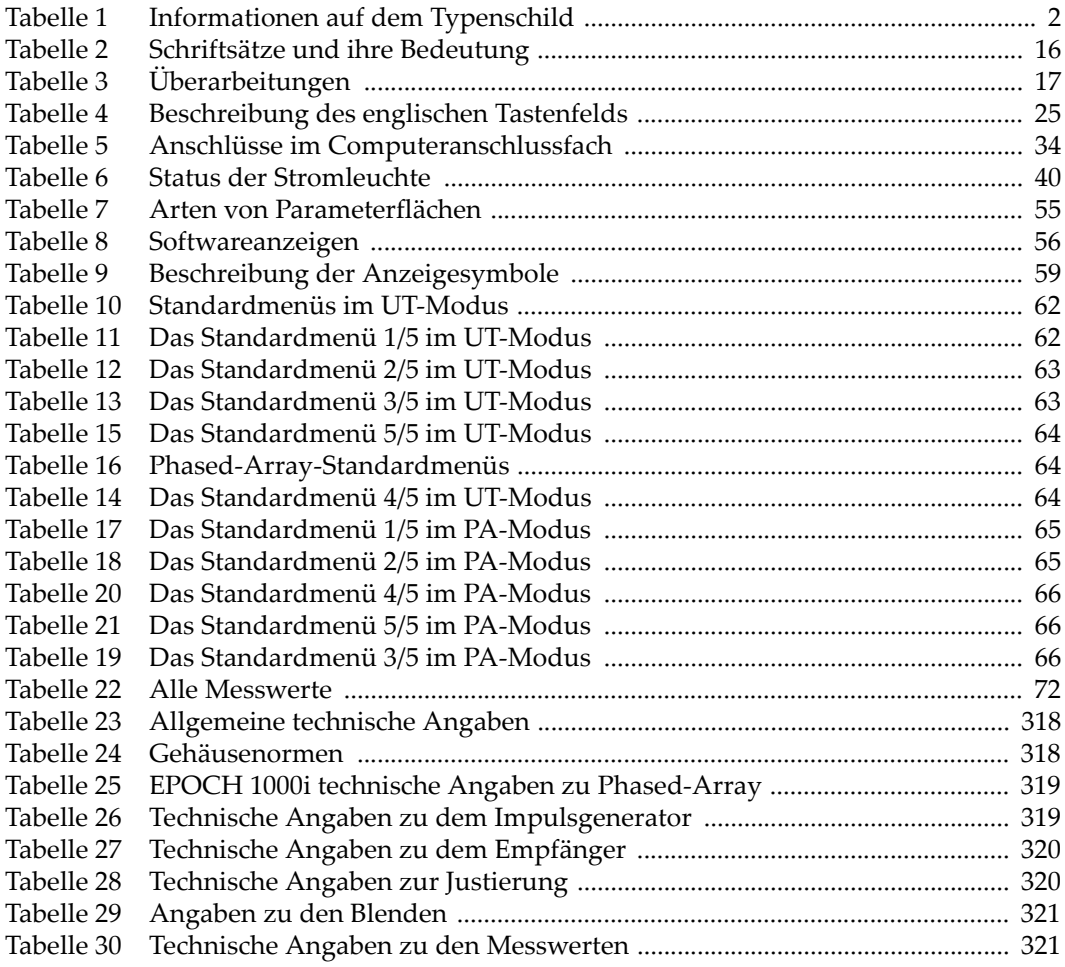

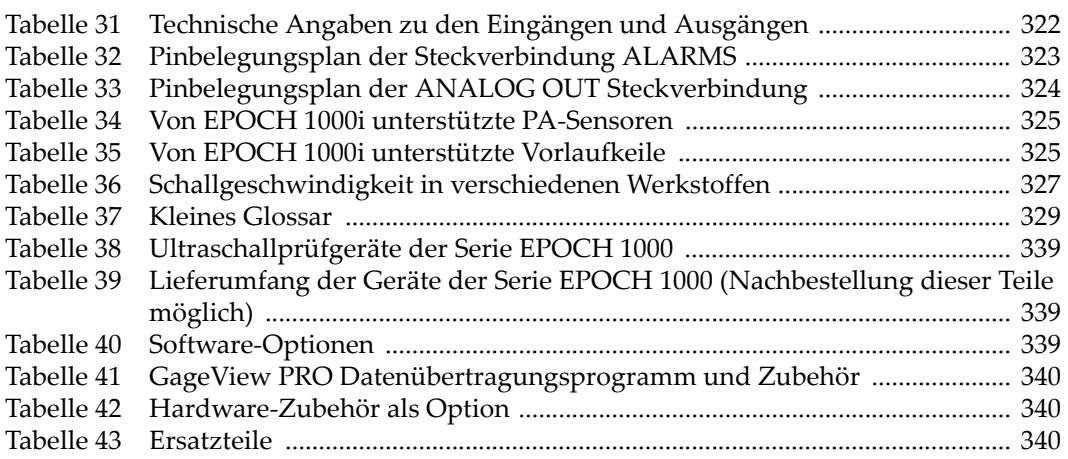
# **Stichwortverzeichnis**

#### **Symbole**

[\[AB\] Taste 22](#page-33-0) [\[AUF\] Taste 22](#page-33-1) [\[F-Tasten\] 21,](#page-32-0) [23](#page-34-0) [\[LINKS\] Taste 22](#page-33-2) [\[P-Tasten\] 21](#page-32-1) [\[RECHTS\] Taste 22](#page-33-3)

#### **Ziffern**

[20% - 80% DAC 215](#page-226-0)

### **A**

[A und C \(Norm AWS\), Genauigkeit, Hinweis](#page-248-0)  237 [Abbrechen, Justierung \(Hinweis\) 139,](#page-150-0) [144,](#page-155-0) [149,](#page-160-0)   [154,](#page-165-0) [160,](#page-171-0) [166](#page-177-0) [A-Bildgleichrichtung 100,](#page-111-0) [256](#page-267-0) [A-Bildskala 267](#page-278-0) [Abmessungen 317](#page-328-0) [Abruf von Dateien mit Recall Setup 184](#page-195-0) [Abstand justieren \(Schallweg\) 158](#page-169-0) Akku [Akku schonen \(Hinweis\) 255](#page-266-0) [Akkufachklappe 20,](#page-31-0) [33](#page-44-0) [Anschlüsse im Akkufach 32](#page-43-0) [Anweisungen zum Einsatz 45](#page-56-0) [Betriebsdauer 43](#page-54-0) [CompactFlash in Akkufach 33](#page-44-1) [ersetzen 46](#page-57-0) [im Gerät aufladen 44](#page-55-0) [kompletter Ladezyklus 43](#page-54-1) [Ladezustand 40](#page-51-0) [Lage im Akkufach 33](#page-44-2)

[Lebensdauer optimieren 94](#page-105-0) [Lüftung des Akkufachs 20](#page-31-1) [Rändelschrauben des Akkufachdeckels 33](#page-44-3) [USB-Host-Anschluss in Akkufach 33](#page-44-4) [Akkubetrieb 42](#page-53-0) aktivieren [anwendungsspezifische Kurven 213](#page-224-0) [AUTO-XX% \(Hinweis\) 90](#page-101-0) [AWS-Softwarefunktionen 234](#page-245-0) [Funktionen 200](#page-211-0) [Halten des Spitzenwertes 104](#page-115-0) [Korrektur gekrümmter Oberflächen 168](#page-179-0) [Kursoren zur Fehlergrößenbestimmung im](#page-288-0)  S-Bild 277 [Referenzkursor 124](#page-135-0) [Softwareoptionen 198](#page-209-0) [Spitzenwertspeicher 103](#page-114-0) [Zoom 119](#page-130-0) [aktivieren und deaktivieren, Matrix 272](#page-283-0) [akustisches Alarmsignal 120](#page-131-0) Alarm [bei Mindestwanddicke mit einer Blende 122](#page-133-0) [bei Unterschreiten der Mindestwanddicke](#page-133-1)  122 [Blendenalarm 120](#page-131-1) [Leuchten 27](#page-38-0) [Mindestwanddickenalarm mit Nachführen](#page-133-2)  der Blende 122 [Schwellenalarm 121](#page-132-0) [Stecker 20,](#page-31-2) [31,](#page-42-0) [32](#page-43-1) Alarm bei Mindestwanddicke [eine Alarmblende 122](#page-133-0) [Nachfolgen der Blende 122](#page-133-2)

[Alarmsignal, akustisch, Blendenalarm 120](#page-131-0) [allgemeine Tasten 22](#page-33-4) [allgemeines Warnsymbol 6](#page-17-0) [Analogausgang 20,](#page-31-3) [31,](#page-42-0) [32,](#page-43-2) [128](#page-139-0) [Ankoppelblende 113](#page-124-0) [Lizenz 197](#page-208-0) [Messwerte und Alarme 239](#page-250-0) [Option aktivieren 238](#page-249-0) [Softwareoption 238](#page-249-1) [Anlegen, Einrichtungsseite 178](#page-189-0) Anpassen (Funktion) [Hinweis 266](#page-277-0) [Wichtig 266](#page-277-1) [Anregespannung 255](#page-266-1) [Anschluss für Schallkopf für konventionellen](#page-39-0)  Ultraschall 28 anwendungsspezifisch [DAC-Kurven 213](#page-224-1) [Filtersatz 100](#page-111-1) [Kurven aktivieren und einrichten 213](#page-224-0) [Anzeige der Messwerte 116](#page-127-0) [Anzeigemodi 259](#page-270-0) [A-Scan Setup, Menü 69](#page-80-0) [ASME/ASME III DAC/TVG 201](#page-212-0) [ASTM E164 IIW, Justierkörper 169](#page-180-0) [aufladen, Akku im Gerät 44](#page-55-0) [Auflösung von Sendemodulierungen 249](#page-260-0) aufschlagen [Prüfverstärkung 91,](#page-102-0) [236](#page-247-0) [Prüfverstärkung, vorübergehende 209](#page-220-0) [Transferkorrektur auf eine fertige DAC-](#page-223-0)Kurve 212 [Transferkorrektur auf fertige AVG-Kurve 230](#page-241-0) [\[AUF\]-Taste 22](#page-33-1) Ausgang [Analogausgänge 128](#page-139-0) [Stecker 31](#page-42-1) [VGA 127](#page-138-0) [Australien EMC-Prüfzeichen 2](#page-13-0) [Auswahl der IFF-Einstellung 93](#page-104-0) Autojustierung [Beschränkungen, Hinweis 133](#page-144-0) [Justierkörper mit einer Dicke, Tipp 141,](#page-152-0) [146](#page-157-0) [automatische Sensor ID-Nummer \(PA\) 245](#page-256-0) [automatischer Messwert \(Tipp\) 135](#page-146-0) [AUTO-XX% 90](#page-101-1)

[aktivieren \(Hinweis\) 90](#page-101-0) [Einsatz, Hinweis 91](#page-102-1) AVG [Kurvenverstärkung einstellen 230](#page-241-1) [Kurvenverstärkung einstellen, Hinweis 230](#page-241-2) [Messen des relativen Echoabfalls 232](#page-243-0) [Registriergrenze 231](#page-242-0) [Verstärkung der Kurve 230](#page-241-3) [Vorteil der Fehlergrößenbestimmung mit](#page-242-1)  AVG, Hinweis 231 AWS [Beschreibung von D1.1 233](#page-244-0) [D1.1 Softwareoption 233](#page-244-1) [Option D1.1 aktivieren 234](#page-245-1) [Prüfverstärkung 236](#page-247-1) [Softwarefunktionen aktivieren 234](#page-245-0) [Wert A und C berechnen 237](#page-248-1)

## **B**

[Bedienfeld, vorderes 20,](#page-31-4) [21](#page-32-2) [Benutzungshinweise, typographische 16](#page-27-0) Bereich [erweiterter \(Tipp\) 135](#page-146-1) [Sendemodulierungen 249](#page-260-0) [Bereich erweitern um Echos zu sehen, Tipp 205](#page-216-0) Bericht [drucken 189](#page-200-0) [erstellen 189](#page-200-1) [Beschreibung 13](#page-24-0) [\[BESTÄTIGUNGSTASTE\] 22](#page-33-5) [Bestimmungszweck des Geräts 5](#page-16-0) Bildschirm [Anordnung 50](#page-61-0) [Anzeigearten, Hinweis 260](#page-271-0) [Anzeigemodi 259](#page-270-0) [Anzeigesymbole und Markierungen 59](#page-70-0) [Bildschirmschaden, Vorsichtshinweis 37](#page-48-0) [einfrieren 269](#page-280-0) [horizontale und vertikale Anzeige 105](#page-116-0) [Schaden, Vorsichtshinweis 314](#page-325-0) [schützen mit Folie 313](#page-324-0) [Schutzfolie 37](#page-48-1) [Bildschirm, Seite 81](#page-92-0) [Bildschirmkopie speichern, Hinweis 193](#page-204-0) Blende [Ankoppelblende 113](#page-124-0)

[auf allen Sendemodulierungen, wichtiger](#page-303-0)  [Hinweis 292,](#page-303-0) [295,](#page-306-0) [305,](#page-316-0) [308](#page-319-0) [bei Justierung einstellen 309](#page-320-0) [Blendenalarm 120](#page-131-1) [für wahre Tiefe und Schallweg, Hinweis 276](#page-287-0) [konventioneller Ultraschall 109](#page-120-0) [Messblenden 1 und 2 110](#page-121-0) [Messmodi 114](#page-125-0) [Nachführen der Blende 117](#page-128-0) [PA-Modus 275](#page-286-0) [technische Angaben 321](#page-332-0) [BNC-Buchse 4,](#page-15-0) [20,](#page-31-5) [28](#page-39-1)

# **C**

[China RoHS 2,](#page-13-1) [10](#page-21-0) [Client, USB-Anschluss 34](#page-45-0) [CompactFlash Speicherkarte 176](#page-187-0) [CompactFlash-Karte, Anschluss in Akkufach](#page-44-1)  33 [Computerverbindungen 20](#page-31-6) [Computerverbindungsfach 33](#page-44-5) [Copyright ii](#page-1-0) [C-Tick Prüfzeichen 2](#page-13-0)

## **D**

DAC [20% - 80% 215](#page-226-0) [Kurve auf 80 % Bildschirmhöhe bringen 202](#page-213-0) DAC (*Distance Amplitude Correction* [\(Vergleichs](#page-210-0)[linie\) 199](#page-210-0) Dämpfung [einstellen 94](#page-105-1) [Tipp 94](#page-105-2) [Datei vor dem Speichern öffnen, Hinweis 179](#page-190-0) [Dateiart INC 188](#page-199-0) [Dateien erstellen 177](#page-188-0) [Dateiübersicht öffnen 183](#page-194-0) Datenspeicher [Menü 176](#page-187-1) [Speicherkapazität 176](#page-187-2) [Datum, geräteeigene Uhr 78](#page-89-0) [dB/m Justk., Hinweis 227](#page-238-0) [dB/m Prüfling, Hinweis 227](#page-238-0) [Deaktivieren der Funktion Freeze 105](#page-116-1) [Deckel des Akkufachs 33](#page-44-0) [Dezimalsystem, Hinweis 137,](#page-148-0) [141,](#page-152-1) [146,](#page-157-1) [151,](#page-162-0) 

[158,](#page-169-1) [164,](#page-175-0) [285](#page-296-0) [DGS/AVG 223](#page-234-0) [Kurve fertig einstellen 227](#page-238-1) [Option aktivieren und einrichten 224](#page-235-0) [Optionen zur Einstellung der Kurve 229](#page-240-0) [Transferkorrektur 229](#page-240-1) [Dichtung 36](#page-47-0) [Dichtung, Membran~ 36](#page-47-0) Dickenmessung [Umwegfehler mit Sender-Empfängerprüf](#page-158-0)kopf 147 [digitale Messwerte anzeigen 116](#page-127-0) [Digitalfilter 258](#page-269-0) [Digitalfilter des Empfängers 97](#page-108-0) [Direktzugriffstasten 21,](#page-32-3) [24](#page-35-0) Dokument [Copyright ii](#page-1-0) [Herausgabedatum ii](#page-1-1) [Teilenummer ii](#page-1-2) [typographische Benutzungshinweise 16](#page-27-0) [über dieses Handbuch 15](#page-26-0) [Überarbeitung ii](#page-1-1) [Drehknopf 21,](#page-32-4) [22](#page-33-6) [drucken, Bericht 189](#page-200-0) [DSC, Justierkörper 171](#page-182-0) [dünner Werkstoff und Prüfkopffrequenz, Hin](#page-148-1)weis 137 [D-Wert zur Einstufung von Fehlerindikationen,](#page-249-2)  Hinweis 238

# **E**

[Echo-Echomessung 117](#page-128-0) [Echo-Echomodus mit Vorlaufstreckenprüfkopf](#page-162-1)  justieren 151 [einfrieren, Bildschirm 269](#page-280-0) Eingang/Ausgang [Merkmale 127](#page-138-1) [Stecker 31](#page-42-1) [technische Angaben 322](#page-333-0) [eingeben, Text 178](#page-189-1) [eingefrorener Bildschirm, Störungsbehebung](#page-326-0)  315 Einrichtungsseiten [Messen 71](#page-82-0) [Nutzerinfo 79](#page-90-0) [Öffnen 180](#page-191-0)

[Pk bearbeiten 250](#page-261-0) [Status 80](#page-91-0) [Einschallwinkel überprüfen 157](#page-168-0) einstellen [ACG-Kurvenverstärkung 230](#page-241-1) [Anregespannung 94](#page-105-3) [DAC für ASME III \(Beispiel\) 201](#page-212-1) [Dämpfung 94](#page-105-1) [Empfindlichkeit des Geräts 89](#page-100-0) [Filter 98](#page-109-0) [Filtergruppe 97](#page-108-1) [Gleichrichtung 100](#page-111-2) [IFF 93](#page-104-1) [Impulsgeberform 96](#page-107-0) [Impulsgeberfrequenz 96](#page-107-1) [Kurvenverstärkung 211](#page-222-0) [Mindestwanddickenalarm 122](#page-133-3) [Parameter 23](#page-34-1) [Prüfmodus 95](#page-106-0) [Registriergrenze 232](#page-243-1) [Schwellenalarm 121](#page-132-1) [Sendemodulierungskursor 261](#page-272-0) vor der Justierung [konventioneller Ultraschall 134](#page-145-0) [Phased-Array-Modus 282](#page-293-0) [Einstellknopf 21,](#page-32-4) [22](#page-33-6) [Einstellungsergebnis Impulsgeberfrequenz](#page-107-2)  variiiert, Hinweis 96 [Einstufung der Fehlerindikationen mit Faktor](#page-248-2)  D, Hinweis 237 [elektrischer Schlag, Gefahrenhinweis 4,](#page-15-1) [29](#page-40-0) [Elektro- und Elektronikaltgeräte, Richtlinie für](#page-20-0)  9 Empfänger [einstellen 96,](#page-107-3) [255](#page-266-2) [technische Angaben 320](#page-331-0) Empfindlichkeit [bei Senkrechteinschallung justieren 292](#page-303-1) [des Geräts einstellen 89](#page-100-0) [justieren 161](#page-172-0) [justieren im PA-Modus 283](#page-294-0) [justieren in mehreren Punkten 284](#page-295-0) [justieren mit Winkelsensor 305](#page-316-1) [mit einem Reflektor justieren 284](#page-295-1) [EMV-Richtlinien, Konformität mit 10](#page-21-1) [EN12668-1 und Filtersatz \(Hinweis\) 100](#page-111-3)

[EP-MCA Ladegerät nur mit EPOCH 1000 44](#page-55-1) [Erfassen von Rückwandechos, Hinweis 152](#page-163-0) [Erfassung für alle Sendemodulierungen 305](#page-316-2) [Ersatzteile 340](#page-351-0) [Ersatzteilliste 339](#page-350-0) [ersetzen, Akku 46](#page-57-0) erstellen [Prüfdatendateien 177](#page-188-0) [TVG-Kurve mit TVG-Tabelle 221](#page-232-0) [erstes Rückwandecho, Hinweis 143](#page-154-0) [erstes Signal, Sättigung \(Tipp\) 152](#page-163-1) [erweiterter Filtersatz 98](#page-109-1)

## **F**

Fach [für Akku 20](#page-31-0) [für Computerverbindungen 20,](#page-31-6) [33](#page-44-5) USB-Anschluss [\(Client\) 34](#page-45-0) [\(Host\) 34](#page-45-1) [Videoausgangsanschluss 34,](#page-45-2) [128](#page-139-1) [Farbeinstellungen 68](#page-79-0) Farbpalette [im HF-Modus, Hinweis 256](#page-267-1) [im S-Bild 262](#page-273-0) [Farbvorlage für S-Bild 262](#page-273-0) [Fehlerindikation in der Blende, Hinweis 116](#page-127-1) [Fehlermeldung "No active ID" 182](#page-193-0) Filter [anwendungsspezifischer 100](#page-111-1) [digital 258](#page-269-0) [Digitalfilter des Empfängers 97](#page-108-0) [einstellen 98](#page-109-0) [erweiterter Filtersatz 98](#page-109-1) [Gruppe einstellen 97](#page-108-1) [Norm EN12668-1, Hinweis 100](#page-111-3) [standard Filtersatz 98](#page-109-2) [Flankenmessmodus 60,](#page-71-0) [114](#page-125-1) [Format der Seriennummer 3](#page-14-0) [Freeze, Funktion deaktivieren 105](#page-116-1) [Freeze, Symbol 104](#page-115-1) [\[F-Tasten\] Funktionstasten 23,](#page-34-0) [21](#page-32-0) [fünfstufiger Justierkörper 174](#page-185-0) [Funktion AUTO-XX% 90](#page-101-1) Funktionen [aktivieren 200](#page-211-0)

[lizenzierte und nicht lizenzierte 197](#page-208-1)

#### **G**

[GageView 88](#page-99-0) [Messwertsätze übertragen 71](#page-82-1) [Teilenummer 340](#page-351-1) [Garantie 11](#page-22-0) [GATE] Taste [und vorherige Menügruppe, Hinweis 113](#page-124-1) Gefahr [Bestimmungszweck des Geräts 5](#page-16-1) [Hinweis, elektrischer Schlag 4,](#page-15-1) [29](#page-40-0) [Sicherheitshinweis 7](#page-18-0) [Gehäusenormen 37,](#page-48-2) [318](#page-329-0) [gekrümmte Matrix, Hinweis 273](#page-284-0) [General, Einstellungsseite 77](#page-88-0) [Geometrie des Prüflings 248](#page-259-0) [geprüfter Werkstoff 248](#page-259-0) Gerät [Abmessungen 317](#page-328-0) [Beschreibung 13](#page-24-0) [Bestimmungszweck 5](#page-16-0) [Hardware Reset 194](#page-205-0) [Kompatibilität 6](#page-17-1) [Modelle der Serie EPOCH 1000 14](#page-25-0) [reinigen 313](#page-324-1) [Reparaturen und Änderungen 6](#page-17-2) [Resets 193](#page-204-1) [Softwareoptionen 339](#page-350-1) [Ständer 35](#page-46-0) [technische Angaben 318](#page-329-1) [Gleichrichtung einstellen 100](#page-111-2) [Gleichrichtung in A-Bild 256](#page-267-0) [Gleichstrom, Symbol 2](#page-13-2) [Glossar 329](#page-340-0) [Griff, abnehmbar 20,](#page-31-7) [35](#page-46-1) [große/kleine Stufen, Tipp 24](#page-35-1) Grundeinstellung [Justierung im konventionellen Ultraschallm](#page-145-1)odus 134 [Justierung im PA-Modus 281](#page-292-0)

#### **H**

[Halten des Spitzenwertes 268](#page-279-0) [aktivieren 104](#page-115-0) [Funktion 104](#page-115-2)

[Handbuch 5](#page-16-2) [Leserschaft 15](#page-26-1) [Überarbeitungen 17](#page-28-0) Hardware [DAS-Version 80](#page-91-1) [Merkmale 19,](#page-30-0) [35](#page-46-2) [Überblick 20](#page-31-8) [Zubehör als Option 340](#page-351-2) [Hardware-Reset löscht Inhalt des Datenspei](#page-205-1)chers, Vorsichtshinweis 194 [\[HAUPTSCHALTER\] 21](#page-32-5) [HF-Gleichrichtung, Hinweis 100](#page-111-4) [HF-Modus 256](#page-267-2) [~ und Rauschunterdrückung, Hinweis 268](#page-279-1) [Farbpalette im ~, Hinweis 256](#page-267-1) [mit variabler Blende, Hinweis 243](#page-254-0) Hinweis [\[GATE\] Taste nur für aktivierte Blende 113](#page-124-2) [Akku und Sensor schonen 255](#page-266-0) [Anzeigearten 260](#page-271-0) [Autojustierung, Beschränkungen 133](#page-144-0) [automatisches Ändern des Phased-Array-](#page-256-1)Modus 245 AUTO-XX% [aktivieren 90](#page-101-0) [einsetzen 91](#page-102-1) [AVG-Kurvenverstärkung einstellen 230](#page-241-2) [Bildschirmkopie speichern 193](#page-204-0) [Blenden für wahre Tiefe und Schallweg 276](#page-287-0) [Datei vor dem Speichern öffnen 179](#page-190-0) [dB/m Justk. 227](#page-238-0) [Dezimalsystem 137,](#page-148-0) [141,](#page-152-1) [146,](#page-157-1) [151,](#page-162-0) [158,](#page-169-1) [164,](#page-175-0)   [285](#page-296-0) [dünner Werkstoff und Prüfkopffrequenz 137](#page-148-1) [D-Wert zur Einstufung von Fehlerindikatio](#page-249-2)nen 238 [Einstufung der Fehlerindikationen mit Fak](#page-248-2)tor D 237 [Empfindlichkeit 110 dB 90](#page-101-2) [Erfassen von Rückwandechos 152](#page-163-0) [Erfassung für alle Sendemodulierungen 305](#page-316-2) [Ergebnis variiert 96](#page-107-2) [erstes Rückwandecho 143](#page-154-0) [Farbpalette im HF-Modus 256](#page-267-1) [Fehlerindikation in der Blende 116](#page-127-1) [Fehlermeldung "No active ID" 182](#page-193-0)

[Filtersatz und EN12668-1 100](#page-111-3) [Funktion Anpassen 266](#page-277-0) [\[GATE\] Taste und vorherige Menügruppe](#page-124-1)  113 [Genauigkeit der Referenzkorrektur 210](#page-221-0) [Genauigkeit von A und C \(Norm AWS\) 237](#page-248-0) [Gerät arbeitet in einem Durchgang 93](#page-104-2) [Grenze der IFF im Phased-Array-Modus 254](#page-265-0) [HF-Gleichrichtung nicht immer aktiv 100](#page-111-4) [horizontale Skala und Vorderkante Vorlauf](#page-278-1)keil 267 [Justierung abbrechen 139,](#page-150-0) [144,](#page-155-0) [149,](#page-160-0) [154,](#page-165-0)  [160,](#page-171-0) [166,](#page-177-0) [287,](#page-298-0) [299](#page-310-0) [kompletter Ladezyklus des Akkus 43](#page-54-1) [Laufzeit im Durchschallungsmodus 95](#page-106-1) [Lebensdauer des Akkus optimieren 94](#page-105-0) [negativer Wert, Kursor - Blende 125](#page-136-0) [Nullstellen am Anfang der Zählreihe 187](#page-198-0) [nur CAL-Dateien bei Schnellaufruf 184](#page-195-1) [PerfectSquare™ Technologie 96](#page-107-4) [Rauschunterdrückung und HF-Modus 101,](#page-112-0)  [268](#page-279-1) [Sättigung der Verstärkungskurve 294,](#page-305-0) [307](#page-318-0) [S-Bild gekrümmte Matrix 273](#page-284-0) [Schallbündel berechnen 250](#page-261-1) [Sender-Empfängerprüfkopf und Umwegfeh](#page-158-0)ler bei der Dickenmessung 147 [Sicherheitshinweise 8](#page-19-0) [Spitzenwertspeicher im HF-Modus 103](#page-114-1) [Standardvorlaufkeil und Werkstoff 249](#page-260-1) [Störungsbehebung 195](#page-206-0) [Tauchtechnikprüfung mit Ankoppelblende](#page-228-0)  217 [Transferkorrektur nachjustieren 230](#page-241-4) [variable Blende mit HF-Modus 243](#page-254-0) [Verstärkung in großen Stufen einstellen 91](#page-102-2) [Videofilter 256](#page-267-3) Vorlaufkeilvorlauf [Justierung mit bekannten Reflektoren 300](#page-311-0) [Justierung mit Querbohrung 292](#page-303-2) [Sättigung der Kurve 291,](#page-302-0) [304](#page-315-0) [Vorteil der Fehlergrößenbestimmung mit](#page-242-1)  AVG 231 [Wellenumwandlung nicht beachten 161](#page-172-1) [Winkelsensor und Skala 267](#page-278-1) [hohe Spannung, Warnsymbol 7](#page-18-1)

[horizontale Skala und Vorderkante Vorlauf](#page-278-1)keil, Hinweis 267 [horizontale und vertikale Anzeige 105](#page-116-0) [Host, USB-Anschluss 34](#page-45-1)

#### **I**

[ICES-003, Konformität mit \(Kanada\) 10](#page-21-2) IFF [Definition 254](#page-265-1) [einstellen 93](#page-104-1) [Einstellmethode 93](#page-104-0) [IIW Typ 1 V1, Justierkörper 172](#page-183-0) [IIW Typ 2, Justierkörper 170](#page-181-0) [Image Overlay, Menü 81](#page-92-0) [Impulsfolgefrequenz \(IFF\) 92](#page-103-0) Impulsgeber [Anregespannung einstellen 94](#page-105-3) [einstellen 92,](#page-103-1) [96](#page-107-0) [einstellen von Hand 254](#page-265-2) [Frequenz einstellen 96](#page-107-1) [Frequenzauswahl 254](#page-265-3) [technische Angaben 319](#page-330-0) Impulsgenerator *siehe* [Impulsgeber 92](#page-103-1) [INC, Dateiart 188](#page-199-0) [Inhalt der Gruppenmenüs 61](#page-72-0) [IP66 37](#page-48-3) [ISO 7963, Justierkörper 173](#page-184-0)

## **J**

[Justierkörper 169](#page-180-1) [ASTM E164 IIW 169](#page-180-0) [fünfstufiger, für Dickenmessung 174](#page-185-0) [IIW Typ 1 V1 172](#page-183-0) [IIW Typ 2 170](#page-181-0) [ISO 7963 173](#page-184-0) [NAVSHIPS 173](#page-184-1) Justierung [aktivieren und deaktivieren 311](#page-322-0) [alle Sendemodulierungen, Tipp 282](#page-293-1) [Arten von Justierung im PA-Modus 282](#page-293-2) [bei Senkrechteinschallung 284](#page-295-2) [Blenden bei Justierung einstellen 309](#page-320-0) [DSC-Justierkörper 171](#page-182-0) [Empfindlichkeit 161,](#page-172-0) [283](#page-294-0) [Empfindlichkeit bei Senkrechteinschallung](#page-303-1)  [292](#page-303-1)

[Empfindlichkeit mit Winkelsensor 305](#page-316-1) [Gerätejustierungsdatei 186](#page-197-0) [Grundeinstellung im PA-Modus 281](#page-292-0) [jährliche Kalibration 314](#page-325-1) [Justieren im Echo-Echomodus mit Vorlauf](#page-162-1)streckenprüfkopf 151 [Justieren im PA-Modus 281](#page-292-1) [Justieren mit Sender-Empfängerprüfkopf 147](#page-158-1) [Justieren mit Senkrechteinschallung 137,](#page-148-2) [285](#page-296-1) [Justieren mit Vorlaufstrecken-Prüfkopf 141](#page-152-2) [Justieren mit Winkelprüfkopf \(UT\) 154](#page-165-1) [Justieren mit Winkelsensor \(PA\) 296](#page-307-0) [Justierkörper 169](#page-180-1) [Modi \(UT\) 135](#page-146-2) [Schallgeschwindigkeit 282](#page-293-3) [Schallgeschwindigkeit bei Senkrechteinschal](#page-296-2)lung 285 [Schallgeschwindigkeit mit Winkelsensor 296](#page-307-1) [Schallwegabstand 158](#page-169-0) [technische Angaben 320](#page-331-1) [Tiefenabstand 164](#page-175-1) [Vorlaufkeilvorlauf 283](#page-294-1) [Vorlaufkeilvorlauf bei Senkrechteinschal](#page-299-0)lung 288 [Vorlaufkeilvorlauf mit Winkelsensor 300](#page-311-1) [Justierung abbrechen \(Hinweis\) 139,](#page-150-0) [144,](#page-155-0) [149,](#page-160-0)  [154,](#page-165-0) [160,](#page-171-0) [166,](#page-177-0) [287,](#page-298-0) [299](#page-310-0) [Justierungsdateien \(Typ JUST\) 186](#page-197-0)

# **K**

[kalibrieren, jährlich 314](#page-325-1) [Kanada, Konformität mit ICES-003 10](#page-21-2) [Kanalangaben \(PA-Modus\) 319](#page-330-1) [Klappe des Computerverbindungsfachs 20](#page-31-6) [Klappe des Phased-Array-Steckers 20,](#page-31-9) [30](#page-41-0) [Kohlenstoffstahl und Standardvorlaufkeile 249](#page-260-2) [Kompatibilität mit dem Gerät 6](#page-17-1) Konformität [mit EMV-Richtlinien 10](#page-21-1) [mit FCC \(USA\) 10](#page-21-3) [mit ICES-003 \(Kanada\) 10](#page-21-2) [konventioneller Ultraschall, Einstellung vor der](#page-145-0)  Justierung 134 Korrektur [gekrümmter Oberflächen 312](#page-323-0) [Korrektur gekrümmter Oberflächen aktivie-](#page-179-0)

[ren 168](#page-179-0) [Referenzkorrektur 200](#page-211-0) Kursoren [A und B 123](#page-134-0) [für Sendemodulierungen \(Winkel\) 261](#page-272-1) [für Sensorvorderkante 270](#page-281-0) [Messwerte an einem ~ 125](#page-136-1) [Messwerte mit ~ 279](#page-290-0) [PA-Modus 277](#page-288-1) [Position einstellen 124,](#page-135-1) [278](#page-289-0) [Referenzkursor 123](#page-134-1) [Status 124](#page-135-2) [zur Fehlergrößenbestimmung im S-Bild akti](#page-288-0)vieren 277 [Kurvenerfassung, genaue \(Tipp\) 291,](#page-302-1) [294,](#page-305-1) [304,](#page-315-1)  [307](#page-318-1) [Kurvenverstärkung 211](#page-222-1) [Kurvenverstärkung aufschlagen 211](#page-222-0)

## **L**

[Ladezyklus des Akkus 43](#page-54-1) [Laufzeit im Durchschallungsmodus 95](#page-106-1) [Laufzeitmodus 118](#page-129-0) [LEMO 01-Buchse 4,](#page-15-2) [28](#page-39-1) [Leserschaft des Handbuchs 15](#page-26-1) [Leuchten 27](#page-38-1) [für Alarm 27](#page-38-0) [Stromleuchte 40](#page-51-1) [Stromzufuhr 27](#page-38-2) [Lüftungsmembran 20](#page-31-1) [Lüftung des Akkufachs 33](#page-44-6)

#### **M**

[Markennamen ii](#page-1-3) [Markierungen 59](#page-70-0) Masken [Matrix 272](#page-283-1) [Sensorvorderkantenkursor 270](#page-281-0) [Umlenkungsanzeige 271](#page-282-0) [Matrix 272](#page-283-1) [Masken 269](#page-280-1) [Matrix aktivieren und deaktivieren 272](#page-283-0) [Maus \(USB\) 27](#page-38-3) Membran [Dichtung 36](#page-47-0) [Lüftung 20](#page-31-1)

Merkmale [Hardware 19](#page-30-0) [Software 49](#page-60-0) [Messblenden 1 und 2 110](#page-121-0) [Messen, Einrichtungsseite 71](#page-82-0) [Messwerte 72](#page-83-0) [anzeigen 116](#page-127-0) [Echo-Echomessung 117](#page-128-0) [Nachführen der Blende 117](#page-128-0) [technische Angaben 321](#page-332-1) [Messwertspeicher 175](#page-186-0) [Mindestwanddickenalarm einstellen 122](#page-133-3) [Modelle der Serie EPOCH 1000 14](#page-25-0) [Modus Anpassen 264](#page-275-0)

## **N**

[NAVSHIPS, zylindrischer Justierkörper 173](#page-184-1) [negativer Wert, Kursor - Blende, Hinweis 125](#page-136-0) [Netzstrom 41](#page-52-0) [Netzstrombetrieb 42](#page-53-1) [Normen für das Gehäuse 37](#page-48-2) [Nullstellen am Anfang der Zählreihe, Hinweis](#page-198-0)  187 [Nutzerinfo, Einrichtungsseite 79](#page-90-0)

# **O**

[Oberflächenkorrektur \(gekrümmte Oberflä](#page-323-0)chen) 312 öffnen [Dateiübersicht 183](#page-194-0) [Prüfdatendateien 179](#page-190-1) [Rauschunterdrückung 101](#page-112-1) [Öffnen, Einrichtungsseite 180](#page-191-0) Olympus [Adresse ii](#page-1-4) [technische Unterstützung 11](#page-22-1) Optionen [aktivieren 198](#page-209-0) [Software 339](#page-350-1) [O-Ring 36](#page-47-0)

#### **P**

[Paletten im S-Bild 262](#page-273-0) [Parameter einstellen 23](#page-34-1) PA-Sensor [auswählen 247](#page-258-0)

[automatische ID-Nummer 245](#page-256-0) Peak Hold *siehe* [Halten des Spitzenwerts 268](#page-279-0) [PerfectSquare™ Technologie, Hinweis 96](#page-107-4) Phased-Array [automatisches Ändern des Prüfmodus, Hin](#page-256-1)weis 245 [Deckel des PA-Steckers 20](#page-31-9) [einstellen vor der Justierung 282](#page-293-0) [Grenze der IFF im PA-Modus, Hinweis 254](#page-265-0) [Klappe des PA-Steckers 30](#page-41-0) [Modusgruppen 62,](#page-73-0) [64](#page-75-0) [Sensor anschließen 30](#page-41-1) [Sensorverbindung 29,](#page-40-1) [30](#page-41-2) [Phased-Array-Sensor, automatische ID-Num](#page-256-0)mer 245 Pinbelegung [Stecker Alarms 323](#page-334-0) [Stecker Analog Out 324](#page-335-0) Prüfdatendateien [abrufen 183](#page-194-1) [Arten 185](#page-196-0) [erstellen 177](#page-188-0) [Justierungsdateien 186](#page-197-0) [mit Zählfolge 186](#page-197-1) [öffnen 179](#page-190-1) [speichern 182](#page-193-1) [Prüfkopf bearbeiten, Einrichtungseite 250](#page-261-0) [Prüfling, Werkstoff und Geometrie des 248](#page-259-0) [Prüfmodus einstellen 95](#page-106-0) [Prüfverstärkung 91,](#page-102-3) [208](#page-219-0) [aufschlagen 91,](#page-102-0) [236](#page-247-0) [vorübergehend aufschlagen 209](#page-220-0) [Prüfzeichen \(C-Tick - Australien\) 2](#page-13-0) [\[P-Tasten\] Parametertasten 21,](#page-32-1) [23](#page-34-2) [Punkt \(Schallaustrittspunkt\) ermitteln 155](#page-166-0)

# **Q**

[Quick Recall nur für CAL-Dateien, Hinweis 184](#page-195-1)

## **R**

[Rändelschrauben des Akkufachdeckels 33](#page-44-3) [raue Umweltbedingungen, Vorsichtshinweis](#page-43-3)  [32,](#page-43-3) [35](#page-46-3) [Rauschunterdrückung 267](#page-278-2) [~ und HF-Modus, Hinweis 268](#page-279-1) [im HF-Modus, Hinweis 101](#page-112-0)

[Pegel, wichtiger Hinweis 268](#page-279-2) [Ref B, Wert speichern 234](#page-245-2) Referenz [Korrektur, Hinweis 210](#page-221-0) [Kursor aktivieren 124](#page-135-0) [Verstärkung 91](#page-102-3) [Referenzkursor 123](#page-134-1) [Registriergrenze 231](#page-242-0) [Registriergrenze einstellen 232](#page-243-1) [Reihenfolge beim Justieren, Tipp 296,](#page-307-2) [309](#page-320-1) [Reinigen des Geräts 313](#page-324-1) [Reparaturen 6](#page-17-2) Reset [Gerät 194](#page-205-0) [Reset-Arten 193](#page-204-1) [Richtlinie für Elektro- und Elektronikaltgeräte](#page-13-3)  [2,](#page-13-3) 9 [RoHS, Symbol 2,](#page-13-1) [10](#page-21-4) [RS-232 131](#page-142-0) [RS-232 Stecker 34](#page-45-3) Rückwandecho [erfassen, Hinweis 152](#page-163-0) [erstes ~ in der Blende, Tipp 297](#page-308-0)

## **S**

[Sättigung erstes Signal, Tipp 152](#page-163-1) [S-Bild gekrümmte Matrix, Hinweis 273](#page-284-0) [S-Bildskalierung 267](#page-278-3) [Schallaustrittspunkt, Spitzenspeicher \(Tipp\)](#page-166-1)  155 [Schallautrittspunkt ermitteln 155](#page-166-0) Schallbündel [Menü 246](#page-257-0) [Parameter berechnen, Hinweis 250](#page-261-1) [Wellenumwandlung nicht beachten, Hinweis](#page-172-1)  161 Schallgeschwindigkeit [in verschiedenen Werkstoffen 327](#page-338-0) [justieren bei Senkrechteinschallung 285](#page-296-2) [justieren im PA-Modus 282](#page-293-3) [justieren mit Winkelsensor 296](#page-307-1) Schallweg [Abstand justieren 158](#page-169-0) [Skalierung 107](#page-118-0) [Schnellaufruf nur für CAL-Dateien, Hinweis](#page-195-1)  184

[Schutzfolie für Bildschirm 37](#page-48-1) [Schwellenalarm 121](#page-132-0) [Schwellenalarm einstellen 121](#page-132-1) Sendemodulierung [Bereich und Auflösung 249](#page-260-0) [Kursor einstellen 261](#page-272-0) [Sender/Empfängerverbindung für konventio](#page-39-2)nellen Ultraschall 28 [Sender-Empfängerprüfkopf, justieren mit 147](#page-158-1) [Senkrechteinschallung 136](#page-147-0) [justieren 285](#page-296-1) [justieren mit 137](#page-148-2) Sensor [Abnutzung, Hinweis 255](#page-266-0) [automatische ID-Nummer 253](#page-264-0) [im PA-Modus unterstützter 325](#page-336-0) [serielle Verbindung 131](#page-142-0) [Seriennummer, Format 3](#page-14-0) **Sicherheit** [Sicherheitshinweise 7](#page-18-2) [Sicherheitssymbole 6](#page-17-3) [Vorsichtsmaßnahmen vor dem Einsatz 8](#page-19-1) Sicherheitshinweis [Gefahr 7](#page-18-0) [Hinweis 8](#page-19-0) [Tipp 8](#page-19-2) [Vorsicht 7](#page-18-3) [Warnung 7](#page-18-4) [Wichtig 8](#page-19-3) [Skala 266](#page-277-2) [im A-Bild 267](#page-278-0) [im S-Bild 267](#page-278-3) Skalierung [100% oder 110% 108](#page-119-0) [Schallweg 107](#page-118-0) [Standard 107](#page-118-1) [Umlenkung 107](#page-118-2) Software [Funktionen \(UT\) 197](#page-208-2) [lizenzierte und nicht lizenzierte Funktionen](#page-208-1)  197 [Merkmale 49](#page-60-0) [Seriennummer 80](#page-91-1) [Version 80](#page-91-1) Softwareoptionen [aktivieren 198](#page-209-0)

[AWS-D1.5 233](#page-244-1) [Blende aktivieren 238](#page-249-1) [mit konventionellem Ultraschall 197](#page-208-2) Variable Blende 240 [Speichern von Prüfdateien 182](#page-193-1) [speichern, Wert Ref B 234](#page-245-2) [Spitzenwertspeicher 268](#page-279-3) [aktivieren 103](#page-114-0) [Funktion 102](#page-113-0) [im HF-Modus, Hinweis 103](#page-114-1) [Tipp 157,](#page-168-1) [162,](#page-173-0) [164](#page-175-2) [und Schallaustrittspunkt, Tipp 155](#page-166-1) [Standard Filtersatz 98](#page-109-2) [Standardskalierung 107](#page-118-1) [Ständer 20,](#page-31-10) [35](#page-46-0) [hinterer 36](#page-47-1) [vorderer 36](#page-47-2) [stark schallschwächende Werkstoffe 218](#page-229-0) [Status, Einrichtungsseite 80](#page-91-0) Stecker [Alarms, Pinbelegung 323](#page-334-0) [Analog out, Pinbelegung 324](#page-335-0) [BNC \(UT\) 20,](#page-31-5) [28](#page-39-1) [Eingang/Ausgang 31](#page-42-1) [für Alarm 20,](#page-31-2) [31,](#page-42-0) [32](#page-43-1) [für Analogausgang 20,](#page-31-3) [31,](#page-42-0) [32](#page-43-2) [für Computerverbindung 20](#page-31-6) [für konventionellen Schallkopf 4](#page-15-0) [für Wechselstrom 20](#page-31-11) [im Akkufach 32](#page-43-0) [LEMO 01 \(UT\) 28](#page-39-1) [Phased-Array-Sensor 29,](#page-40-1) [30](#page-41-2) [RS-232 34](#page-45-3) [USB \(Client\) 34](#page-45-0) [USB \(Host\) 34](#page-45-1) [Videoausgang 34,](#page-45-2) [128](#page-139-1) [Störungsbehebung 314](#page-325-2) [Hinweis 195](#page-206-0) [Strom 42](#page-53-1) [Stromleuchte 27,](#page-38-2) [40](#page-51-1) [Gerätestatus 40](#page-51-2) [Stromschalter 21,](#page-32-5) [40](#page-51-1) Symbol [C-Tick Prüfzeichen \(Australien\) 2](#page-13-0) [Elektro- und Elektronikaltgeräte \(Richtlinie\)](#page-13-3) 

[2](#page-13-3) [Freeze 104](#page-115-1) [für Gleichstrom 2](#page-13-2) [für hohe Spannung 7](#page-18-1) [für Warnung 6](#page-17-0)

[RoHS 2,](#page-13-1) [10](#page-21-4)

### **T**

[Tabelle, TVG 217](#page-228-1) [Tastatur 24](#page-35-0) [Tastatur \(USB\) 27](#page-38-3) Tasten [\[AB\] 22](#page-33-0) [\[AUF\] 22](#page-33-1) [\[BESTÄTIGUNGSTASTE\] 22](#page-33-5) [\[GATE\], nur für aktivierte Blende, Hinweis](#page-124-2)  113 [\[LINKS\] 22](#page-33-2) [allgemeine 22](#page-33-4) [Direktzugriffstasten 21](#page-32-3) [\[F-Tasten\] 21,](#page-32-0) [23](#page-34-0) [funktionieren nicht 314](#page-325-2) [\[HAUPTSCHALTER\] 40](#page-51-1) [Hauptschalter 21](#page-32-5) [\[P-Tasten\] 21,](#page-32-1) [23](#page-34-2) [\[RECHTS\] 22](#page-33-3) [\[ZURÜCK\] 22](#page-33-7) [Tastenfeld, englisch und international 25](#page-36-0) Tauchtechnik [Prüfen mit Ankoppelblende, Hinweis 217](#page-228-0) [Prüfung 217,](#page-228-2) [238](#page-249-3) [technische Unterstützung 11](#page-22-1) [Text eingeben 178](#page-189-1) [Tiefenabstand, justieren mit 164](#page-175-1) Tipp [1. Rückwandecho in der Blende 297](#page-308-0) [Autojustierung und Justierkörper mit einer](#page-152-0)  [Dicke 141,](#page-152-0) [146](#page-157-0) [automatischer Messwert 135](#page-146-0) [Bereich erweitern um Echos zu sehen 205](#page-216-0) [DAC-Kurve auf 80 % Bildschirmhöhe brin](#page-213-0)gen 202 [Dämpfung 94](#page-105-2) [erweiterter Bereich 135](#page-146-1) [genaue Erfassung der Kurve 291,](#page-302-1) [294,](#page-305-1) [304,](#page-315-1)  [307](#page-318-1)

[große/kleine Stufen 24](#page-35-1) [Justieren aller Sendemodulierungen 282](#page-293-1) [Reihenfolge beim Justieren 296,](#page-307-2) [309](#page-320-1) [Sättigung erstes Signal 152](#page-163-1) [Sicherheitshinweis 8](#page-19-2) [Spitzenwertspeicher 157,](#page-168-1) [162,](#page-173-0) [164](#page-175-2) [und Schallaustrittspunkt 155](#page-166-1) Transferkorrektur [auf fertige AVG-Kurve aufschlagen 230](#page-241-0) [auf fertige DAC-Kurve aufschlagen 212](#page-223-0) [nachjustieren, Hinweis 230](#page-241-4) [Trigger, Eingang und Ausgang 130](#page-141-0) [TVG von Hand konfigurieren 218](#page-229-1) [TVG-Kurve mit TVG-Tabelle erstellen 221](#page-232-0) [TVG-Tabelle 217](#page-228-1) [anwendungsspezifische erstellen 219](#page-230-0) [erstellen 218](#page-229-2) [Kurve erstellen 220](#page-231-0) [Typenschild 1,](#page-12-0) [2](#page-13-4) [typographische Benutzungshinweise 16](#page-27-0)

#### **U**

[Überarbeitungen des Handbuchs 17](#page-28-0) [Überblick über die Hardware 20](#page-31-8) überprüfen [Einschallwinkel 157](#page-168-0) [O-Ringe und Dichtungen 313](#page-324-2) [Überschreitung 61](#page-72-1) [Uhr \(Datum\) 78](#page-89-0) [Umlenkungsanzeige 271](#page-282-0) [Umlenkungsskalierung 107](#page-118-2) [Unterstützung, technische 11](#page-22-1) [USA FCC, Konformität mit 10](#page-21-3) USB [Client 131](#page-142-1) [Host 132](#page-143-0) [Host-Anschluss in Akkufach 33](#page-44-4) [Tastatur und Maus 27](#page-38-3) [Verbindung 131](#page-142-2)

#### **V**

[Variable Blende 241,](#page-252-0) [242](#page-253-0) [Alarm 243](#page-254-1) [mit HF-Modus, Hinweis 243](#page-254-0) [Option aktivieren 240](#page-251-1) [Option mit Lizenz 197](#page-208-0)

[Softwareoptionen 240](#page-251-0) [Verbindung von Phased-Array-Sensor mit](#page-41-1)  Gerät 30 Verstärkung [in großen Stufen einstellen, Hinweis 91](#page-102-2) [Optionen beim Einstellen 208](#page-219-1) [Sättigung der Kurve, Hinweis 294,](#page-305-0) [307](#page-318-0) verwalten [Prüfdaten mit GageView Pro 88](#page-99-0) [Spezielle A-Bildfunktionen 101](#page-112-2) [VGA-Ausgang 127](#page-138-0) [Videoausgang, Anschluss 34,](#page-45-2) [128](#page-139-1) Videofilter [Hinweis 256](#page-267-3) [wichtiger Hinweis 257](#page-268-0) [vorderes Bedienfeld 20,](#page-31-4) [21](#page-32-2) Vorlaufkeil [auswählen 247](#page-258-0) [und Werkstoff, Hinweis 249](#page-260-1) [unterstützter \(PA-Modus\) 325](#page-336-1) Vorlaufkeilvorlauf [justieren bei Senkrechteinschallung 288](#page-299-0) [justieren im PA-Modus 283](#page-294-1) [justieren mit bekannten Reflektoren, Hinweis](#page-311-0)  300 [justieren mit Querbohrung, Hinweis 292](#page-303-2) [justieren mit Winkelsensor 300](#page-311-1) [Kurve gesättigt, Hinweis 291](#page-302-0) [Vorlaufkeilvorlaufskurve gesättigt, Hinweis](#page-315-0)  304 [Vorlaufstreckenprüfkopf, Justieren mit 141](#page-152-2) Vorsicht [Bildschirmschaden 37,](#page-48-0) [314](#page-325-0) [Gerät nicht reparieren 6](#page-17-4) [Hardware-Reset löscht Inhalt des Datenspei](#page-205-1)chers 194 [nur kompatibles Zubehör 6](#page-17-5) [raue Umweltbedingungen 32,](#page-43-3) [35](#page-46-3) [Sicherheitshinweis 7](#page-18-3) [Vorwort 13](#page-24-1)

#### **W**

[Warnsymbol für hohe Spannung 7](#page-18-1) Warnung [allgemeine 8](#page-19-4) [hohe Spannung 7](#page-18-1)

[nur EP-MCA mit EPOCH 1000 einsetzen 44](#page-55-1) [nur EPXT-BAT-L Akkus einsetzen 43,](#page-54-2) [44,](#page-55-2) [47](#page-58-0) [Sicherheitshinweis 7](#page-18-4) [Warnsymbol 6](#page-17-0) [zur Elektrizität 9](#page-20-1) [Wechselstrombetrieb 42](#page-53-1) [Wechselstromstecker 20](#page-31-11) [Wellenumwandlung \(Hinweis\) 161](#page-172-1) [Werkstoffe, Schallgeschwindigkeiten 327](#page-338-0) Wichtig [Blende auf allen Sendemodulierungen 292,](#page-303-0)  [295,](#page-306-0) [305,](#page-316-0) [308](#page-319-0) [Funktion Anpassen 266](#page-277-1) [Rauschunterdrückungspegel 268](#page-279-2) [Sicherheitshinweis 8](#page-19-3) [Videofilter 257](#page-268-0)

[Winkel, Einschallwinkel überprüfen 157](#page-168-0) [Winkelprüfkopf justieren \(UT\) 154](#page-165-1) [Winkelprüfkopfmodi 136](#page-147-1) [Winkelsensor justieren \(PA\) 296](#page-307-0) [Winkelsensor und Skala, Hinweis 267](#page-278-1)

# **Z**

[Zählfolge, Dateien mit 186](#page-197-1) [Zeitabhängige Verstärkungsregelung \(TVG\)](#page-210-1)  199 Zoom [aktivieren 119](#page-130-0) [Anwendungensbereiche 120](#page-131-2) [Zubehör als Option 340](#page-351-2) [\[ZURÜCK\]-Taste 22](#page-33-7)

# **Ihre Meinung über dieses Handbuch**

Olympus strebt an, seine Dokumentation ständig zu verbessern. Um uns dabei zu helfen, füllen Sie bitte diesen Fragebogen aus und senden ihn an:

Olympus NDT Marketing Dept., Technical Publications Fax: 781-419-3980 info@OlympusNDT.com

Der folgende Fragebogen wurde einer Publikation der *Society for Technical Communication* und der Korrekturliste in *Technical Writing*, siebte Ausgabe entnommen.

**Titel des Handbuchs:** Serie EPOCH™ 1000 Benutzerhandbuch

**Nummer des Handbuchs**: 910-269-DE, Überarbeitung A, August 2009

#### **Einschätzung der Gebrauchsfreundlichkeit des Handbuchs**

In den folgenden Abschnitten schätzen Sie bitte die Gebrauchsfreundlichkeit dieses Handbuchs nach folgender Bewertung ein:

#### **1 - schlecht 2 - unter Durchschnitt 3 - mittelmäßig 4 - über Durchschnitt 5 - ausgezeichnet**

#### **Leserschaft und Zweck**

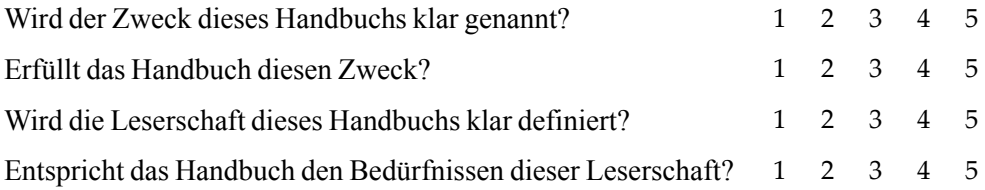

#### **Aufbau**

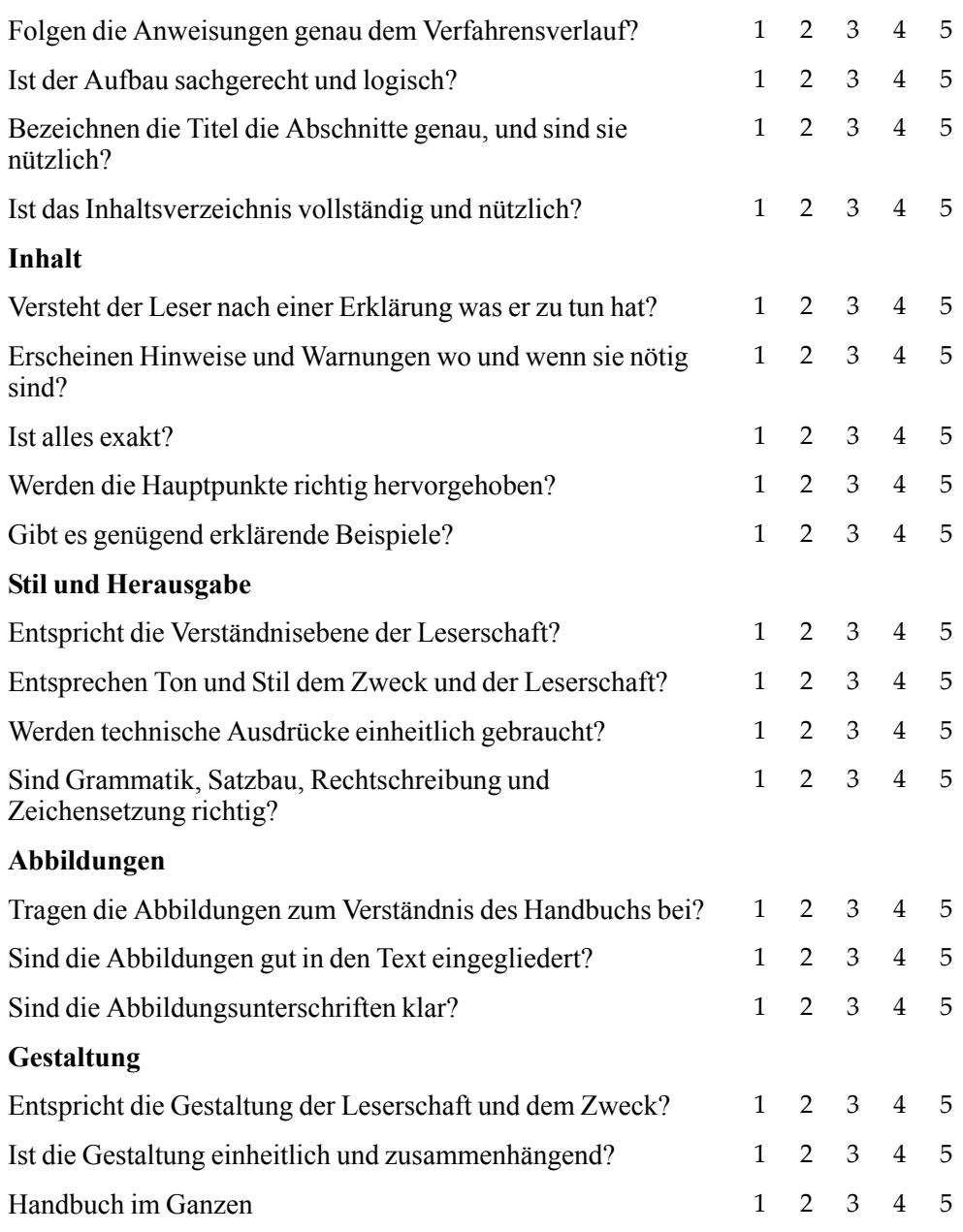

## **Weitere Kommentare**

Welche Themen, die in diesem Handbuch fehlen, sollten Ihrer Meinung nach in der nächsten Ausgabe behandelt werden?

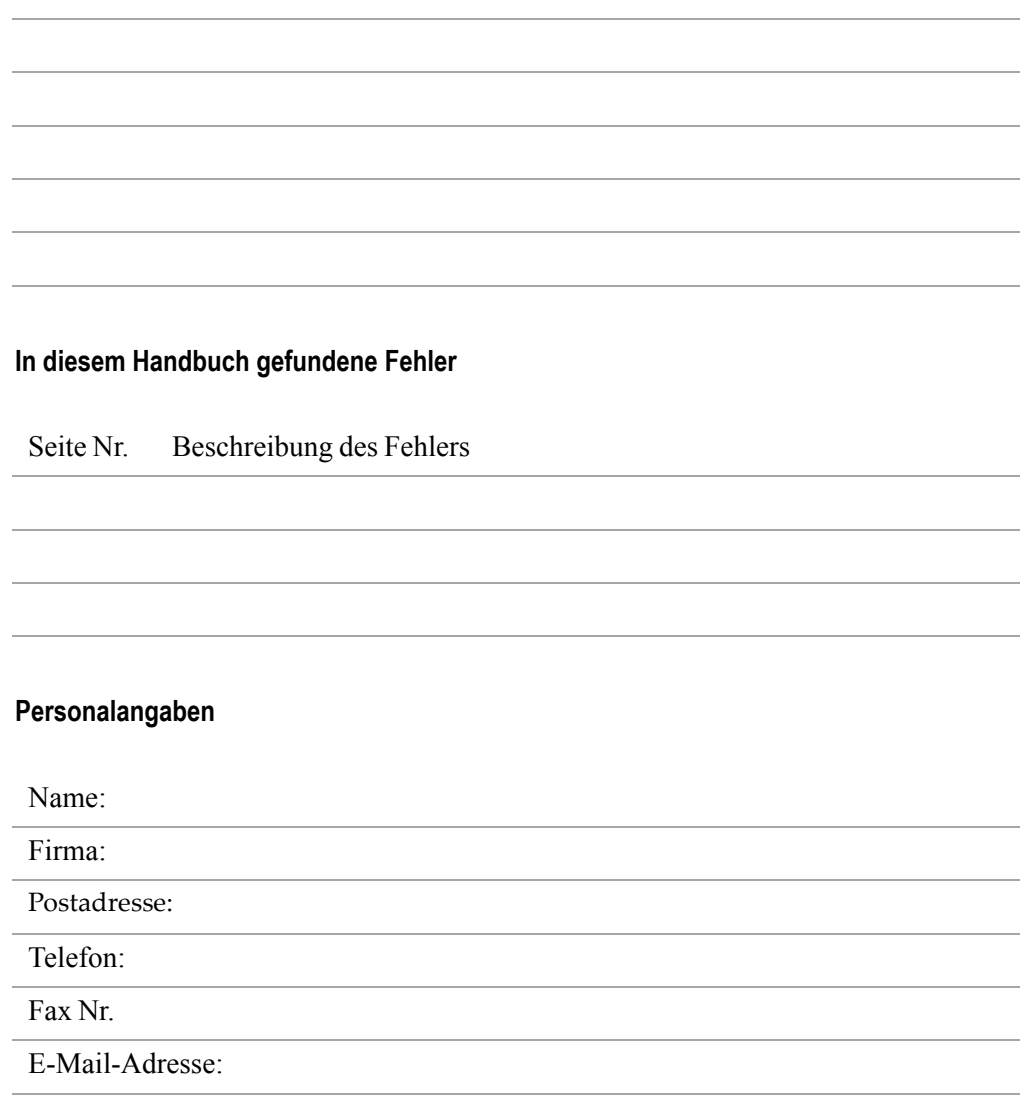